VERSIONE 1.0 GIUGNO 2024 702P09177

# Stampante multifunzione a colori Xerox® C325

Guida per l'utente

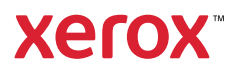

© 2024 Xerox Corporation. Tutti i diritti riservati. Xerox® è un marchio di Xerox Corporation negli Stati Uniti e/o in altri paesi.

Adobe®, il logo Adobe PDF, Flash® e PostScript® sono marchi o marchi registrati di Adobe Systems, Inc.

Apple®, Bonjour®, iPad®, iPhone®, iPod®, iPod touch®, AirPrint® e il logo AirPrint®, Mac®, macOS® e Macintosh® sono marchi o marchi registrati di Apple Inc. negli Stati Uniti e in altri paesi.

Il servizio webmail Gmail™ e la piattaforma di tecnologia mobile Android™ sono marchi di Google, Inc.

PCL<sup>®</sup> è un marchio registrato di Hewlett-Packard Corporation negli Stati Uniti e/o in altri paesi.

IBM® e AIX® sono marchi registrati di International Business Machines Corporation negli Stati Uniti e/o in altri paesi.

Microsoft®, Windows® e Windows Server® sono marchi registrati di Microsoft Corporation negli Stati Uniti e/o in altri paesi.

Mopria è un marchio di Mopria Alliance.

UNIX® è un marchio negli Stati Uniti e in altri paesi, concesso su licenza esclusiva di X/ Open Company Limited.

Linux® è un marchio registrato di Linus Torvalds.

Wi-Fi CERTIFIED Wi-Fi Direct® è un marchio di Wi-Fi Alliance.

# Sommario

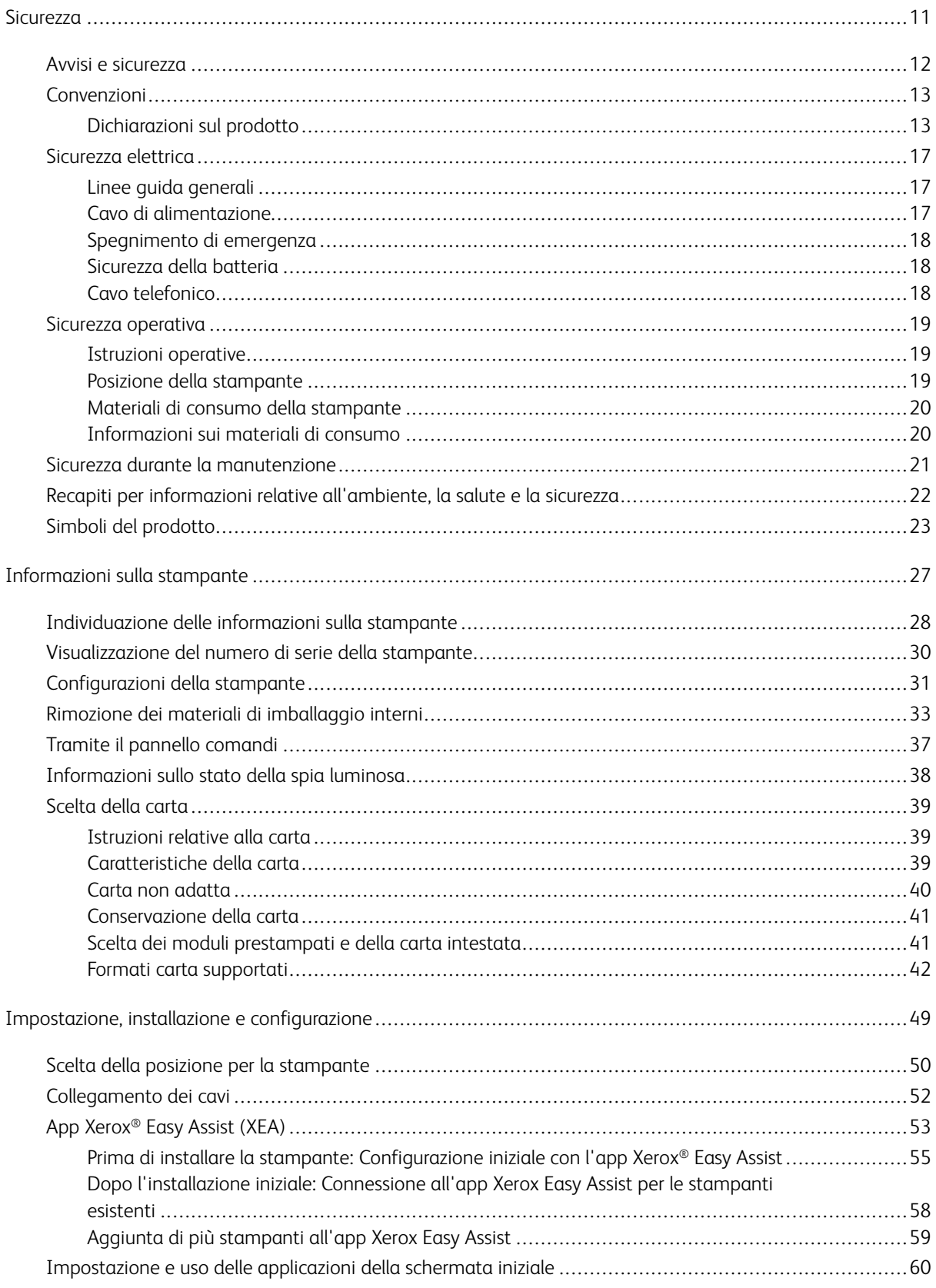

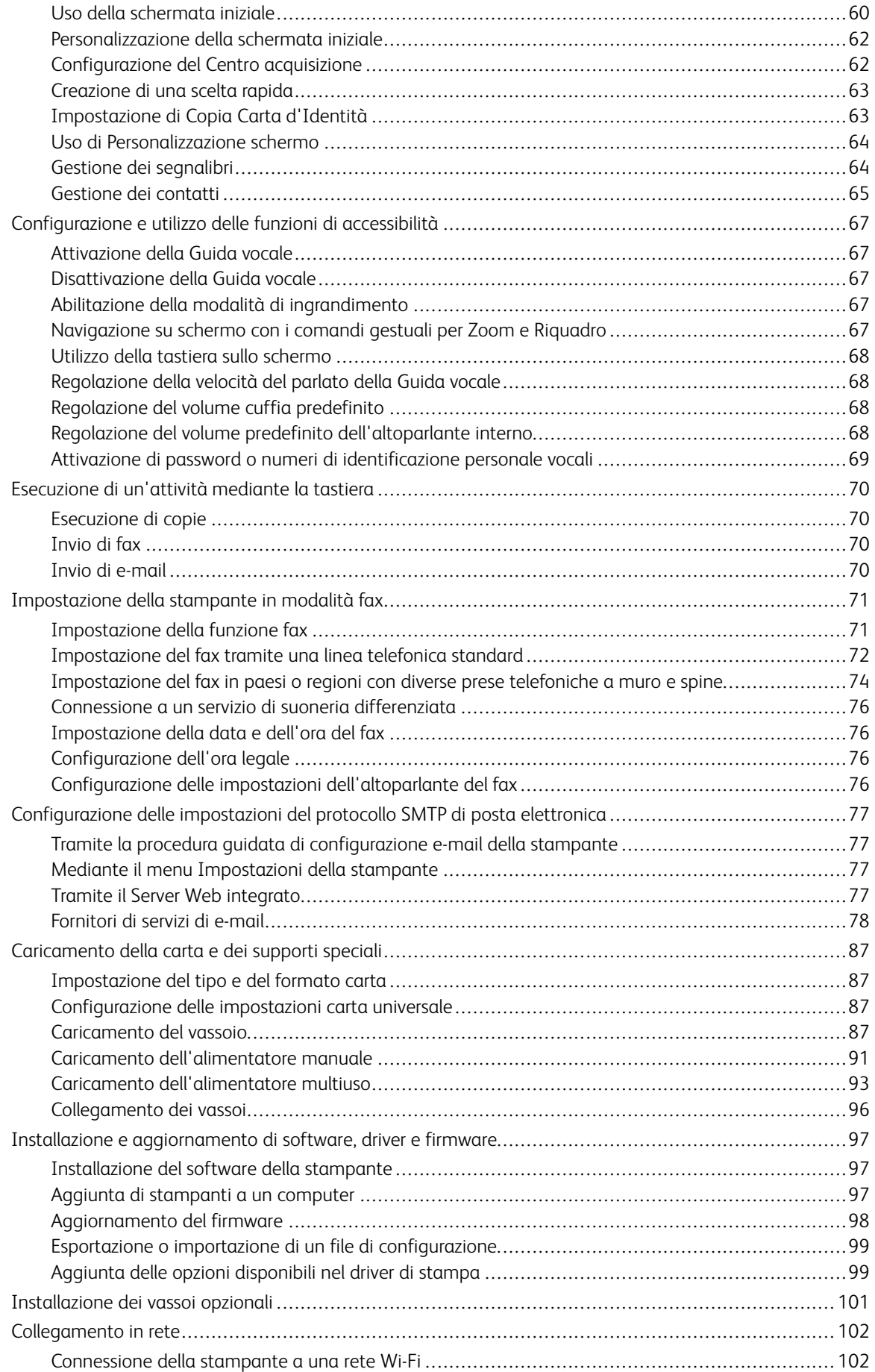

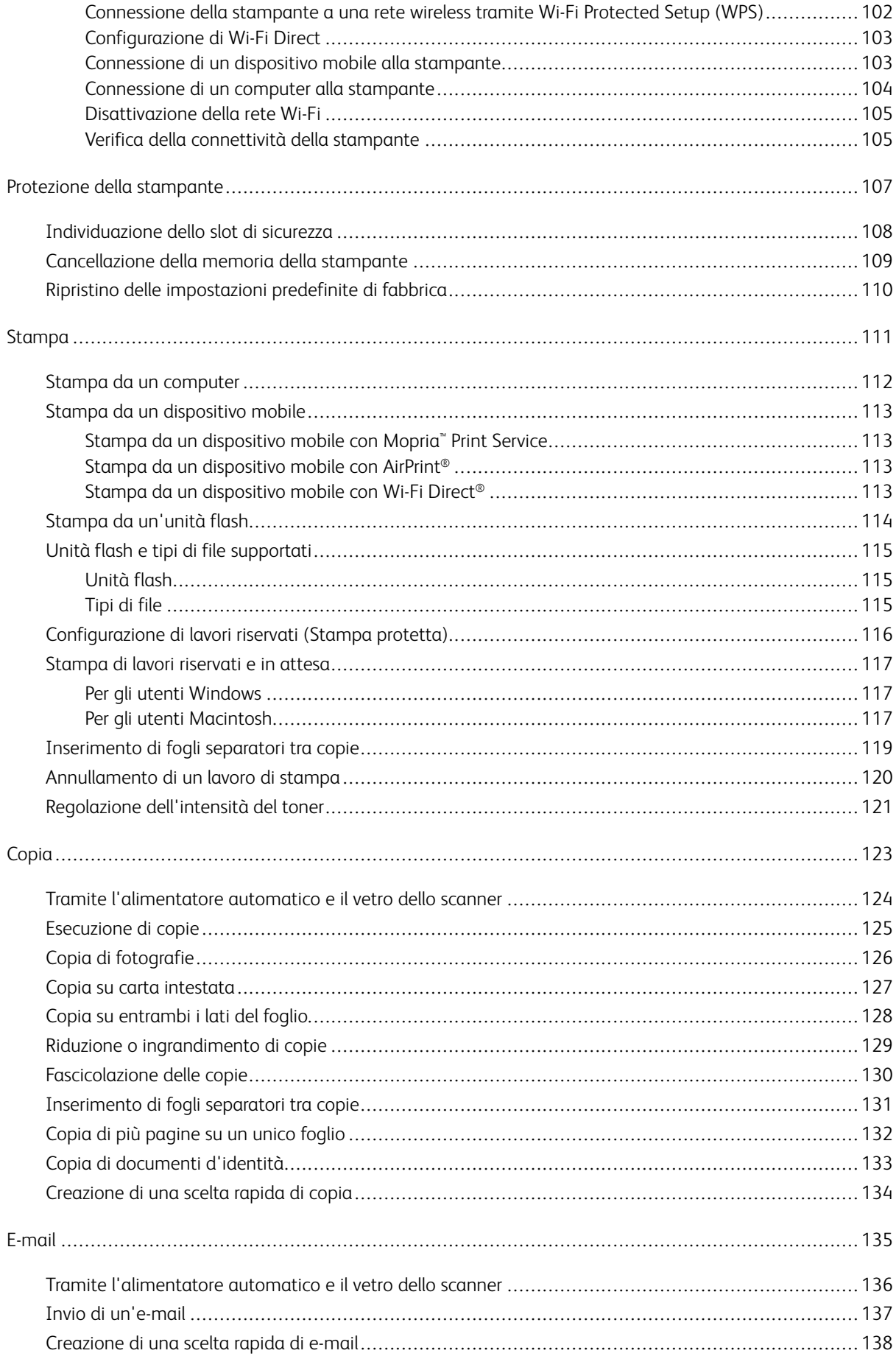

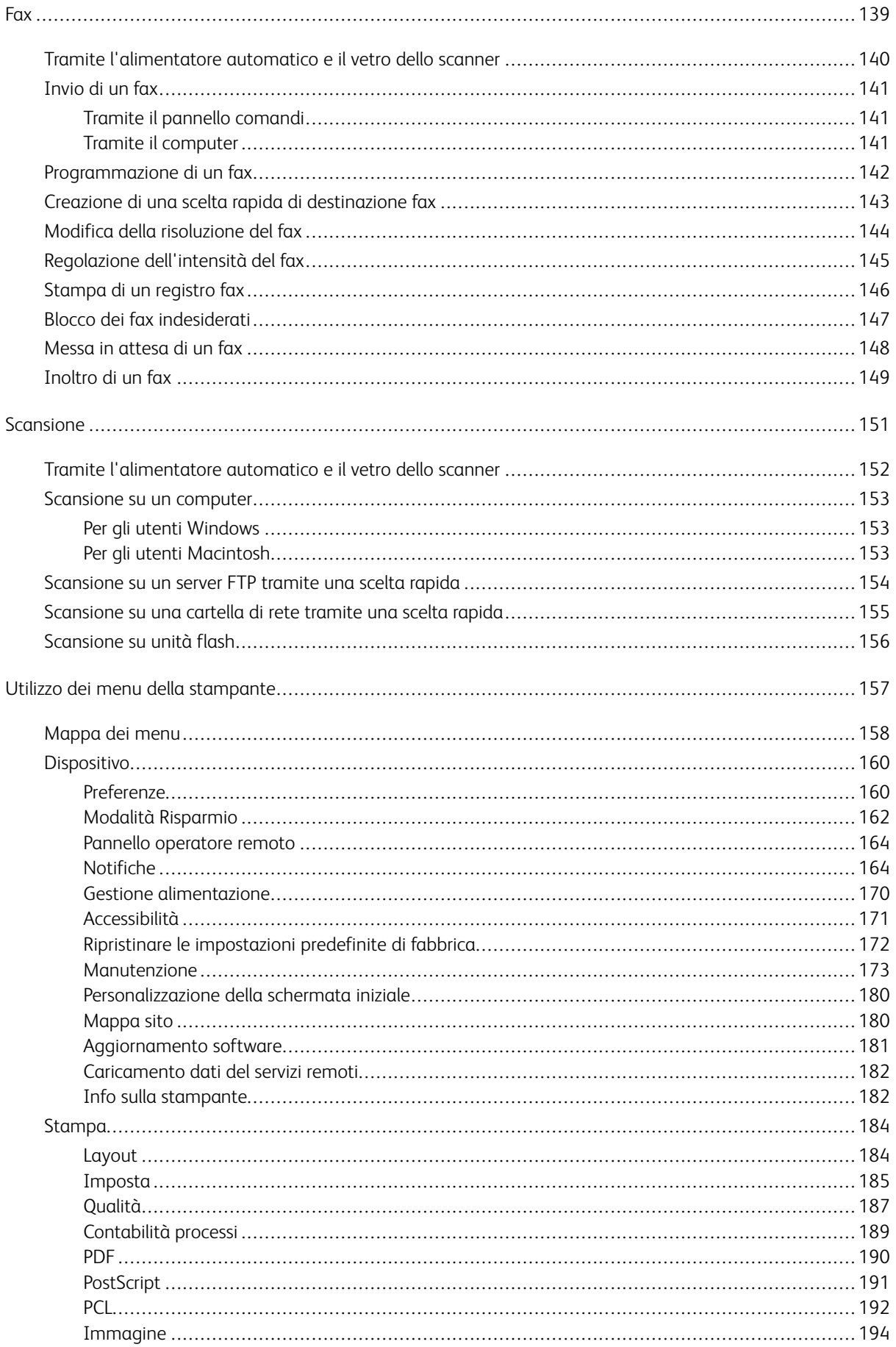

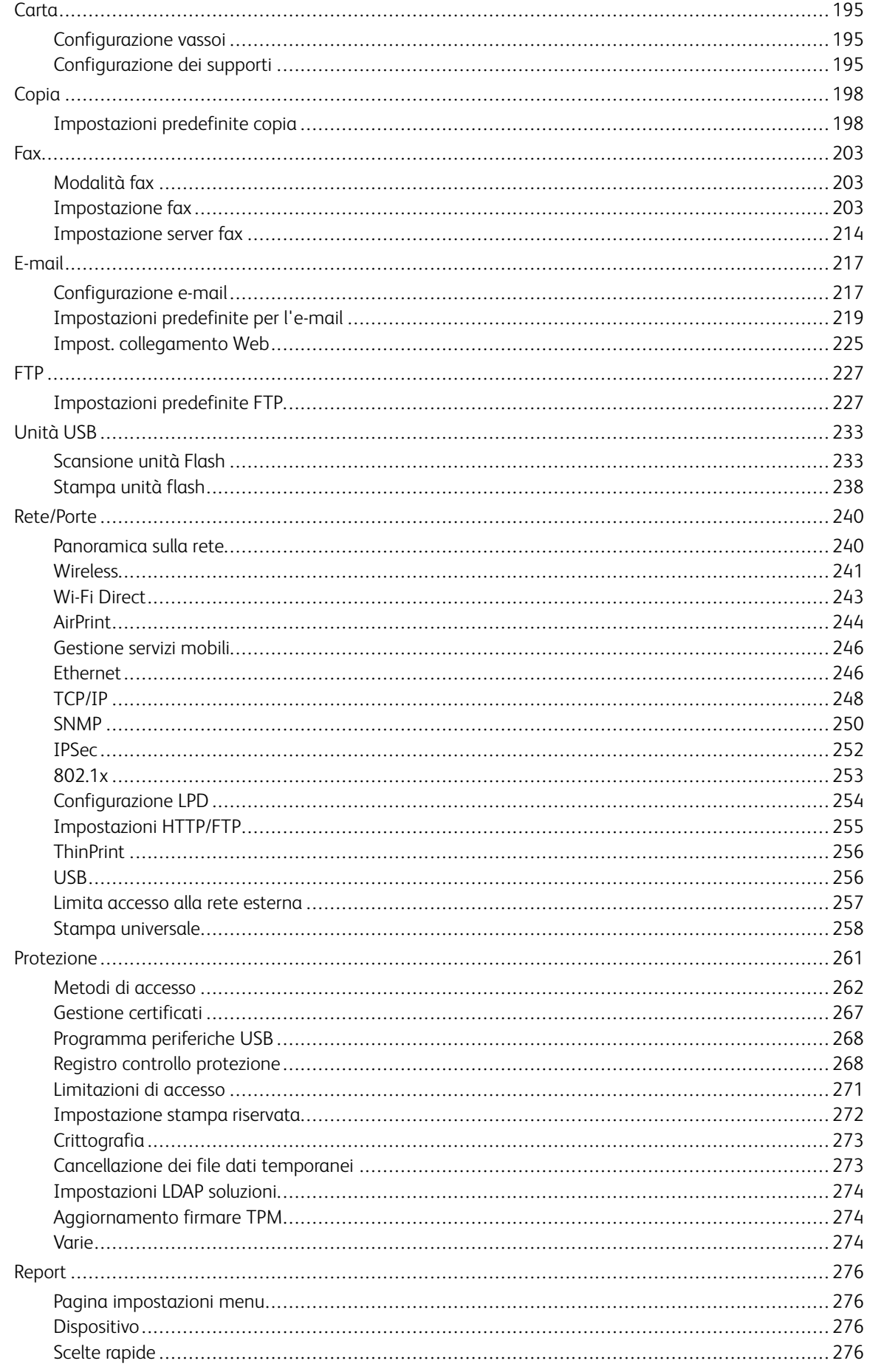

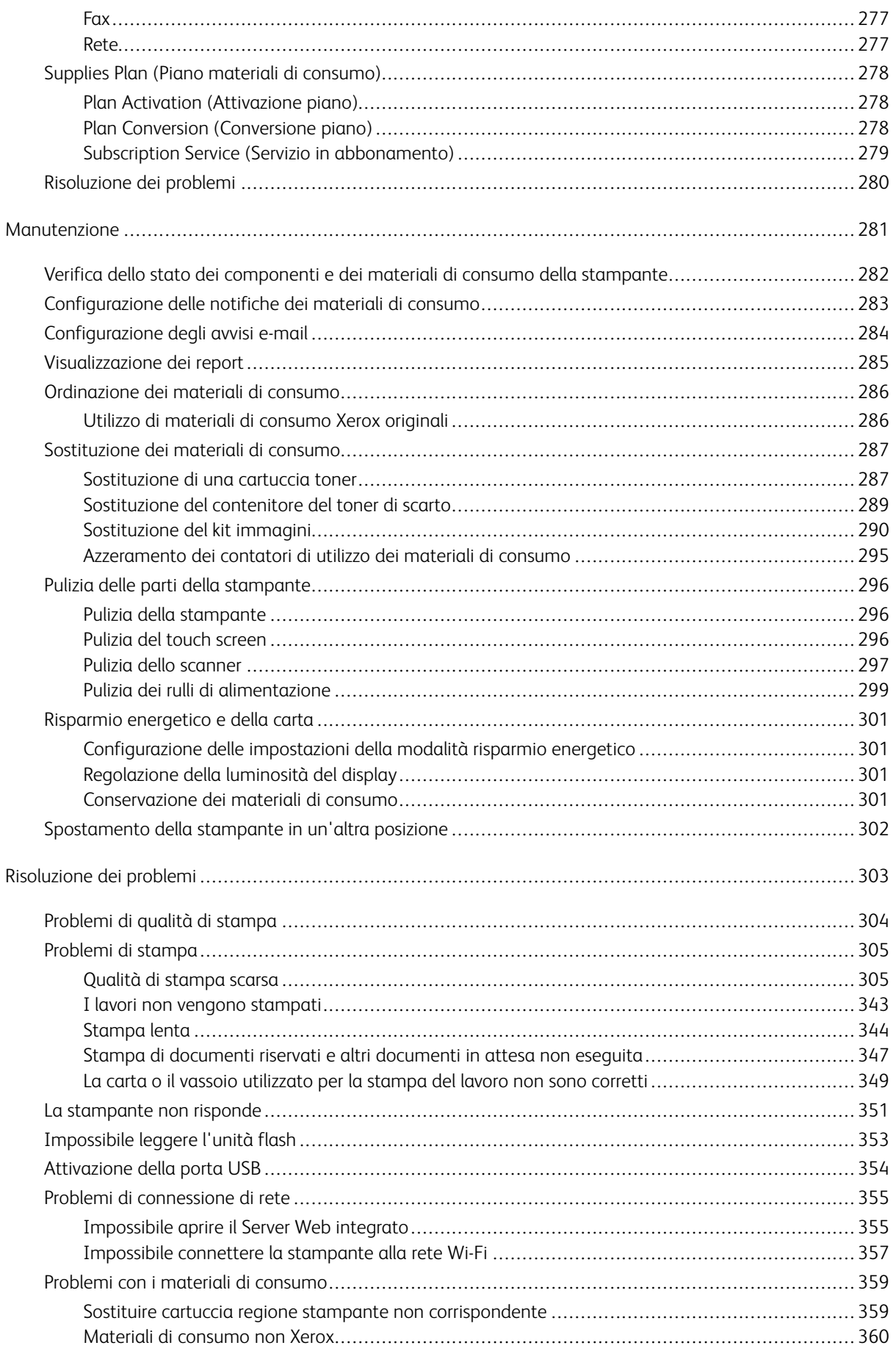

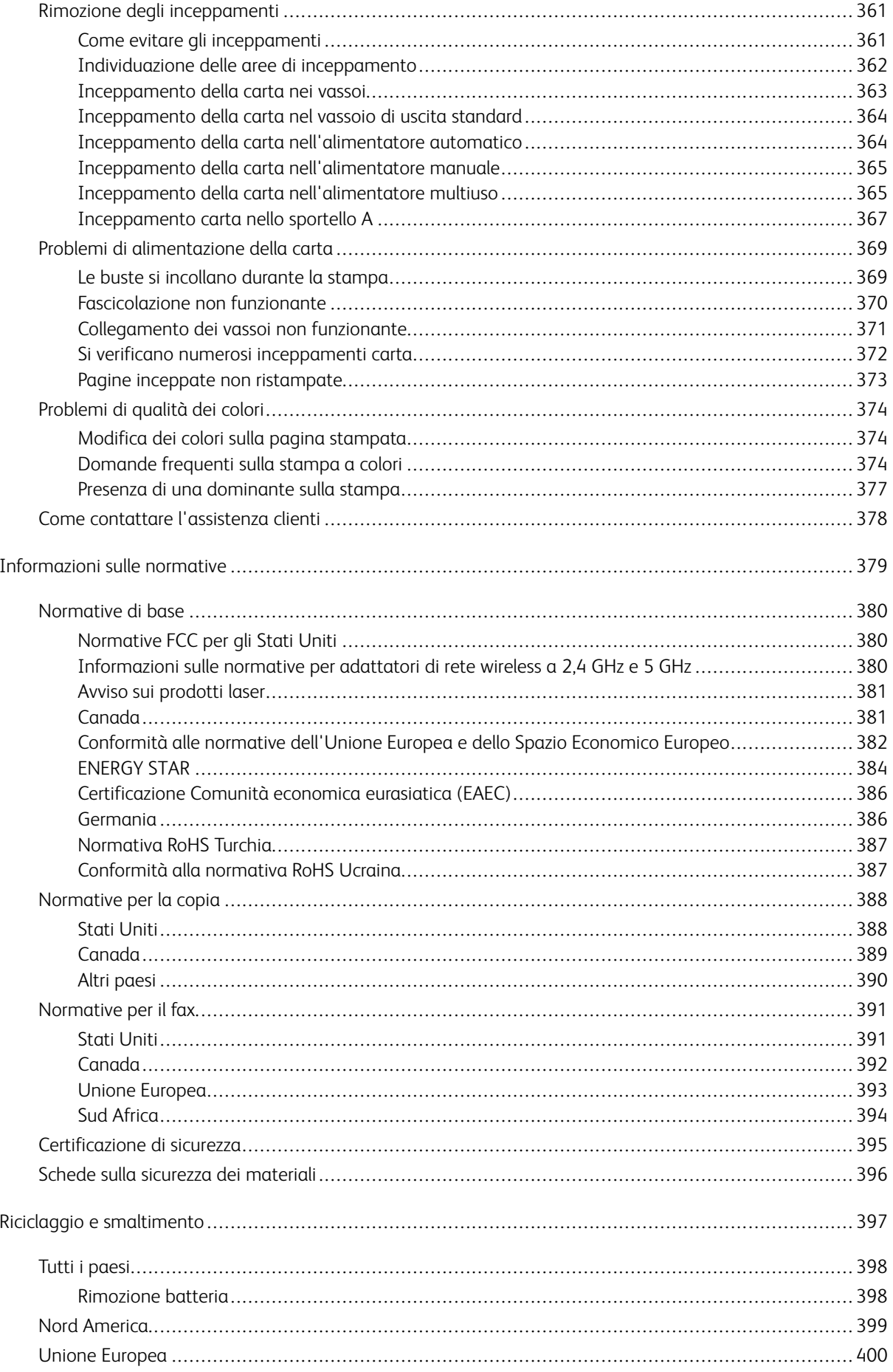

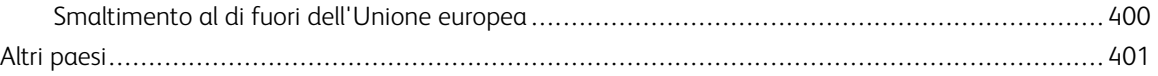

# <span id="page-10-0"></span>**Sicurezza**

#### Questo capitolo contiene:

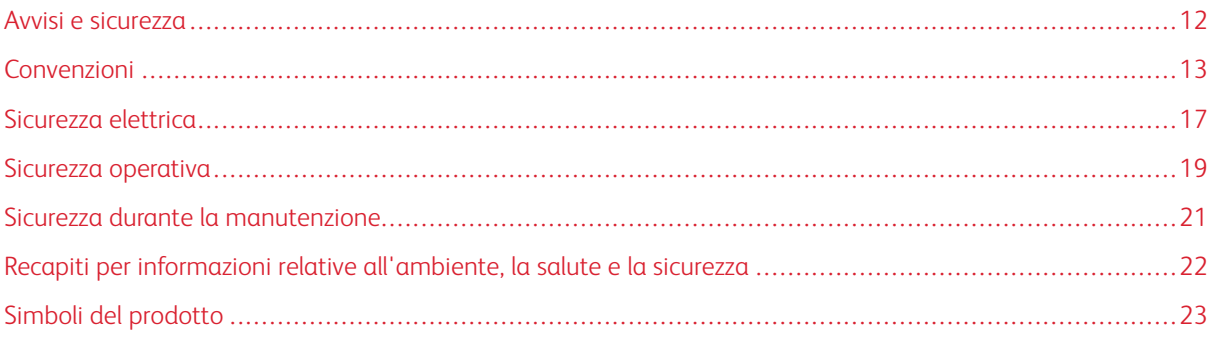

La stampante e i materiali di consumo consigliati sono stati progettati e collaudati in conformità a stringenti requisiti di sicurezza. L'osservanza delle avvertenze riportate di seguito garantisce un funzionamento costante e sicuro della stampante Xerox.

#### <span id="page-11-0"></span>Avvisi e sicurezza

Prima di utilizzare la stampante, leggere attentamente le seguenti istruzioni. Per garantire il funzionamento costante e sicuro della stampante, consultare regolarmente queste istruzioni.

La stampante e i materiali di consumo Xerox® sono progettati e collaudati in conformità a precisi requisiti di sicurezza. Tra questi sono incluse valutazioni da parte di enti di vigilanza sulla sicurezza, certificazione e conformità alle normative ambientali stabilite.

I test relativi a sicurezza e ambiente e le prestazioni di questo prodotto sono stati verificati esclusivamente con materiali Xerox®.

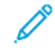

Nota: Le modifiche non autorizzate, tra cui l'aggiunta di nuove funzioni o il collegamento a dispositivi esterni, possono incidere sulla certificazione del prodotto. Per maggiori informazioni, rivolgersi al rivenditore Xerox.

#### <span id="page-12-0"></span>Convenzioni

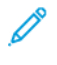

Nota: Una nota identifica informazioni utili.

Avvertenza: Un messaggio di avvertenza segnala qualcosa che potrebbe danneggiare l'hardware o il software del prodotto.

Attenzione: Un messaggio di attenzione indica una situazione potenzialmente pericolosa che potrebbe causare infortuni.

I diversi tipi di dichiarazione sono:

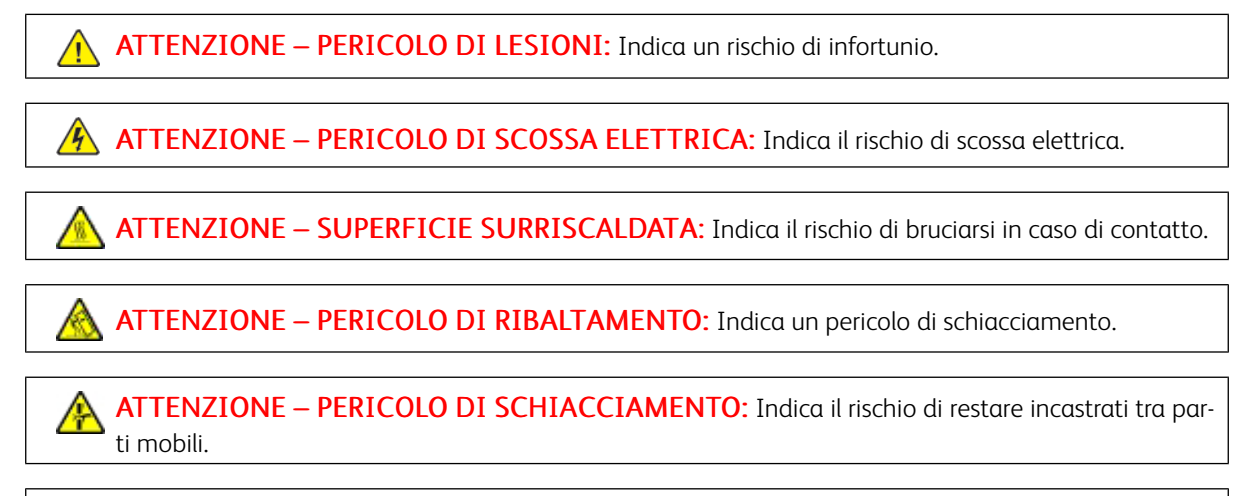

ATTENZIONE – PARTI MOBILI: Indica il rischio di lesioni da lacerazione o abrasione causate da parti rotanti.

#### <span id="page-12-1"></span>**DICHIARAZIONI SUL PRODOTTO**

 $\triangle$  ATTENZIONE – PERICOLO DI LESIONI: Per evitare il rischio di incendi o scosse elettriche, collegare il cavo di alimentazione a una presa elettrica di potenza adeguata e dotata di messa a terra, vicino al prodotto e facilmente accessibile, e scollegare tutti i cavi di ingresso nella stampante.

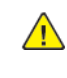

 $\bigwedge$  ATTENZIONE – PERICOLO DI LESIONI: Per evitare il rischio di incendi o scosse elettriche, utilizzare esclusivamente il cavo di alimentazione fornito con questo prodotto o il prodotto sostitutivo autorizzato dal produttore.

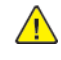

A ATTENZIONE – PERICOLO DI LESIONI: Non utilizzare il prodotto con cavi di prolunga, prese multiple, prolunghe multipresa o gruppi di continuità. Una stampante laser può facilmente causare un sovraccarico di tal accessori, con conseguente rischio di incendi, danni materiali o scarse prestazioni della stampante.

A ATTENZIONE – PERICOLO DI LESIONI: Non utilizzare questo prodotto con un limitatore di sovratensione in linea. L'uso di un dispositivo di protezione da sovratensione può comportare il rischio di incendi, danni alla proprietà o scarse prestazioni della stampante.

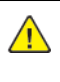

A ATTENZIONE – PERICOLO DI LESIONI: Per ridurre il rischio di incendio, utilizzare solo un cavo per telecomunicazioni (RJ-11) da 26 AWG o più grande quando si collega questo prodotto alla rete telefonica pubblica commutata. Per gli utenti in Australia, il cavo deve essere approvato dall'autorità australiana per i media e le comunicazioni (ACMA).

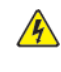

ATTENZIONE – PERICOLO DI SCOSSA ELETTRICA: Per evitare il rischio di scosse elettriche, non posizionare o utilizzare questo prodotto in prossimità di acqua o superfici bagnate.

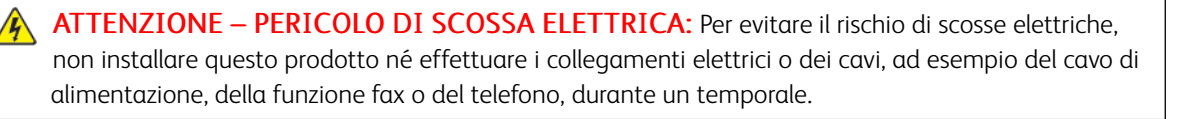

ATTENZIONE – PERICOLO DI LESIONI: Non tagliare, torcere, legare, schiacciare o posizionare oggetti pesanti sul cavo di alimentazione. Non sottoporre il cavo di alimentazione ad abrasioni o sollecitazioni. Non schiacciare il cavo di alimentazione tra oggetti come mobili e pareti. Tutte queste condizioni possono causare il rischio di incendio o scossa elettrica. Ispezionare a cadenza regolare il cavo di alimentazione per rilevare eventuali segni di tali problematiche. Rimuovere il cavo di alimentazione dalla presa di corrente prima di ispezionarlo.

**ANTIENZIONE – PERICOLO DI SCOSSA ELETTRICA:** Per evitare il rischio di scosse elettriche, assicurarsi che tutte le connessioni esterne, come le connessioni Ethernet e del sistema telefonico, siano installate correttamente nelle porte plug-in contrassegnate.

ATTENZIONE – PERICOLO DI SCOSSA ELETTRICA: Per evitare il rischio di scosse elettriche, se si accede alla scheda del controller o si installano dispositivi di memoria o hardware opzionali dopo aver configurato la stampante, prima di continuare, spegnere la stampante e scollegare il cavo di alimentazione dalla presa elettrica. Se ci sono altri dispositivi collegati alla stampante, spegnerli e scollegare tutti i cavi di ingresso nella stampante.

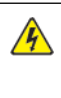

ATTENZIONE – PERICOLO DI SCOSSA ELETTRICA: Per evitare il rischio di scosse elettriche durante la pulizia dell'esterno della stampante, scollegare il cavo di alimentazione dalla presa elettrica e scollegare tutti i cavi dalla stampante prima di procedere.

ATTENZIONE – PERICOLO DI SCOSSA ELETTRICA: Per evitare il rischio di scosse elettriche, non utilizzare la funzione fax durante un temporale.

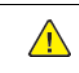

ATTENZIONE – PERICOLO DI LESIONI: Se la stampante pesa più di 20 kg (44 lb.), potrebbe richiedere due o più persone per essere sollevata in modo sicuro.

ATTENZIONE – PERICOLO DI LESIONI: Quando si sposta la stampante, attenersi alle seguenti linee guida per evitare infortuni o danni alla stampante:

- Assicurarsi che tutti gli sportelli e i vassoi siano chiusi.
- Spegnere la stampante e scollegare il cavo di alimentazione dalla presa elettrica.
- Scollegare tutti i cavi dalla stampante.
- Se alla stampante sono collegati vassoi opzionali da pavimento o opzioni di uscita separati, scollegarli prima di spostare la stampante.
- Se la stampante è dotata di una base con rotelle, spostarla con cautela nella nuova posizione. Prestare attenzione quando si oltrepassano soglie e punti di rottura nella pavimentazione.
- Se la stampante non dispone di una base con rotelle ma è configurata con vassoi o unità di uscita opzionali, rimuovere le unità di uscita opzionali e sollevare la stampante per sganciare i vassoi. Non tentare di sollevare la stampante e le unità opzionali contemporaneamente.
- Utilizzare sempre le maniglie della stampante per sollevarla.
- Qualsiasi carrello utilizzato per spostare la stampante deve avere una superficie in grado di supportare l'intero ingombro della stampante.
- Qualsiasi carrello utilizzato per spostare le unità hardware opzionali deve avere una superficie in grado di supportare le dimensioni delle unità.
- Mantenere la stampante in posizione verticale.
- Evitare movimenti con forti scosse e sussulti.
- Assicurarsi che le dita non siano sotto la stampante mentre viene posizionata.
- Assicurarsi di lasciare spazio sufficiente intorno alla stampante.

ATTENZIONE – PERICOLO DI RIBALTAMENTO: L'installazione di una o più opzioni sulla stampante o la multifunzione potrebbe richiedere una base con rotelle, mobiletti o altri componenti al fine di evitare che l'instabilità causi infortuni. Per ulteriori informazioni sulle configurazioni supportate, contattare il fornitore presso il quale è stata acquistata la stampante.

 $\sqrt{N}$ 

ATTENZIONE – PERICOLO DI RIBALTAMENTO: Per ridurre il rischio di instabilità dell'apparecchiatura, caricare ciascun vassoio separatamente. Tenere tutti gli altri vassoi chiusi fino a quando non se ne richiede l'utilizzo.

ATTENZIONE – SUPERFICIE SURRISCALDATA: L'area interna della stampante potrebbe essere surriscaldata. Per evitare infortuni, lasciare raffreddare la superficie dei componenti prima di toccarla.

ATTENZIONE – PERICOLO DI SCHIACCIAMENTO: Per evitare il rischio di lesioni da schiacciamento, prestare attenzione nelle aree contrassegnate con questa etichetta. Possono verificarsi lesioni da schiacciamento intorno alle parti mobili, come ingranaggi, sportelli, vassoi e coperture.

A ATTENZIONE – PERICOLO DI LESIONI: Questo prodotto utilizza un laser. L'uso di controlli, regolazioni o procedure diversi da quelli specificati nella Guida per l'utente possono causare l'esposizione a radiazioni pericolose.

AN ATTENZIONE – PERICOLO DI LESIONI: La batteria al litio contenuta in questo prodotto non è progettata per essere sostituita. In caso di sostituzione errata della batteria al litio, potrebbe verificarsi un'esplosione. Non ricaricare, smontare o bruciare batterie al litio. Smaltire le batterie al litio usate seguendo le istruzioni del produttore e le norme locali.

Questo prodotto è progettato, testato e approvato per soddisfare rigorosi standard di sicurezza internazionali con l'uso di specifici componenti del produttore. Le caratteristiche di sicurezza di alcune parti potrebbero non essere sempre evidenti. Il produttore non è responsabile per l'uso di altre parti di ricambio.

Per interventi di assistenza e riparazione diversi da quelli descritti nella documentazione per l'utente, rivolgersi a un rappresentante dell'assistenza.

#### Informazioni sull'ozono e la ventilazione

Fare riferimento a *Informazioni sull'ozono* e *Informazioni sulla ventilazione* in [Salute e sicurezza del nostro](https://www.xerox.com/en-us/about/ehs/health-and-safety) [ambiente di lavoro - Xerox.](https://www.xerox.com/en-us/about/ehs/health-and-safety)

#### CONSERVARE QUESTE ISTRUZIONI.

#### <span id="page-16-0"></span>Sicurezza elettrica

#### <span id="page-16-1"></span>**LINEE GUIDA GENERALI**

#### $\sqrt{N}$  Attenzione:

- Non inserire oggetti negli slot o nelle aperture della stampante. L'eventuale contatto con un punto sotto tensione o il corto circuito di un componente possono provocare incendi e scosse elettriche.
- Non rimuovere le protezioni o i coperchi avvitati salvo che per l'installazione di dispositivi opzionali e solo se sono state ricevute istruzioni in merito. Prima di procedere all'installazione, spegnere la stampante. Disinserire il cavo di alimentazione quando si rimuovono protezioni o coperchi per installare dispositivi opzionali. Fatta eccezione per le opzioni installabili dall'utente, le coperture non proteggono parti destinate alla manutenzione da parte dell'utente.

Di seguito vengono riportati alcuni rischi per la sicurezza.

- Il cavo di alimentazione è danneggiato o consumato.
- Sono stati versati liquidi all'interno della stampante.
- La stampante è venuta a contatto con acqua.
- La stampante emette fumo oppure è molto calda.
- La stampante produce o emette odori e rumori insoliti.
- La stampante ha fatto scattare un interruttore automatico a parete, saltare un fusibile o attivare un altro dispositivo di sicurezza.

In presenza di una di queste condizioni, procedere come segue.

- 1. Spegnere la stampante immediatamente.
- 2. Disinserire il cavo di alimentazione dalla presa di corrente.
- 3. Chiamare un tecnico di assistenza autorizzato.

#### <span id="page-16-2"></span>**CAVO DI ALIMENTAZIONE**

Utilizzare il cavo di alimentazione fornito insieme alla stampante.

Attenzione: Per evitare il rischio di incendi o scosse elettriche, non utilizzare cavi di prolunga, prese multiple di alimentazione o cavi di alimentazione.

- Inserire la spina del cavo di alimentazione direttamente in una presa di corrente adeguatamente collegata a terra. Accertarsi che ciascuna estremità del cavo sia correttamente inserita. Se non si è certi che la presa di corrente sia collegata a terra, rivolgersi a un elettricista.
- Non usare un adattatore con messa a terra per collegare la stampante a una presa di alimentazione priva di terminale di messa a terra.
- Verificare che la stampante sia collegata a una presa elettrica con tensione adeguata. Se necessario, verificare le specifiche elettriche della stampante assieme a un elettricista.
- Non collocare la stampante in un punto in cui il cavo di alimentazione possa essere calpestato.
- Non appoggiare alcun oggetto sul cavo di alimentazione.
- Non inserire o disinserire il cavo di alimentazione mentre l'interruttore di alimentazione è nella posizione di accensione.
- Se il cavo di alimentazione è danneggiato o consumato, sostituirlo.
- Per evitare scosse elettriche e danni al cavo, disinserire il cavo di alimentazione impugnando la presa.

Il cavo di alimentazione è collegato alla stampante come dispositivo connesso sul retro. Se è necessario togliere completamente l'alimentazione elettrica dalla stampante, scollegare il cavo di alimentazione dalla presa elettrica.

#### <span id="page-17-0"></span>**SPEGNIMENTO DI EMERGENZA**

In presenza di una delle seguenti condizioni, spegnere immediatamente la stampante e scollegare il cavo di alimentazione dalla presa elettrica. Rivolgersi a un tecnico dell'assistenza Xerox autorizzato per risolvere il problema se:

- L'apparecchio emette odori insoliti o produce rumori insoliti.
- Il cavo di alimentazione è danneggiato o consumato.
- È scattato un interruttore automatico a parete, è saltato un fusibile o è stato azionato un altro dispositivo di sicurezza.
- Sono stati versati liquidi all'interno della stampante.
- La stampante è venuta a contatto con acqua.
- Una parte della stampante è danneggiata.

#### <span id="page-17-1"></span>**SICUREZZA DELLA BATTERIA**

Uno o più circuiti stampati in questa stampante contengono una batteria al litio. Non tentare di riparare o sostituire la batteria al litio. In caso di problemi con la batteria, contattare un tecnico di assistenza autorizzato per risolvere il problema.

Attenzione: Un'installazione non corretta della batteria su un circuito stampato può causare un'esplosione.

La batteria al litio presente in questa stampante contiene materiale perclorato. Per informazioni sulle procedure di gestione speciale associate al materiale perclorato, visitare la pagina [https://dtsc.ca.gov/perchlorate/.](www.dtsc.ca.gov/hazardouswaste/perchlorate)

#### <span id="page-17-2"></span>**CAVO TELEFONICO**

Attenzione: Per ridurre il rischio di incendio, utilizzare solo cavi telefonici n. 26 AWG (American Wire Gauge) o di diametro superiore.

#### <span id="page-18-0"></span>Sicurezza operativa

La stampante e i materiali di consumo sono stati progettati e collaudati in conformità a stringenti requisiti di sicurezza. Tra questi sono inclusi controlli da parte di enti di vigilanza sulla sicurezza, omologazione e conformità alle normative ambientali stabilite.

L'osservanza delle istruzioni di sicurezza riportate di seguito contribuisce a garantire il funzionamento continuo e sicuro della stampante.

#### <span id="page-18-1"></span>**ISTRUZIONI OPERATIVE**

- Non rimuovere i vassoi durante la stampa.
- Non aprire gli sportelli durante la stampa.
- Non spostare la stampante durante la stampa.
- Tenere lontano dai rulli di uscita e di alimentazione mani, capelli, cravatte e così via.
- Le aree pericolose della stampante sono protette da coperture la cui rimozione richiede l'impiego di appositi utensili. Non rimuovere tali coperture.
- Non ignorare gli interruttori di sicurezza meccanici o elettrici.
- Non tentare di estrarre carta inceppata in profondità nella stampante. Spegnere immediatamente la stampante e rivolgersi al fornitore Xerox locale.

#### Attenzione:

- Le superfici metalliche nell'area del fusore scottano. Rimuovere sempre con cautela gli inceppamenti carta in quest'area ed evitare il contatto con le superfici metalliche.
- Per evitare il pericolo che la stampante si rovesci, non spingerla o muoverla con i vassoi completamente aperti.

#### <span id="page-18-2"></span>**POSIZIONE DELLA STAMPANTE**

- Collocare la stampante su una superficie piana, rigida, non soggetta a vibrazioni e sufficientemente robusta da sostenerne il peso. Per verificare il peso della propria configurazione di stampante, vedere la sezione *Specifiche fisiche* della Guida per l'utente.
- Non ostruire o coprire gli slot o le aperture della stampante. Queste aperture garantiscono la ventilazione e impediscono il surriscaldamento della stampante.
- Collocare la stampante in una posizione con spazio sufficiente per consentirne l'uso e la manutenzione.
- Quando si installa una stampante per ufficio in un corridoio o in un'area limitata simile, potrebbero esserci ulteriori requisiti di spazio. Assicurarsi di attenersi alle normative sulla sicurezza del luogo di lavoro, delle strutture e antincendio relative alla propria località.
- Collocare la stampante in un'area priva di polvere.
- Non conservare o utilizzare la stampante in ambienti troppo umidi, caldi o freddi.
- Non collocare la stampante in prossimità di fonti di calore.
- Non collocare la stampante alla luce diretta del sole per evitare di esporre componenti sensibili alla luce.
- Non esporre la stampante a flussi di aria fredda provenienti da sistemi di climatizzazione.
- Non collocare la stampante in posizioni soggette a vibrazioni.
- Per ottenere prestazioni ottimali, usare la stampante alle altitudini specificate nella sezione *Specifiche ambientali* della Guida per l'utente.

#### <span id="page-19-0"></span>**MATERIALI DI CONSUMO DELLA STAMPANTE**

- Usare i materiali di consumo creati per la stampante. L'uso di materiali errati può compromettere le prestazioni della stampante e creare situazioni a rischio.
- Attenersi scrupolosamente alle avvertenze e alle istruzioni fornite con o riportate sul prodotto, sulle unità opzionali e sui materiali di consumo.
- Conservare tutti i materiali di consumo in conformità con le istruzioni indicate sulla confezione o sul contenitore.
- Tenere tutti i materiali di consumo lontano dalla portata dei bambini.
- Mai gettare il toner, le cartucce di toner, le cartucce fotoricettore o le cartucce di raccolta scorie su una fiamma libera.

Attenzione: Quando si maneggiano cartucce, ad esempio toner e simili, evitare il contatto con la pelle o gli occhi. Il contatto con gli occhi può causare irritazione e infiammazione. Non tentare di smontare la cartuccia, in quanto ciò può aumentare il rischio di contatto con la pelle o gli occhi.

Avvertenza: Si sconsiglia l'uso di materiali di consumo non Xerox. Danni, malfunzionamenti o cali di prestazione dovuti all'utilizzo di forniture non originali o di materiali Xerox non specifici per questa stampante sono esclusi dalla garanzia Xerox, dal contratto di manutenzione o dalla garanzia Total Satisfaction Guarantee (Garanzia "soddisfatti o rimborsati"). La formula Total Satisfaction Guarantee (Garanzia "soddisfatti o rimborsati") è disponibile negli Stati Uniti e in Canada. La copertura può variare negli altri paesi. Per ulteriori informazioni, rivolgersi al rivenditore Xerox.

#### <span id="page-19-1"></span>**INFORMAZIONI SUI MATERIALI DI CONSUMO**

Attenzione: Evitare di toccare la pelle o gli occhi quando si maneggiano cartucce, ad esempio cartucce toner. Il contatto con gli occhi può causare irritazione e infiammazione. Non tentare di smontare la cartuccia. Ciò può accrescere il rischio di contatto con la cute o con gli occhi.

- Conservare tutti i materiali di consumo in conformità con le istruzioni indicate sulla confezione o sul contenitore.
- Tenere tutti i materiali di consumo lontano dalla portata dei bambini.
- Non bruciare toner, cartucce di stampa o contenitori di toner.

Per informazioni sui programmi di riciclaggio dei materiali di consumo Xerox®, visitare <www.xerox.com/recycling>.

#### <span id="page-20-0"></span>Sicurezza durante la manutenzione

Non eseguire alcuna procedura di manutenzione che non sia descritta nella documentazione fornita insieme alla stampante.

- Per la pulizia, usare solo un panno asciutto privo di lanugine.
- Utilizzare i materiali di consumo e i materiali di pulizia esclusivamente come indicato.

Attenzione: Non usare detergenti spray. Se utilizzati su parti elettromeccaniche, i detergenti spray potrebbero esplodere o infiammarsi.

- Non rimuovere coperture o protezioni avvitate. Dietro queste coperture non vi sono componenti la cui manutenzione è responsabilità del cliente.
- In caso di versamenti di toner, utilizzare una scopa o un panno umido per rimuovere il toner versato. Strofinare o spazzolare con movimenti lenti per ridurre al minimo la polvere generata durante la pulizia. Evitare di utilizzare un aspirapolvere. Se è necessario utilizzare un dispositivo ad aspirazione, l'unità deve essere idonea per polveri combustibili e dotata di motore con protezione antideflagrante e tubo non conduttivo.

Attenzione: Le superfici metalliche nell'area del fusore scottano. Rimuovere con cautela gli inceppamenti carta in quest'area ed evitare il contatto con le superfici metalliche.

• Non bruciare materiali di consumo o componenti di manutenzione ordinaria. Per informazioni sui programmi di riciclaggio dei materiali di consumo Xerox®, visitare [www.xerox.com/gwa](https://www.office.xerox.com/cgi-bin/printer.pl?APP=udpdfs&Page=color&PgName=recyclingsupplies).

## <span id="page-21-0"></span>Recapiti per informazioni relative all'ambiente, la salute e la sicurezza

Per ulteriori informazioni sull'ambiente, sulla salute e sulla sicurezza in relazione a questo prodotto Xerox e ai relativi materiali di consumo, contattare le seguenti linee di assistenza per i clienti:

- Solo Stati Uniti e Canada: 1-800-ASK-XEROX (1-800-275-9376)
- Indirizzo Web: [Sicurezza e Salvaguardia dell'ambiente Xerox](https://www.xerox.com/en-us/about/ehs)
- Richiesta via e-mail (globale): [EHS-Europe@xerox.com](mailto:EHS-Europe@xerox.com)

Per informazioni sulla sicurezza del prodotto negli Stati Uniti e in Canada, visitare il sito [www.xerox.com/](https://www.office.xerox.com/cgi-bin/printer.pl?APP=udpdfs&Page=Color&PgName=environmentna) [environment](https://www.office.xerox.com/cgi-bin/printer.pl?APP=udpdfs&Page=Color&PgName=environmentna).

## <span id="page-22-0"></span>Simboli del prodotto

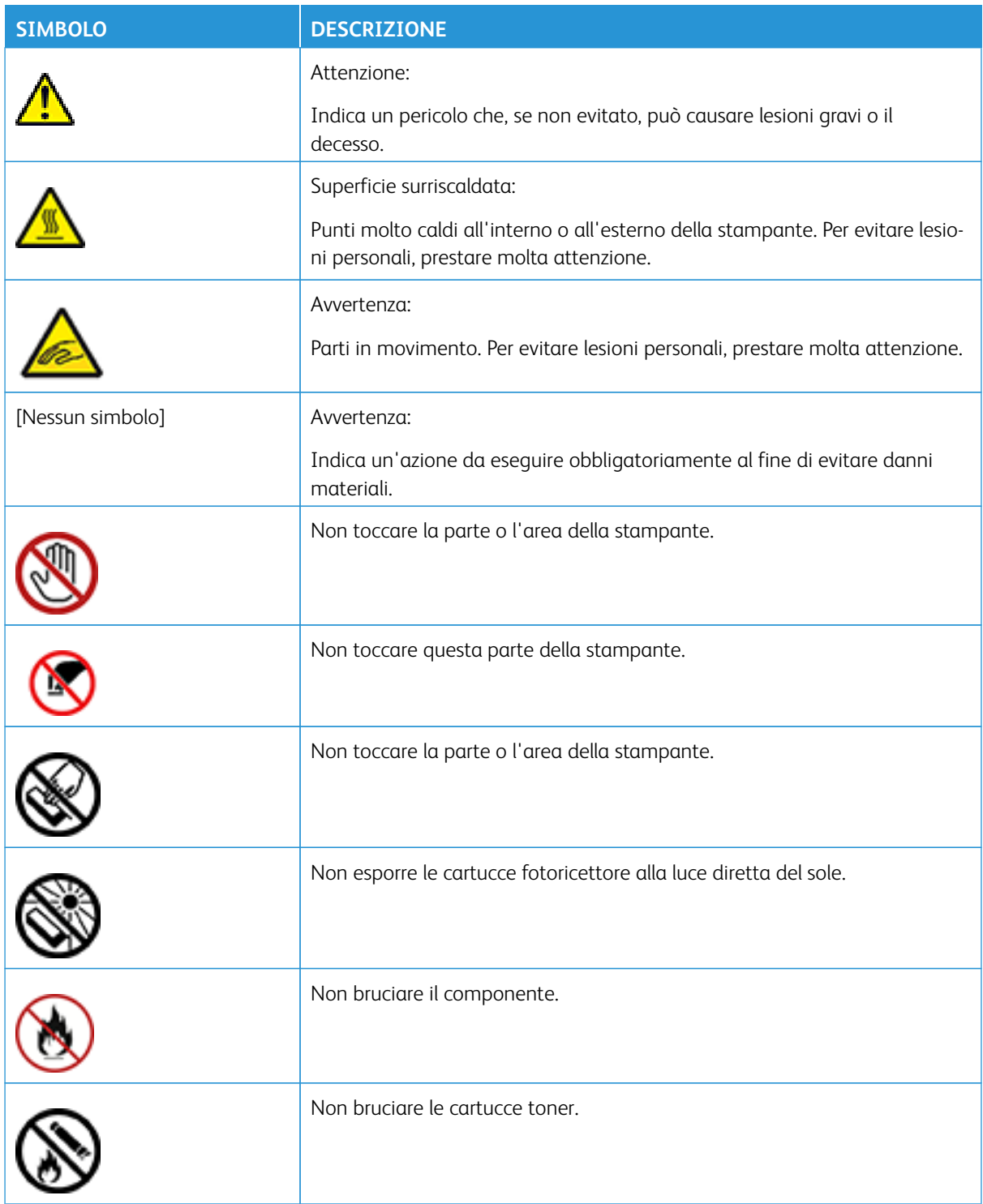

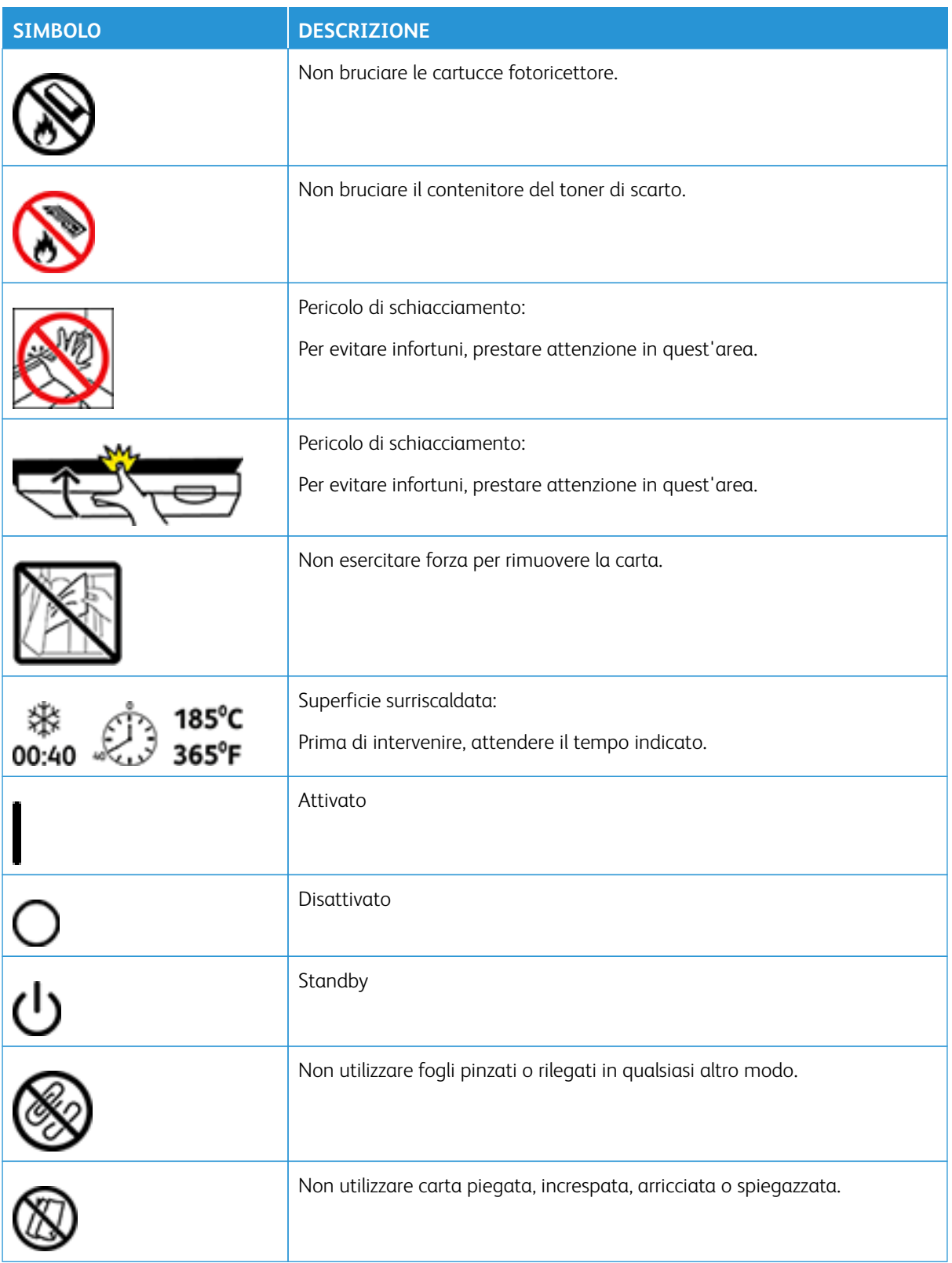

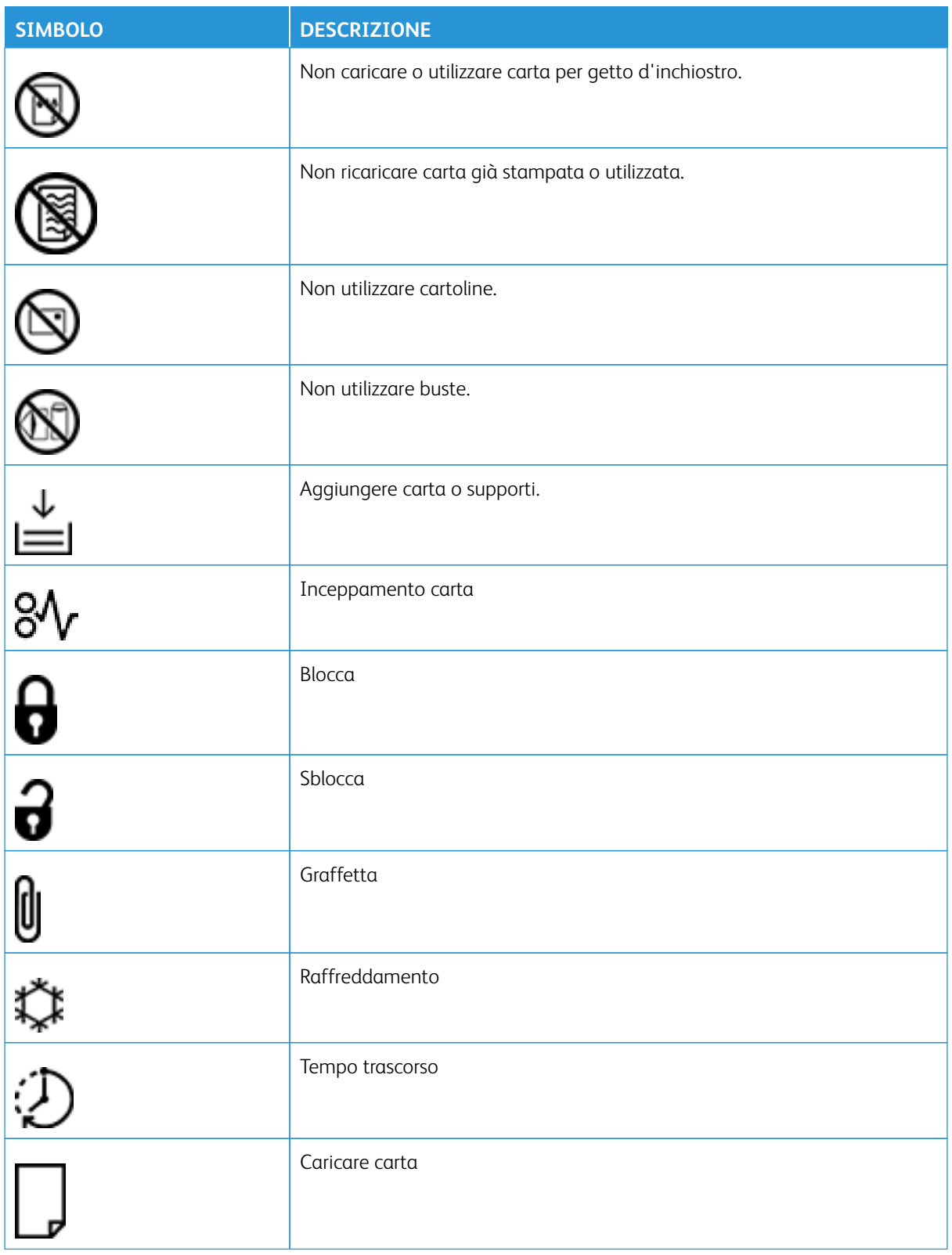

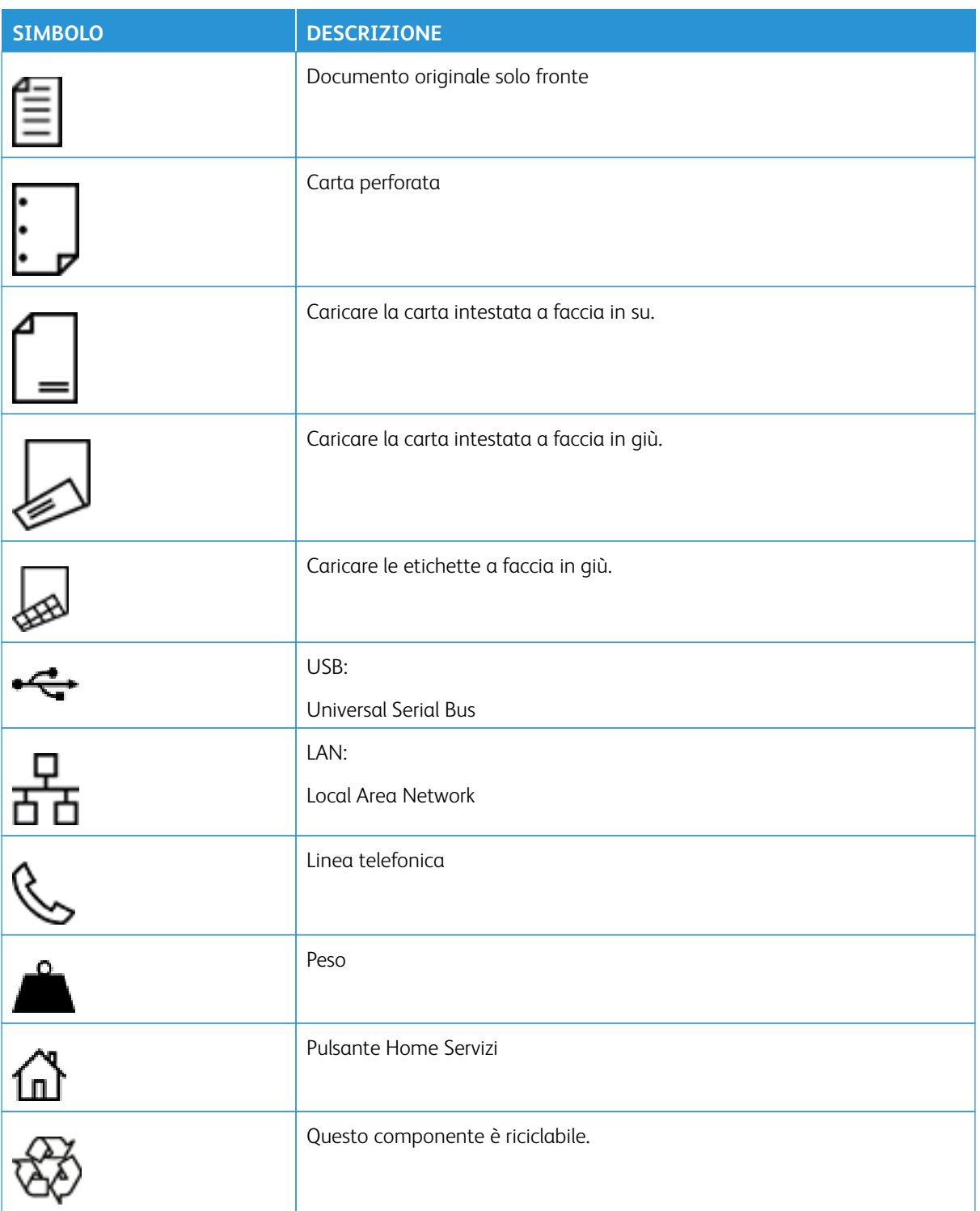

# <span id="page-26-0"></span>Informazioni sulla stampante

#### Questo capitolo contiene:

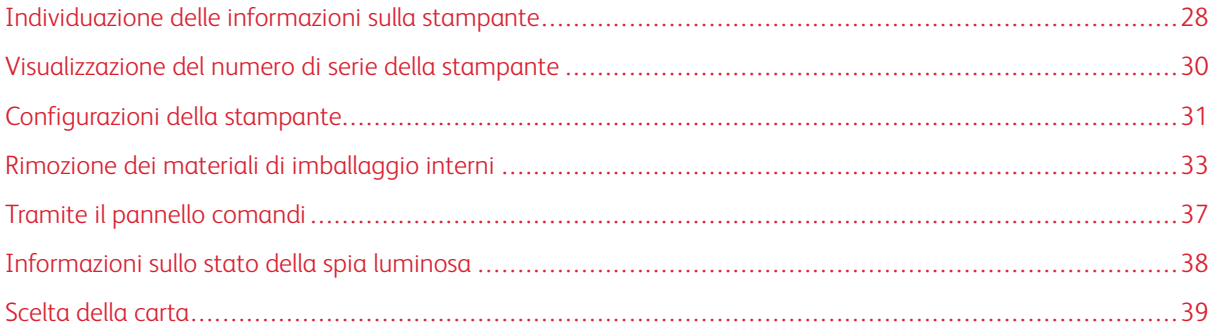

# <span id="page-27-0"></span>Individuazione delle informazioni sulla stampante

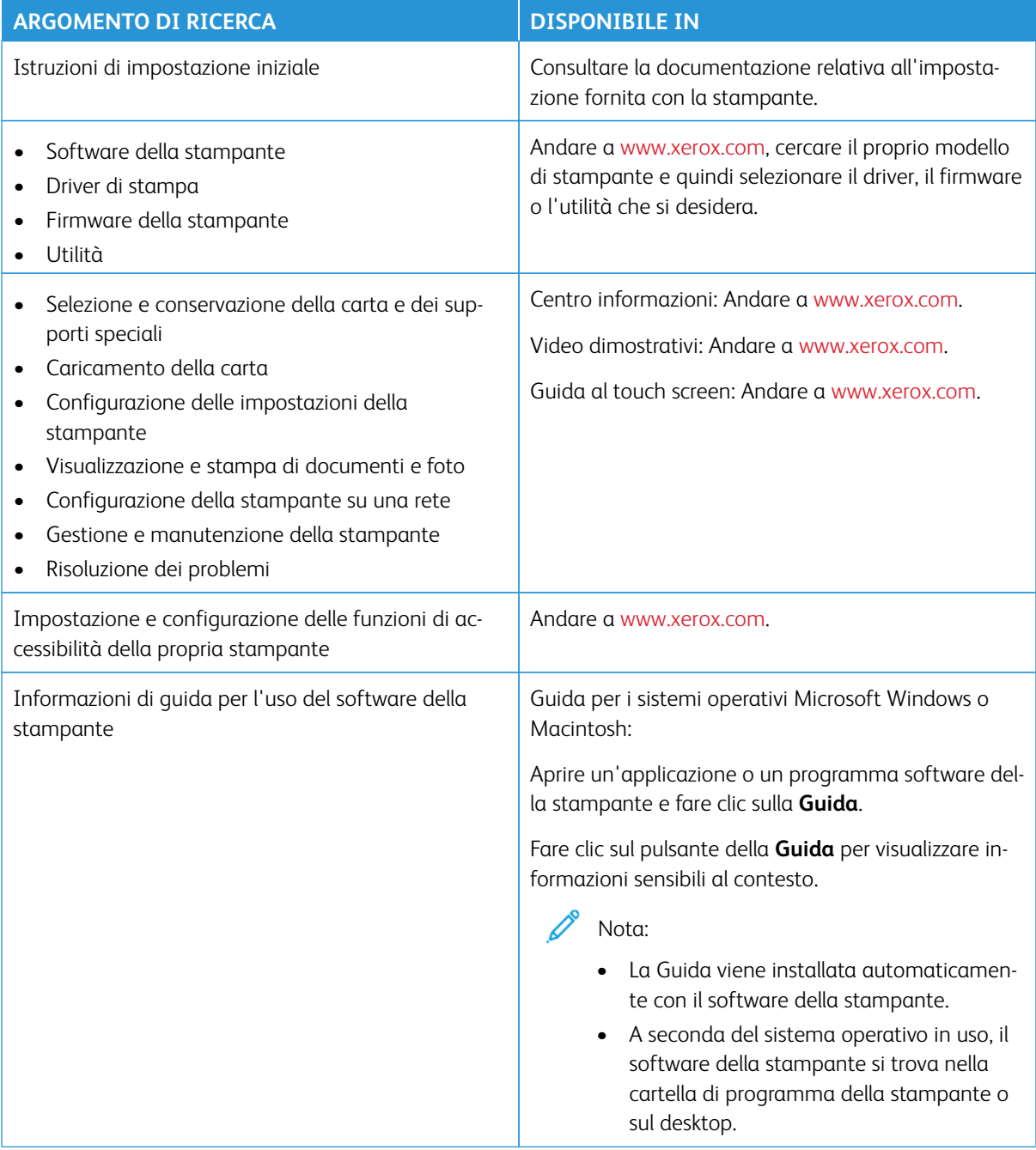

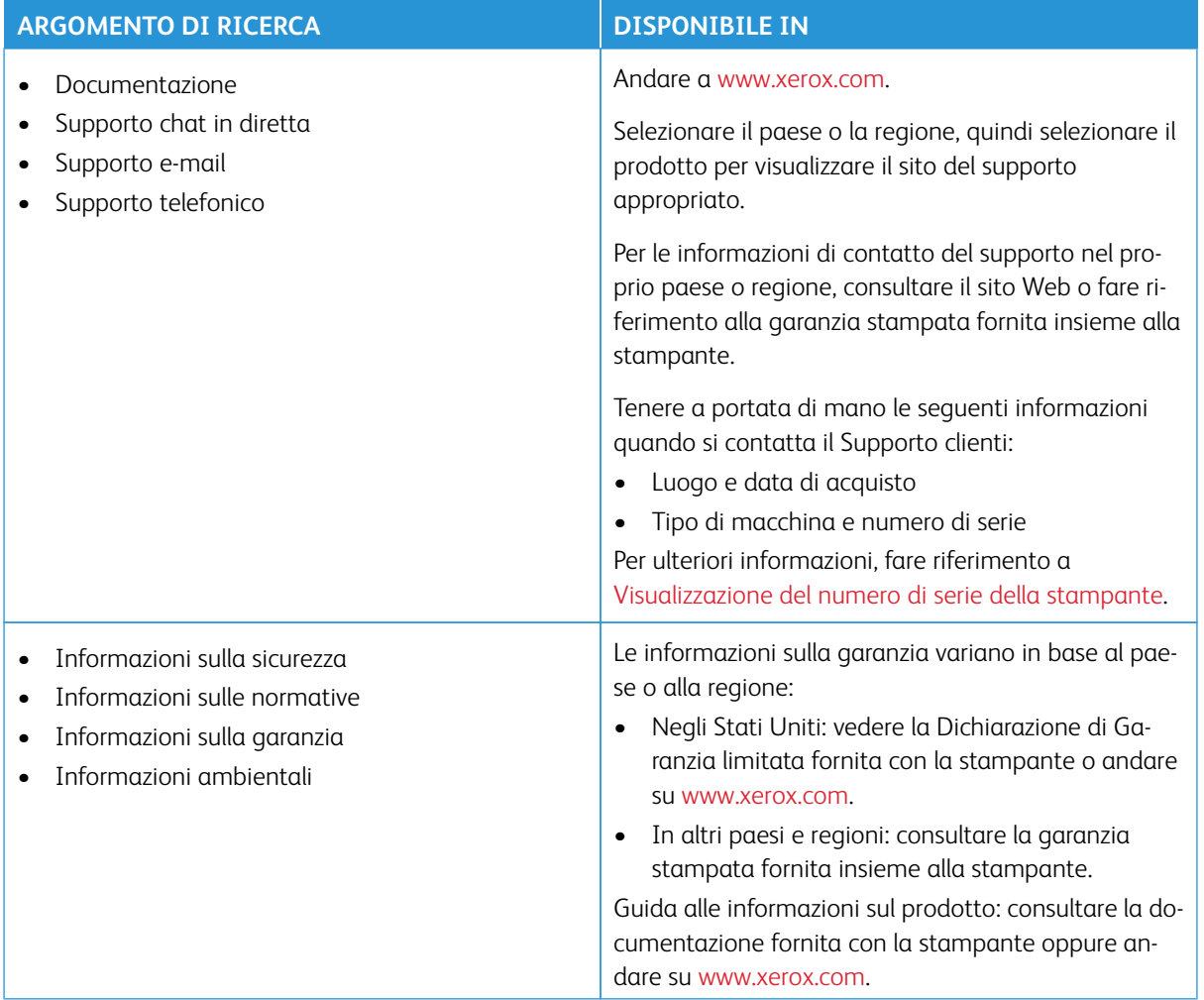

## <span id="page-29-0"></span>Visualizzazione del numero di serie della stampante

Per visualizzare il numero di serie della stampante:

- 1. Aprire lo sportello A.
- 2. Individuare il numero di serie.

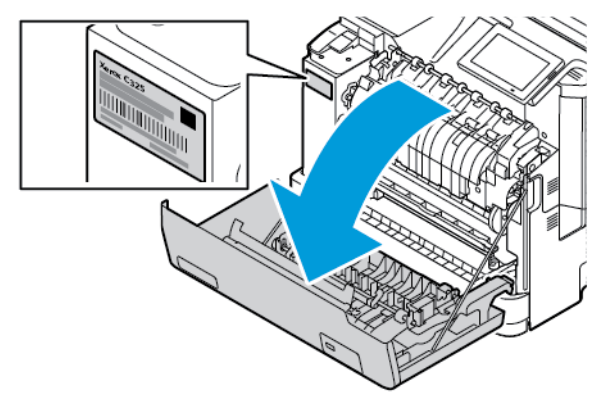

#### <span id="page-30-0"></span>Configurazioni della stampante

ATTENZIONE – PERICOLO DI RIBALTAMENTO: Per installare uno o più componenti hardware opzionali sulla stampante, può essere necessario disporre di una base a rotelle, di un mobile o di altri elementi per evitare che il prodotto possa cadere e di conseguenza provocare lesioni. Per ulteriori informazioni sulle configurazioni supportate, consultare [Soluzioni per il luogo di lavoro e di stampa digitale |](https://www.xerox.com/en-us)  [Xerox.](https://www.xerox.com/en-us)

ATTENZIONE – PERICOLO DI RIBALTAMENTO: Per ridurre il rischio di instabilità dell'apparecchiatura, caricare ciascun vassoio separatamente. Tenere tutti gli altri vassoi chiusi fino a quando non se ne richiede l'utilizzo.

A seconda del modello di stampante, è possibile configurare la propria stampante aggiungendo un vassoio da 550+100 fogli opzionale. Il vassoio da 550+100 fogli opzionale come vassoio 2 è composto da un vassoio da 550 fogli e un alimentatore multiuso da 100 fogli integrato.

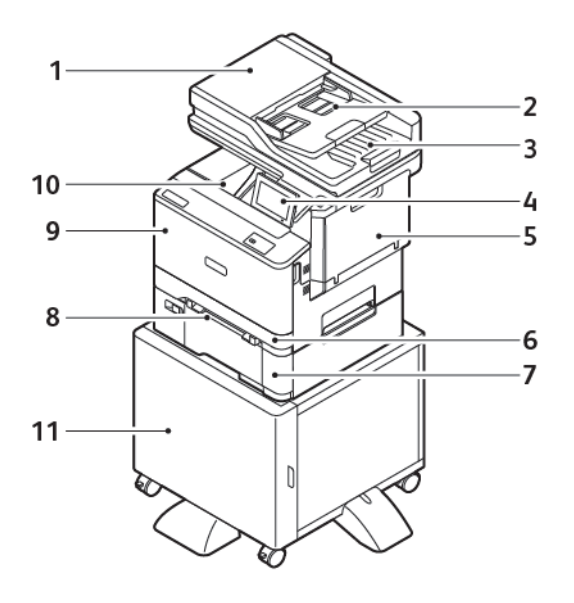

- 1. Alimentatore automatico (ADF)
- 2. Vassoio dell'alimentatore automatico
- 3. Vassoio di uscita dell'alimentatore automatico
- 4. Pannello comandi
- 5. Sportello B, sportello laterale
- 6. Vassoio 1, vassoio da 250 fogli standard
- 7. Vassoio 2, vassoio da 550+100 fogli opzionale
- 8. Alimentatore manuale
- 9. Sportello A, Sportello anteriore

#### 10. Vassoio di uscita standard

#### 11. Sostegno stampante

### <span id="page-32-0"></span>Rimozione dei materiali di imballaggio interni

La stampante viene fornita con dei materiali di imballaggio interni. Rimuovere correttamente il materiale di imballaggio.

1. Rimuovere il nastro ed eliminare il foam di protezione dal vassoio dell'alimentatore automatico fronte/ retro.

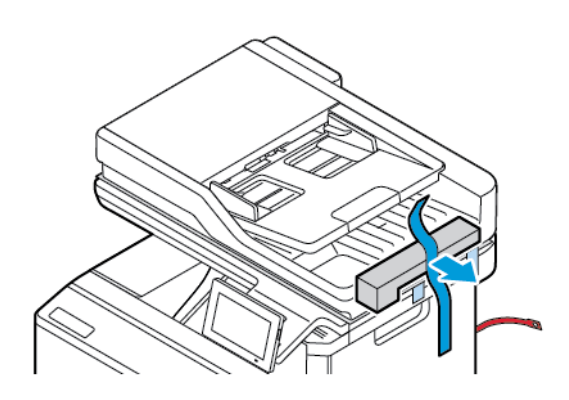

2. Rimuovere il nastro e aprire lo sportello C.

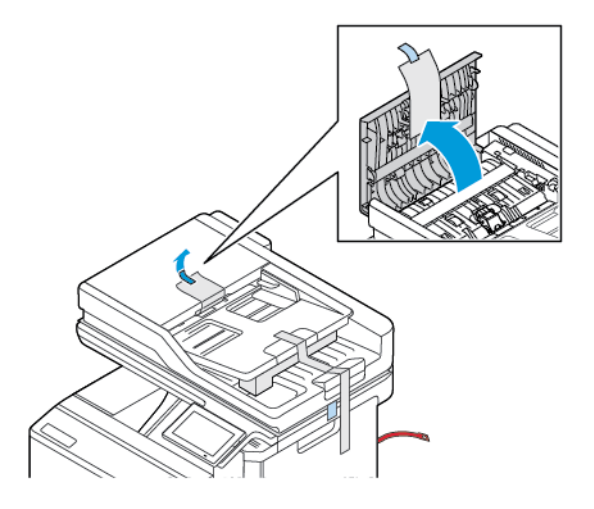

3. Rimuovere il foglio di foam protettivo e chiudere lo sportello C.

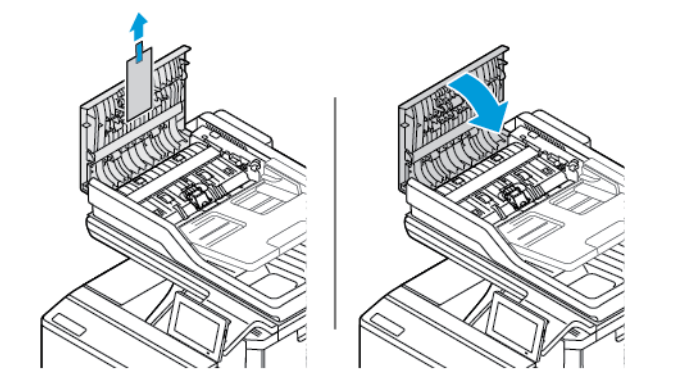

4. Aprire la copertura dello scanner.

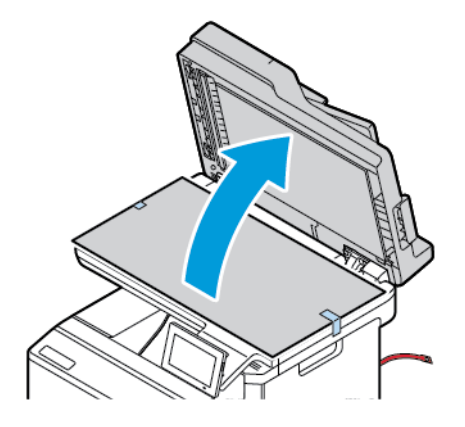

5. Rimuovere i nastri e il foglio di foam protettivo.

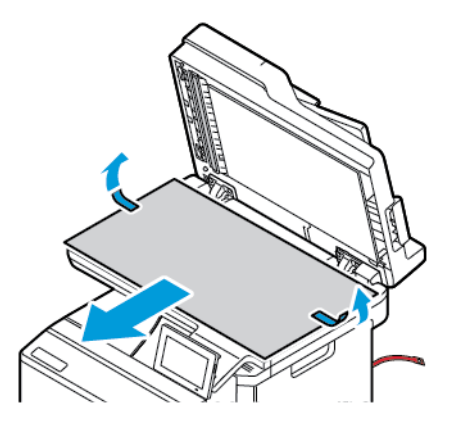

6. Chiudere la copertura dello scanner.

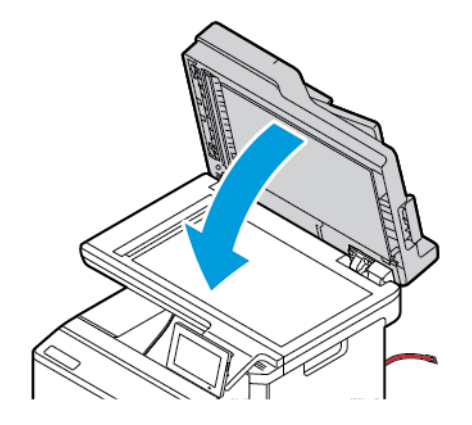

7. Sul lato anteriore della stampante, aprire lo sportello A.

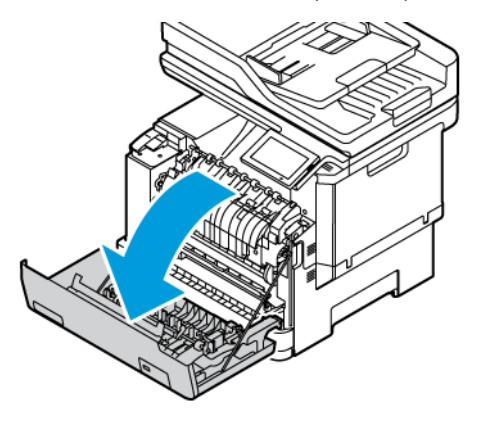

8. Rimuovere gli anelli e i fermagli di plastica rossi.

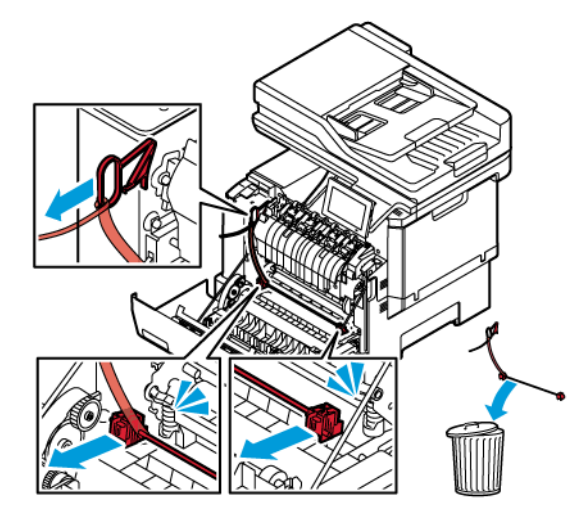

- 9. Chiudere lo sportello A.
- 10. Sul lato destro della stampante, aprire lo sportello B e rimuovere l'anello di plastica rosso dalla cartuccia toner.

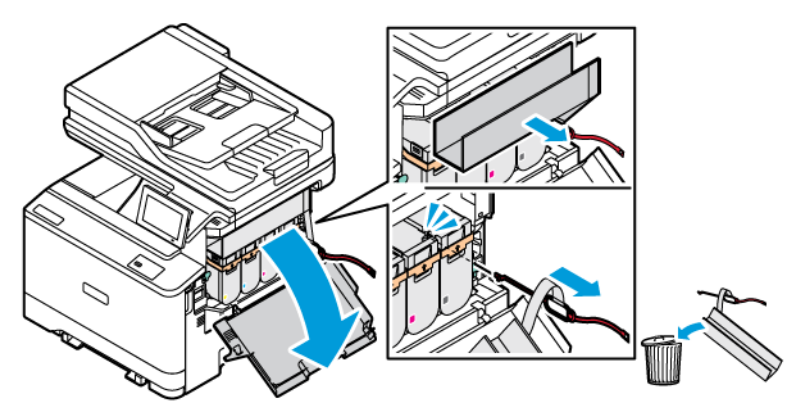

11. Chiudere lo sportello B.

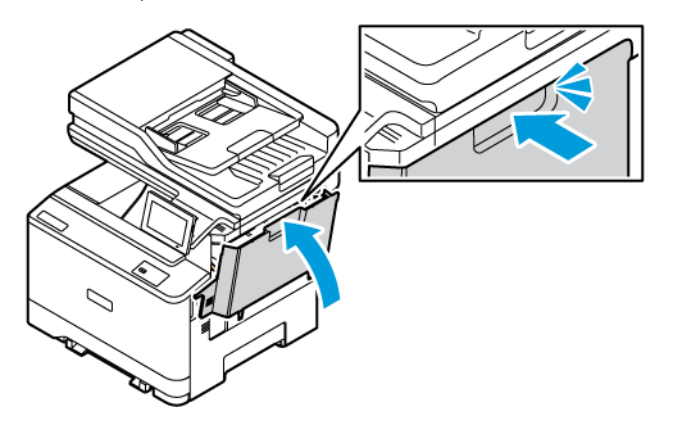
# Tramite il pannello comandi

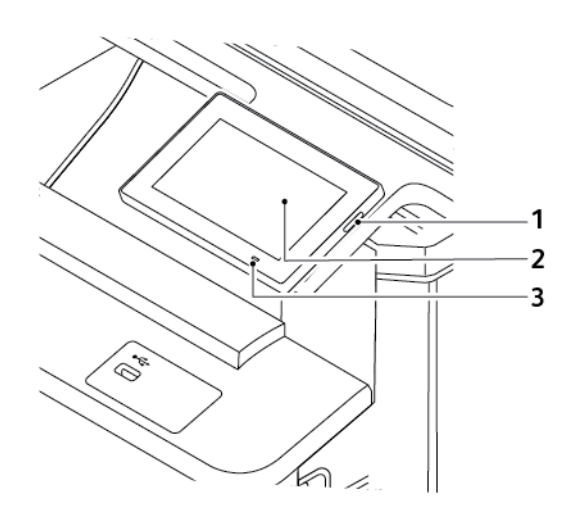

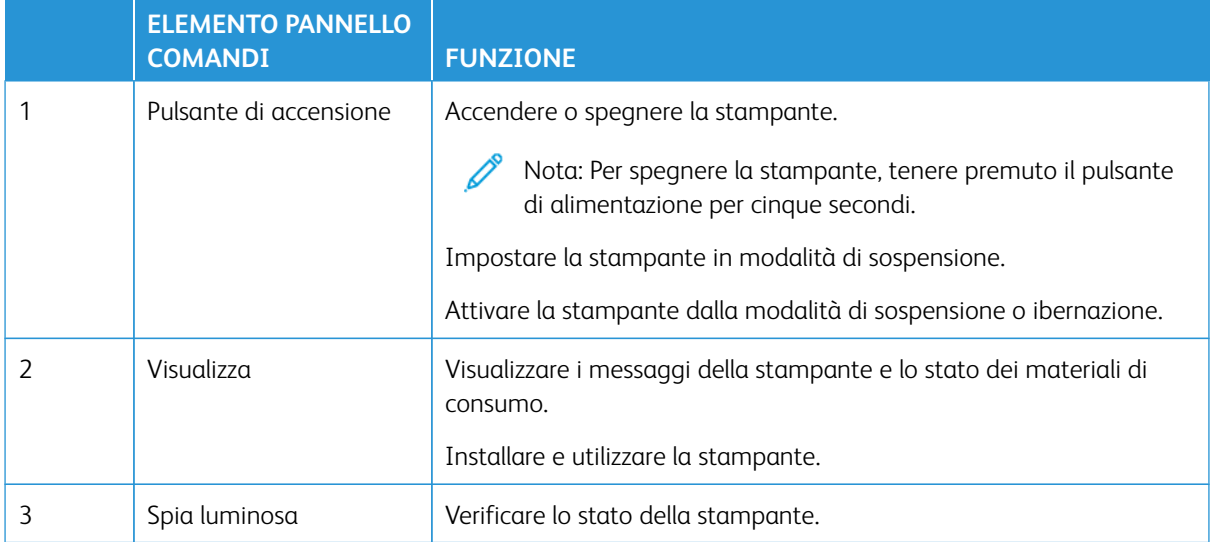

# Informazioni sullo stato della spia luminosa

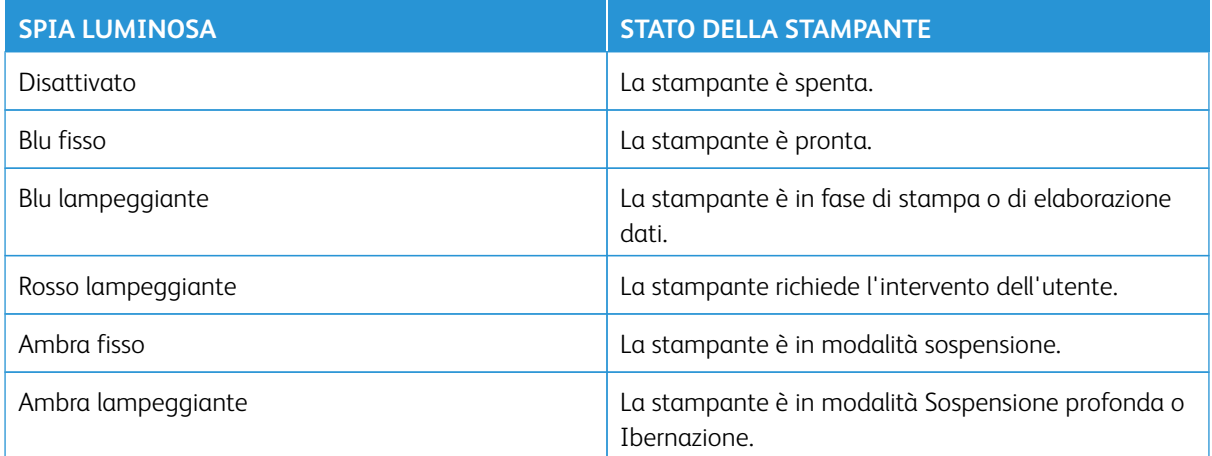

# Scelta della carta

#### **ISTRUZIONI RELATIVE ALLA CARTA**

Usare carta appropriata per prevenire inceppamenti e assicurare una stampa senza problemi.

- Utilizzare sempre carta nuova e senza difetti.
- Prima di caricare la carta, identificare il lato di stampa consigliato. In genere, questa informazione è riportata sulla confezione della carta.
- Non utilizzare carta tagliata o rifilata a mano.
- Non mischiare formati, tipi o grammature di supporti diversi nello stesso vassoio. Mischiare supporti diversi provoca inceppamenti.
- Non utilizzare carta patinata, a meno che non sia appositamente concepita per la stampa elettrofotografica.

Per ulteriori informazioni, fare riferimento a:

- Elenco dei supporti consigliati (Stati Uniti): [Elenco dei supporti consigliati Xerox® Paper and Specialty](https://www.xeroxpaperusa.com/resources/recommended-media-list) [Media \(xeroxpaperusa.com\).](https://www.xeroxpaperusa.com/resources/recommended-media-list)
- Elenco dei supporti consigliati (Europa): [Recommended Printer Papers and Specialty Media Xerox.](https://www.xerox.co.uk/en-gb/printer-supplies/recommended-printer-papers-and-specialty-media)

## **CARATTERISTICHE DELLA CARTA**

Le caratteristiche della carta descritte di seguito determinano la qualità e l'affidabilità della stampa. È opportuno considerare questi fattori prima di eseguire la stampa.

#### **Grammatura**

I vassoi possono alimentare carta di varie grammature. Carta con grammatura inferiore a 60 g/m2 (16 lb) potrebbe non avere uno spessore sufficiente per una corretta alimentazione e può causare inceppamenti. Per ulteriori informazioni, fare riferimento a [Grammature carta supportate.](#page-45-0)

#### **Arricciamento**

L'arricciamento è la tendenza della carta a curvarsi ai bordi. Un arricciamento eccessivo può causare problemi di alimentazione. La carta può arricciarsi dopo il passaggio nella stampante, dove è esposta a temperature elevate. La conservazione della carta fuori dalla confezione in condizioni di caldo, freddo, forte umidità o assenza di umidità, può favorirne l'arricciamento prima della stampa e causare problemi di alimentazione.

#### **Levigatezza**

La levigatezza della carta influisce direttamente sulla qualità di stampa. Se la carta è troppo ruvida, il toner non si fonde correttamente con la carta. Se la carta è troppo levigata, è possibile che si verifichino problemi di alimentazione o di qualità di stampa. Si consiglia l'utilizzo di carta con 50 punti Sheffield.

#### **Contenuto di umidità**

La quantità di umidità presente nella carta influisce sia sulla qualità di stampa che sulla corretta alimentazione. Lasciare la carta nella confezione originale fino al momento dell'utilizzo. L'esposizione della carta a variazioni di umidità può comprometterne le prestazioni.

Prima di stampare, conservare la carta nella confezione originale nello stesso ambiente della stampante per 24- 48 ore. La carta deve essere conservata nello stesso ambiente della stampante. Prolungare il periodo di tempo di alcuni giorni se l'ambiente di conservazione o trasporto della carta è molto diverso rispetto a quello della stampante. La carta spessa può richiedere un periodo di condizionamento più lungo.

#### **Direzione della grana**

La grana è l'allineamento delle fibre di carta in un foglio. La grana può essere grana lunga, se segue la lunghezza del foglio, oppure grana corta, se segue la larghezza del foglio.

Per la direzione della grana consigliata, consultare [Grammature carta supportate](#page-45-0).

#### **Contenuto di fibre**

Generalmente, la carta xerografica di alta qualità è interamente composta di pasta di legno sottoposta a trattamenti chimici. Ciò le conferisce un elevato livello di stabilità, che comporta un minor numero di problemi di alimentazione e offre una migliore qualità di stampa. La carta contenente fibre come il cotone possiede caratteristiche che possono causare problemi di gestione della carta stessa.

#### **CARTA NON ADATTA**

Si consiglia di non utilizzare i seguenti tipi di carta con la stampante:

- Carte sottoposte a trattamenti chimici utilizzate per eseguire copie senza carta carbone (dette anche carte autocopianti), carta CCP (carbonless copy paper) o NCR (no carbon required).
- Carta prestampata con sostanze chimiche che potrebbero contaminare la stampante.
- Carta prestampata che può alterarsi a causa della temperatura nel fusore della stampante.
- Carta prestampata che richiede una registrazione (l'esatta indicazione dell'area di stampa sulla pagina) superiore a ±2,3 mm (±0,09 poll.), ad esempio i moduli OCR (optical character recognition).

In alcuni casi, per stampare correttamente su questi moduli, è possibile regolare la registrazione mediante l'applicazione software.

- Carta patinata (di qualità cancellabile), carta sintetica, carta termica.
- Carta con bordi irregolari, ruvida, arricciata o con superficie lavorata.
- Carta riciclata non conforme allo standard europeo EN12281:2002.
- Carta di grammatura inferiore a 60 g/m2 (16 lb).
- Moduli o documenti composti da più parti.

#### **CONSERVAZIONE DELLA CARTA**

Le seguenti istruzioni per la conservazione della carta consentono di evitare eventuali inceppamenti e di mantenere la qualità di stampa a un livello elevato:

- Conservare la carta nella confezione originale nello stesso ambiente della stampante per 24-48 ore prima di stampare.
- Prolungare il periodo di tempo di alcuni giorni se l'ambiente di conservazione o trasporto della carta è molto diverso rispetto a quello della stampante. La carta spessa può richiedere un periodo di condizionamento più lungo.
- Per ottenere risultati ottimali, conservare la carta in un ambiente con temperatura di 21 °C (70 °F) e con umidità relativa del 40%.
- La maggior parte dei produttori di etichette consiglia di stampare in un ambiente con temperatura compresa tra 18 e 24 °C (65-75 °F) e con umidità relativa compresa tra il 40 e il 60%.
- Conservare la carta nelle apposite confezioni, su uno scaffale o un ripiano anziché sul pavimento.
- Conservare le singole confezioni su una superficie piana.
- Non poggiare nulla sopra le confezioni della carta.
- Rimuovere la carta dalla scatola o dalla confezione solo quando è il momento di caricarla nella stampante. La scatola e la confezione consentono di mantenere la carta pulita, asciutta e piatta.

#### **SCELTA DEI MODULI PRESTAMPATI E DELLA CARTA INTESTATA**

- Utilizzare carta a grana lunga.
- Utilizzare solo moduli e carta intestata ottenuti con un processo di fotolitografia o di stampa a rilievo.
- Evitare tipi di carta con superfici ruvide o lavorate.
- Utilizzare inchiostri che non risentano dell'eventuale presenza di resina nel toner. Tra gli inchiostri che soddisfano tali requisiti sono solitamente compresi gli inchiostri stabilizzati per ossidazione od oleosi ma non quelli al lattice.
- Eseguire una stampa di prova sui moduli prestampati e la carta intestata che si desidera utilizzare prima di acquistarne grandi quantità. Questa azione stabilisce se l'inchiostro sul modulo prestampato o sulla carta intestata influisce sulla qualità di stampa.
- In caso di dubbio, contattare il fornitore della carta.
- Quando si esegue la stampa su carta intestata, caricare la carta con l'orientamento corretto per la stampante in uso.

Per ulteriori informazioni, fare riferimento a:

- Elenco dei supporti consigliati (Stati Uniti): [Elenco dei supporti consigliati Xerox® Paper and Specialty](https://www.xeroxpaperusa.com/resources/recommended-media-list) [Media \(xeroxpaperusa.com\).](https://www.xeroxpaperusa.com/resources/recommended-media-list)
- Elenco dei supporti consigliati (Europa): [Recommended Printer Papers and Specialty Media Xerox.](https://www.xerox.co.uk/en-gb/printer-supplies/recommended-printer-papers-and-specialty-media)

# **FORMATI CARTA SUPPORTATI**

 $\mathscr{O}$ Nota: Il modello di stampante in uso può disporre di un vassoio da 550+100 fogli opzionale come vassoio 2, composto da un vassoio da 550 fogli e un alimentatore multiuso da 100 fogli integrato. Il vassoio da 550 fogli del vassoio da 550+100 fogli supporta gli stessi tipi di carta del vassoio da 550 fogli. L'alimentatore multiuso integrato supporta formati, tipi e grammature di carta diversi.

### **Formati carta supportati**

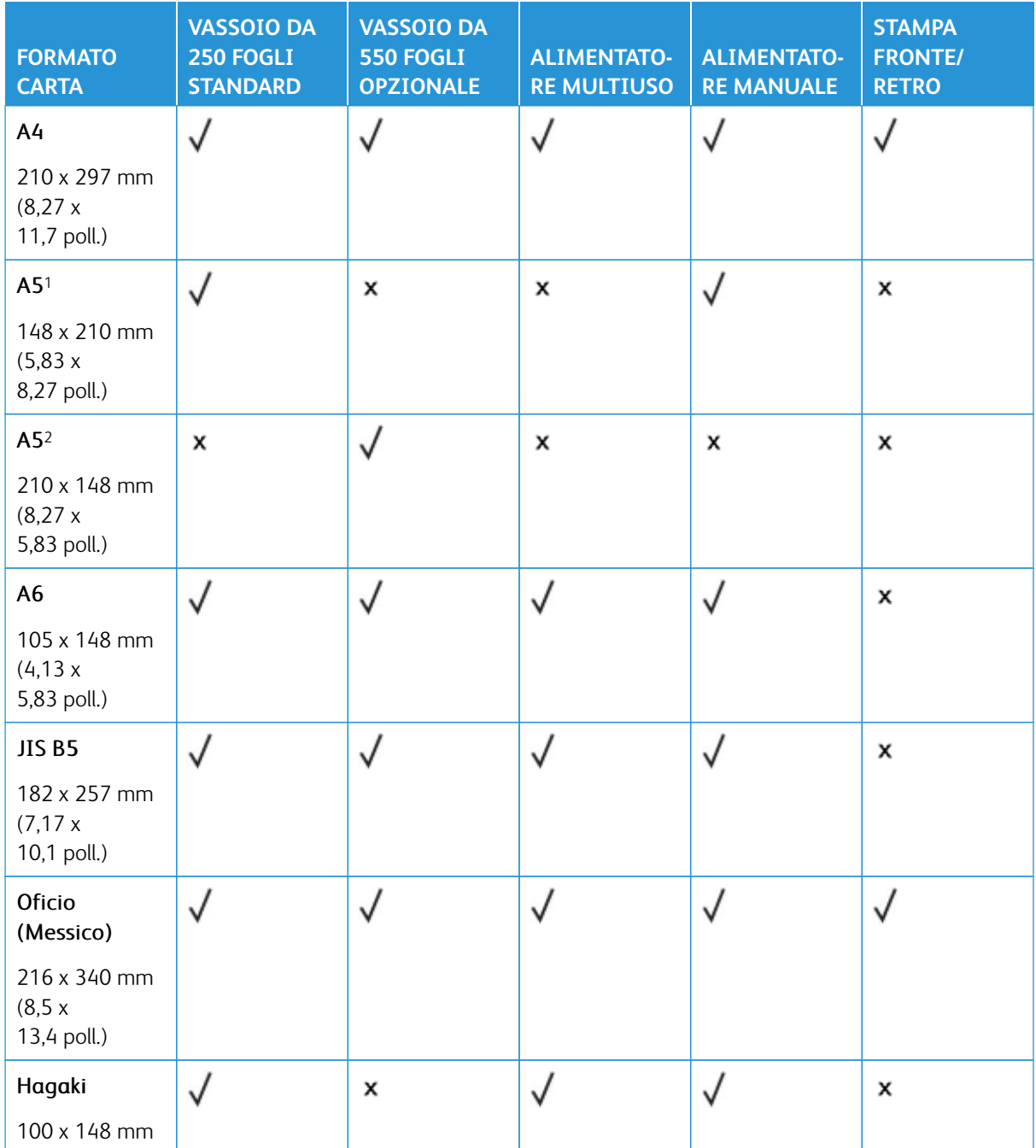

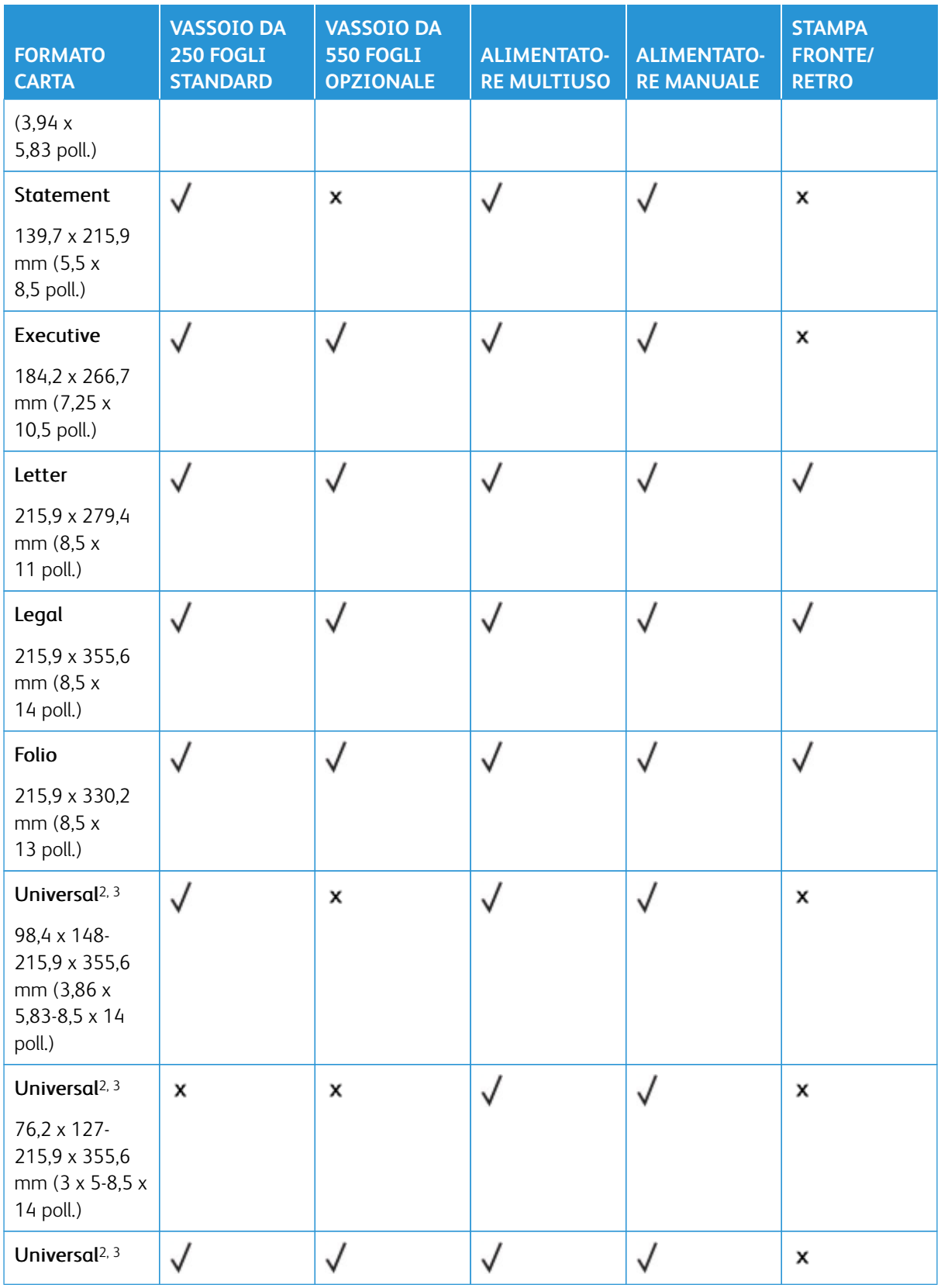

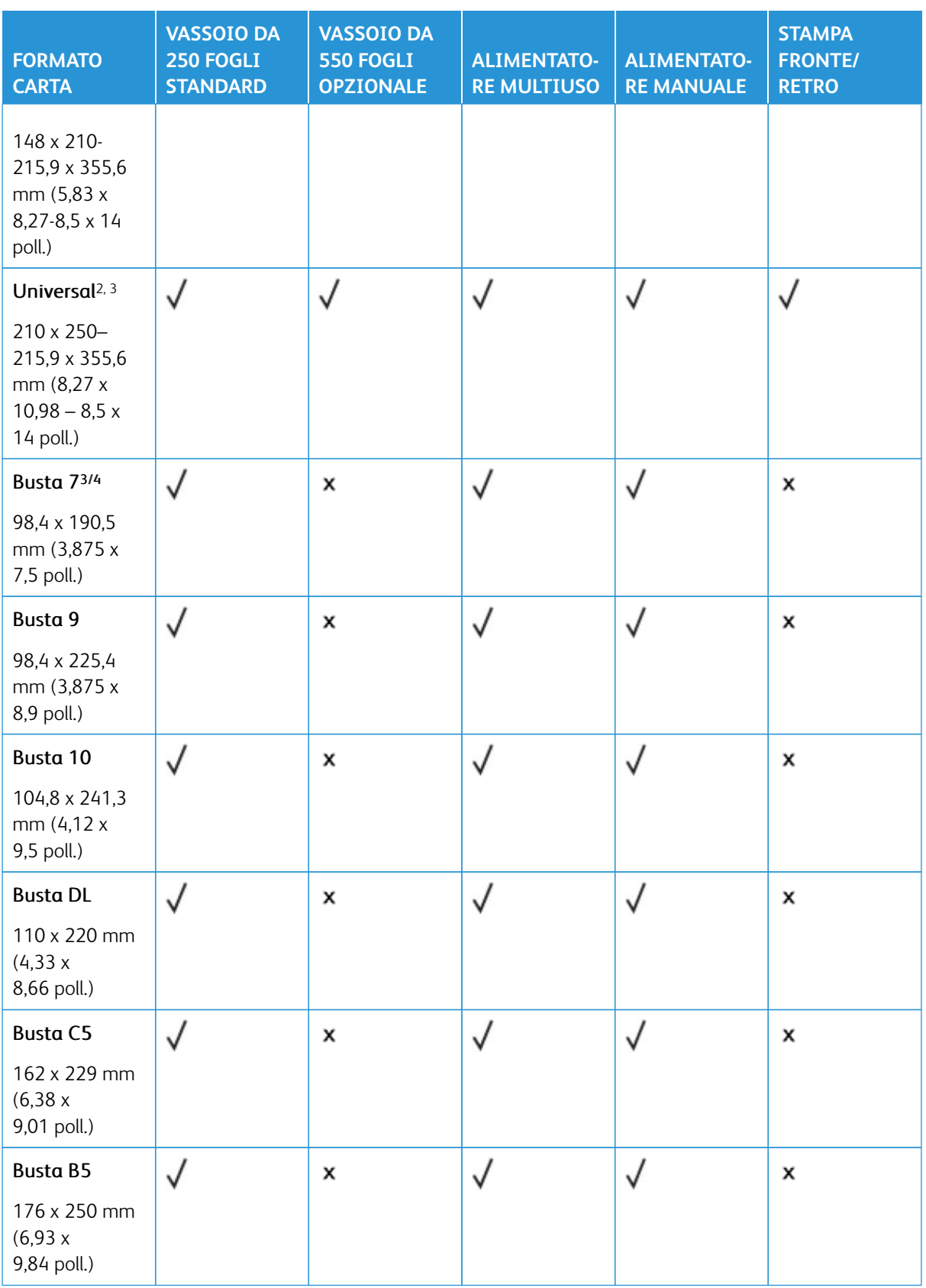

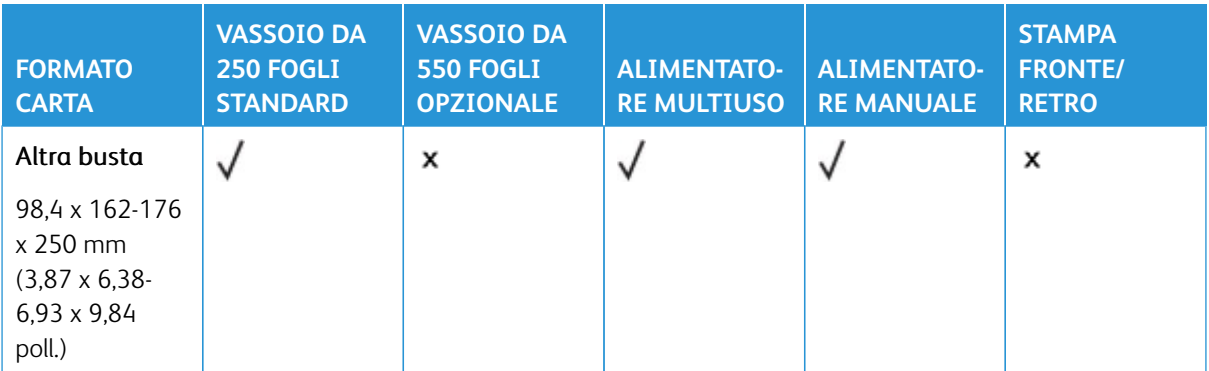

1 Caricare questo formato di carta nel vassoio standard, nell'alimentatore manuale e nell'alimentatore multiuso inserendo il bordo lungo per primo nella stampante.

2 Caricare questo formato di carta nei vassoi opzionali inserendo il bordo corto per primo nella stampante.

3 Se è selezionato Universale, si ottiene un formato di pagina pari a 215,9 x 355,6 mm (8,5 x 14 poll.) a meno che le dimensioni non vengano specificate dall'applicazione software.

4 Caricare il formato di carta stretto inserendo il bordo corto per primo nella stampante.

5 Se è selezionato Altre buste, si ottiene un formato di pagina pari a 215,9 x 355,6 mm (8,5 x 14 poll.) a meno che le dimensioni non vengano specificate dall'applicazione software.

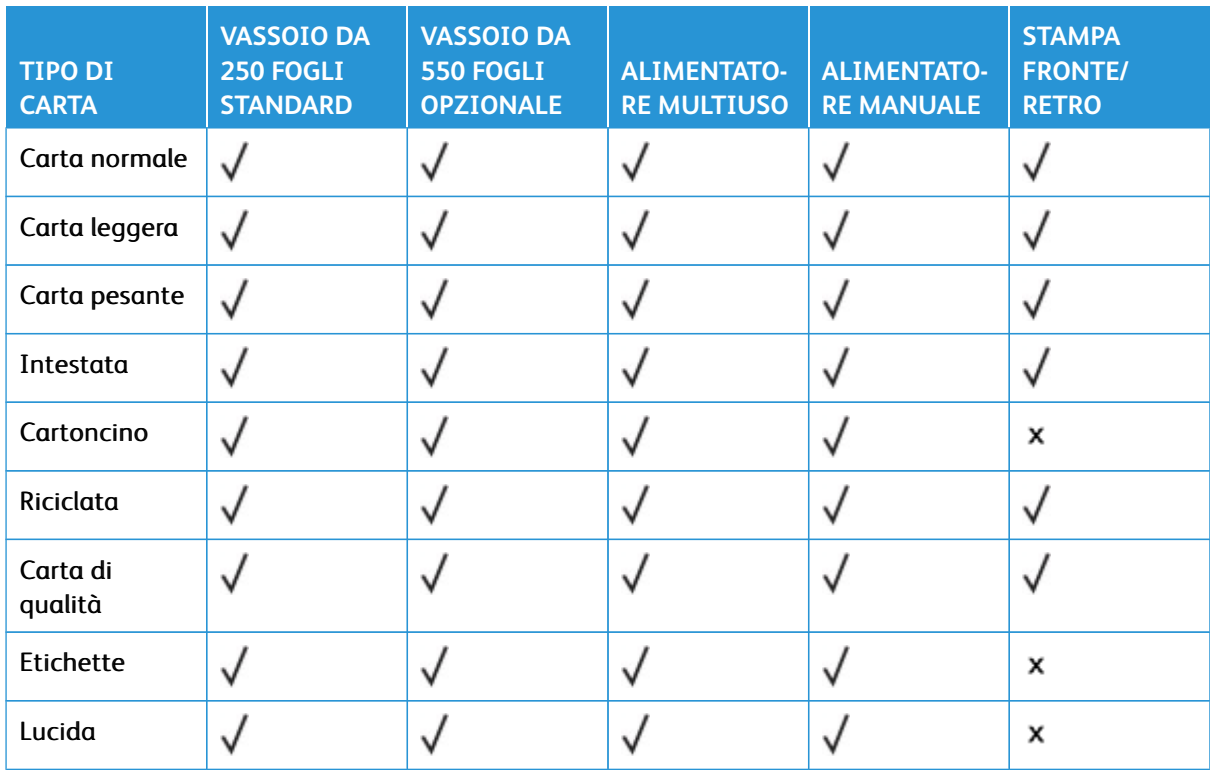

#### **Tipi di carta supportati**

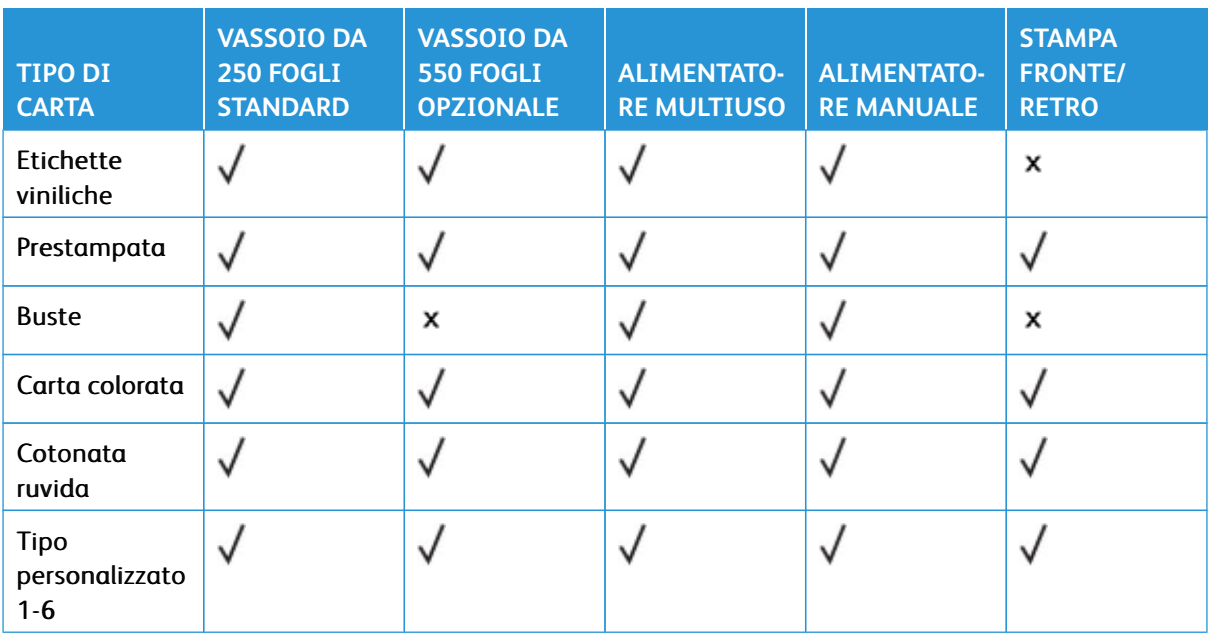

#### $\mathscr{E}$ Nota:

- Il modello di stampante in uso può disporre di un vassoio da 550+100 fogli opzionale, composto da un vassoio da 550 fogli e un alimentatore multiuso da 100 fogli integrato. Il vassoio da 550 fogli del vassoio da 550+100 fogli opzionale supporta gli stessi tipi di carta del vassoio da 550 fogli standard. L'alimentatore multiuso integrato supporta formati, tipi e grammature di carta diversi.
- Etichette, buste e cartoncini vengono sempre stampati a velocità ridotta.
- Le etichette in vinile sono supportate per l'uso occasionale e devono essere testate per determinarne l'accettabilità. Alcune etichette in vinile potrebbero essere alimentate in modo più affidabile dall'alimentatore multiuso.

# <span id="page-45-0"></span>**Grammature carta supportate**

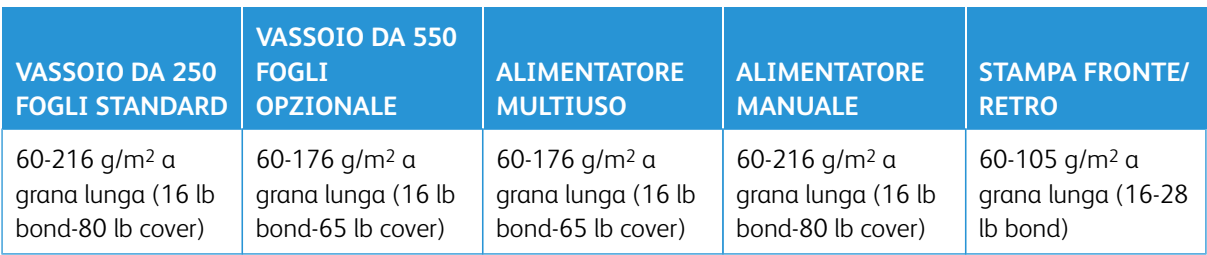

Nota:

- Il modello di stampante in uso può disporre di un vassoio da 550+100 fogli opzionale, composto da un vassoio da 550 fogli e un alimentatore multiuso da 100 fogli integrato. Il vassoio da 550 fogli del vassoio da 550+100 fogli opzionale supporta gli stessi tipi di carta del vassoio da 550 fogli standard. L'alimentatore multiuso integrato supporta formati, tipi e grammature di carta diversi.
- Per la carta con grammatura compresa tra 60 e 176 g/m2 (16-47 lb bond), è consigliato il tipo di carta a grana lunga.
- La carta con grammatura inferiore a 75 g/m2 (20 lb bond) deve essere stampata con l'opzione Tipo di carta impostata su Carta leggera. In caso contrario, potrebbe verificarsi un arricciamento eccessivo con conseguenti errori di alimentazione, specialmente negli ambienti più umidi.

Informazioni sulla stampante

# Impostazione, installazione e configurazione

# Questo capitolo contiene:

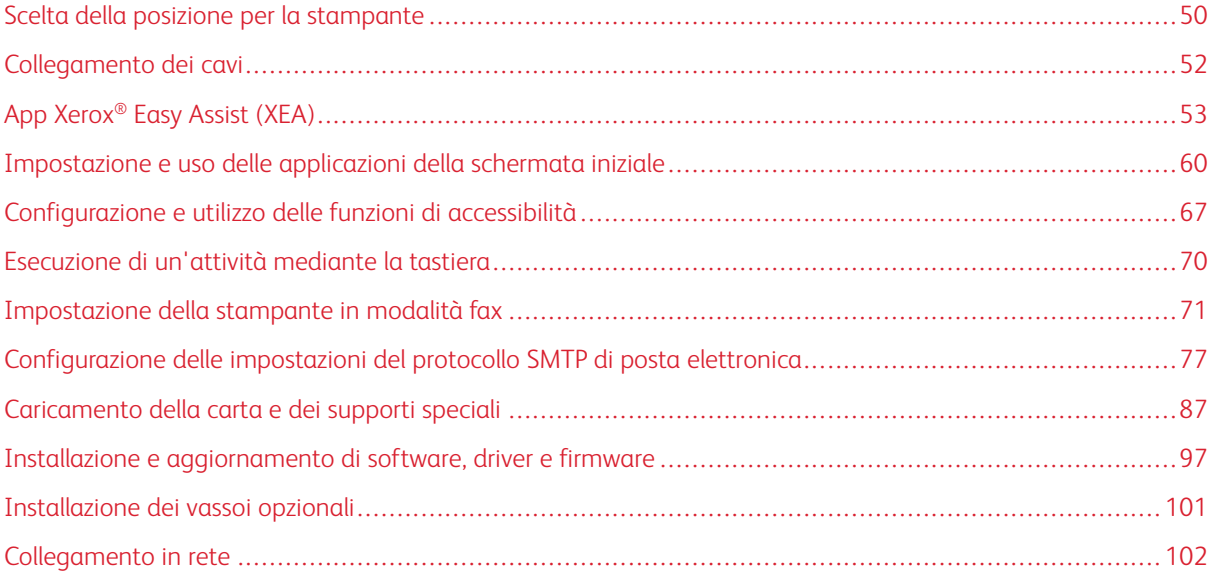

# <span id="page-49-0"></span>Scelta della posizione per la stampante

- Lasciare spazio sufficiente per aprire vassoi, coperture e sportelli e per installare opzioni hardware.
- Installare la stampante vicino a una presa elettrica.

ATTENZIONE – PERICOLO DI LESIONI: Per evitare il rischio di incendi o scosse elettriche, collegare il cavo di alimentazione a una presa elettrica di potenza adeguata e dotata di messa a terra, vicino al prodotto e facilmente accessibile, e scollegare tutti i cavi di ingresso nella stampante.

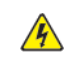

ATTENZIONE – PERICOLO DI SCOSSA ELETTRICA: Per evitare il rischio di scosse elettriche, non posizionare o utilizzare questo prodotto in prossimità di acqua o superfici bagnate.

- Accertarsi che il flusso d'aria nella stanza sia conforme all'ultima revisione delle norme standard ASHRAE 62 o CEN TC 156.
- Scegliere una superficie piana, solida e stabile.
- Posizionare la stampante:
	- Al riparo da polvere e sporcizia
	- Al riparo da punti di cucitrice sfusi e graffette
	- Lontano dal flusso diretto di eventuali condizionatori d'aria, riscaldatori o ventilatori
	- Al riparo dalla luce solare diretta e da livelli estremi di umidità
- Rispettare la temperatura consigliata ed evitare fluttuazioni.

Temperatura di funzionamento: 10-32,2 °C (50-90 °F)

Temperatura di conservazione: 15,6-32,2 °C (60-90 °F)

• Consentire la seguente quantità di spazio consigliata intorno alla stampante per una corretta ventilazione:

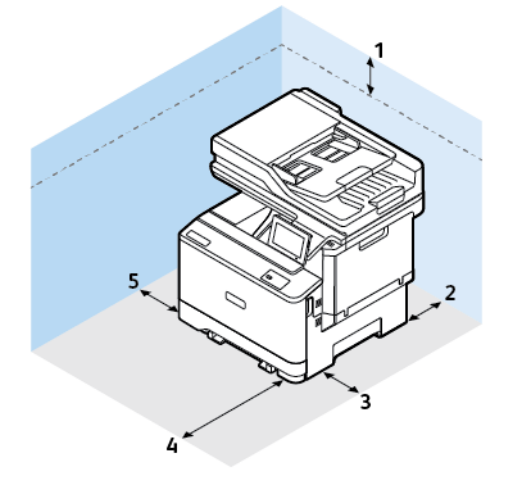

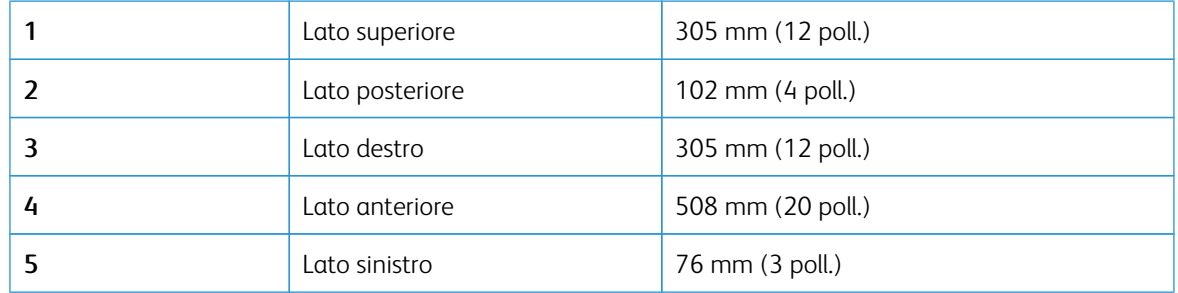

 $\mathscr{O}$ Nota: Sono necessari 305 mm (12 poll.) sul lato destro e 508 mm (20 poll.) sul lato anteriore della stampante per l'eliminazione degli inceppamenti e per la sostituzione del toner e dell'unità immagini.

# <span id="page-51-0"></span>Collegamento dei cavi

ATTENZIONE – PERICOLO DI SCOSSA ELETTRICA: Per evitare il rischio di scosse elettriche, non installare questo prodotto né effettuare i collegamenti elettrici o dei cavi, ad esempio del cavo di alimentazione, della funzione fax o del telefono, durante un temporale.

ATTENZIONE – PERICOLO DI LESIONI: Per evitare il rischio di incendi o scosse elettriche, collegare il cavo di alimentazione a una presa elettrica di potenza adeguata e dotata di messa a terra, vicino al prodotto e facilmente accessibile, e scollegare tutti i cavi di ingresso nella stampante.

ATTENZIONE – PERICOLO DI LESIONI: Per evitare il rischio di incendi o scosse elettriche, utilizzare solo il cavo di alimentazione fornito con il prodotto o componenti sostitutivi autorizzati dal produttore.

Avvertenza – Potenziale danno: Per evitare la perdita di dati o il malfunzionamento della stampante, non toccare il cavo USB, eventuali adattatori di rete wireless o la stampante nelle aree mostrate mentre è in corso la stampa.

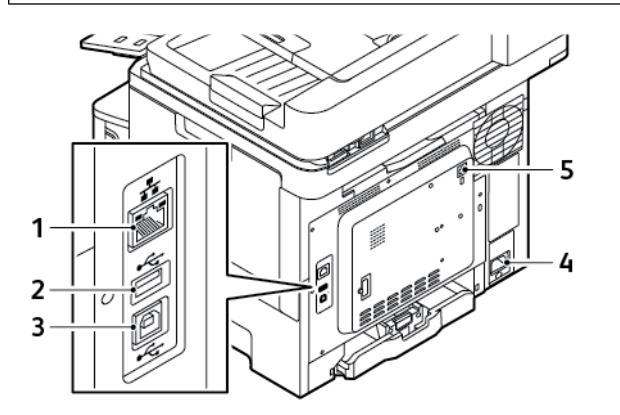

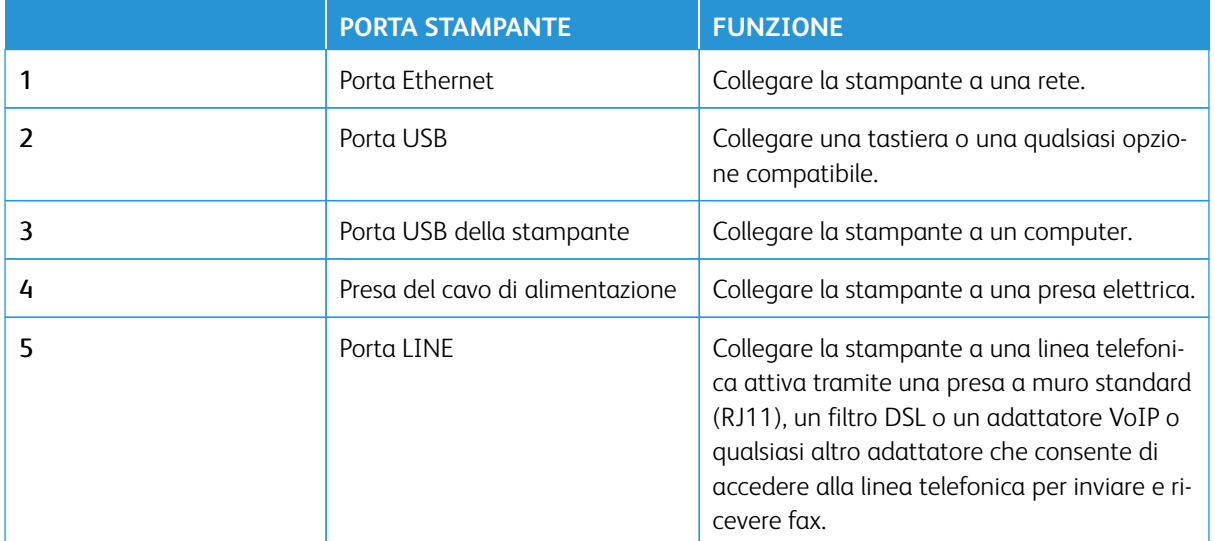

# <span id="page-52-0"></span>App Xerox® Easy Assist (XEA)

L'app Xerox Easy Assist consente di accedere alla stampante e configurarla dal proprio smartphone. Per accedere alla stampante dal proprio smartphone, scaricare e installare l'app Xerox Easy Assist sul proprio dispositivo mobile. Installando l'app Xerox Easy Assist sul proprio smartphone, è possibile installare facilmente la nuova stampante, gestirne la configurazione, visualizzare gli avvisi indicanti le esigenze di materiali di consumo e ordinarli e ottenere supporto dal vivo alla risoluzione dei problemi della stampante.

Per installare l'app Xerox Easy Assist sul proprio smartphone, è necessario scansire un codice QR oppure cercare l'app nell'App Store di Apple o in Google Play Store. Esistono due tipi di codice QR per XEA:

- Codice QR per acquisire l'app XEA: Questo codice QR è relativo all'installazione iniziale dell'app. Per installare l'app Xerox Easy Assist la prima volta viene richiesto di scansire questo codice QR con la fotocamera del proprio smartphone. Questo codice QR si trova sulla confezione di imballaggio o nella *Guida all'installazione*  in dotazione con la stampante.
- Codice QR per connettere il dispositivo mobile alla stampante: Questo codice QR serve a configurare una connessione di rete wireless tra lo smartphone e la stampante. Ad esempio, la connessione a Wi-Fi Direct. Per le stampanti con interfaccia utente con touch screen, questo codice QR è reperibile sul pannello comandi della stampante all'interno della procedura di installazione guidata del dispositivo. Il codice QR fornisce tutte le informazioni chiave necessarie per connettere il proprio smartphone e la stampante senza dover inserire manualmente informazioni tecniche. Per eseguire il collegamento alla stampante, scansire questo codice QR con l'app Xerox Easy Assist. Per ulteriori informazioni, fare riferimento a [Dopo](#page-57-0)  [l'installazione iniziale: Connessione all'app Xerox Easy Assist per le stampanti esistenti.](#page-57-0)

Se la stampante ha una connessione a Internet, è possibile connettersi all'app XEA del proprio smartphone digitando l'indirizzo IP della stampante.

Le funzioni principali dell'app Xerox Easy Assist sono:

#### Impostare una nuova stampante

Se si dispone del codice QR o dell'Indirizzo IP, è possibile configurare una nuova stampante Xerox con l'aiuto dell'app Xerox Easy Assist. Nella schermata My Printers (Le mie stampanti) dell'app, toccare l'icona **+**, quindo toccare **Unbox a New Printer** (disimballa una nuova stampante). Seguire le istruzioni contenute sull'app.

Per ulteriori informazioni, fare riferimento a [Aggiunta di più stampanti all'app Xerox Easy Assist](#page-58-0).

#### Avvisi

L'app Xerox Easy Assist può inviare notifica di eventuali errori o problemi con la stampante. Per visualizzare la notifica di errore, toccare l'icona **Campana**.

#### Stato della stampante

Lo stato mostra le informazioni sulla stampante, quali livello di operatività, livello dei toner e lo stato di ciascuno dei vassoi carta. Per visualizzare ulteriori informazioni sullo stato della stampante, toccare l'icona **(i)**. Se si ha un proprio fornitore registrato , per eseguire un nuovo ordinativo di toner selezionare l'icona **Toner**  e toccare **Reorder (Riordina)**.

## Ordina materiali di consumo

È possibile ordinare parti e materiali di consumo tramite l'app Xerox Easy Assist. Se il livello del toner appare basso, per ordinare nuovo toner selezionare **Ordina materiali di consumo**. È possibile aggiungere il proprio fornitore e ordinare a lui i materiali di consumo. Selezionando **Ordina materiali di consumo**, se non è stato aggiunto un proprio fornitore nell'app, viene visualizzato un messaggio indicante che è necessario configurare un fornitore. Dal prompt, toccare **Add Supplier** (Aggiungi fornitore), quindi seguire le istruzioni. Le istruzioni indirizzano a **Device Settings (Impostazioni del dispositivo) > Supplier Profile (Profilo fornitore)**. Nella pagina Supplier Profile (Profilo fornitore), inserire i dati del proprio fornitore, come nome, dati di contatto, numero di telefono e URL del sito web. Una volta completata la configurazione del proprio fornitore personalizzato, toccare **Buy** (Acquista). Si viene indirizzati alla pagina web del proprio fornitore di materiali di consumo.

**Xerox Retail Store** è l'opzione predefinita per ordinare materiali di consumo direttamente da Xerox. Inoltre, nella pagina Ordina materiali di consumo, è possibile visualizzare il piano di forniture e il registro forniture della propria stampante.

#### Stampa

È possibile eseguire un lavoro di stampa tramite l'app Xerox Easy Assist. Nell'app, selezionare la propria stampante e toccare **Stampa**. Selezionare il documento da stampare dal proprio dispositivo mobile, confermare le impostazioni di stampa e toccare **Stampa**.

#### Device Settings (Impostazioni del dispositivo)

È possibile visualizzare e modificare le impostazioni della stampante dalla scheda **Device Settings** (Impostazioni del dispositivo). Se durante la configurazione iniziale non è stata impostata una password, per poter visualizzare o modificare le impostazioni correnti della stampante è necessario impostare la password. La scheda **Device Settings** (Impostazioni del dispositivo) contiene:

- **About (Informazioni su)**
- **Lingua**
- **Wi-Fi Setup (Impostazione Wi-Fi)**
- **Unità di misura**
- **Data e ora**
- **Sound (Suoni)**
- **Risparmio energ.**
- **Supplier Profile (Profilo fornitore)**
- **Fax** (se applicabile)
- **Password amministratore**

#### Centro assistenza

È possibile richiedere assistenza e trovare soluzioni per problemi relativi alla stampante tramite l'app Xerox Easy Assist. **Centro assistenza** comprende i seguenti servizi:

- **Self Serve**: Per accedere a questa funzione nell'app, selezionare la propria stampante, quindi toccare **Centro assistenza > Self Serve**. L'opzione Self Serve indirizza a una nuova pagina di CareAR Instruct. È possibile scaricare, cercare e acquisire informazioni sulla stampante tramite l'app CareAR Instruct.
- **Chat**: Per accedere a questa funzione nell'app, selezionare la propria stampante, quindi toccare **Centro assistenza > Chat**. In tal modo si viene collegati al Chatbot live dell'agente di assistenza Xerox.
- **Printer's Website** (Sito web della stampante): Per accedere a questa funzione nell'app, selezionare la propria stampante, quindi toccare **Centro assistenza > Printer's Website (Sito web della stampante)**. Si viene indirizzati a una nuova pagina di Additional Printer Settings (Altre impostazioni della stampante). È possibile vedere la configurazione completa della stampante e accedere al sito web della stampante. La pagina Additional Printer Settings (Altre impostazioni della stampante) contiene anche l'opzione **Share Link** (Condividi link). Per consentire l'invio dell'indirizzo IP e di altre informazioni sulla stampante alla propria e-mail registrata, toccare **Share Link** (Condividi link).
- **Set Up My Computer** (Imposta il mio computer): Per accedere a questa funzione nell'app, selezionare la propria stampante, quindi toccare **Centro assistenza > Set Up My Computer (Imposta il mio computer)**. È possibile scaricare i driver di stampa e scansione per la propria stampante tramite l'app Xerox Easy Assist. Nel campo Email, digitare il proprio indirizzo e-mail registrato, quindi toccare l'icona **+** per aggiungere il proprio indirizzo e-mail. Per scaricare e installare i driver di stampa e scansione, l'app invia un collegamento rapido al proprio indirizzo e-mail.
- **Stampa pagina di prova**: Per accedere a questa funzione nell'app, selezionare la propria stampante, quindi toccare **Centro assistenza > Stampa pagina di prova**. È possibile stampare una pagina di prova contenente informazioni utili sulla propria stampante e confermare che tutte le impostazioni sono corrette.
- **Sustainability** (Sostenibilità): Per accedere a questa funzione nell'app, selezionare la propria stampante, quindi toccare **Centro assistenza > Sustainability (Sostenibilità)**. Si viene indirizzati a una nuova pagina che illustra le iniziative per la sostenibilità Xerox. È possibile visualizzare informazioni sulla gestione dei rifiuti, dati in tema di salute e sicurezza e altre iniziative. È possibile accedere alla pagina web sulla sostenibilità Xerox [\(Environmental Health & Sustainability - Xerox\)](https://www.xerox.com/en-us/about/ehs) con il browser predefinito sul dispositivo mobile.

#### Rimozione di una stampante

È possibile rimuovere una stampante dall'app Xerox Easy Assist. Nell'app, selezionare una stampante e toccare **Remove From My Printers**(Rimuovi dalle mie stampanti).

# **PRIMA DI INSTALLARE LA STAMPANTE: CONFIGURAZIONE INIZIALE CON L'APP XEROX® EASY ASSIST**

Per completare questa configurazione iniziale e installare l'app Xerox Easy Assist per la prima volta, procedere come segue:

- 1. Per l'impostazione iniziale quando la stampante viene accesa per la prima volta, viene visualizzata la schermata di impostazione iniziale. Sul pannello comandi della stampante, eseguire questi passaggi:
	- a. Selezionare la propria **Lingua**, quindi toccare **Avanti**.

Viene visualizzata la schermata App mobile Xerox Easy Assist.

b. Per utilizzare il proprio dispositivo mobile per configurare e gestire la propria stampante, toccare **Sì**.

Viene visualizzata la schermata Get the App (Acquisisci l'app) per confermare il tipo di dispositivo mobile in uso. Scegliere una qualsiasi opzione:

- **iOS**: Per installare l'app Xerox Easy Assist sul proprio iPhone, selezionare questa opzione.
- **Android**: Per installare l'app Xerox Easy Assist sul proprio dispositivo mobile Android, selezionare questa opzione.
- **I have the App** (Possiedo l'app): Se l'app Xerox Easy Assist è già installata sul proprio dispositivo mobile, selezionare questa opzione.
- 2. Se è stata selezionata l'opzione iOS o Android, viene visualizzata una schermata di aiuto per il download dell'app. Sul pannello comandi, toccare l'opzione **Mostra codice QR**.

Viene visualizzata una schermata con il codice QR. Per installare l'app, scansire il codice QR con la fotocamera del proprio smartphone.

- 3. Scaricare e installare l'app Xerox Easy Assist sul proprio smartphone:
	- Per telefoni Android: Andare su Google Play Store, quindi cercare l'app Xerox Easy Assist.
	- Per telefoni iOS o iPhone: Andare su Apple App Store, quindi cercare l'app Xerox Easy Assist.
- 4. Quando si installa l'app per la prima volta sullo smartphone, per l'Accordo di licenza per l'utente finale (EULA), toccare **I Agree (Accetto)**.

Nota: L'app Xerox Easy Assist fornisce istruzioni che aiutano a disimballare la stampante dalla confezione. Per guardare un utile video su come disimballare la stampante, scansire il codice QR situato sulla confezione o nella *Guida all'installazione* fornita con la stampante utilizzando la fotocamera dello smartphone. Accettare l'Accordo di licenza per l'utente finale (EULA), quindi seguire le istruzioni che appaiono sull'app.

5. Per impostare una nuova stampante dall'app XEA del proprio smartphone, nella schermata Aggiungi stampante selezionare **Unbox a New Printer** (Disimballa nuova stampante). Seguire le istruzioni visualizzate sull'app.

Viene visualizzata la pagina Select Printer Model (Seleziona modello stampante).

6. Selezionare il proprio modello di stampante dall'elenco delle stampanti valide.

Viene visualizzata una schermata di benvenuto per Xerox Easy Assist.

- 7. Selezionare una delle opzioni indicate di seguito:
	- **Help Me Unpack My Printer** (Aiutami a disimballare la stampante): Selezionare questa opzione per visualizzare istruzioni che aiutano a disimballare la stampante dalla confezione.
	- **I've Unpacked My Printer** (Ho disimballato la stampante): Selezionare questa opzione per connettere l'app XEA alla stampante.
- 8. Nell'app, toccare **I've Unpacked My Printer** (Ho disimballato la stampante).
- 9. Per eseguire la connessione alla stampante, nell'app appaiono le seguenti opzioni:
	- Connessione manuale:
		- **Scan QR Code** (Scansisci codice QR): Questa opzione consente di connettersi alla stampante mediante scansione del codice QR. Nell'app, toccare **Scan QR Code** (Scansisci codice QR), quindi seguire le istruzioni che appaiono sull'app. Sul pannello comandi, per connettersi all'app toccare l'opzione **Mostra codice QR**. Viene visualizzato il secondo codice, o codice QR di connessione. Scansire il codice QR tramite l'app Xerox Easy Assist. Seguire le istruzioni visualizzate sull'app.

Una volta configurata la connessione, lo smartphone e la stampante condividono temporaneamente la stessa rete wireless.

- **Enter IP Address** (Inserisci indirizzo IP): Questa opzione consente di connettersi alla stampante digitando l'indirizzo IP della stampante. Connettere la stampante a una rete o a Internet utilizzando un cavo Ethernet. Seguire le istruzioni che appaiono sull'app per trovare l'indirizzo IP della stampante. Una volta individuato l'indirizzo IP, toccare **Enter IP Address** (Inserisci indirizzo IP). Digitare l'indirizzo IP nel campo Aggiungi stampante dell'app XEA, quindi toccare **OK**.
- Connessione rapida Ricerca di dispositivi: Quando la stampante è connessa a Internet tramite una connessione rapida, l'app XEA cerca le stampanti nelle vicinanze.
- 10. Con il supporto dell'app Xerox Easy Assist, completare le impostazioni generali e registrare la stampante sulla rete.

Le impostazioni generali comprendono Admin Password (Password amministratore), Connectivity (Connettività), Measurements (Misurazioni), Date and Time (Data e ora), Sound (Audio), Power Saver (Risparmio energetico), e altre.

Nota: Assicurati che lo smartphone sia connesso alla stessa rete wireless o cablata della stampante e che possano comunicare al termine della configurazione.

11. Per completare la configurazione iniziale nell'app, digitare le informazioni necessarie per la stampante e toccare **Complete Setup (Completa la configurazione)**.

Viene visualizzata la schermata di Benvenuto.

Una volta completata la configurazione iniziale, l'app Xerox Easy Assist consente di eseguire quanto segue:

- Impostazione di una nuova stampante
- Verifica dello stato della stampante.
- Ordinazione dei materiali di consumo
- Download di driver di stampa e di scansione
- Stampa
- Supporto online per la risoluzione dei problemi
- Accesso al sito Web della stampante.
- Accesso a informazioni su ambiente, salute e sicurezza
- Rimozione di una stampante dall'elenco delle Stampanti personali dell'app XEA

Per le funzionalità dell'app Xerox Easy Assist, consultare [App Xerox® Easy Assist \(XEA\)](#page-52-0).

# <span id="page-57-0"></span>**DOPO L'INSTALLAZIONE INIZIALE: CONNESSIONE ALL'APP XEROX EASY ASSIST PER LE STAMPANTI ESISTENTI**

Per installare e utilizzare l'app Xerox Easy Assist (XEA) per una stampante già installata e connessa alla rete, è possibile trovare il codice QR sul pannello comandi.

#### Connessione tramite codice QR:

- 1. Scaricare l'app Xerox Easy Assist (XEA) da Apple App Store o Google Play Store.
- 2. Nella pagina Aggiungi stampante, toccare **Connect to Existing Printer** (Connetti a stampante esistente).
- 3. Selezionare il proprio modello di stampante dall'elenco delle stampanti valide.
- 4. L'app cerca stampanti nella rete. È possibile saltare questo passaggio. Per connettersi tramite codice QR, toccare **Skip** (Ignora), quindi toccare **Aggiungi una stampante**.
- 5. Nella schermata Connect to Existing Printer (Connetti a stampante esistente), toccare **Scan QR Code**  (Scansisci codice QR). Selezionare una delle opzioni indicate di seguito:
	- **Help Me Find the QR Code** (Aiutami a trovare il codice QR): Selezionare questa opzione e seguire le istruzioni per trovare il codice QR nel pannello comandi della stampante.
	- **I'm Ready to Scan** (Pronti a scansire): Selezionare questa opzione quando è stato trovato il codice QR nel pannello comandi della stampante e si è pronti per scansirlo tramite l'app.
- 6. Sul pannello comandi della stampante, toccare la barra di stato nella parte alta della schermata iniziale per accedere al Centro notifiche.
- 7. Dal Notification Center (Centro notifiche), toccare l'icona del codice QR per **Connected to Network**  (Connesse alla rete). Si apre una nuova finestra per **Connettiti all'app mobile Xerox Easy Assist** che mostra il codice QR di connessione .
- 8. Scansire il codice QR utilizzando l'app XEA. In questo modo la stampante in uso viene aggiunta all'elenco delle Stampanti personali nell'app XEA.

#### Collegamento tramite indirizzo IP:

- 1. Scaricare l'app Xerox Easy Assist (XEA) da Apple App Store o Google Play Store.
- 2. Nella pagina Aggiungi stampante, toccare **Connect to Existing Printer** (Connetti a stampante esistente).
- 3. Selezionare il proprio modello di stampante dall'elenco delle stampanti valide.
- 4. L'app cerca stampanti nella rete. È possibile saltare questo passaggio. Per connettersi tramite indirizzo IP, toccare **Skip**, quindi toccare **Aggiungi una stampante**.
- 5. Nella schermata Connect to Existing Printer (Connetti a stampante esistente), toccare **Enter IP Address**  (Inserisci indirizzo IP). Selezionare una delle opzioni indicate di seguito:
	- **Help Me Find the IP Address** (Aiutami a trovare l'indirizzo IP): Selezionare questa opzione e seguire le istruzioni per trovare l'indirizzo IP della stampante nel pannello comandi della stampante.
	- **Enter IP Address** (Inserisci indirizzo IP): Selezionare questa opzione quando è stato trovato l'indirizzo IP della stampante e si è pronti a digitarlo nell'app.
- 6. Sul pannello comandi della stampante, fare riferimento all'indirizzo IP nella barra di stato nella parte alta della schermata iniziale della stampante.
- 7. Digitare l'indirizzo IP nella schermata Aggiungi stampante dell'app XEA, quindi toccare **OK**. In questo modo la stampante in uso viene aggiunta all'elenco delle Stampanti personali nell'app XEA.

#### <span id="page-58-0"></span>**AGGIUNTA DI PIÙ STAMPANTI ALL'APP XEROX EASY ASSIST**

Se la stampante è già configurata sulla rete e la procedura di configurazione iniziale è completa, tramite l'app XEA è possibile aggiungere stampanti direttamente all'elenco delle Stampanti personali. È possibile vedere lo stato della stampante, ottenere driver di stampa e ottenere il supporto Chatbot. Per aggiungere stampanti in rete, aprire la home page dell'app XEA sul proprio smartphone. Nella schermata My Printers (Le mie stampanti), toccare l'icona **+** o **Add** (Aggiungi) nella parte alta dello schermo. Fare riferimento alle seguenti opzioni:

- Impostazione di una nuova stampante: Per impostare una nuova stampante dall'app XEA del proprio smartphone, nella schermata Aggiungi stampante selezionare **Unbox a New Printer** (Disimballa nuova stampante). Seguire le istruzioni che appaiono sul pannello comandi della stampante e sul proprio dispositivo mobile.
- Aggiunta di una stampante esistente: Per aggiungere una stampante esistente già connessa alla rete, nella schermata Aggiungi stampante selezionare **Connect to Existing Printer** (Connetti a stampante esistente). Seguire le istruzioni che appaiono sul pannello comandi della stampante e sul proprio dispositivo mobile.

È possibile aggiungere una stampante in uno qualsiasi dei seguenti modi:

- **Codice QR**: Per scansire il codice QR della stampante con lo scanner dell'app XEA, toccare **Codice QR**. Per trovare il codice QR della stampante, consultare [Dopo l'installazione iniziale: Connessione all'app Xerox Easy](#page-57-0) [Assist per le stampanti esistenti.](#page-57-0)
- **Indirizzo IP**: Per connettersi alla stampante digitando l'indirizzo IP manualmente, toccare **Indirizzo IP**. Digitare l'indirizzo IP della stampante, quindi toccare **OK**. Per ulteriori informazioni, fare riferimento a [Dopo](#page-57-0) [l'installazione iniziale: Connessione all'app Xerox Easy Assist per le stampanti esistenti.](#page-57-0)
- Rilevamento di stampanti in rete vicine: Quando il proprio smartphone è connesso alla stessa rete wireless o cablata della stampante, per Quick Connection (Connessione rapida) l'app cerca le stampanti in rete nelle vicinanze.
	- Se l'app rileva la stampante, è possibile selezionarla e aggiungerla direttamente.
	- Se l'app non riesce a trovare la stampante che si sta cercando, è possibile aggiungerla digitando il suo indirizzo IP.

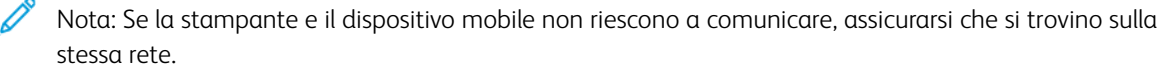

<span id="page-59-0"></span>Impostazione e uso delle applicazioni della schermata iniziale

# **USO DELLA SCHERMATA INIZIALE**

 $\mathscr{O}$ Nota: La schermata iniziale può variare a seconda delle relative opzioni di personalizzazione, dell'installazione di amministrazione e delle soluzioni integrate attive.

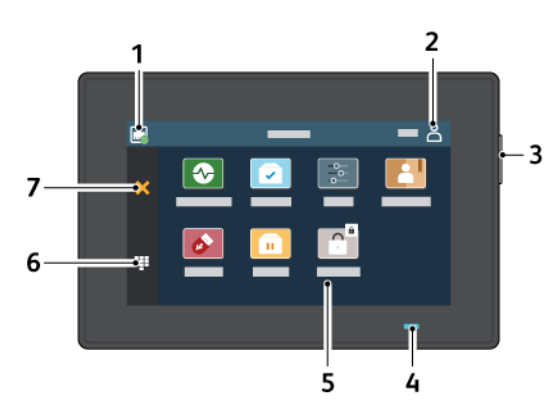

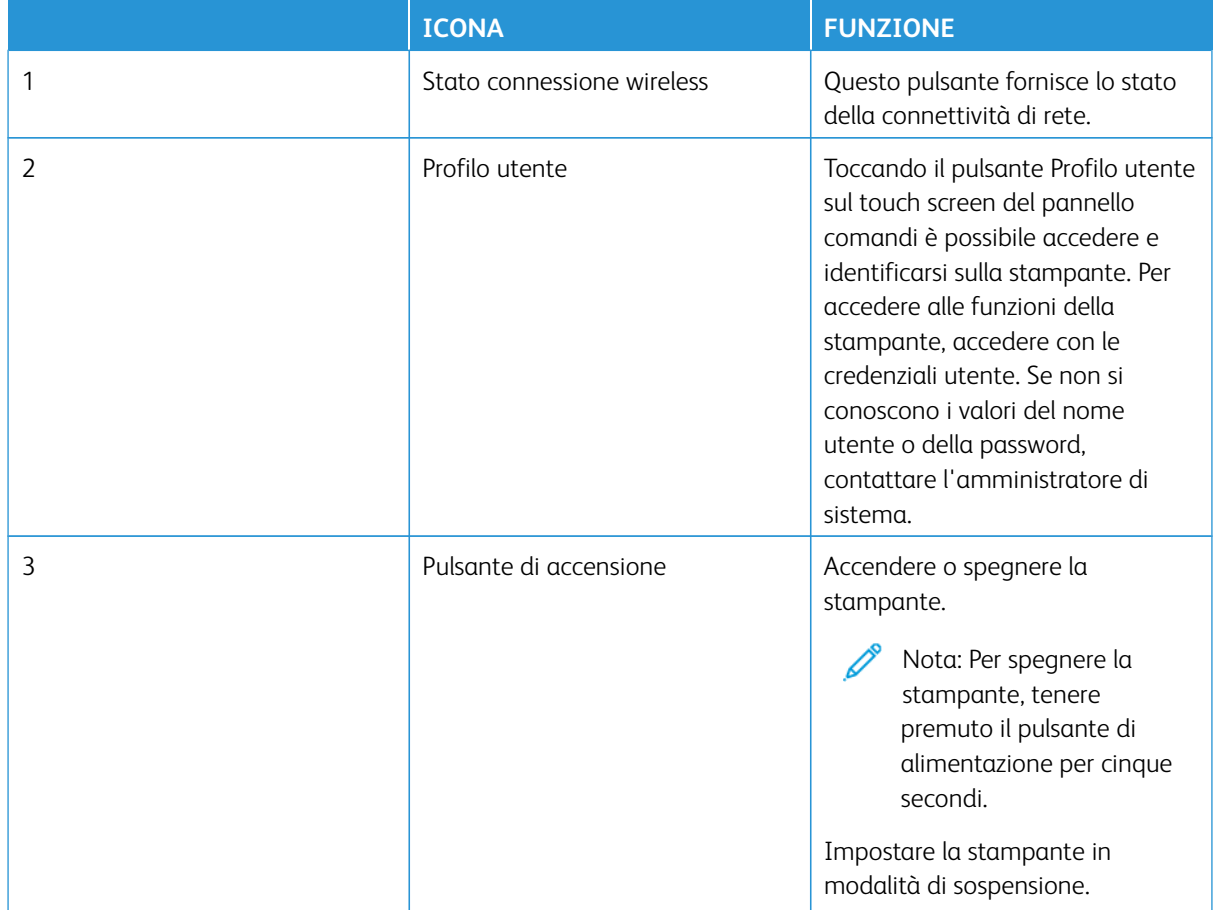

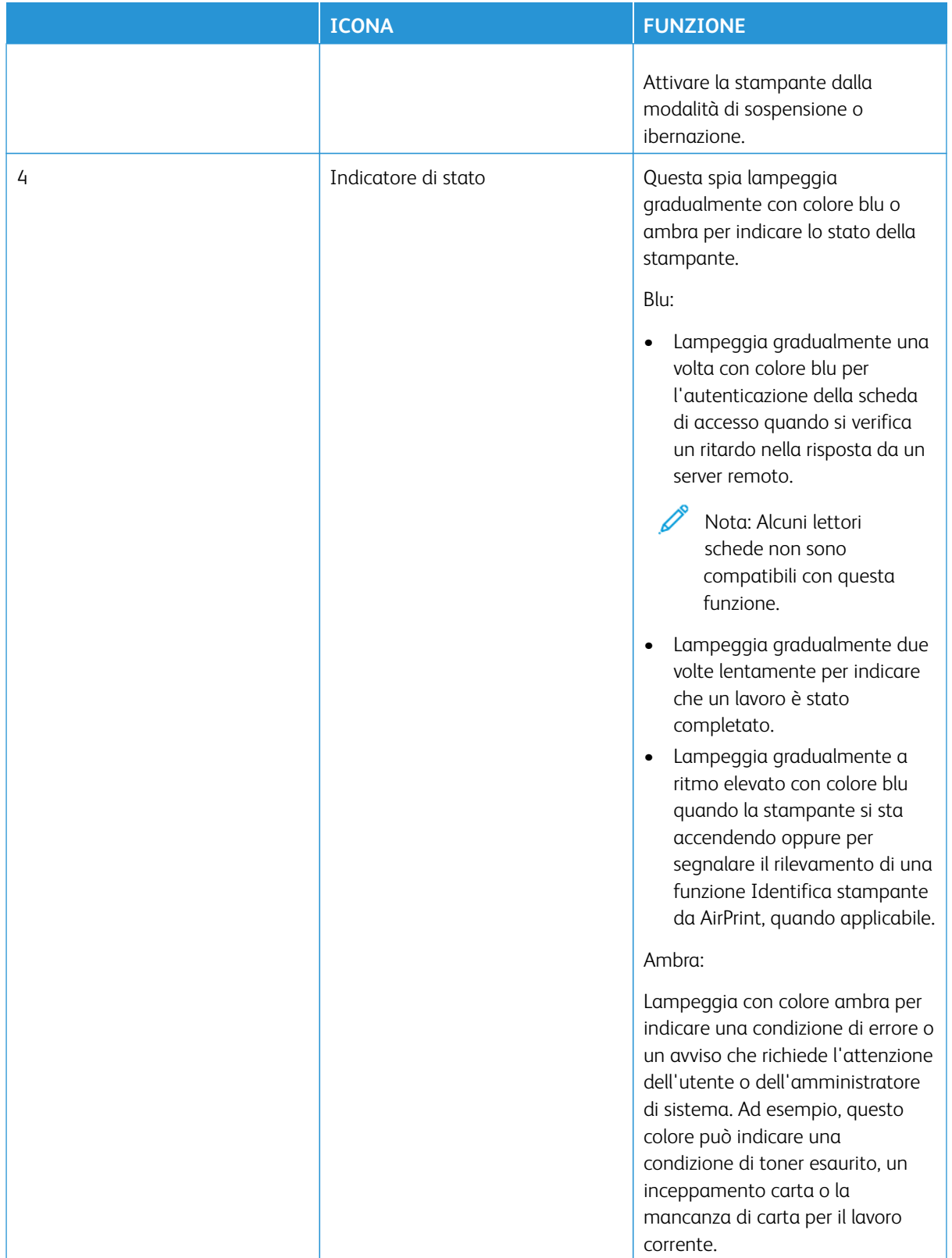

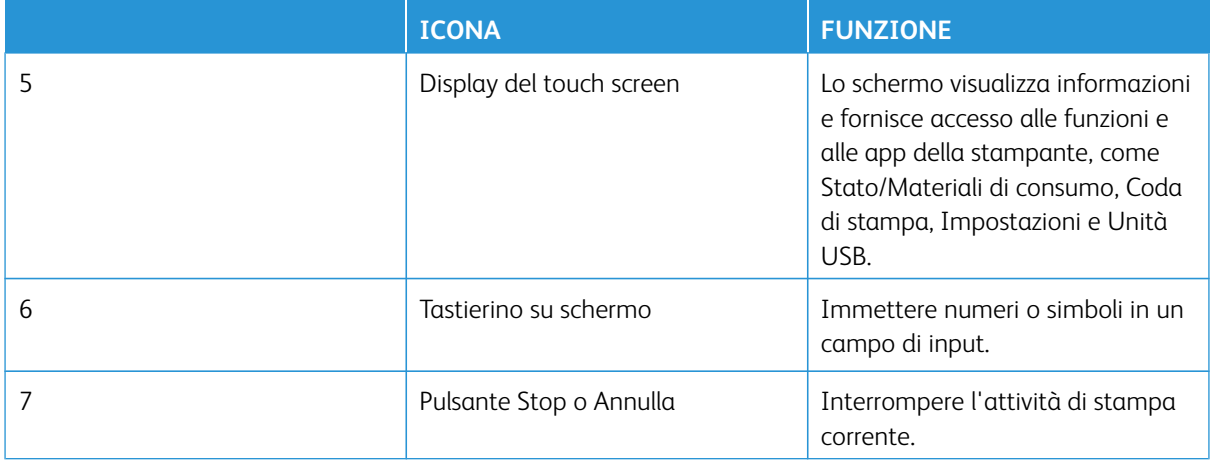

#### **PERSONALIZZAZIONE DELLA SCHERMATA INIZIALE**

- 1. Aprire un browser Web e immettere l'indirizzo IP della stampante nel relativo campo.
	- Visualizzare l'indirizzo IP della stampante nella schermata iniziale della stampante. L'indirizzo IP è composto da quattro serie di numeri separati da punti, ad esempio 123.123.123.123.
	- Se si utilizza un server proxy, disattivarlo temporaneamente per caricare correttamente la pagina Web.
- 2. Fare clic su **Impostazioni > Periferica > Icone schermata Home visibili**.
- 3. Effettuare una o più delle seguenti operazioni:
	- Per aggiungere un'icona alla schermata iniziale, selezionare la casella di controllo, quindi fare clic su **Salva**.
	- Per rimuovere un'icona dalla schermata iniziale, deselezionare la casella di controllo, quindi fare clic su **Salva**.

#### **CONFIGURAZIONE DEL CENTRO ACQUISIZIONE**

- 1. Nella schermata iniziale, toccare **Centro acquisizione**.
- 2. Selezionare e creare una destinazione, quindi configurare le impostazioni.

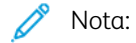

- Quando si crea una destinazione di rete, assicurarsi di convalidare e regolare le impostazioni fino a quando non si verificano più errori.
- Solo le destinazioni create dal Server Web integrato vengono salvate. Per ulteriori informazioni, consultare la documentazione fornita con la soluzione.
- 3. Applicare le modifiche.

#### **CREAZIONE DI UNA SCELTA RAPIDA**

1. Nella schermata iniziale, toccare **Centro scelta rapida**.

Nota: L'icona e il nome potrebbero essere stati cambiati. Per maggiori informazioni, rivolgersi all'amministratore.

2. Selezionare una funzione della stampante, quindi toccare **Crea scelta rapida**.

 $\mathscr{O}$ Nota: La funzione E-mail protetta non è supportata.

- 3. Configurare le impostazioni e toccare **Salva**.
- 4. Digitare un nome di scelta rapida univoco.

Nota: Per evitare nomi troncati nella schermata iniziale, digitare un massimo di 25 caratteri.

5. Toccare **OK**.

L'applicazione genera automaticamente un numero di scelta rapida univoco.

Nota: Per avviare la scelta rapida, toccare l'icona del tastierino, toccare **N.**, quindi inserire il numero della scelta rapida.

#### **IMPOSTAZIONE DI COPIA CARTA D'IDENTITÀ**

1. Aprire un browser Web e immettere l'indirizzo IP della stampante nel relativo campo.

Nota:

- Visualizzare l'indirizzo IP della stampante nella schermata iniziale della stampante. L'indirizzo IP è composto da quattro serie di numeri separati da punti, ad esempio 123.123.123.123.
- Se si utilizza un server proxy, disattivarlo temporaneamente per caricare correttamente la pagina Web.
- 2. Fare clic su **Applicazioni > Copia Carta d'Identità > Configura**.

#### $\mathcal N$  Nota:

- Accertarsi che l'icona Visualizza sia abilitata.
- Accertarsi che Impostazioni e-mail e Impostazioni condivisione di rete siano configurate.
- Quando si scansisce una carta d'identità, assicurarsi che la risoluzione di scansione non sia superiore a 200 dpi a colori e 400 dpi in bianco e nero.
- Quando si scansiscono più carte d'identità, assicurarsi che la risoluzione di scansione non sia superiore a 150 dpi a colori e 300 dpi in bianco e nero.
- 3. Applicare le modifiche.

Nota: È necessario disporre di un disco rigido della stampante per eseguire la scansione di più carte d'identità.

#### **USO DI PERSONALIZZAZIONE SCHERMO**

Prima di utilizzare l'applicazione, assicurarsi di abilitare e configurare le impostazioni dello screen saver, della presentazione e dello sfondo. Dal Server Web integrato, fare clic su **Applicazioni > Personalizzazione del display > Configura**.

#### **Gestione di immagini per screen saver e presentazioni**

- 1. Dal Server Web integrato, fare clic su **Applicazioni > Personalizzazione del display > Configura**.
- 2. Nella sezione Immagini per screen saver e presentazioni, è possibile aggiungere, modificare o eliminare un'immagine.
	- È possibile aggiungere fino a 10 immagini.
	- Quando questa opzione è abilitata, le icone di stato vengono visualizzate sullo screen saver solo in caso di errori, avvertenze o notifiche basate su cloud.
- 3. Applicare le modifiche.

#### **Modifica dell'immagine dello sfondo**

- 1. Dalla schermata iniziale toccare **Modifica sfondo**.
- 2. Selezionare un'immagine da utilizzare.
- 3. Applicare le modifiche.

#### **Esecuzione di una presentazione da un'unità flash**

- 1. Inserire un'unità flash nella porta USB anteriore.
- 2. Nella schermata iniziale, toccare **Presentazione**.

Nota: È possibile rimuovere l'unità flash dopo l'avvio della presentazione, ma in tal caso le immagini non vengono memorizzate nella stampante. Se la presentazione si interrompe, inserire di nuovo l'unità flash per visualizzare le immagini.

#### **GESTIONE DEI SEGNALIBRI**

#### <span id="page-63-0"></span>**Creazione di segnalibri**

Utilizzare i segnalibri per stampare documenti usati di frequente che sono memorizzati nei server o sul Web.

- 1. Aprire un browser Web e immettere l'indirizzo IP della stampante nel relativo campo.
	- Visualizzare l'indirizzo IP della stampante nella schermata iniziale della stampante. L'indirizzo IP è composto da quattro serie di numeri separati da punti, ad esempio 123.123.123.123.
	- Se si utilizza un server proxy, disattivarlo temporaneamente per caricare correttamente la pagina Web.
- 2. Fare clic su **Segnalibri > Aggiungi segnalibro** e quindi digitare un nome di segnalibro.
- 3. Selezionare un tipo di protocollo di indirizzi, quindi eseguire una delle seguenti operazioni:
	- Per HTTP e HTTPS, digitare l'URL che si desidera aggiungere ai segnalibri.
	- Per HTTPS, assicurarsi di utilizzare il nome host e non l'indirizzo IP. Ad esempio, digitare myWebsite. com/sample.pdf anziché 123.123.123.123/sample.pdf. Accertarsi che il nome host corrisponda anche al valore del nome comune (CN) nel certificato del server. Per ulteriori informazioni su come ottenere il valore CN nel certificato del server, consultare la guida del browser web.
	- Per FTP, digitare l'indirizzo FTP. Ad esempio, myServer/myDirectory. Immettere la porta FTP. La Porta 21 è quella predefinita per l'invio dei comandi.
	- Per SMB, digitare l'indirizzo della cartella di rete. Ad esempio, myServer/myShare/myFile.pdf. Digitare il nome del dominio di rete.
	- Se necessario, selezionare il tipo di autenticazione per FTP e SMB.

Per limitare l'accesso al segnalibro, inserire un PIN.

Nota: L'applicazione supporta i seguenti tipi di file: PDF, JPEG, TIFF e pagine Web basate su HTML. Altri tipi di file, quali DOCX e XLXS, sono supportati su alcuni modelli di stampante.

4. Fare clic su **Salva**.

#### **Creazione di cartelle**

- 1. Aprire un browser Web e immettere l'indirizzo IP della stampante nel relativo campo.
	- Visualizzare l'indirizzo IP della stampante nella schermata iniziale della stampante. L'indirizzo IP è composto da quattro serie di numeri separati da punti, ad esempio 123.123.123.123.
	- Se si utilizza un server proxy, disattivarlo temporaneamente per caricare correttamente la pagina Web.
- 2. Fare clic su **Segnalibri > Aggiungi cartella** e quindi digitare un nome di cartella.

Nota: Per limitare l'accesso alla cartella, inserire un PIN.

# 3. Fare clic su **Salva**.

Nota: È possibile creare cartelle o segnalibri all'interno di una cartella. Per creare un segnalibro, consultare [Creazione di segnalibri.](#page-63-0)

#### **GESTIONE DEI CONTATTI**

1. Nella schermata iniziale, toccare **Rubrica**.

- 2. Effettuare una o più delle seguenti operazioni:
	- Per aggiungere un contatto, toccare **Menu** nella parte alta dello schermo, quindi toccare **Crea contatto**. Se necessario, specificare un metodo di accesso per consentire l'accesso alle applicazioni.
	- Per eliminare un contatto, toccare **Menu** nella parte alta dello schermo, quindi selezionare **Elimina contatti**.
	- Per modificare le informazioni sul contatto, toccare il nome del contatto.
	- Per creare un gruppo, toccare **Menu** nella parte alta dello schermo, quindi toccare **Crea gruppo**. Se necessario, specificare un metodo di accesso per consentire l'accesso alle applicazioni.
	- Per eliminare un gruppo, toccare **Menu** nella parte alta dello schermo, quindi selezionare **Elimina gruppi**.
	- Per modificare un gruppo di contatto, toccare **GRUPPI**, quindi selezionare un nome di gruppo. Per selezionare l'azione che si desidera eseguire, toccare di nuovo **Menu**.
- 3. Applicare le modifiche.

# <span id="page-66-0"></span>Configurazione e utilizzo delle funzioni di accessibilità

- Nota: La tastiera è il metodo preferito per utilizzare le funzionalità di accessibilità.
- Nota: Per istruzioni su come navigare nella schermata mediante la tastiera, consultare [www.xerox.com](https://www.support.xerox.com/en-us) per esaminare la *Guida all'accessibilità* della propria stampante.
- Nota: La regolazione della velocità della voce, del volume delle cuffie e del volume dell'altoparlante è più efficace se eseguita tramite la tastiera.

#### **ATTIVAZIONE DELLA GUIDA VOCALE**

#### **Dalla tastiera**

- 1. Tenere premuto il tasto **5** finché non viene prodotto un messaggio vocale.
	- Nota: Per i modelli di stampante senza altoparlanti incorporati, utilizzare le cuffie per ascoltare il messaggio.
- 2. Premere **Tab** per spostare il cursore di selezione sul pulsante OK, quindi premere **Invio**.
	- La Guida vocale supporta solo alcune lingue.

Le lingue supportate sono Inglese, Francese, Italiano, Tedesco e Spagnolo.

• La tastiera è il metodo preferito per utilizzare le funzionalità di accessibilità.

#### **DISATTIVAZIONE DELLA GUIDA VOCALE**

È possibile disattivare la guida vocale in uno dei seguenti modi:

- Sulla tastiera, tenere premuto il tasto **5** finché non viene prodotto un messaggio vocale.
- Premere il pulsante di accensione per mettere la stampante in modalità Sospensione o Ibernazione.

#### **ABILITAZIONE DELLA MODALITÀ DI INGRANDIMENTO**

- 1. Sulla tastiera, tenere premuto il tasto **5** finché non viene prodotto un messaggio vocale.
- 2. Navigare utilizzando il tasto **Tab** per attivare(disattivare la modalità ingrandimento).

Per ulteriori informazioni sull'esplorazione di una schermata ingrandita, consultare [Navigazione su schermo con](#page-66-1) [i comandi gestuali per Zoom e Riquadro.](#page-66-1)

#### <span id="page-66-1"></span>**NAVIGAZIONE SU SCHERMO CON I COMANDI GESTUALI PER ZOOM E RIQUADRO**

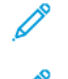

Nota: I gesti sono applicabili solo con la Guida vocale attivata.

Nota: Abilitare Ingrandimento per utilizzare i gesti di zoom e panoramica.

Nota: Utilizzare una tastiera fisica per digitare i caratteri e regolare determinate impostazioni.

Nota: Se il gesto non produce risultati, applicare maggiore pressione.

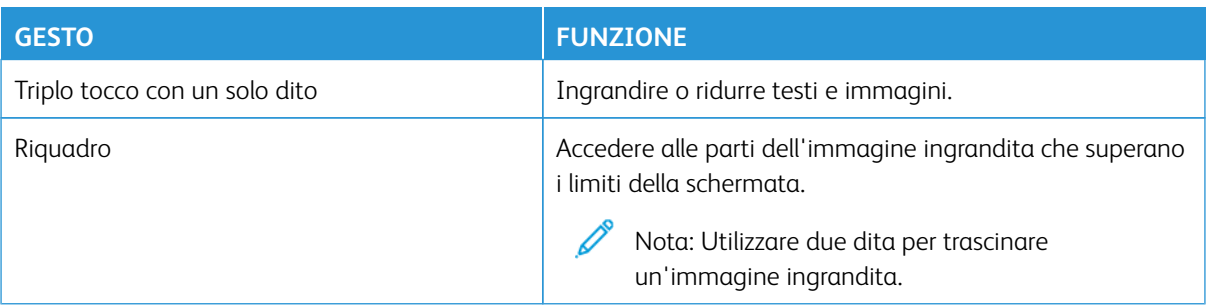

#### **UTILIZZO DELLA TASTIERA SULLO SCHERMO**

Quando appare la tastiera sullo schermo, eseguire una o più delle seguenti operazioni:

- Toccare un tasto per annunciare e digitare il carattere nel campo.
- Trascinare un dito su caratteri diversi per annunciare e digitare il carattere nel campo.
- Toccare una casella di testo con due dita per annunciare i caratteri nel campo.
- Toccare **Backspace** per eliminare i caratteri.

#### **REGOLAZIONE DELLA VELOCITÀ DEL PARLATO DELLA GUIDA VOCALE**

- 1. Nella schermata iniziale, toccare **Impostazioni > Periferica > Accessibilità > Velocità del parlato**.
- 2. Selezionare la velocità del parlato.

#### **REGOLAZIONE DEL VOLUME CUFFIA PREDEFINITO**

- 1. Nella schermata iniziale, toccare **Impostazioni > Periferica > Accessibilità**.
- 2. Regolare il volume delle cuffie.

Nota: Il volume viene ripristinato al valore predefinito dopo che l'utente esce dalla modalità Accessibilità o quando la stampante esce dalla modalità di sospensione o ibernazione.

#### **REGOLAZIONE DEL VOLUME PREDEFINITO DELL'ALTOPARLANTE INTERNO**

- 1. Nella schermata iniziale, toccare l'icona del **tastierino**.
- 2. Regolare il volume.

 $\mathcal{N}$  Nota:

- Se è attiva la Modalità silenziosa, gli avvisi acustici sono disattivati. Questa impostazione rallenta inoltre le prestazioni della stampante.
- Il volume viene ripristinato al valore predefinito dopo che l'utente esce dalla modalità Accessibilità o quando la stampante esce dalla modalità di sospensione o ibernazione.

#### **ATTIVAZIONE DI PASSWORD O NUMERI DI IDENTIFICAZIONE PERSONALE VOCALI**

- 1. Nella schermata iniziale, toccare **Impostazioni > Periferica > Accessibilità > Pronuncia password/PIN**.
- 2. Attivare l'impostazione.

# <span id="page-69-0"></span>Esecuzione di un'attività mediante la tastiera

Le seguenti attività sono esempi di attività avviate dalla schermata iniziale.

#### **ESECUZIONE DI COPIE**

1. Caricare un documento originale nel vassoio dell'ADF o sul vetro dello scanner.

Nota: Quando si carica un documento nel vassoio ADF, regolare le guide della carta.

- 2. Sulla tastiera, premere **Tab** per spostare il cursore di selezione sull'icona **Copia**, quindi premere **Invio**.
- 3. immettere il numero di copie.
- 4. Premere **Tab** per spostare il cursore di selezione sul pulsante **Copia**, quindi premere **Invio**.

#### **INVIO DI FAX**

1. Caricare un documento originale nel vassoio dell'ADF o sul vetro dello scanner.

Nota: Quando si carica un documento nel vassoio ADF, regolare le guide della carta.

- 2. Sulla tastiera, premere **Tab** per spostare il cursore di selezione sull'icona Fax, quindi premere **Invio** due volte.
- 3. Inserire il numero fax del destinatario.
- 4. Premere **Tab** per spostare il cursore di selezione sul pulsante **Fax**, quindi premere **Invio**.

#### **INVIO DI E-MAIL**

1. Caricare un documento originale nel vassoio dell'ADF o sul vetro dello scanner.

 $\mathscr{O}$ Nota: Quando si carica un documento nel vassoio ADF, regolare le guide della carta.

- 2. Sulla tastiera, premere **Tab** per spostare il cursore di selezione sull'icona E-mail, quindi premere **Invio** due volte.
- 3. Digitare l'indirizzo e-mail del destinatario.
- 4. Premere **Tab** per spostare il cursore di selezione sul pulsante **Inviare**, quindi premere **Invio**.

# <span id="page-70-0"></span>Impostazione della stampante in modalità fax

- I seguenti metodi di collegamento sono applicabili solo in alcuni paesi o regioni.
- Durante l'installazione iniziale della stampante, deselezionare la casella di controllo della funzione Fax e di qualsiasi altra funzione che si intende impostare in un secondo momento, quindi selezionare **Continua**.
- Se la funzione fax è attivata e non completamente impostata, la spia luminosa potrebbe lampeggiare in rosso.

Avvertenza: Non toccare i cavi o la stampante nell'area mostrata mentre è in corso l'invio o la ricezione di un fax.

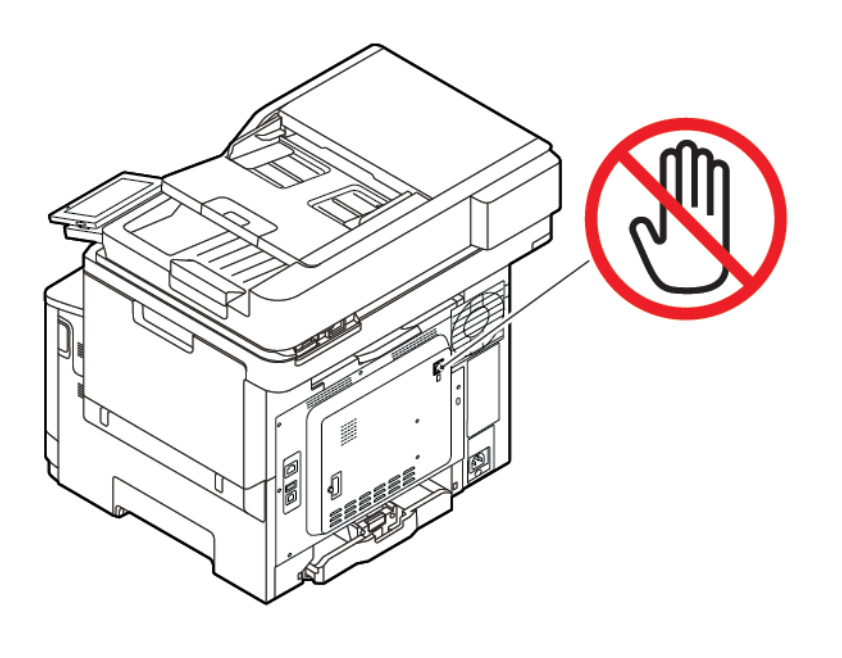

#### **IMPOSTAZIONE DELLA FUNZIONE FAX**

1. Dal pannello comandi, andare a:

#### **Impostazioni > Periferica > Preferenze > Esegui impostazione iniziale**

- 2. Spegnere la stampante, attendere 10 secondi circa e riaccenderla.
- 3. Nella schermata Prima di iniziare, selezionare **Modifica le impostazioni e continua con la procedura guidata**.
- 4. Dalla schermata Configurazione server fax/e-mail, immettere le informazioni necessarie.
- 5. Completare la configurazione.

#### **Tramite la procedura guidata di configurazione Fax della stampante**

- Questa procedura guidata appare solo quando il fax analogico non è stato ancora configurato.
- Questa procedura guidata configura soltanto il fax analogico. Per configurare altri sistemi fax, andare a **Impostazioni > Fax > Impostazione fax**.
- Prima di utilizzare la procedura guidata, assicurarsi che il firmware della stampante sia aggiornato. Per ulteriori informazioni, fare riferimento a [Aggiornamento del firmware](#page-97-0).
- 1. Nella schermata iniziale, toccare **Impostazioni > Fax > Impostazione fax > Impostazioni fax generali**.
- 2. Digitare il nome del fax e toccare **OK**.
- 3. Immettere il numero del fax e toccare **OK**.

#### **Mediante il menu Impostazioni della stampante**

- 1. Nella schermata iniziale, toccare **Impostazioni > Fax > Impostazione fax > Impostazioni fax generali**.
- 2. Configurare le impostazioni.

#### **Tramite il Server Web integrato**

- 1. Aprire un browser Web e immettere l'indirizzo IP della stampante nel relativo campo. Per visualizzare l'indirizzo IP della stampante, consultare Ricerca dell'indirizzo IP della stampante.
- 2. Fare clic su **Impostazioni > Fax > Impostazione fax > Impostazioni fax generali**.
- 3. Configurare le impostazioni.
- 4. Applicare le modifiche.

#### **IMPOSTAZIONE DEL FAX TRAMITE UNA LINEA TELEFONICA STANDARD**

**AN** ATTENZIONE – PERICOLO DI SCOSSA ELETTRICA: Per evitare il rischio di scosse elettriche, non installare questo prodotto né effettuare i collegamenti elettrici o dei cavi, ad esempio del cavo di alimentazione, della funzione fax o del telefono, durante un temporale.

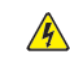

ATTENZIONE – PERICOLO DI SCOSSA ELETTRICA: Per evitare il rischio di scosse elettriche, non utilizzare la funzione fax in caso di temporali.

A ATTENZIONE – PERICOLO DI LESIONI: Per ridurre il rischio di incendio, utilizzare solo un cavo RJ-11 per telecomunicazioni AWG 26 o di sezione superiore quando si collega il prodotto alla rete pubblica telefonica commutata. Per gli utenti in Australia, il cavo deve essere approvato dall'autorità australiana per i media e le comunicazioni (ACMA).
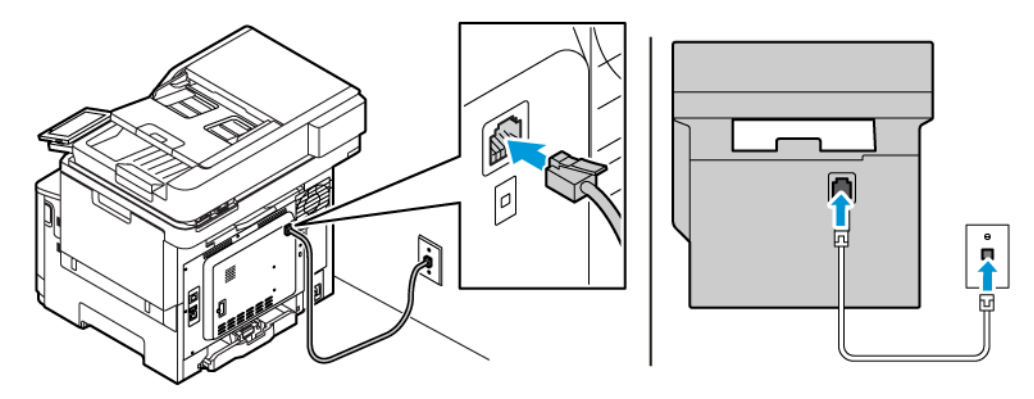

### **Impostazione 1: La stampante è collegata a una linea fax dedicata**

- 1. Collegare un'estremità del cavo telefonico alla porta di linea della stampante.
- 2. Collegare l'altra estremità del cavo a una presa a muro analogica attiva.
- È possibile impostare la stampante per la ricezione di fax automatica (Risposta automatica attivata) o manuale (Risposta automatica disattivata).
- Se si desidera che i fax vengano ricevuti automaticamente, impostare la stampante in modo che risponda dopo un numero di squilli specificato.

### **Impostazione 2: La stampante condivide la linea con una segreteria telefonica**

Nota: Se ci si abbona a un servizio di suoneria differenziata, accertarsi di impostare la sequenza di squilli corretta per la stampante. In caso contrario, la stampante non riceve i fax neppure se è stata impostata la ricezione automatica.

### Varie configurazioni per il collegamento a differenti prese a muro

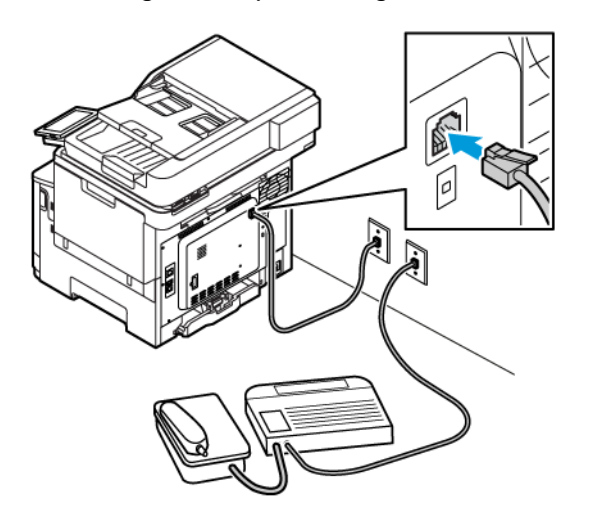

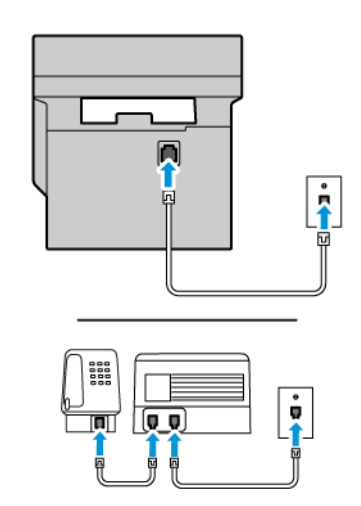

- 1. Collegare un'estremità del cavo telefonico alla porta di linea della stampante.
- 2. Collegare l'altra estremità del cavo a una presa a muro analogica attiva.
- Se si dispone di un unico numero telefonico sulla linea, impostare la stampante per la ricezione automatica dei fax.
- Impostare la stampante per rispondere alle chiamate due squilli dopo la segreteria telefonica. Se, ad esempio, la segreteria telefonica risponde alle chiamate dopo quattro squilli, impostare la stampante in modo che risponda dopo sei squilli.

# **IMPOSTAZIONE DEL FAX IN PAESI O REGIONI CON DIVERSE PRESE TELEFONICHE A MURO E SPINE**

 $\sqrt{A}$  ATTENZIONE – PERICOLO DI SCOSSA ELETTRICA: Per evitare il rischio di scosse elettriche, non installare questo prodotto né effettuare i collegamenti elettrici o dei cavi, ad esempio del cavo di alimentazione, della funzione fax o del telefono, durante un temporale.

ATTENZIONE – PERICOLO DI SCOSSA ELETTRICA: Per evitare il rischio di scosse elettriche, non utilizzare la funzione fax in caso di temporali.

Avvertenza: Per ridurre il rischio di incendio, utilizzare solo un cavo RJ-11 per telecomunicazioni AWG 26 o di sezione superiore quando si collega il prodotto alla rete pubblica telefonica commutata. Per gli utenti in Australia, il cavo deve essere approvato dall'autorità australiana per i media e le comunicazioni (ACMA).

La presa a muro standard adottata dalla maggior parte dei paesi e delle regioni è RJ11. Se la presa a muro o l'apparecchiatura presente nell'edificio non è compatibile con questo tipo di connessione è necessario utilizzare un adattatore telefonico. È possibile che non venga fornito un adattatore insieme alla stampante per il paese o la regione di residenza, pertanto potrebbe essere necessario acquistarlo.

Potrebbe essere disponibile una spina dell'adattatore installata nella porta telefono della stampante. Non rimuovere la spina dell'adattatore dalla porta telefono della stampante se ci si collega a un sistema telefonico seriale o a cascata.

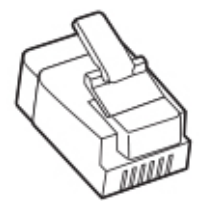

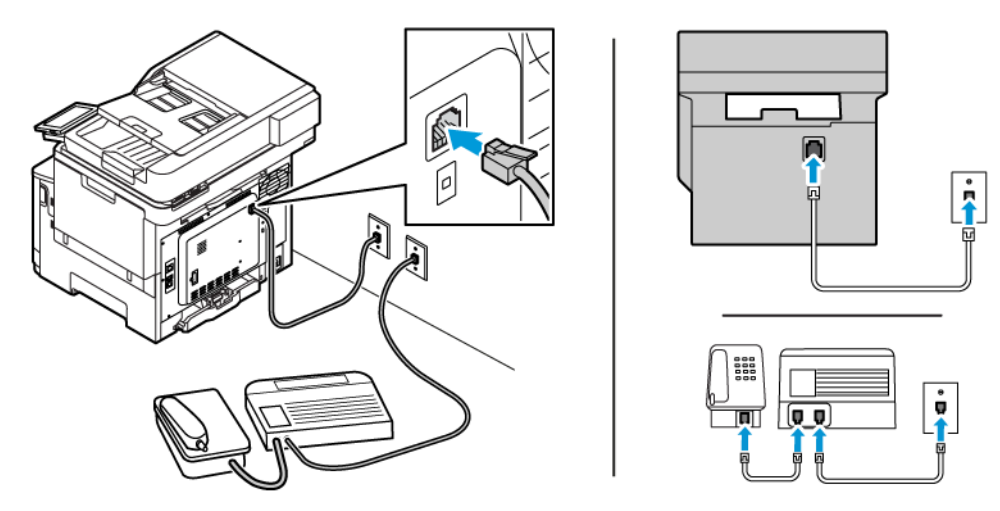

### **Collegamento della stampante a una presa a muro non RJ11**

- 1. Collegare un'estremità del cavo telefonico alla porta di linea della stampante.
- 2. Collegare l'altra estremità del cavo telefonico all'adattatore RJ11, quindi collegare l'adattatore a una presa a muro telefonica attiva.
- 3. Se si desidera collegare un altro dispositivo con un connettore non RJ11 alla stessa presa a muro, collegarlo direttamente all'adattatore del telefono.

#### **Collegamento della stampante a una presa a muro in Germania**

Le prese a muro tedesche presentano due tipi di porte. Le porte N sono destinate al collegamento di apparecchi fax, modem e segreterie telefoniche. La porta F è per i telefoni. Collegare la stampante a una qualsiasi porta N.

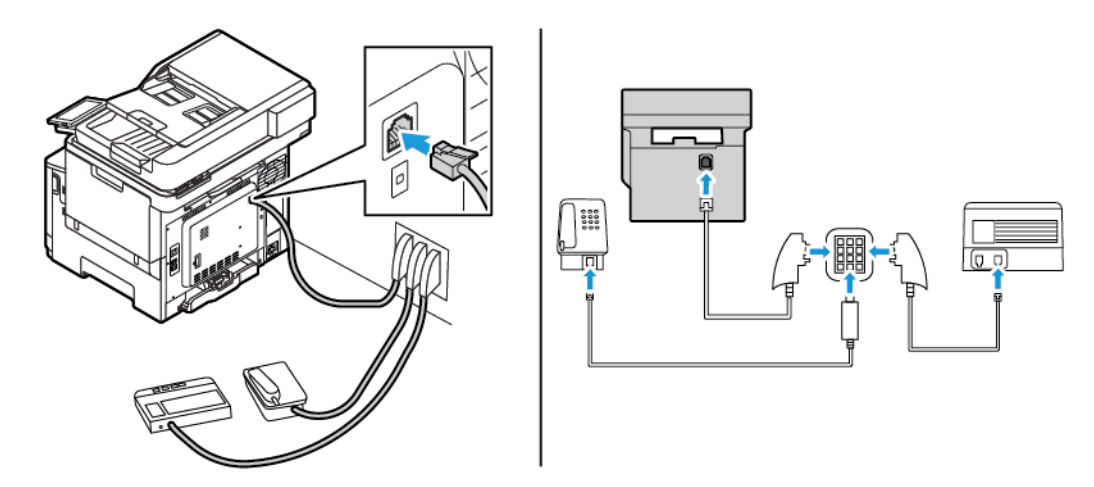

- 1. Collegare un'estremità del cavo telefonico alla porta di linea della stampante.
- 2. Collegare l'altra estremità del cavo all'adattatore RJ11, quindi collegare l'adattatore a una porta N.
- 3. Per collegare un telefono e una segreteria telefonica alla stessa presa a muro, collegare i dispositivi come indicato.

### **CONNESSIONE A UN SERVIZIO DI SUONERIA DIFFERENZIATA**

Con il servizio di suoneria differenziata è possibile disporre di più numeri di telefono su una singola linea telefonica. A ciascun numero di telefono è assegnata un diversa sequenza di squilli.

1. Dal pannello comandi, andare a:

### **Impostazioni > Fax > Impostazione fax > Impostazioni ricezione fax > Controlli amministrativi > Risposta a**.

- 2. Selezionare una sequenza di squilli.
- 3. Applicare le modifiche.

### **IMPOSTAZIONE DELLA DATA E DELL'ORA DEL FAX**

- 1. Dal pannello comandi, andare a: **Impostazioni > Periferica > Preferenze > Data e ora > Configura**.
- 2. Configurare le impostazioni.

### **CONFIGURAZIONE DELL'ORA LEGALE**

1. Dal pannello comandi, andare a: **Impostazioni > Periferica > Preferenze > Data e ora > Configura**.

Per i modelli di stampante senza touch screen, premere **OK** per scorrere le impostazioni.

- 2. Dal menu Fuso orario, selezionare il fuso orario desiderato.
- 3. Configurare le impostazioni.

### **CONFIGURAZIONE DELLE IMPOSTAZIONI DELL'ALTOPARLANTE DEL FAX**

- 1. Nella schermata iniziale, toccare **Impostazioni > Fax > Impostazione fax > Impostazioni altoparlante**.
- 2. Attenersi alla seguente procedura:
	- Impostare la modalità altoparlante su **Sempre attivato**.
	- Impostare il volume dell'altoparlante su **Alto**.
	- Attivare il volume della suoneria.

# Configurazione delle impostazioni del protocollo SMTP di posta elettronica

Configurare le impostazioni SMTP (Simple Mail Transfer Protocol) in modo da poter inviare un documento scansito tramite e-mail. Le impostazioni variano con ciascun provider di servizi e-mail.

Prima di iniziare, assicurarsi che la stampante sia connessa a una rete e che la rete sia connessa a Internet.

### **TRAMITE LA PROCEDURA GUIDATA DI CONFIGURAZIONE E-MAIL DELLA STAMPANTE**

Prima di utilizzare la procedura guidata, assicurarsi che il firmware della stampante sia aggiornato. Per ulteriori informazioni, consultare [Aggiornamento del firmware](#page-97-0).

- 1. Dalla schermata iniziale, toccare **E-mail**.
- 2. Toccare e digitare il proprio indirizzo e-mail.
- 3. Digitare la password.
	- A seconda del proprio provider di servizi e-mail, digitare la propria password account, password dell'app o password di autenticazione. Per ulteriori informazioni sulla password, fare riferimento all'elenco di [Fornitori di servizi di e-mail](#page-77-0) e quindi cercare Password periferica.
	- Se il proprio provider non è presente in elenco, contattare il proprio provider e chiedergli le impostazioni di: Gateway SMTP primario, Porta del gateway SMTP primario, Usa SSL/TLS e Autenticazione server SMTP.
- 4. Toccare **OK**.

### **MEDIANTE IL MENU IMPOSTAZIONI DELLA STAMPANTE**

- 1. Nella schermata iniziale, toccare **Impostazioni > E-mail > Configurazione e-mail**.
- 2. Configurare le impostazioni.
	- Per ulteriori informazioni sulla password, fare riferimento all'elenco di [Fornitori di servizi di e-mail](#page-77-0).
	- Per i provider di servizi e-mail non presenti in elenco, contattare il proprio provider e chiedere le impostazioni.

### **TRAMITE IL SERVER WEB INTEGRATO**

- 1. Aprire un browser Web e immettere l'indirizzo IP della stampante nel relativo campo.
	- Visualizzare l'indirizzo IP della stampante nella schermata iniziale della stampante. L'indirizzo IP è composto da quattro serie di numeri separati da punti, ad esempio 123.123.123.123.
	- Se si utilizza un server proxy, disattivarlo temporaneamente per caricare correttamente la pagina Web.
- 2. Fare clic su **Impostazioni > E-mail > Impostazione e-mail**.
- 3. Configurare le impostazioni.
	- Per ulteriori informazioni sulla password, fare riferimento all'elenco di [Fornitori di servizi di e-mail](#page-77-0).
	- Per i provider di servizi e-mail non presenti in elenco, contattare il proprio provider e chiedere le impostazioni.
- 4. Fare clic su **Salva**.

### <span id="page-77-0"></span>**FORNITORI DI SERVIZI DI E-MAIL**

Per stabilire le impostazioni SMTP del proprio provider di servizi e-mail, utilizzare le seguenti tabelle.

 $\mathscr{O}$ Nota: Per ciascun fornitore di servizi di e-mail, il numero di porta può essere differente in base al Gateway SMTP primario.

### **Gmail™**

 $\mathscr{O}$ Nota: Assicurarsi che la verifica in due passaggi sia abilitata sul proprio account Google.

Per abilitare la verifica in due passaggi, andare alla pagina [Sicurezza dell'account Google](https://myaccount.google.com/security), accedere al proprio account e quindi nella sezione Accesso a Google, fare clic su **Verifica in due passaggi**.

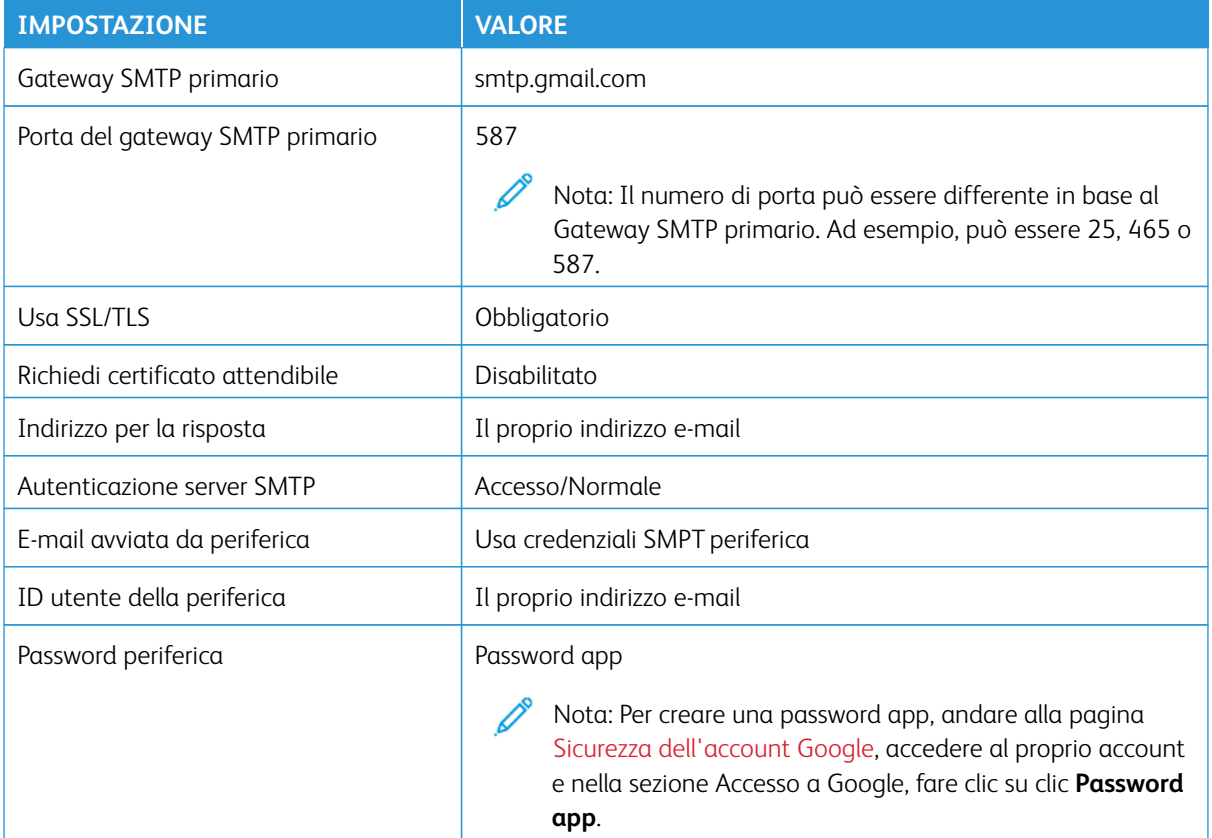

# **Yahoo!® Mail**

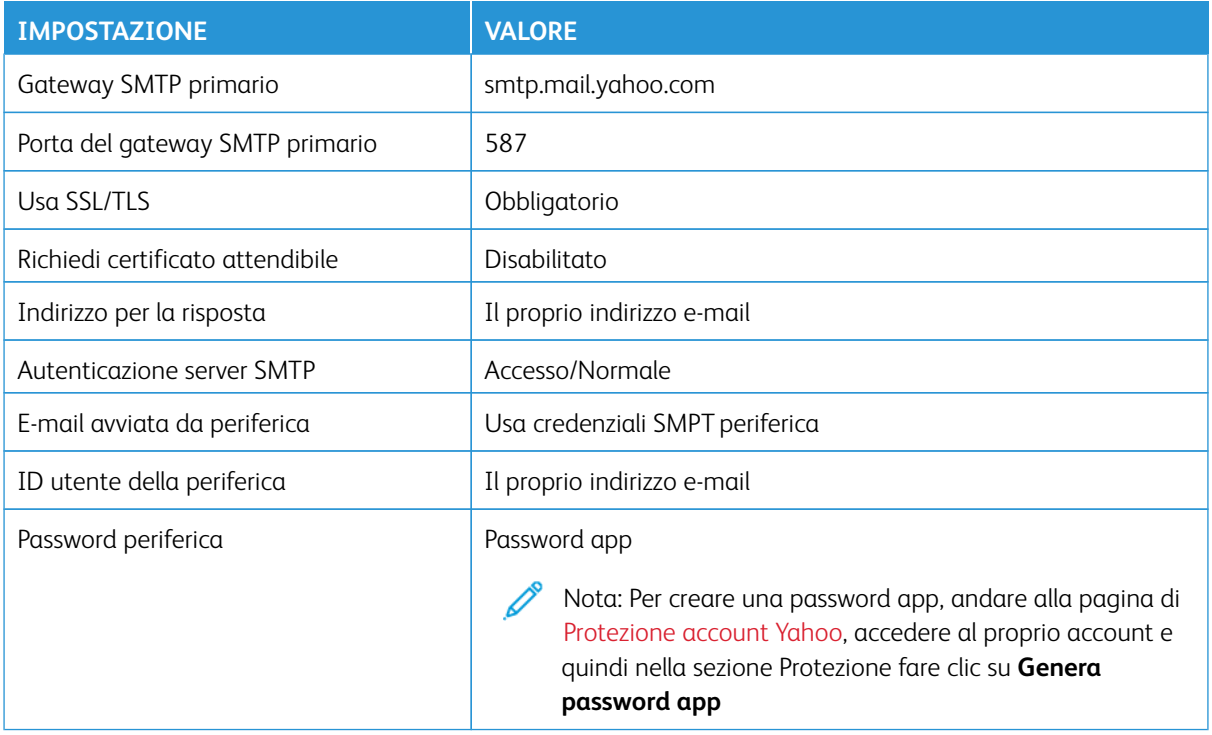

### **Outlook Live**

Queste impostazioni si applicano ai domini e-mail outlook.com e hotmail.com.

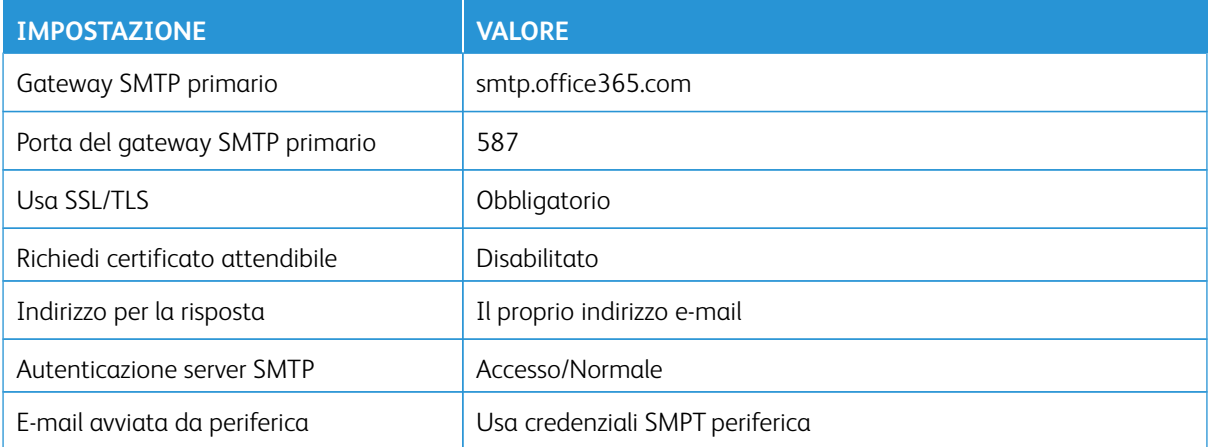

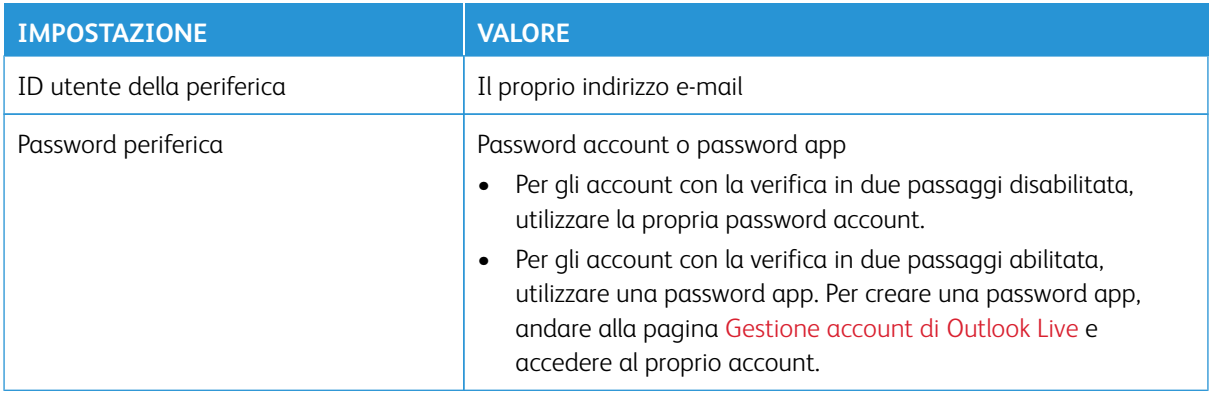

# **AOL Mail**

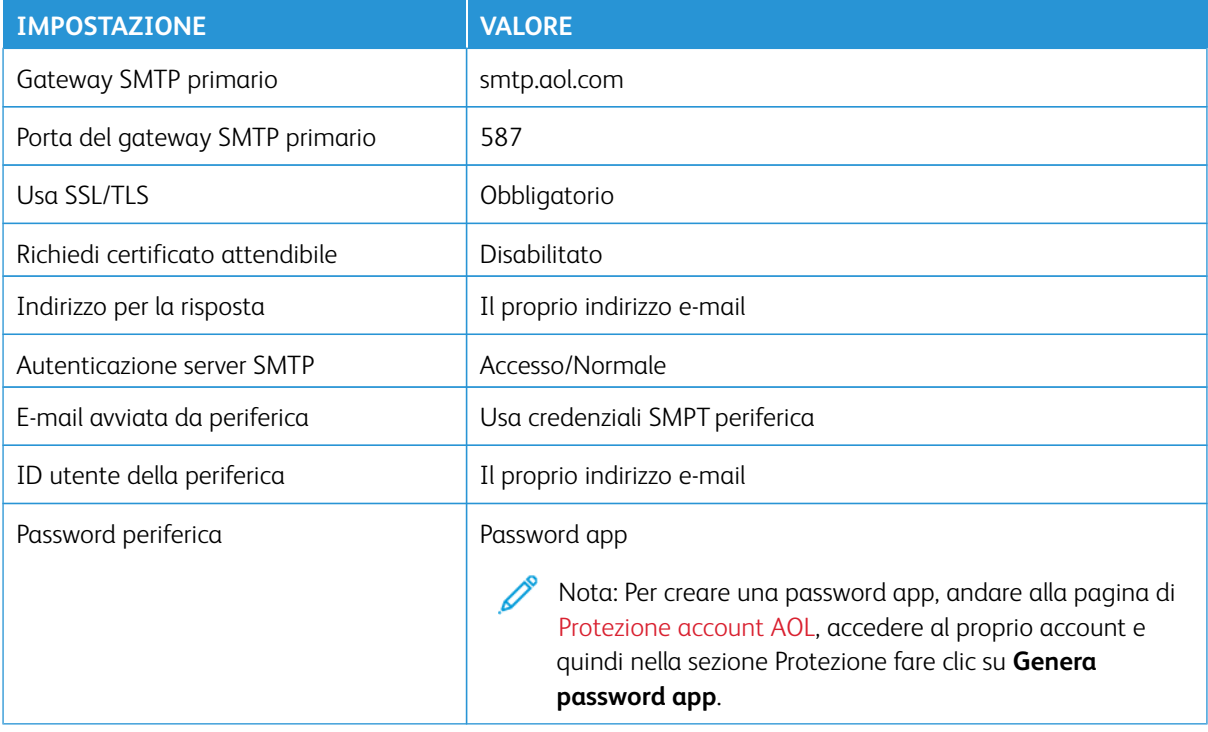

### **iCloud Mail**

 $\mathscr{O}$ Nota: Assicurarsi che la verifica in due passaggi sia abilitata sul proprio account.

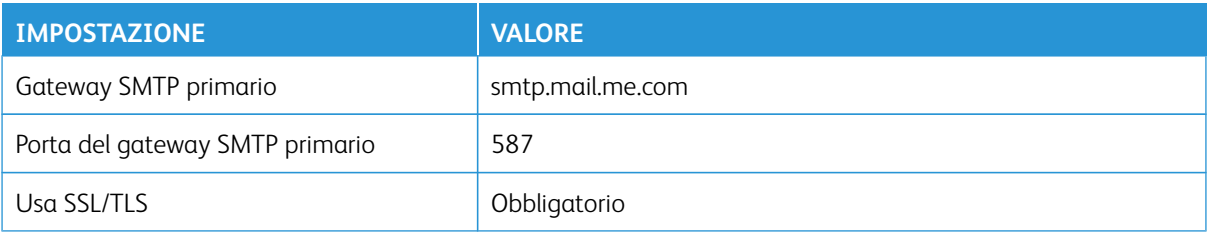

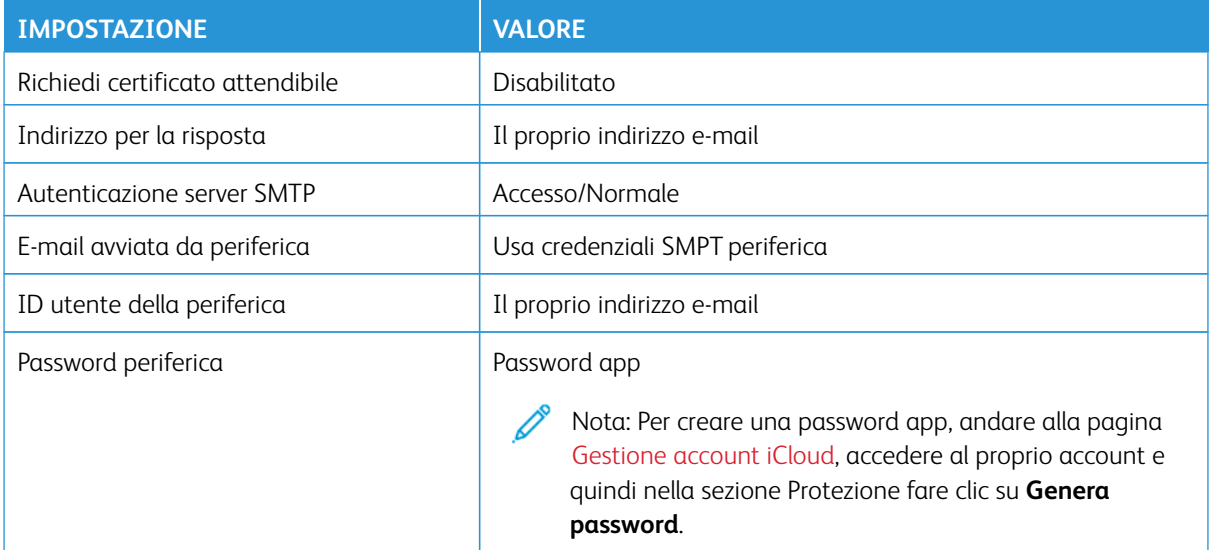

# **Comcast Mail**

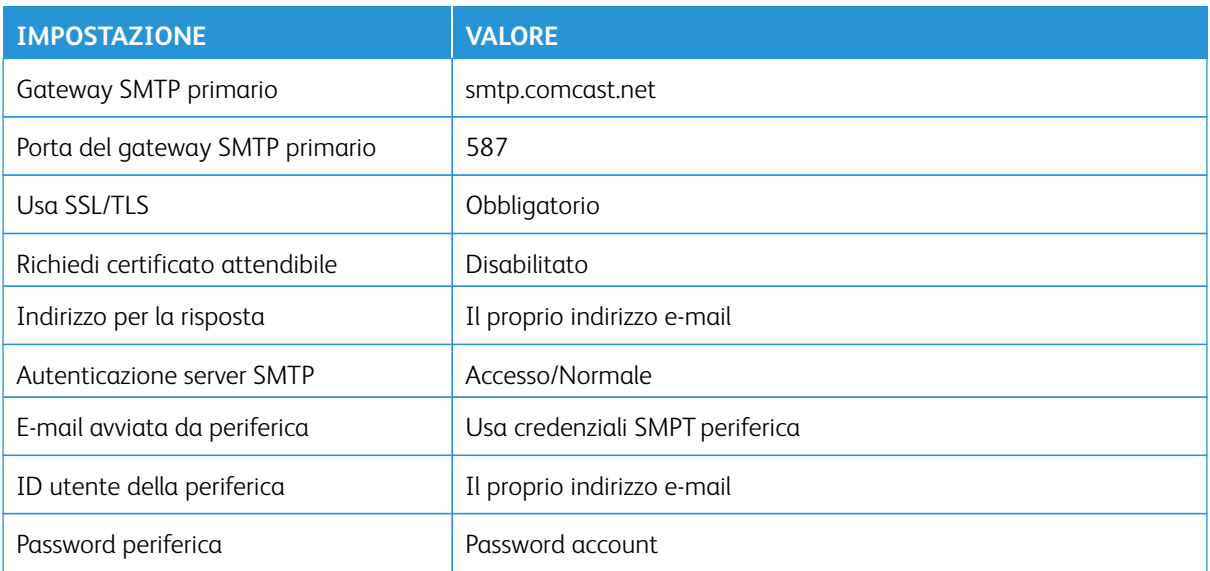

# **Mail.com**

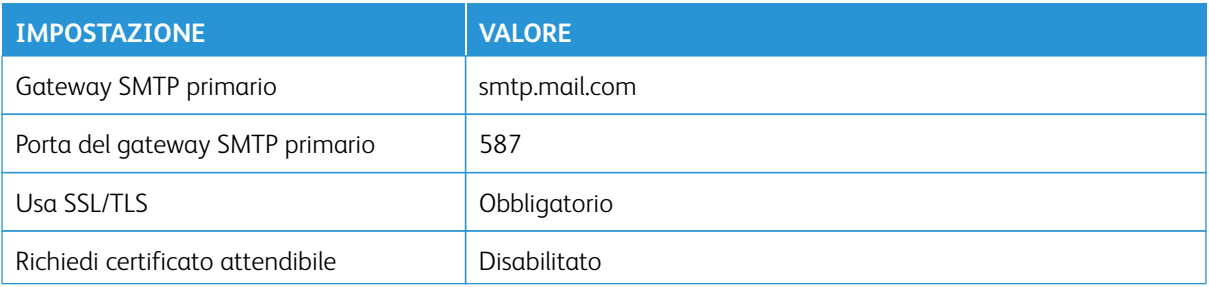

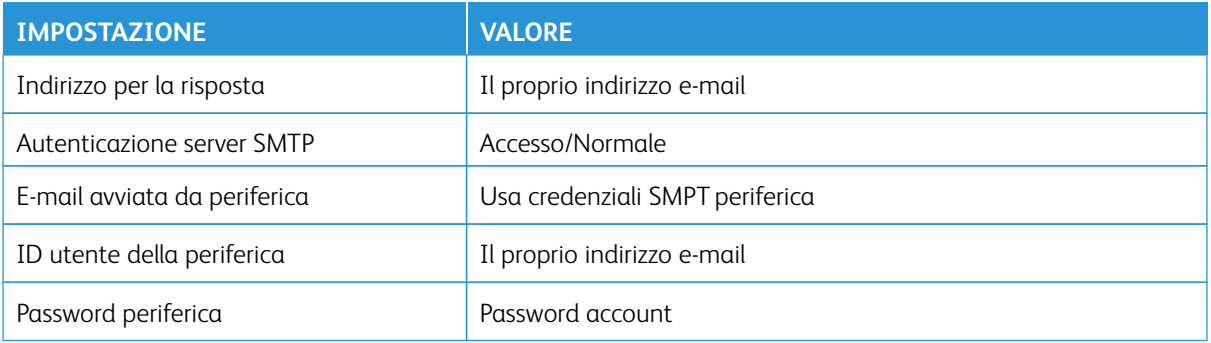

### **Zoho Mail**

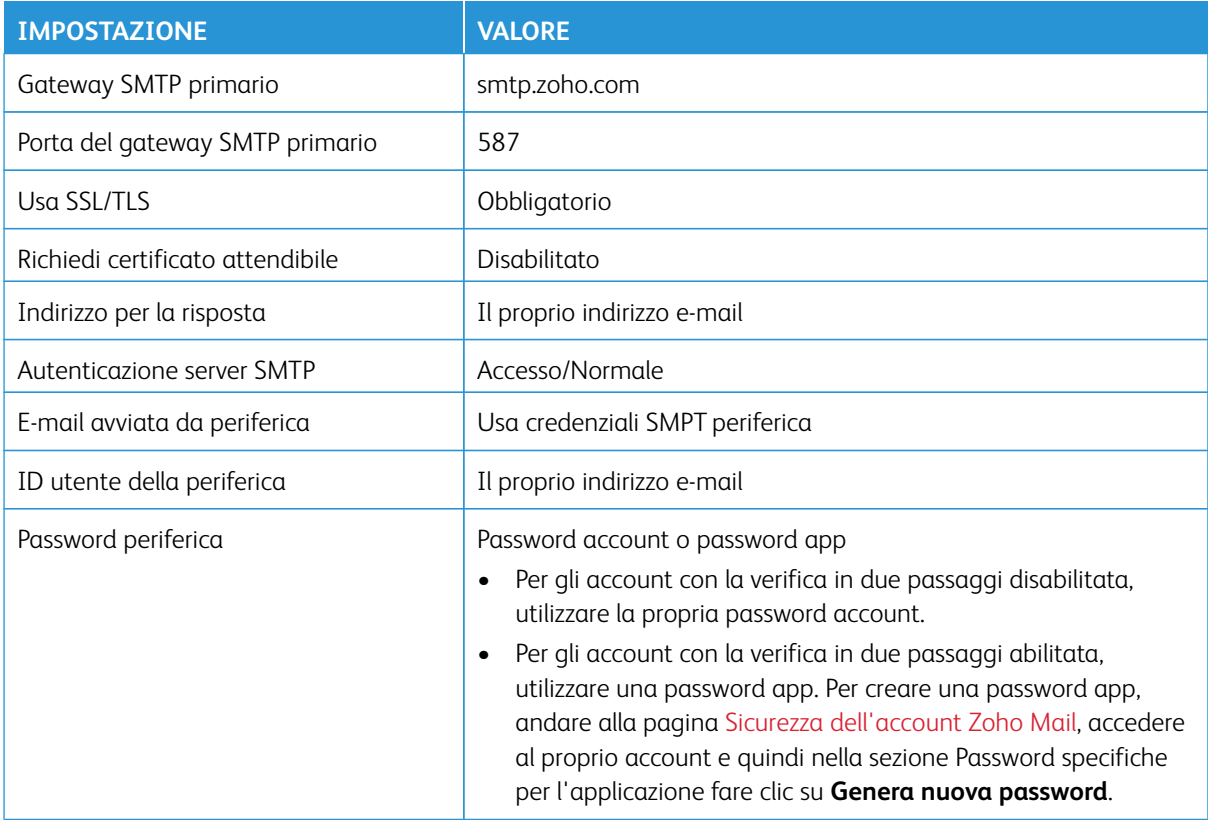

### **QQ Mail**

Nota: Assicurarsi che il servizio SMTP sia abilitato sul proprio account.  $\mathscr{O}$ 

Per abilitare il servizio, dalla pagina home di QQ Mail, fare clic su **Impostazioni > Account**, quindi dalla sezione Servizio POP3/IMAP/SMTP/Exchange/CardDAV/CalDAV abilitare **Servizio POP3/SMTP** o **Servizio IMAP/SMTP**.

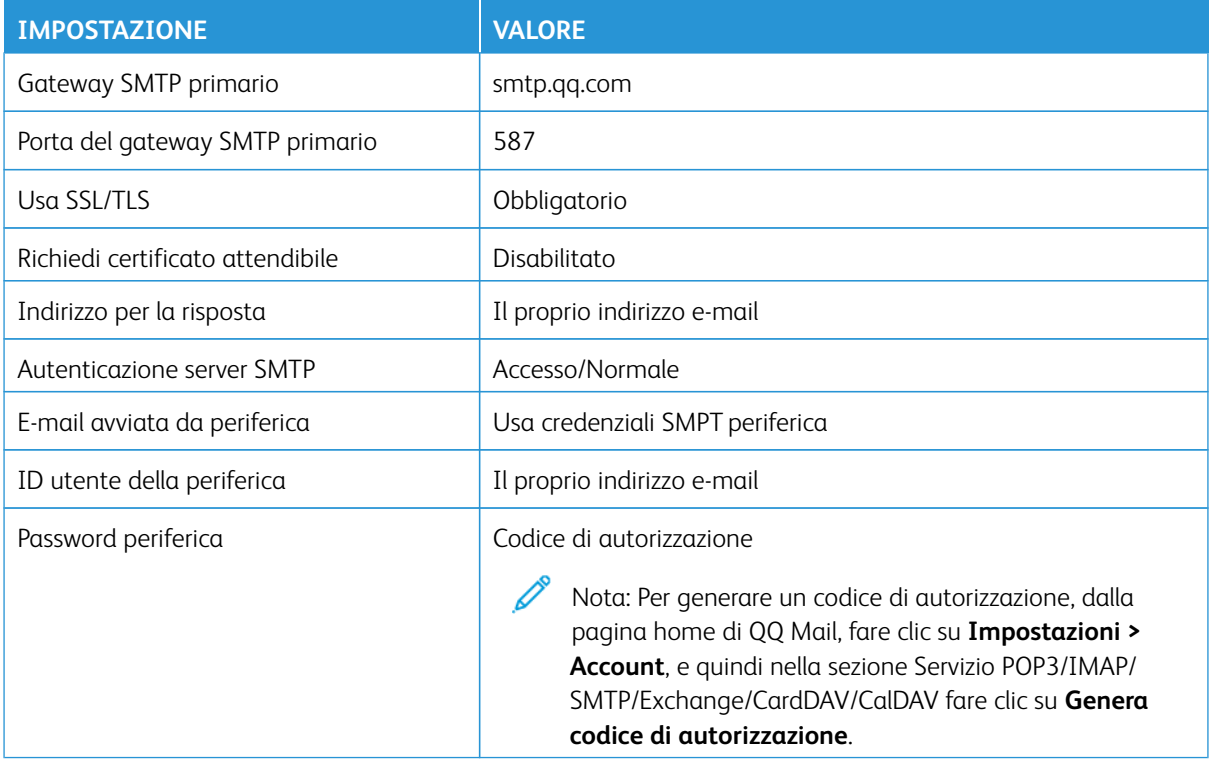

# **NetEase Mail (mail.163.com)**

 $\mathscr{D}^{\circ}$ Nota: Assicurarsi che il servizio SMTP sia abilitato sul proprio account.

Per abilitare il servizio, dalla pagina home di NetEase Mail fare clic su **Impostazioni > POP3/SMTP/IMAP**, quindi abilitare **Servizio IMAP/SMTP** o **Servizio POP3/SMTP**.

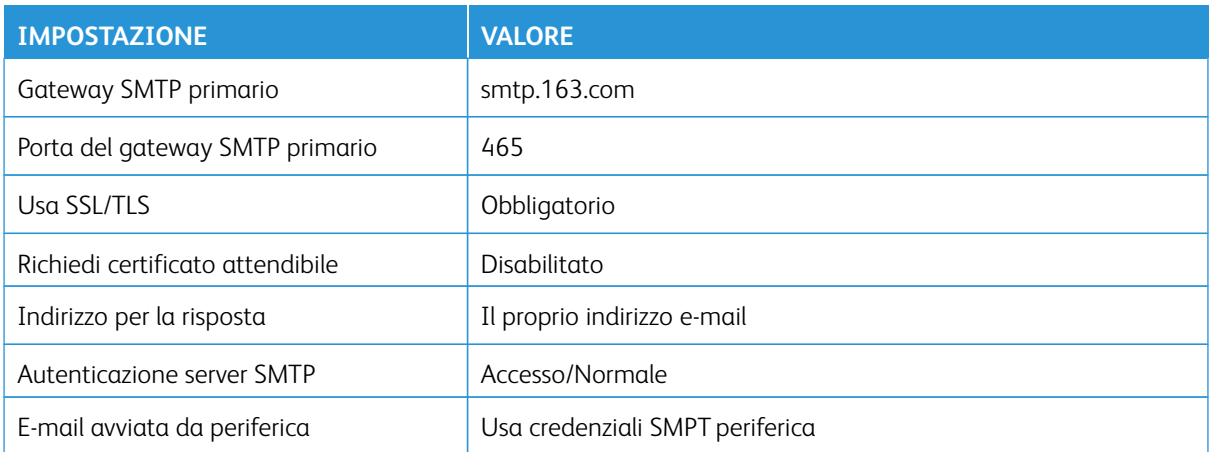

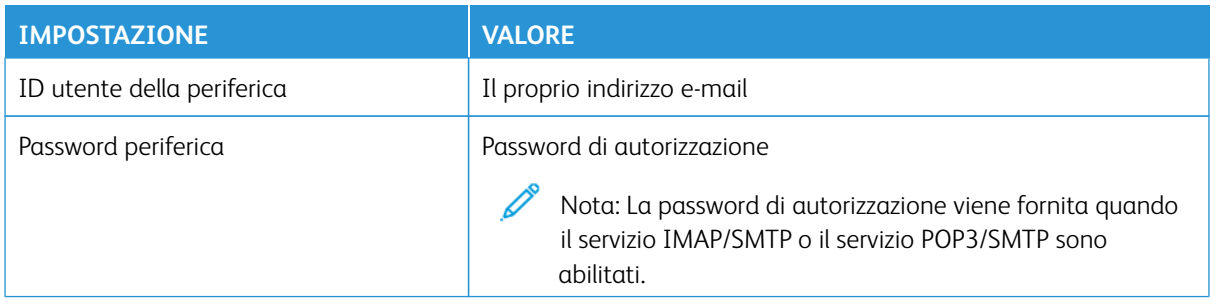

### **NetEase Mail (mail.126.com)**

 $\mathscr{O}$ Nota: Assicurarsi che il servizio SMTP sia abilitato sul proprio account.

Per abilitare il servizio, dalla pagina home di NetEase Mail fare clic su **Impostazioni > POP3/SMTP/IMAP**, quindi abilitare **Servizio IMAP/SMTP** o **Servizio POP3/SMTP**.

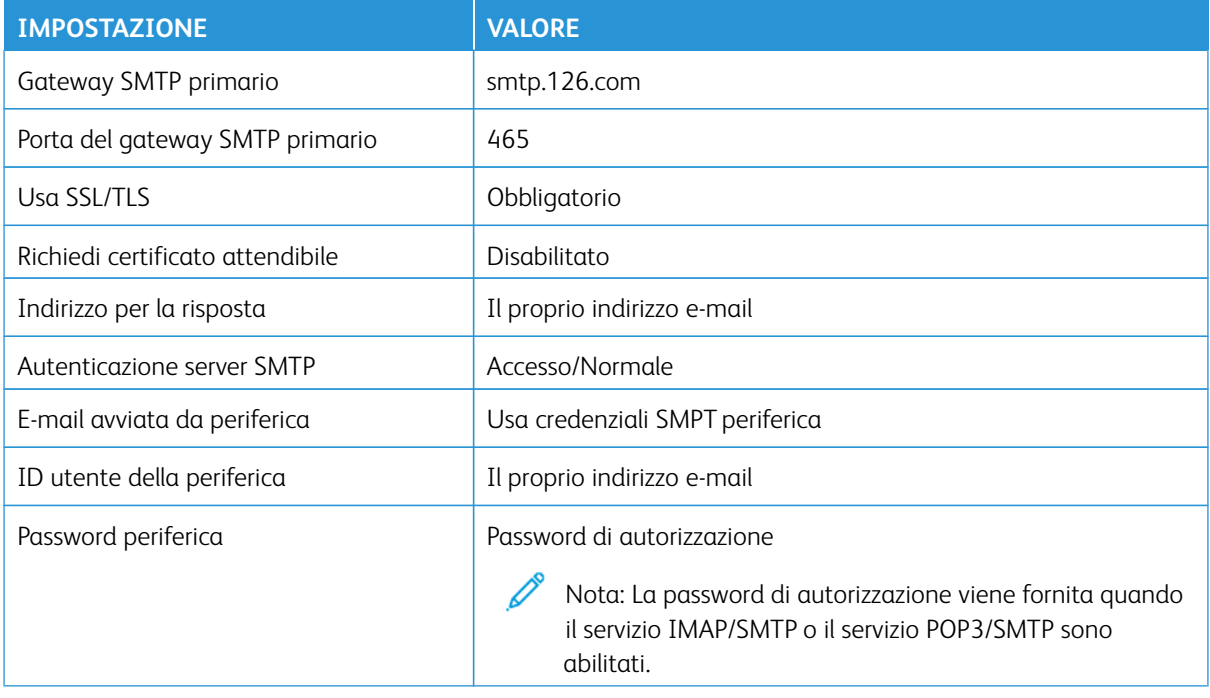

### **NetEase Mail (mail.yeah.net)**

 $\mathscr{O}$ Nota: Assicurarsi che il servizio SMTP sia abilitato sul proprio account.

Per abilitare il servizio, dalla pagina home di NetEase Mail fare clic su **Impostazioni > POP3/SMTP/IMAP**, quindi abilitare **Servizio IMAP/SMTP** o **Servizio POP3/SMTP**.

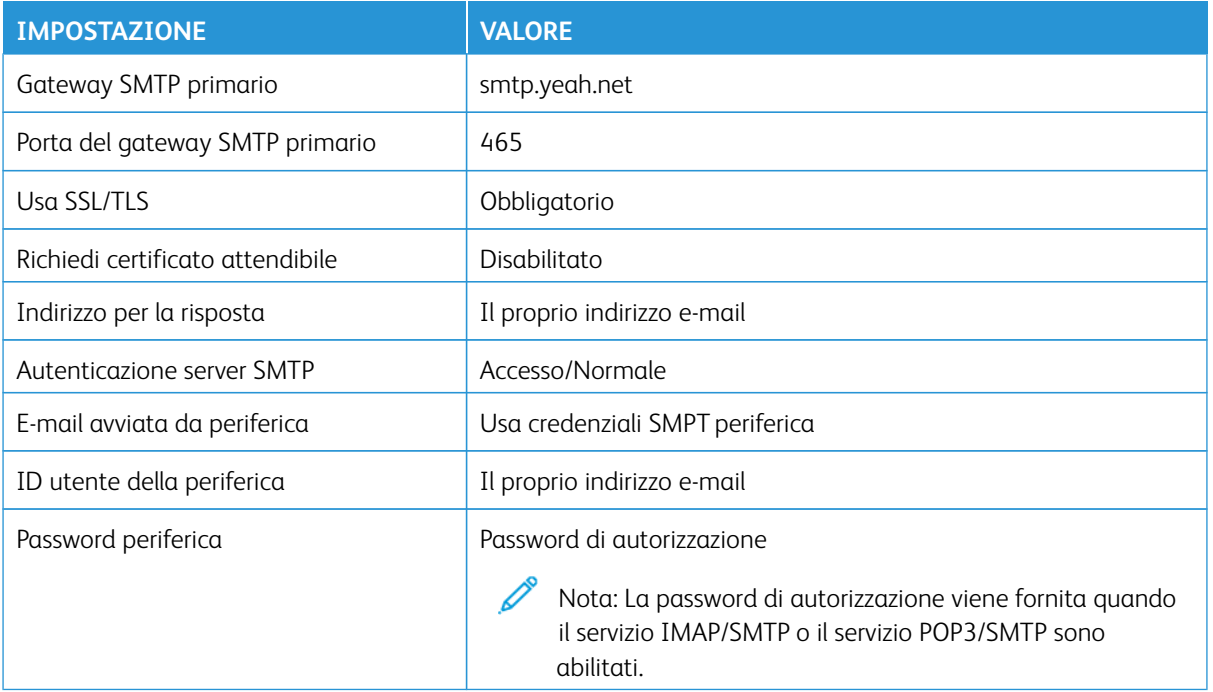

# **Sohu Mail**

Nota: Assicurarsi che il servizio SMTP sia abilitato sul proprio account.

Per abilitare il servizio, dalla pagina home di Sohu Mail fare clic su **Opzioni > Impostazioni > POP3/SMTP/ IMAP**, quindi abilitare **Servizio IMAP/SMTP** o **Servizio POP3/SMTP**.

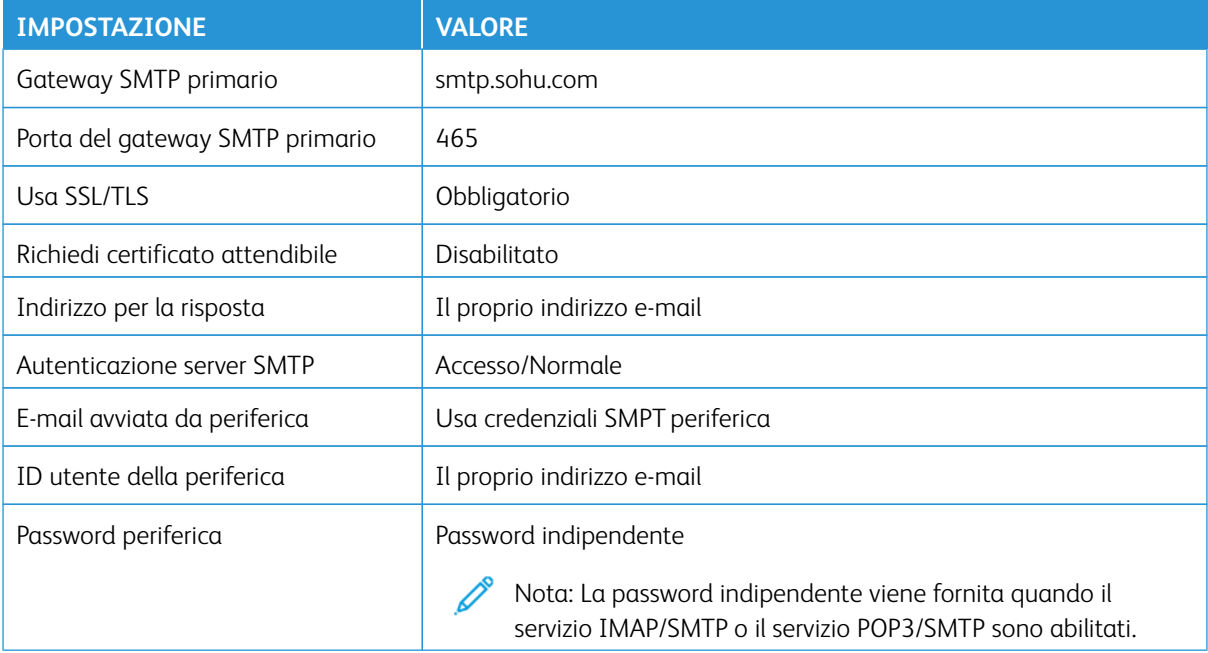

### **Sina Mail**

 $\mathscr{O}$ 

Nota: Assicurarsi che il servizio POP3/SMTP sia abilitato sul proprio account.

Per abilitare il servizio, dalla pagina home di Sina Mail fare clic su **Impostazioni > Altre impostazioni > POP/ IMAP/SMTP utente finale**, e quindi abilitare **Servizio POP3/SMTP**.

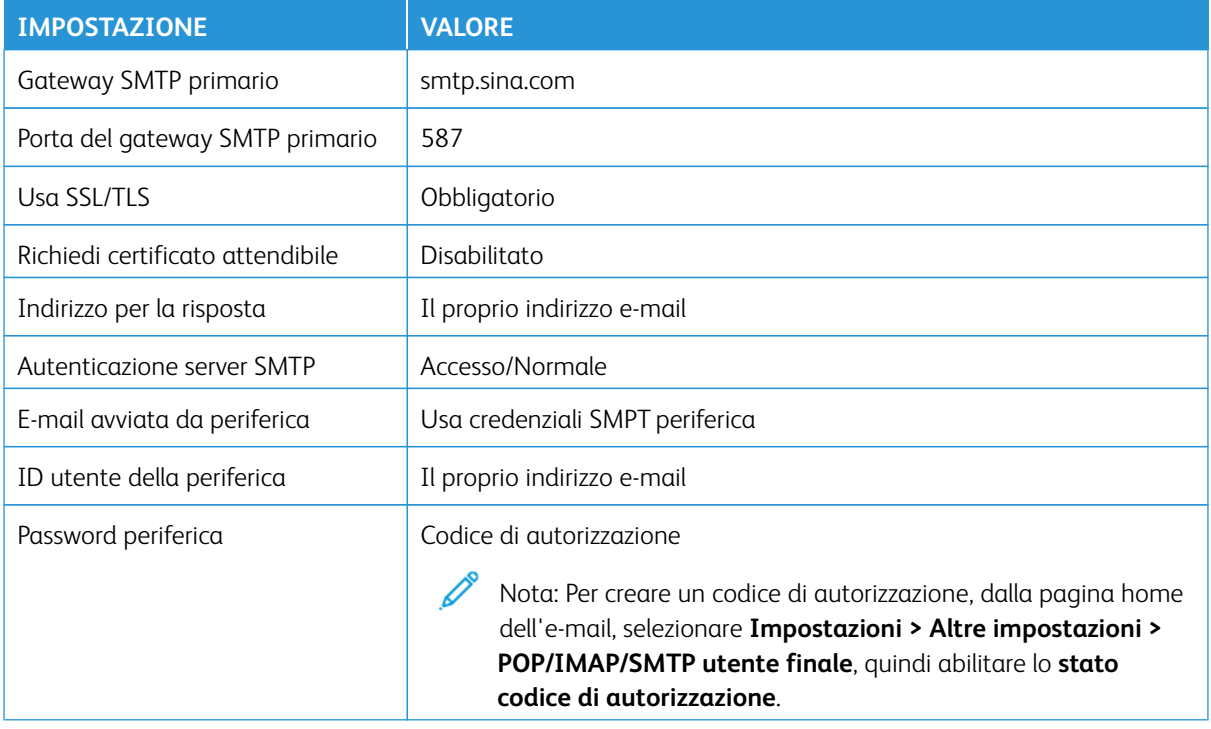

• Se utilizzando le impostazioni fornite si verificano errori, contattare il proprio provider di servizi e-mail.

• Per i provider di servizi e-mail non presenti in elenco, contattare il proprio provider e chiedere le impostazioni.

Caricamento della carta e dei supporti speciali

### **IMPOSTAZIONE DEL TIPO E DEL FORMATO CARTA**

- 1. Nella schermata iniziale, toccare **Impostazioni > Carta > Configurazione vassoi > Formato/tipo carta**, quindi selezionare un'origine carta.
- 2. Impostare il formato e il tipo di carta.

### **CONFIGURAZIONE DELLE IMPOSTAZIONI CARTA UNIVERSALE**

- 1. Nella schermata iniziale, toccare **Impostazioni > Carta > Configurazione supporti > Impostazione Universale**.
- 2. Configurare le impostazioni.

### **CARICAMENTO DEL VASSOIO**

ATTENZIONE - PERICOLO DI RIBALTAMENTO: Per ridurre il rischio di instabilità dell'apparecchiatura, tenere il vassoio chiuso quando non serve.

1. Rimuovere il vassoio.

Nota: Per evitare inceppamenti, non rimuovere il vassoio quando la stampante è occupata.

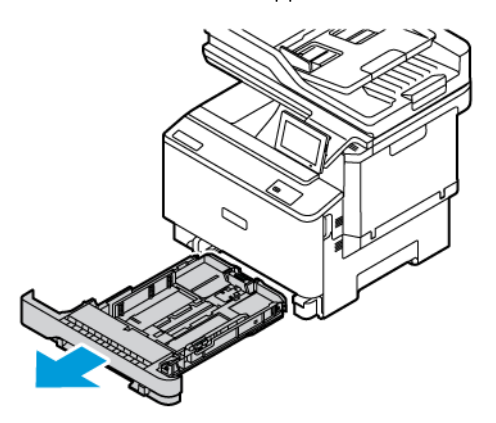

2. Regolare le guide in modo che corrispondano al formato della carta caricato.

Nota: Utilizzare gli indicatori nella parte inferiore del vassoio per posizionare le guide.

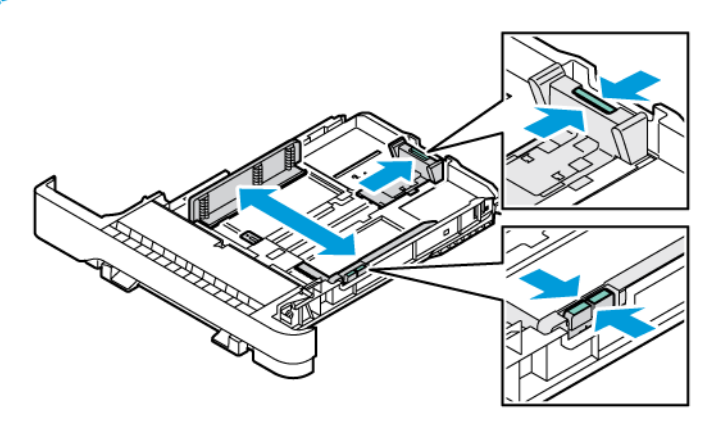

3. Flettere, aprire a ventaglio e allineare i bordi della carta prima di caricarla.

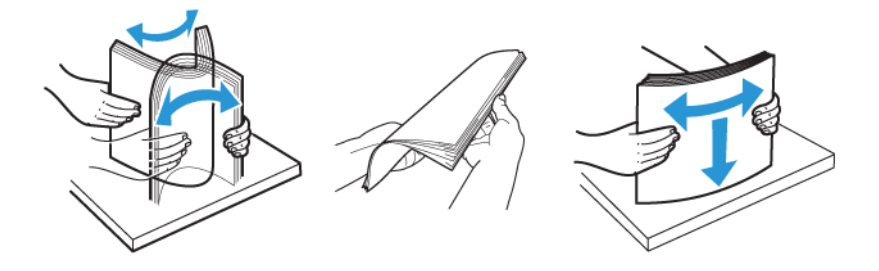

4. Caricare la carta intestata con il lato di stampa rivolto verso l'alto e in modo che il bordo superiore entri per ultimo nella stampante.

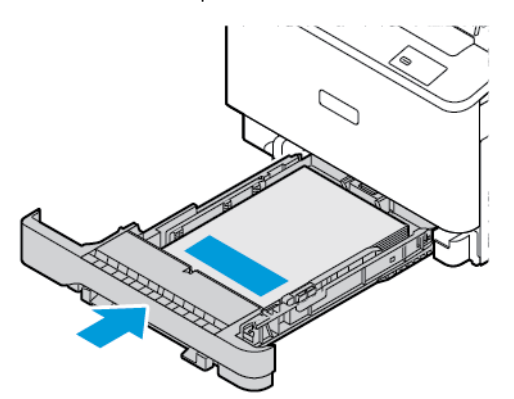

5. Per evitare inceppamenti della carta, accertarsi che l'altezza della pila di carta non superi l'indicatore di livello massimo della carta.

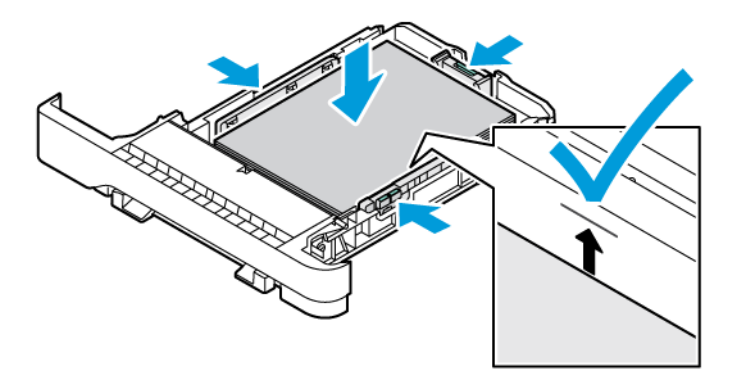

- 6. Inserire il vassoio.
- 7. Caricare le buste con il lembo su un lato lungo e i lembi rivolti verso il basso e chiusi. Tenere i lembi rivolti verso destra. Per evitare inceppamenti, appiattire le buste.

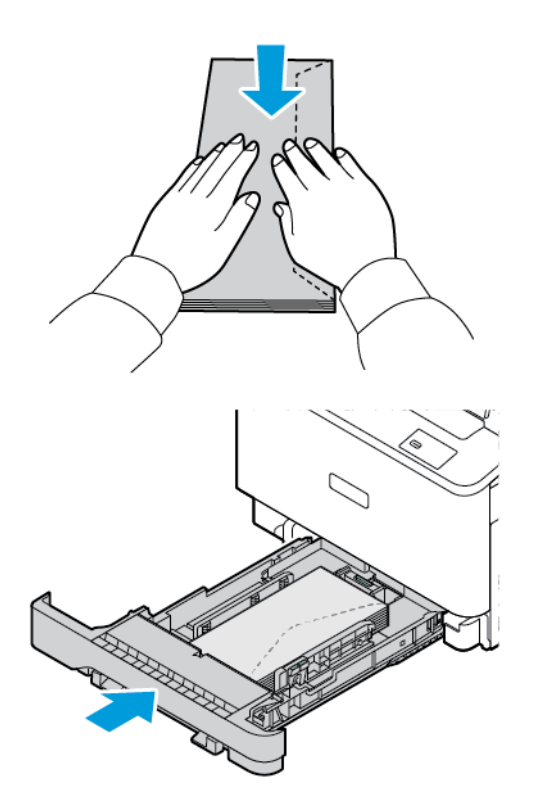

8. Caricare la carta con i fori rivolti verso il lato sinistro del vassoio.

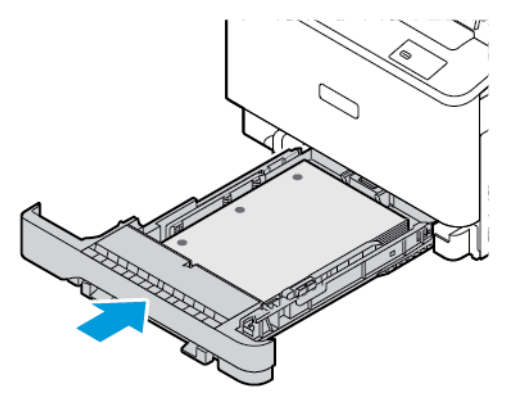

9. Caricare le etichette rivolte verso l'alto nel vassoio, quindi regolare la lunghezza e la larghezza delle guide della carta per adattarle alle etichette. Accertarsi che l'altezza della risma non superi l'indicatore di livello massimo della carta.

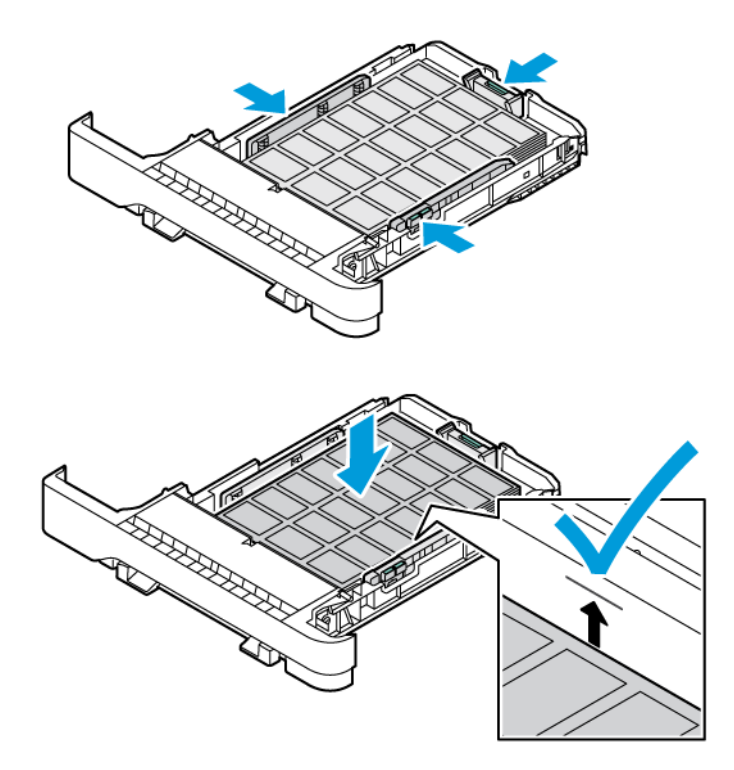

10. Chiudere il vassoio.

### **CARICAMENTO DELL'ALIMENTATORE MANUALE**

1. Regolare le guide del bordo in modo che corrispondano al formato della carta caricato. Assicurarsi che le guide aderiscano perfettamente alla carta, ma che non stringano al punto da causare l'incurvamento della carta.

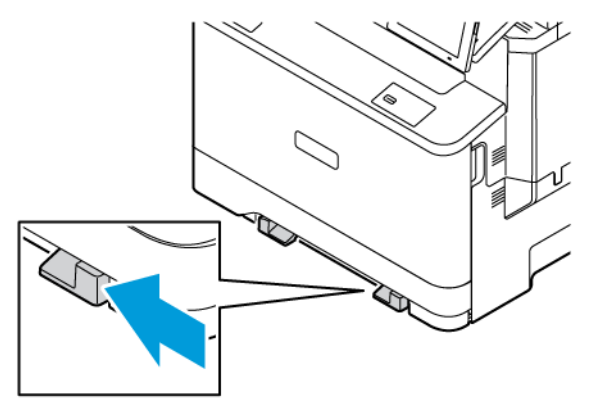

- 2. Caricare un foglio di carta con il lato di stampa rivolto verso il basso. Accertarsi che la carta sia caricata diritta per evitare stampe oblique o storte.
	- Per la stampa solo fronte, caricare carta intestata con il lato di stampa rivolto verso il basso e in modo che il bordo superiore entri per primo nella stampante.

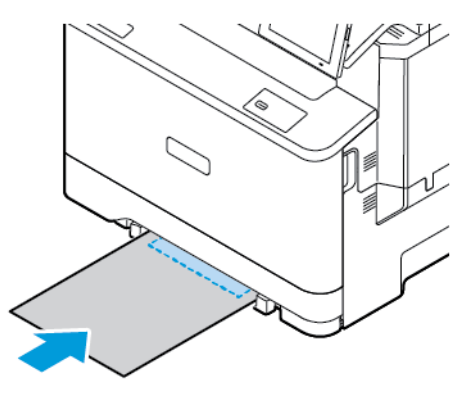

• Per la stampa fronte/retro, caricare la carta intestata con il lato di stampa rivolto verso l'alto e in modo che il bordo superiore entri per ultimo nella stampante.

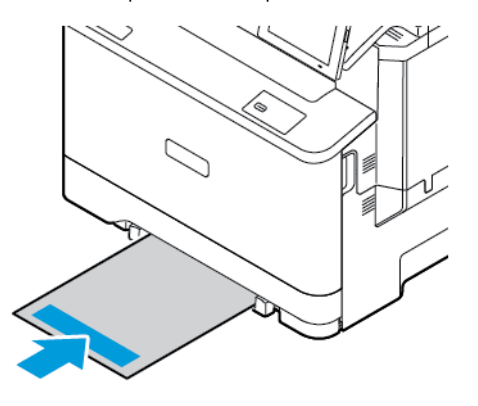

• Caricare le buste con il lembo rivolto verso l'alto e contro il lato destro della guida della carta.

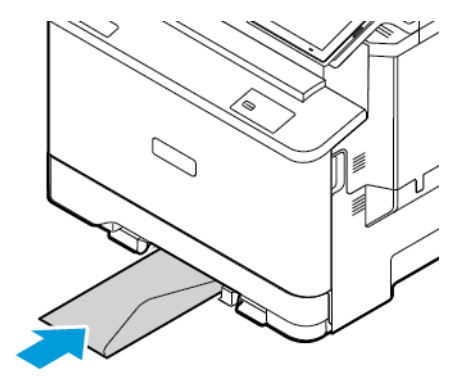

• Caricare la carta con i fori rivolti verso il lato sinistro del vassoio.

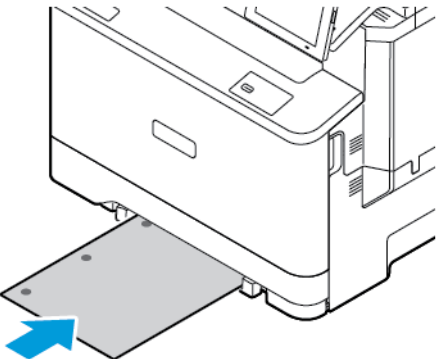

Caricare la carta con i fori rivolti verso il lato sinistro del vassoio.

3. Inserire la carta finché il bordo di ingresso non viene intercettato e prelevato dalla stampante.

Avvertenza: Per evitare inceppamenti della carta, non forzarla nell'alimentatore manuale.

### **CARICAMENTO DELL'ALIMENTATORE MULTIUSO**

- 1. Aprire l'alimentatore multiuso.
	- Í Nota: L'alimentatore multiuso è disponibile solo se è installato il vassoio opzionale da 550+100 fogli.

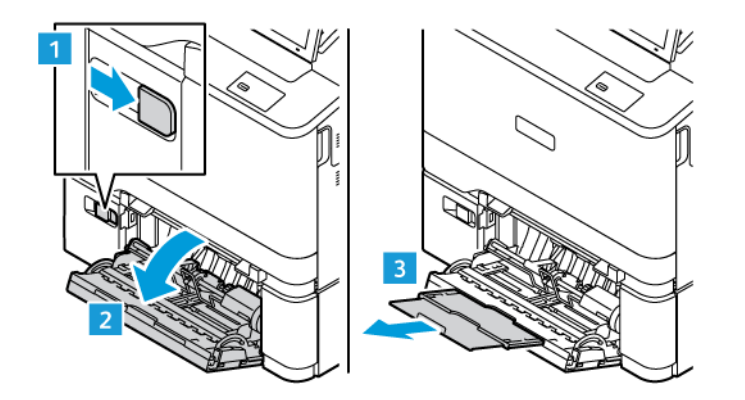

2. Regolare la guida in modo che corrisponda al formato della carta caricata.

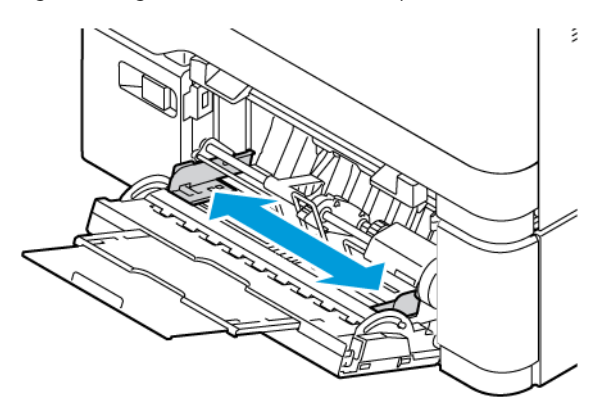

3. Flettere, aprire a ventaglio e allineare i bordi della carta prima di caricarla.

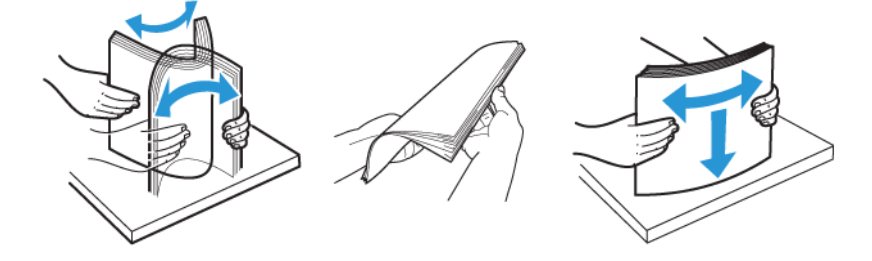

- 4. Caricare la carta.
	- Per la stampa solo fronte, caricare carta intestata con il lato di stampa rivolto verso il basso e in modo che il bordo superiore entri per primo nella stampante.

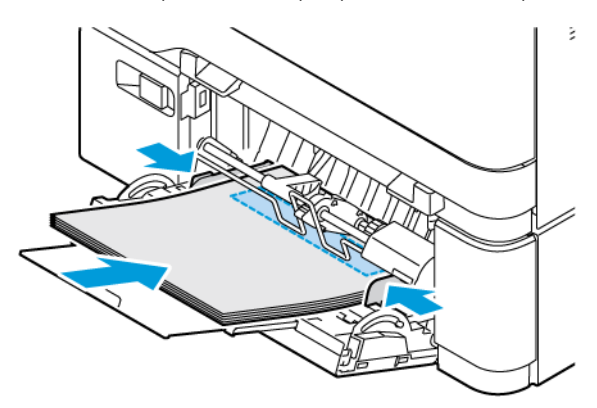

• Per la stampa fronte/retro, caricare la carta intestata con il lato di stampa rivolto verso l'alto e in modo che il bordo superiore entri per ultimo nella stampante.

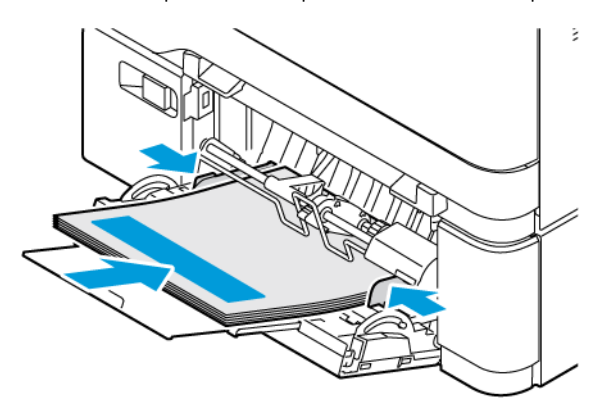

• Caricare le buste con l'aletta rivolta verso l'alto e contro il lato destro della guida della carta.

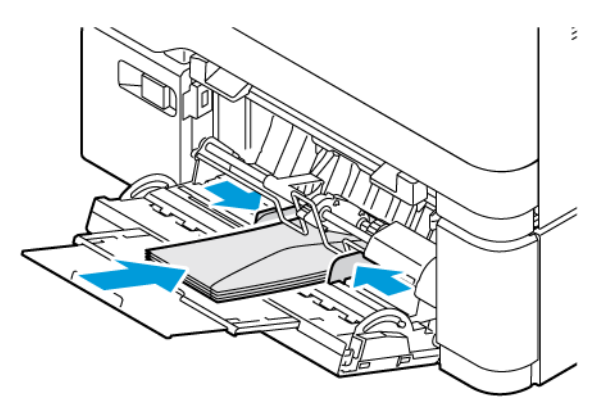

ATTENZIONE – PERICOLO DI RIBALTAMENTO: Non utilizzare buste preaffrancate e con ∕ଈ graffette, ganci, finestre, rivestimenti patinati o autoadesivi.

• Caricare la carta con i fori rivolti verso il lato sinistro del vassoio.

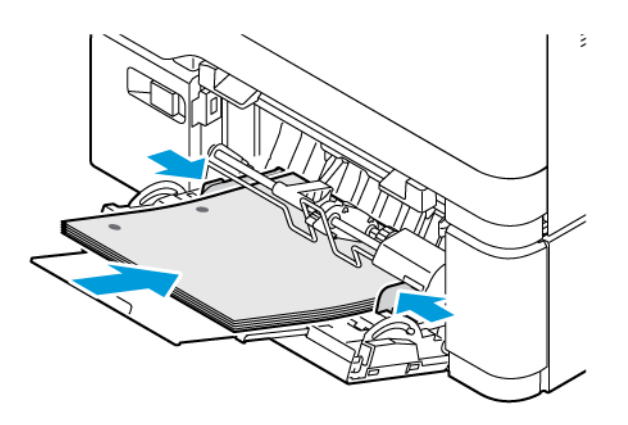

• Caricare le etichette rivolte verso l'alto nel vassoio, quindi regolare la lunghezza e la larghezza delle guide della carta per adattarle alle etichette.

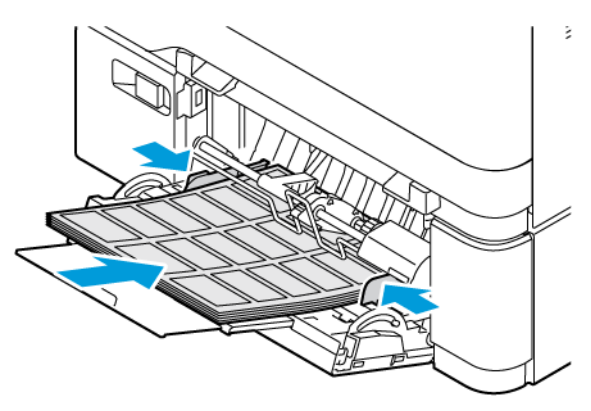

5. Dal menu Carta sul pannello comandi, impostare il formato e il tipo di carta in modo che corrispondano a quelli della carta caricata nell'alimentatore multiuso.

### **COLLEGAMENTO DEI VASSOI**

- 1. Nella schermata iniziale, toccare **Impostazioni > Carta > Configurazione vassoi**, quindi selezionare un origine carta.
- 2. Impostare lo stesso formato e tipo di carta per i vassoi da collegare.
- 3. Nella schermata iniziale, toccare **Impostazioni > Periferica > Manutenzione > Menu Configurazione > Configurazione vassoi > Collegamento vassoi**.
- 4. Toccare **Automatico**.

Per scollegare i vassoi, assicurarsi che i vassoi non abbiano le stesse impostazioni di formato e tipo di carta.

Avvertenza: La temperatura del fusore varia in base al tipo di carta specificato. Per evitare problemi di stampa, far corrispondere l'impostazione del tipo di carta nella stampante con quella della carta caricata nel vassoio.

# Installazione e aggiornamento di software, driver e firmware

### <span id="page-96-0"></span>**INSTALLAZIONE DEL SOFTWARE DELLA STAMPANTE**

Nota: Il driver di stampa è incluso nel pacchetto del programma di installazione del software.

Nota: Per i computer Macintosh con mac OS 10.7 o versione successiva, non è necessario installare il driver per stampare su una stampante certificata AirPrint. Se si desiderano funzioni di stampa personalizzate, scaricare il driver di stampa.

- 1. Ottenere una copia del pacchetto del programma di installazione del software.
	- Dal CD del software fornito con la stampante.
	- Andare a [www.xerox.com](https://www.support.xerox.com/).
- 2. Eseguire il programma di installazione, quindi seguire le istruzioni visualizzate sullo schermo del computer.

Nota: Non sono consentiti downgrade del firmware.

### **AGGIUNTA DI STAMPANTI A UN COMPUTER**

Prima di iniziare, effettuare una delle seguenti operazioni:

- Collegare la stampante e il computer alla stessa rete. Per ulteriori informazioni sulla connessione della stampante a una rete, vedere [Connessione della stampante a una rete Wi-Fi.](#page-101-0)
- Collegare il computer alla stampante. Per ulteriori informazioni, fare riferimento a [Connessione di un](#page-103-0) [computer alla stampante.](#page-103-0)
- Collegare la stampante al computer tramite un cavo USB. Per ulteriori informazioni, fare riferimento a [Collegamento dei cavi.](#page-51-0)

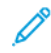

Nota: Il cavo USB viene venduto separatamente.

### **Per gli utenti Windows**

- 1. Su un computer, installare il driver di stampa. Per ulteriori informazioni, fare riferimento a [Installazione del software della stampante](#page-96-0).
- 2. Aprire la cartella Stampanti, quindi fare clic su **Aggiungi una stampante o uno scanner**.
- 3. A seconda del tipo di connessione della stampante, effettuare una delle seguenti operazioni:
	- Selezionare una stampante dall'elenco, quindi fare clic su **Aggiungi dispositivo**.
	- Fare clic su **Mostra stampanti Wi-Fi Direct**, selezionare una stampante, quindi fare clic su **Aggiungi dispositivo**.
	- Fare clic su **La stampante non è elencata**, quindi nella finestra Aggiungi stampante, procedere come segue:
	- Selezionare **Aggiungi una stampante utilizzando un nome host o un indirizzo TCP/IP**, quindi fare clic su **Avanti**.
	- Nel campo "Nome host o Indirizzo IP", immettere l'indirizzo IP della stampante, quindi fare clic su **Avanti**.
	- Visualizzare l'indirizzo IP della stampante nella schermata iniziale della stampante. L'indirizzo IP è composto da quattro serie di numeri separati da punti, ad esempio 123.123.123.123.
	- Se si utilizza un server proxy, disattivarlo temporaneamente per caricare correttamente la pagina Web.
	- Selezionare un driver di stampa, quindi fare clic su **Avanti**.
	- Selezionare **Usa il driver attualmente installato (scelta consigliata)**, quindi fare clic su **Avanti**.
	- Digitare un nome di stampante, quindi fare clic su **Avanti**.
	- Selezionare un'opzione di condivisione stampante, quindi fare clic su **Avanti**.
	- Fare clic su **Fine**.

#### **Per gli utenti Macintosh**

- 1. Da un computer, aprire **Stampanti e scanner**.
- 2. Fare clic su **+**, quindi selezionare una stampante.
- 3. Dal menu Usa, selezionare un driver di stampa. Per utilizzare il driver di stampa Macintosh, selezionare **AirPrint** o **AirPrint protetto**. Se si desiderano funzioni di stampa personalizzate, selezionare il driver di stampa. Per installare il driver, fare riferimento a [Installazione del software della stampante.](#page-96-0)
- 4. Aggiungere la stampante.

#### <span id="page-97-0"></span>**AGGIORNAMENTO DEL FIRMWARE**

Per migliorare le prestazioni della stampante e risolvere problemi, aggiornare regolarmente il firmware della stampante.

Per ulteriori informazioni sull'aggiornamento del firmware, contattare il rappresentante dell'assistenza clienti.

- 1. Aprire un browser Web e immettere l'indirizzo IP della stampante nel relativo campo.
	- Visualizzare l'indirizzo IP della stampante nella schermata iniziale della stampante. L'indirizzo IP è composto da quattro serie di numeri separati da punti, ad esempio 123.123.123.123.
	- Se si utilizza un server proxy, disattivarlo temporaneamente per caricare correttamente la pagina Web.
- 2. Fare clic su **Impostazioni > Periferica > Aggiornamento software**.
- 3. Procedere con una delle operazioni seguenti:
	- Fare clic su **Controlla ora > Accetto, avvia l'aggiornamento**.
	- Per caricare il file flash, seguire questi passaggi:
	- 1. Individuare il file flash.

Nota: Verificare di avere estratto il file zip del software.

2. Fare clic su **Carica > Avvio**.

### **ESPORTAZIONE O IMPORTAZIONE DI UN FILE DI CONFIGURAZIONE**

È possibile esportare le impostazioni di configurazione della stampante in un file di testo e importare tale file per applicare le impostazioni ad altre stampanti.

- 1. Aprire un browser Web e immettere l'indirizzo IP della stampante nel relativo campo.
	- Visualizzare l'indirizzo IP della stampante nella schermata iniziale della stampante. L'indirizzo IP è composto da quattro serie di numeri separati da punti, ad esempio 123.123.123.123.
	- Se si utilizza un server proxy, disattivarlo temporaneamente per caricare correttamente la pagina Web.
- 2. Nel Server Web integrato, fare clic su **Esporta configurazione** o **Importa configurazione**.
- 3. Seguire le istruzioni visualizzate sullo schermo.
- 4. Se la stampante supporta le applicazioni, effettuare le seguenti operazioni:
	- a. Fare clic su **App**, selezionare l'applicazione, quindi selezionare **Configura**.
	- b. Fare clic su **Esporta** o **Importa**.

### <span id="page-98-0"></span>**AGGIUNTA DELLE OPZIONI DISPONIBILI NEL DRIVER DI STAMPA**

### **Per gli utenti Windows**

- 1. Da Gestione stampa, aprire la cartella **Tutte le stampanti**.
- 2. Selezionare la stampante da aggiornare, quindi effettuare una delle seguenti operazioni:
	- Per Windows 7 o versioni successive, selezionare **Gestione > Proprietà stampante**, selezionare la scheda **Impostazione dispositivo** o la scheda **Configurazione**, a seconda del tipo di driver di stampa.
	- Esaminare o modificare le opzioni.
- 3. Selezionare **OK** per accettare le opzioni.

#### **Per gli utenti Macintosh**

1. Da Preferenze di sistema nel menu Apple, trovare la stampante, quindi selezionare **Opzioni e materiali di consumo**.

- 2. Accedere all'elenco delle opzioni hardware, quindi aggiungere le opzioni installate.
- 3. Applicare le modifiche.

# Installazione dei vassoi opzionali

Attenzione: Per evitare il rischio di scosse elettriche, se si accede alla scheda del controller o si installano dispositivi di memoria o hardware opzionali dopo aver configurato la stampante, prima di continuare, spegnere la stampante e scollegare il cavo di alimentazione dalla presa elettrica. Se ci sono altri dispositivi collegati alla stampante, spegnerli e scollegare tutti i cavi di ingresso nella stampante.

- 1. Spegnere la stampante.
- 2. Scollegare il cavo di alimentazione dalla presa elettrica e poi dalla stampante.
- 3. Estrarre il vassoio opzionale dalla confezione e rimuovere tutto il materiale di imballaggio.
- 4. Allineare la stampante al vassoio opzionale, quindi e abbassarla fino a bloccarla in posizione.

ATTENZIONE – PERICOLO DI LESIONI: Se la stampante pesa più di 20 kg (44 lb), potrebbe richiedere due o più persone per essere sollevata in modo sicuro.

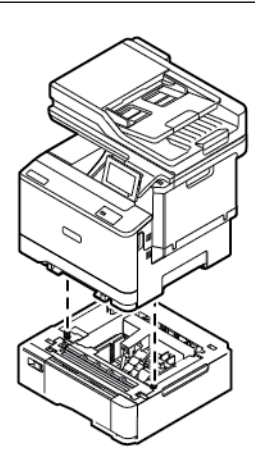

Nota: Se si installano vassoi opzionali da 550 fogli, collocarli sotto il vassoio da 550+100 fogli opzionale.

5. Collegare il cavo di alimentazione alla stampante e poi alla presa elettrica.

A ATTENZIONE – PERICOLO DI LESIONI: Per evitare il rischio di incendi o scosse elettriche, collegare il cavo di alimentazione a una presa elettrica di potenza adeguata e dotata di messa a terra, vicino al prodotto e facilmente accessibile, e scollegare tutti i cavi di ingresso nella stampante.

6. Accendere la stampante.

Aggiungere il vassoio nel driver di stampa per renderlo disponibile per i lavori di stampa. Per ulteriori informazioni, fare riferimento a [Aggiunta delle opzioni disponibili nel driver di stampa.](#page-98-0)

# Collegamento in rete

#### <span id="page-101-0"></span>**CONNESSIONE DELLA STAMPANTE A UNA RETE WI-FI**

Accertarsi che Adattatore attivo sia impostato su Automatico. Nella schermata iniziale, toccare **Impostazioni > Rete/Porte > Panoramica sulla rete > Adattatore attivo**.

#### **Tramite la procedura guidata di configurazione wireless della stampante**

Prima di utilizzare la procedura guidata, assicurarsi che il firmware della stampante sia aggiornato. Per ulteriori informazioni, fare riferimento a [Aggiornamento del firmware](#page-97-0).

- 1. Nella schermata iniziale, toccare Imposta ora.
- 2. Selezionare una rete Wi-Fi e digitare la password di rete.
- 3. Toccare Fine.

#### **Mediante il menu Impostazioni della stampante**

- 1. Nella schermata iniziale, toccare **Impostazioni > Rete/Porte > Wireless > Configura su pannello stampante > Scegli rete**.
- 2. Selezionare una rete Wi-Fi e digitare la password di rete.

Nota: Per i modelli di stampante predisposti per la rete Wi-Fi, viene visualizzata una richiesta di configurazione della rete Wi-Fi durante l'installazione iniziale.

# **CONNESSIONE DELLA STAMPANTE A UNA RETE WIRELESS TRAMITE WI-FI PROTECTED SETUP (WPS)**

Prima di iniziare, assicurarsi che:

- Il punto di accesso (router wireless) è certificato o compatibile con WPS. Per ulteriori informazioni, consultare la documentazione fornita con il punto di accesso.
- Nella stampante è installato un adattatore di rete wireless. Per ulteriori informazioni, vedere le istruzioni fornite con l'adattatore.
- Adattatore attivo è impostato su Automatico. Nella schermata iniziale, toccare **Impostazioni > Rete/Porte > Panoramica sulla rete > Adattatore attivo**.

#### **Tramite il metodo a pulsante**

- 1. Nella schermata Iniziale, toccare **Impostazioni > Rete/Porte > Wireless > Wi-Fi Protected Setup > Avvia metodo a pulsante**.
- 2. Seguire le istruzioni visualizzate sul display.

### **Tramite il metodo PIN (Personal Identification Number)**

- 1. Nella schermata iniziale, toccare **Impostazioni > Rete/Porte > Wireless > Wi-Fi Protected Setup > Avvia metodo PIN**.
- 2. Copiare il PIN WPS a otto cifre.
- 3. Aprire un browser Web, quindi immettere l'indirizzo IP del proprio punto di accesso nel campo dell'indirizzo.
	- Per conoscere l'indirizzo IP, consultare la documentazione fornita con il punto di accesso.
	- Se si utilizza un server proxy, disattivarlo temporaneamente per caricare correttamente la pagina Web.
- 4. Accedere alle impostazioni WPS. Per ulteriori informazioni, consultare la documentazione fornita con il punto di accesso.
- 5. Immettere il PIN a otto cifre, quindi salvare le modifiche.

### <span id="page-102-0"></span>**CONFIGURAZIONE DI WI-FI DIRECT**

Wi-Fi Direct è una tecnologia peer-to-peer Wi-Fi che consente a dispositivi wireless di connettersi direttamente a una stampante abilitata a Wi-Fi Direct senza utilizzare un punto di accesso (router wireless).

- 1. Dalla schermata iniziale, toccare **Impostazioni > Rete/Porte > Wi-Fi Direct**.
- 2. Configurare le impostazioni.
	- Abilita Wi-Fi Direct: Abilita la stampante a trasmettere la propria rete Wi-Fi Direct.
	- Nome Wi-Fi Direct: Assegna un nome alla rete Wi-Fi Direct.
	- Password Wi-Fi Direct: Assegna la password di negoziazione della sicurezza wireless quando si utilizza la connessione peer-to-peer.
	- Mostra password nella pagina Impostazioni: Mostra la password nella Pagina delle impostazioni di rete.
	- Accetta automaticamente le richieste pulsante di comando: Consente alla stampante di accettare automaticamente le richieste di connessione.

Nota: Non è sicuro accettare automaticamente le richieste pulsante di comando.

- Per impostazione predefinita, la password della rete Wi-Fi Direct non è visibile sul display della stampante. Per mostrare la password, abilitare l'icona di visualizzazione password. Dal pannello comandi, andare a **Impostazioni > Protezione > Varie > Abilita visualizzazione password/PIN**.
- Per conoscere la password della rete Wi-Fi Direct senza che venga mostrata sul display della stampante, dal pannello comandi andare a **Impostazioni > Report > Rete > Pagina impostazioni rete** .

### **CONNESSIONE DI UN DISPOSITIVO MOBILE ALLA STAMPANTE**

Prima di connettere il proprio dispositivo mobile, assicurarsi che Wi-Fi Direct sia stato configurato. Per ulteriori informazioni, fare riferimento a [Configurazione di Wi-Fi Direct.](#page-102-0)

### **Connessione con Wi-Fi Direct per dispositivi mobili Android**

Nota: Queste istruzioni fanno riferimento soltanto ai dispositivi mobili Android.

- 1. Dal dispositivo mobile, andare al menu delle impostazioni.
- 2. Abilitare **Wi-Fi**, quindi toccare **Wi-Fi Direct**.
- 3. Selezionare il nome Wi-Fi Direct della stampante.
- 4. Confermare la connessione sul pannello comandi della stampante.

#### **Connessione con Wi-Fi Direct per dispositivi mobili iOS**

Nota: Queste istruzioni fanno riferimento soltanto ai dispositivi mobili iOS.

- 1. Dal dispositivo mobile, andare al menu delle impostazioni.
- 2. Fare clic sull'icona Wireless e quindi selezionare il nome Wi-Fi Direct della stampante. La stringa DIRECT-xy, dove x e y sono due caratteri casuali, precede il nome Wi-Fi Direct.
- 3. Digitare la password Wi-Fi Direct.

Una volta disconnesso il proprio dispositivo mobile dalla connessione Wi-Fi Direct, ricollegarlo alla rete precedente.

#### **Connessione tramite Wi-Fi**

- 1. Dal dispositivo mobile, andare al menu delle impostazioni.
- 2. Toccare **Wi-Fi** e quindi selezionare il nome Wi-Fi Direct della stampante.

Nota: La stringa DIRECT-xy (dove x e y sono due caratteri casuali) precede il nome Wi-Fi Direct.

3. Digitare la password Wi-Fi Direct.

### <span id="page-103-0"></span>**CONNESSIONE DI UN COMPUTER ALLA STAMPANTE**

Prima di connettere il proprio computer, assicurarsi che Wi-Fi Direct sia stato configurato. Per ulteriori informazioni, fare riferimento a [Configurazione di Wi-Fi Direct.](#page-102-0)

#### **Per gli utenti Windows**

- 1. Aprire la cartella Stampanti, quindi fare clic su **Aggiungi una stampante o uno scanner**.
- 2. Fare clic su **Mostra stampanti Wi-Fi Direct** e quindi selezionare il nome Wi-Fi Direct della stampante.
- 3. Dal display della stampante, prendere nota del PIN a otto cifre della stampante.
- 4. Inserire il PIN sul computer. Se il driver di stampa non è ancora installato, Windows provvede a scaricare il driver appropriato.

#### **Per gli utenti Macintosh**

- 1. Fare clic sull'icona Wireless e quindi selezionare il nome Wi-Fi Direct della stampante. La stringa DIRECT-xy (dove x e y sono due caratteri casuali) precede il nome Wi-Fi Direct.
- 2. Digitare la password Wi-Fi Direct. Una volta disconnesso il proprio computer dalla connessione Wi-Fi Direct, ricollegarlo alla rete precedente.

### **DISATTIVAZIONE DELLA RETE WI-FI**

- 1. Nella schermata iniziale, toccare **Impostazioni > Rete/Porte > Panoramica sulla rete > Adattatore attivo > Rete standard**.
- 2. Seguire le istruzioni visualizzate sul display.

### **VERIFICA DELLA CONNETTIVITÀ DELLA STAMPANTE**

- 1. Nella schermata iniziale, toccare **Impostazioni > Report > Rete > Pagina impostazioni rete**.
- 2. Nella prima sezione della pagina verificare che lo stato indichi che la stampante è connessa.

Se la stampante non risulta connessa, è possibile che il connettore LAN non sia attivo o che il cavo di rete sia scollegato o non funzioni correttamente. Contattare l'amministratore per assistenza.

Impostazione, installazione e configurazione

# Protezione della stampante

# Questo capitolo contiene:

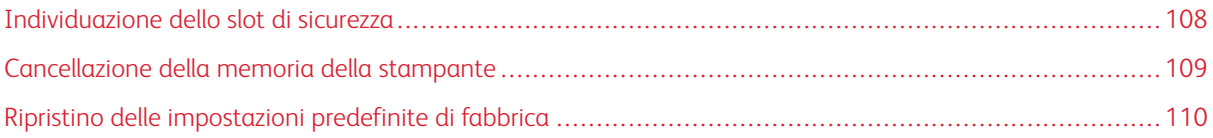

# <span id="page-107-0"></span>Individuazione dello slot di sicurezza

La stampante è dotata di un'opzione di blocco di sicurezza. Connettere un blocco di sicurezza compatibile con la maggior parte dei computer portatili nella posizione mostrata per proteggere la stampante.

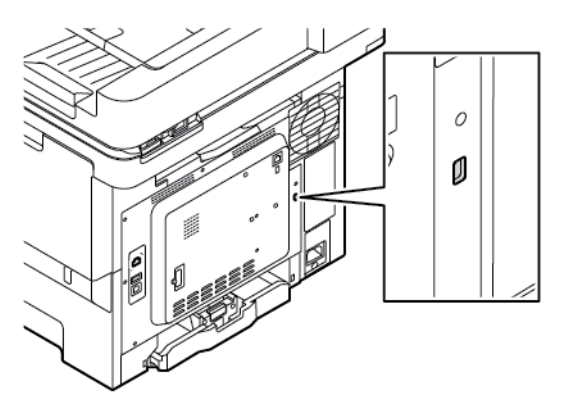
#### Cancellazione della memoria della stampante

Per cancellare i dati memorizzati in memoria volatile o nella stampante, spegnere la stampante.

Per cancellare la memoria non volatile o le singole impostazioni, le impostazioni del dispositivo e di rete, le impostazioni di protezione e le soluzioni integrate, effettuare le seguenti operazioni:

- 1. Nella schermata iniziale, toccare **Impostazioni > Periferica > Manutenzione > Cancella fuori servizio**.
- 2. Toccare la casella di controllo **Cancella tutte le informazioni sulla memoria non volatile**, quindi toccare **Cancella**.
- 3. Toccare **Avvia configurazione iniziale** o **Lascia stampante non in linea**, quindi toccare **Avanti**.
- 4. Iniziare l'attività operativa.

 $\mathscr{O}$ Nota: Questo processo distrugge inoltre la chiave di crittografia utilizzata per proteggere i dati dell'utente. La distruzione della chiave di crittografia rende i dati irrecuperabili.

## Ripristino delle impostazioni predefinite di fabbrica

- 1. Nella schermata iniziale, toccare **Impostazioni > Periferica > Ripristina valori predefiniti**.
- 2. Toccare **Ripristina impostazioni**, selezionare le impostazioni da ripristinare.
- 3. Toccare **Ripristina**.
- 4. Avviare l'operazione.

# Stampa

#### Questo capitolo contiene:

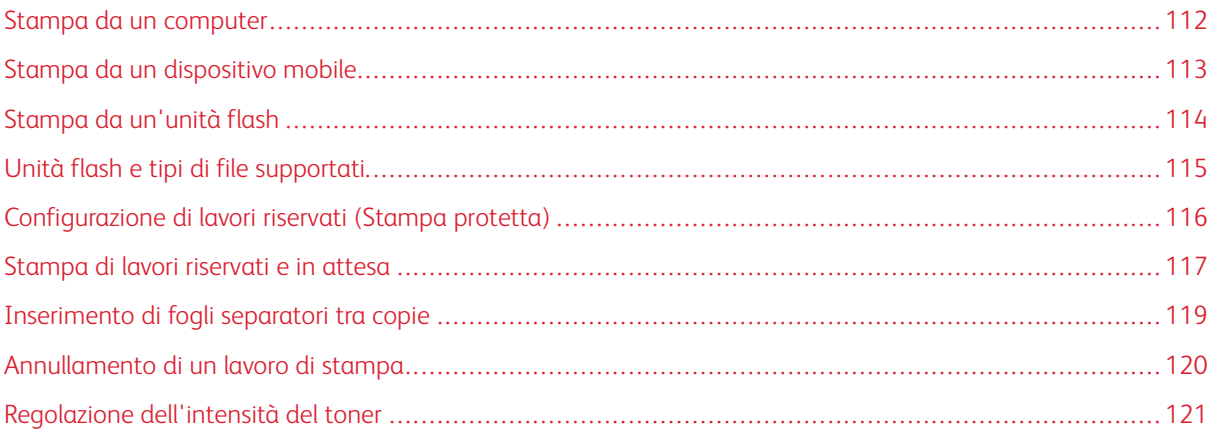

## <span id="page-111-0"></span>Stampa da un computer

Nota: Per etichette, cartoncini e buste, impostare il tipo e il formato della carta nella stampante prima di stampare il documento.

- 1. Dal documento che si sta tentando di stampare, aprire la finestra di dialogo Stampa.
- 2. Se necessario, regolare le impostazioni.
- 3. Stampare il documento.

#### <span id="page-112-0"></span>Stampa da un dispositivo mobile

Per stampare da uno smartphone utilizzando l'app Xerox® Easy Assist, consultare [App Xerox® Easy Assist \(XEA\).](#page-52-0)

#### **STAMPA DA UN DISPOSITIVO MOBILE CON MOPRIA ™ PRINT SERVICE**

Mopria Print Service è una soluzione di mobile printing per dispositivi mobili con Android™ 5.0 o versioni successive. Consente di stampare direttamente su qualsiasi stampante certificata Mopria.

Nota: Accertarsi di scaricare l'applicazione Mopria Print Service da Google Play Store e di abilitarla sul dispositivo mobile.

- 1. Dal dispositivo mobile Android, aprire un'app compatibile o selezionare un documento da Gestione file.
- 2. Toccare **Altre opzioni**, quindi **Stampa**.
- 3. Selezionare una stampante, quindi, se necessario, modificare le impostazioni.
- 4. Toccare **Stampa**.

#### **STAMPA DA UN DISPOSITIVO MOBILE CON AIRPRINT®**

La funzione software AirPrint è una soluzione di stampa mobile che consente di stampare direttamente dai dispositivi Apple su una stampante certificata AirPrint.

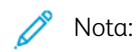

- Assicurarsi che il dispositivo Apple e la stampante siano collegati alla stessa rete. Se la rete è dotata di più hub wireless, assicurarsi che entrambi i dispositivi siano connessi alla stessa subnet.
- Questa applicazione è supportata solo in alcuni dispositivi Apple.
- 1. Da un dispositivo mobile, selezionare un documento da File Manager o avviare un'applicazione compatibile.
- 2. Toccare **Condividi**, quindi **Stampa**.
- 3. Selezionare una stampante, quindi, se necessario, modificare le impostazioni.
- 4. Stampare il documento.

#### STAMPA DA UN DISPOSITIVO MOBILE CON WI-FI DIRECT®

Wi-Fi Direct è un servizio di stampa che consente di stampare su qualsiasi stampante abilitata a Wi-Fi Direct.

Nota: Accertarsi che il dispositivo mobile sia connesso alla stampante tramite Wi-Fi Direct. Per ulteriori informazioni, fare riferimento a [Connessione di un dispositivo mobile alla stampante.](#page-102-0)

- 1. Dal dispositivo mobile, avviare un'applicazione compatibile o selezionare un documento da Gestione file.
- 2. Toccare **Altre opzioni**, quindi **Stampa**.
- 3. Selezionare una stampante, quindi, se necessario, modificare le impostazioni.
- 4. Stampare il documento.

### <span id="page-113-0"></span>Stampa da un'unità flash

1. Inserire l'unità flash.

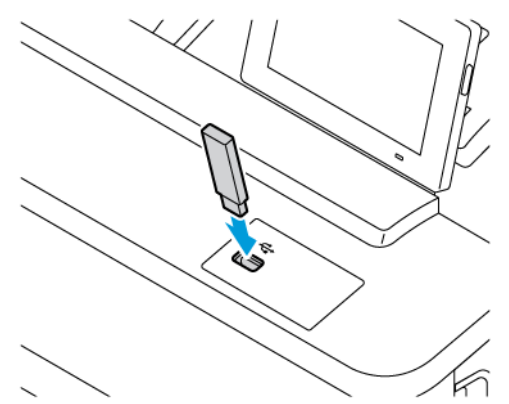

#### Nota:

- Se si inserisce l'unità flash quando è visualizzato un messaggio di errore, la stampante la ignora.
- Se si inserisce l'unità flash quando la stampante elabora altri lavori di stampa, sul display viene visualizzato il messaggio Occupata.
- 2. Sul display, toccare il documento che si desidera stampare.

Se necessario, configurare altre impostazioni di stampa.

3. Stampare il documento.

Per stampare un altro documento, toccare Unità USB.

Avvertenza: Per evitare la perdita di dati o il malfunzionamento della stampante, non toccare l'unità flash o la stampante nell'area mostrata mentre è in corso la stampa, la lettura o la scrittura da un dispositivo di memoria.

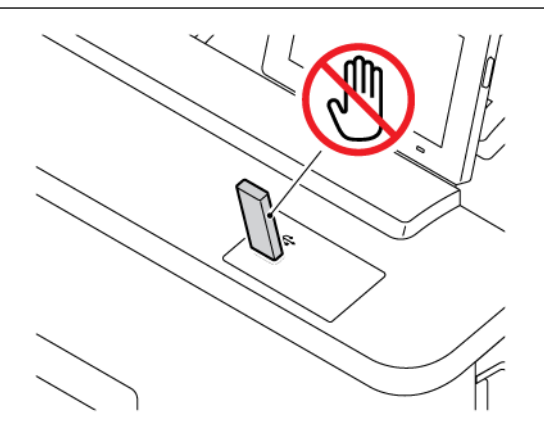

## <span id="page-114-0"></span>Unità flash e tipi di file supportati

#### **UNITÀ FLASH**

- Lexar JumpDrive S70 (16 GB e 32 GB)
- SanDisk Cruzer Micro (16 GB e 32 GB)
- PNY Attache (16 GB e 32 GB)

#### $\mathscr{O}$ Nota:

- La stampante supporta le unità flash ad alta velocità con standard Full-Speed.
- È necessario che le unità flash supportino il sistema FAT (File Allocation Table).

#### **TIPI DI FILE**

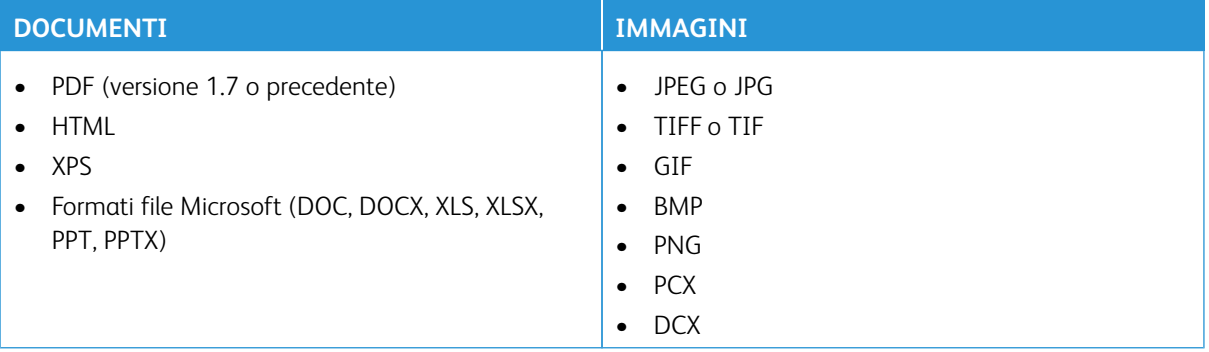

## <span id="page-115-0"></span>Configurazione di lavori riservati (Stampa protetta)

- 1. Nella schermata iniziale, selezionare **Impostazioni > Protezione > Impostazione stampa riservata**.
- 2. Configurare le impostazioni.

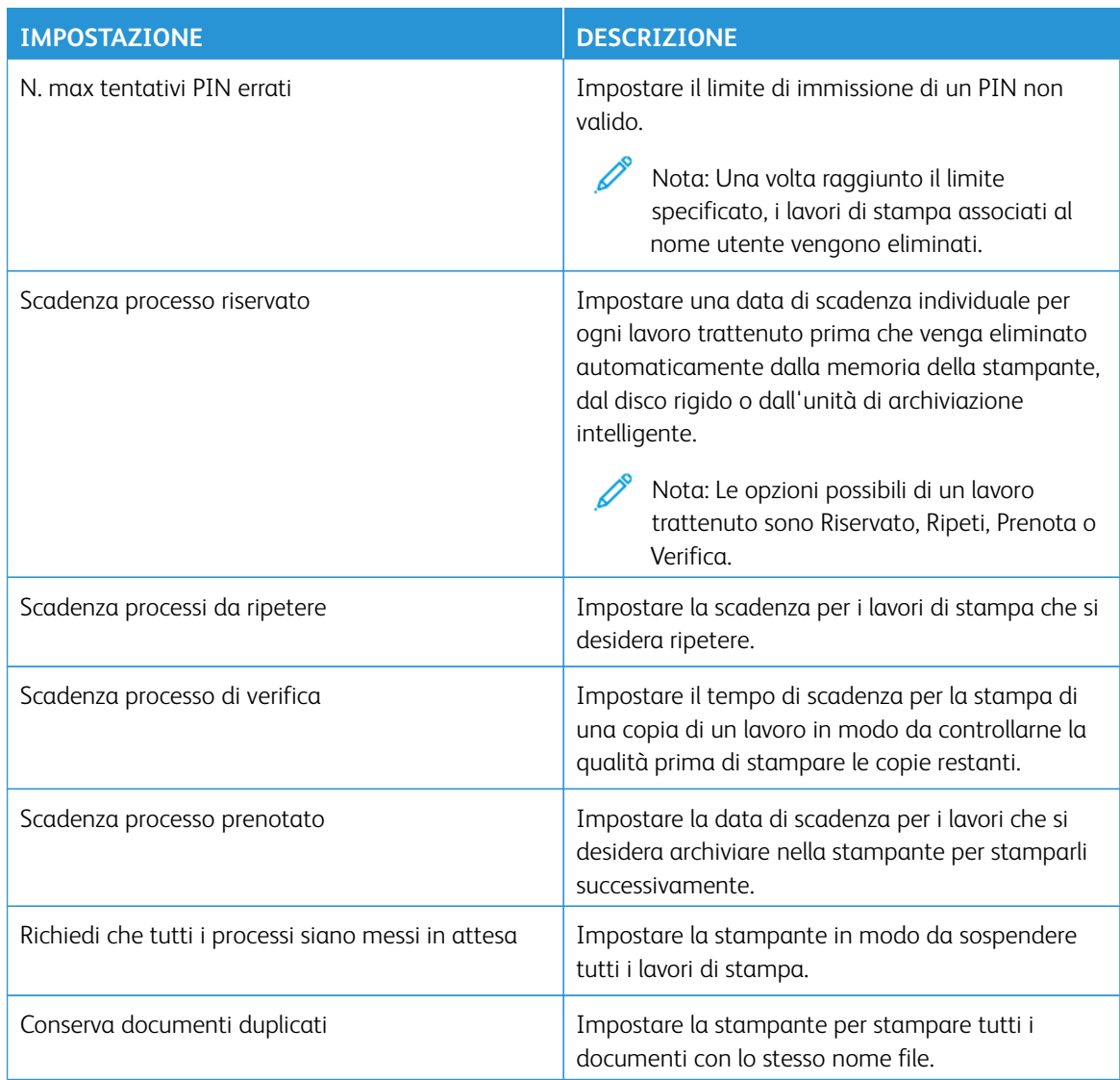

#### <span id="page-116-0"></span>Stampa di lavori riservati e in attesa

#### **PER GLI UTENTI WINDOWS**

Per utilizzare il driver di stampa, procedere come segue:

- 1. Con un documento aperto, fare clic su **File > Stampa**.
- 2. Selezionare la stampante, quindi fare clic su **Proprietà > Preferenze > Opzioni > Imposta**.
- 3. Fare clic su **Stampa e mantieni**.
- 4. Selezionare **Usa Stampa e mantieni**, quindi assegnare un nome utente.
- 5. Selezionare il tipo di lavoro di stampa (Riservato, Ripeti stampa, Posponi stampa o Verifica stampa).

Se si seleziona **Riservato**, proteggere il lavoro di stampa con un numero di identificazione personale (PIN).

- 6. Fare clic su **OK** o su **Stampa**.
- 7. Nella schermata iniziale della stampante, rilasciare il lavoro di stampa.
	- Per i lavori di stampa riservati, toccare **Lavori trattenuti**, selezionare il proprio nome utente, **Riservato**, immettere il PIN, selezionare il lavoro di stampa, configurare le impostazioni e **Stampa**
	- Per altri lavori di stampa, toccare **Lavori trattenuti**, selezionare il proprio nome utente, selezionare il lavoro di stampa, configurare le impostazioni e **Stampa**.

#### **PER GLI UTENTI MACINTOSH**

#### **Tramite AirPrint**

- 1. Con un documento aperto, selezionare **File > Stampa**.
- 2. Selezionare una stampante, quindi dal menu a discesa sotto il menu Orientamento, selezionare **Stampa PIN**.
- 3. Abilitare **Stampa con PIN**, quindi digitare un PIN a quattro cifre.
- 4. Fare clic su **Stampa**.
- 5. Nella schermata iniziale della stampante, rilasciare il lavoro di stampa. Toccare **Processi in attesa > selezionare il nome del proprio computer > Riservato > inserire il PIN > selezionare il lavoro di stampa > Stampa**.

#### **Tramite il driver di stampa**

- 1. Con un documento aperto, selezionare **File > Stampa**.
- 2. Selezionare una stampante, quindi dal menu a discesa sotto il menu Orientamento, selezionare **Stampa e mantieni**.
- 3. Selezionare **Stampa riservata**, quindi digitare un PIN a quattro cifre.
- 4. Fare clic su **Stampa**.

5. Nella schermata iniziale della stampante, rilasciare il lavoro di stampa. Toccare **Processi in attesa > selezionare il nome del proprio computer > Riservato > inserire il PIN > selezionare il lavoro di stampa > Stampa**.

## <span id="page-118-0"></span>Inserimento di fogli separatori tra copie

- 1. Nella schermata iniziale, toccare **Impostazioni > Stampa > Layout > Fogli separatori > Tra copie**.
- 2. Stampare il documento.

## <span id="page-119-0"></span>Annullamento di un lavoro di stampa

- 1. Nella schermata iniziale, toccare **Annulla lavoro**.
- 2. Selezionare il lavoro da annullare.

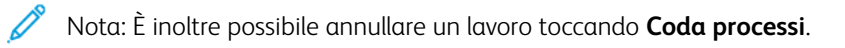

## <span id="page-120-0"></span>Regolazione dell'intensità del toner

- 1. Nella schermata iniziale, toccare **Impostazioni > Stampa > Qualità > Intensità toner**.
- 2. Selezionare un'impostazione.

Stampa

# Copia

#### Questo capitolo contiene:

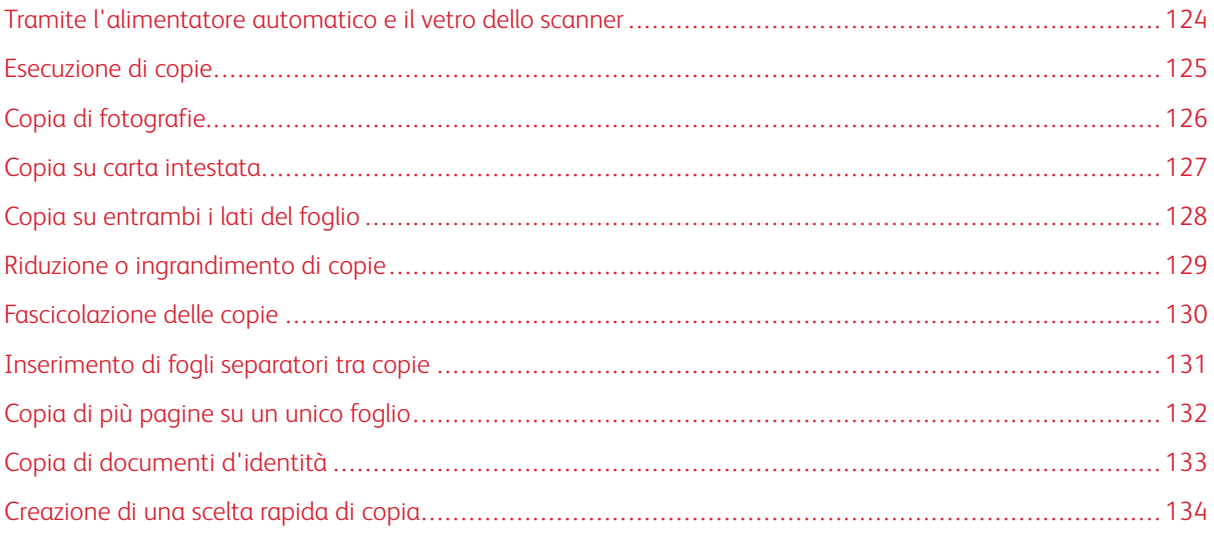

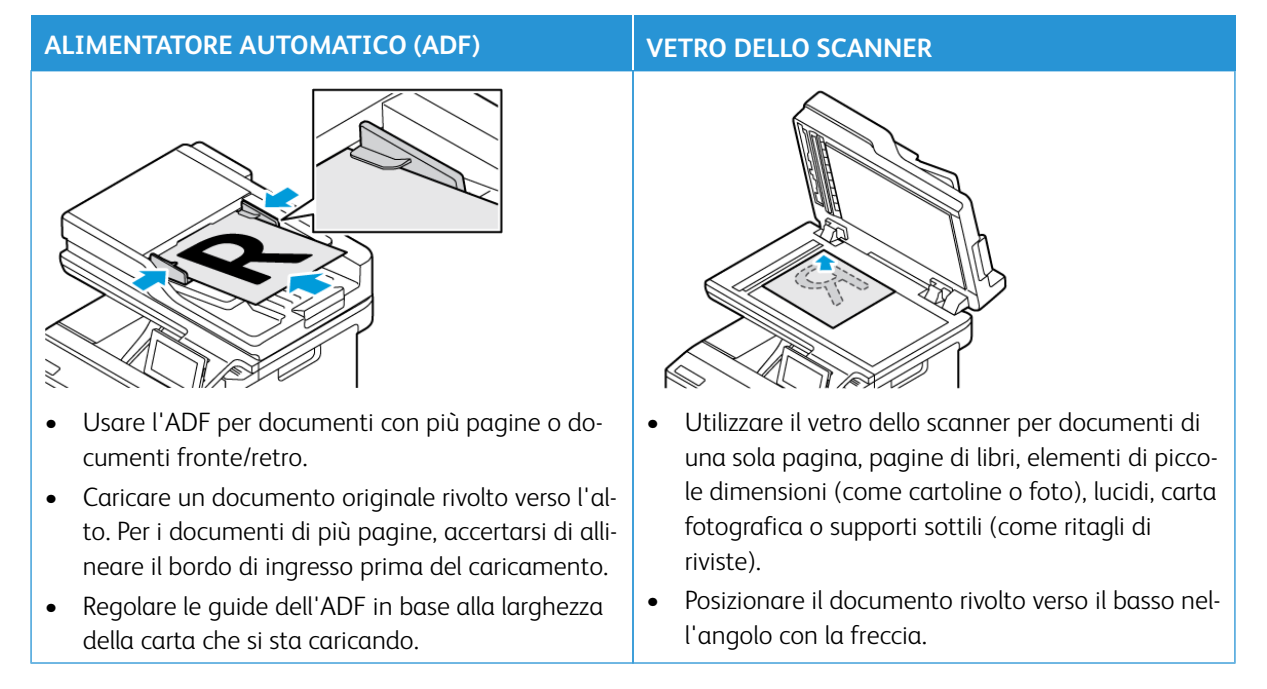

#### <span id="page-123-0"></span>Tramite l'alimentatore automatico e il vetro dello scanner

## <span id="page-124-0"></span>Esecuzione di copie

P

1. Caricare un documento originale nel vassoio dell'ADF o sul vetro dello scanner.

Nota: Per evitare che l'immagine risulti ritagliata, assicurarsi che il documento originale e l'output abbiano lo stesso formato carta.

- 2. Nella schermata iniziale, toccare **Copia**, quindi specificare il numero di copie. Se necessario, regolare le impostazioni di copia.
- 3. Copiare il documento.

Nota: Per effettuare una copia rapida dal pannello comandi, premere il pulsante **Avvio**.

# <span id="page-125-0"></span>Copia di fotografie

- 1. Posizionare la foto sul vetro dello scanner.
- 2. Nella schermata iniziale, toccare **Copia > Impostazioni > Contenuto > Tipo di contenuto > Foto**.
- 3. Copiare il documento.

# <span id="page-126-0"></span>Copia su carta intestata

- 1. Caricare un documento originale nel vassoio dell'ADF o sul vetro dello scanner.
- 2. Nella schermata iniziale, toccare **Copia > Copia da** selezionare il formato del documento originale.
- 3. Selezionare **Copia in**, quindi selezionare l'origine carta che contiene la carta intestata.

Se è stata caricata la carta intestata nell'alimentatore manuale, selezionare: **Copia in > Alimentatore multiuso > selezionare un formato carta > Carta intestata**.

4. Copiare il documento.

## <span id="page-127-0"></span>Copia su entrambi i lati del foglio

- 1. Caricare un documento originale nel vassoio dell'ADF o sul vetro dello scanner.
- 2. Nella schermata iniziale, toccare **Copia > Impostazioni > Lati**.
- 3. Selezionare **1 lato su 2 lati** o **2 lati su 2 lati**.
- 4. Copiare il documento.

### <span id="page-128-0"></span>Riduzione o ingrandimento di copie

- 1. Caricare un documento originale nel vassoio dell'ADF o sul vetro dello scanner.
- 2. Dalla schermata iniziale, selezionare: **Copia > Impostazioni > Scala** e specificare un valore di scala.

Nota: Se si modifica il formato del documento originale o dell'output dopo aver impostato il valore della scala, quest'ultimo viene ripristinato su Automatico.

3. Copiare il documento.

 $\mathscr{O}^{\circ}$ 

## <span id="page-129-0"></span>Fascicolazione delle copie

- 1. Caricare un documento originale nel vassoio dell'ADF o sul vetro dello scanner.
- 2. Nella schermata iniziale, toccare **Copia > Impostazioni > Fascicola > Attivato [1,2,1,2,1,2]**.
- 3. Copiare il documento.

## <span id="page-130-0"></span>Inserimento di fogli separatori tra copie

- 1. Caricare un documento originale nel vassoio dell'ADF o sul vetro dello scanner.
- 2. Dal pannello comandi, andare a: **Copia > Impostazioni > Fogli separatori**.
- 3. Abilitare l'impostazione, quindi selezionare la posizione del foglio di origine e del foglio separatore.
- 4. Copiare il documento.

## <span id="page-131-0"></span>Copia di più pagine su un unico foglio

- 1. Caricare un documento originale nel vassoio dell'ADF o sul vetro dello scanner.
- 2. Nella schermata iniziale, toccare **Copia > Impostazioni > Pagine per lato**.
- 3. Abilita l'impostazione, quindi seleziona il numero per lato e l'orientamento pagina.
- 4. Copiare il documento.

## <span id="page-132-0"></span>Copia di documenti d'identità

- 1. Caricare una scheda sul vetro dello scanner.
- 2. Sul pannello comandi, selezionare **Copia Carta d'Identità**. Se necessario, regolare le impostazioni.
- 3. Toccare **Scansione**.

Nota: Se si desiderano più copie della carta d'identità, toccare **Stampa una copia**.

## <span id="page-133-0"></span>Creazione di una scelta rapida di copia

- 1. Nella schermata iniziale, toccare **Copia**.
- 2. Configurare le impostazioni e quindi toccare
- 3. Creare una scelta rapida.

# E-mail

### Questo capitolo contiene:

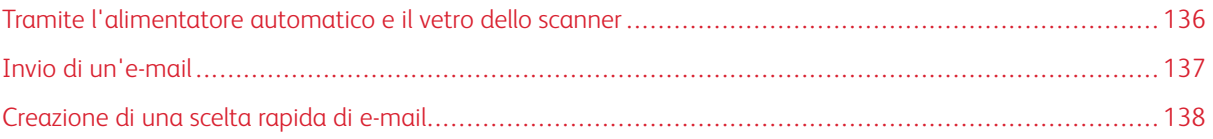

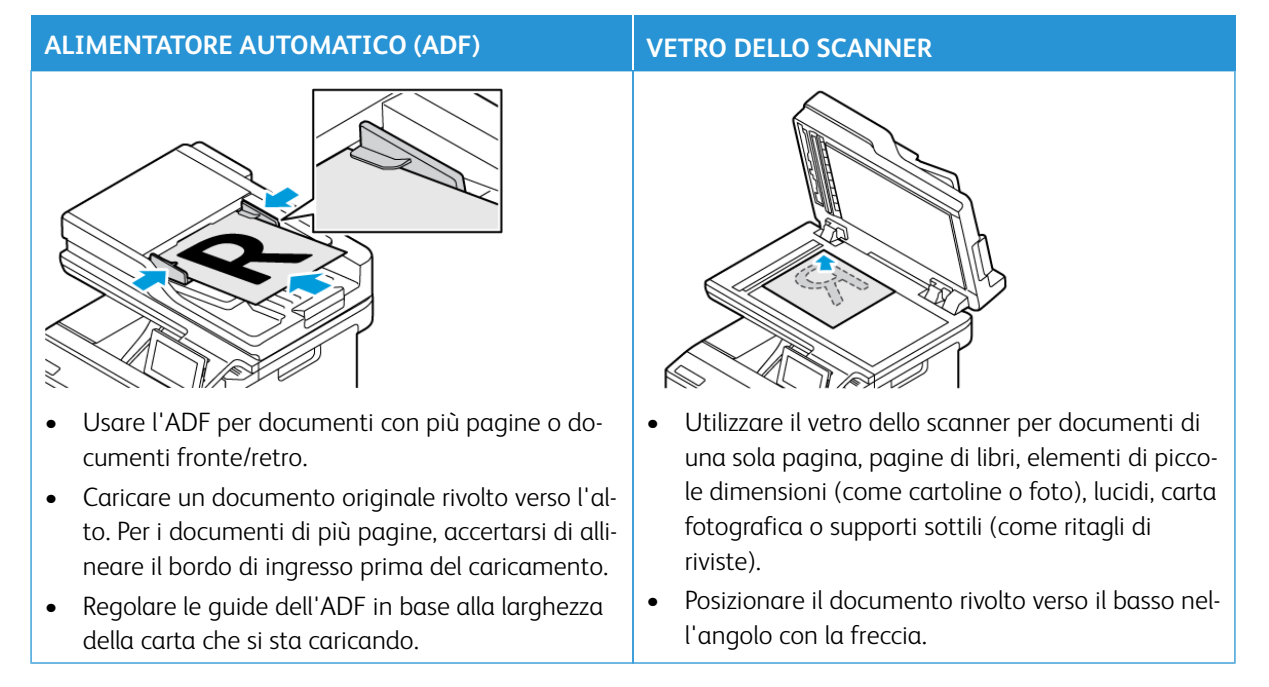

#### <span id="page-135-0"></span>Tramite l'alimentatore automatico e il vetro dello scanner

#### <span id="page-136-0"></span>Invio di un'e-mail

- 1. Caricare un documento originale nel vassoio dell'ADF o sul vetro dello scanner.
- 2. Nel pannello comandi, selezionare **E-mail**, quindi immettere le informazioni necessarie.
	- $\mathscr{O}^{\circ}$ Nota: Per immettere il destinatario, è possibile anche utilizzare la rubrica.
- 3. Se necessario, configurare le impostazioni per il tipo di file di output.
- 4. Inviare l'e-mail.

### <span id="page-137-0"></span>Creazione di una scelta rapida di e-mail

Nota: Potrebbe essere necessario disporre dei diritti di amministrazione per creare una scelta rapida.

- 1. Aprire un browser Web e immettere l'indirizzo IP della stampante nel relativo campo.
	- Visualizzare l'indirizzo IP della stampante nella schermata iniziale. L'indirizzo IP è composto da quattro serie di numeri separati da punti, ad esempio 123.123.123.123.
	- Se si utilizza un server proxy, disattivarlo temporaneamente per caricare correttamente la pagina Web.
- 2. Fare clic su **Scelte rapide > Agg. scelta rapida**.
- 3. Dal menu Tipo di scelta rapida, selezionare **E-mail**, quindi configurare le impostazioni.
- 4. Salvare le modifiche.

# Fax

#### Questo capitolo contiene:

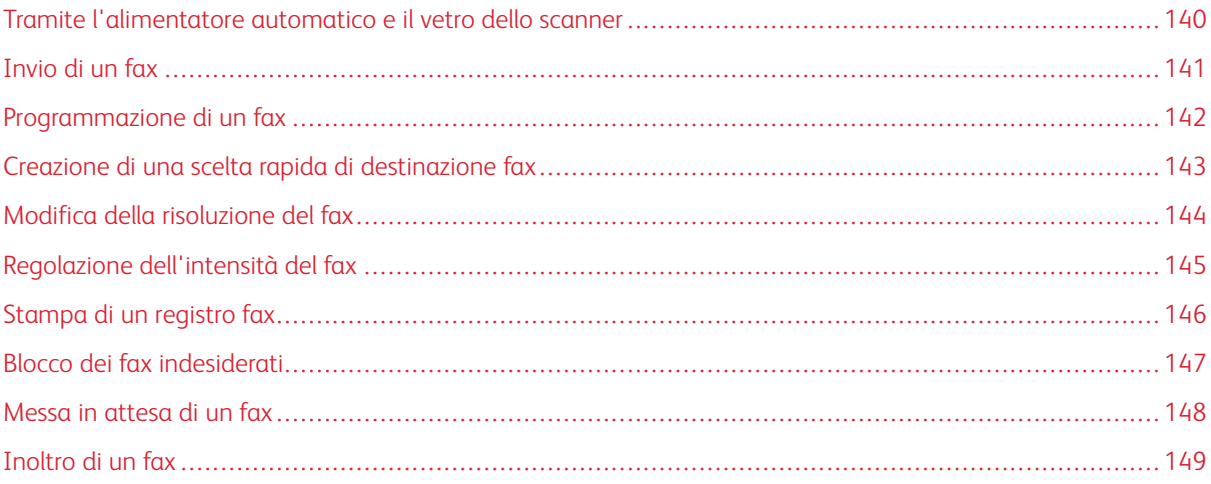

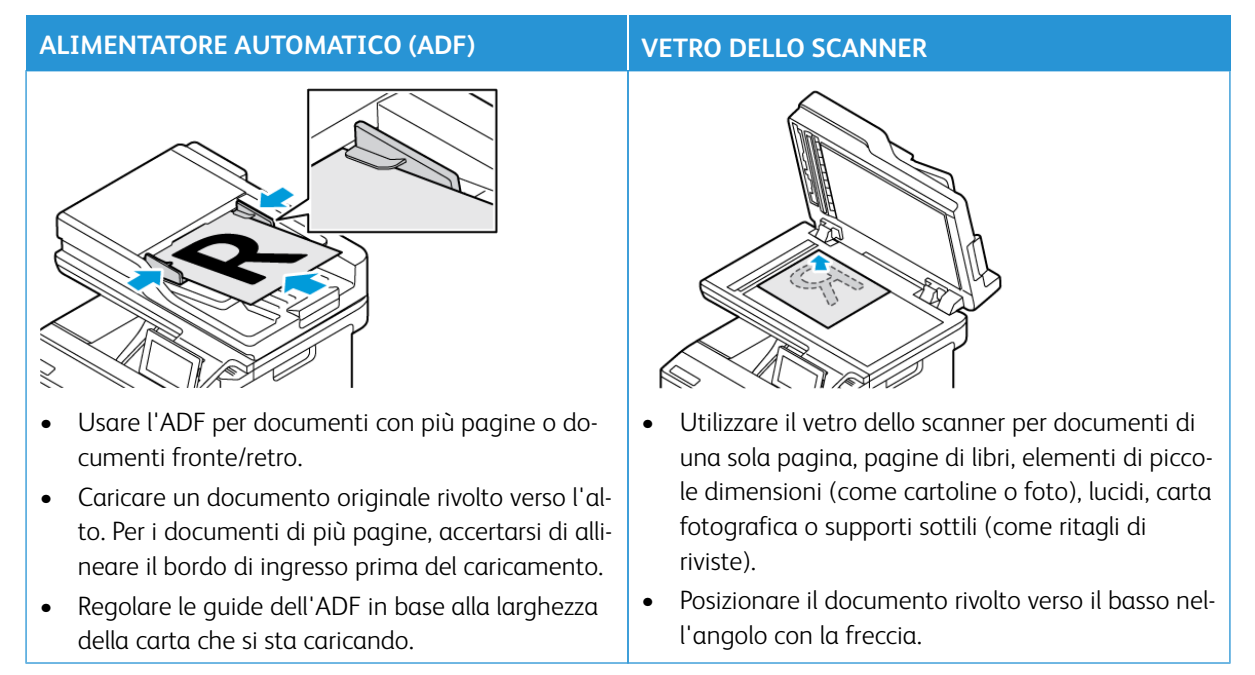

#### <span id="page-139-0"></span>Tramite l'alimentatore automatico e il vetro dello scanner

### <span id="page-140-0"></span>Invio di un fax

#### **TRAMITE IL PANNELLO COMANDI**

- 1. Caricare un documento originale nel vassoio dell'ADF o sul vetro dello scanner.
- 2. Nella schermata iniziale, toccare **Fax**, quindi immettere le informazioni necessarie. Se necessario, regolare le impostazioni.
- 3. Inviare il documento tramite fax.

#### **TRAMITE IL COMPUTER**

La funzionalità fax tramite il computer non è supportata.

## <span id="page-141-0"></span>Programmazione di un fax

- 1. Caricare il documento originale nel vassoio ADF o sul vetro dello scanner.
- 2. Dalla schermata iniziale, selezionare: **Fax > A** > immettere il numero di fax > **Fine**.
- 3. Toccare **Ora di invio**, configurare la data e l'ora, quindi toccare **Fine**.
- 4. Inviare il fax.

# <span id="page-142-0"></span>Creazione di una scelta rapida di destinazione fax

- 1. Nella schermata iniziale, toccare **Fax > A**.
- 2. Immettere il numero del destinatario, quindi toccare **Fine**.
- $3.$  Toccare  $\blacksquare$ .
- 4. Creare una scelta rapida.

## <span id="page-143-0"></span>Modifica della risoluzione del fax

- 1. Caricare un documento originale nel vassoio dell'ADF o sul vetro dello scanner.
- 2. Nella schermata iniziale, toccare **Fax**, quindi immettere le informazioni necessarie.
- 3. Toccare **Impostazioni**.
- 4. Toccare **Risoluzione** e regolare l'impostazione.
- 5. Inviare il fax.
# Regolazione dell'intensità del fax

- 1. Caricare un documento originale nel vassoio dell'ADF o sul vetro dello scanner.
- 2. Nella schermata iniziale, toccare **Fax**, quindi immettere le informazioni necessarie.
- 3. Toccare **Impostazioni**.
- 4. Toccare **Intensità** e regolare l'impostazione.
- 5. Inviare il fax.

# Stampa di un registro fax

- 1. Nella schermata iniziale, toccare **Impostazioni > Report > Fax**.
- 2. Toccare **Registro processi fax** o **Registro chiamate fax**.

## Blocco dei fax indesiderati

- 1. Nella schermata iniziale, toccare **Impostazioni > Fax > Impostazione fax > Impostazioni ricezione fax > Controlli amministrativi**.
- 2. Impostare Blocca fax senza nome su **Attivato**.

## Messa in attesa di un fax

- 1. Aprire un browser Web e immettere l'indirizzo IP della stampante nel relativo campo.
	- Visualizzare l'indirizzo IP della stampante nella schermata iniziale della stampante. L'indirizzo IP è composto da quattro serie di numeri separati da punti, ad esempio 123.123.123.123.
	- Se si utilizza un server proxy, disattivarlo temporaneamente per caricare correttamente la pagina Web.
- 2. Fare clic su **Impostazioni > Fax > Impostazione fax > Impostazioni ricezione fax > Fax in attesa**.
- 3. Selezionare una modalità.
- 4. Applicare le modifiche.

## Inoltro di un fax

- 1. Creare una scelta rapida di destinazione fax.
	- a. Nella schermata iniziale, toccare **Fax > A**.
	- b. Immettere il numero del destinatario, quindi toccare **Fine**.

c. Toccare

- d. Creare una scelta rapida.
- 2. Nella schermata iniziale, toccare **Impostazioni > Fax > Impostazione fax > Impostazioni ricezione fax > Controlli amministrativi**.
- 3. Toccare **Inoltro fax > Inoltra**.
- 4. Configurare le impostazioni di inoltro

# Scansione

## Questo capitolo contiene:

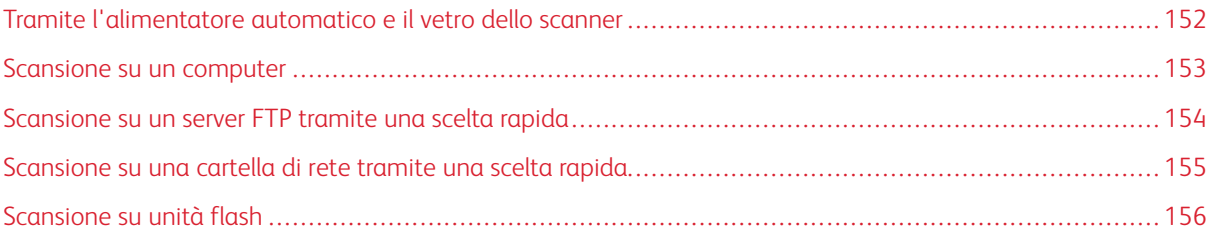

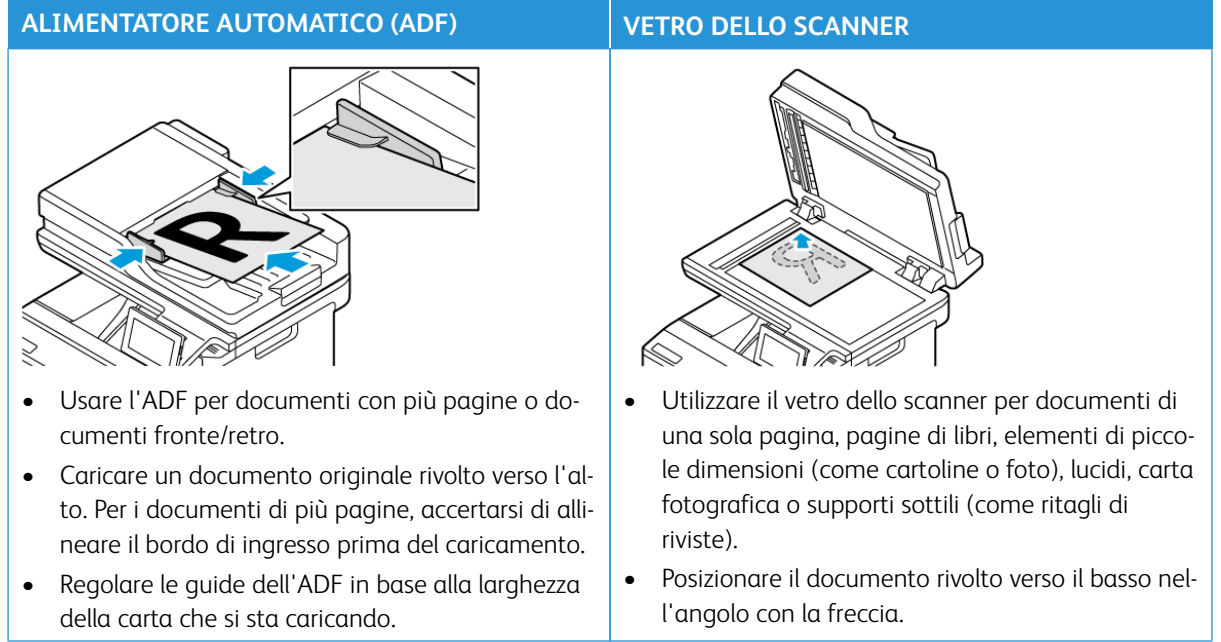

# <span id="page-151-0"></span>Tramite l'alimentatore automatico e il vetro dello scanner

### <span id="page-152-0"></span>Scansione su un computer

Prima di iniziare, assicurarsi che:

- Il firmware della stampante è aggiornato. Per ulteriori informazioni, fare riferimento a [Aggiornamento del](#page-97-0)  [firmware.](#page-97-0)
- Il computer e la stampante sono collegati alla stessa rete.

#### **PER GLI UTENTI WINDOWS**

- Nota: Accertarsi che la stampante sia collegata al computer. Per ulteriori informazioni, fare riferimento a [Installazione del software.](#page-96-0)
- 1. Caricare un documento originale nell'alimentatore automatico o sul vetro dello scanner.
- 2. Dal computer, aprire **Fax e scanner di Windows**.
- 3. Dal menu origine, selezionare un'origine scanner.
- 4. Se necessario, modificare le impostazioni di scansione.
- 5. Eseguire la scansione del documento.

#### **PER GLI UTENTI MACINTOSH**

Nota: Accertarsi che la stampante sia collegata al computer. Per ulteriori informazioni, fare riferimento a [Installazione del software.](#page-96-0)

- 1. Caricare un documento originale nell'alimentatore automatico o sul vetro dello scanner.
- 2. Dal computer, effettuare una delle seguenti operazioni:
	- a. Aprire **Acquisizione immagine**.
	- b. Aprire **Stampanti e scanner**, quindi selezionare una stampante. Fare clic su **Scansione > Apri scanner**.
- 3. Nella finestra Scanner, eseguire almeno una delle seguenti operazioni:
	- a. Selezionare la posizione in cui salvare il documento scansito.
	- b. Selezionare il formato del documento originale.
	- c. Per eseguire la scansione dall'ADF, selezionare **Alimentatore automatico** dal menu Scansione, oppure abilitare **Usa alimentatore automatico**.
	- d. Se necessario, configurare le impostazioni di scansione.
- 4. Fare clic su **Scansione**.

# <span id="page-153-0"></span>Scansione su un server FTP tramite una scelta rapida

- 1. Creare una scelta rapida FTP.
	- a. Aprire un browser Web e immettere l'indirizzo IP della stampante nel relativo campo.
		- Visualizzare l'indirizzo IP della stampante nella schermata iniziale. L'indirizzo IP è composto da quattro serie di numeri separati da punti, ad esempio 123.123.123.123.
		- Se si utilizza un server proxy, disattivarlo temporaneamente per caricare correttamente la pagina Web.
	- b. Fare clic su **Scelte rapide**, quindi su **Agg. scelta rapida**.
	- c. Dal menu Tipo di scelta rapida, selezionare **FTP**, quindi configurare le impostazioni.
	- d. Applicare le modifiche.
- 2. Caricare un documento originale nel vassoio dell'ADF o sul vetro dello scanner.
- 3. Nella schermata iniziale, toccare **Scelte rapide**, quindi **FTP**.
- 4. Selezionare la scelta rapida.

## <span id="page-154-0"></span>Scansione su una cartella di rete tramite una scelta rapida

- 1. Creare una scelta rapida per una cartella di rete.
	- a. Aprire un browser Web e immettere l'indirizzo IP della stampante nel relativo campo.
		- Visualizzare l'indirizzo IP della stampante nella schermata iniziale. L'indirizzo IP è composto da quattro serie di numeri separati da punti, ad esempio 123.123.123.123.
		- Se si utilizza un server proxy, disattivarlo temporaneamente per caricare correttamente la pagina Web.
	- b. Fare clic su **Scelte rapide > Agg. scelta rapida**.
	- c. Nel menu Tipo di scelta rapida, selezionare **Cartella di rete**, quindi configurare le impostazioni.
	- d. Applicare le modifiche.
- 2. Caricare un documento originale nel vassoio dell'ADF o sul vetro dello scanner.
- 3. Nella schermata iniziale, toccare **Scelte rapide > Scansione su rete**.
- 4. Selezionare la scelta rapida.

# <span id="page-155-0"></span>Scansione su unità flash

Questa funzione è disponibile solo per alcuni modelli di stampante.

- 1. Caricare un documento originale nel vassoio dell'ADF o sul vetro dello scanner.
- 2. Inserire l'unità flash.

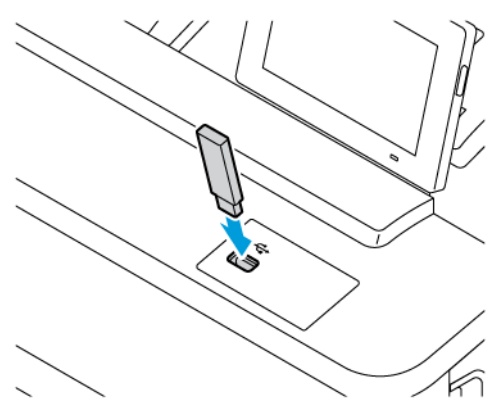

- 3. Toccare **Scansione su USB** e regolare le impostazioni, se necessario.
	- Per salvare il documento scansito in una cartella, toccare **Scansione su**, selezionare una cartella e toccare **Acquisisci qui**.
	- Se la schermata dell'unità USB non viene visualizzata, toccare Unità USB sul pannello comandi.
- 4. Eseguire la scansione del documento.

Avvertenza: Per evitare la perdita di dati o il malfunzionamento della stampante, non toccare l'unità flash o la stampante nell'area mostrata mentre è in corso la stampa, la lettura o la scrittura da un dispositivo di memoria.

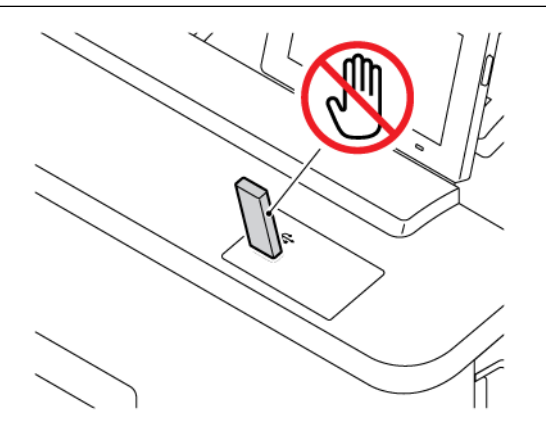

# Utilizzo dei menu della stampante

Questo capitolo contiene:

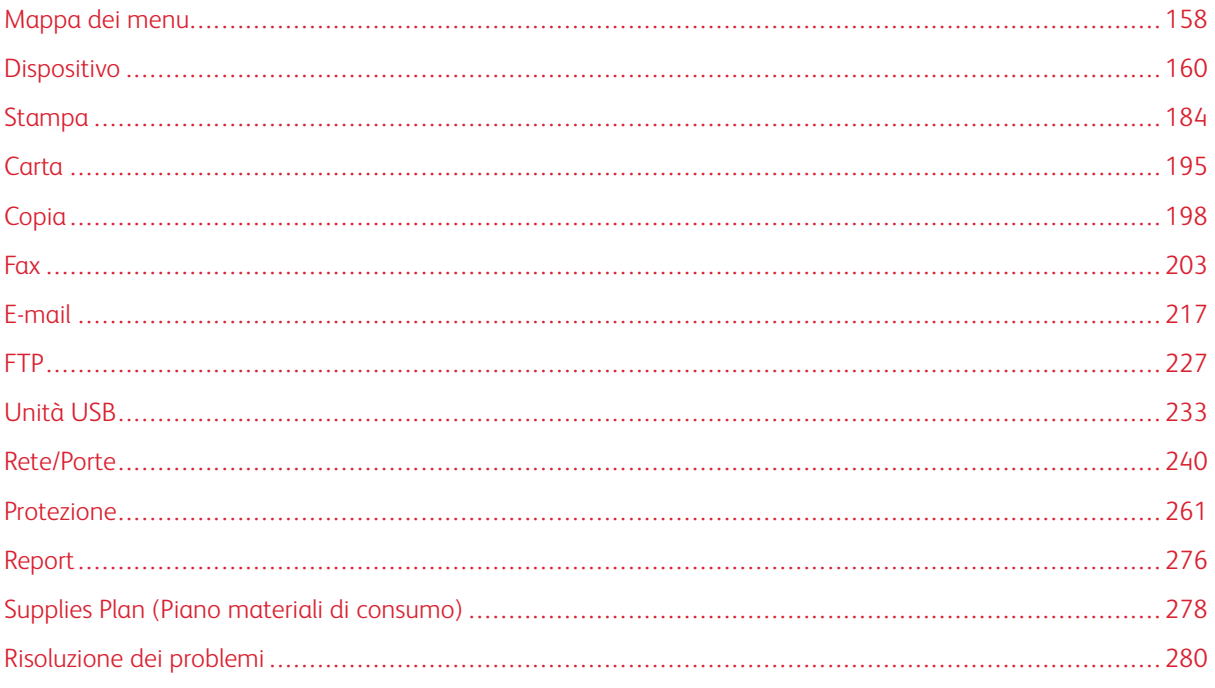

# <span id="page-157-0"></span>Mappa dei menu

Dal pannello comandi, selezionare **Impostazioni** per accedere alle opzioni dei menu.

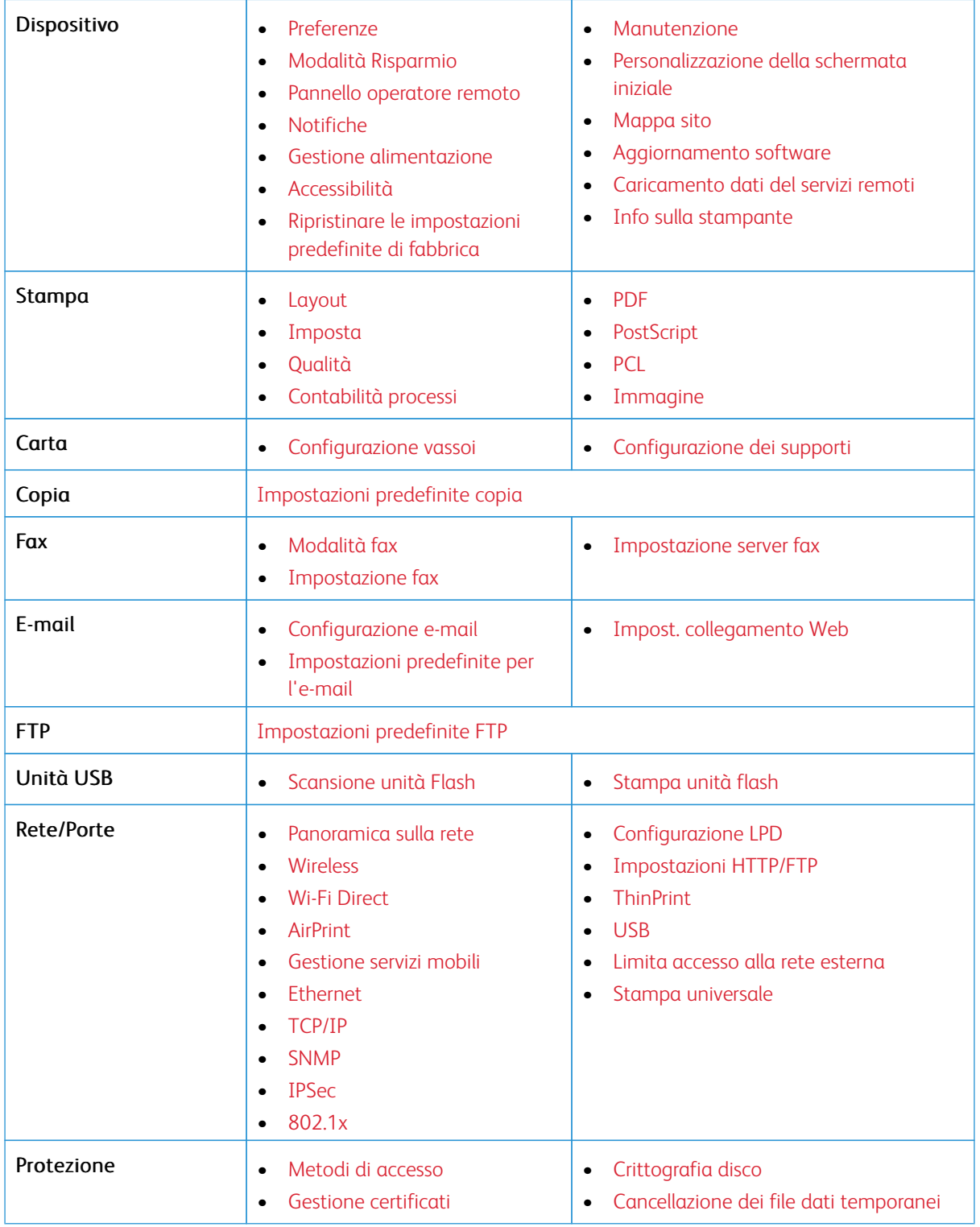

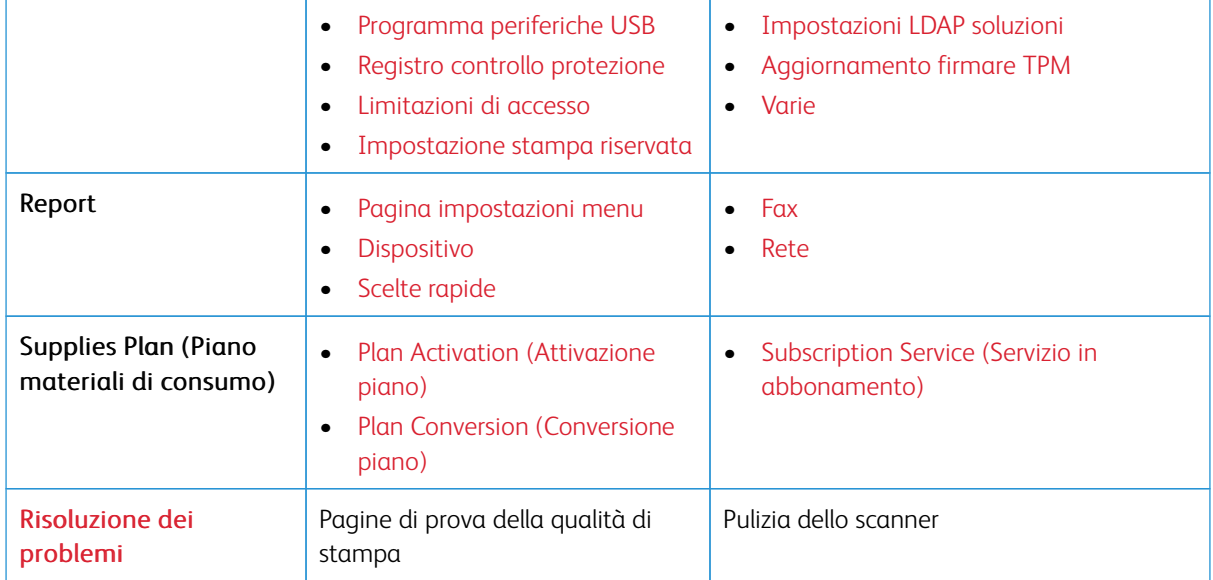

# <span id="page-159-0"></span>Dispositivo

- Importante: Alcune funzioni sono riservate all'amministratore di sistema e le relativa opzioni sono nascoste. Per ulteriori informazioni, consultare [www.xerox.com](https://www.support.xerox.com/en-us) per vedere la *Guida per l'amministratore del Server Web integrato* e i driver per la propria stampante.
- $\mathscr{O}$ Nota: Alcune opzioni di menu sono disponibili solo nel Server Web integrato.

#### <span id="page-159-1"></span>**PREFERENZE**

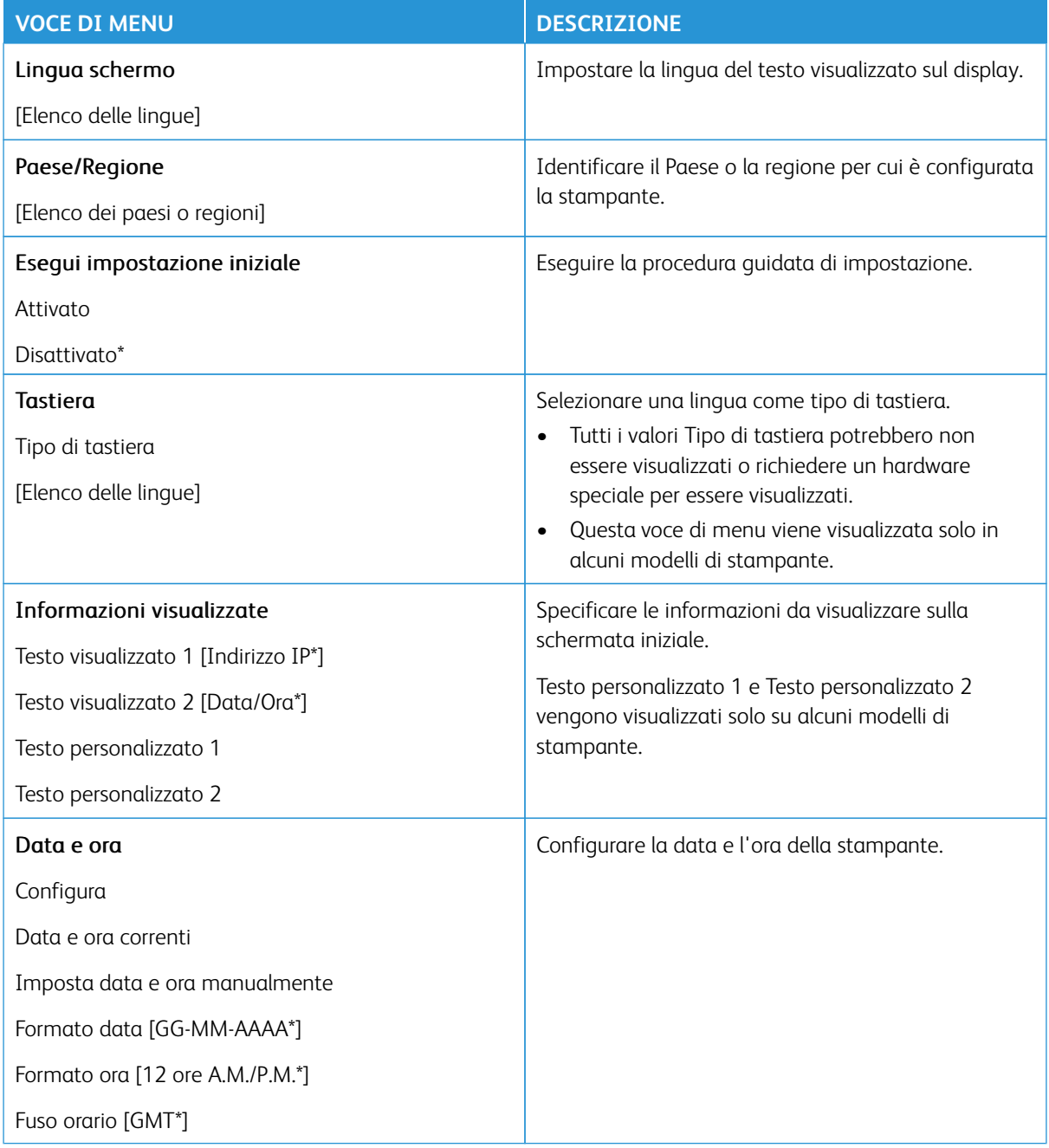

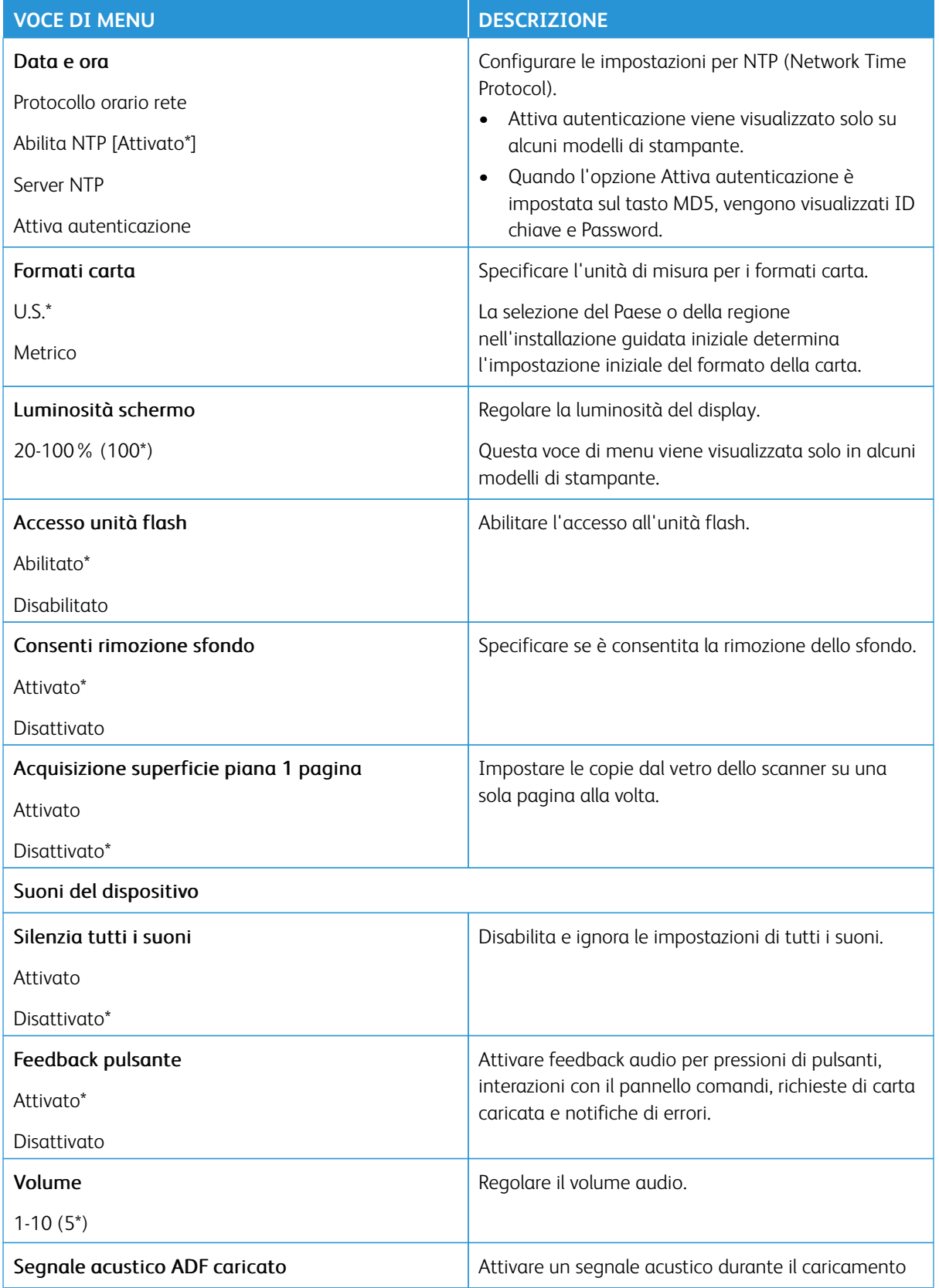

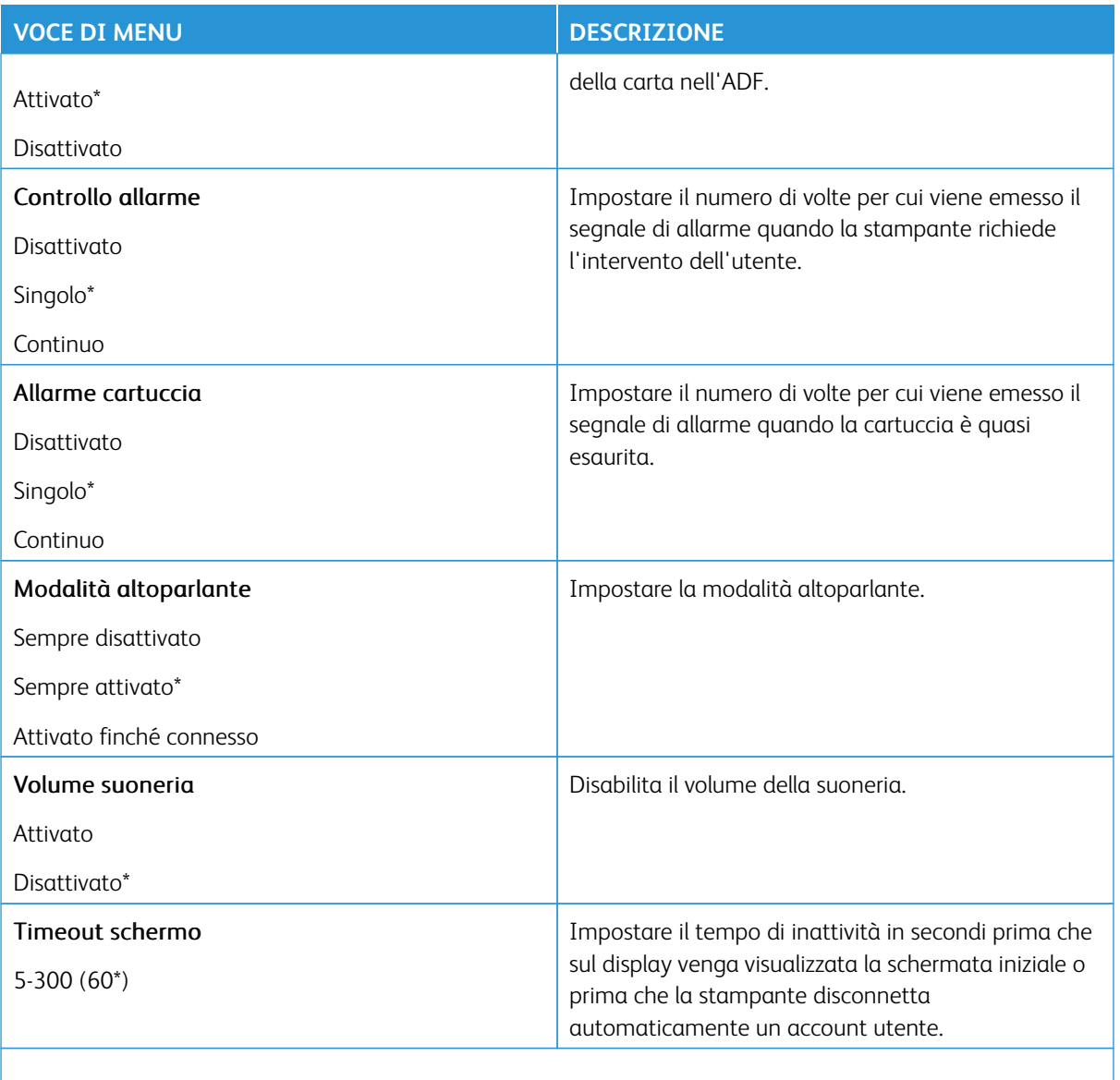

Nota: Un asterisco (\*) accanto al valore indica l'impostazione predefinita di fabbrica.

# <span id="page-161-0"></span>**MODALITÀ RISPARMIO**

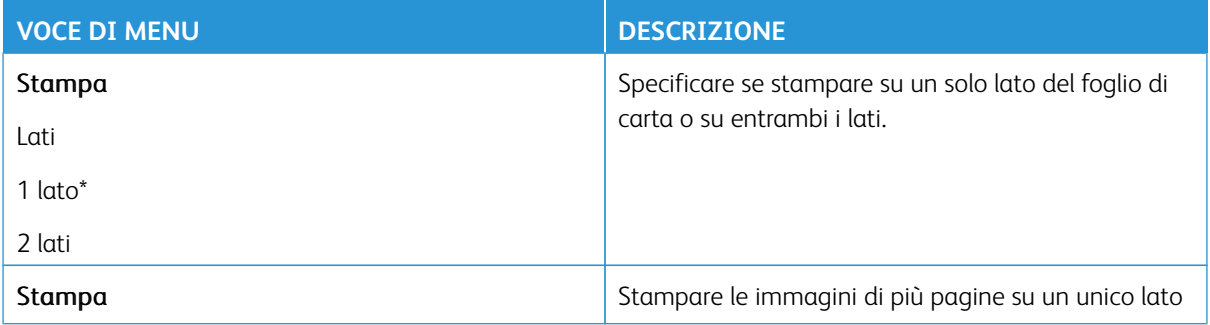

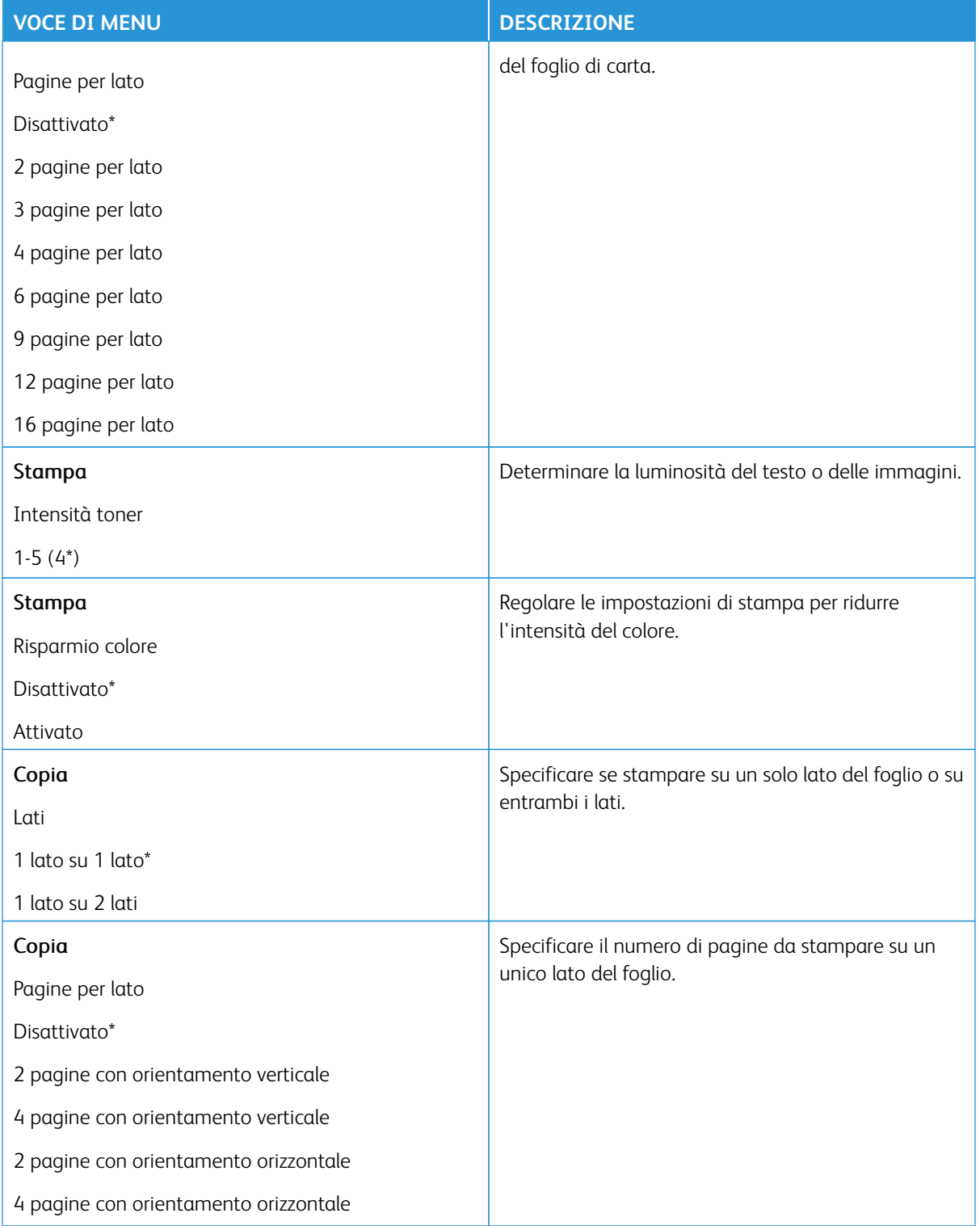

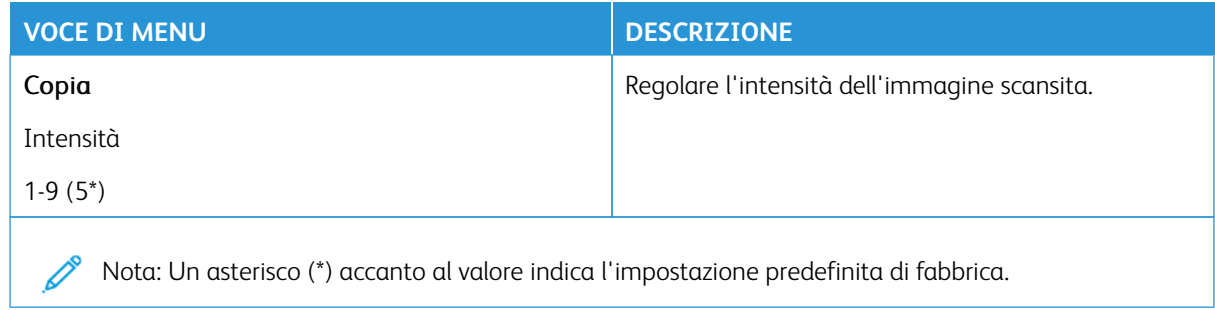

### <span id="page-163-0"></span>**PANNELLO OPERATORE REMOTO**

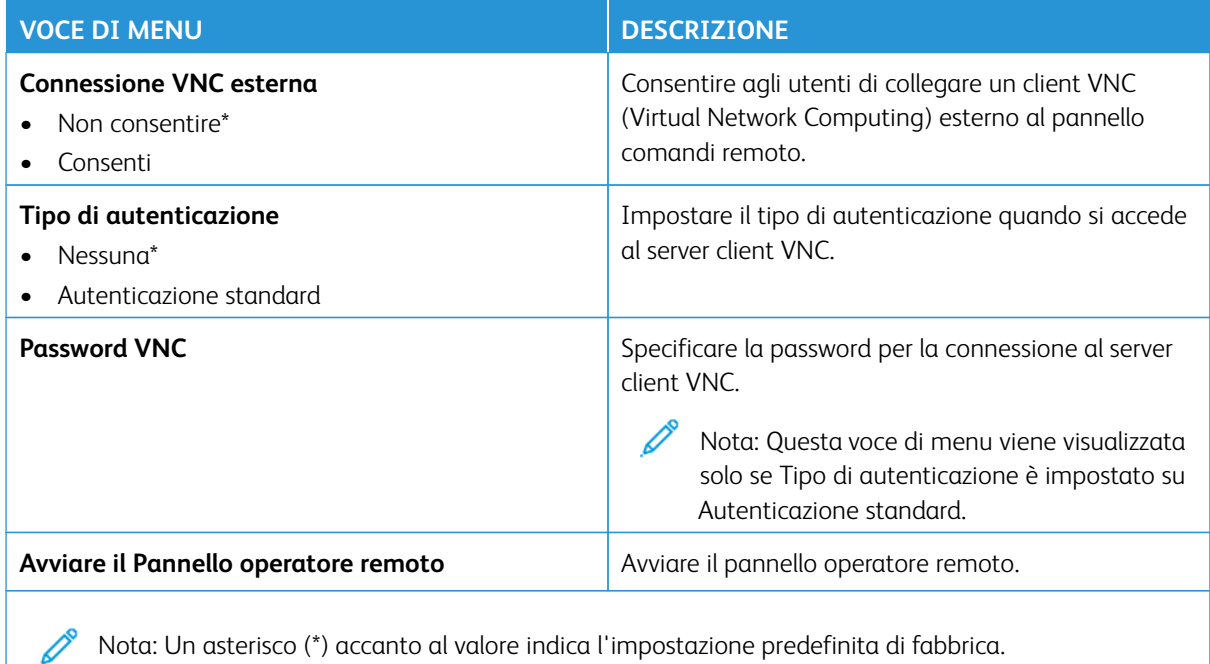

### <span id="page-163-1"></span>**NOTIFICHE**

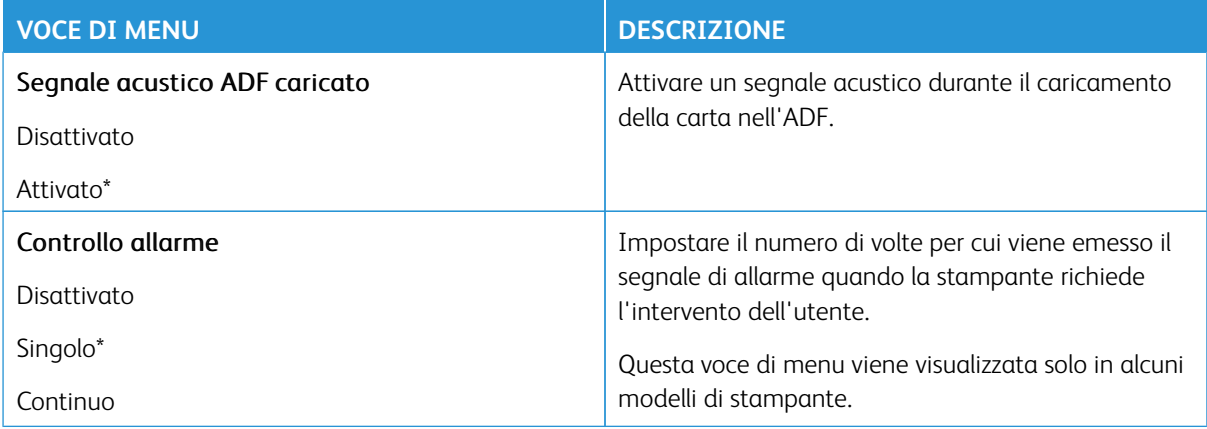

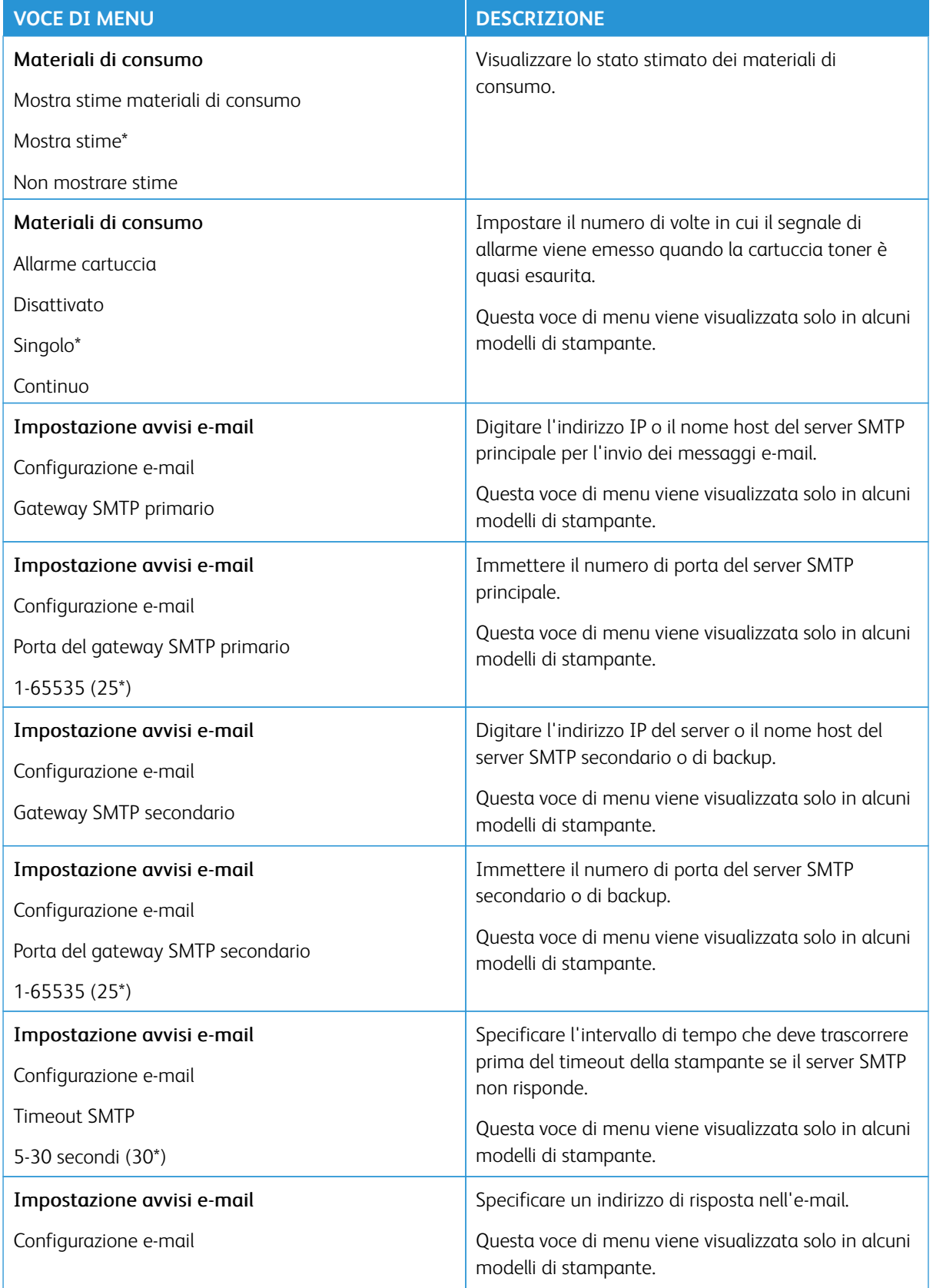

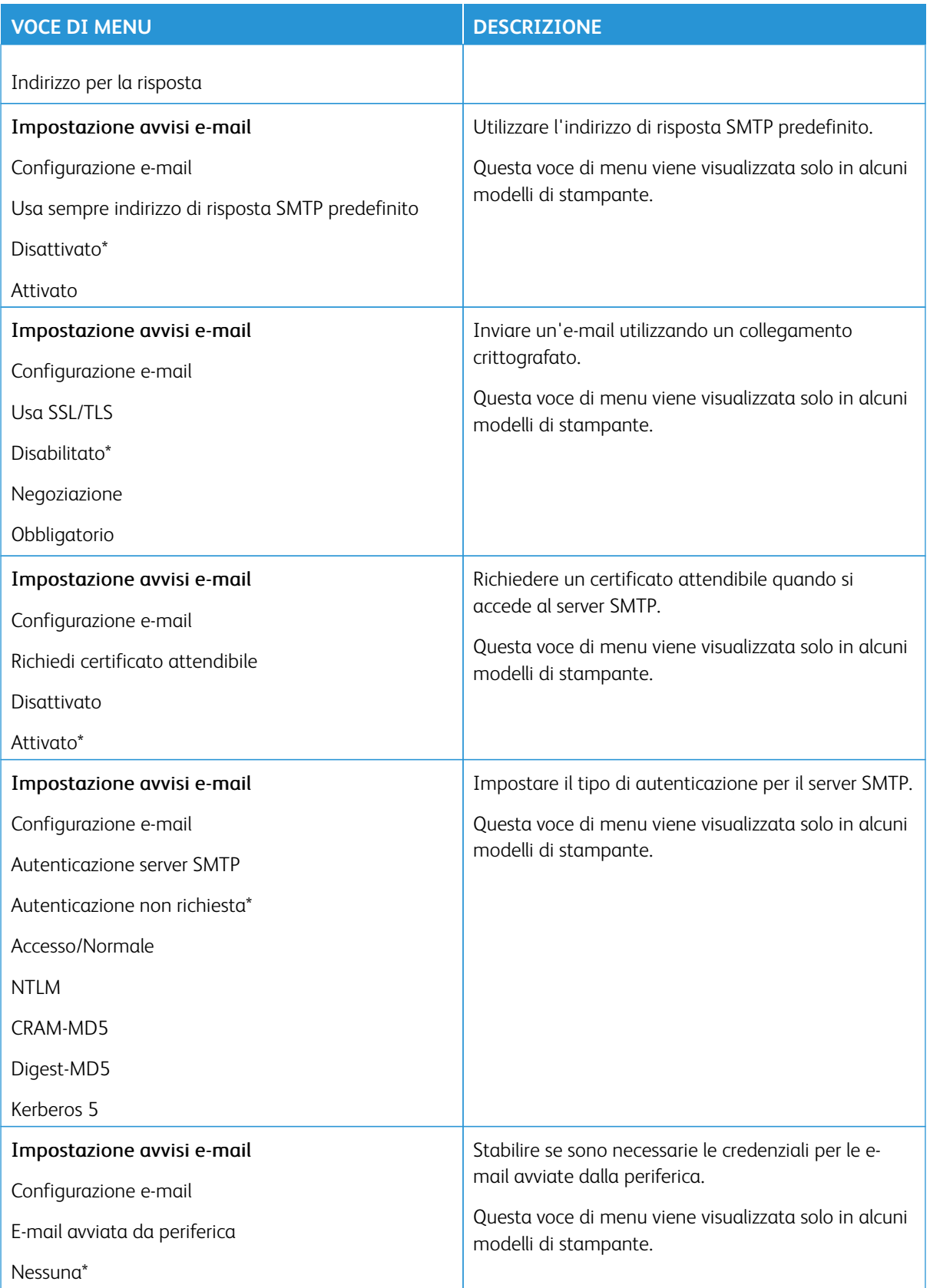

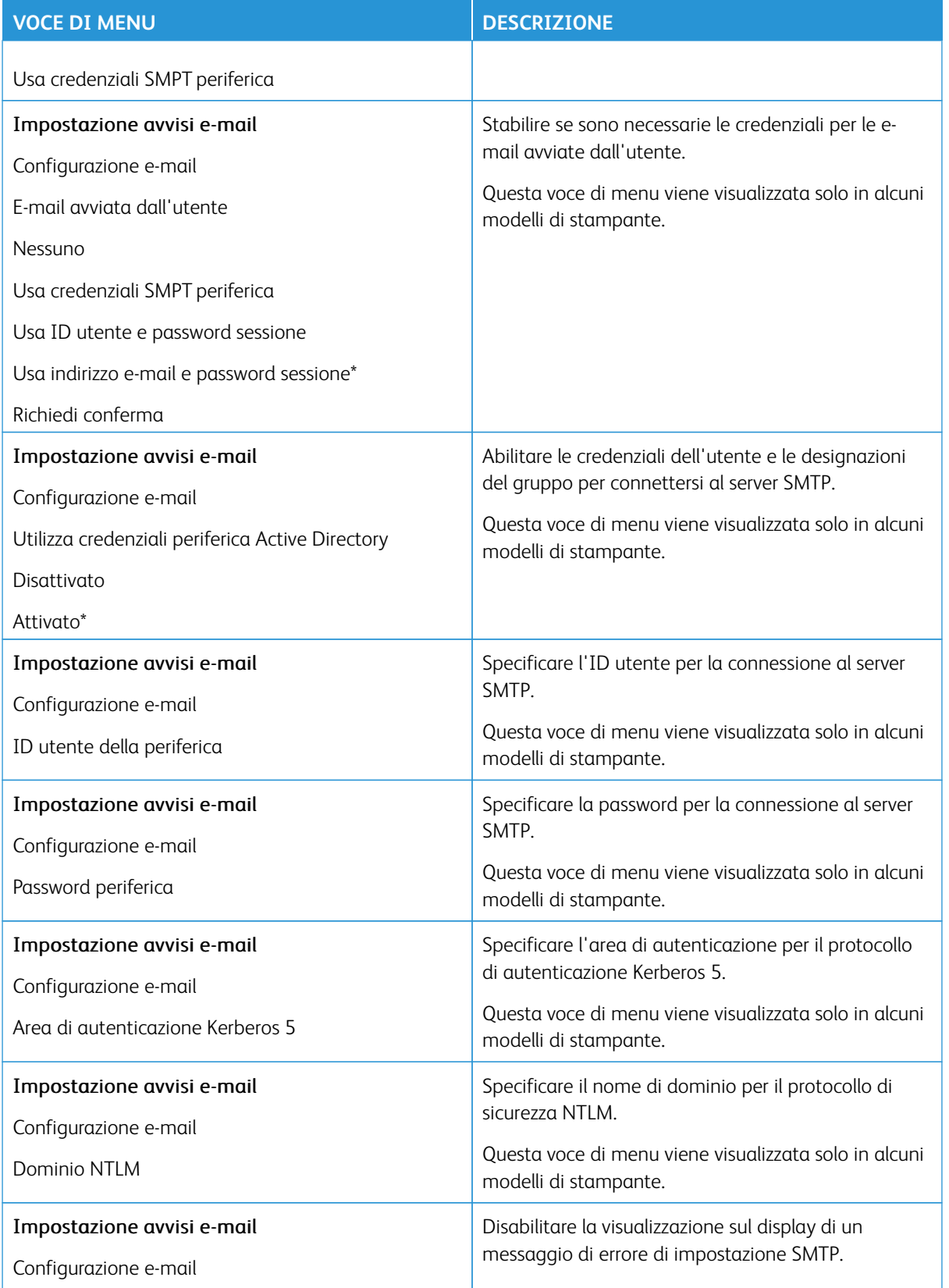

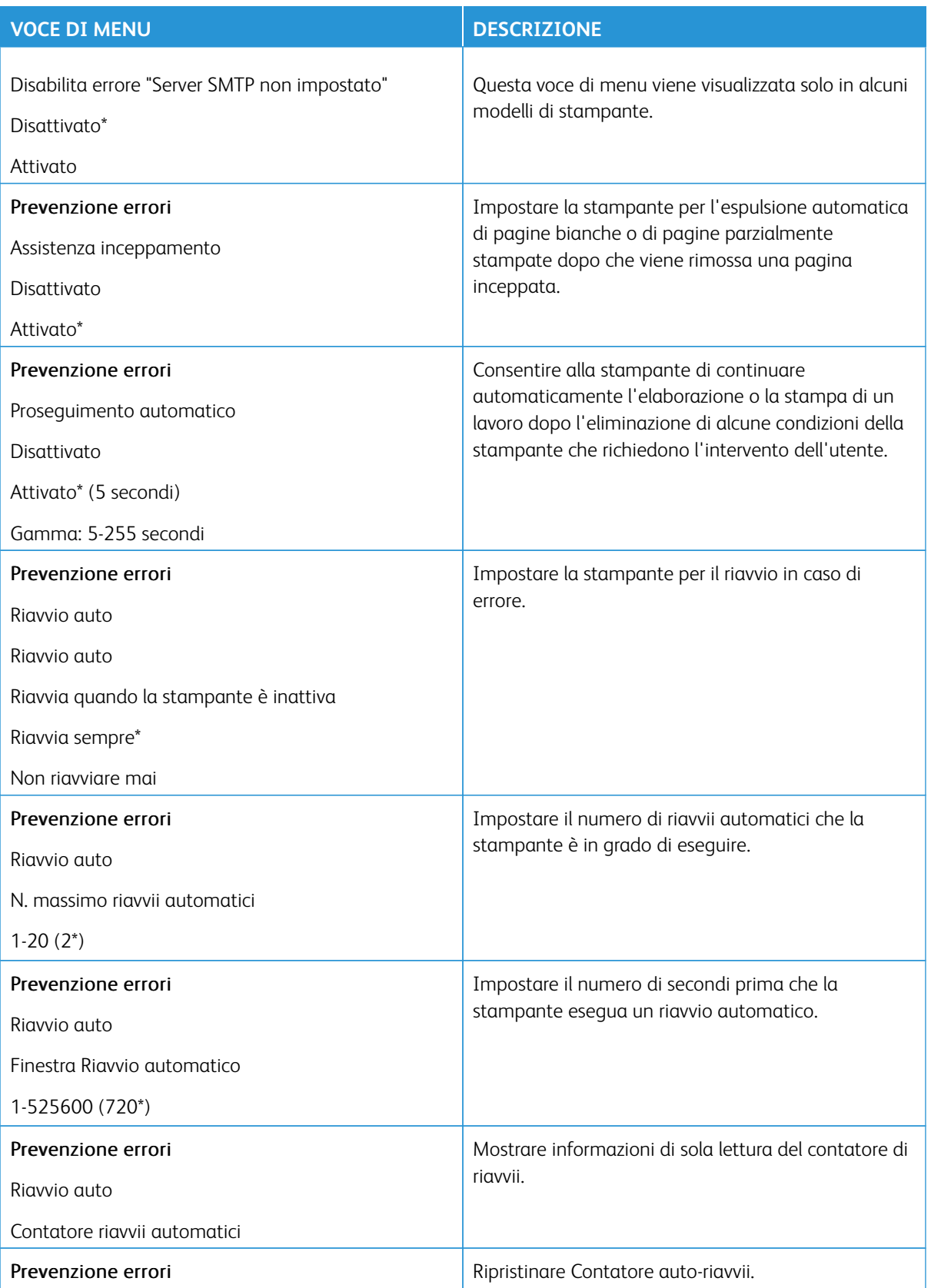

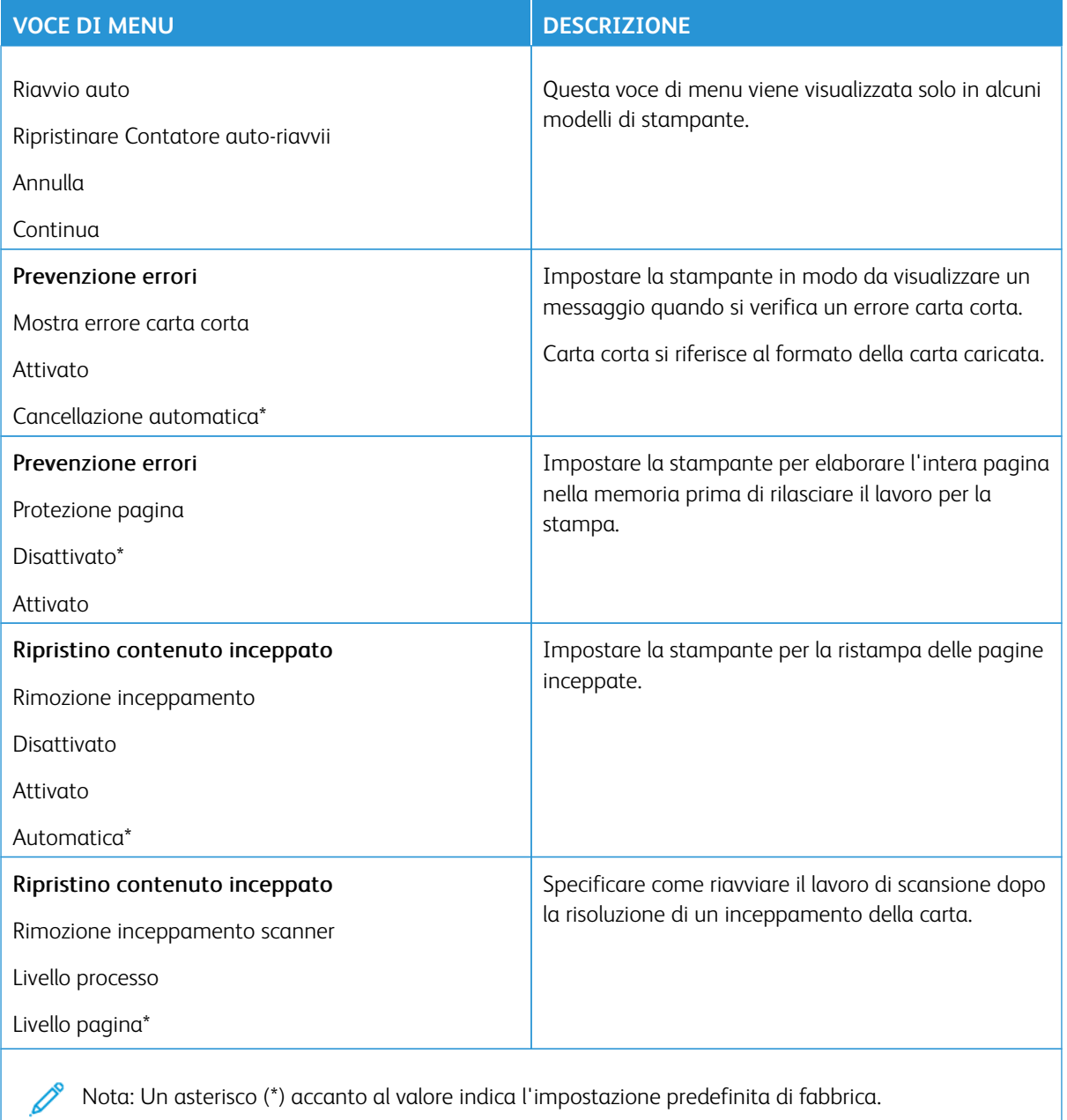

Nota: Un asterisco (\*) accanto al valore indica l'impostazione predefinita di fabbrica.

## <span id="page-169-0"></span>**GESTIONE ALIMENTAZIONE**

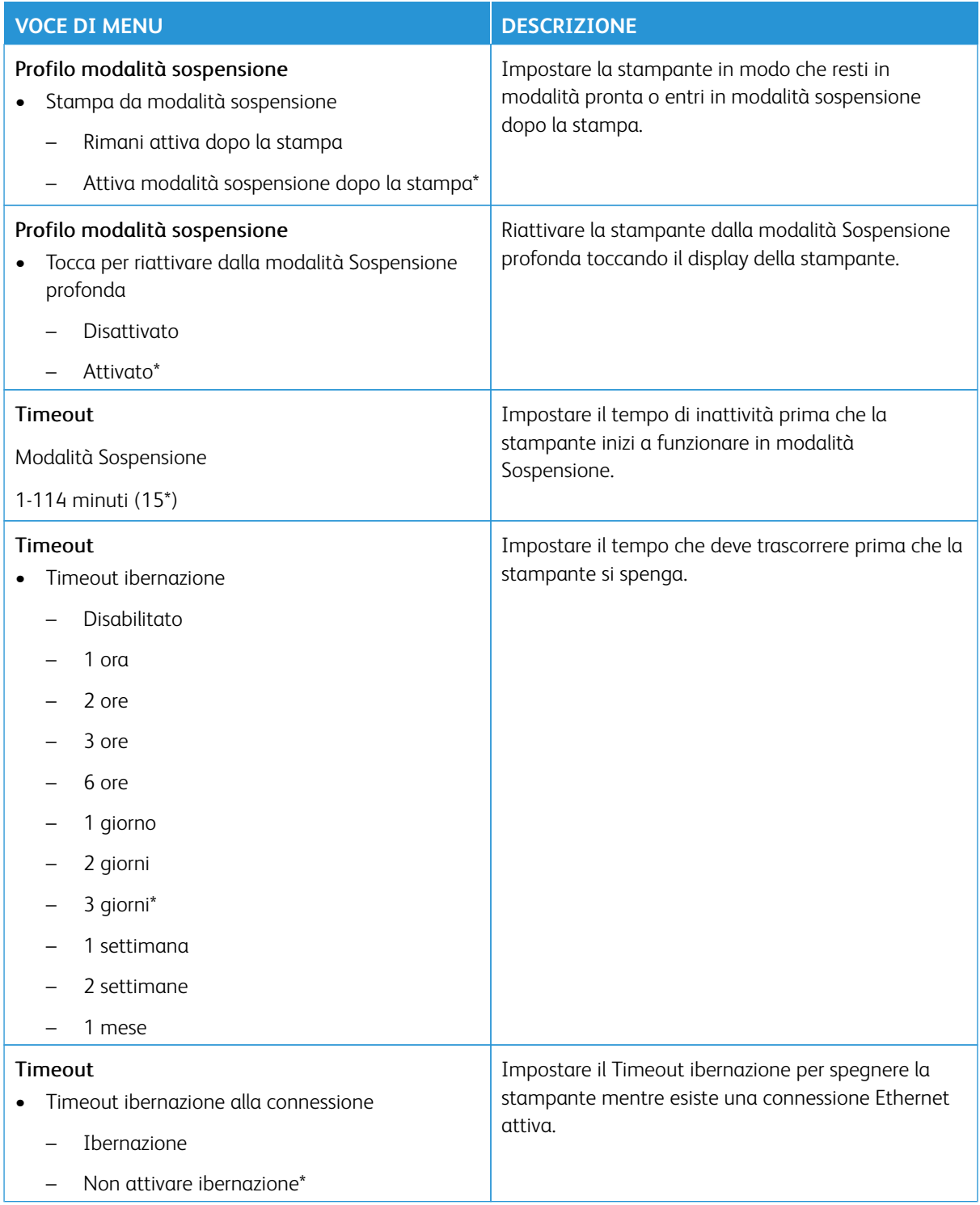

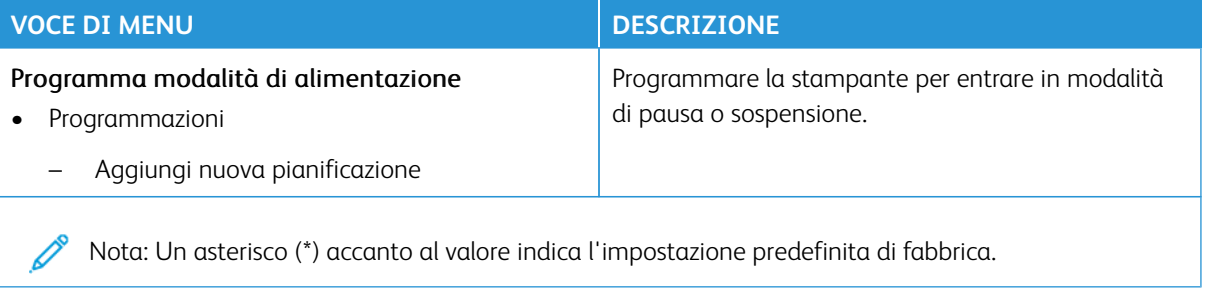

## <span id="page-170-0"></span>**ACCESSIBILITÀ**

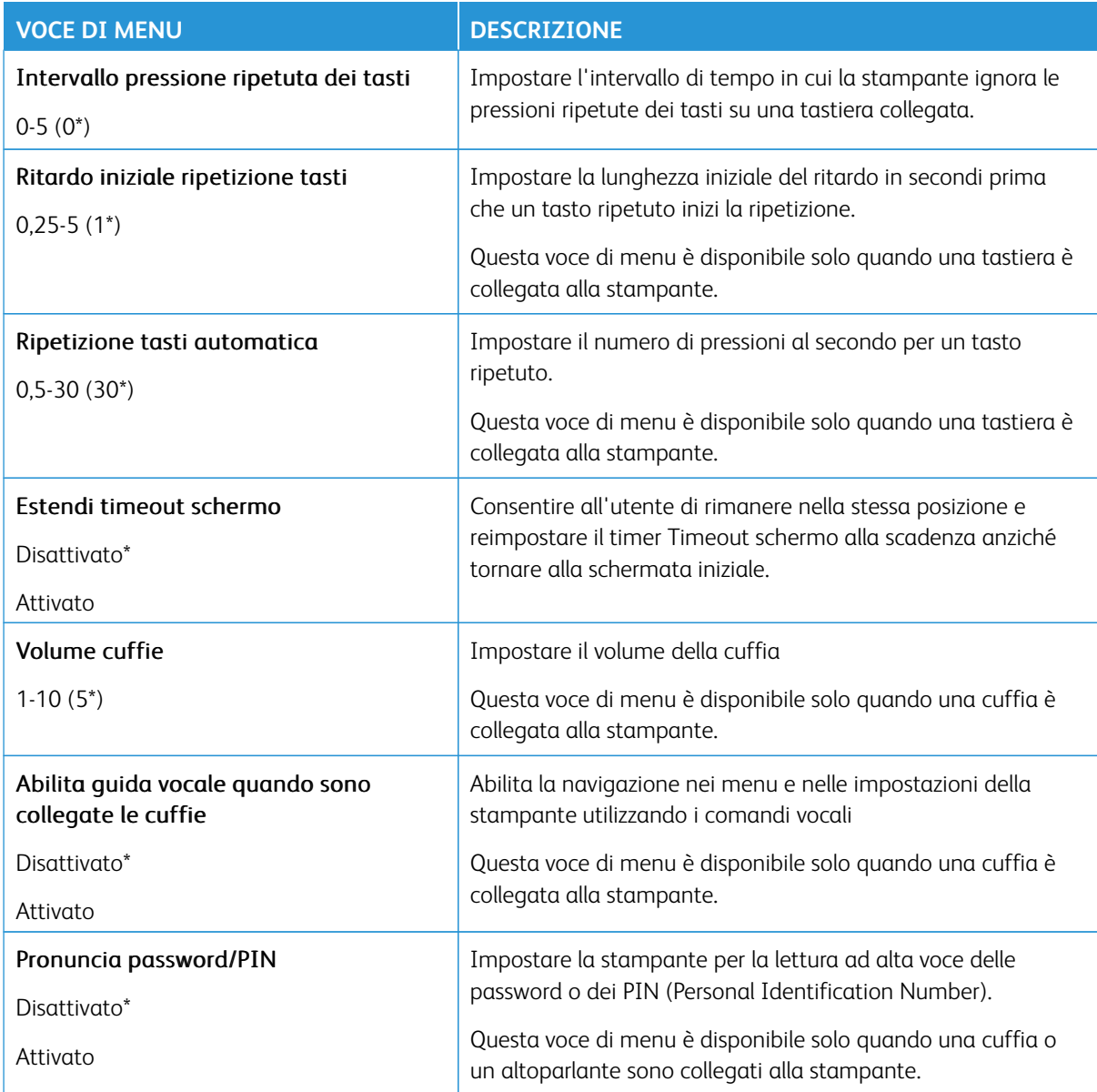

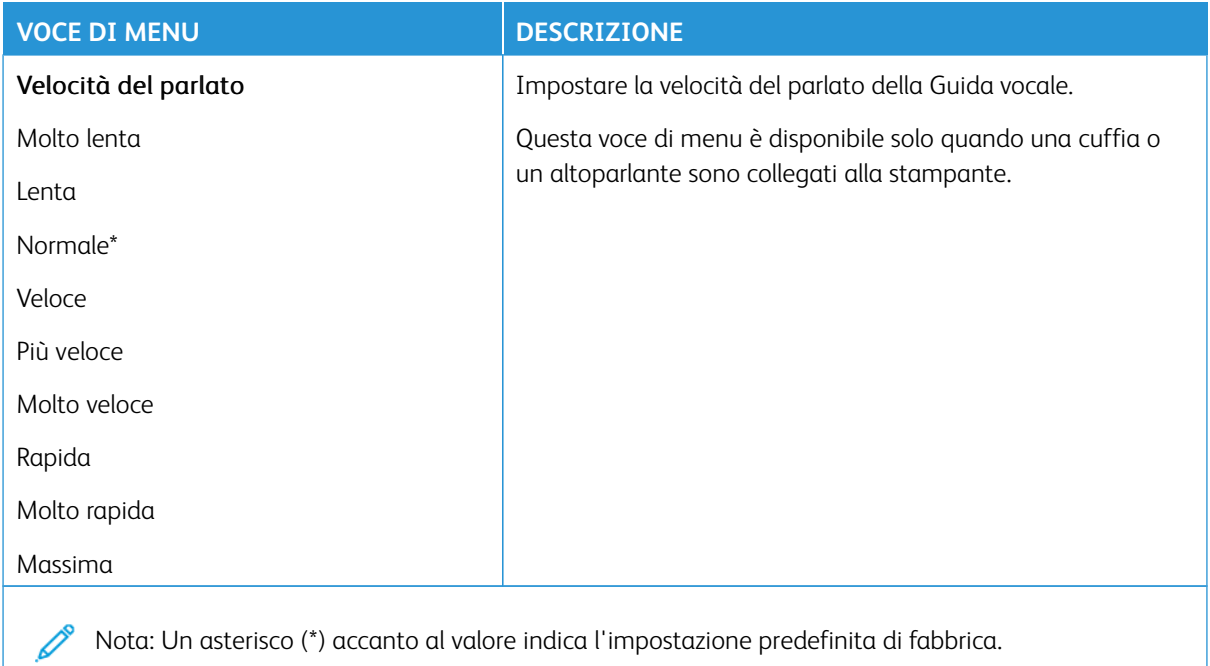

## <span id="page-171-0"></span>**RIPRISTINARE LE IMPOSTAZIONI PREDEFINITE DI FABBRICA**

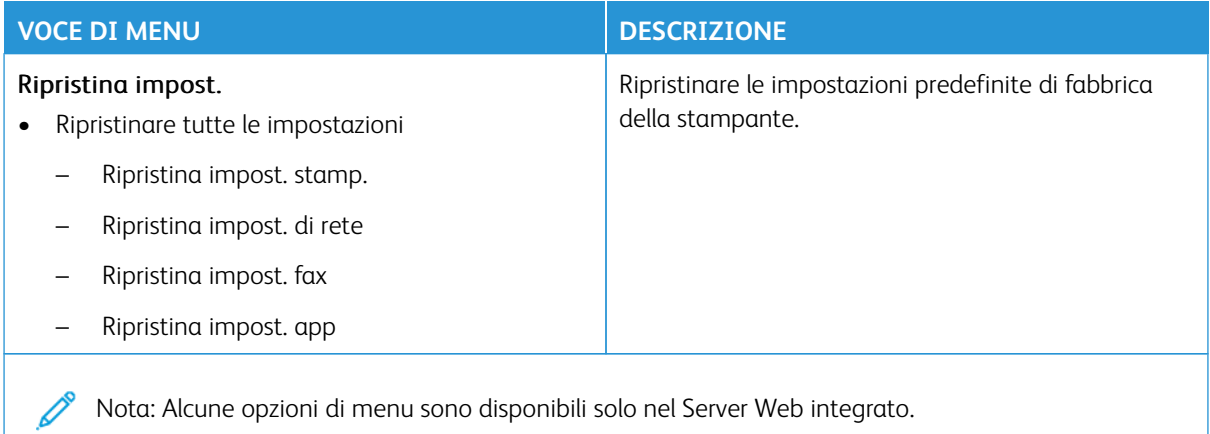

## <span id="page-172-0"></span>**MANUTENZIONE**

## **Menu Configurazione**

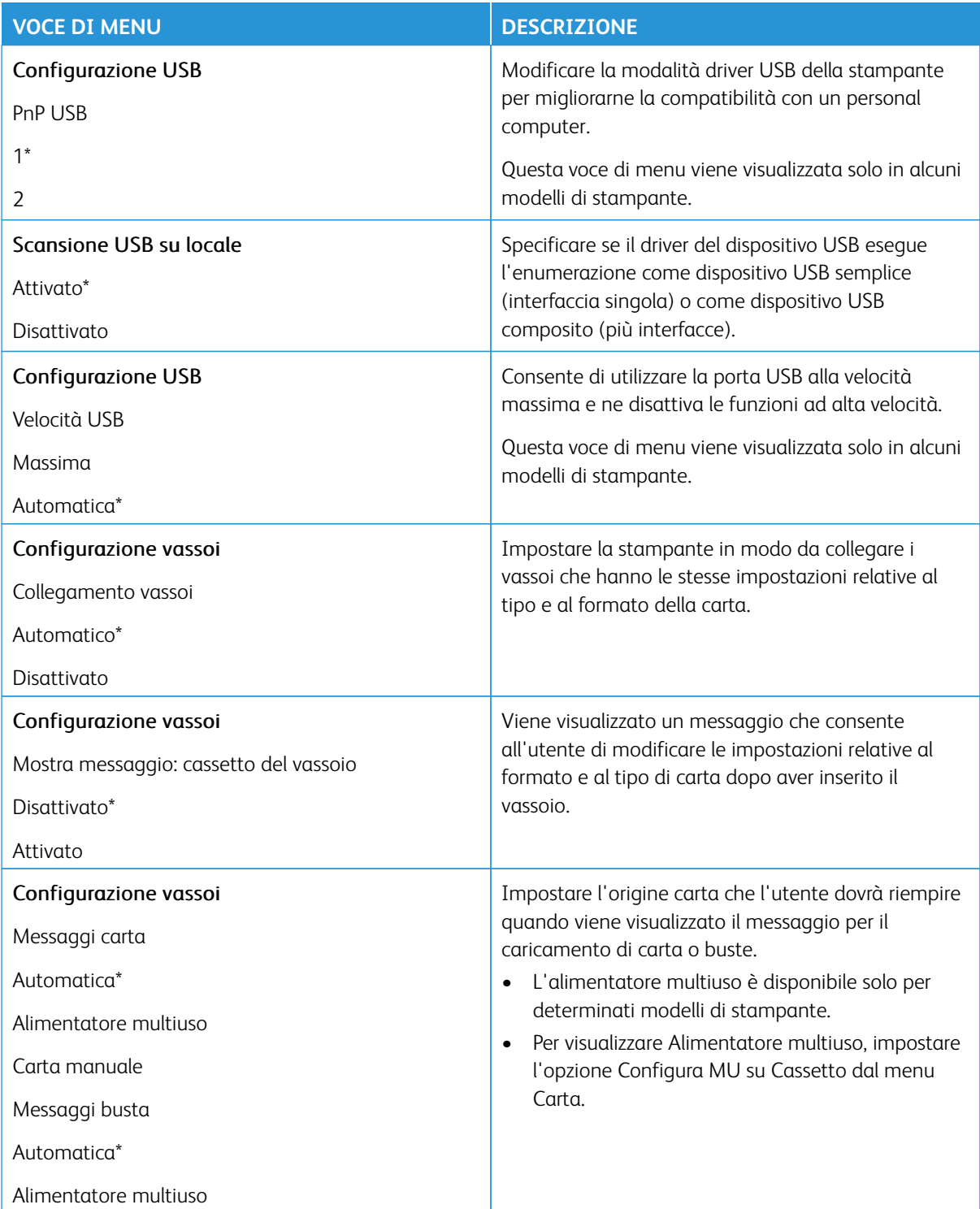

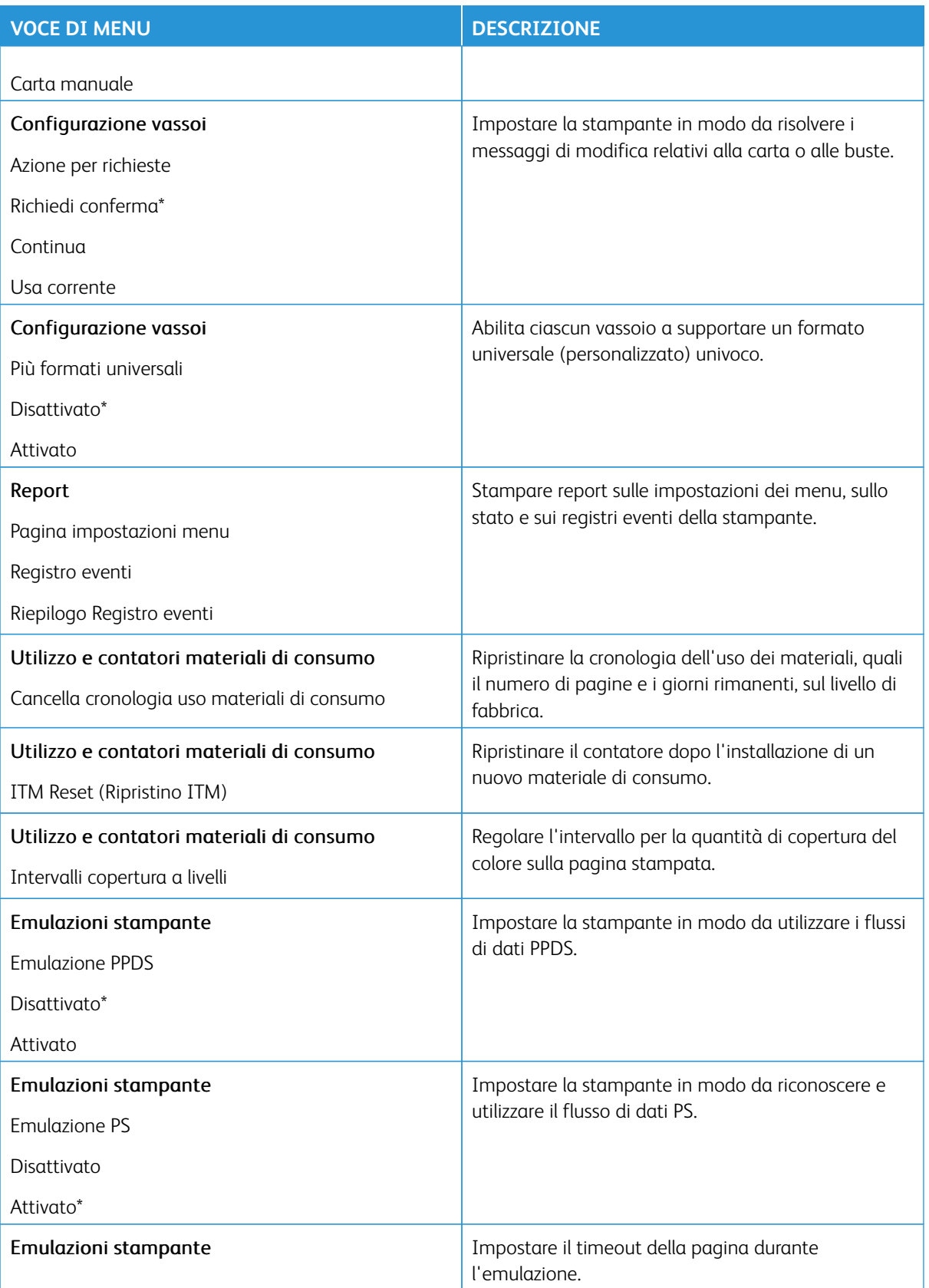

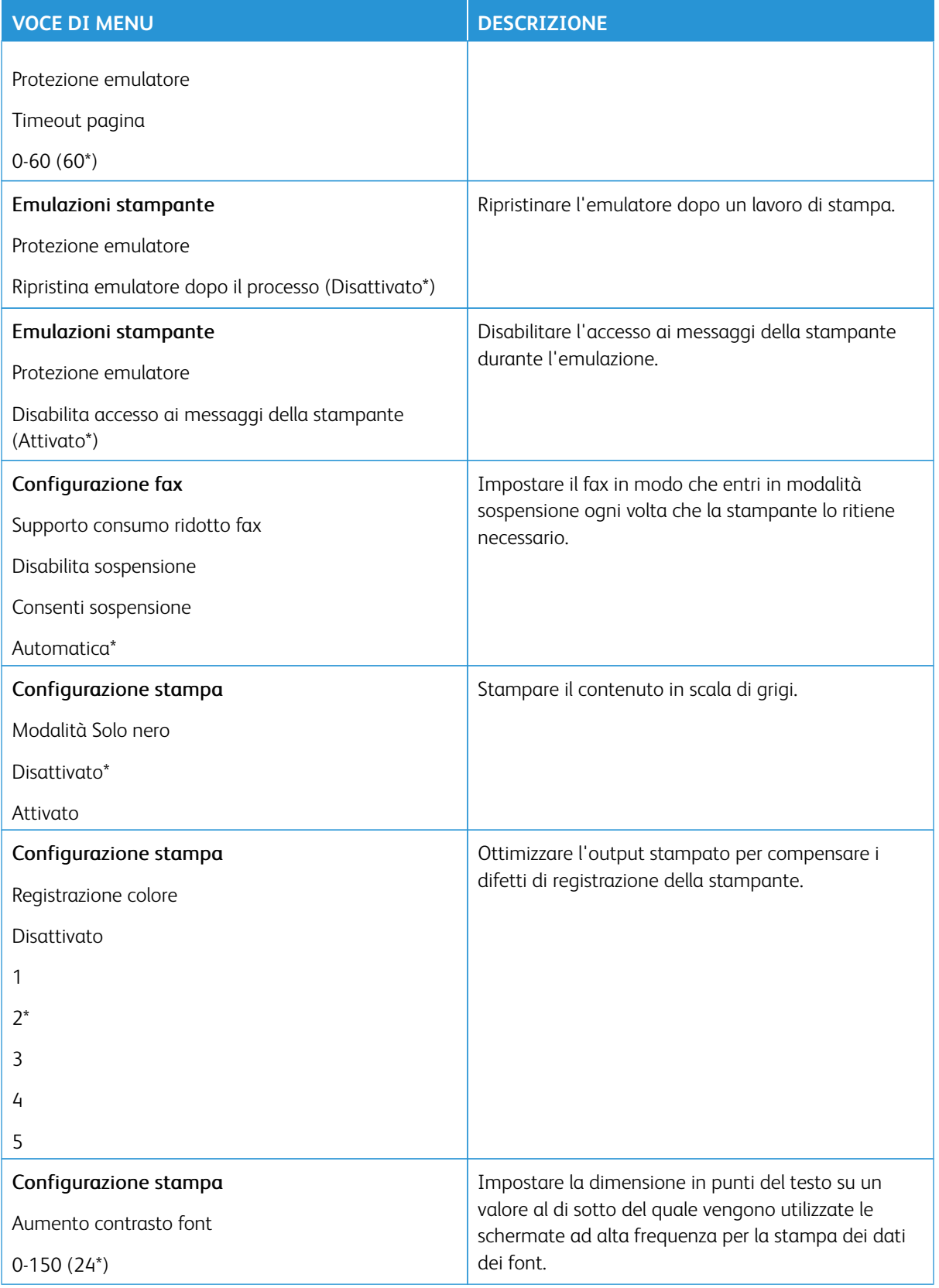

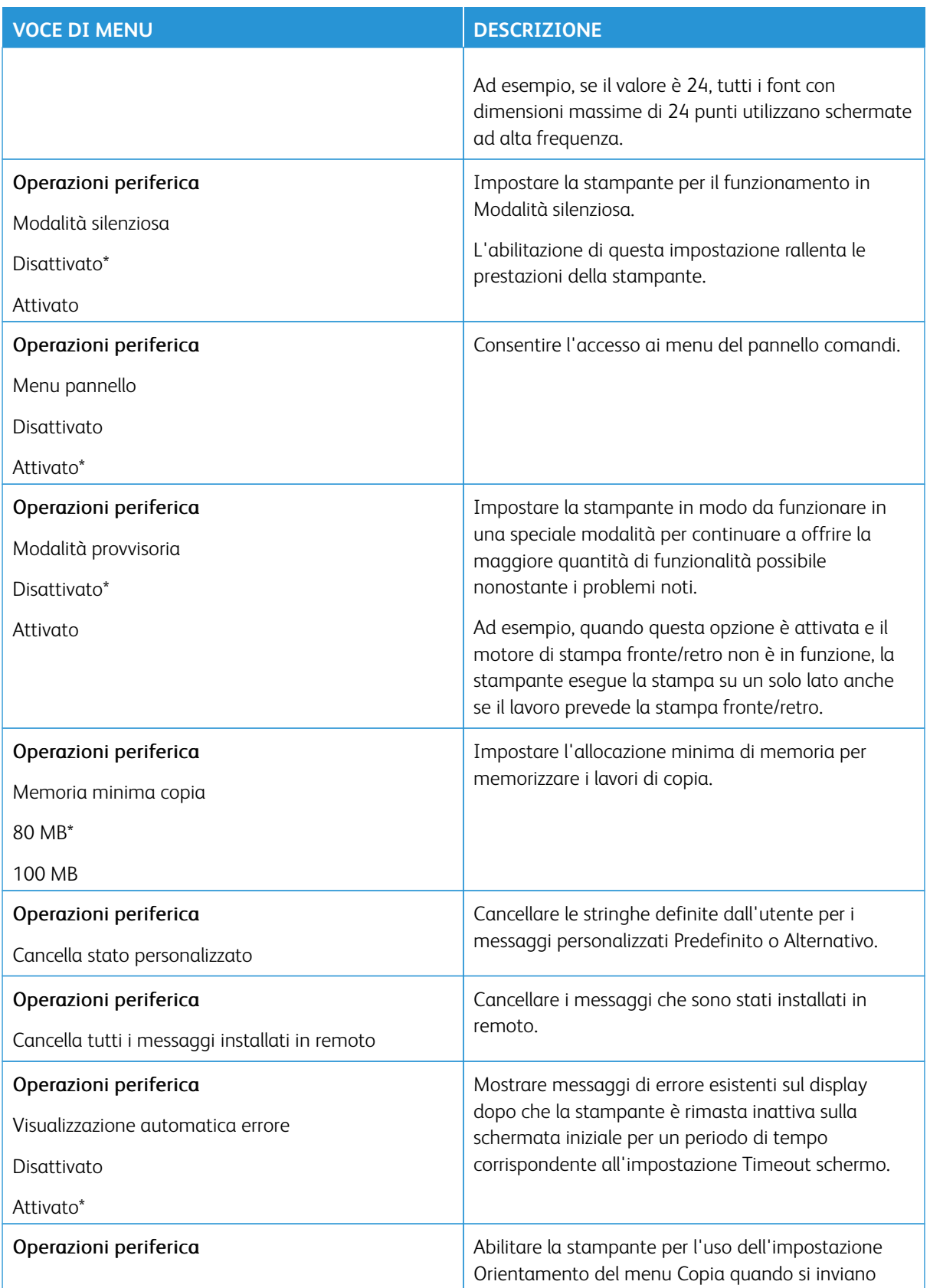

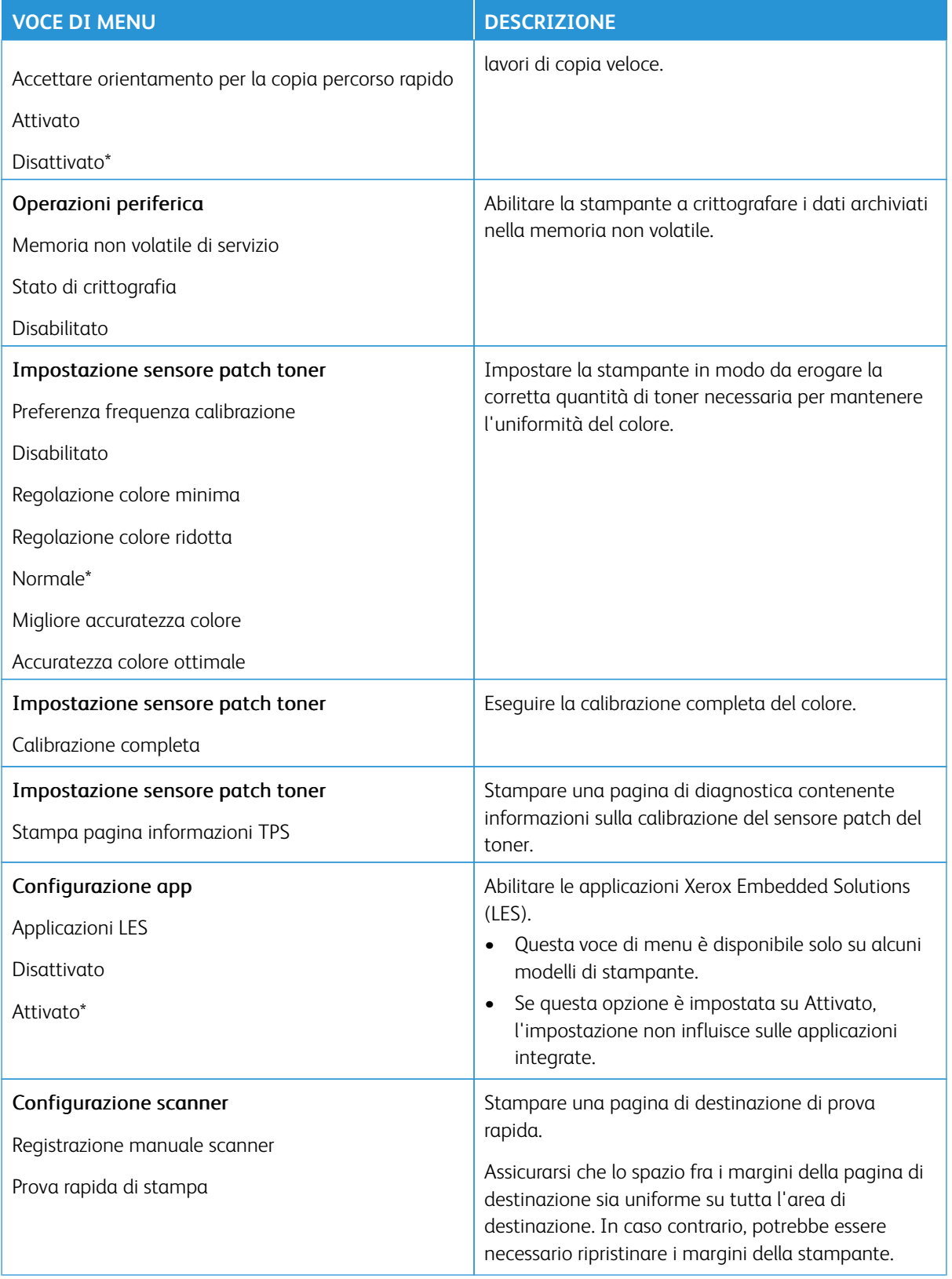

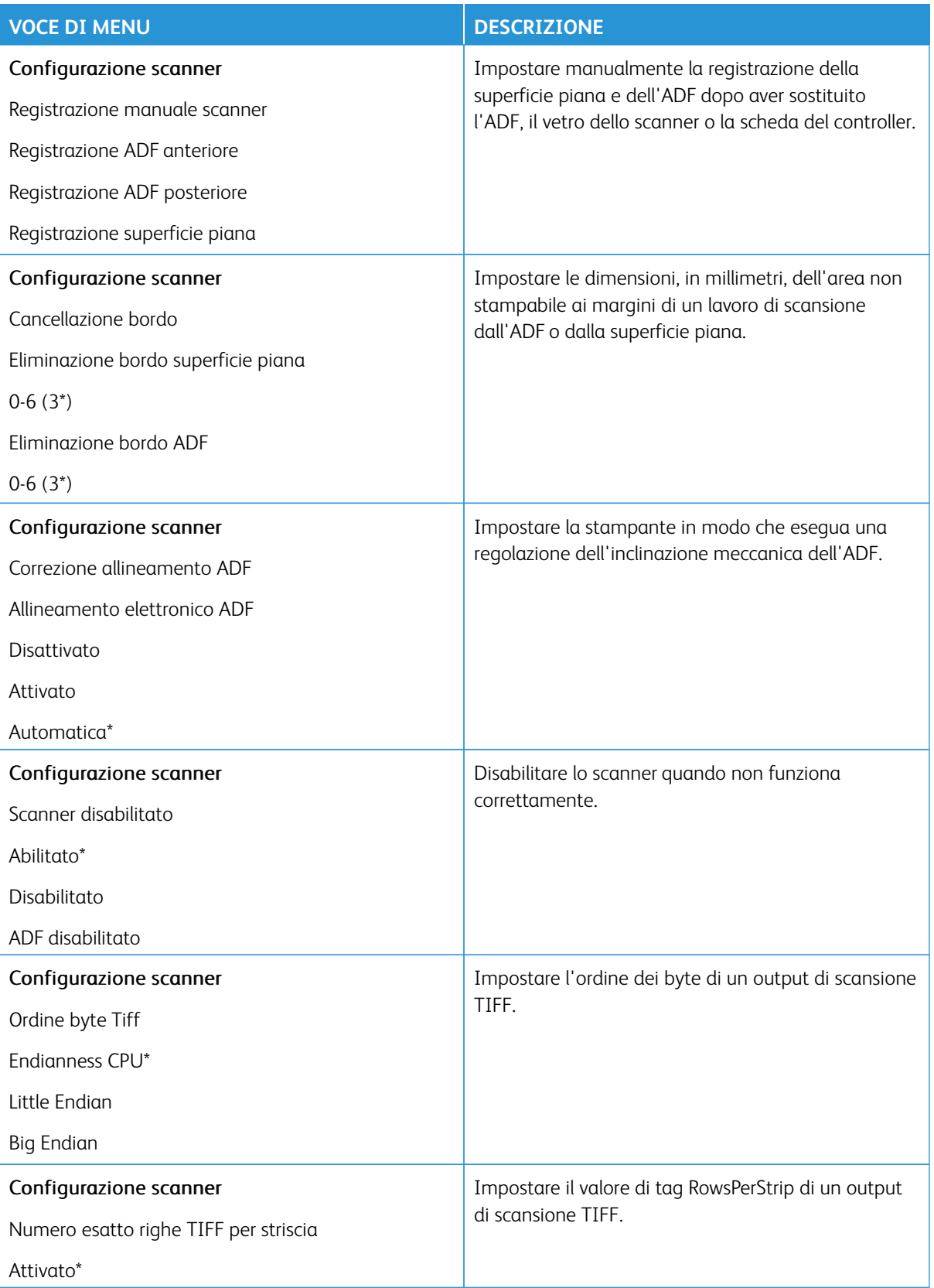

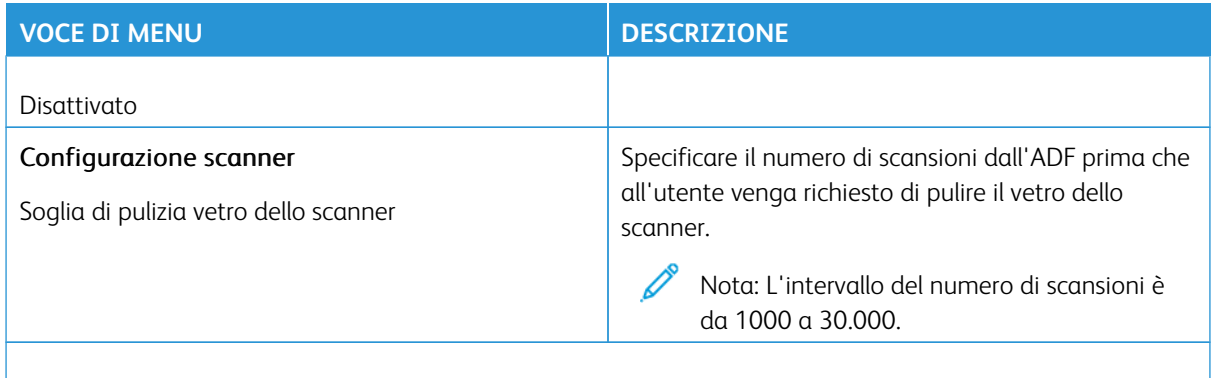

Nota: Un asterisco (\*) accanto al valore indica l'impostazione predefinita di fabbrica.  $\mathscr{O}^{\circ}$ 

### **Cancellazione fuori servizio**

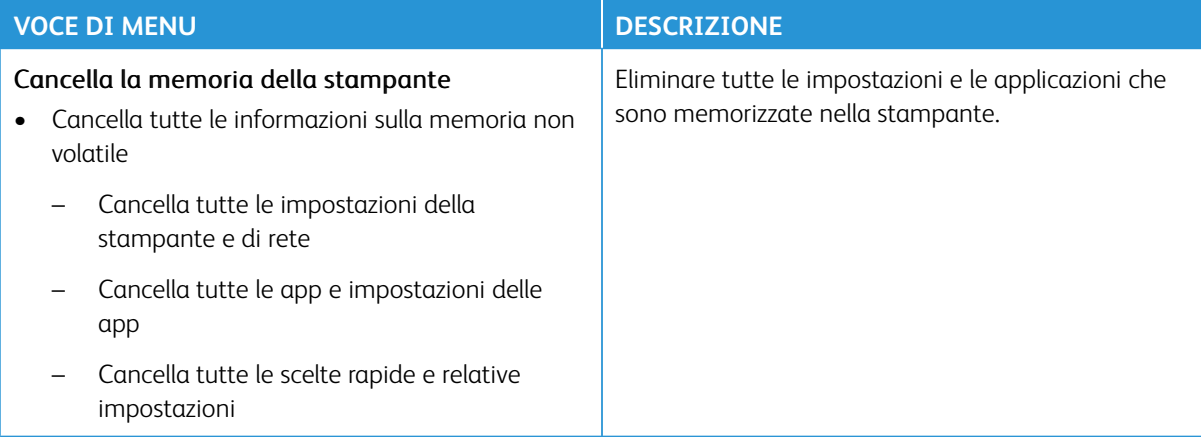

## <span id="page-179-0"></span>**PERSONALIZZAZIONE DELLA SCHERMATA INIZIALE**

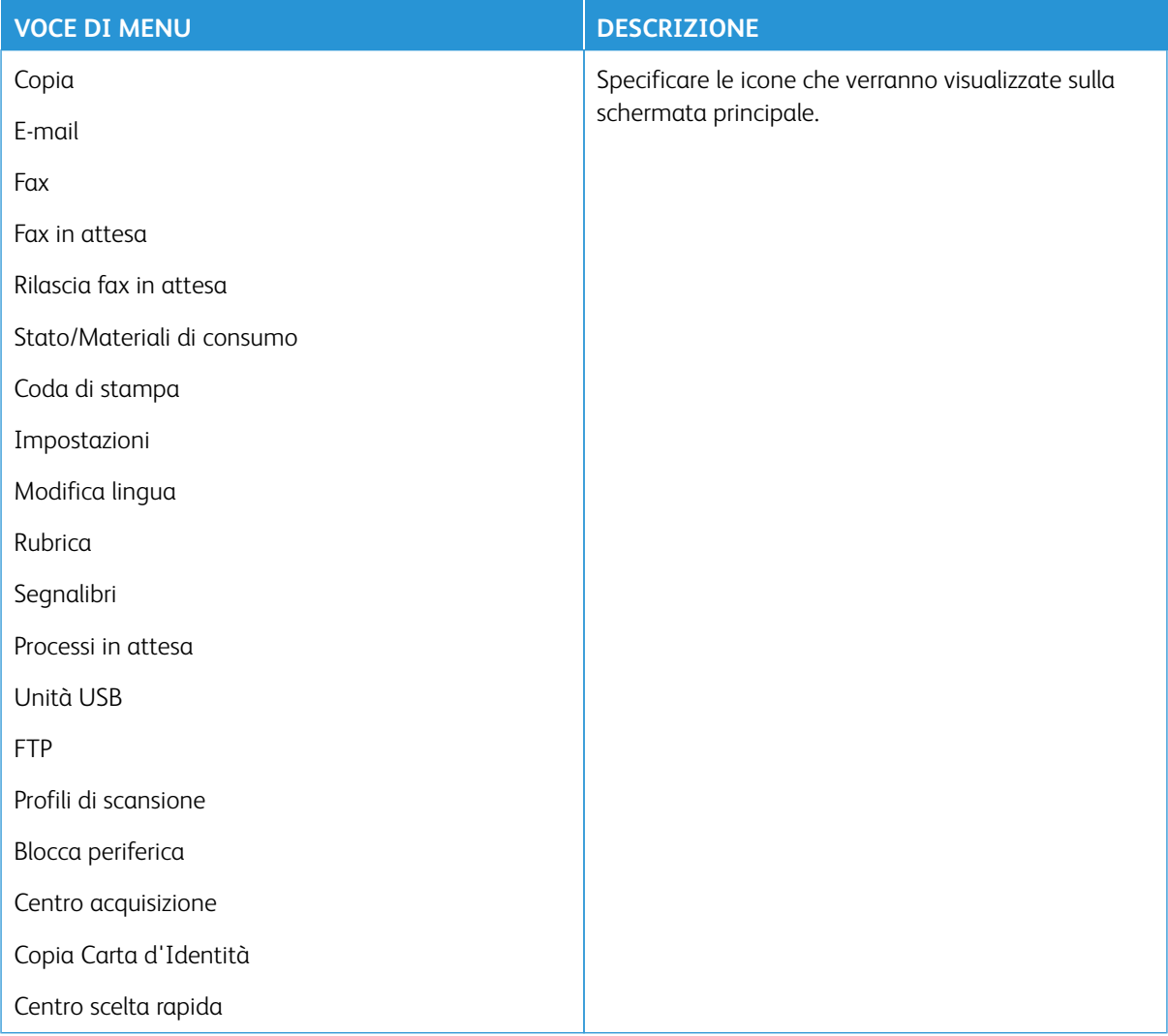

# <span id="page-179-1"></span>**MAPPA SITO**

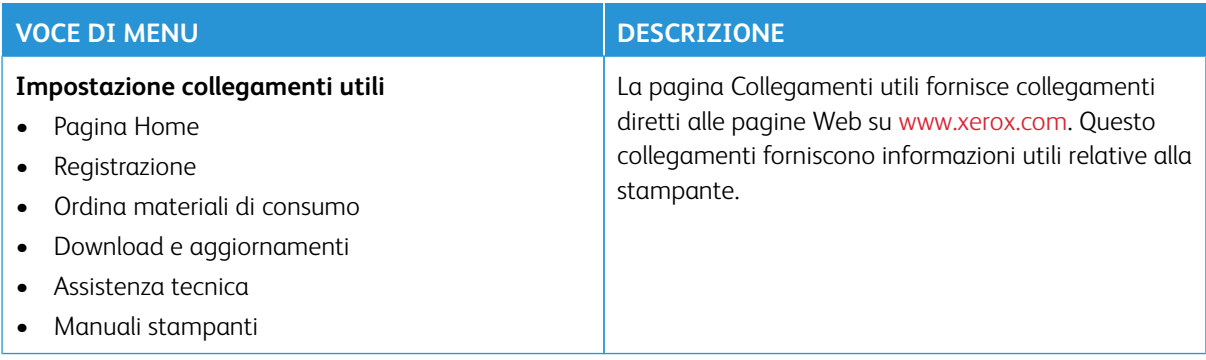
## **AGGIORNAMENTO SOFTWARE**

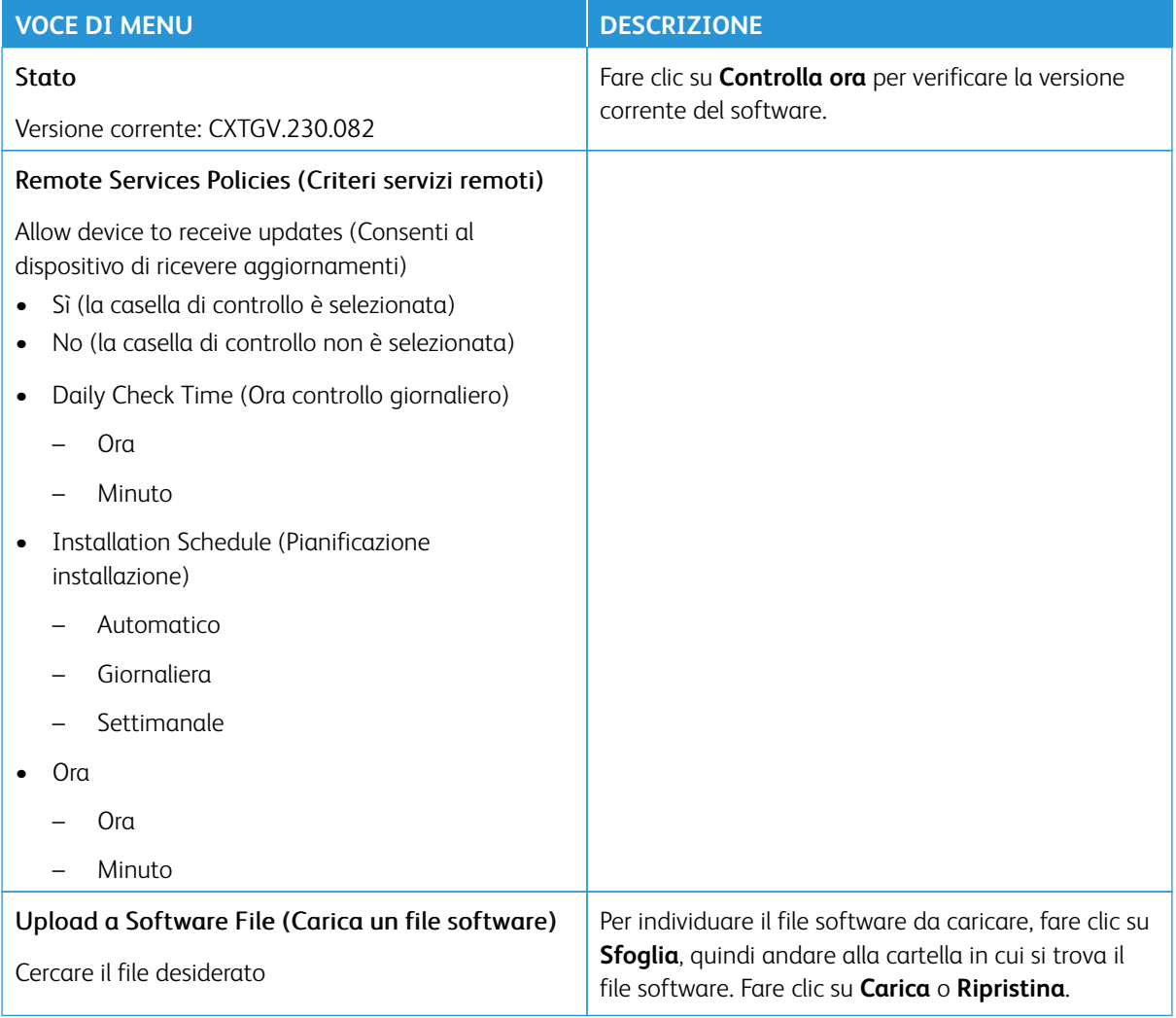

# **CARICAMENTO DATI DEL SERVIZI REMOTI**

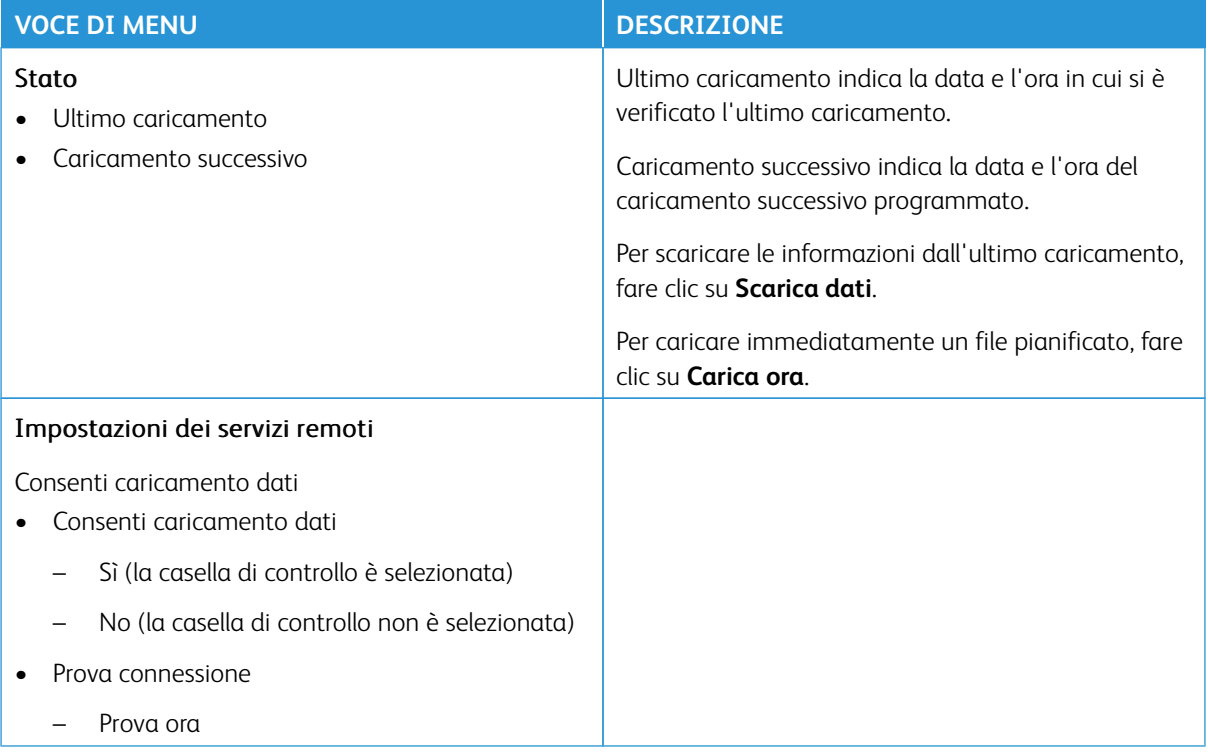

# **INFO SULLA STAMPANTE**

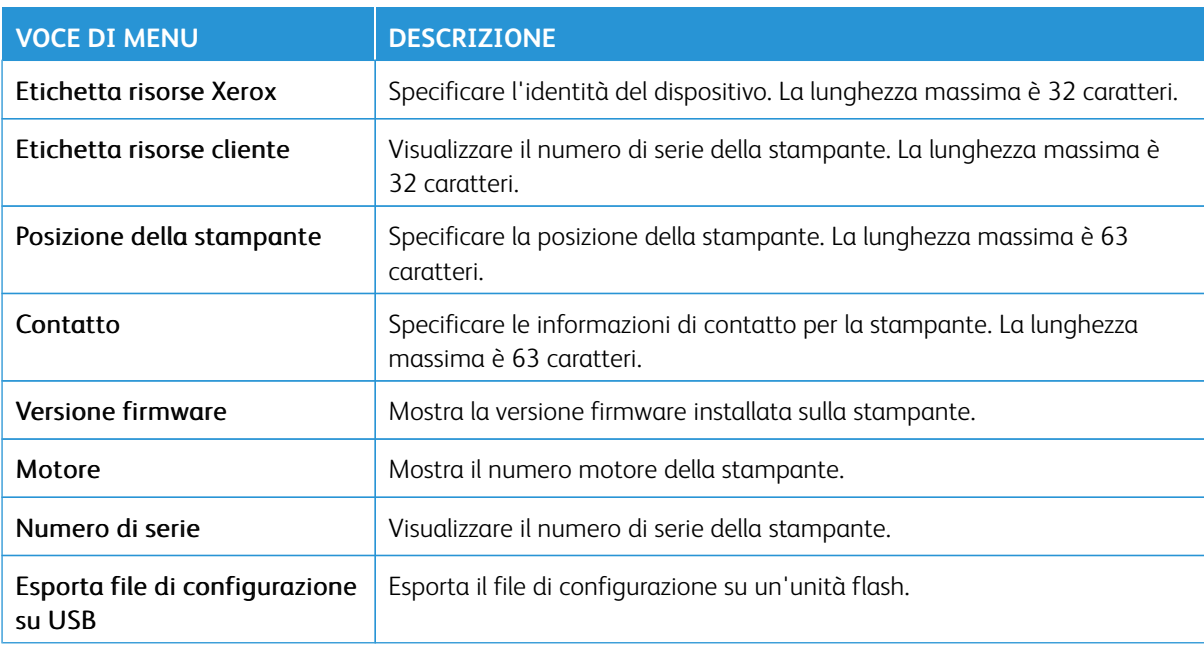

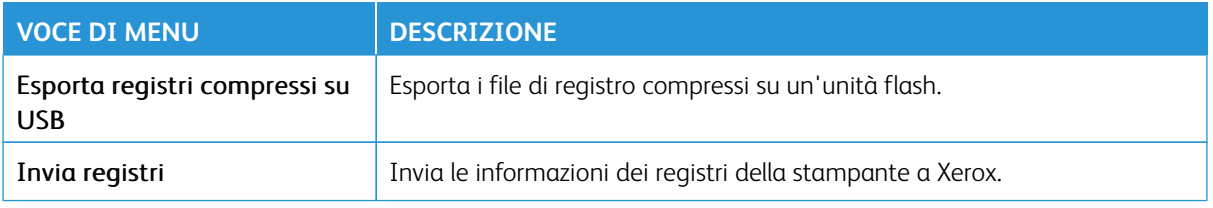

# Stampa

- Importante: Alcune funzioni sono riservate all'amministratore di sistema e le relativa opzioni sono nascoste. Per ulteriori informazioni, consultare [www.xerox.com](https://www.support.xerox.com/en-us) per vedere la *Guida per l'amministratore del Server Web integrato* e i driver per la propria stampante.
- $\mathscr{O}$

Nota: Alcune opzioni di menu sono disponibili solo nel Server Web integrato.

## **LAYOUT**

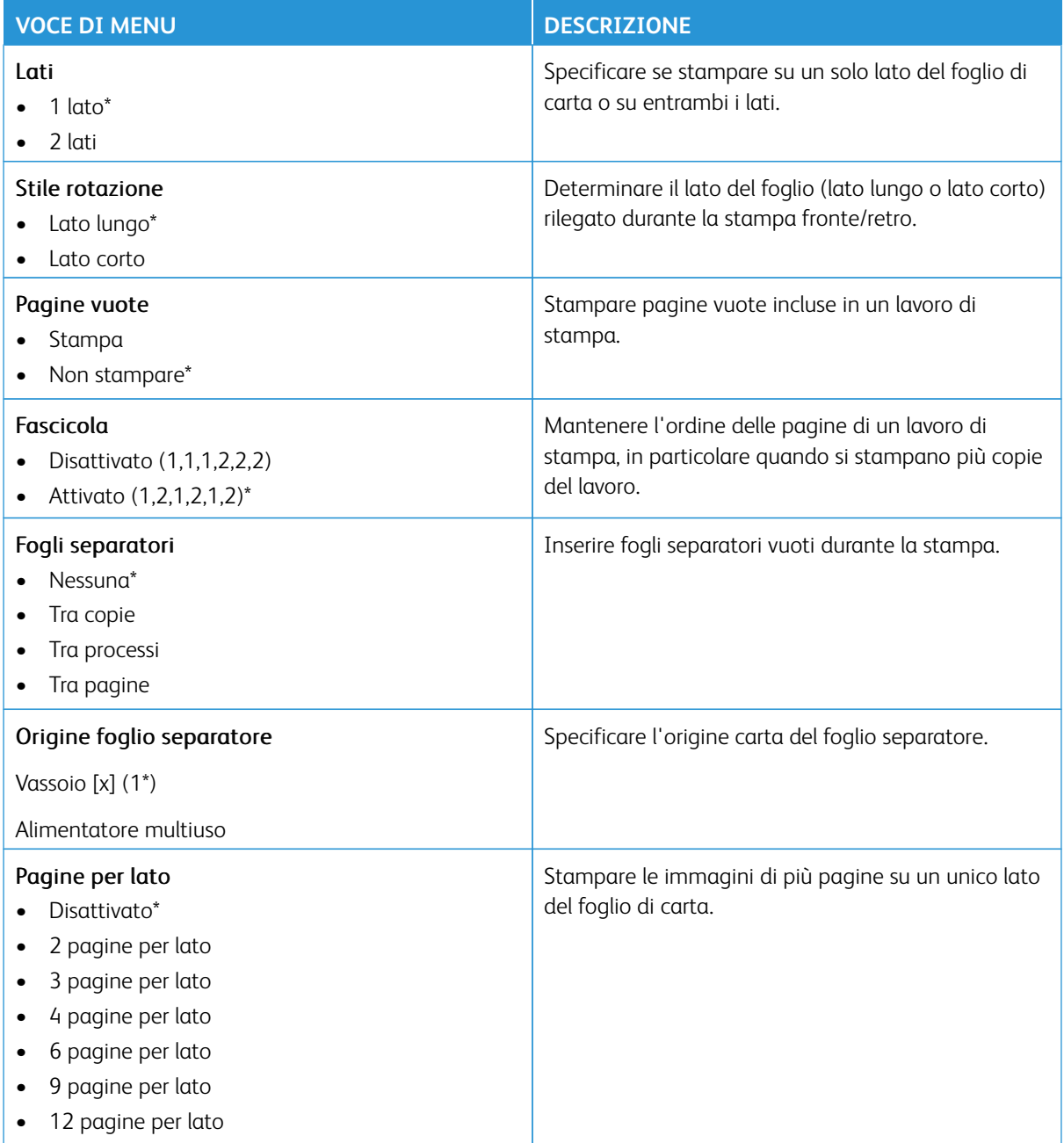

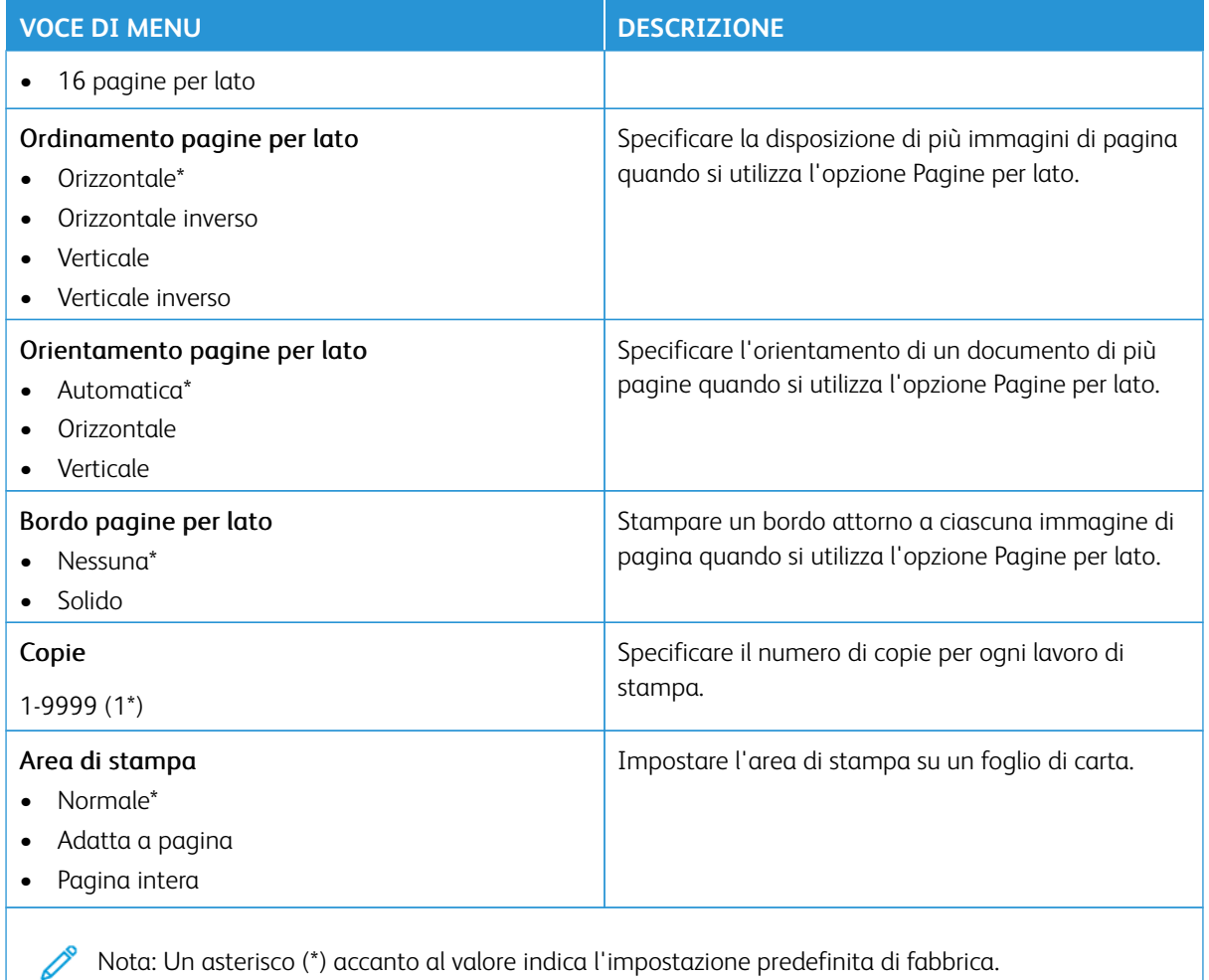

#### **IMPOSTA**

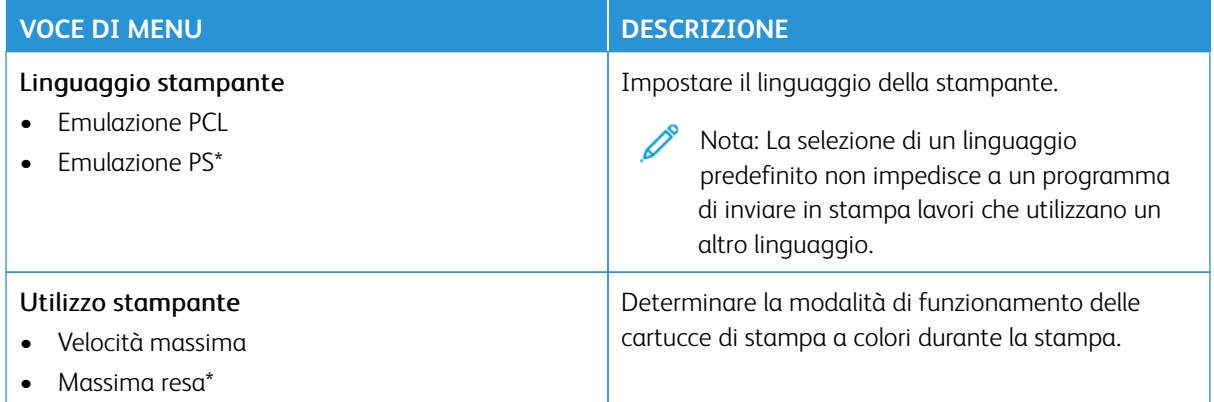

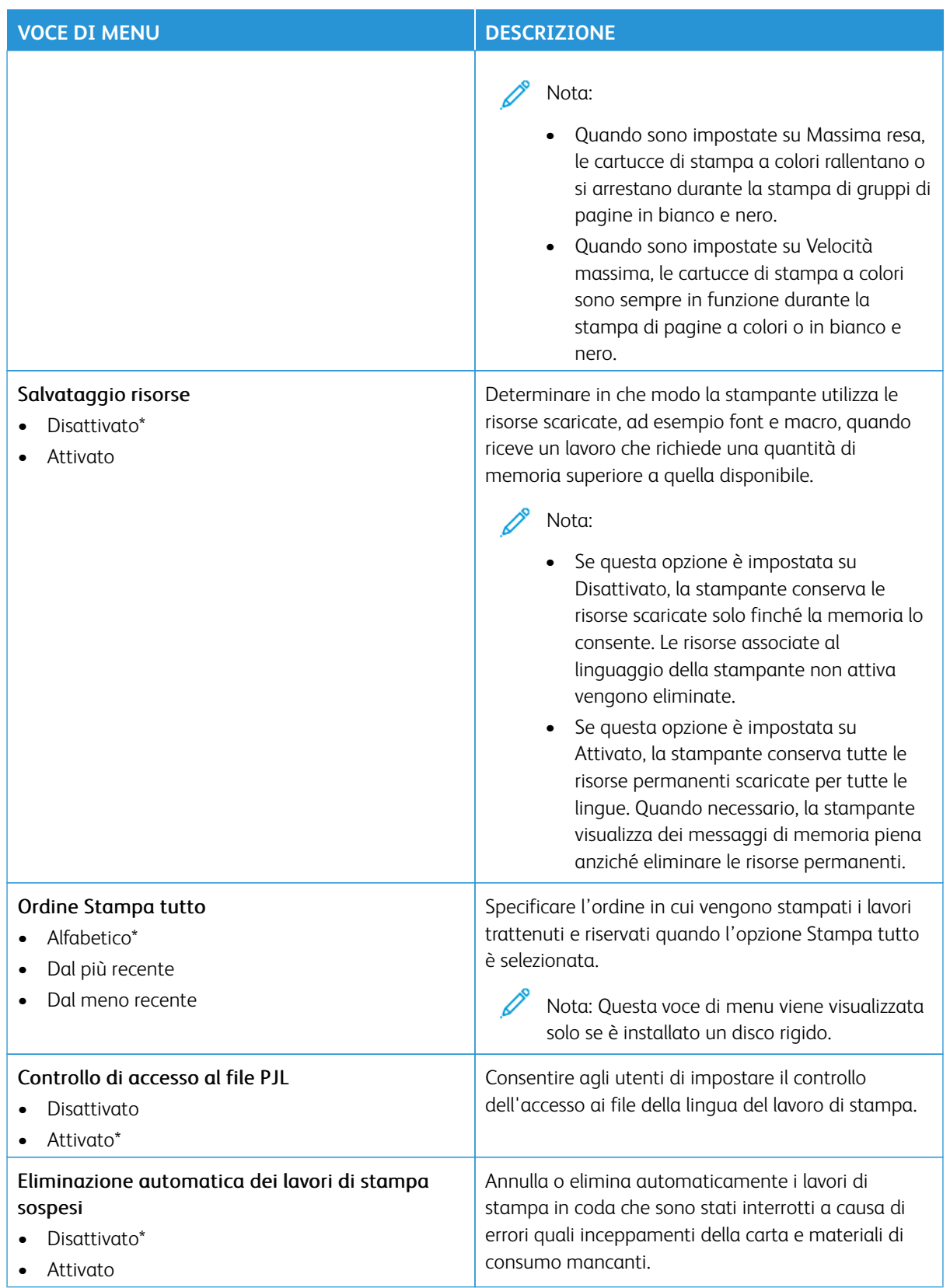

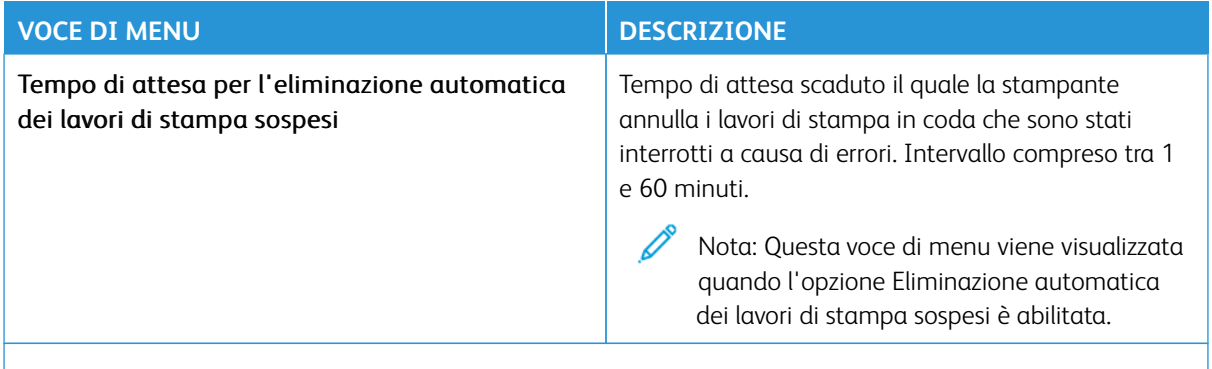

Nota: Un asterisco (\*) accanto al valore indica l'impostazione predefinita di fabbrica.

# **QUALITÀ**

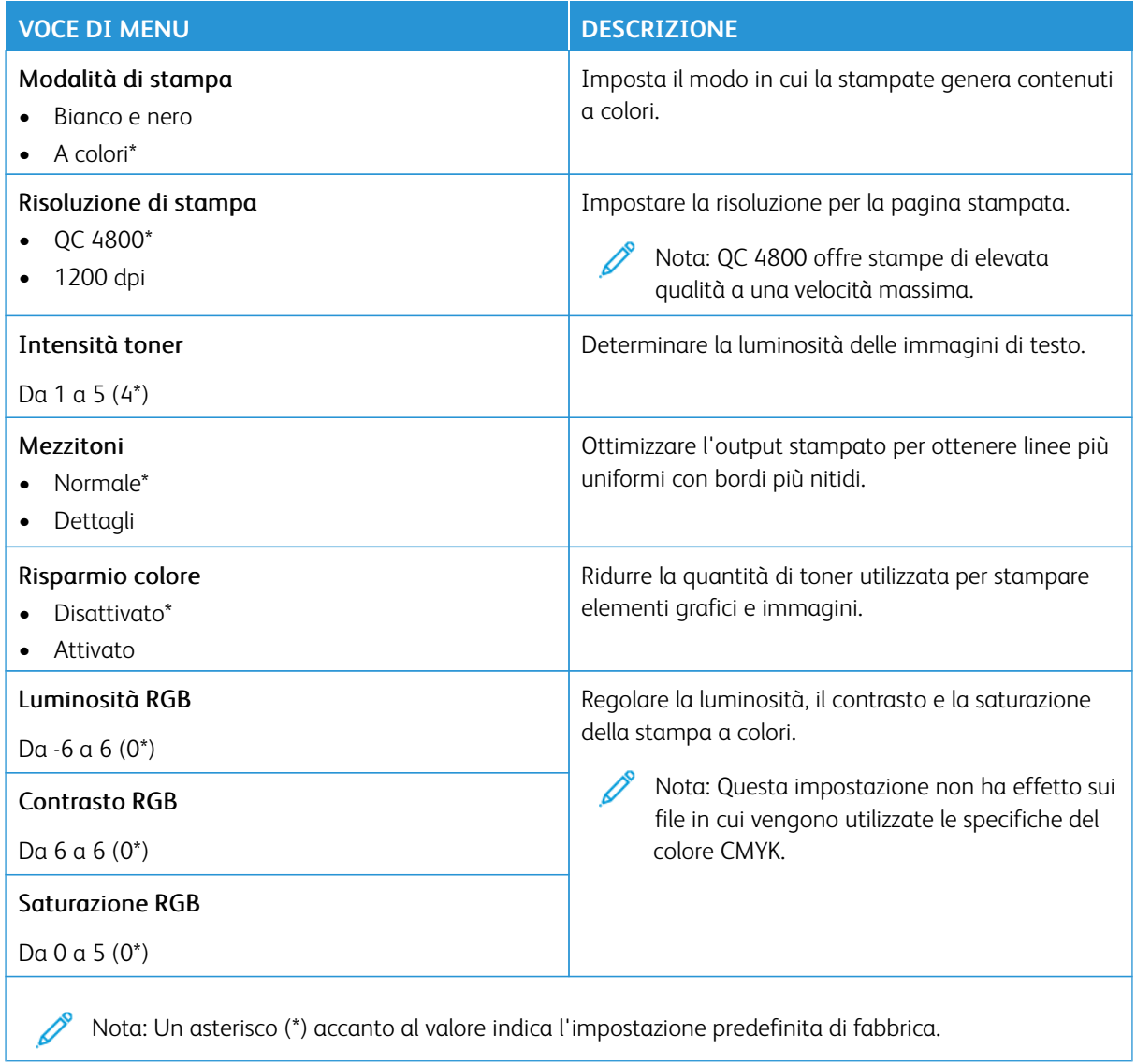

## Immagine avanzata

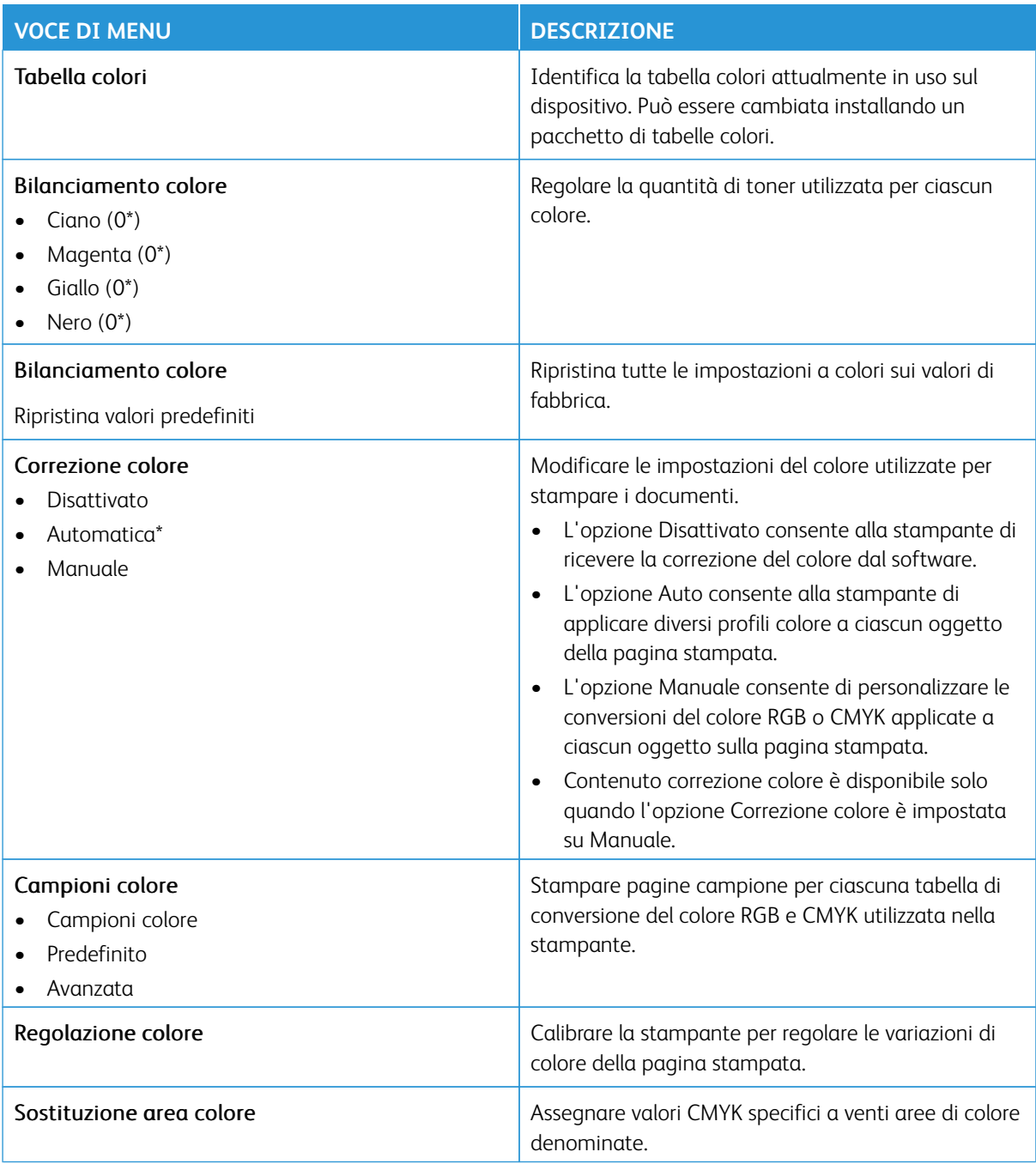

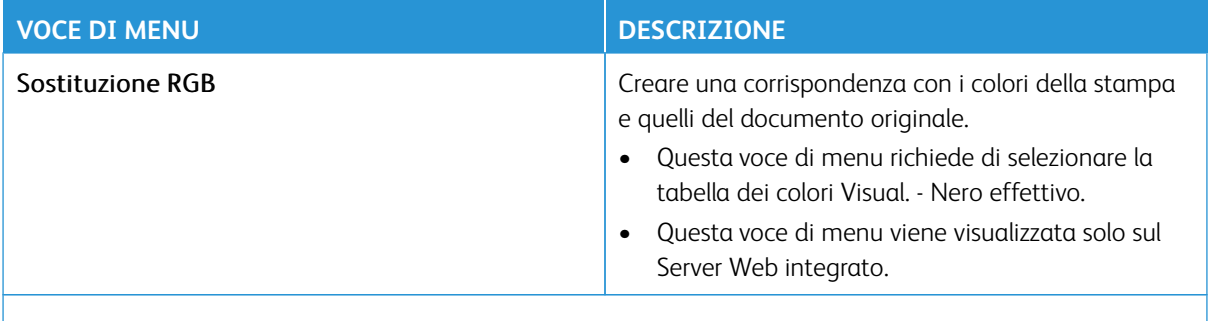

Nota: Un asterisco (\*) accanto al valore indica l'impostazione predefinita di fabbrica.

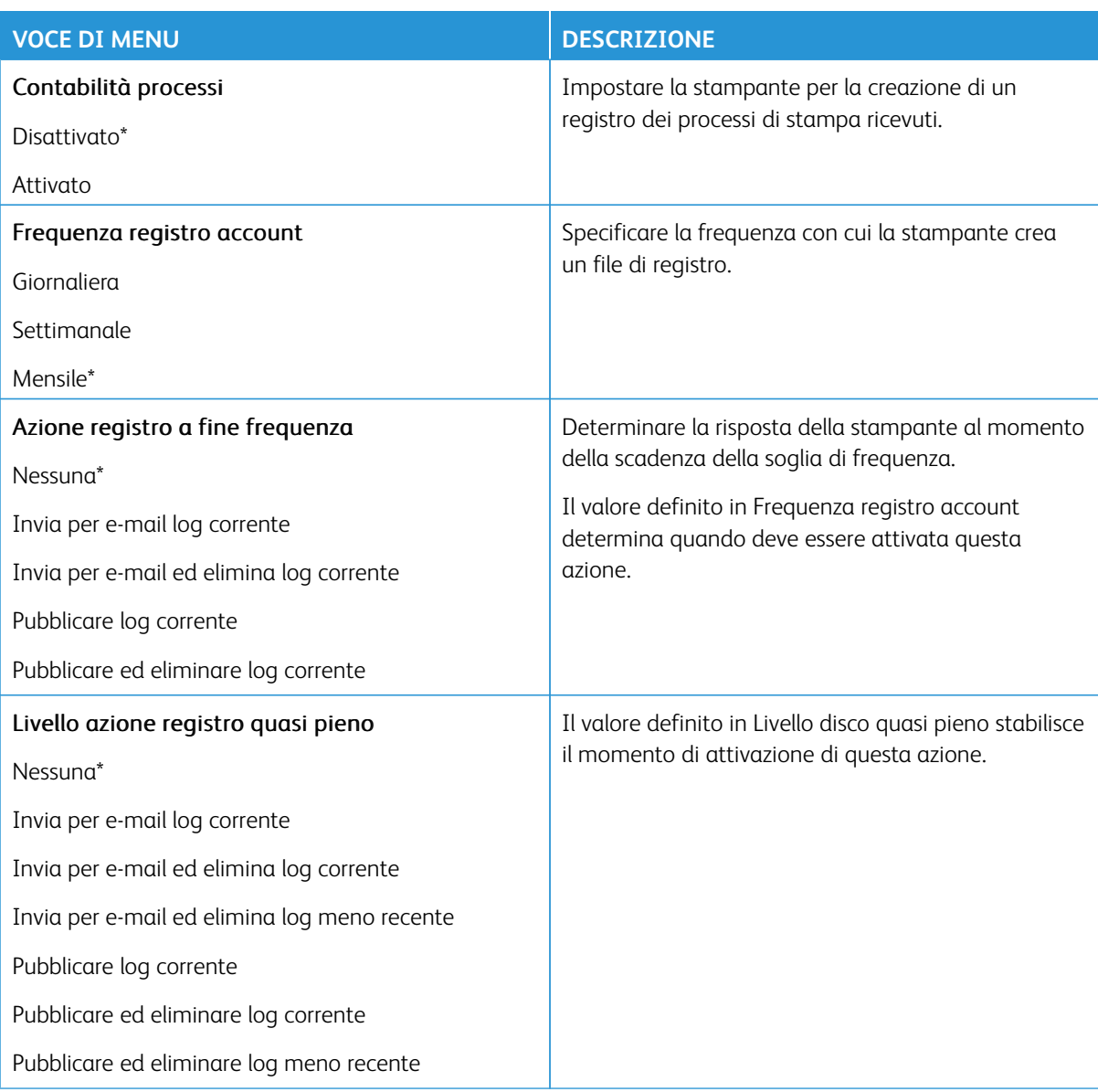

#### **CONTABILITÀ PROCESSI**

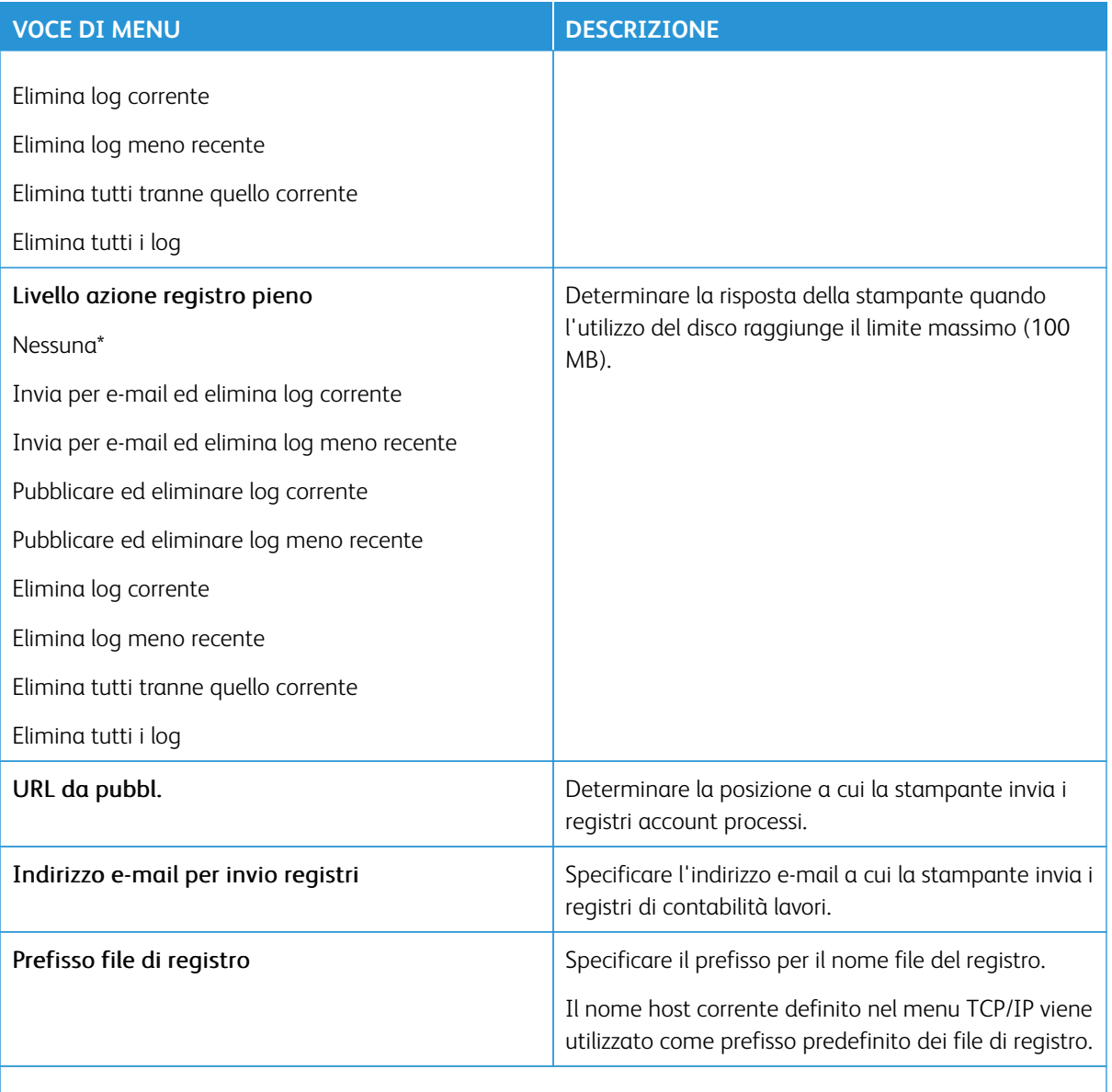

 $\mathscr{O}$ Nota: Un asterisco (\*) accanto al valore indica l'impostazione predefinita di fabbrica.

# **PDF**

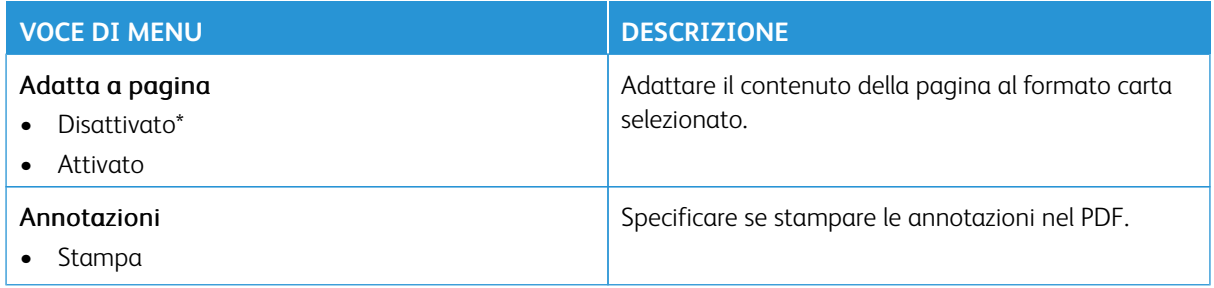

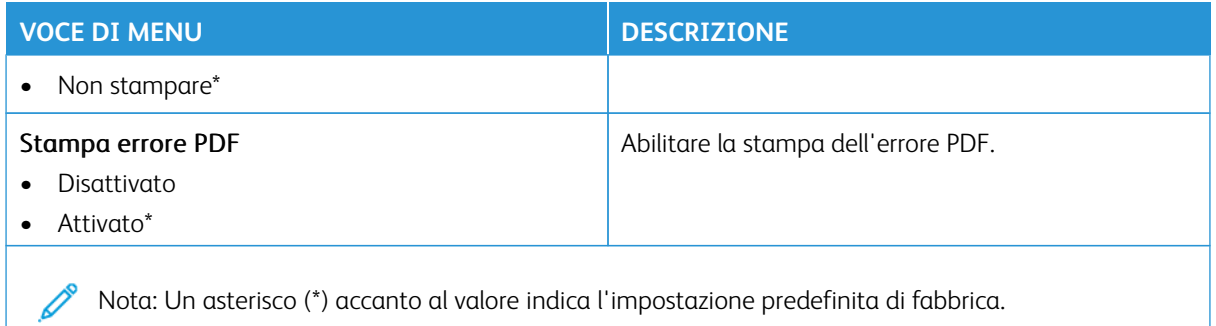

#### **POSTSCRIPT**

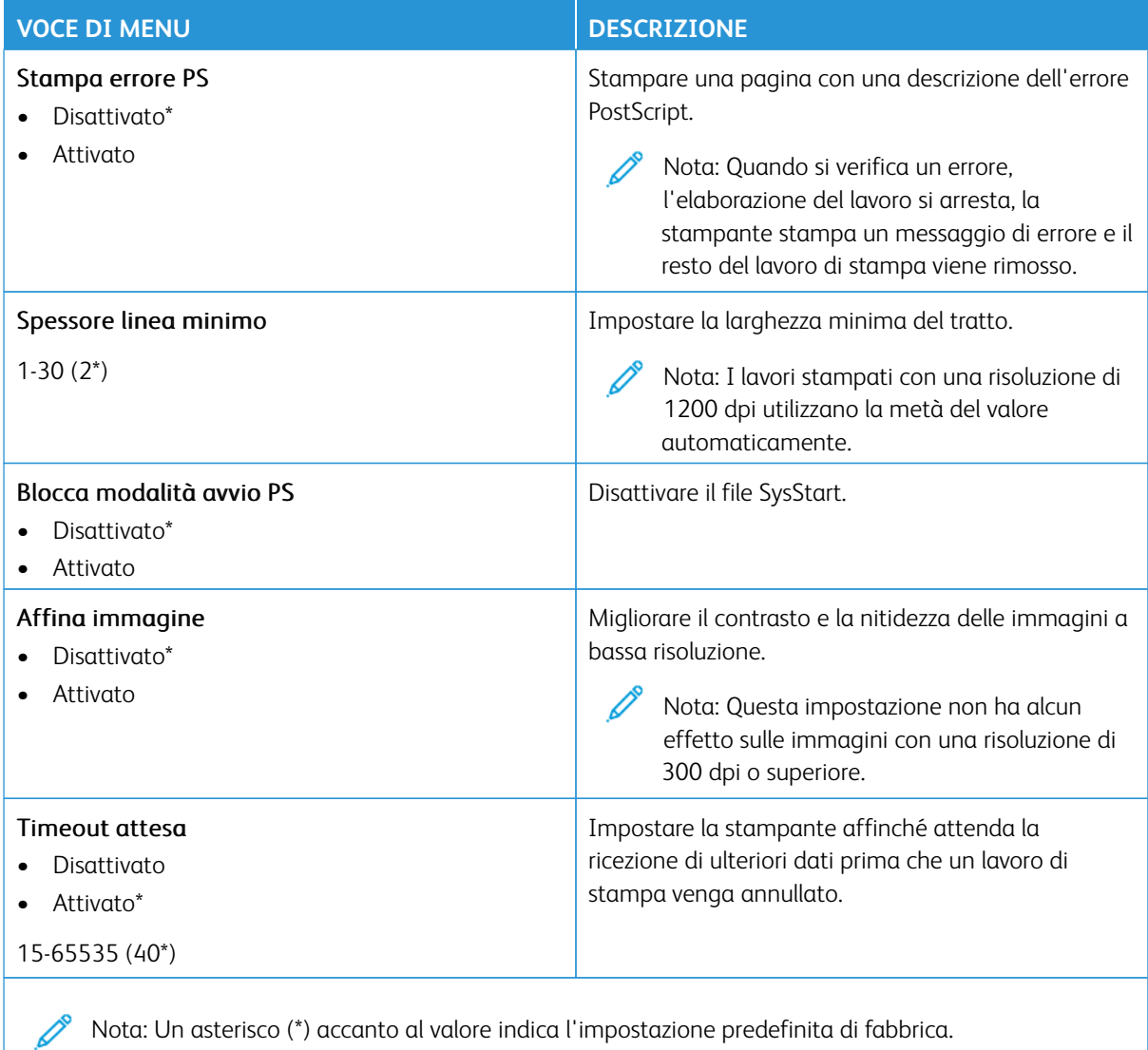

# **PCL**

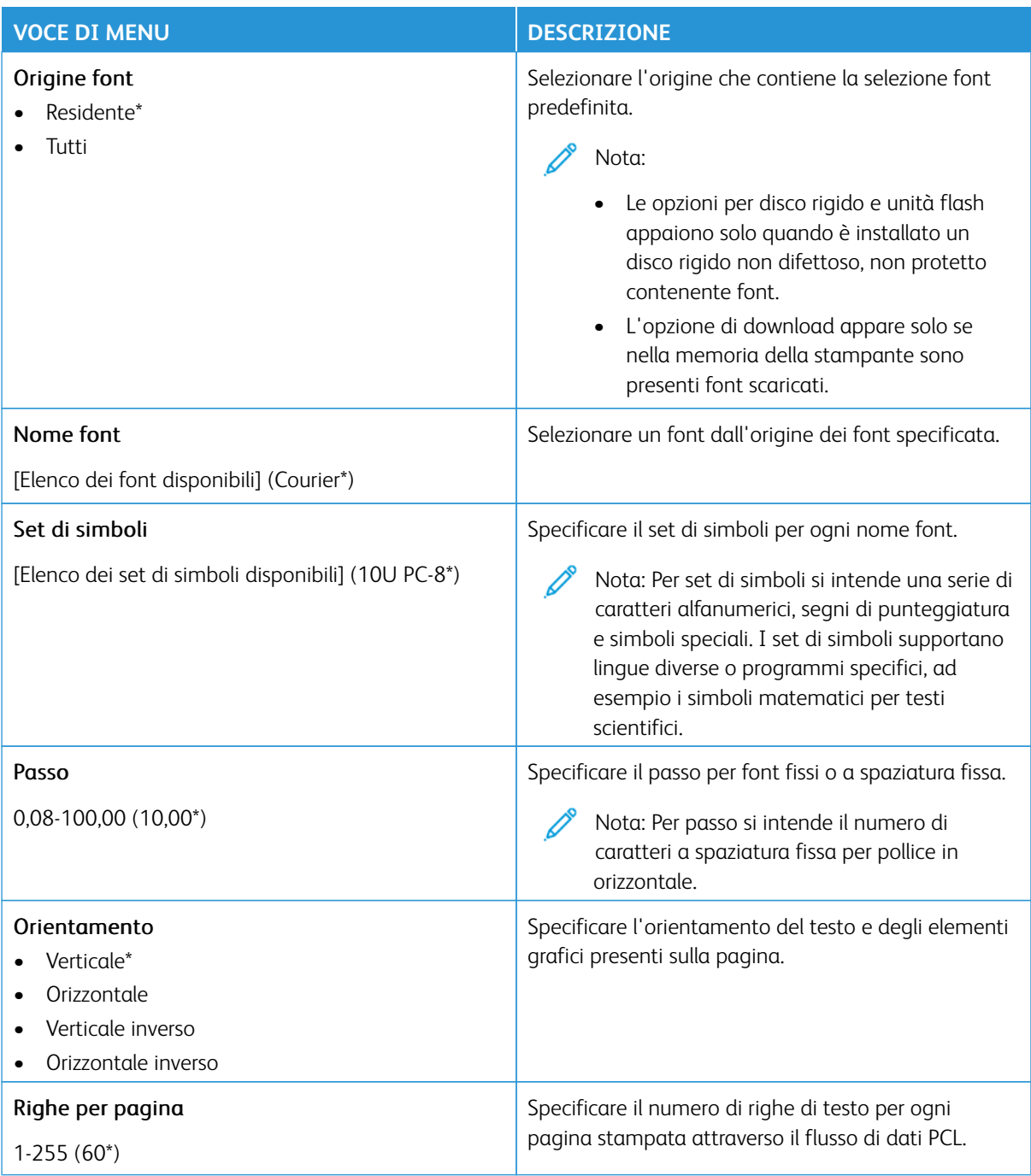

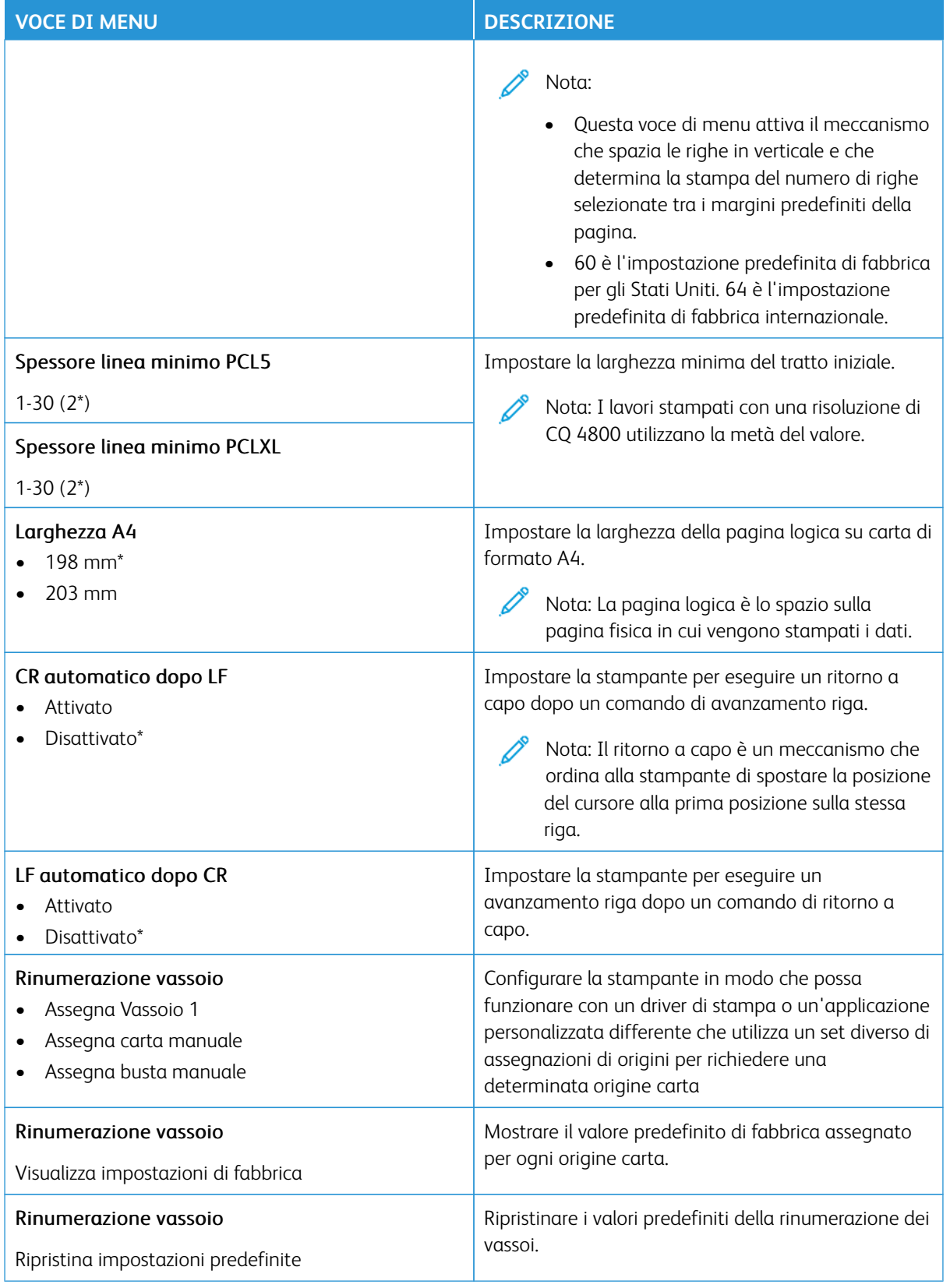

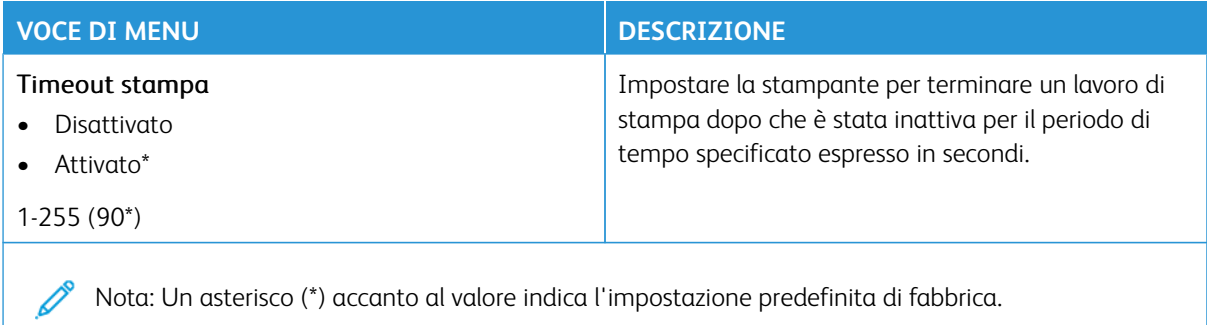

#### **IMMAGINE**

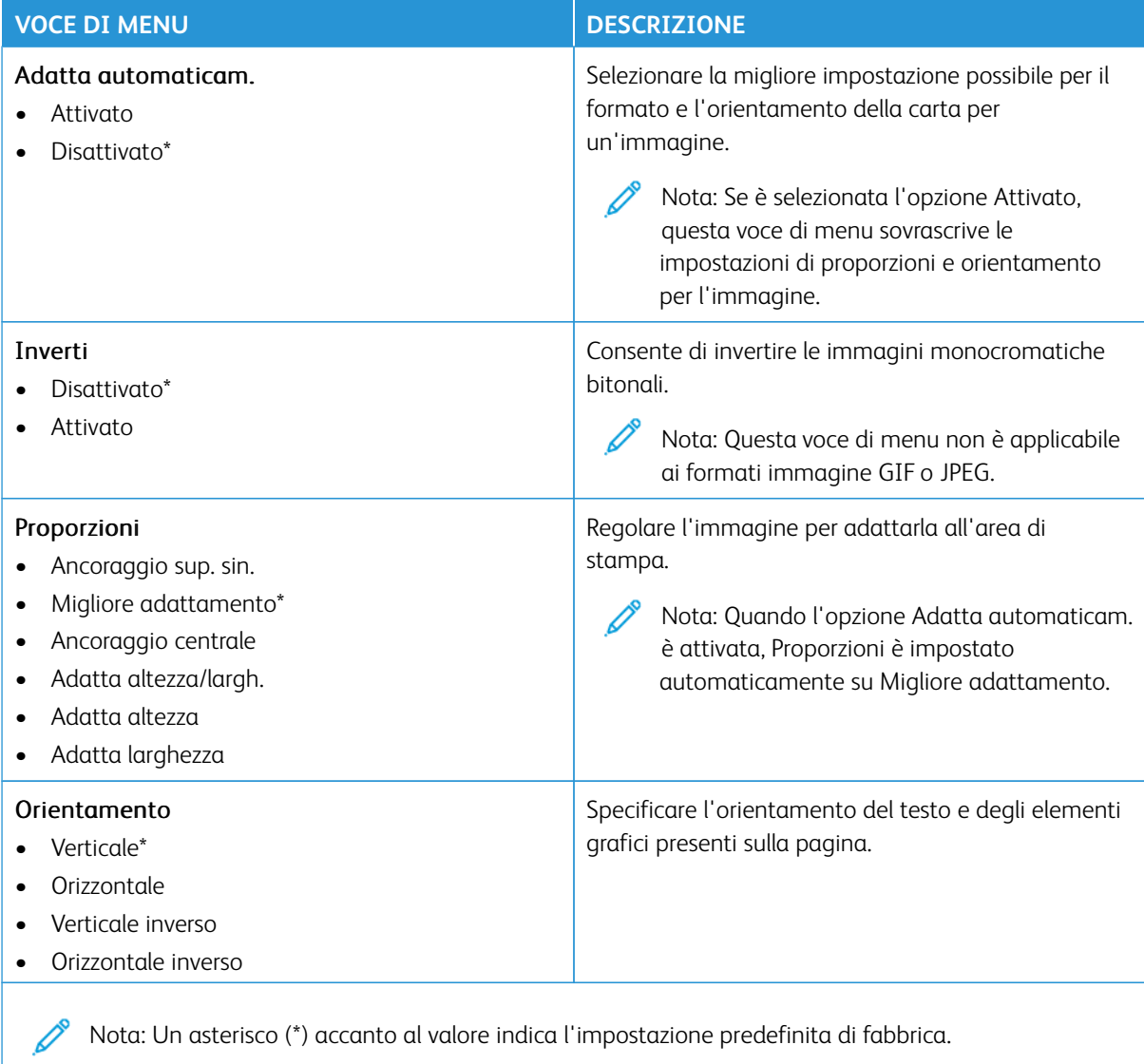

# Carta

Importante: Alcune funzioni sono riservate all'amministratore di sistema e le relativa opzioni sono nascoste. Per ulteriori informazioni, consultare [www.xerox.com](https://www.support.xerox.com/en-us) per vedere la *Guida per l'amministratore del Server Web integrato* e i driver per la propria stampante.

Nota: Alcune opzioni di menu sono disponibili solo nel Server Web integrato.

#### **CONFIGURAZIONE VASSOI**

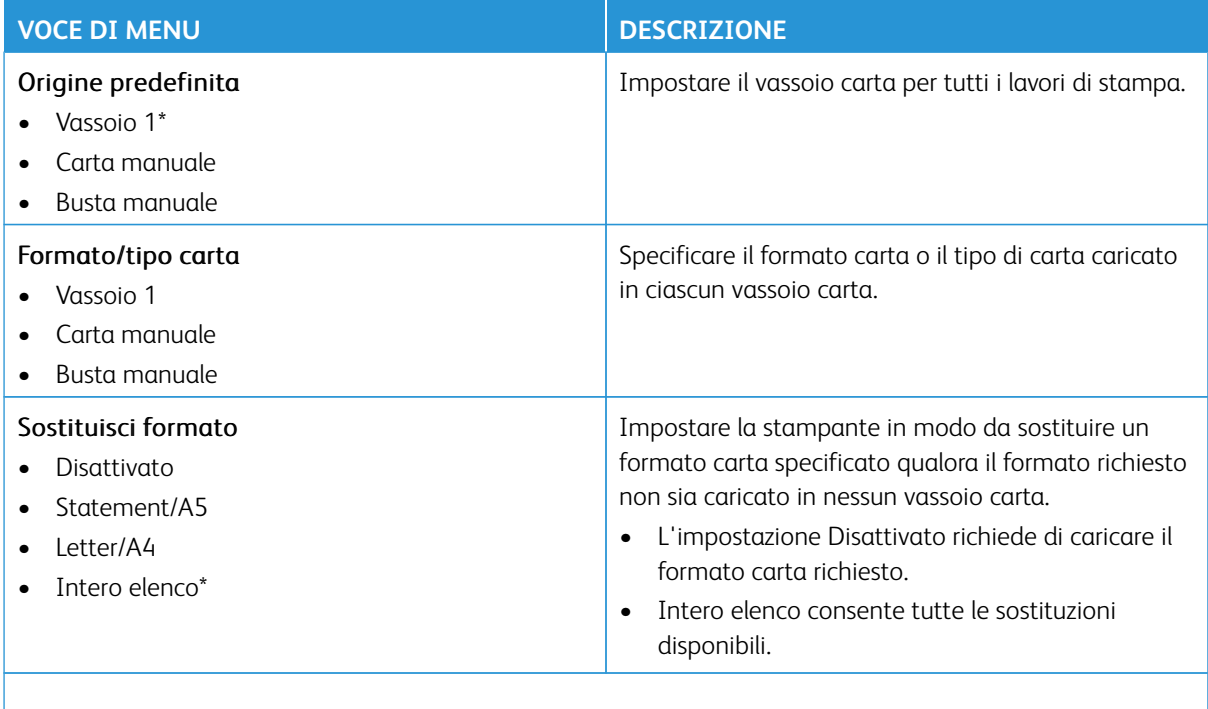

Nota: Un asterisco (\*) accanto al valore indica l'impostazione predefinita di fabbrica.

#### **CONFIGURAZIONE DEI SUPPORTI**

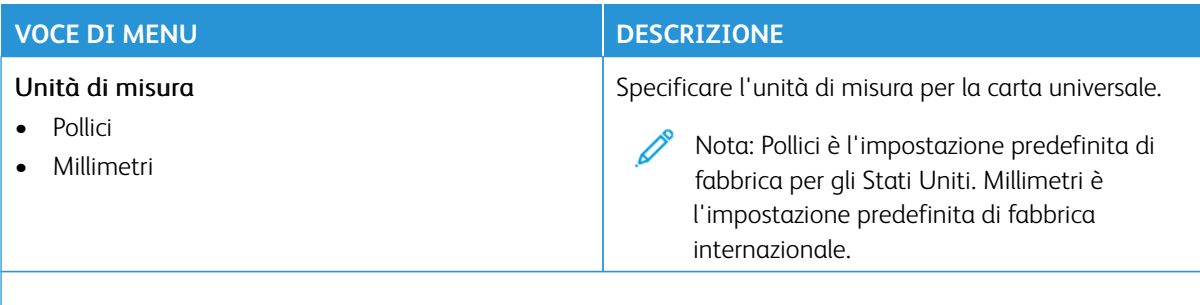

Nota: Alcune opzioni di menu sono disponibili solo nel Server Web integrato.

#### **Impostazione universale**

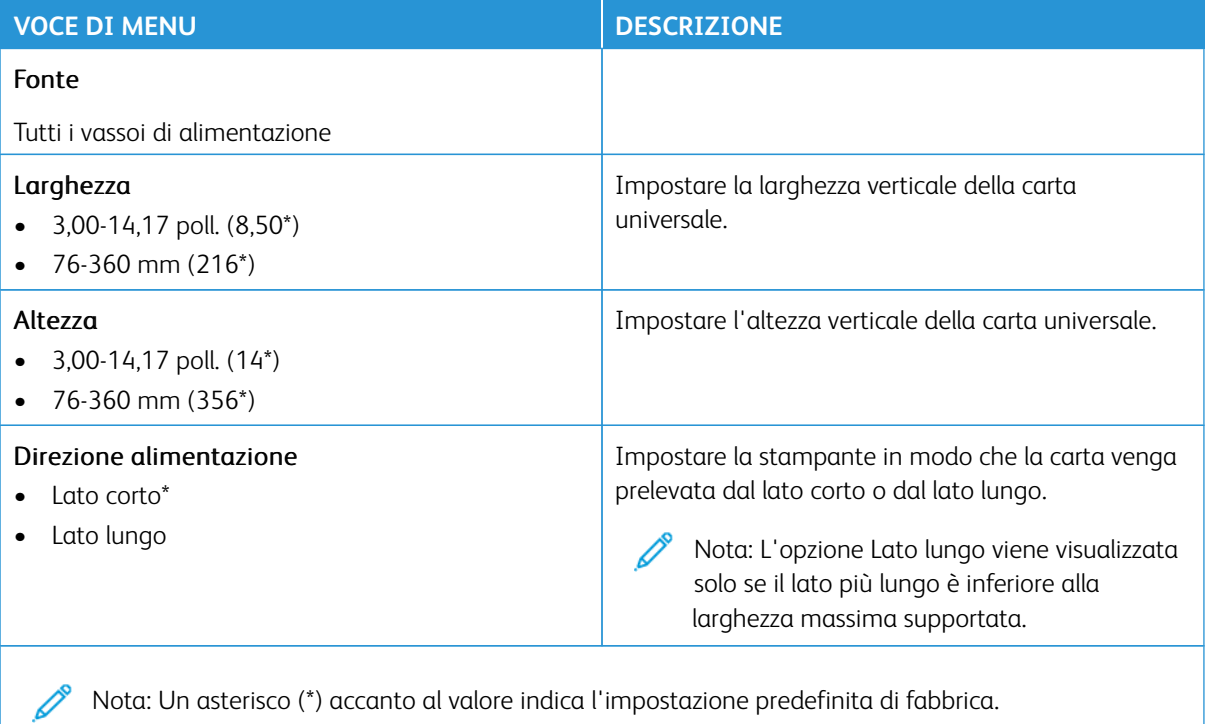

196 Stampante multifunzione a colori Xerox® C325 Guida per l'utente

# **Formati di scansione personalizzati**

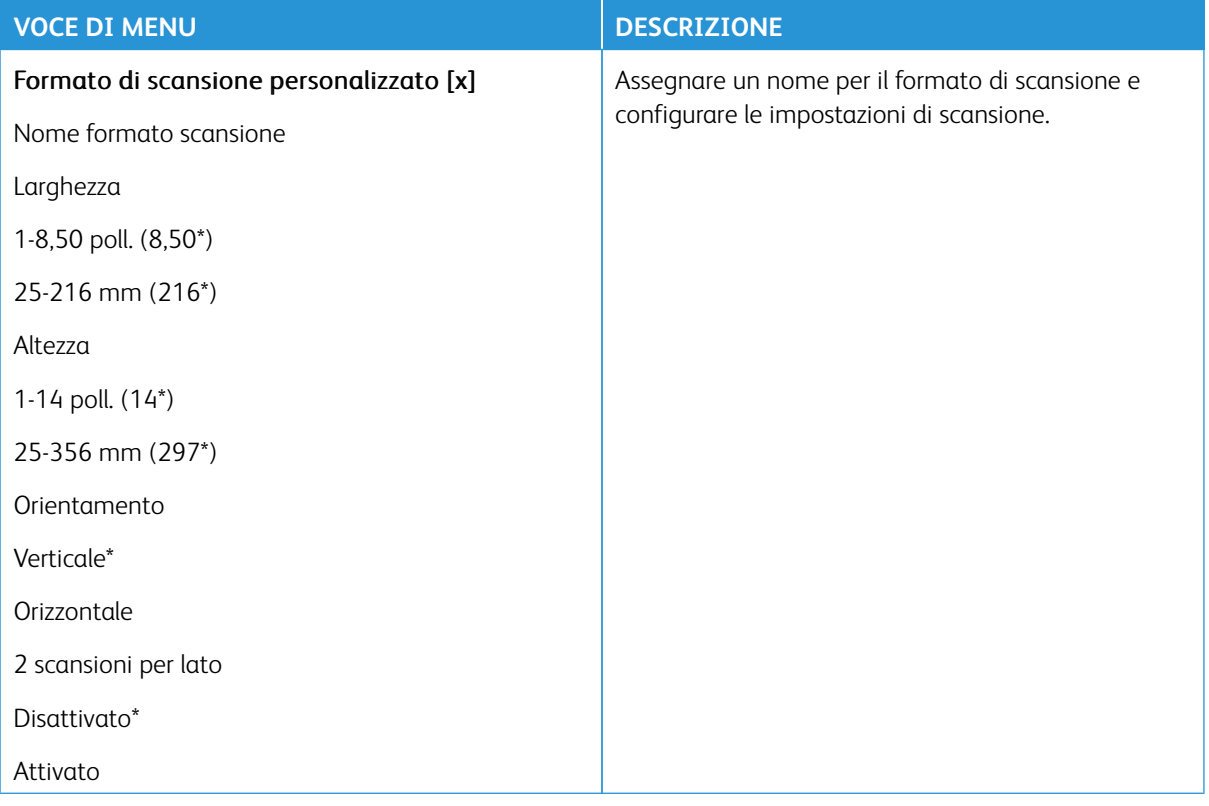

# **Tipi di supporto**

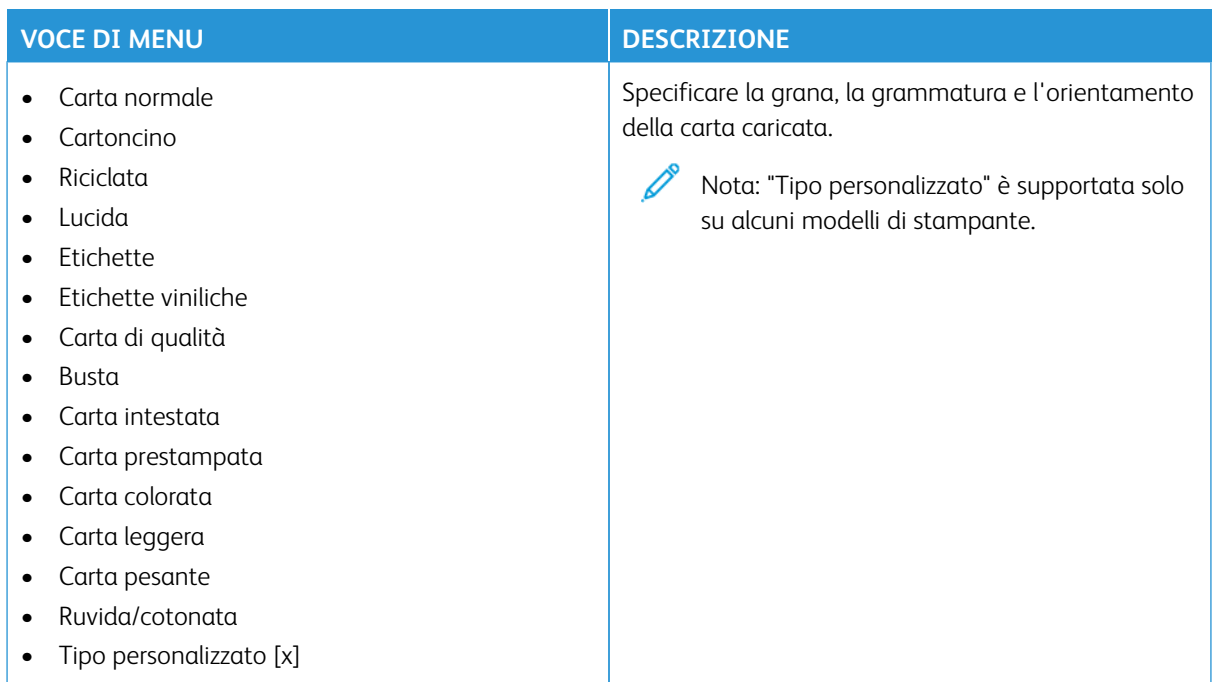

# Copia

Nota: Alcune opzioni di menu sono disponibili solo nel Server Web integrato.

## **IMPOSTAZIONI PREDEFINITE COPIA**

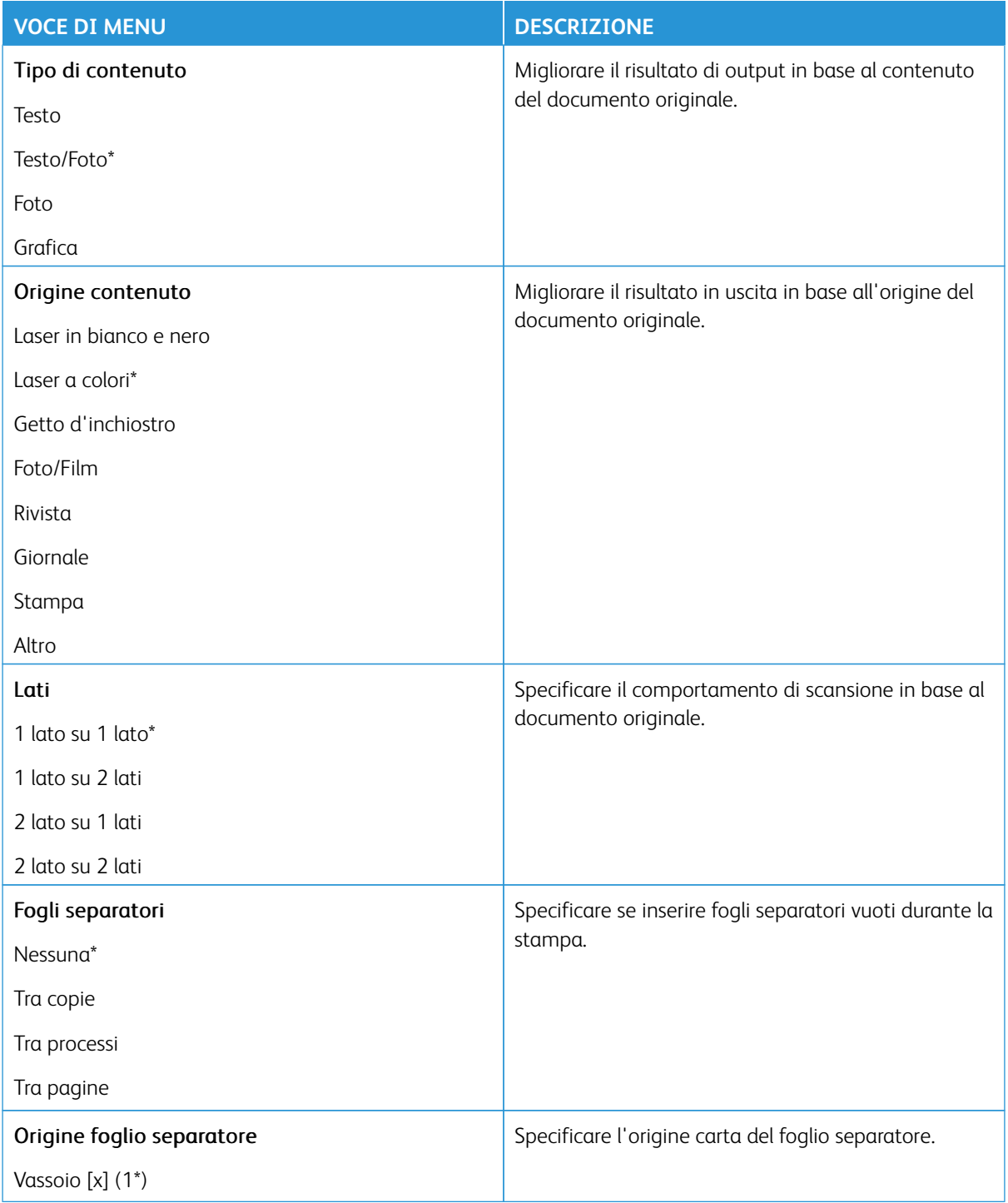

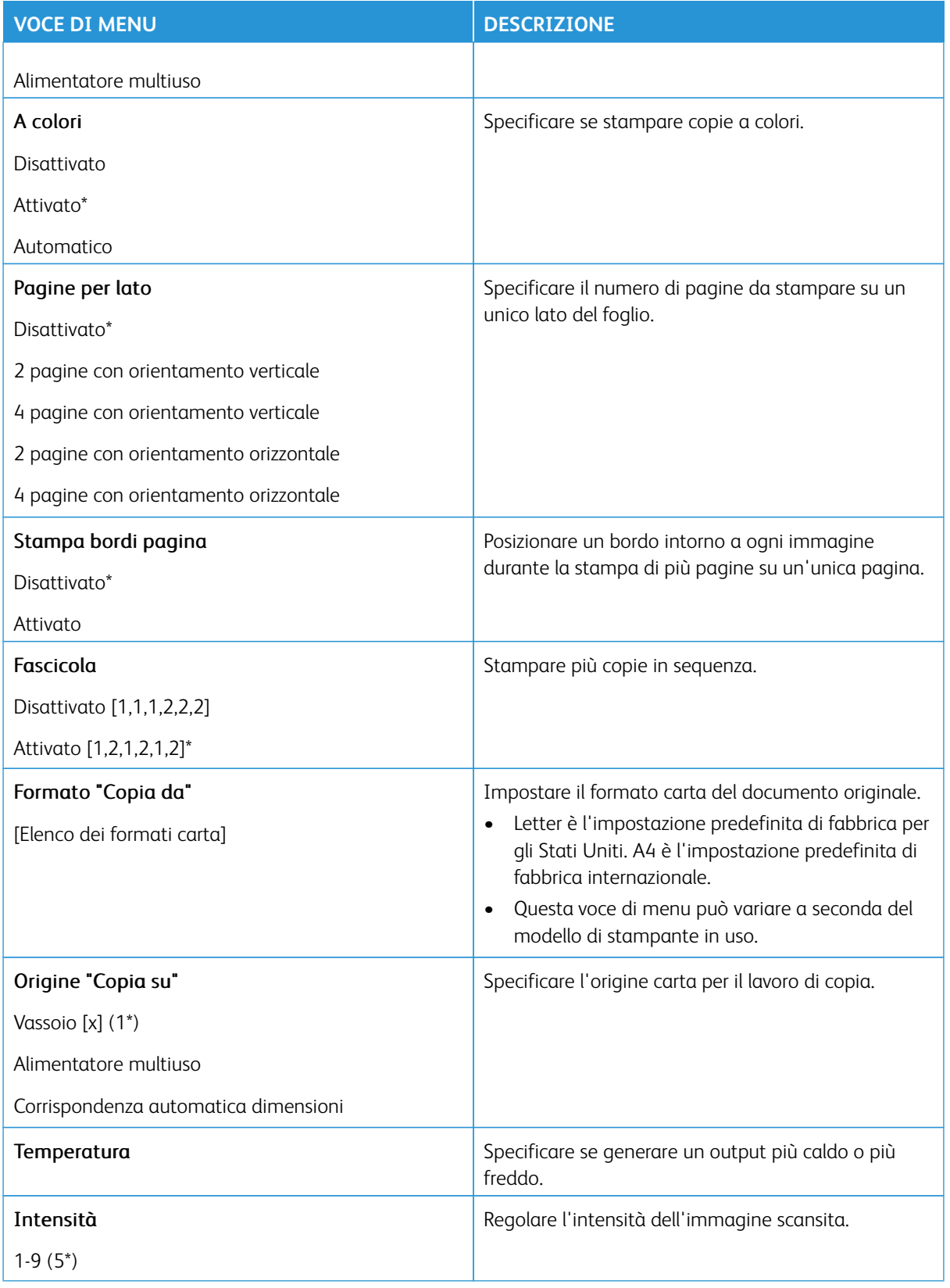

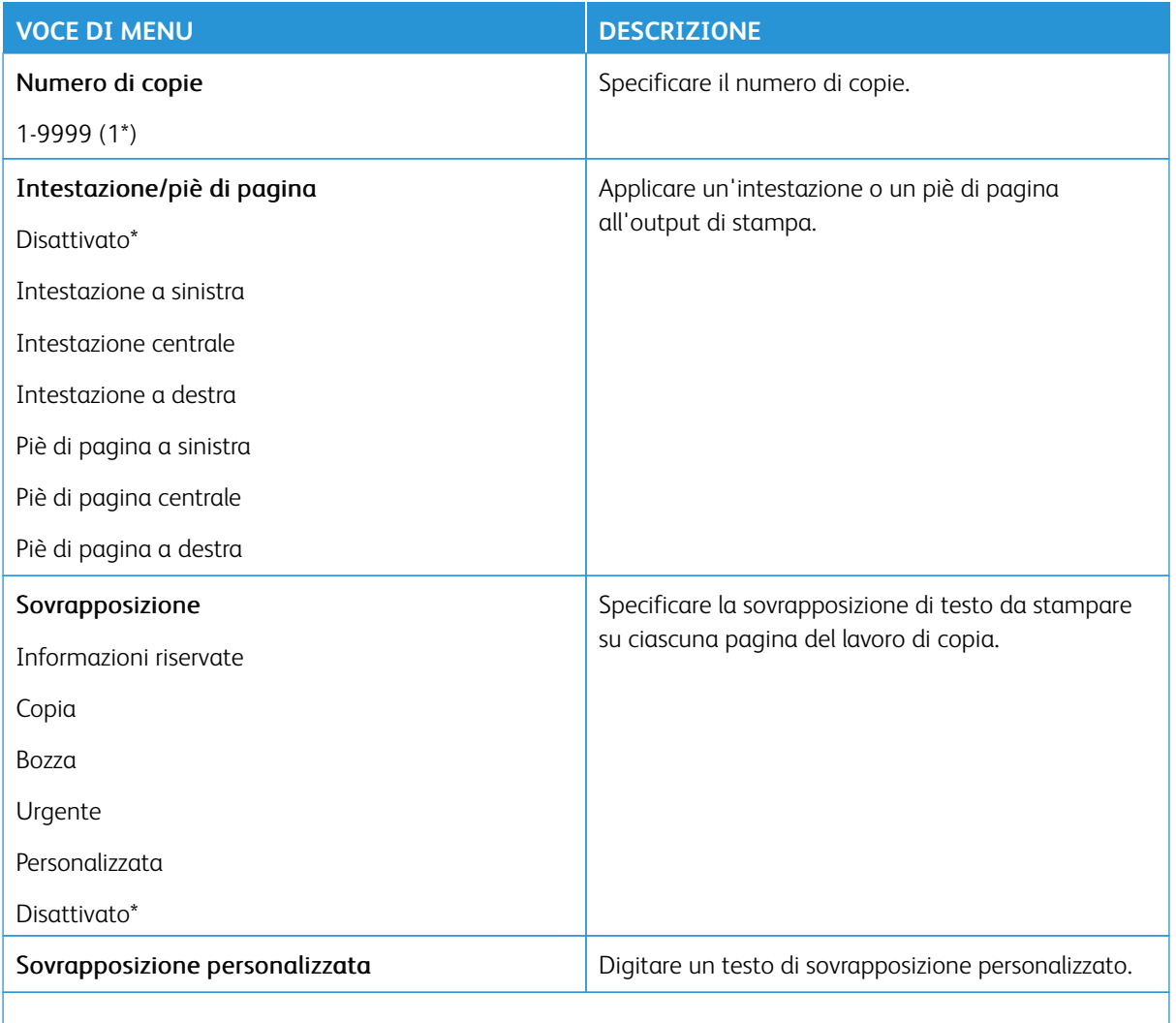

Nota: Un asterisco (\*) accanto al valore indica l'impostazione predefinita di fabbrica.

# Immagine avanzata

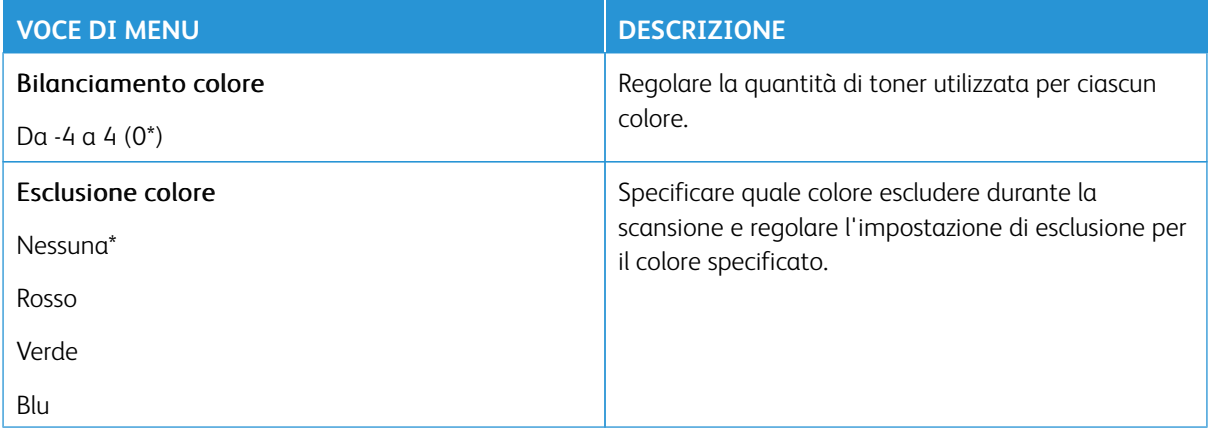

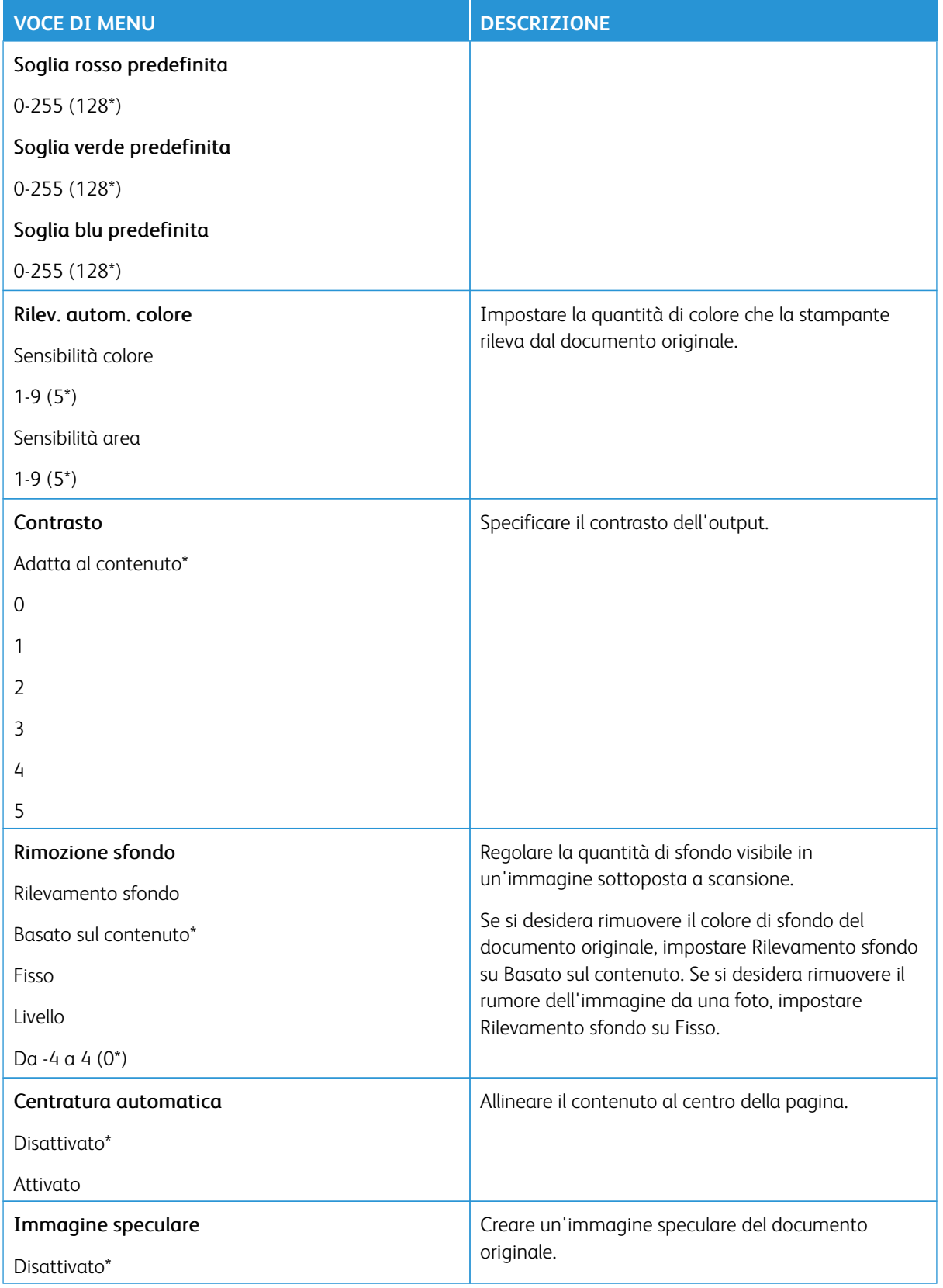

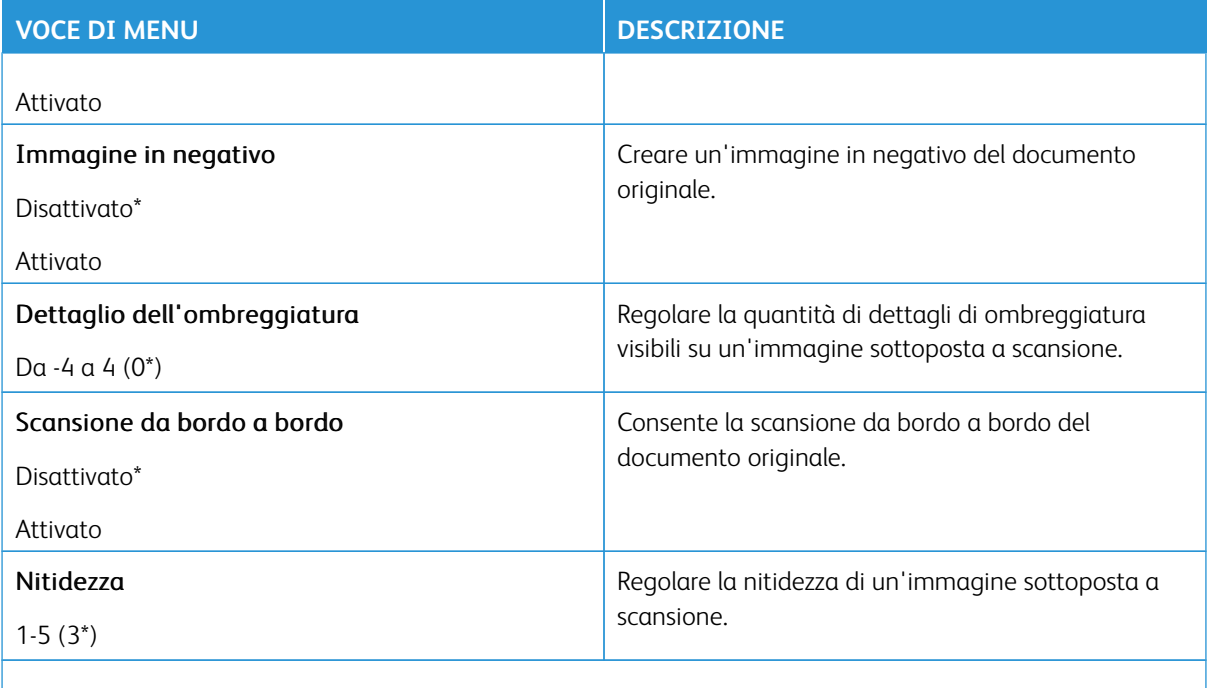

Nota: Un asterisco (\*) accanto al valore indica l'impostazione predefinita di fabbrica.

## Controlli amministrativi

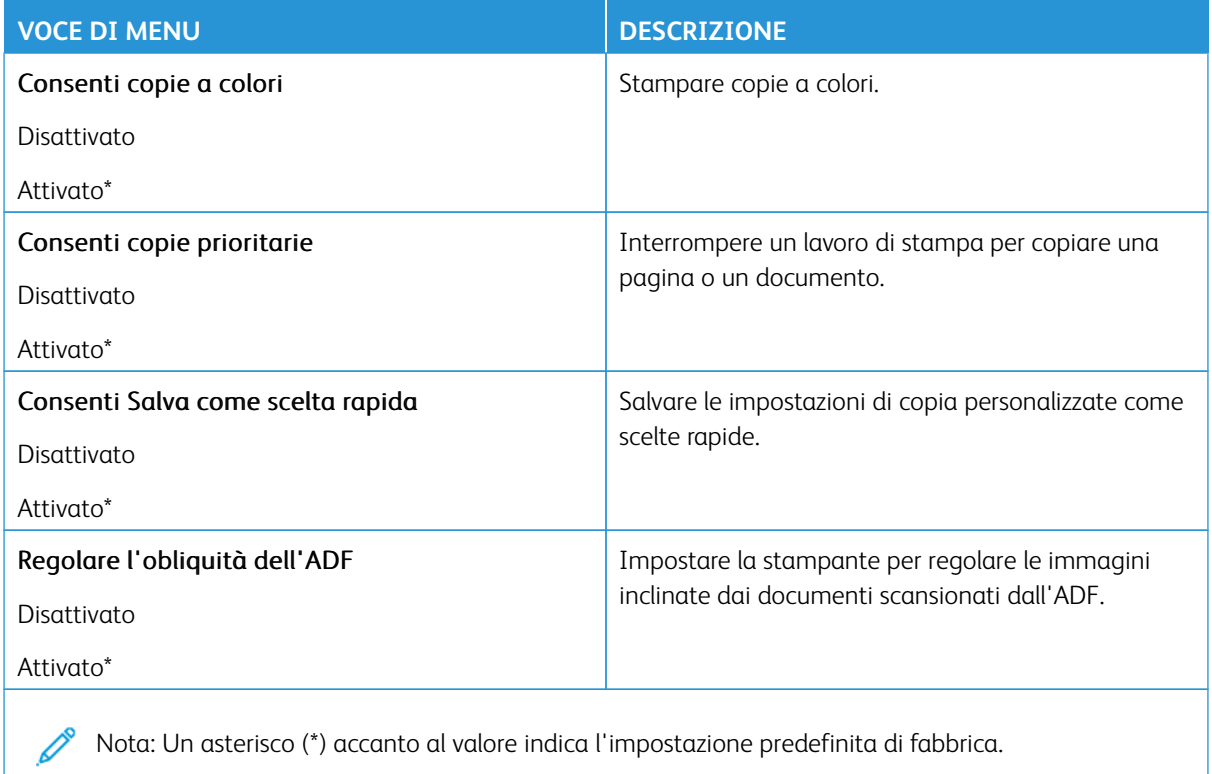

# Fax

Nota: Alcune opzioni di menu sono disponibili solo nel Server Web integrato.

# **MODALITÀ FAX**

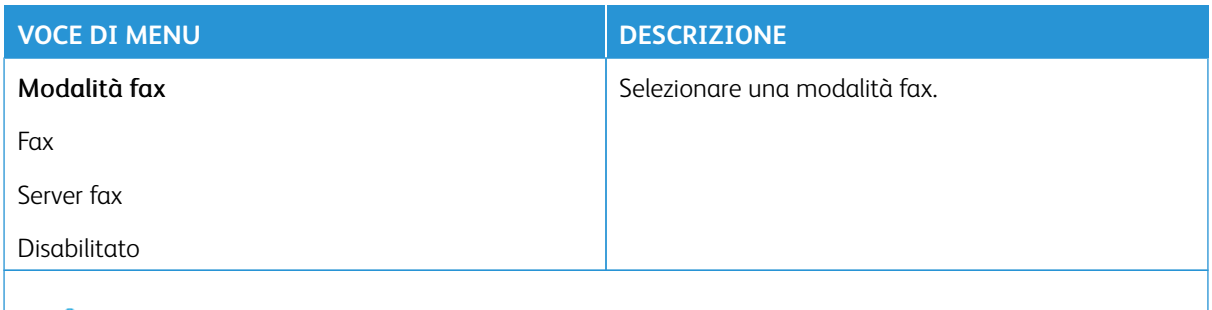

 $\mathscr{O}$ Nota: Un asterisco (\*) accanto al valore indica l'impostazione predefinita di fabbrica.

#### **IMPOSTAZIONE FAX**

#### **Impostazioni fax generali**

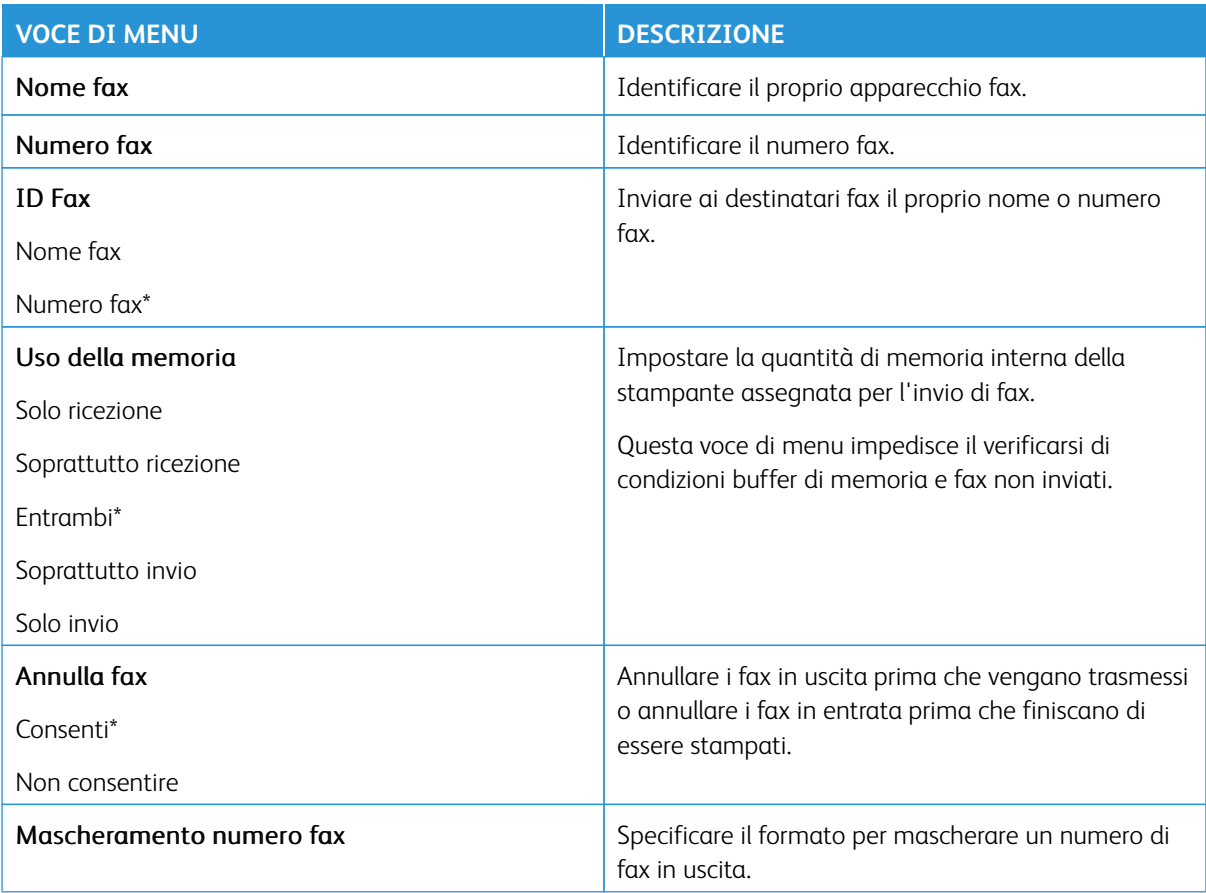

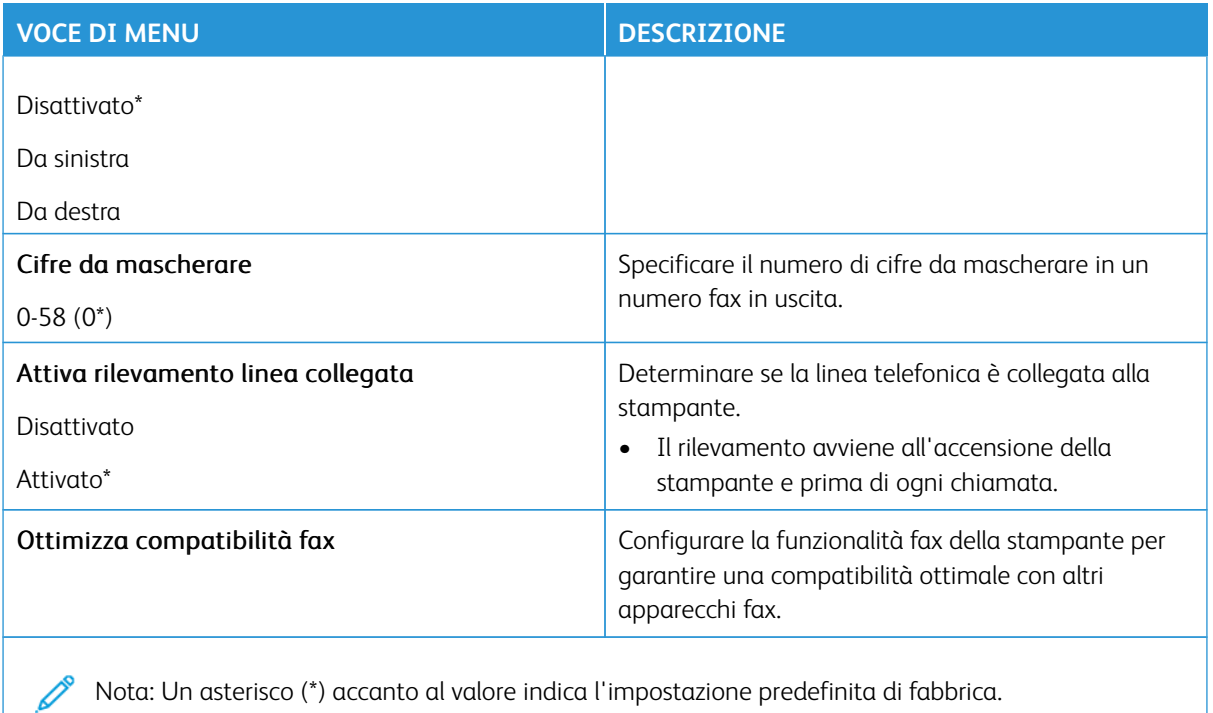

## **Impostazioni invio fax**

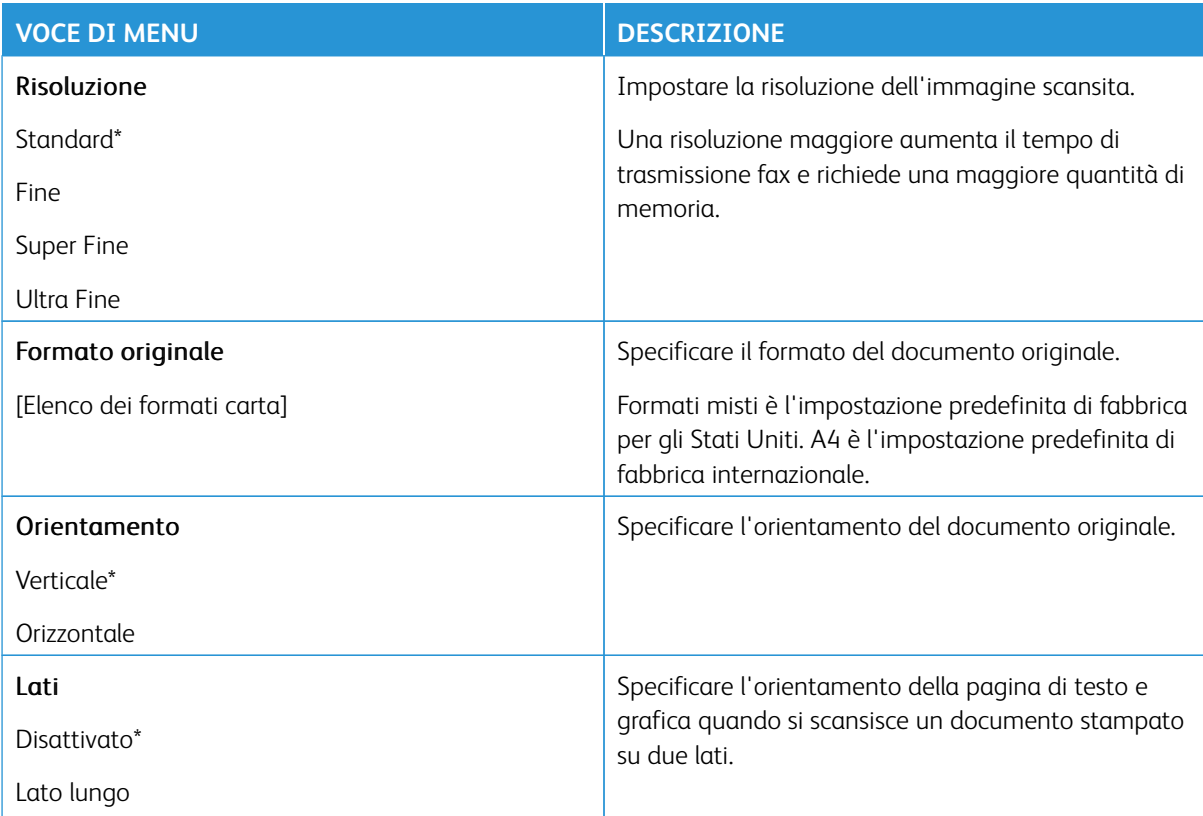

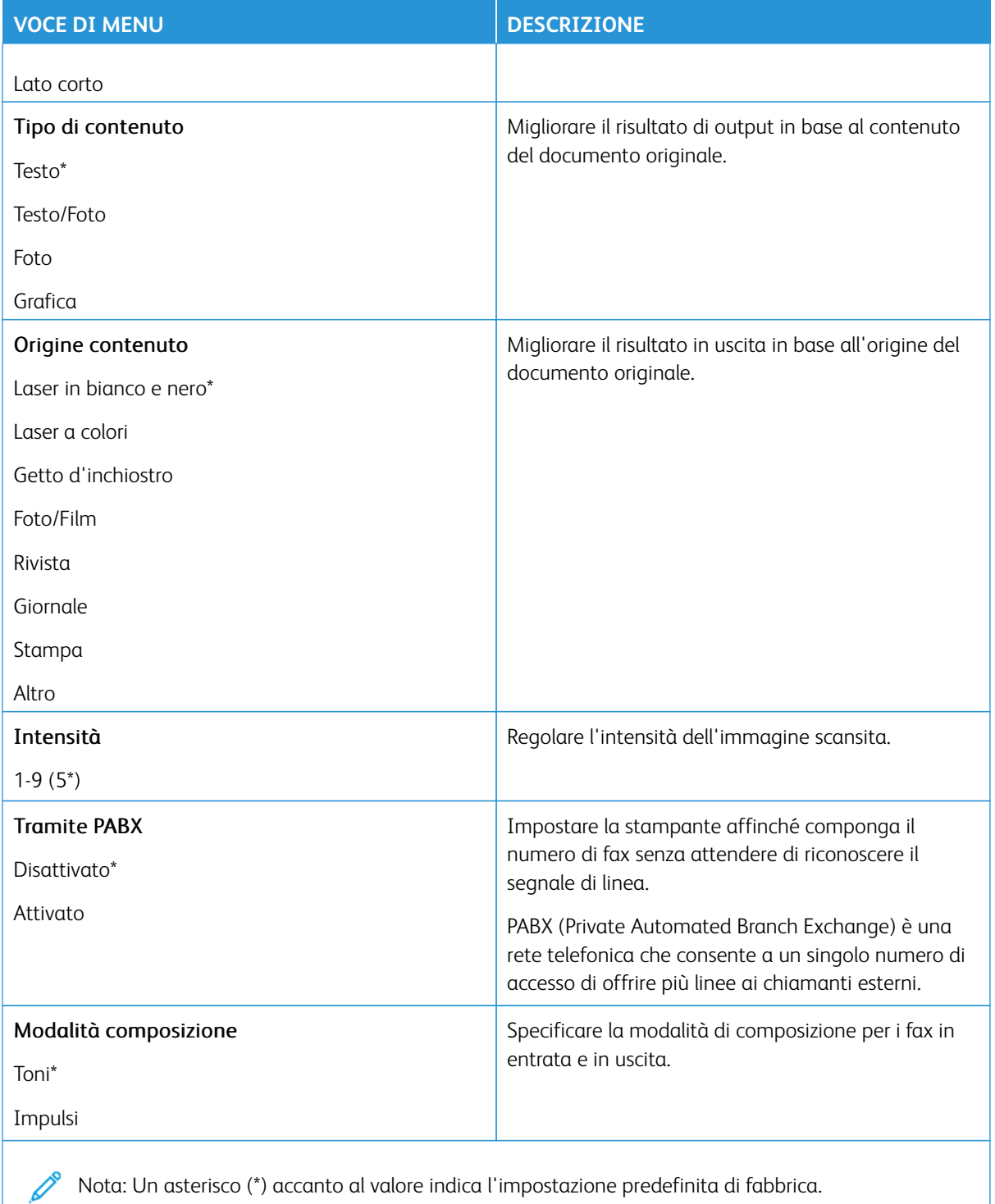

## Immagine avanzata

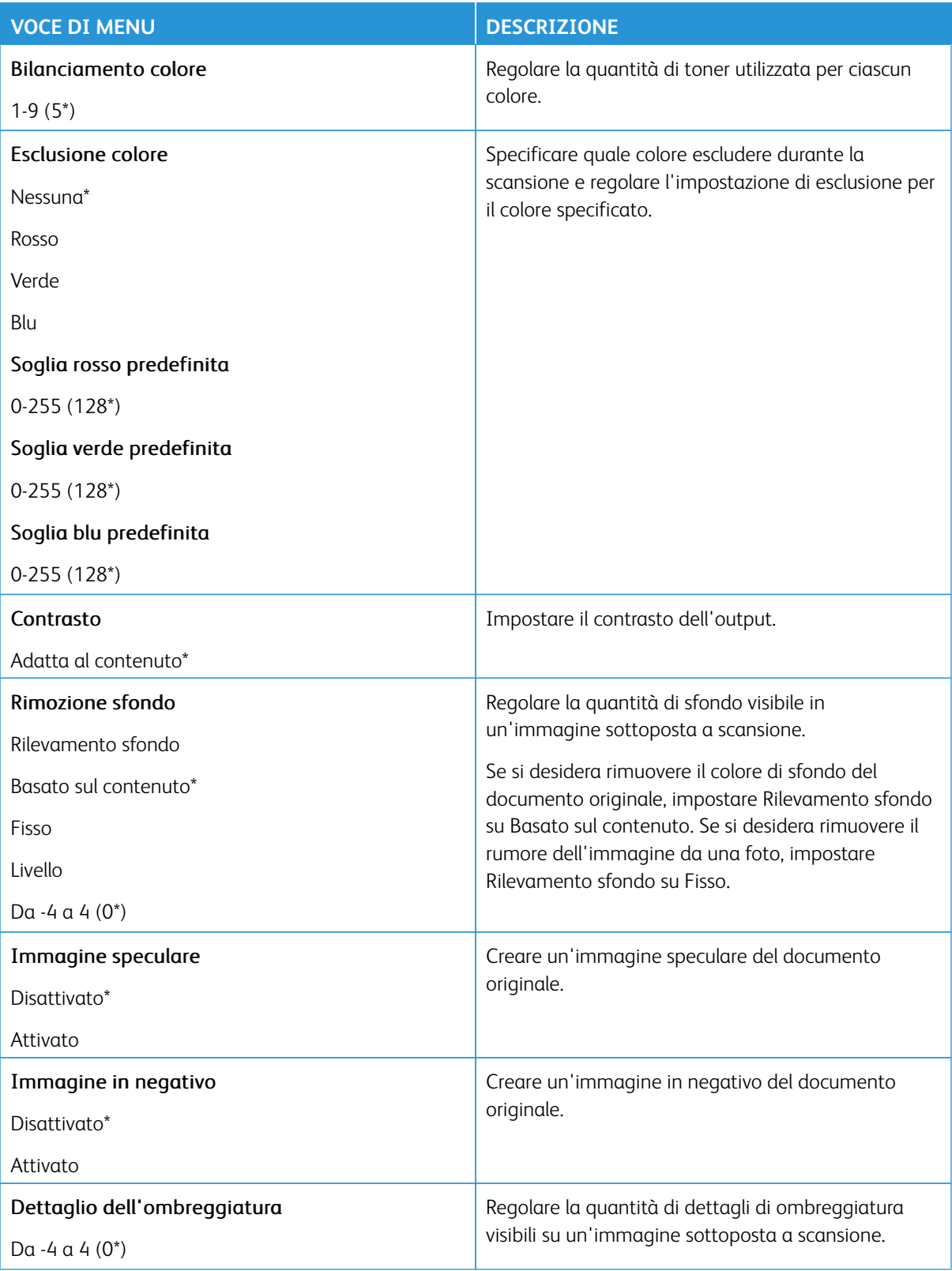

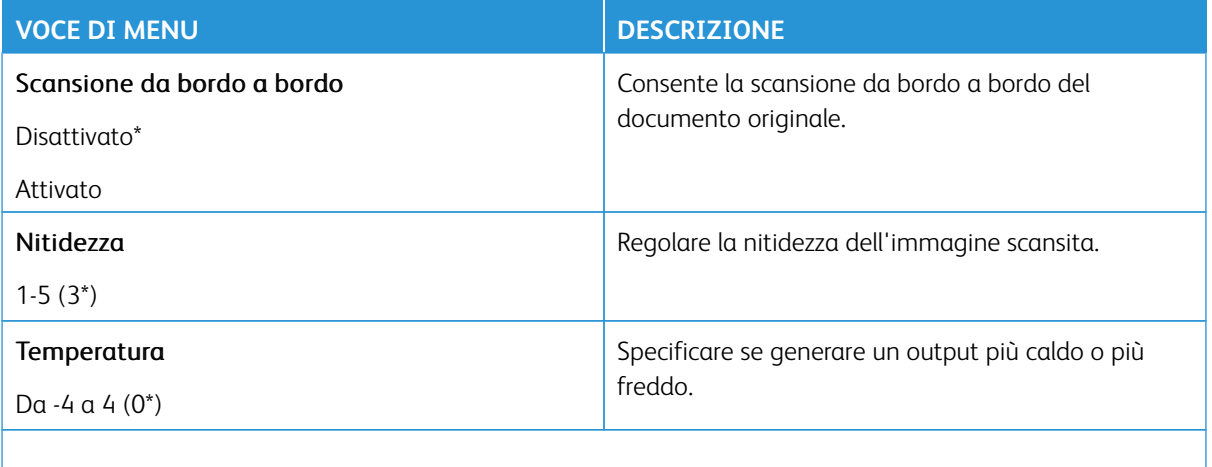

P Nota: Un asterisco (\*) accanto al valore indica l'impostazione predefinita di fabbrica.

#### Controlli amministrativi

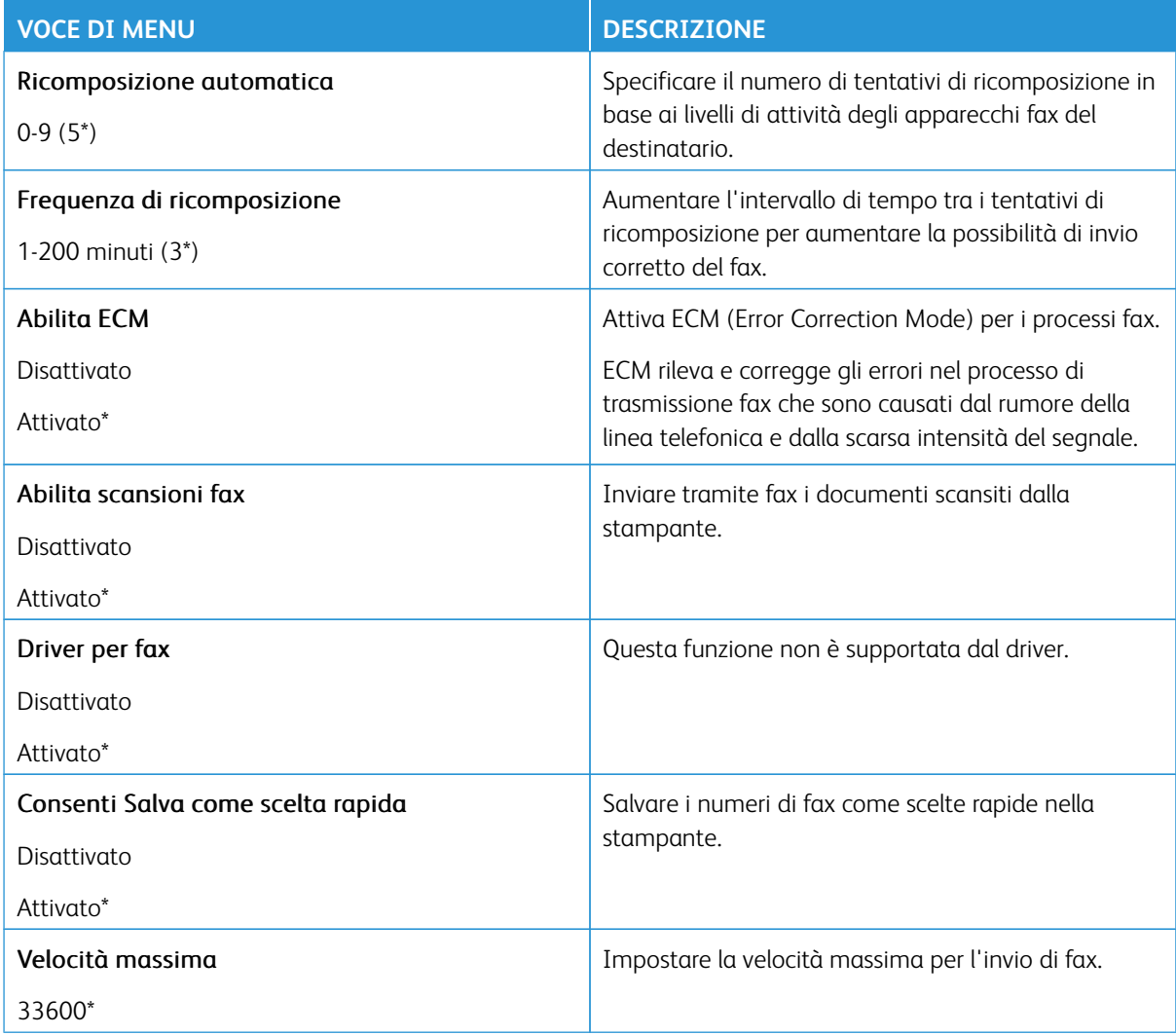

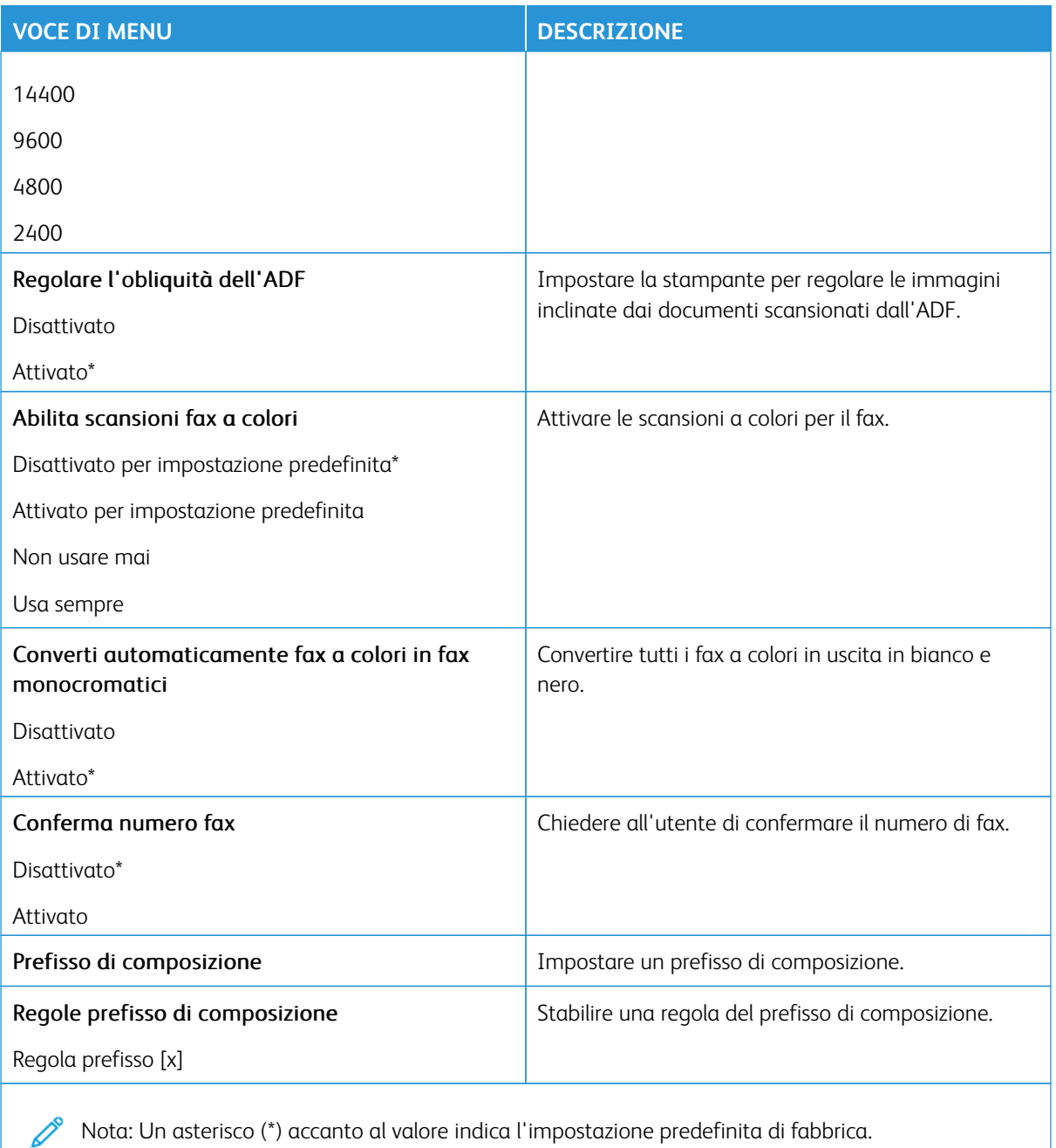

## **Impostazioni ricezione fax**

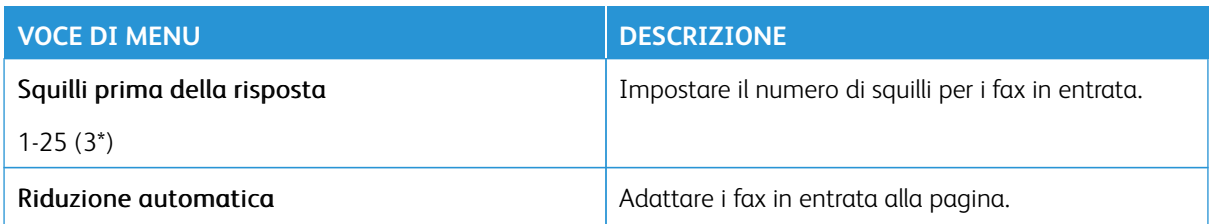

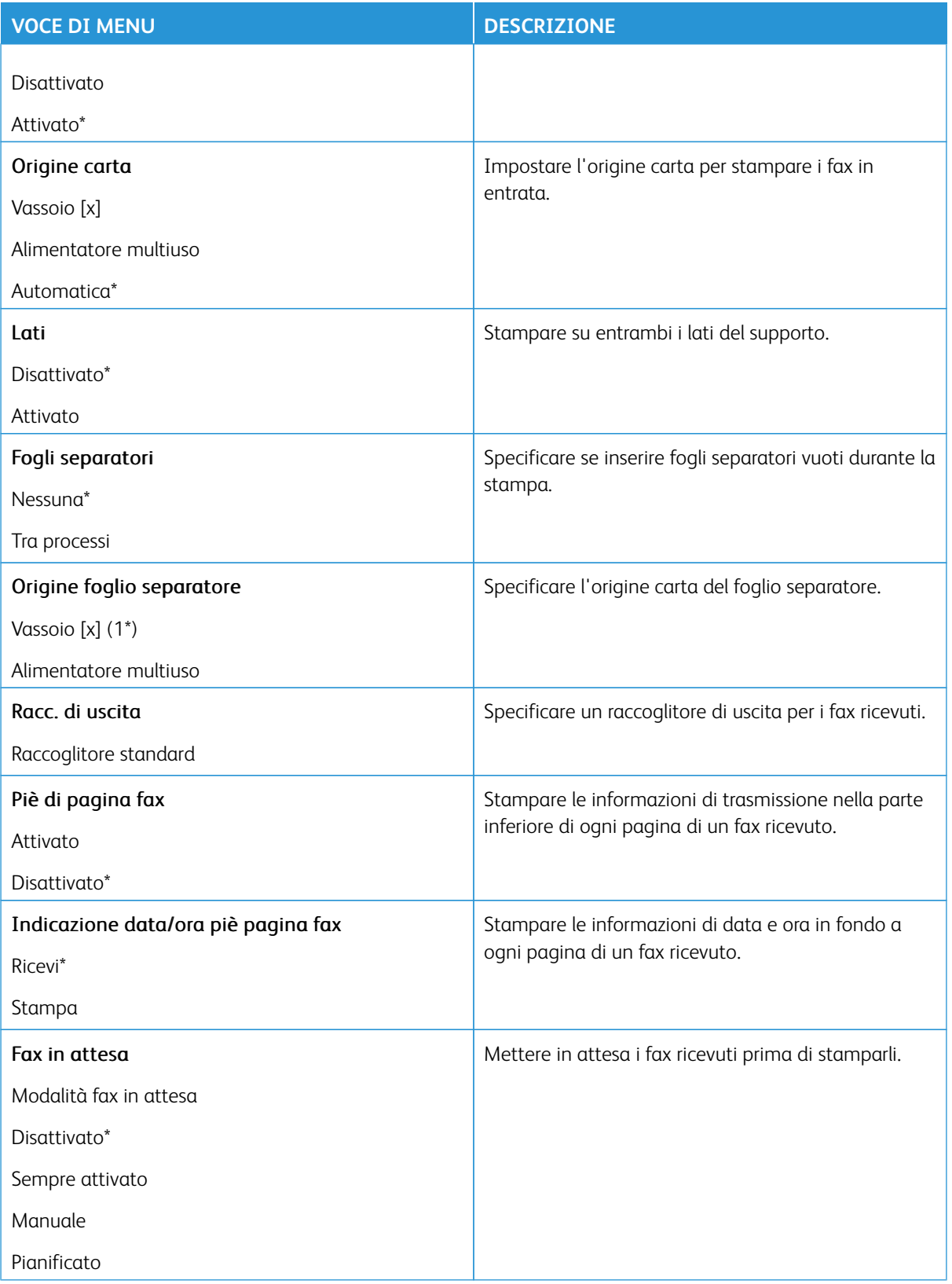

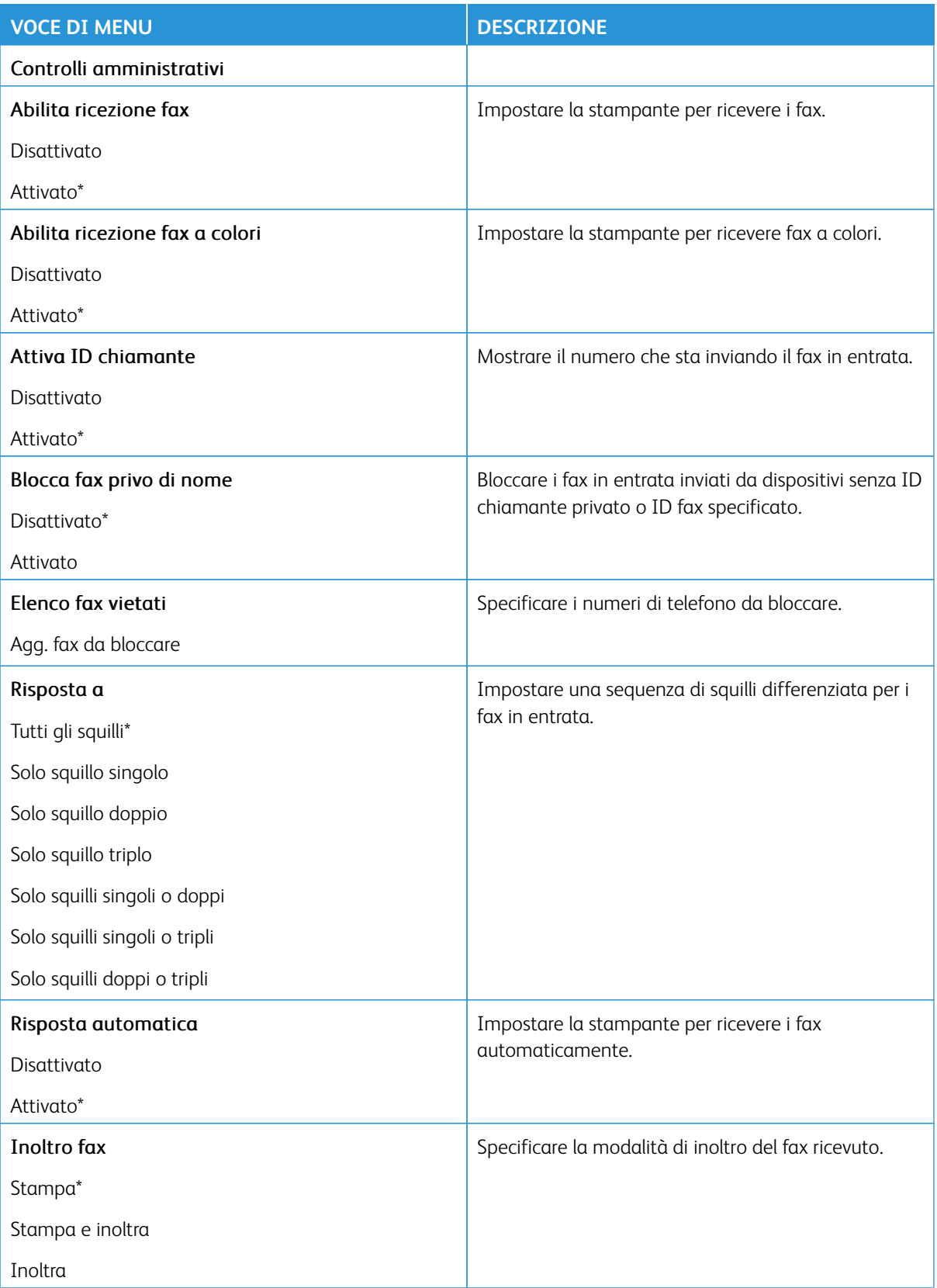

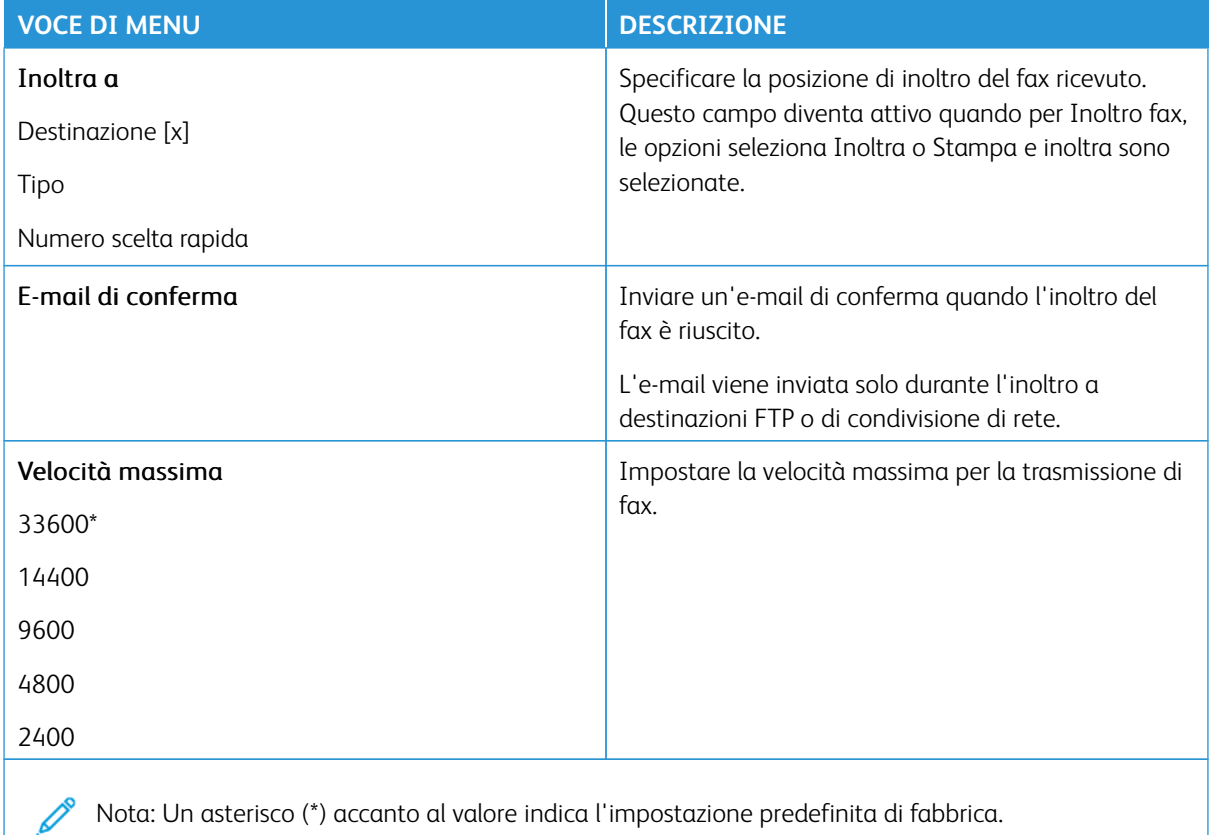

# **Copertina fax**

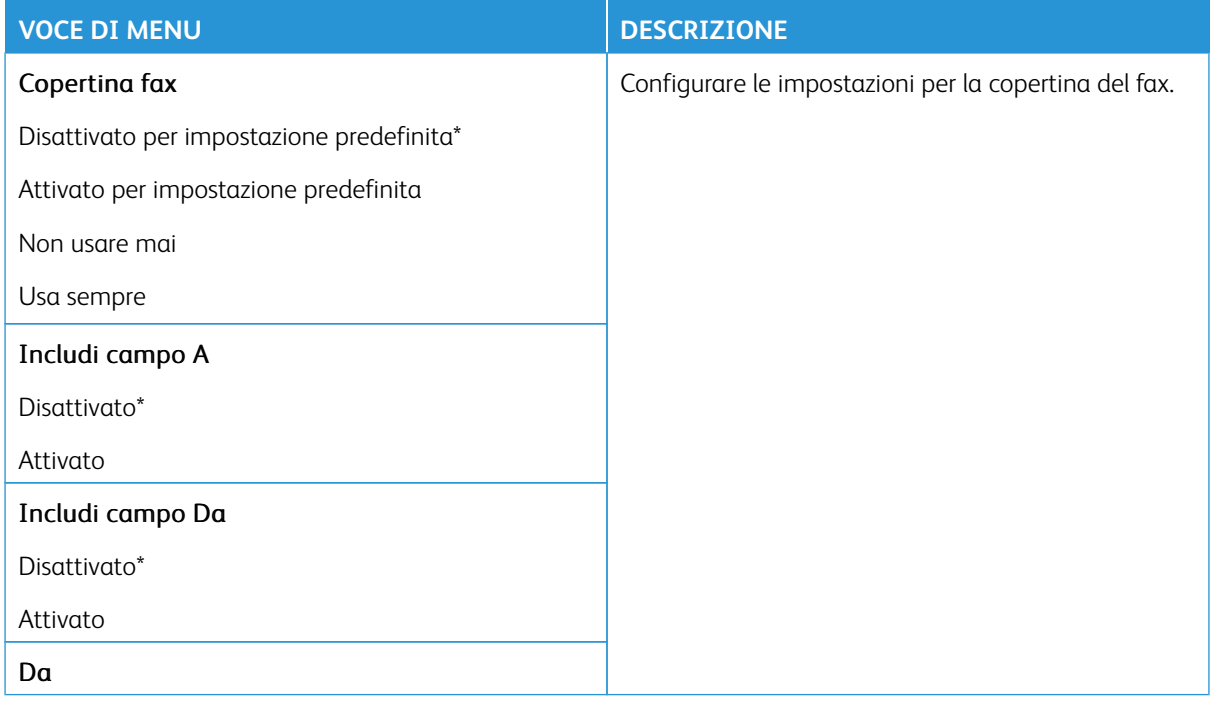

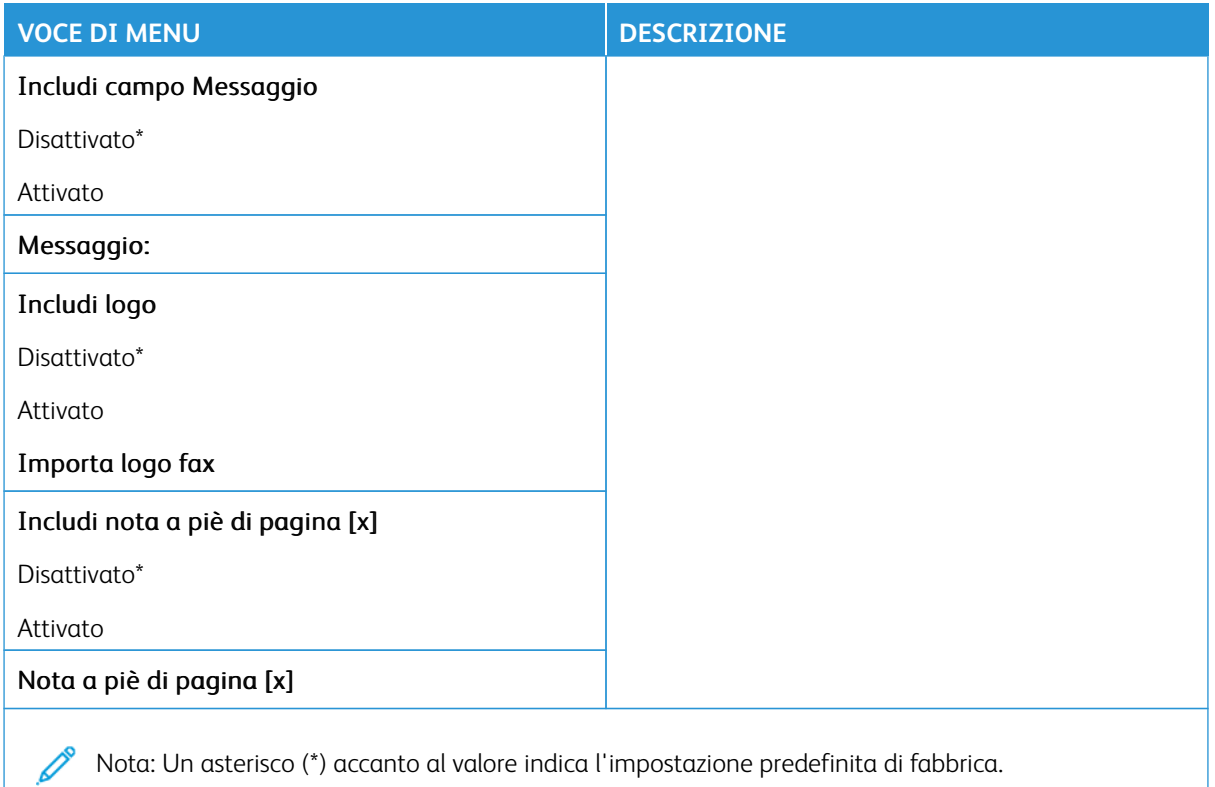

# **Impostazioni registro fax**

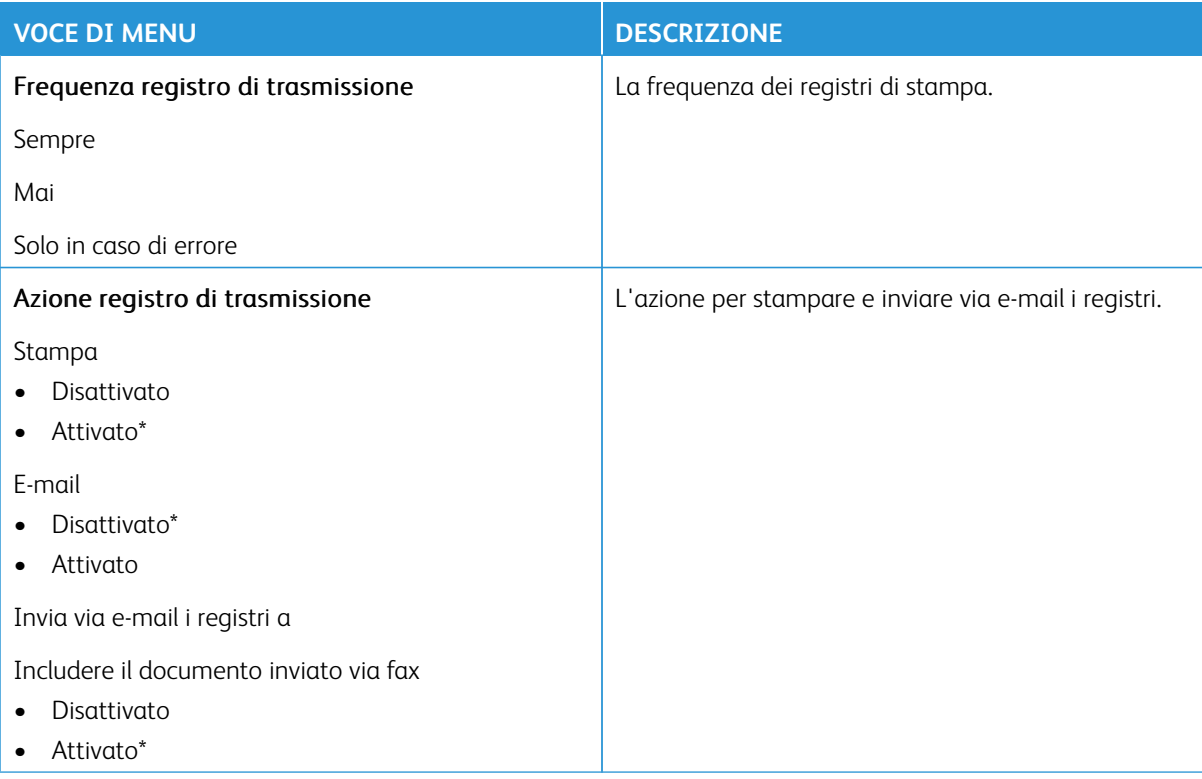

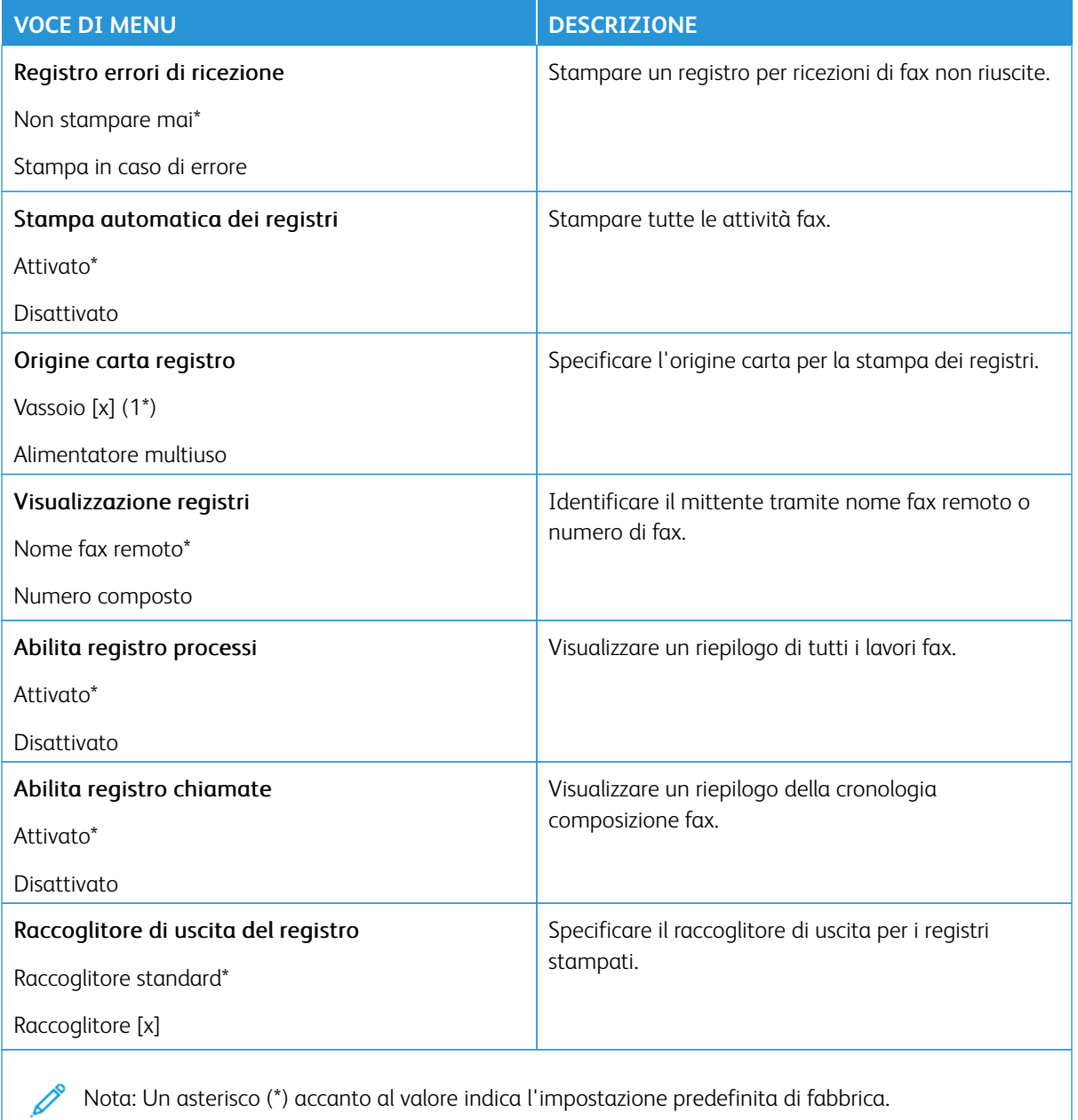

#### **Impostazioni altoparlante**

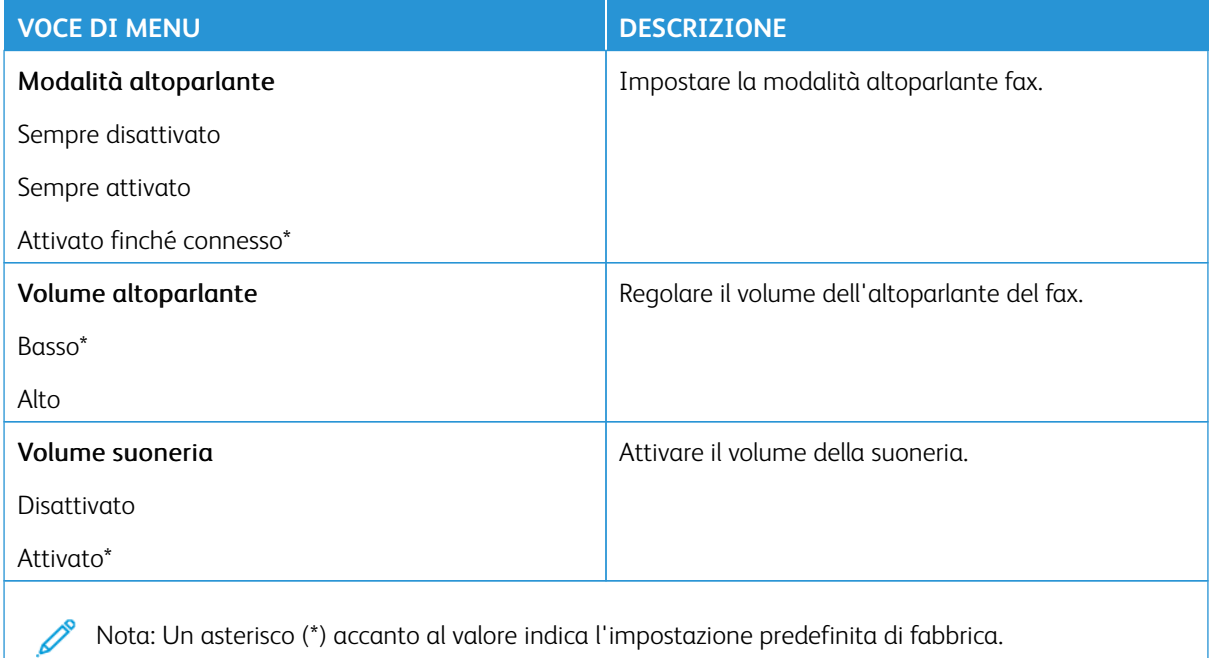

#### **IMPOSTAZIONE SERVER FAX**

## **Impostazioni fax generali**

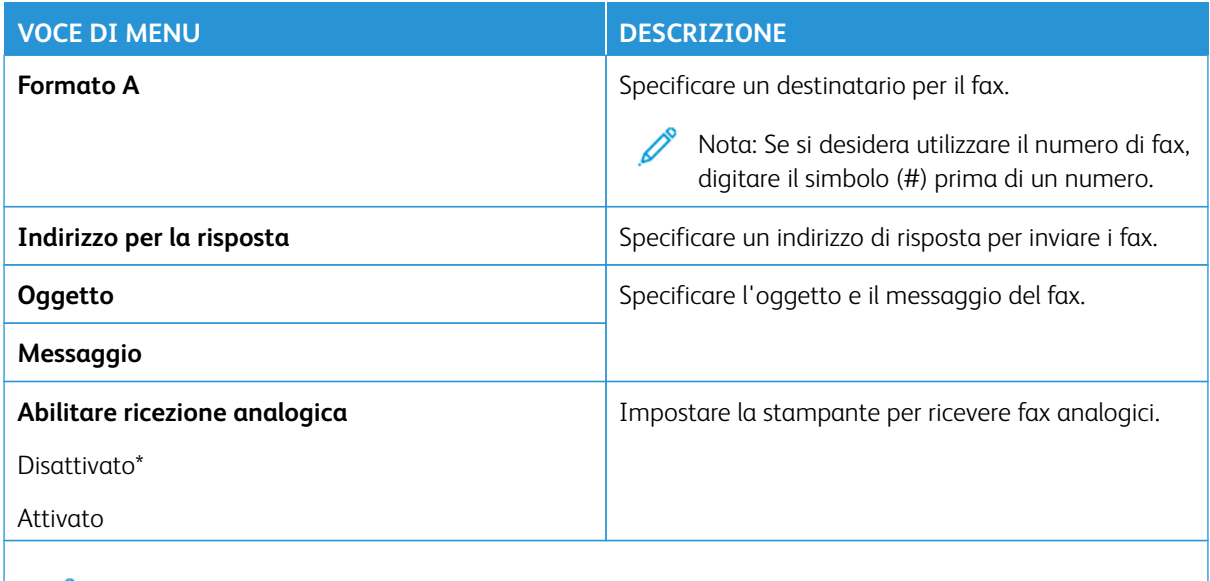

Nota: Un asterisco (\*) accanto al valore indica l'impostazione predefinita di fabbrica.

## **Impostazioni e-mail server fax**

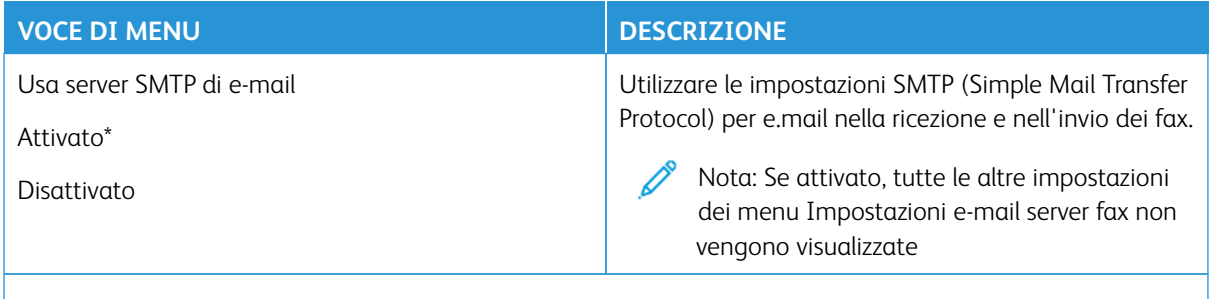

Nota: Un asterisco (\*) accanto al valore indica l'impostazione predefinita di fabbrica. P

#### **Impostazioni di scansione del server fax**

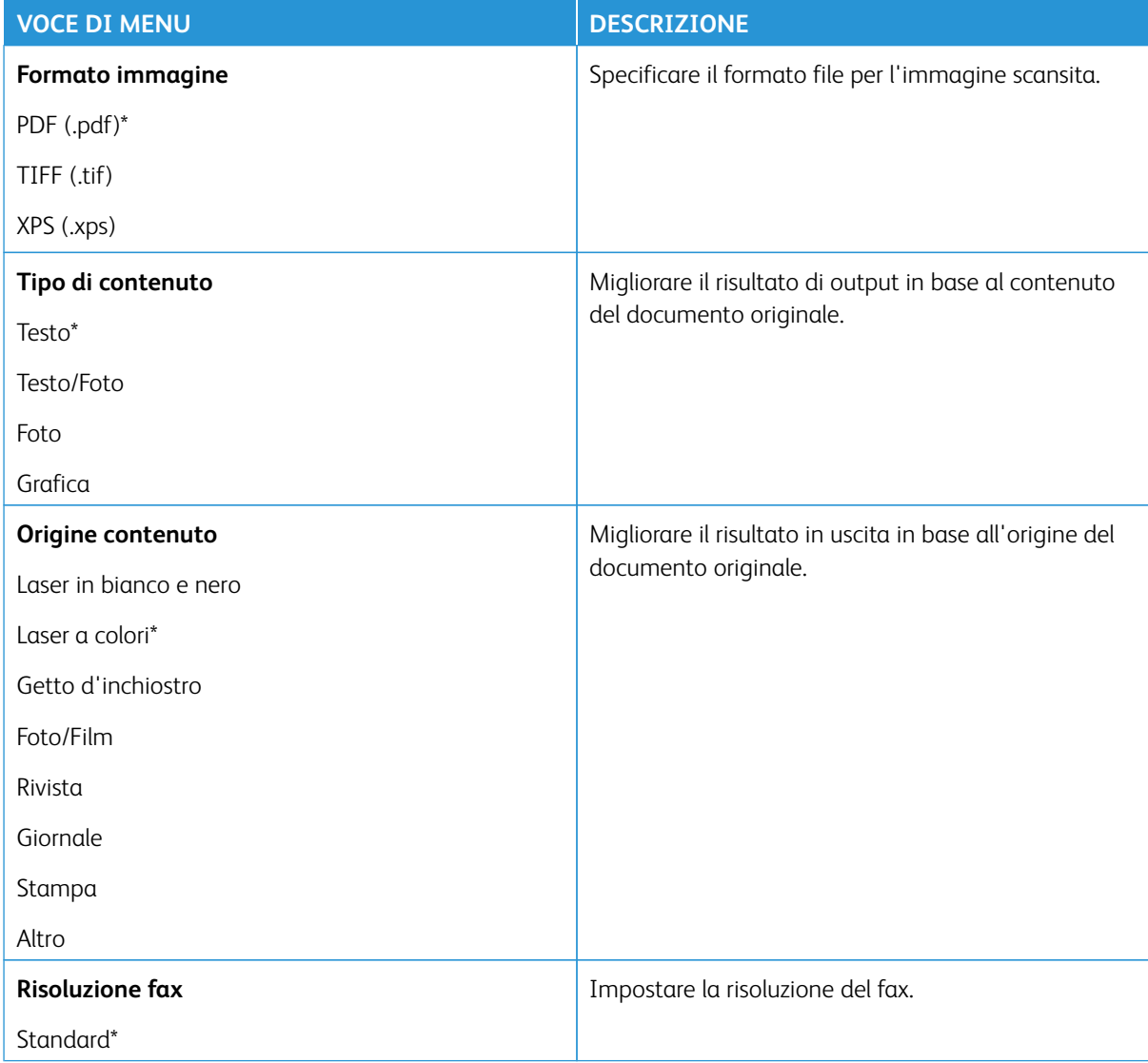

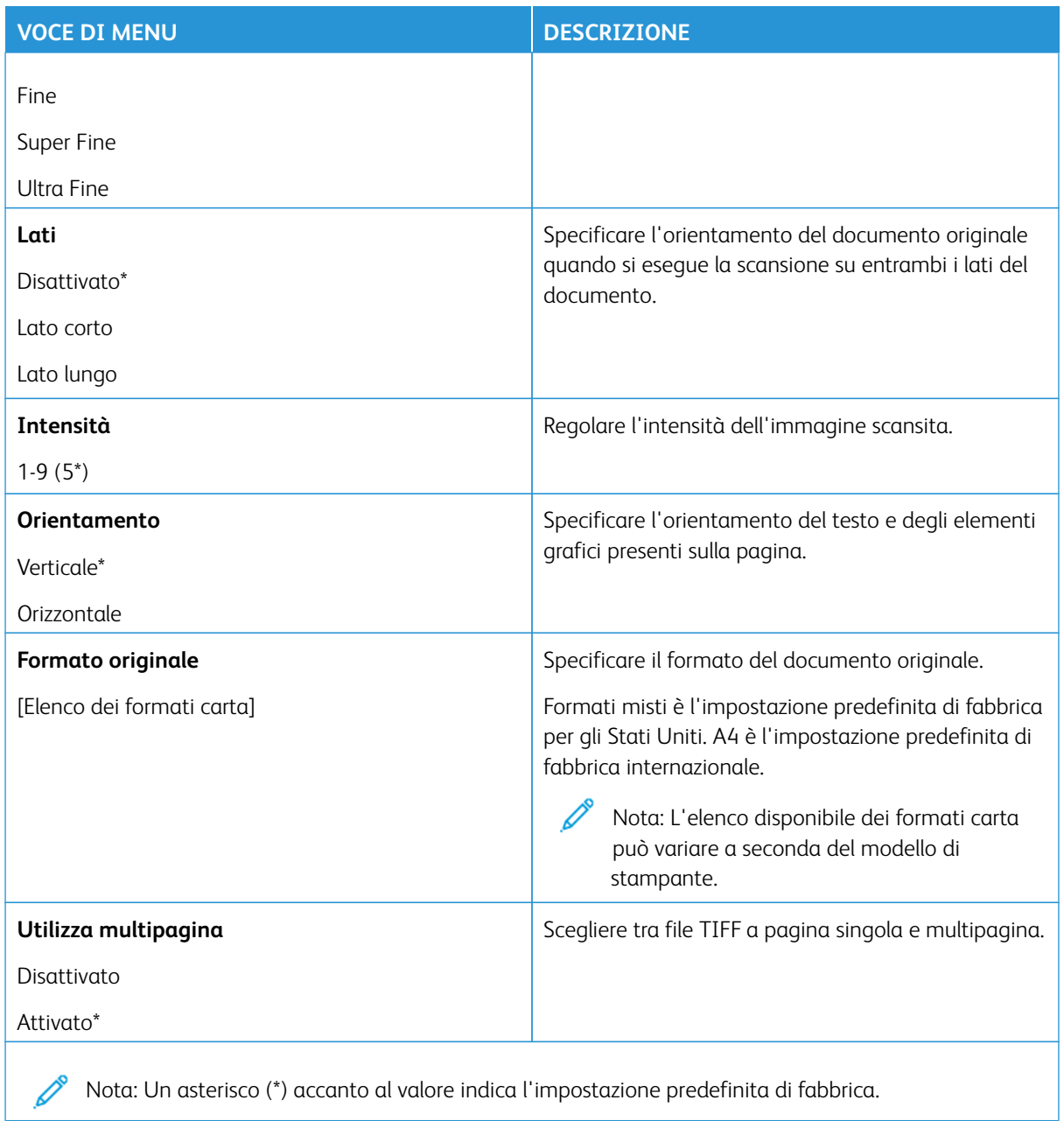
# E-mail

Nota: Alcune opzioni di menu sono disponibili solo nel Server Web integrato.

### **CONFIGURAZIONE E-MAIL**

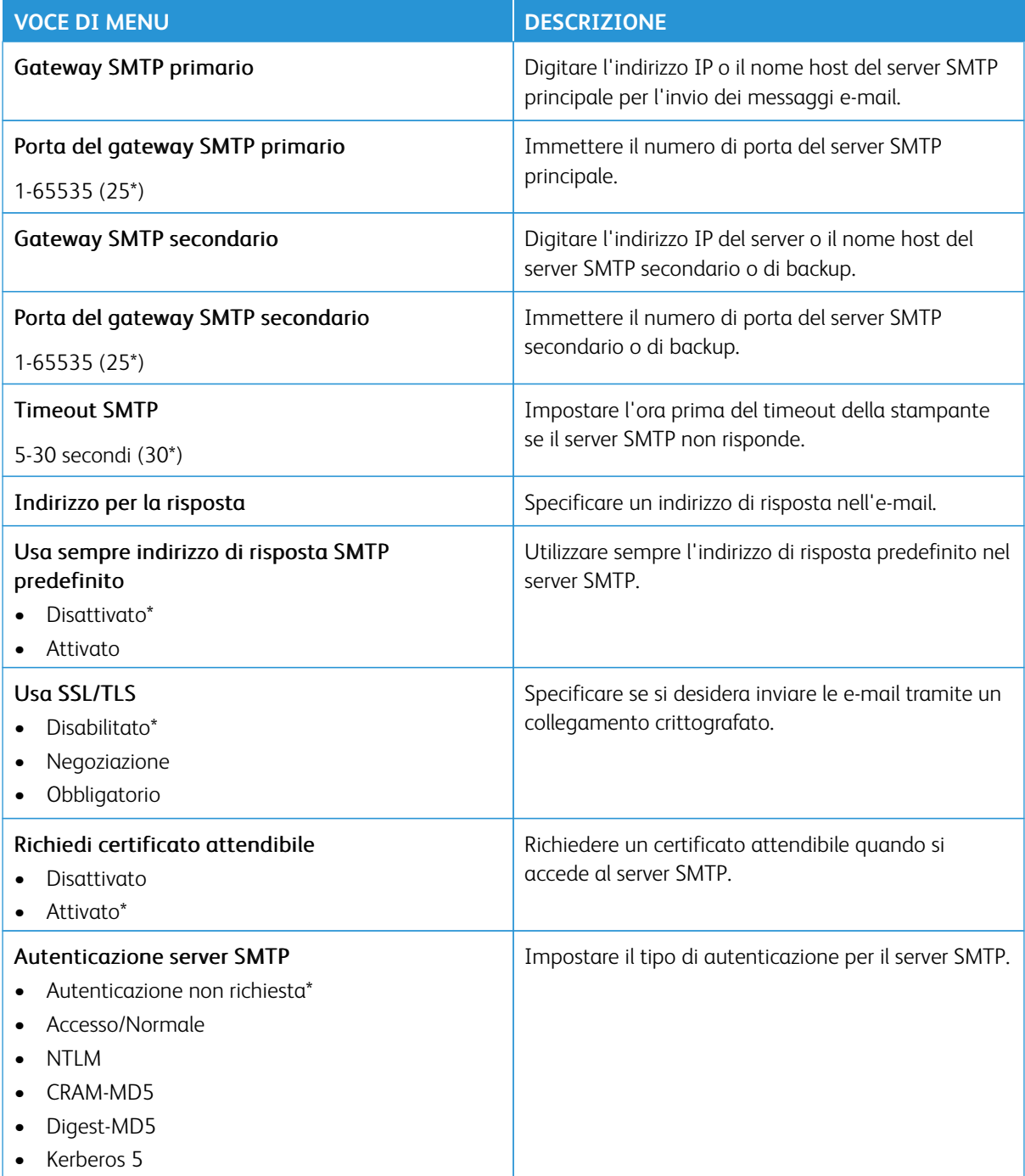

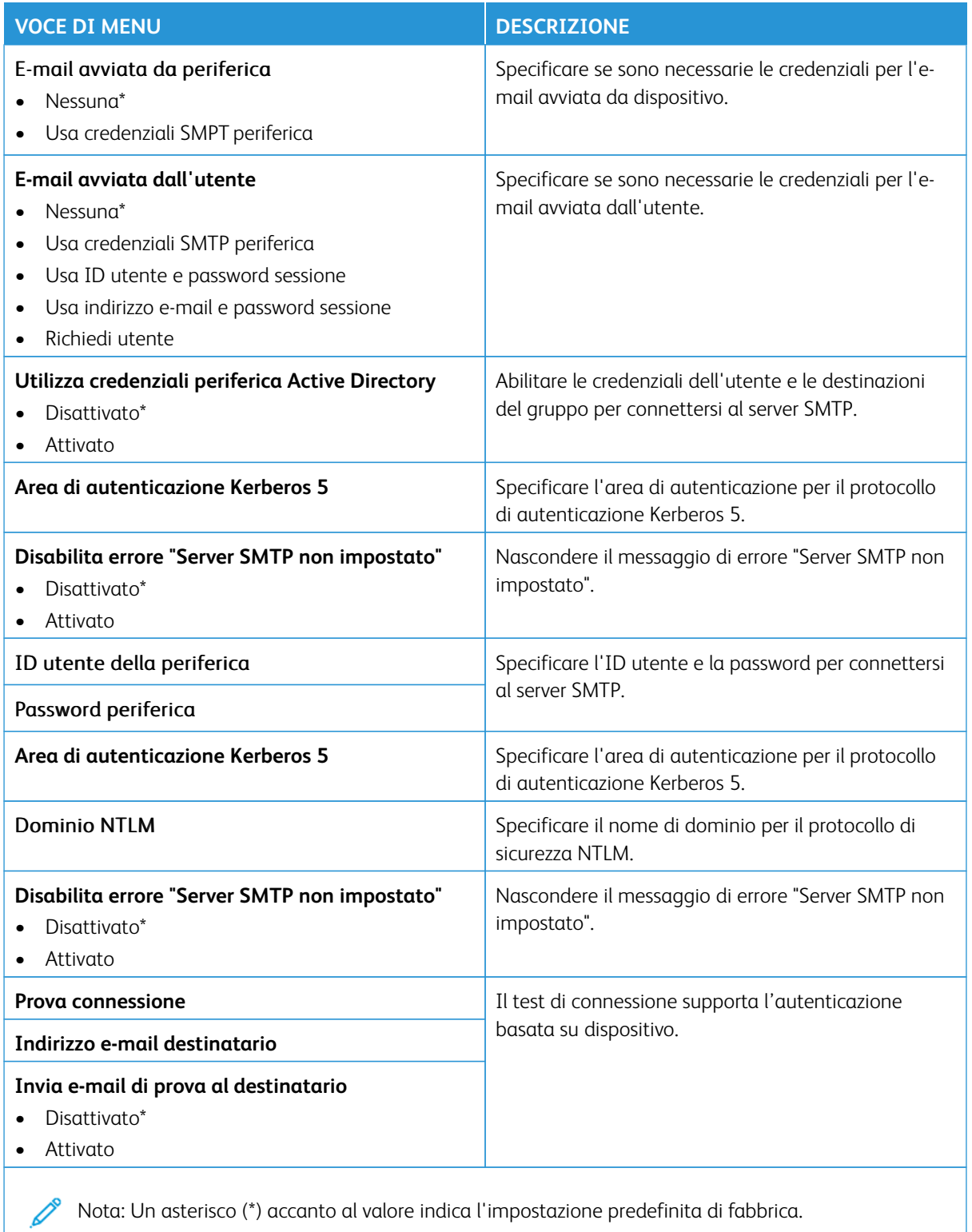

Nota: Un asterisco (\*) accanto al valore indica l'impostazione predefinita di fabbrica.

## **IMPOSTAZIONI PREDEFINITE PER L'E-MAIL**

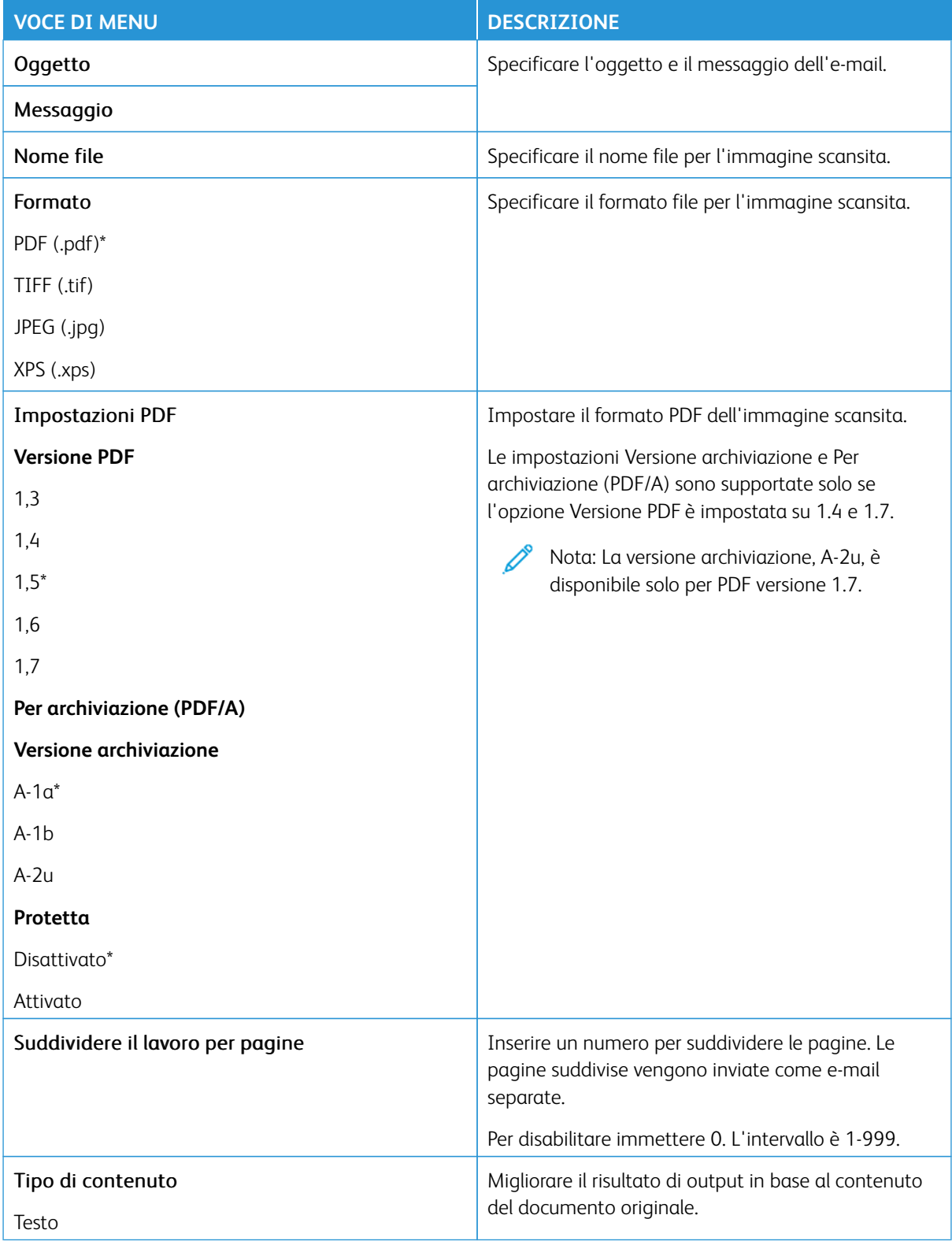

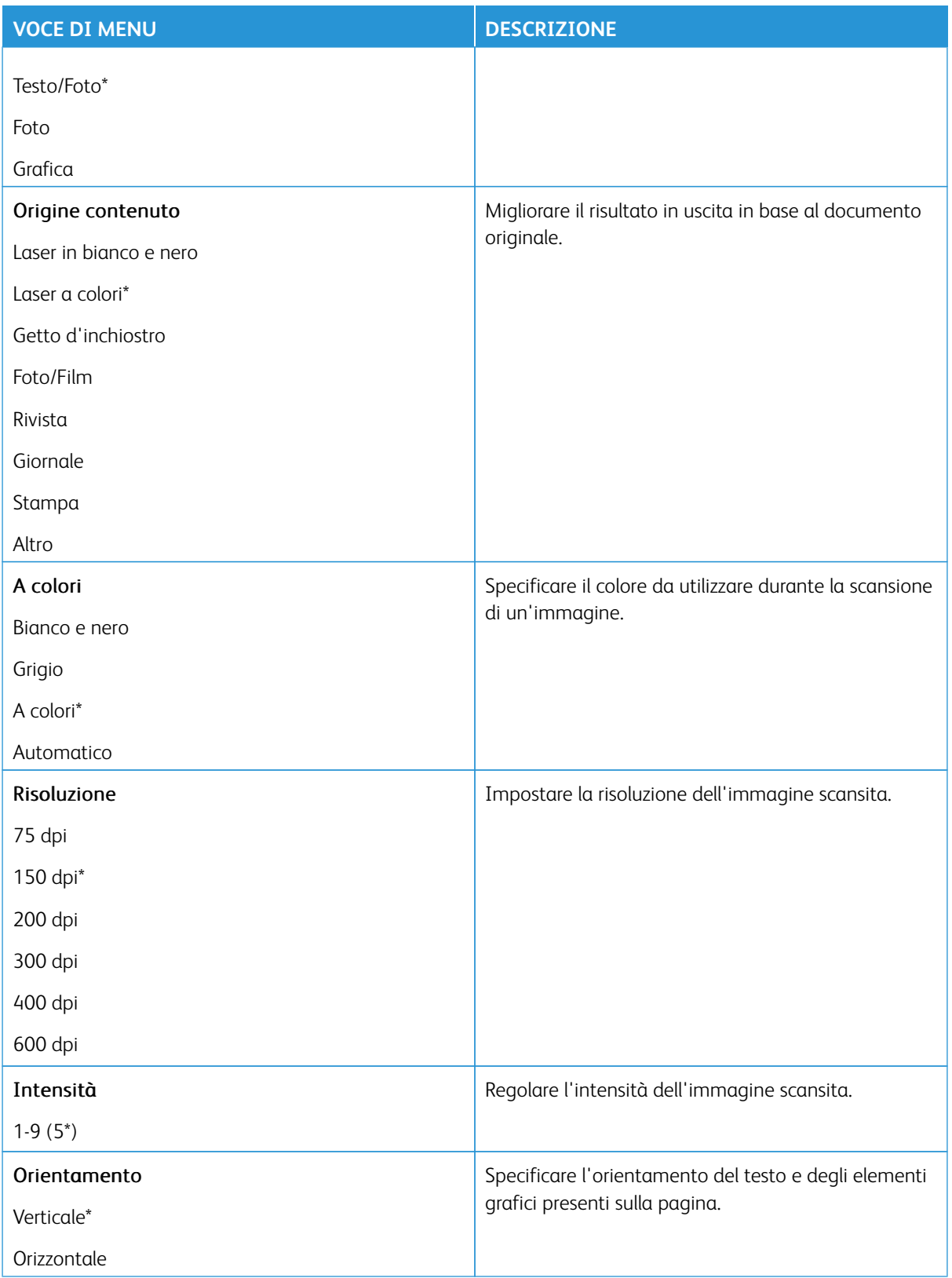

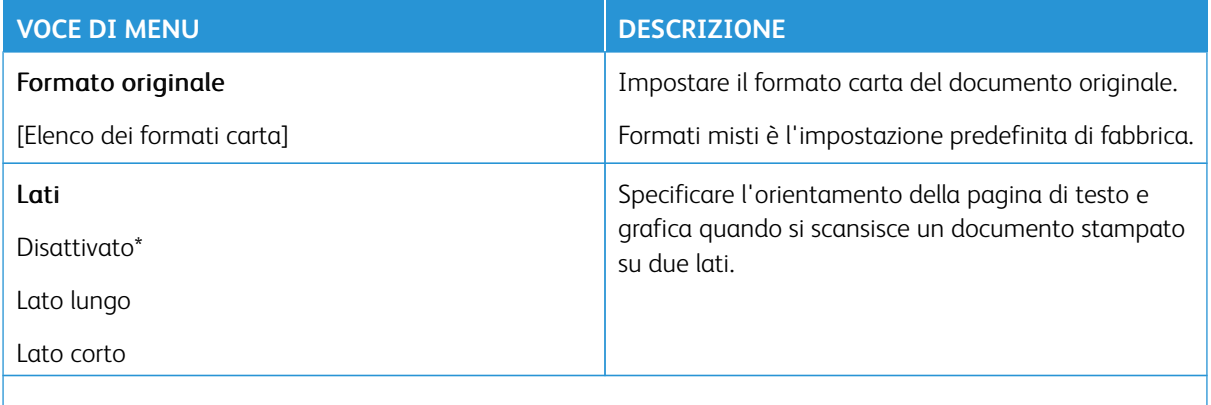

P Nota: Un asterisco (\*) accanto al valore indica l'impostazione predefinita di fabbrica.

#### Immagine avanzata

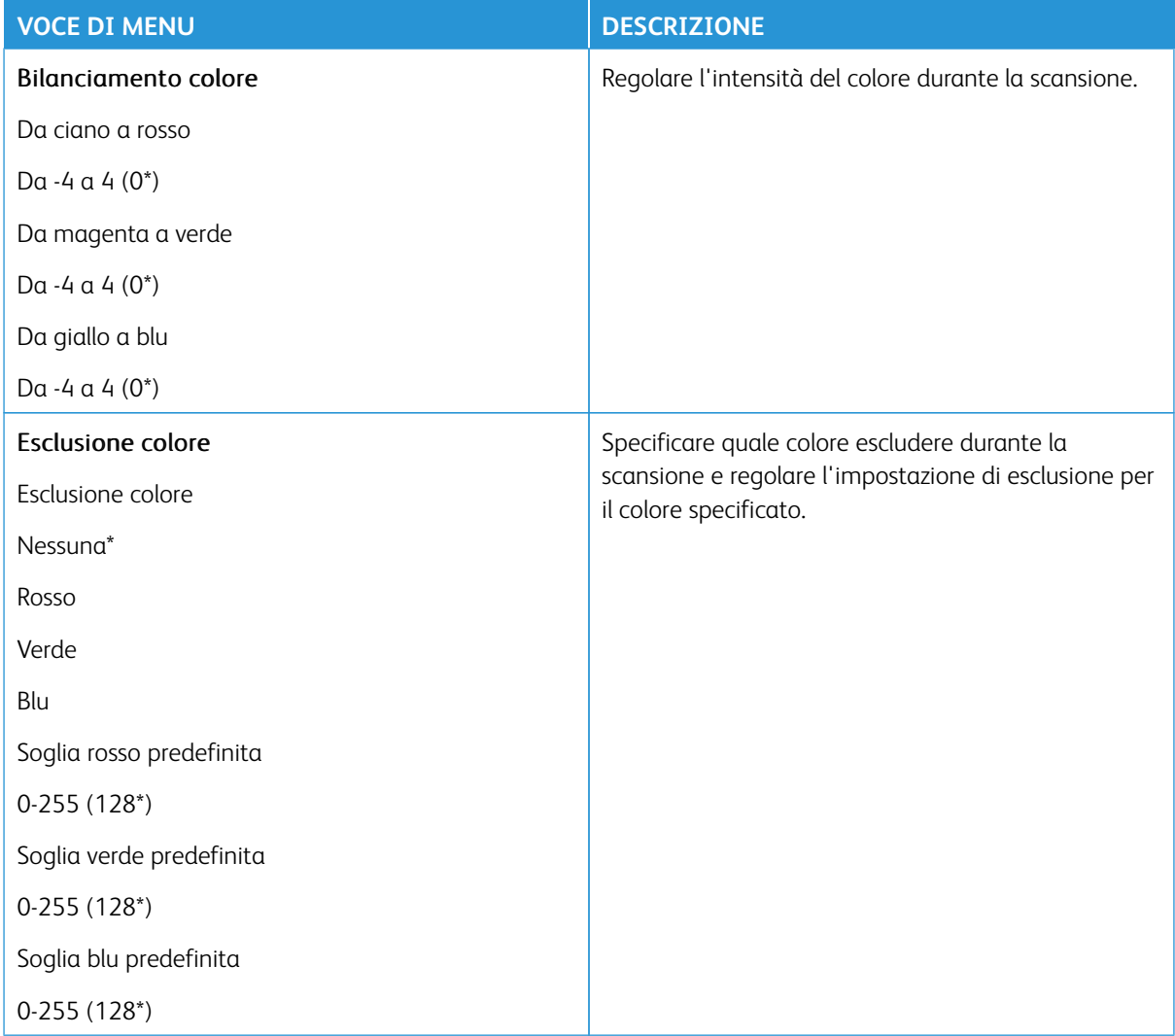

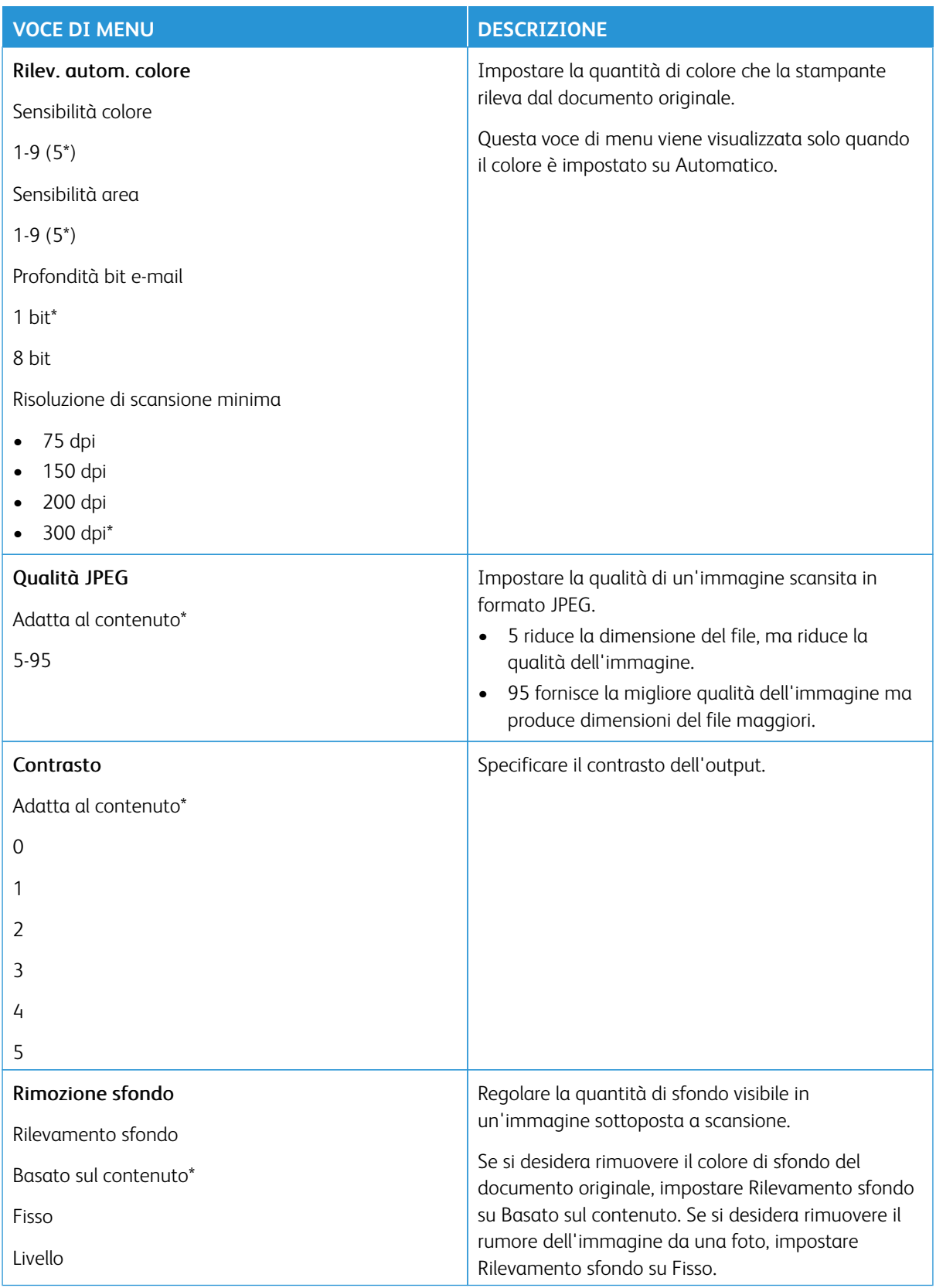

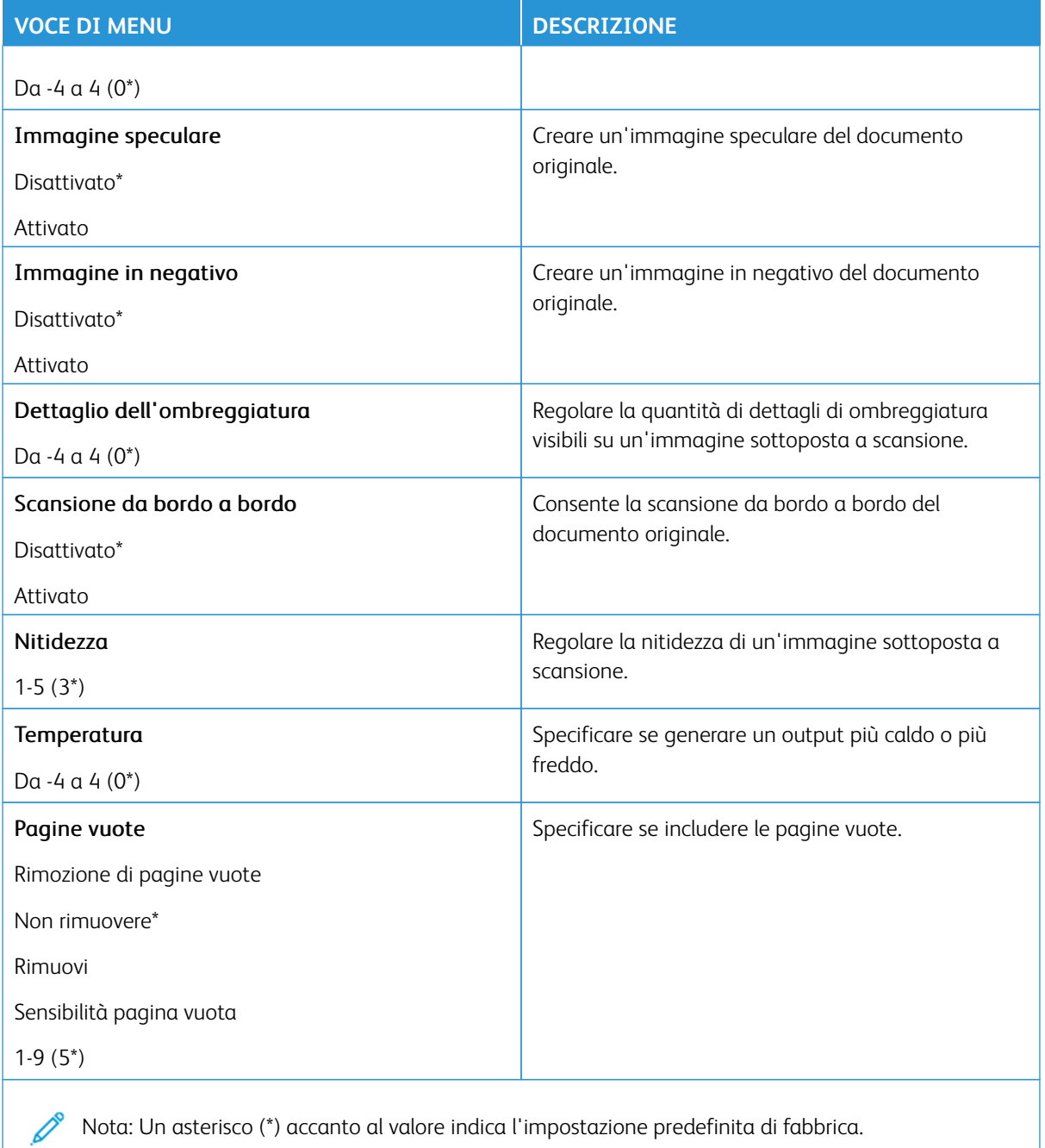

#### Controlli amministrativi

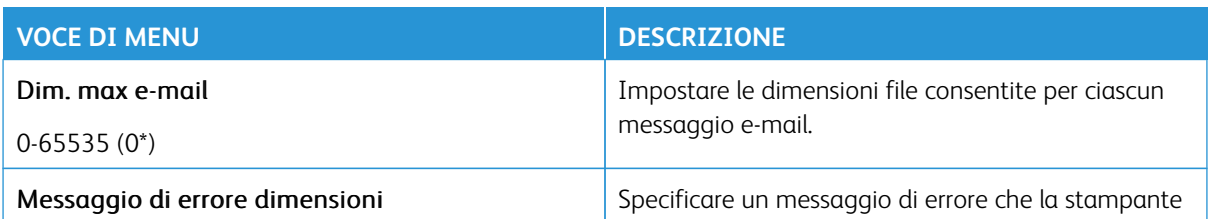

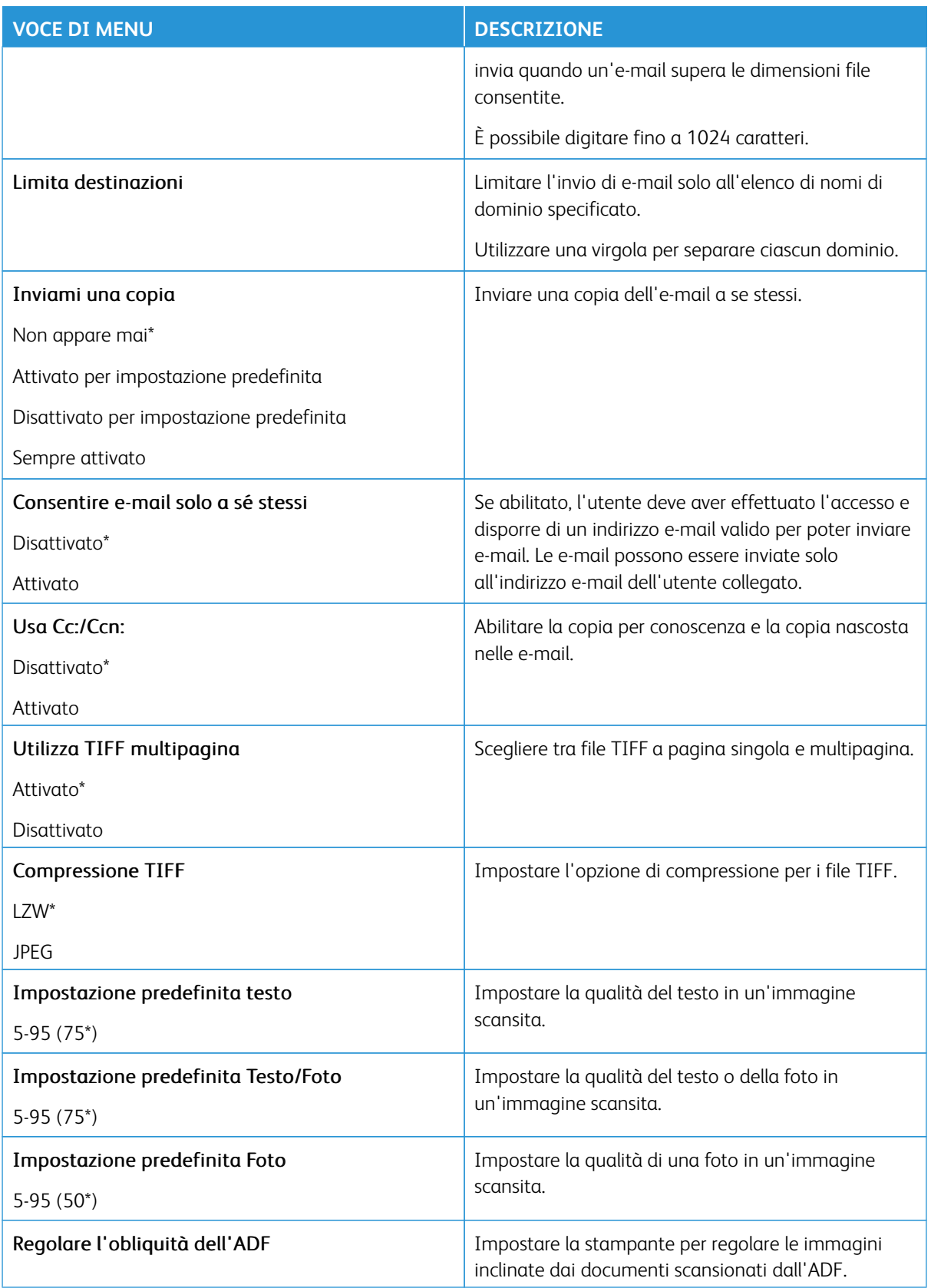

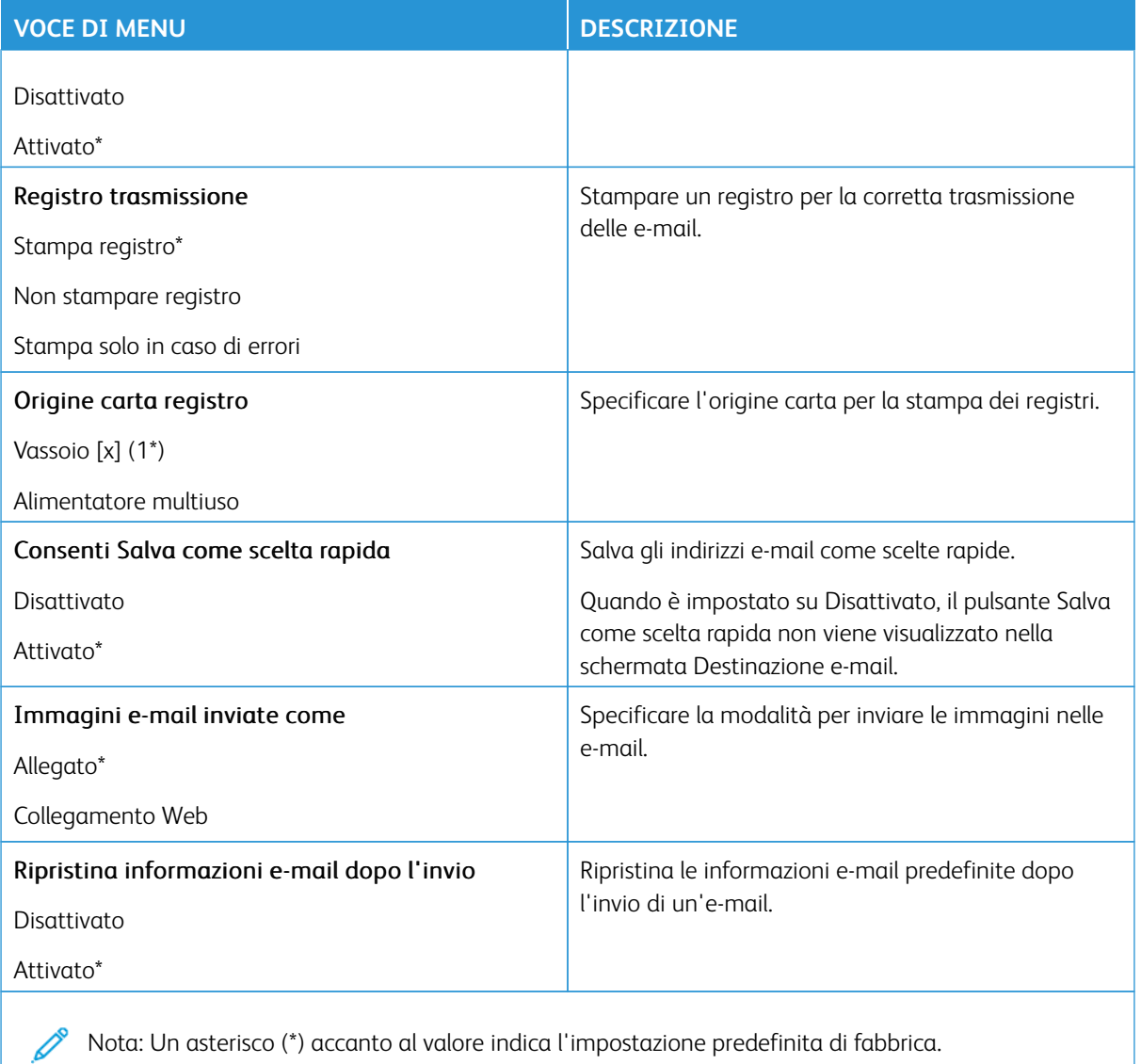

#### **IMPOST. COLLEGAMENTO WEB**

ℴ

Nota: Utilizzare Impostazione collegamento Web per trasferire documenti e immagini scansiti su un server FTP e inviare collegamenti a documenti e immagini ai destinatari e-mail.

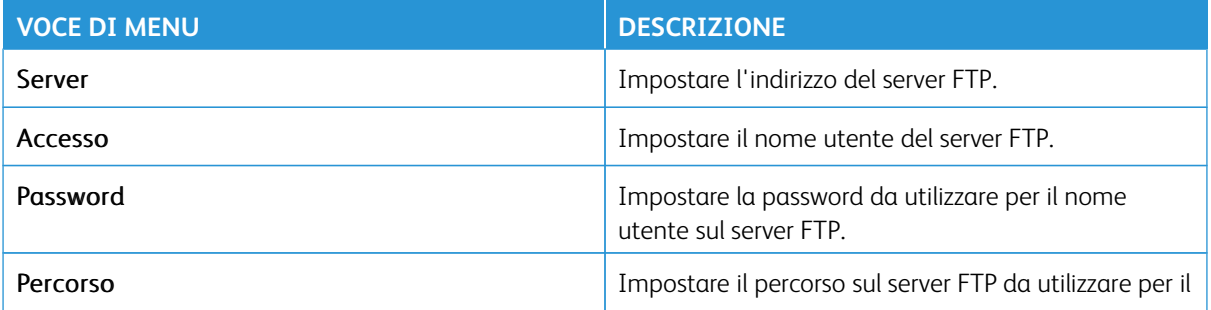

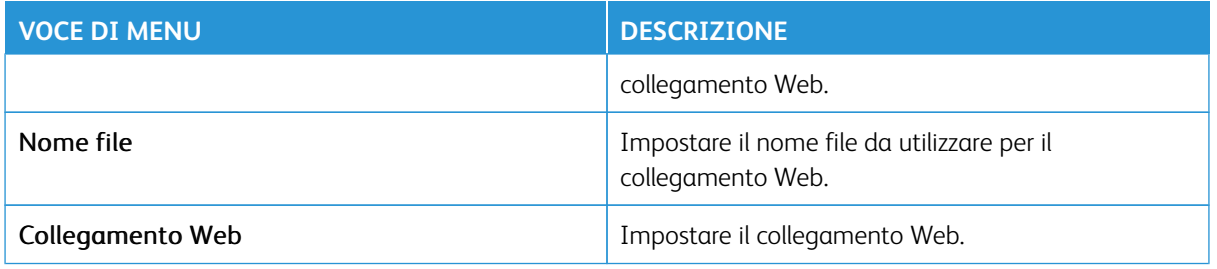

# FTP

Nota: Alcune opzioni di menu sono disponibili solo nel Server Web integrato.

### **IMPOSTAZIONI PREDEFINITE FTP**

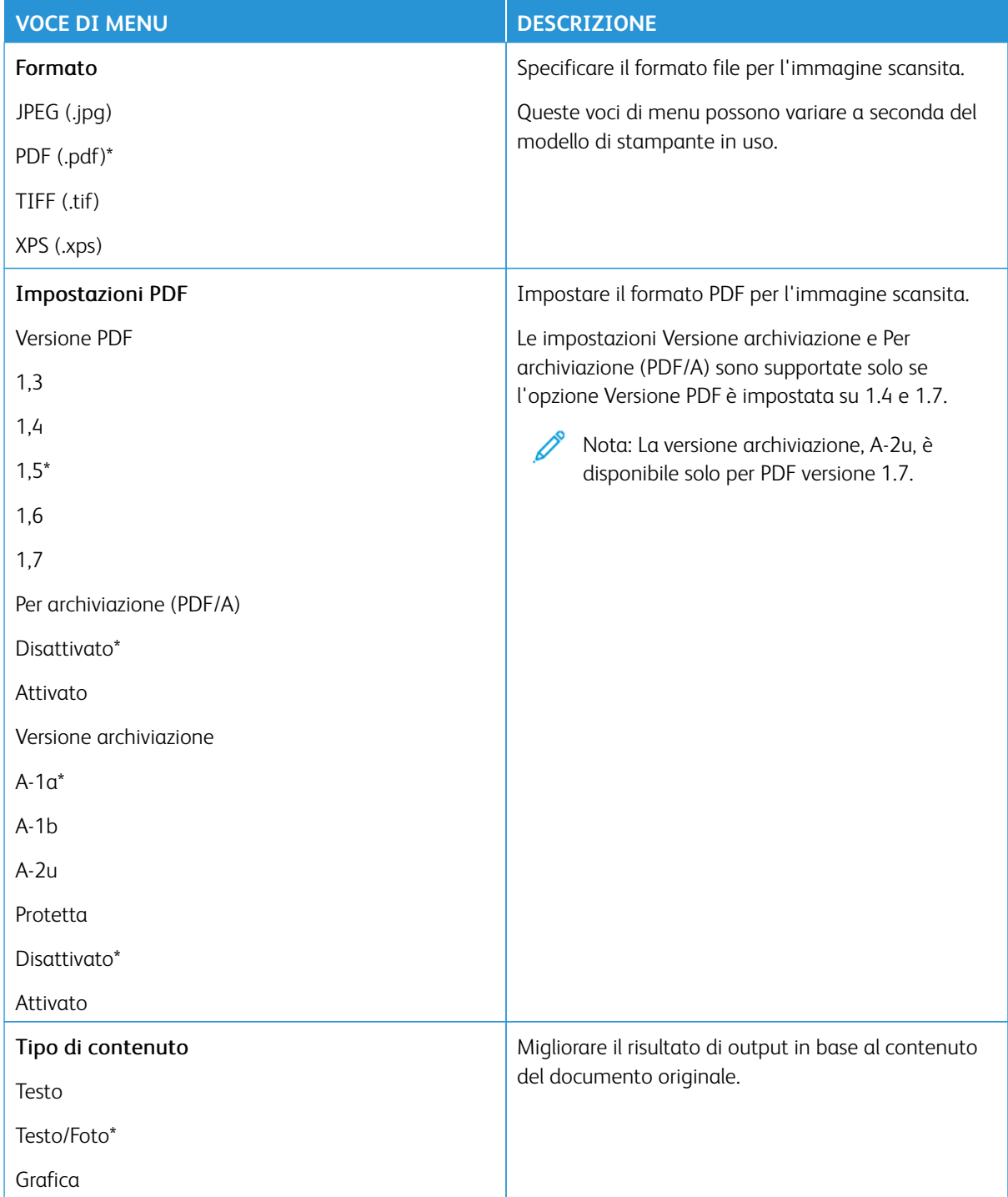

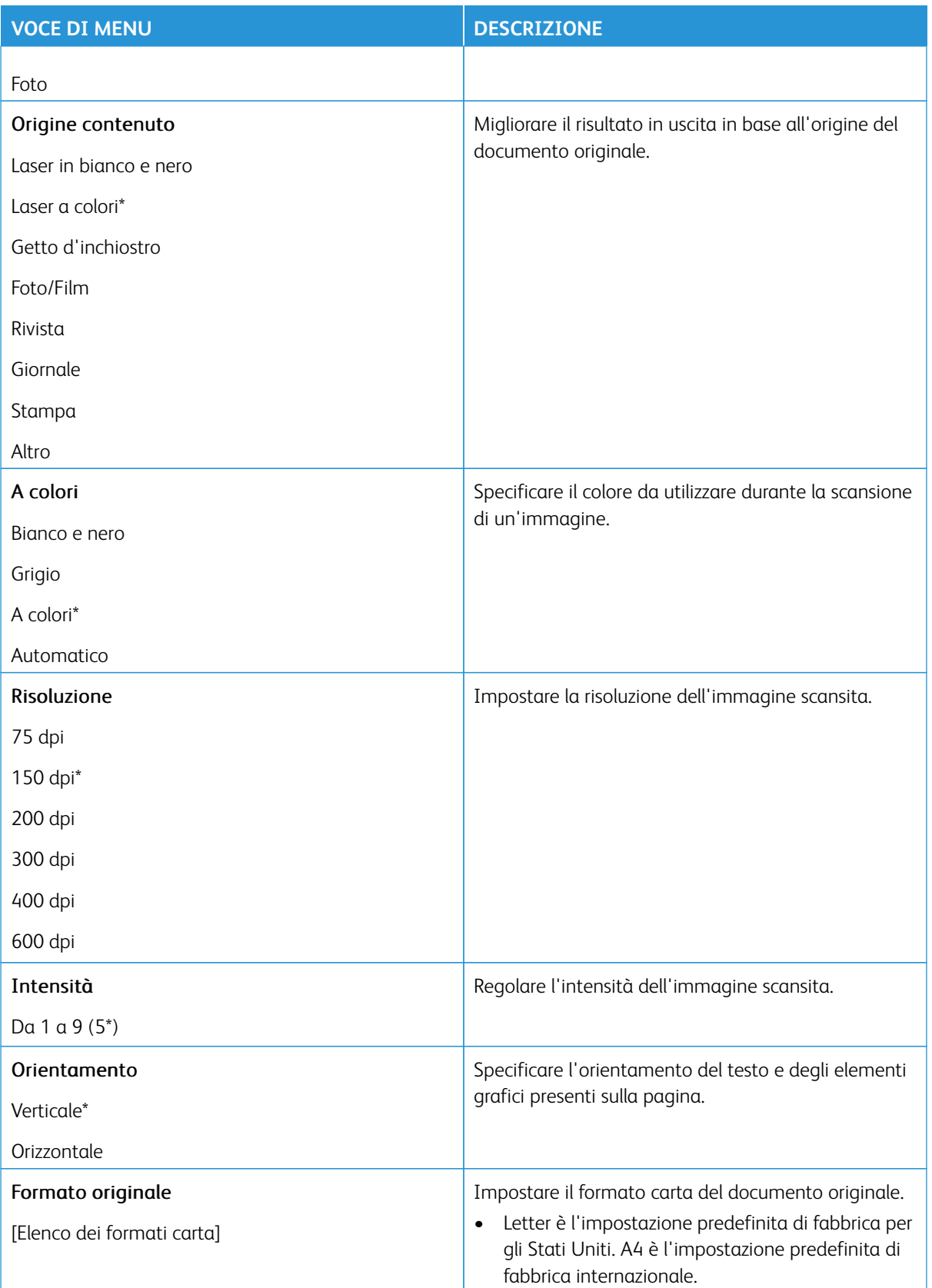

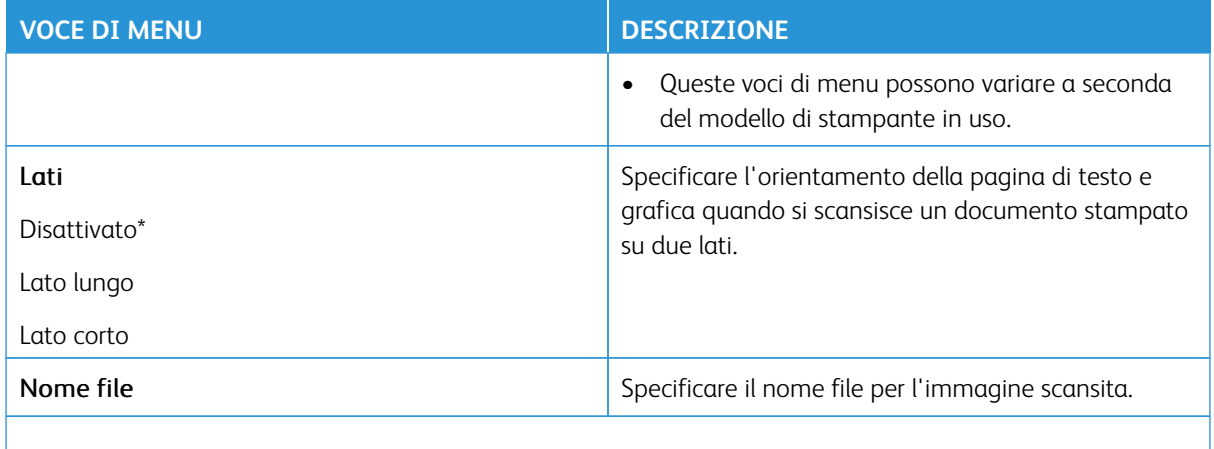

P Nota: Un asterisco (\*) accanto al valore indica l'impostazione predefinita di fabbrica.

### Immagine avanzata

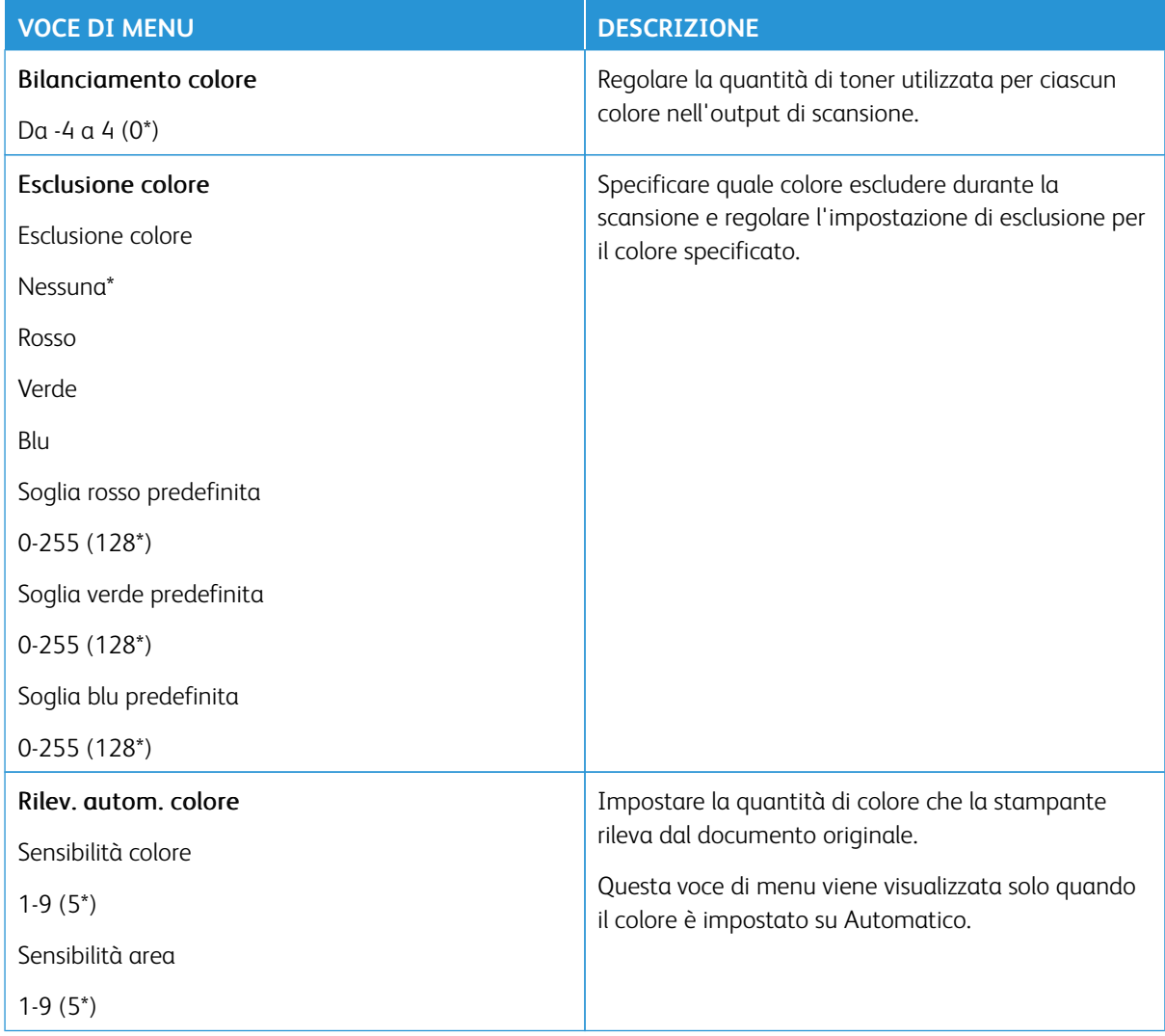

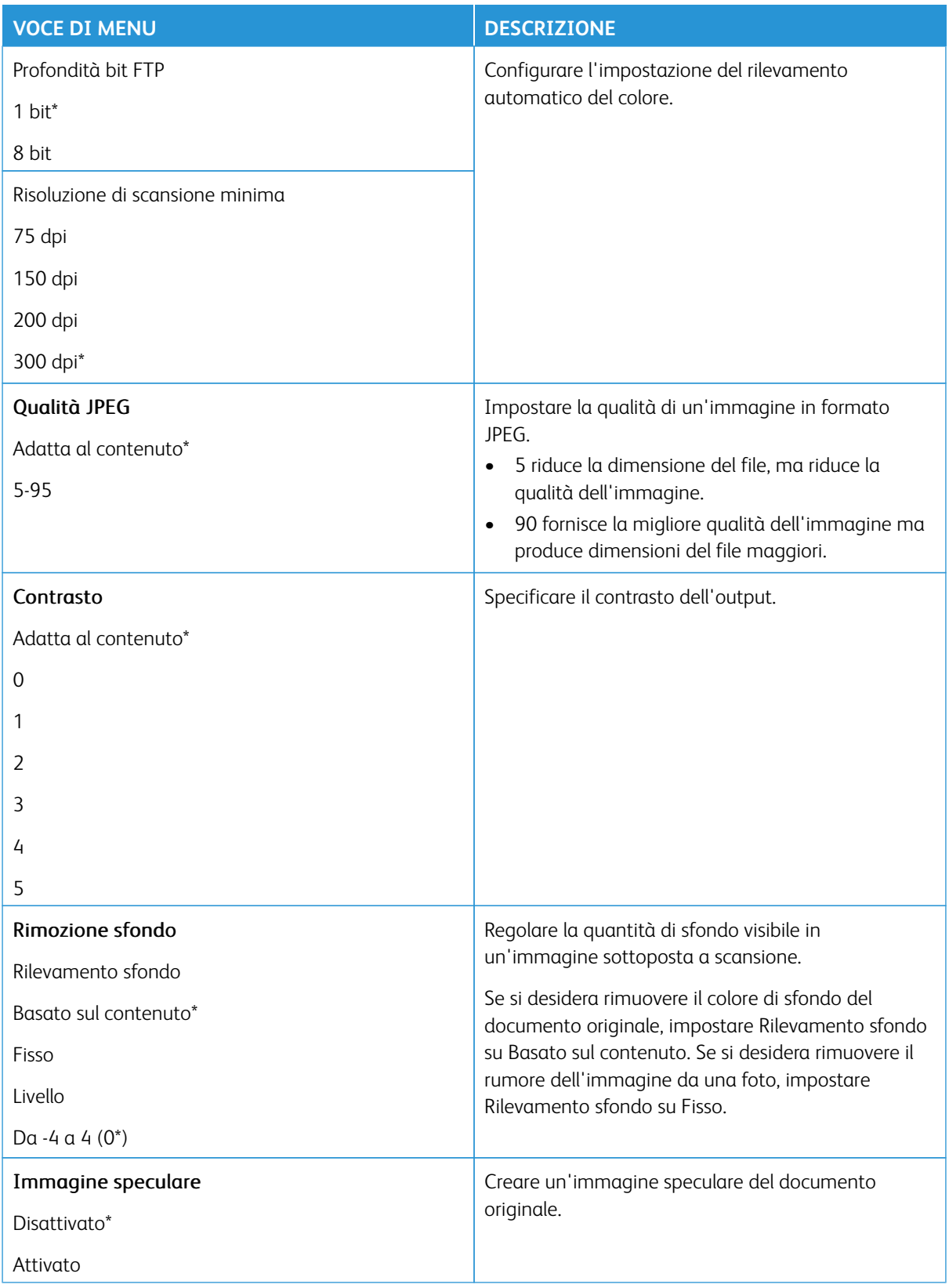

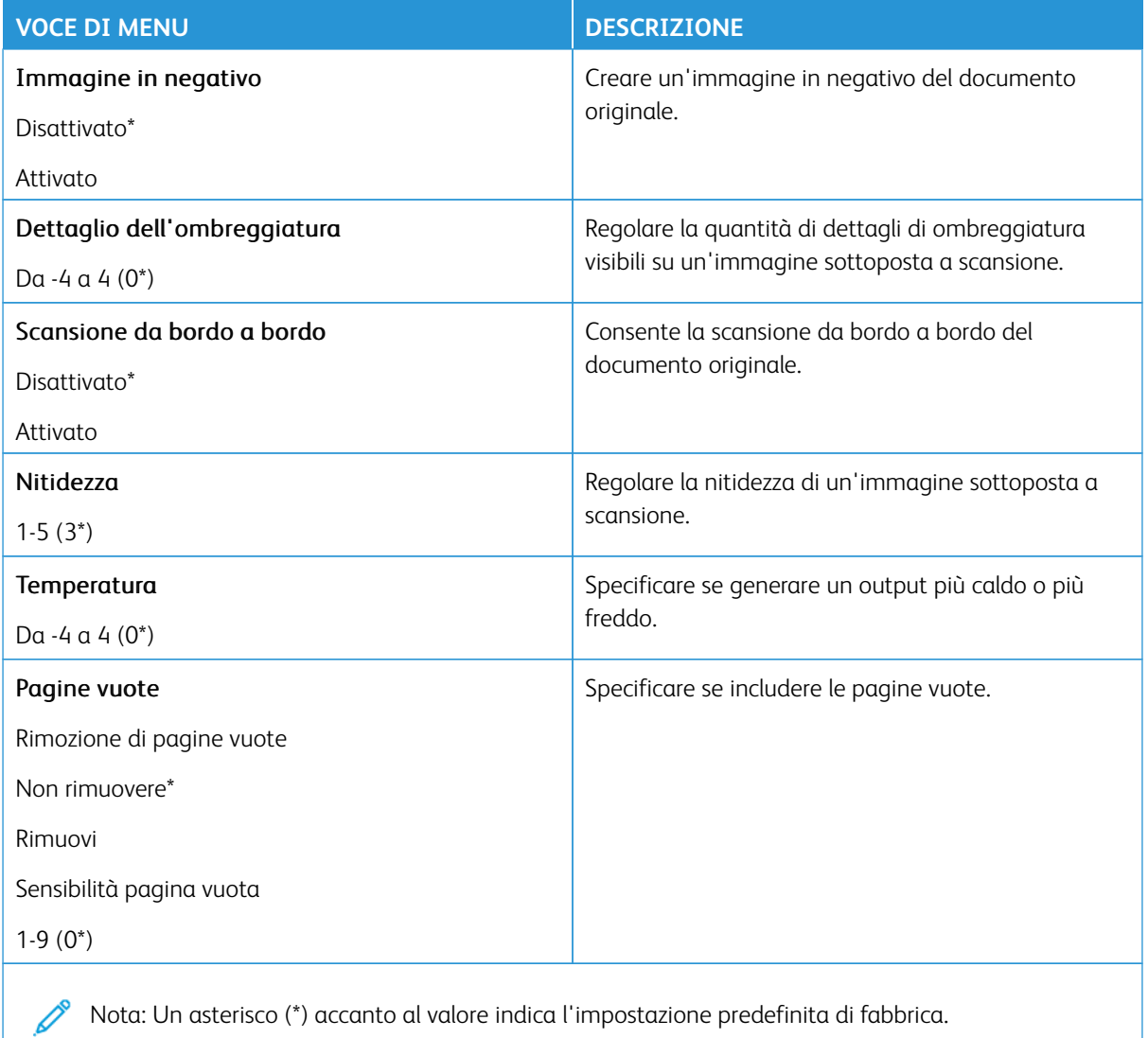

#### Controlli amministrativi

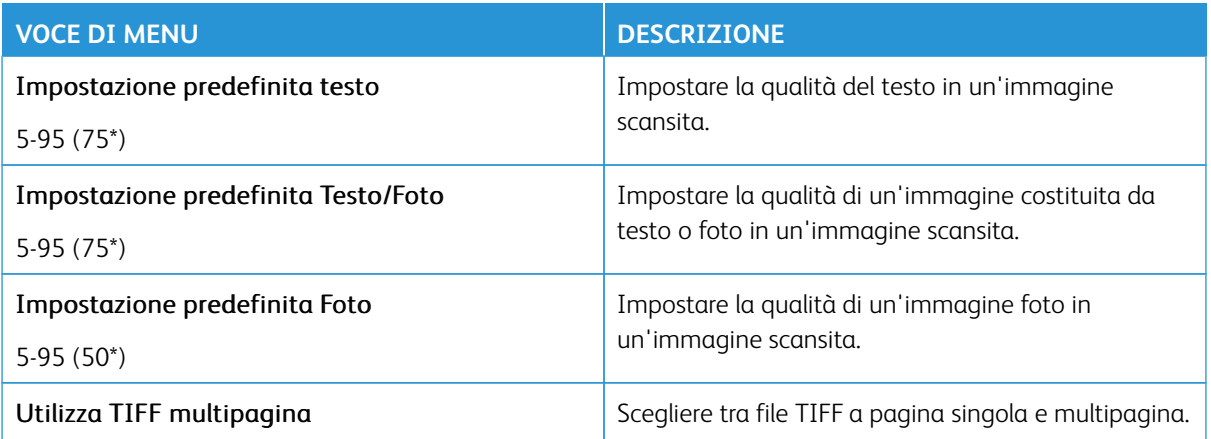

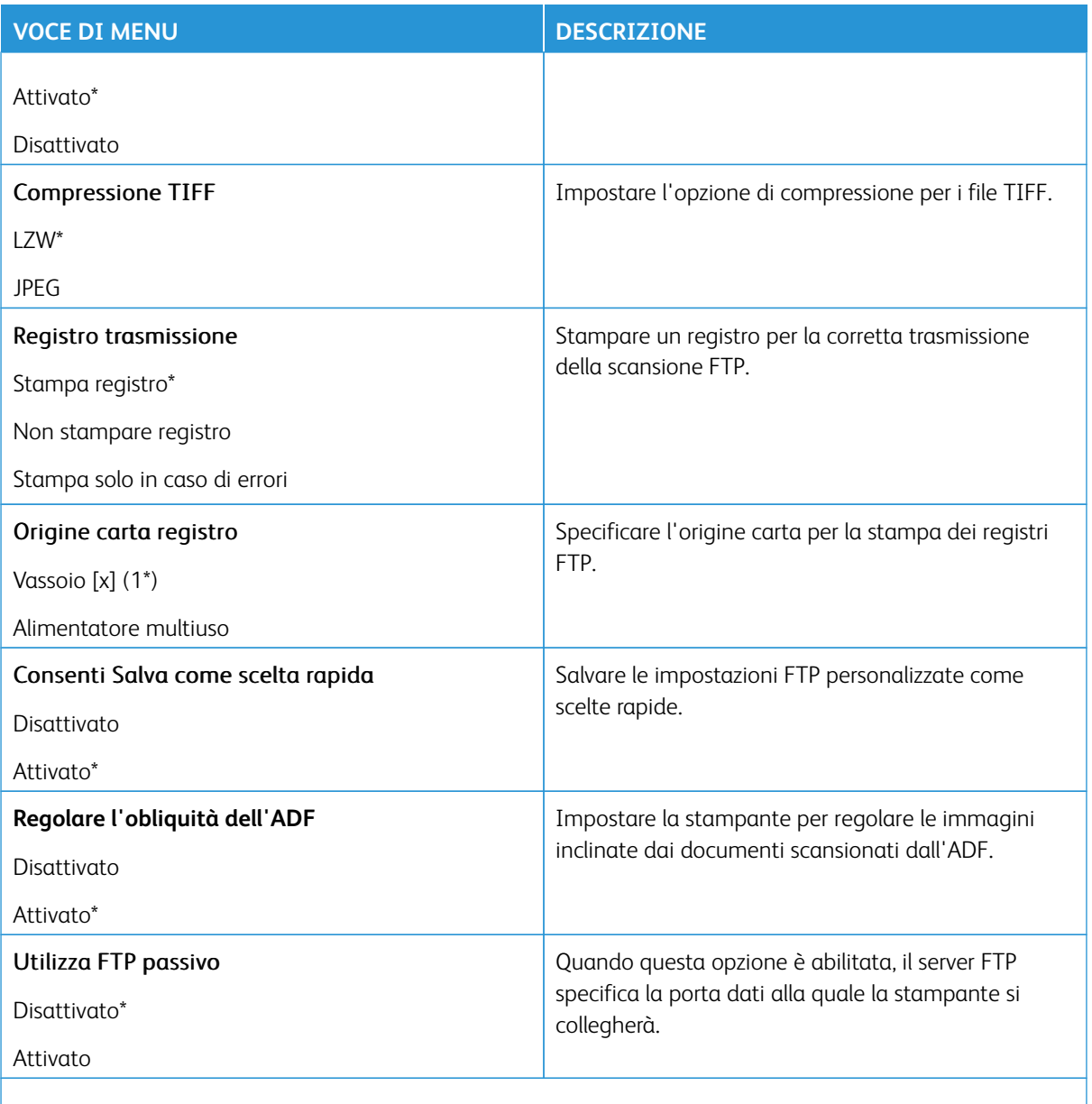

Nota: Un asterisco (\*) accanto al valore indica l'impostazione predefinita di fabbrica.

## Unità USB

Importante: Alcune funzioni sono riservate all'amministratore di sistema e le relativa opzioni sono nascoste. Per ulteriori informazioni, consultare [www.xerox.com](https://www.support.xerox.com/en-us) per vedere la *Guida per l'amministratore del Server Web integrato* e i driver per la propria stampante.

 $\mathscr{O}^{\circ}$ Nota: Alcune opzioni di menu sono disponibili solo nel Server Web integrato.

### **SCANSIONE UNITÀ FLASH**

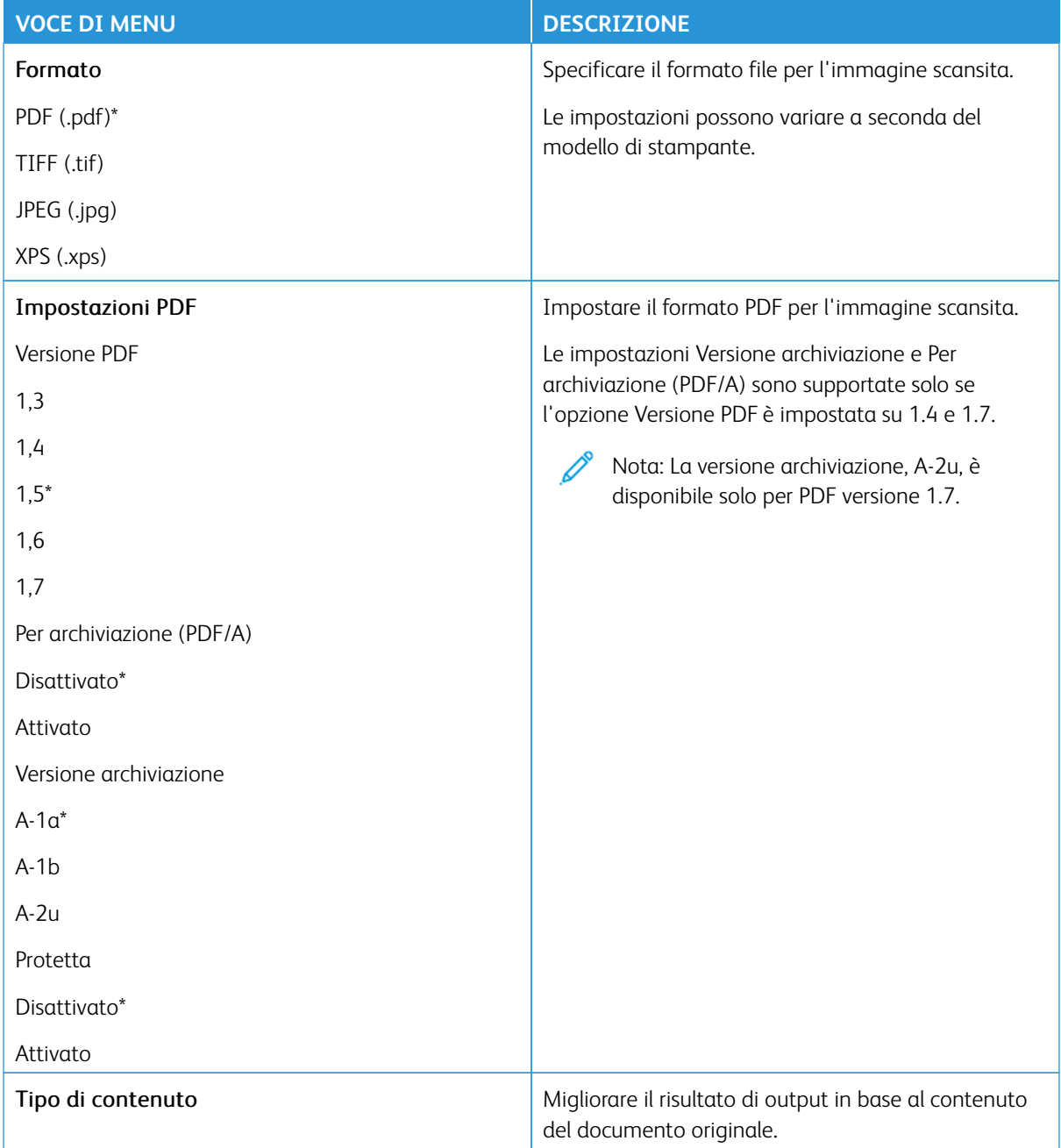

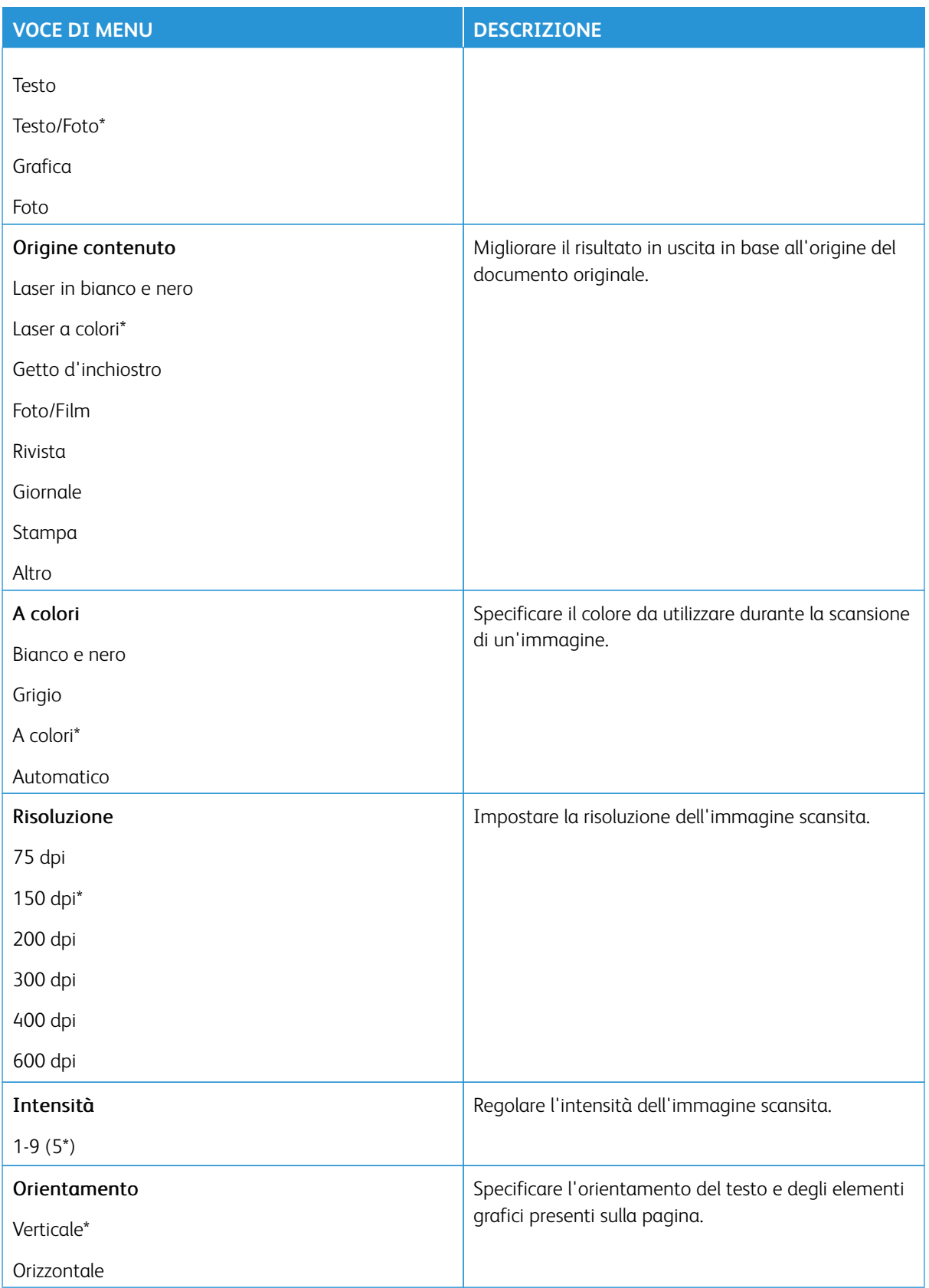

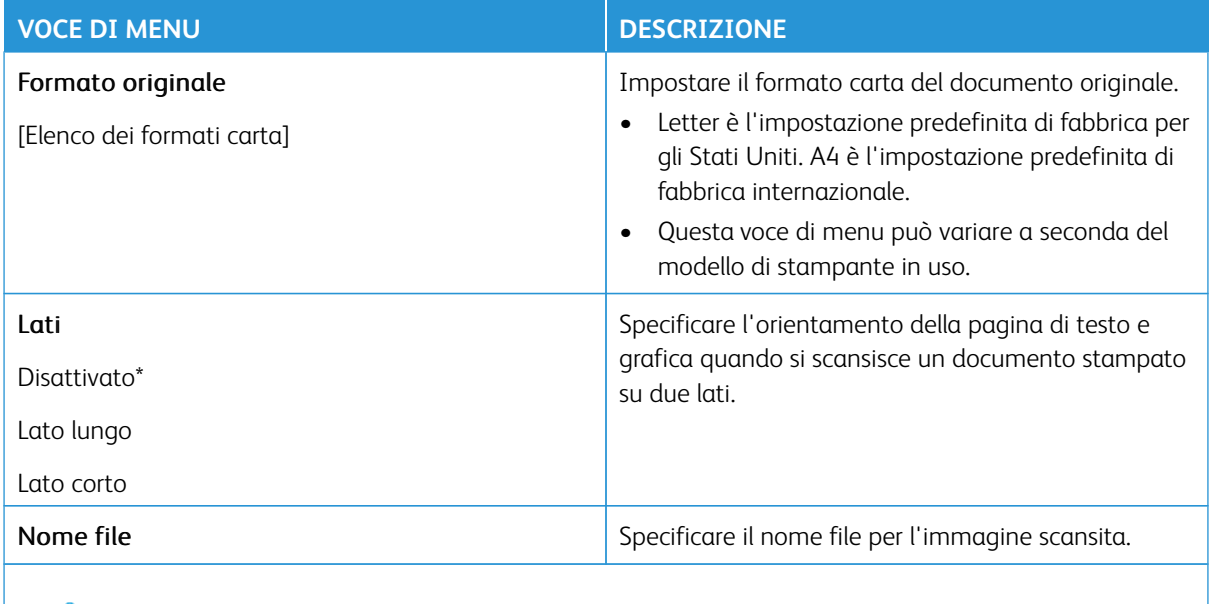

P Nota: Un asterisco (\*) accanto al valore indica l'impostazione predefinita di fabbrica.

### Immagine avanzata

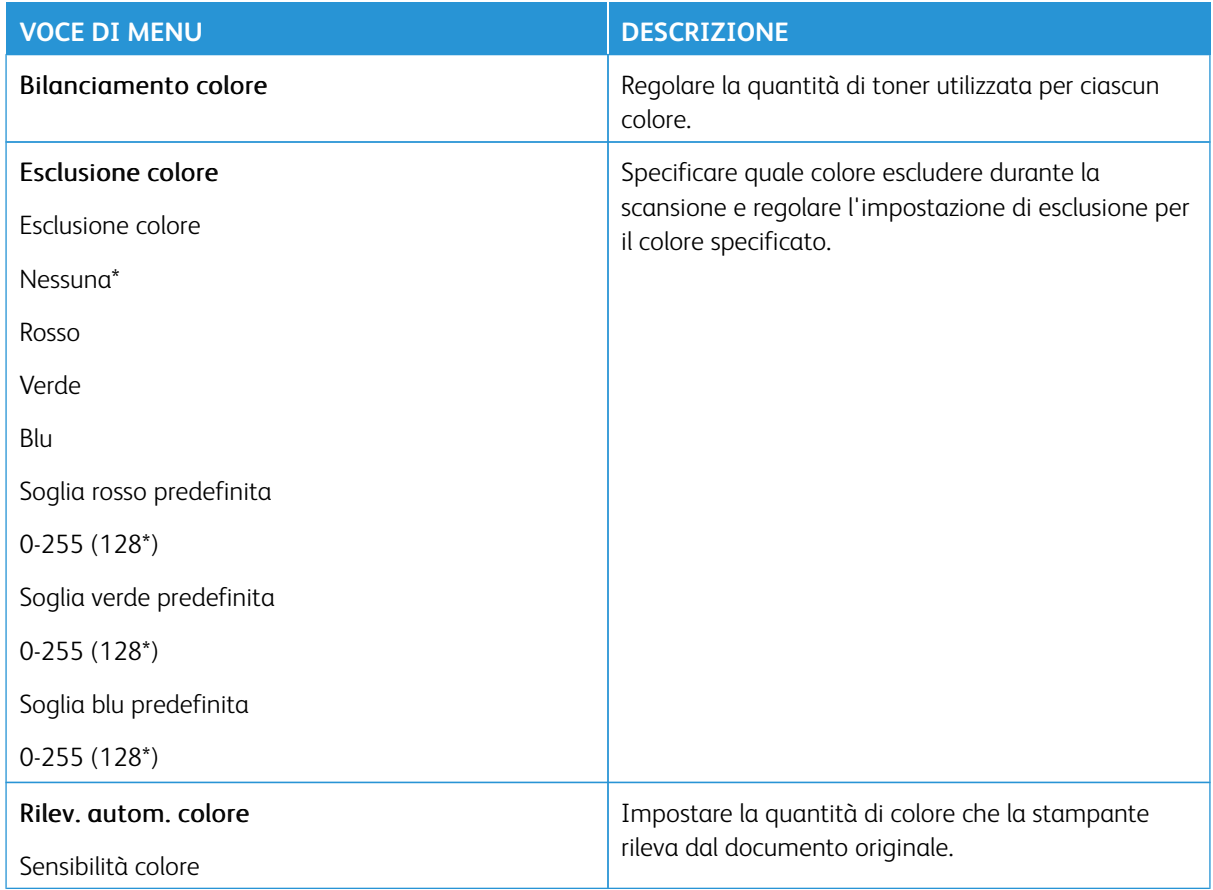

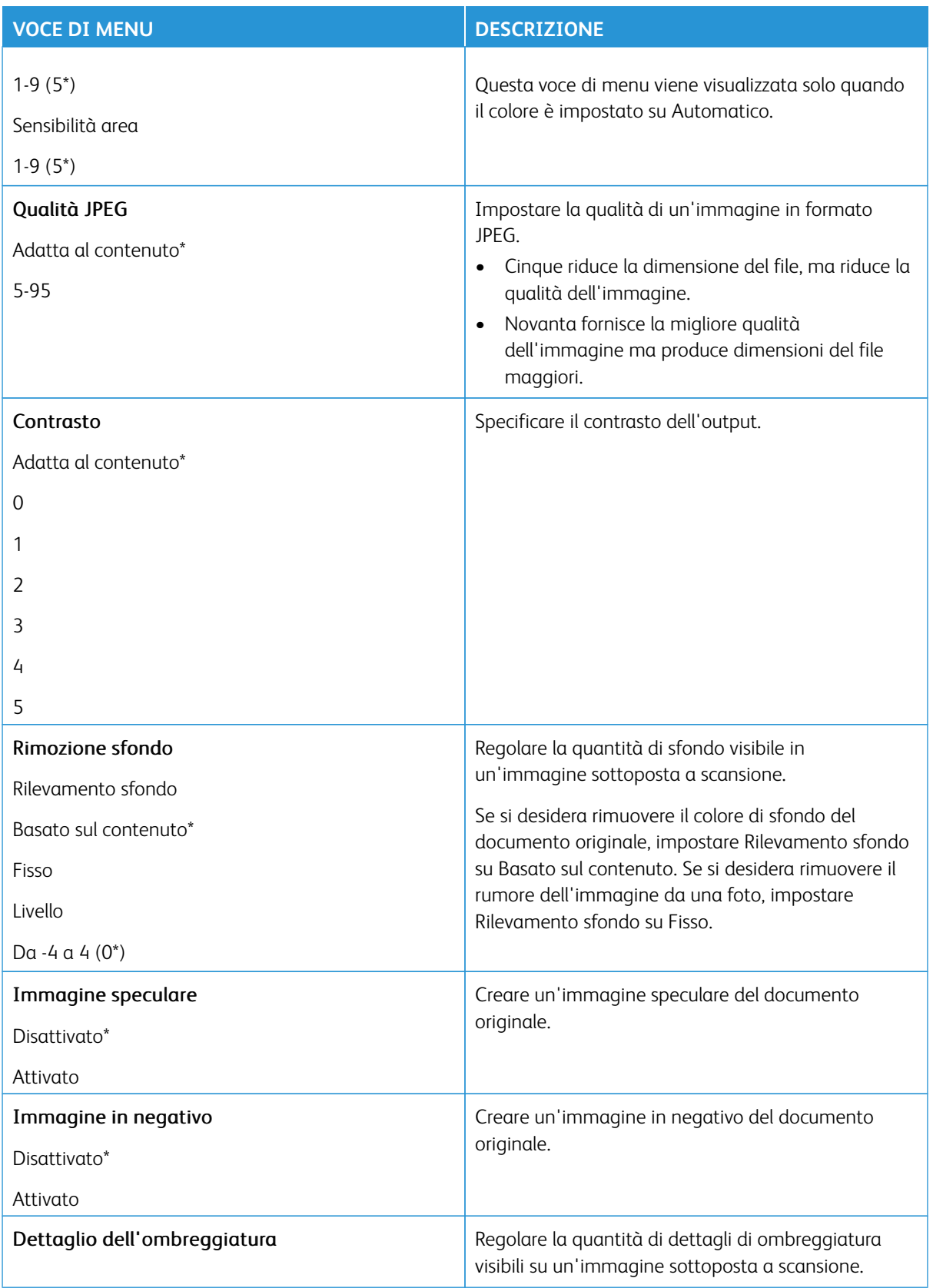

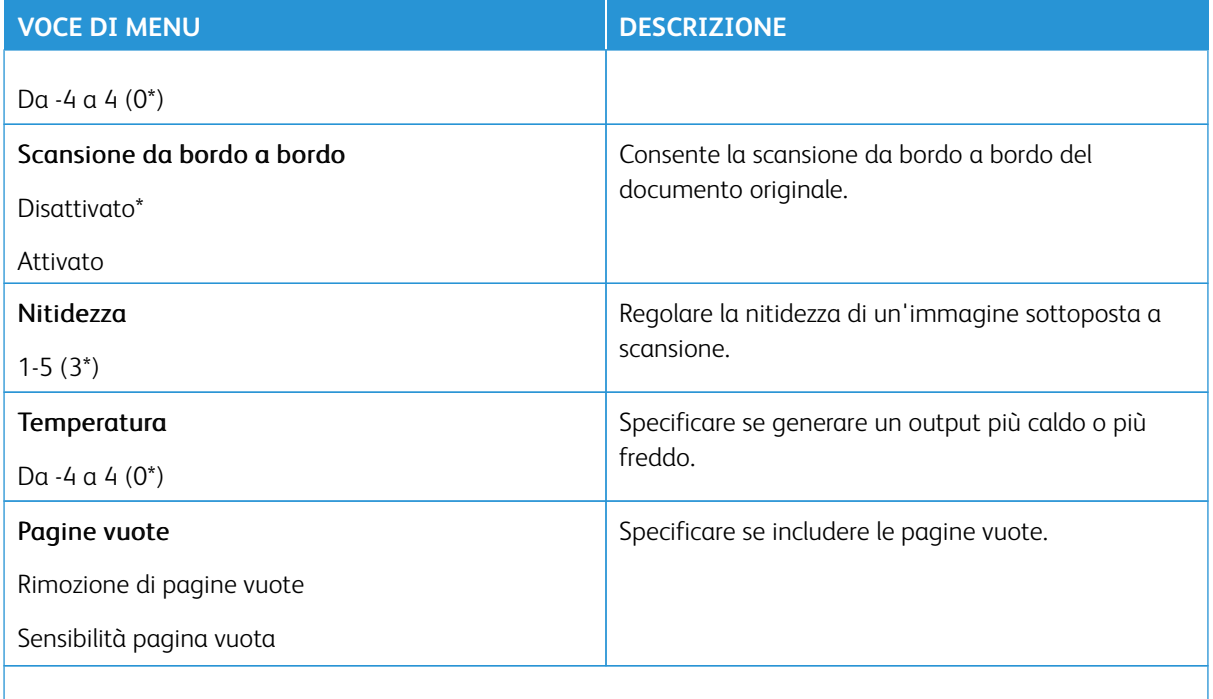

Nota: Un asterisco (\*) accanto al valore indica l'impostazione predefinita di fabbrica.  $\mathscr{O}^{\circ}$ 

### Controlli amministrativi

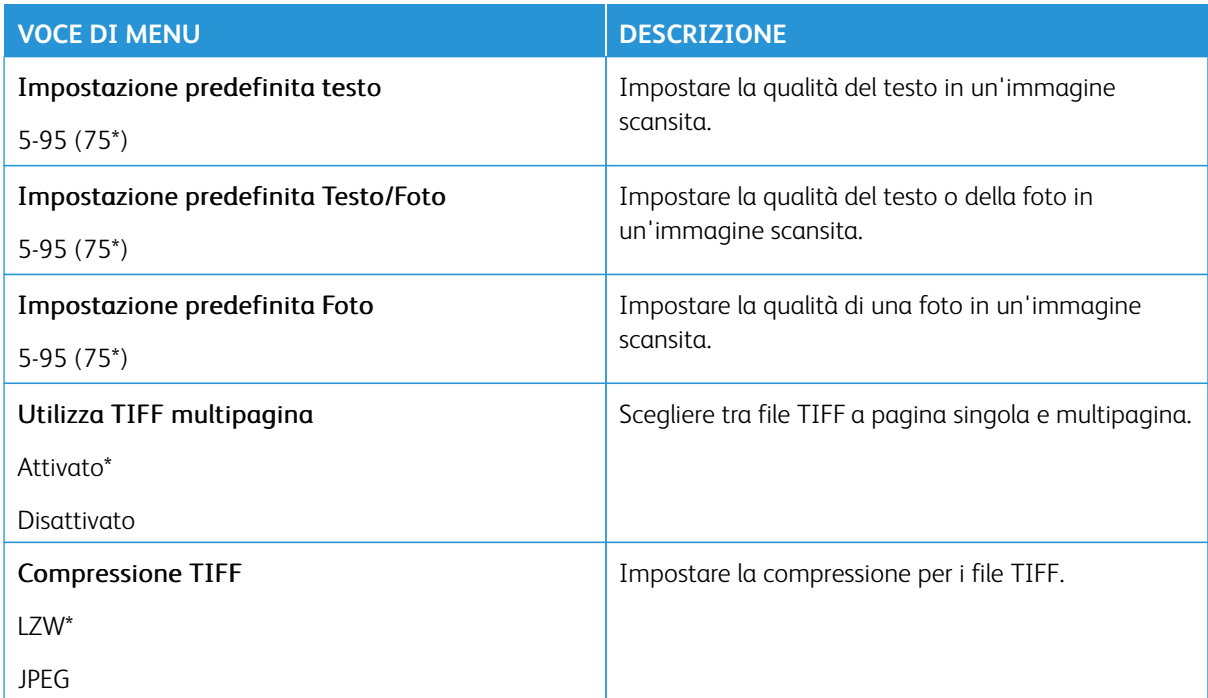

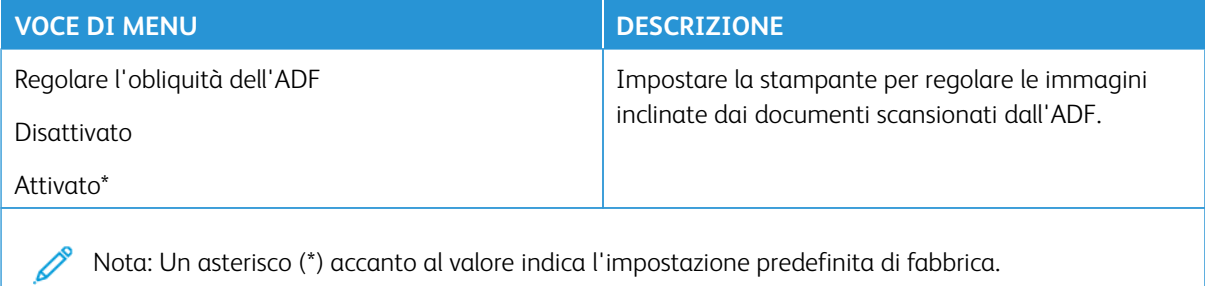

## **STAMPA UNITÀ FLASH**

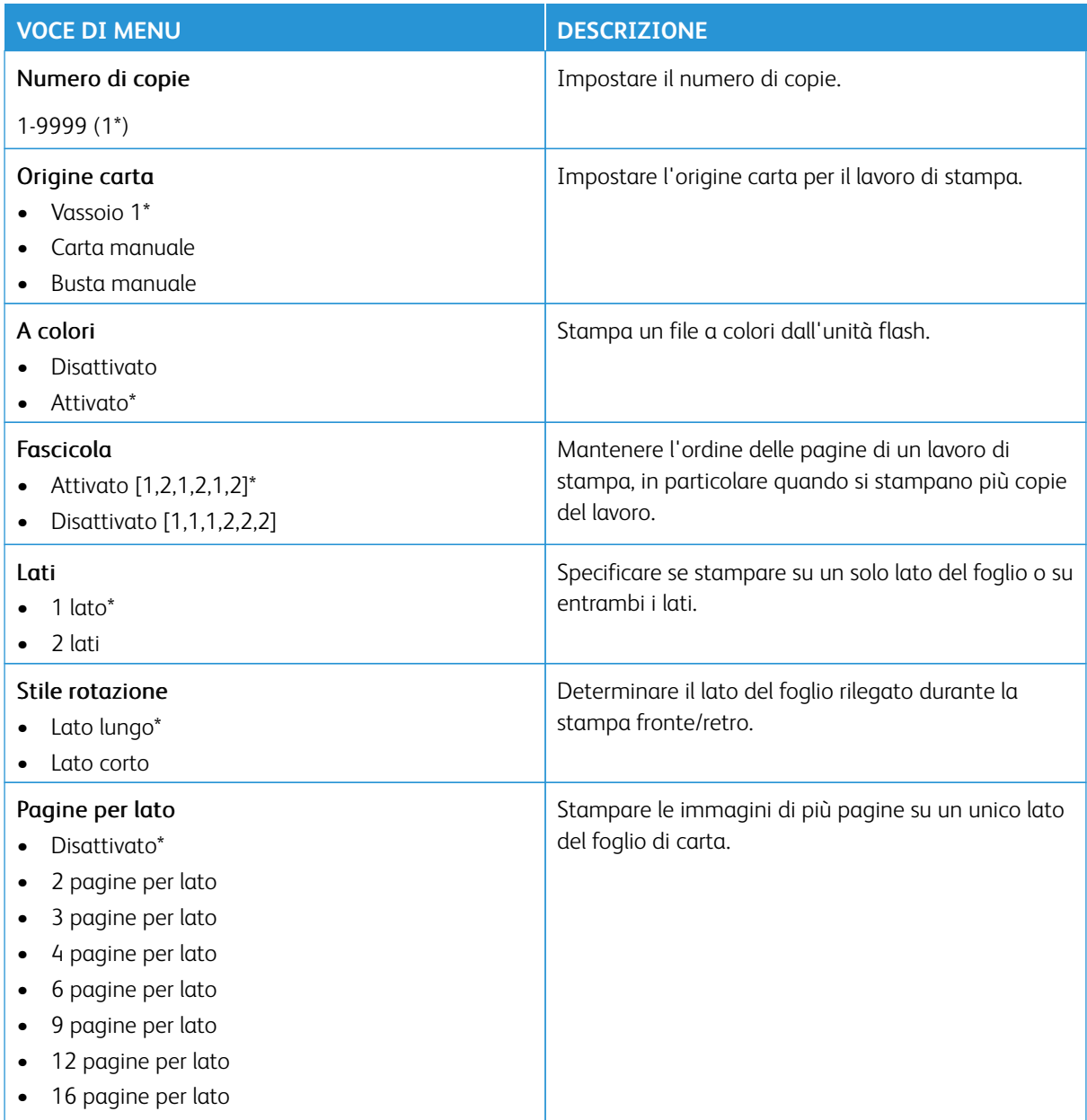

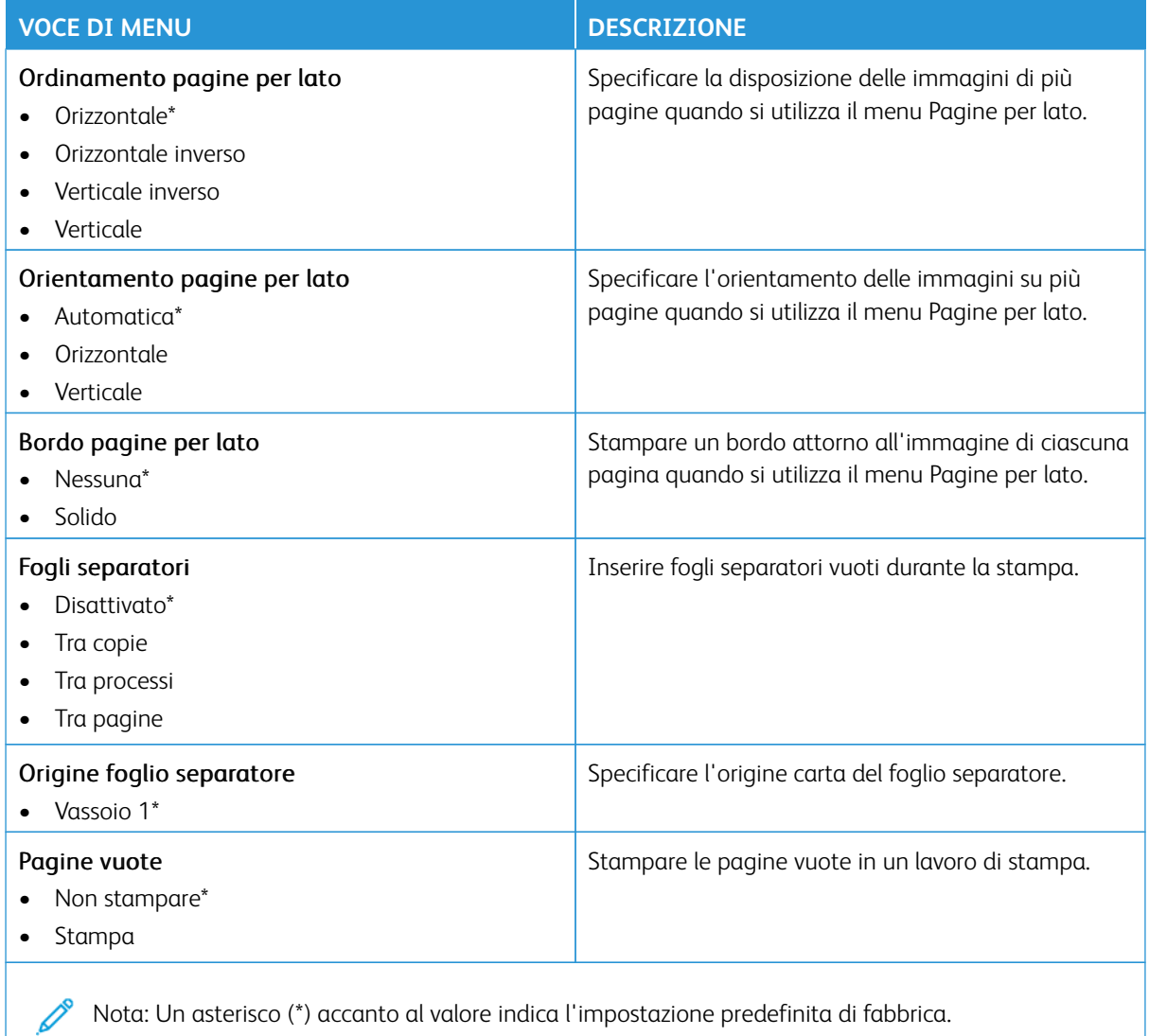

## Rete/Porte

Importante: Alcune funzioni sono riservate all'amministratore di sistema e le relativa opzioni sono nascoste. Per ulteriori informazioni, consultare [www.xerox.com](https://www.support.xerox.com/en-us) per vedere la *Guida per l'amministratore del Server Web integrato* e i driver per la propria stampante.

P Nota: Alcune opzioni di menu sono disponibili solo nel Server Web integrato.

### **PANORAMICA SULLA RETE**

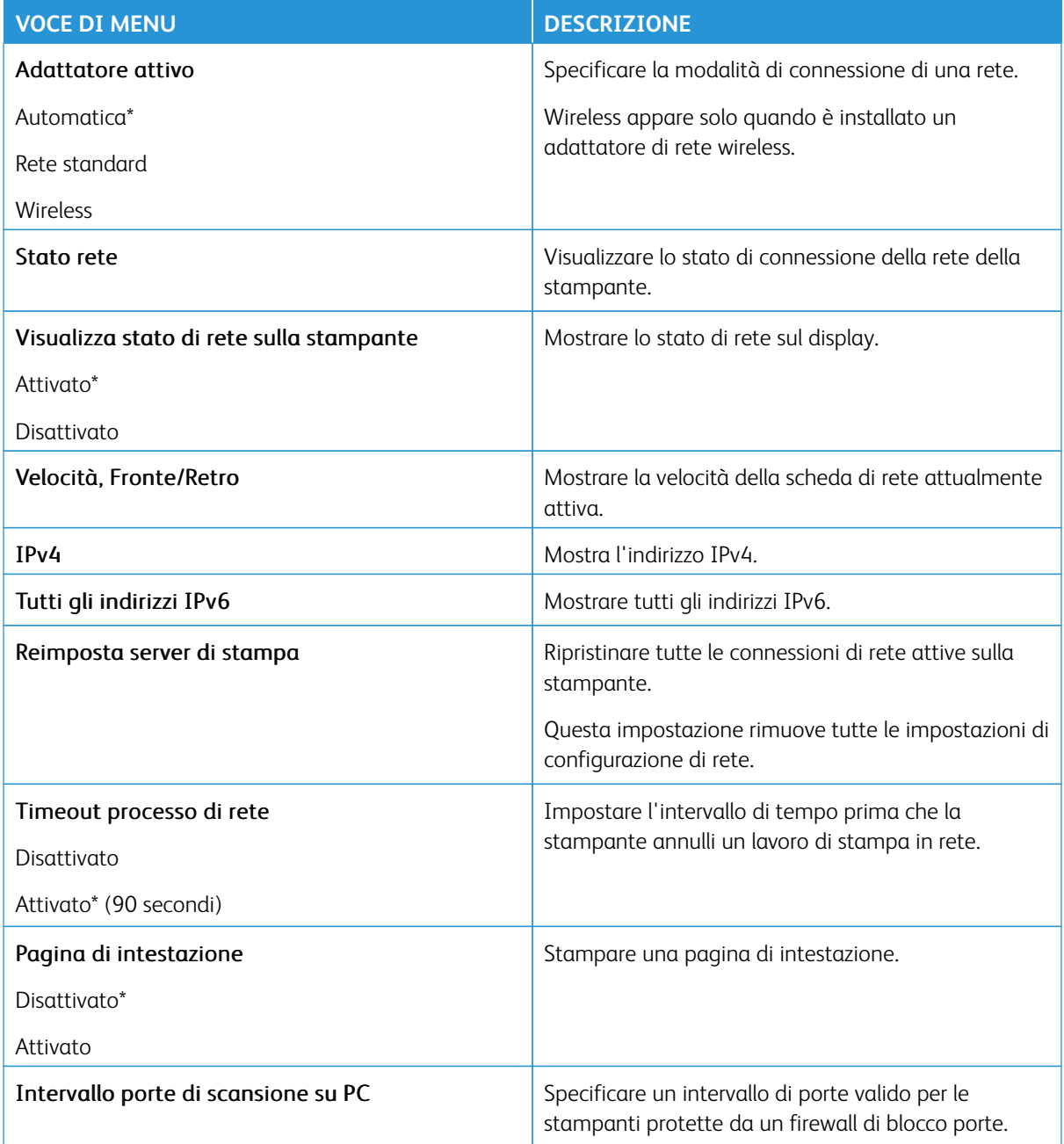

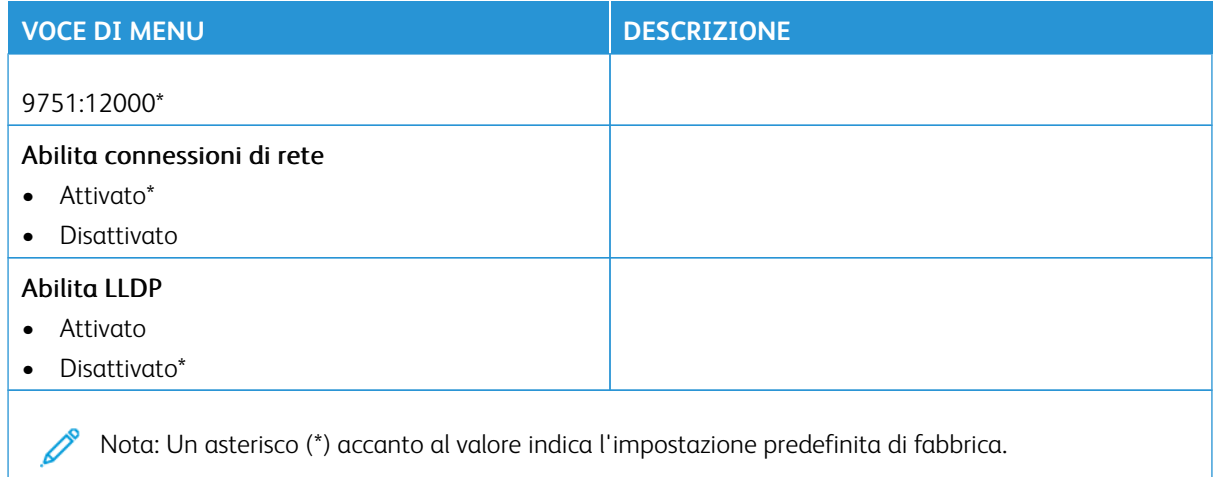

#### **WIRELESS**

 $\mathscr{O}$ Nota: Questo menu è disponibile solo sulle stampanti connesse a una rete Wi-Fi o sui modelli di stampante dotati di un adattatore di rete wireless.

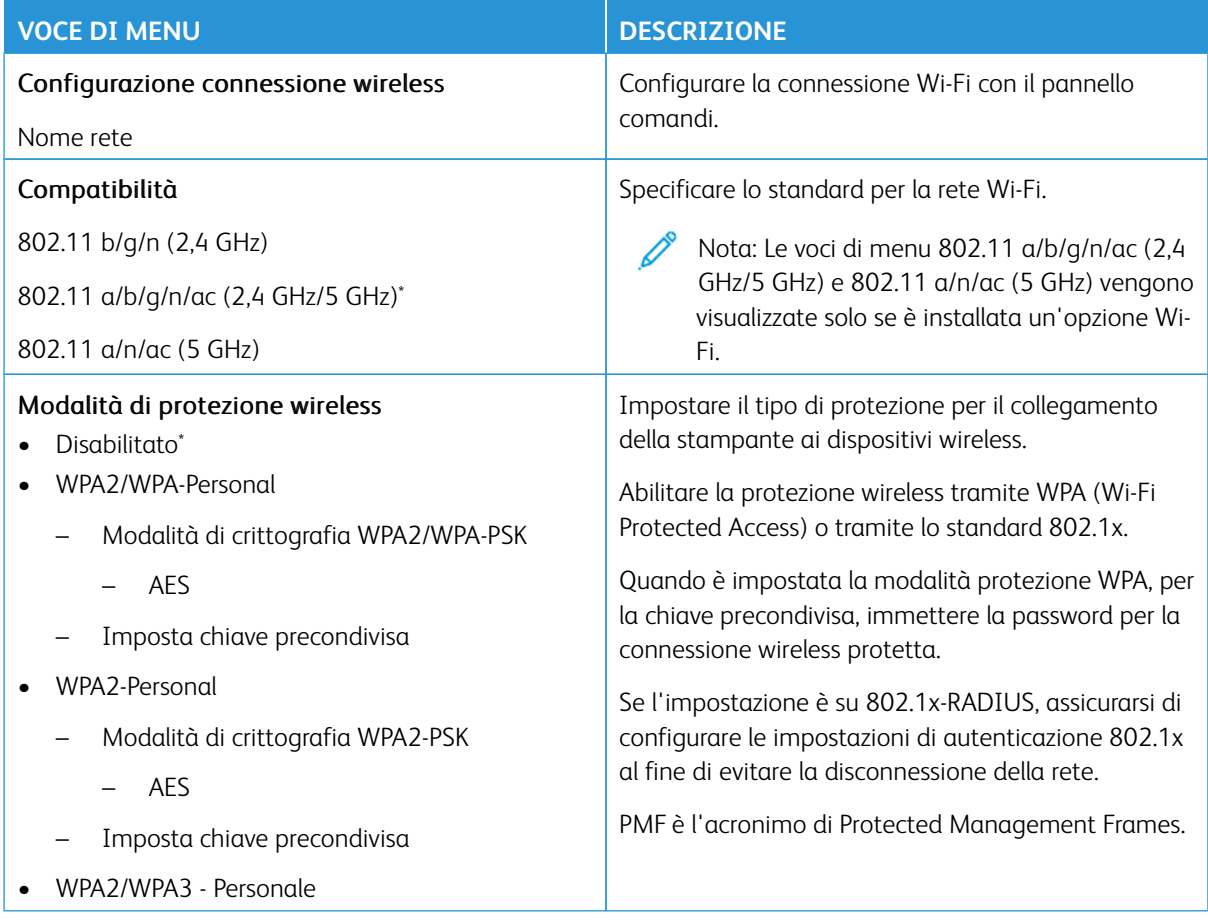

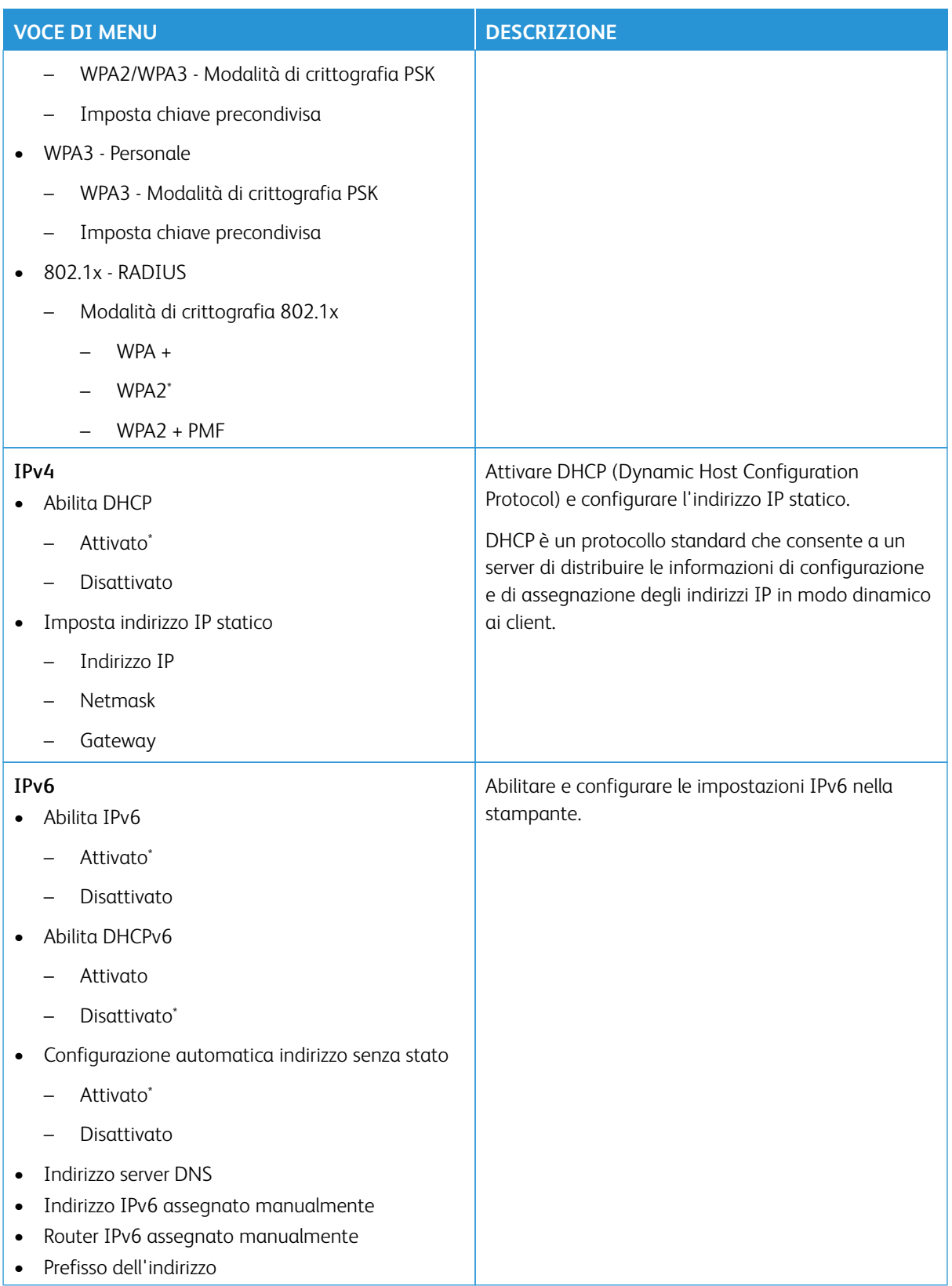

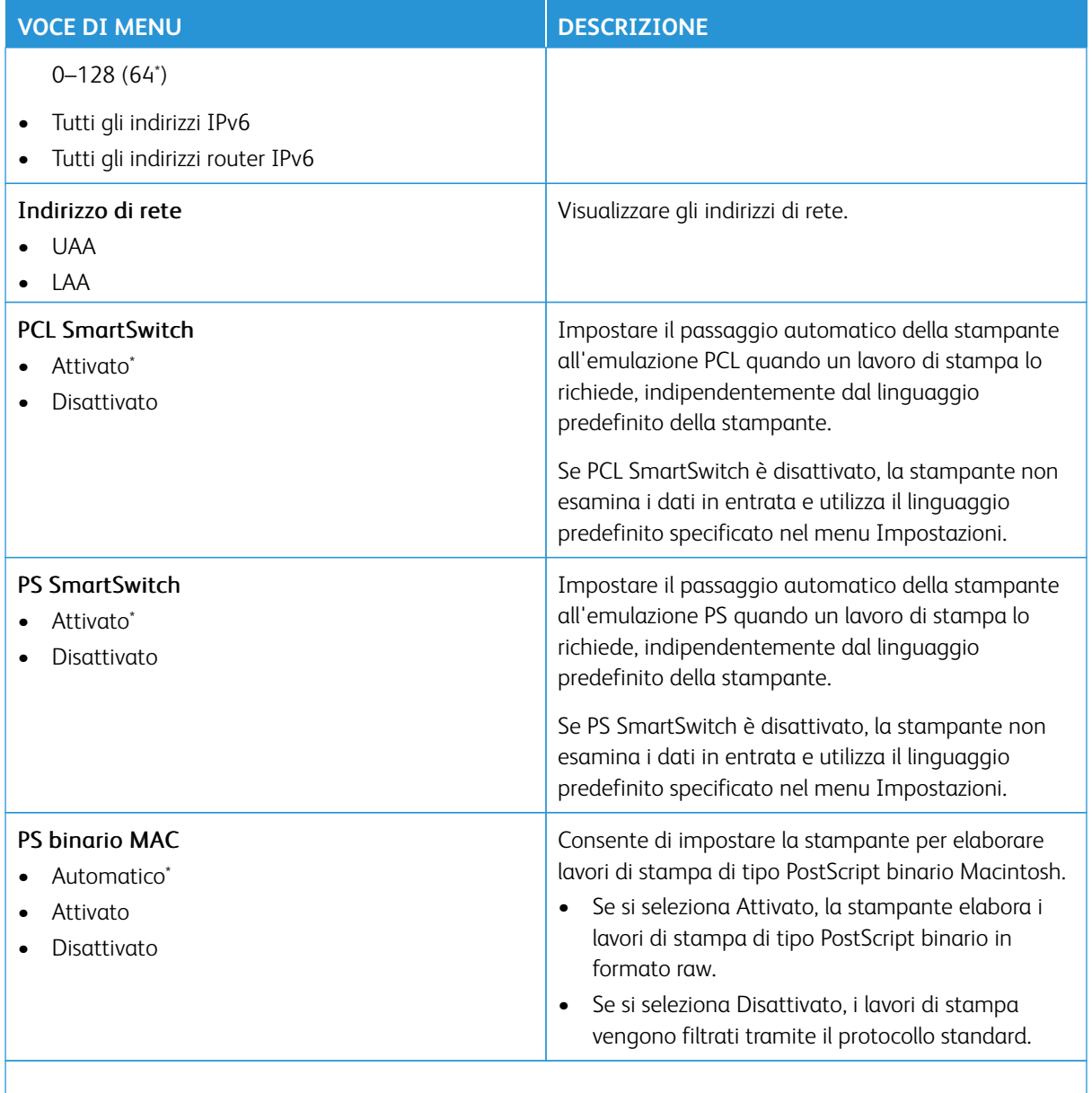

P Nota: Un asterisco (\*) accanto al valore indica l'impostazione predefinita di fabbrica.

#### **WI-FI DIRECT**

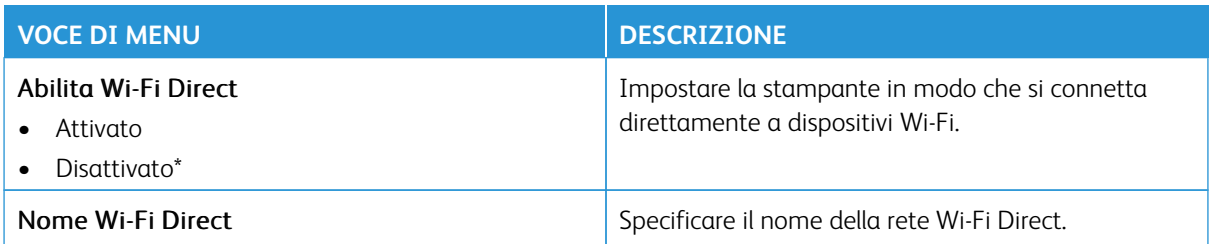

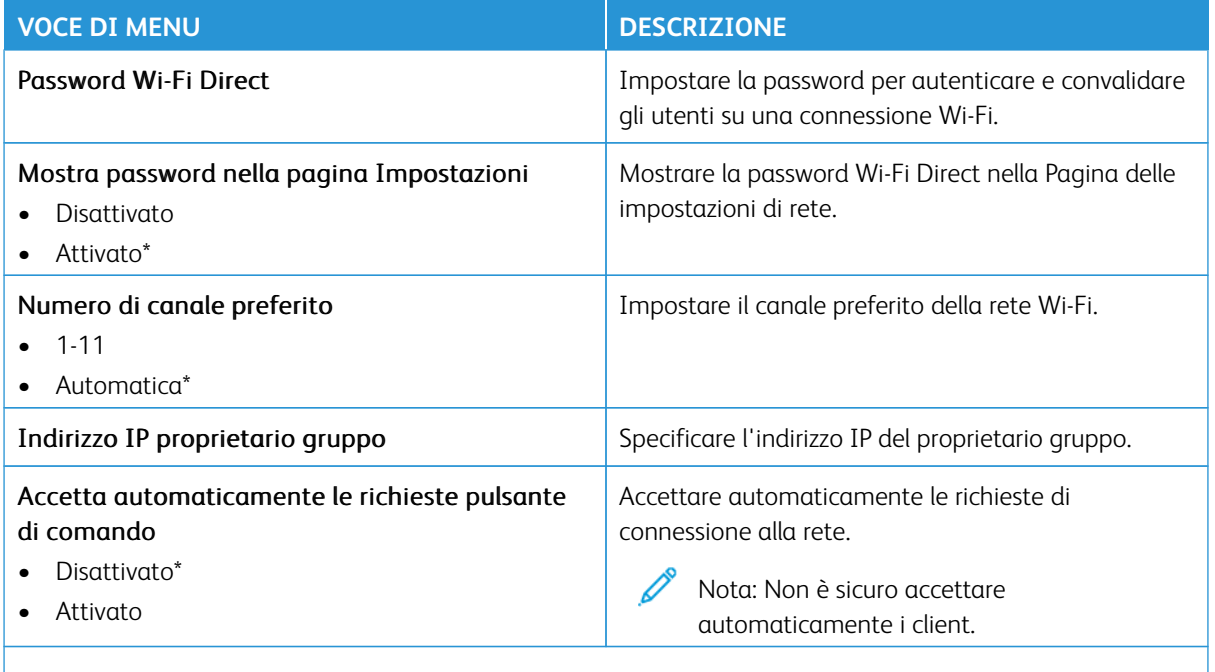

Nota: Un asterisco (\*) accanto al valore indica l'impostazione predefinita di fabbrica.

#### **AIRPRINT**

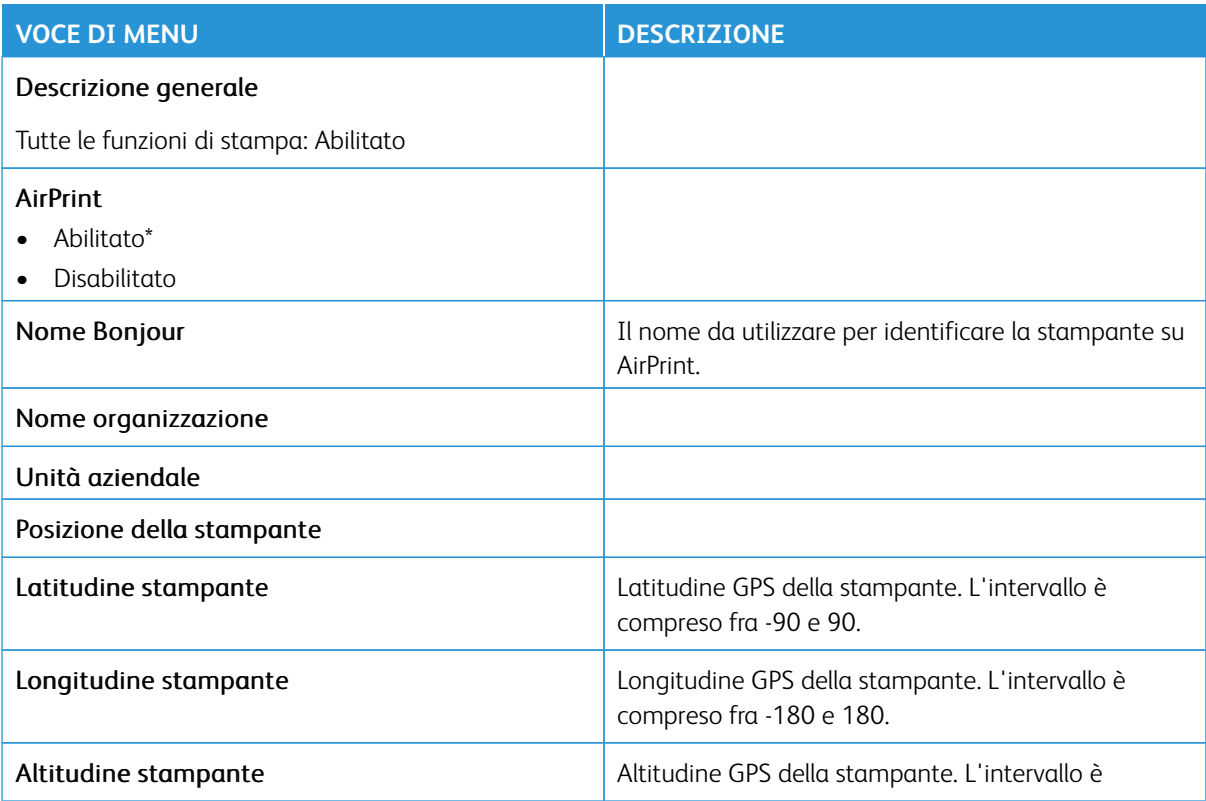

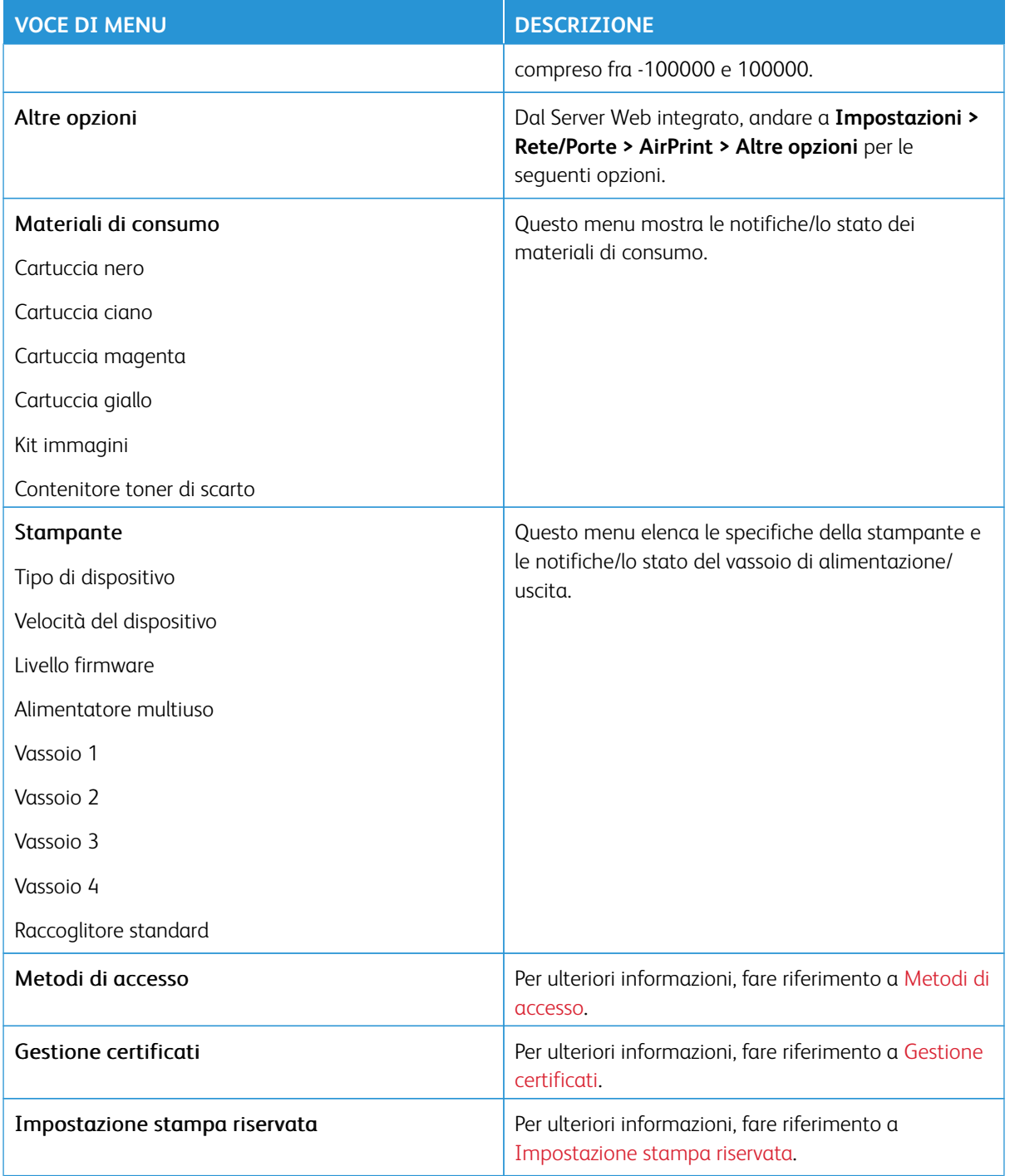

### **GESTIONE SERVIZI MOBILI**

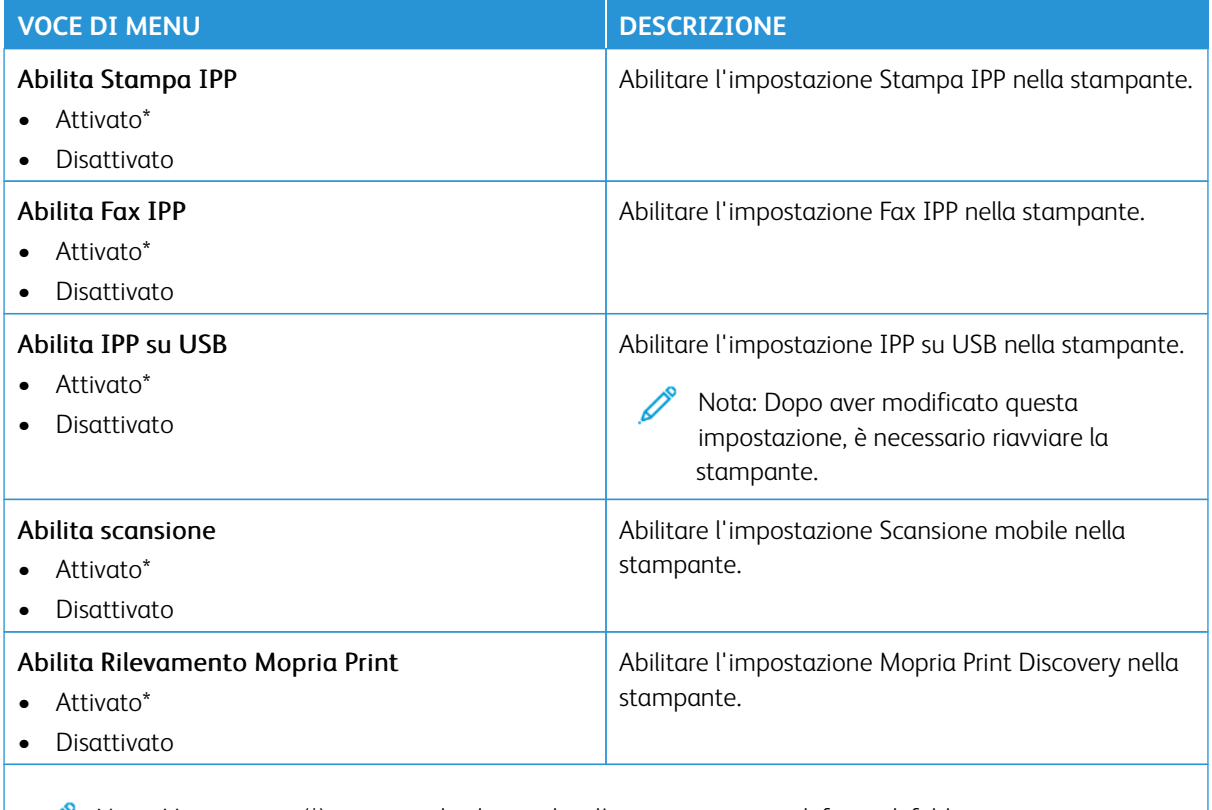

Nota: Un asterisco (\*) accanto al valore indica l'impostazione predefinita di fabbrica.

#### **ETHERNET**

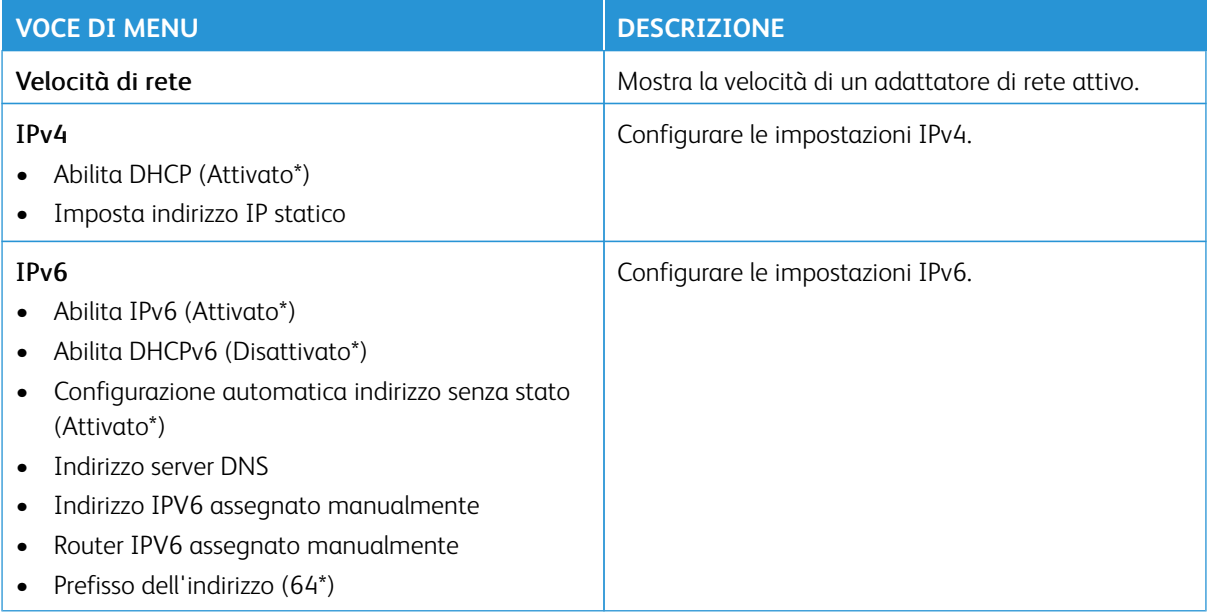

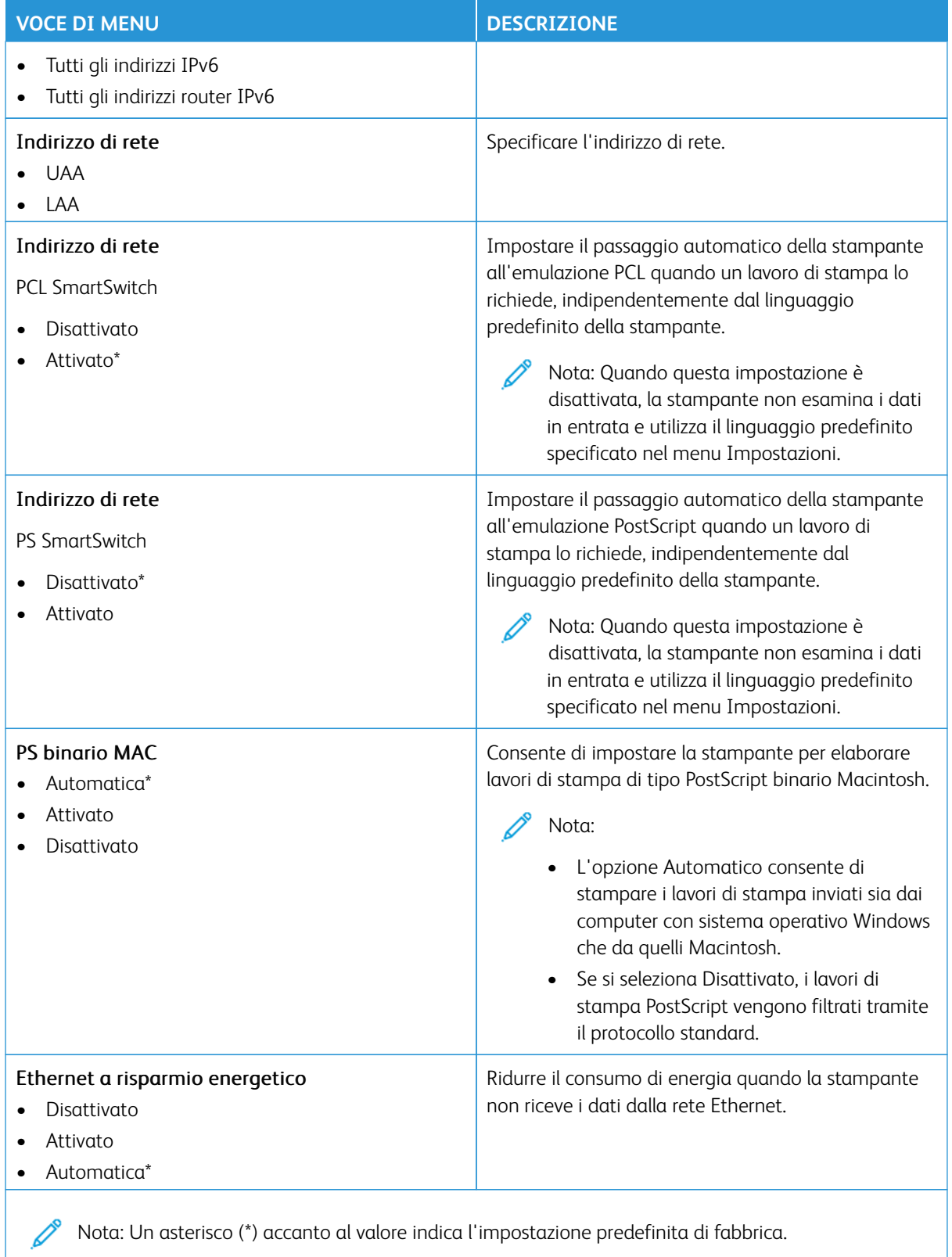

## **TCP/IP**

Nota: Questo menu viene visualizzato solo per le stampanti di rete o collegate a server di stampa.

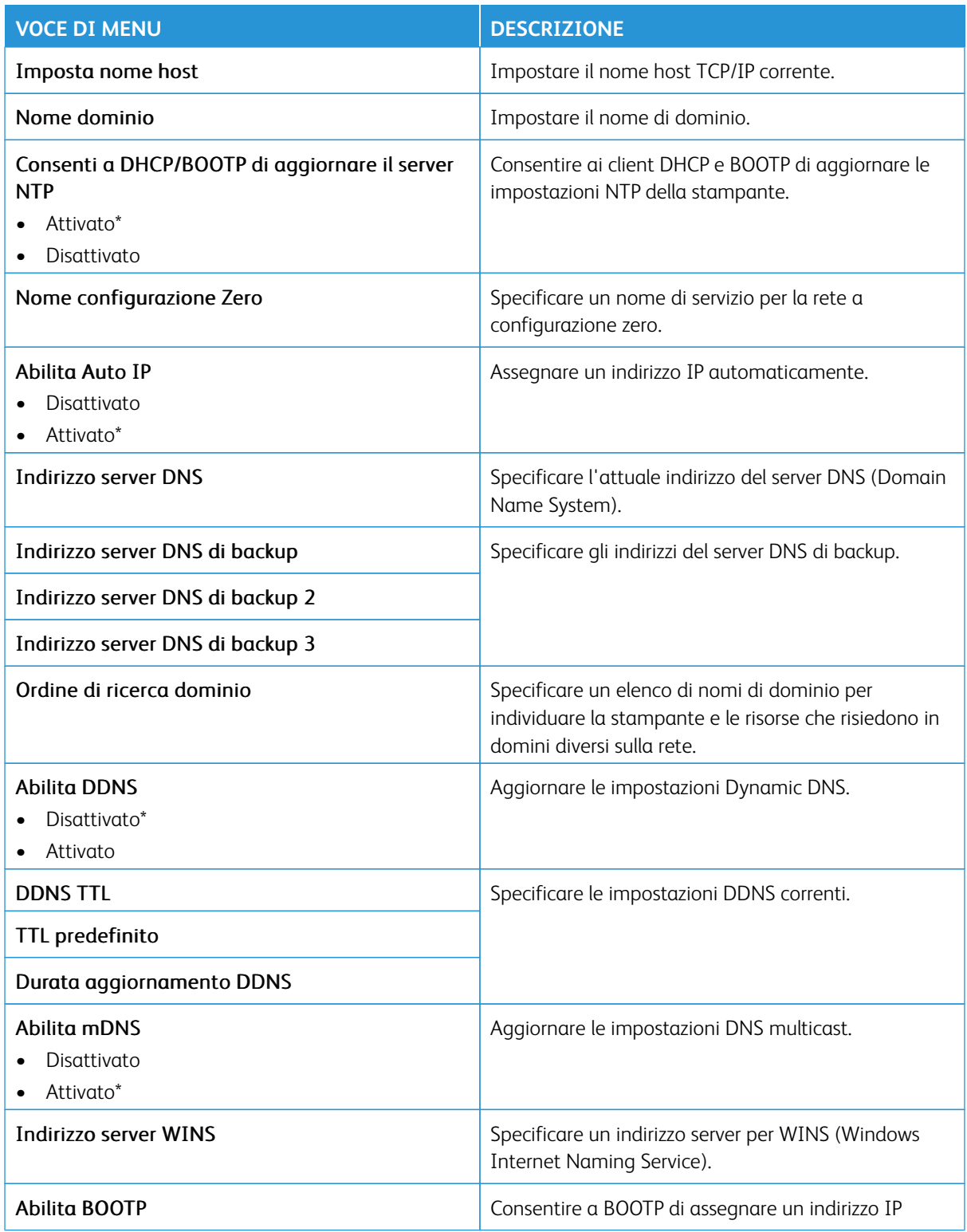

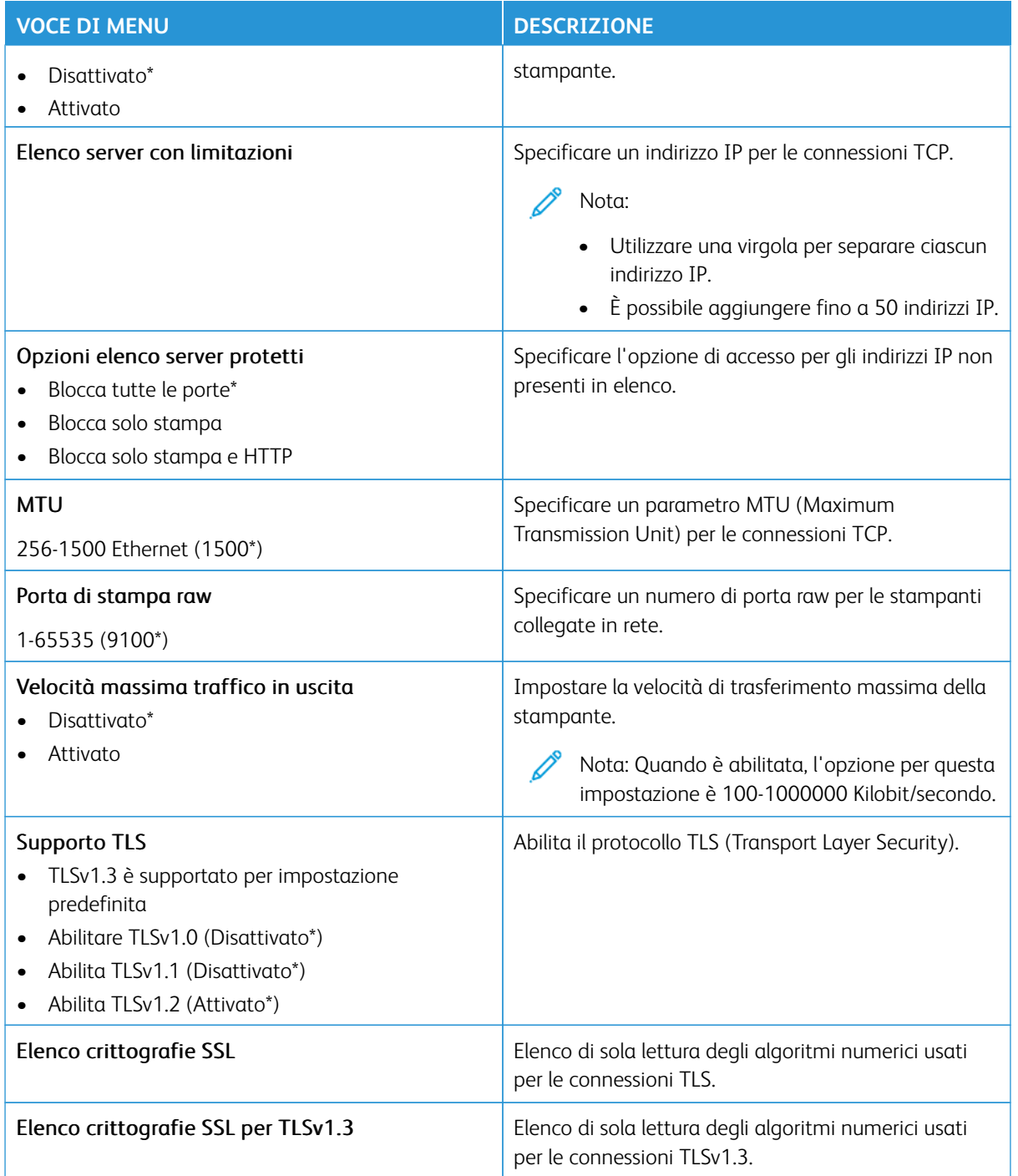

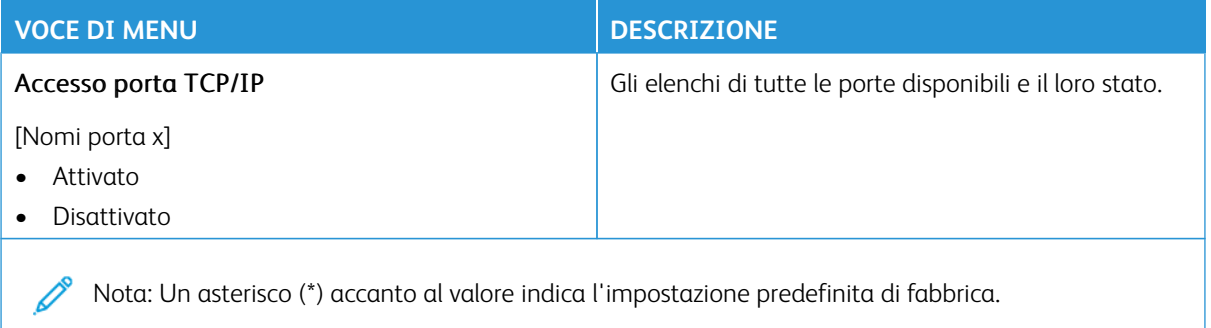

## **SNMP**

 $\mathscr{O}$ Nota: Questo menu viene visualizzato solo nelle stampanti di rete o nelle stampanti collegate a server di stampa.

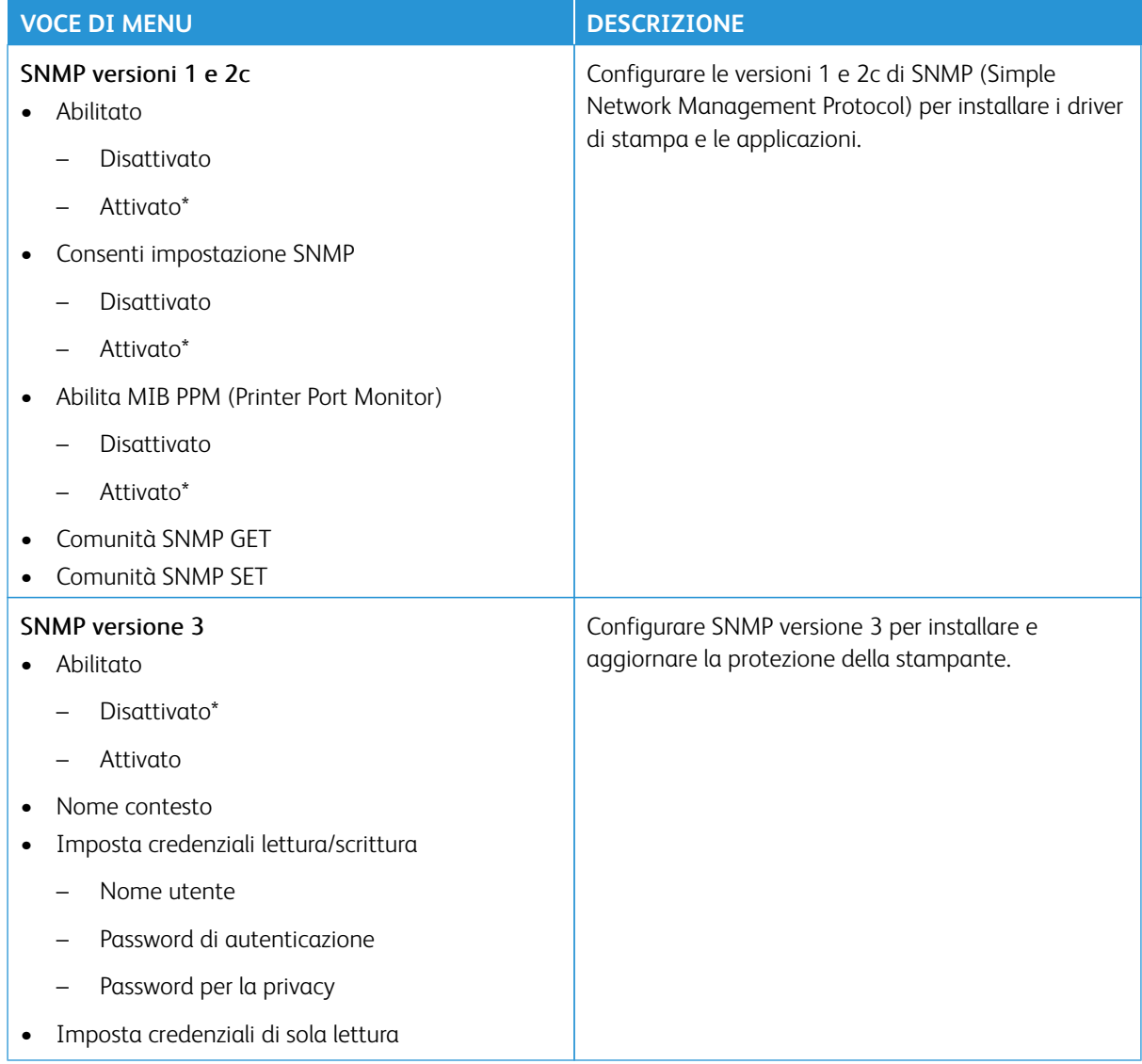

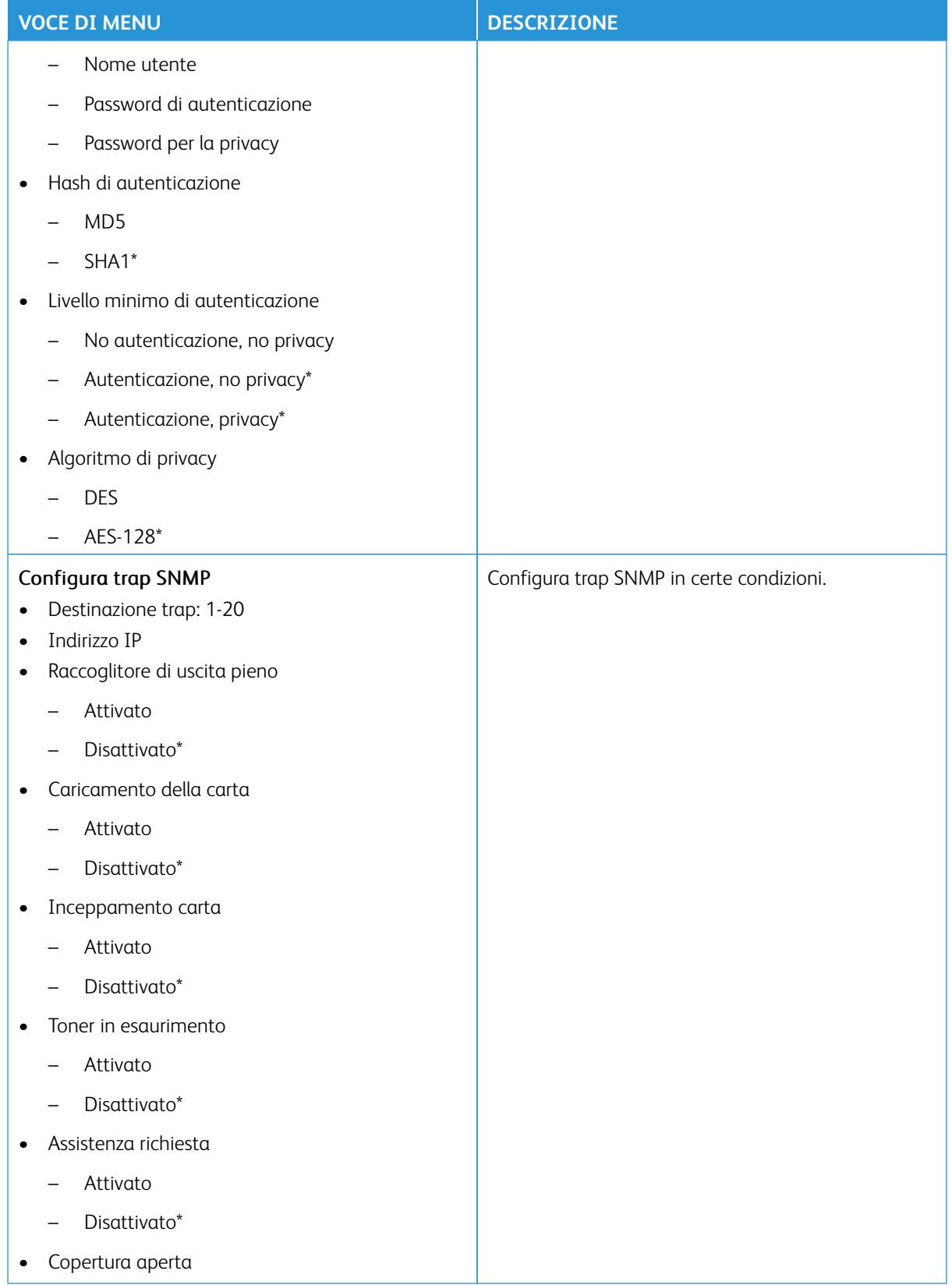

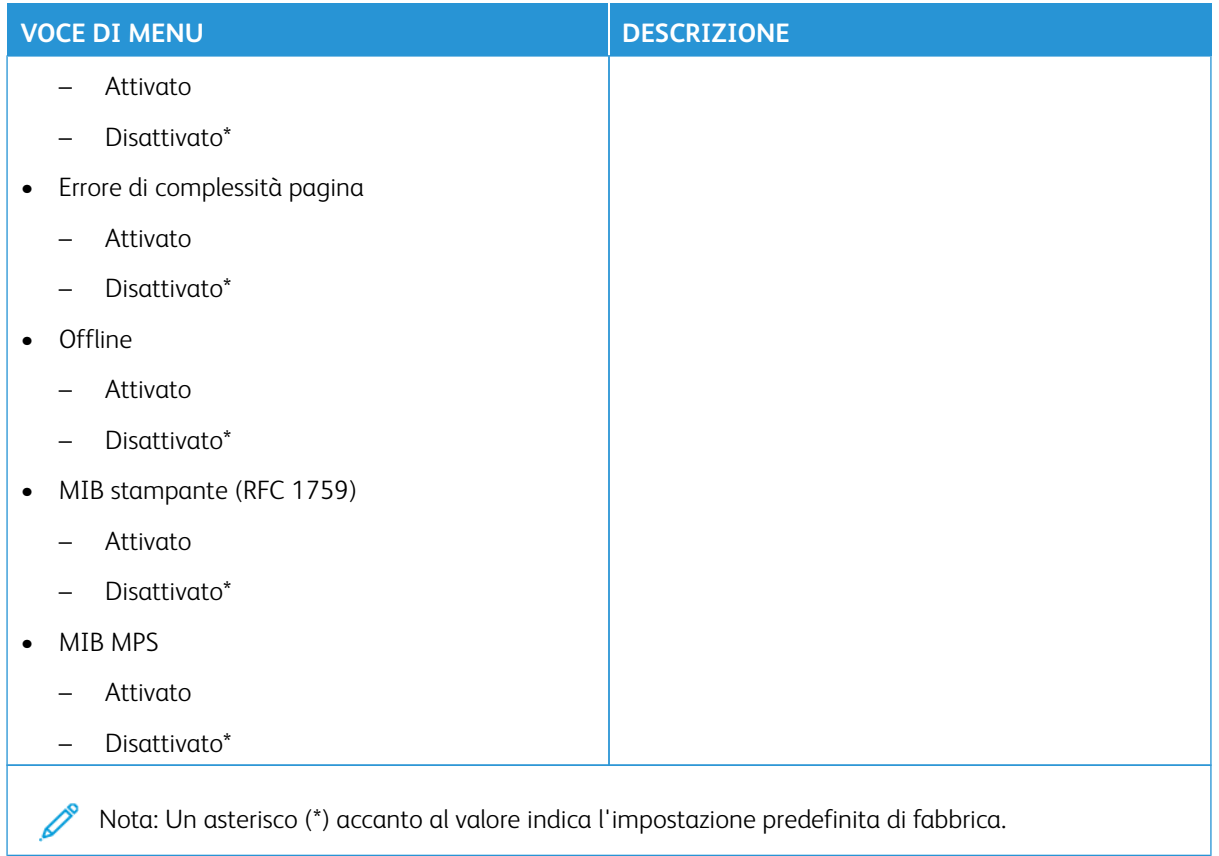

## **IPSEC**

Nota: Questo menu viene visualizzato solo nelle stampanti di rete o nelle stampanti collegate a server di stampa.

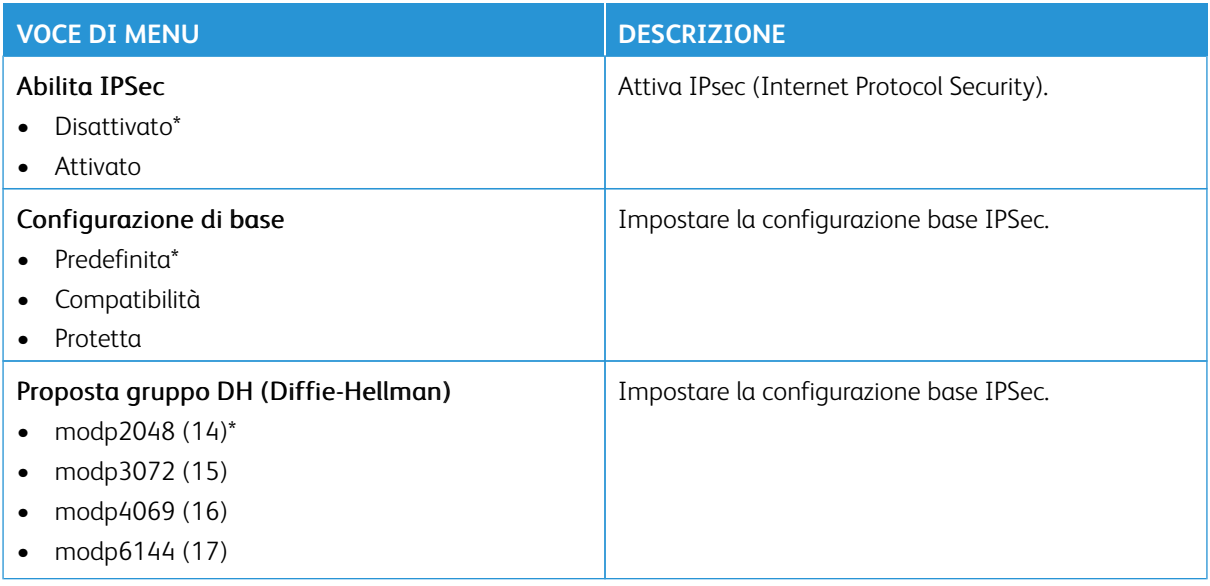
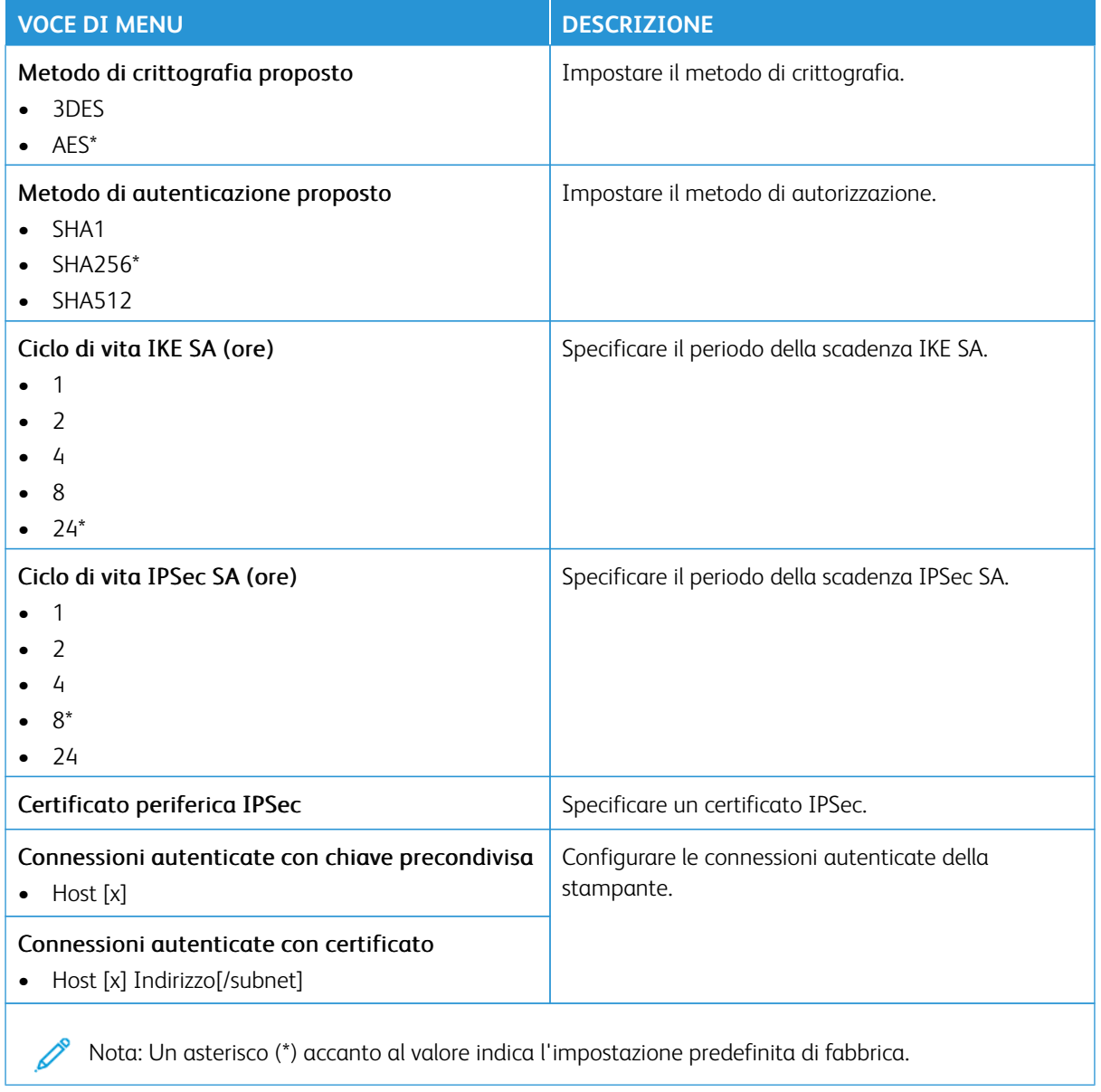

## **802.1X**

Nota: Questo menu viene visualizzato solo nelle stampanti di rete o nelle stampanti collegate a server di Í stampa.

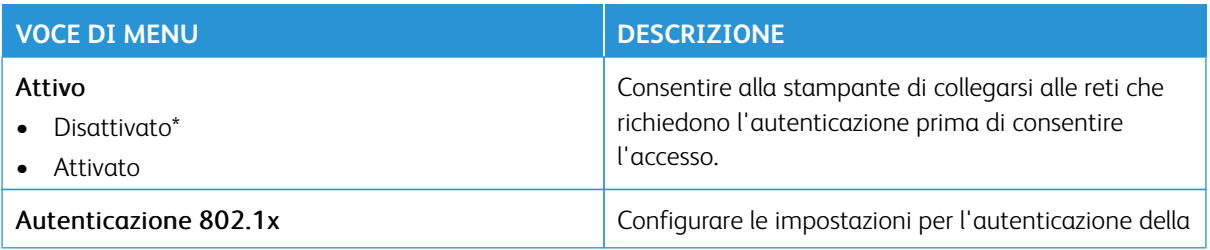

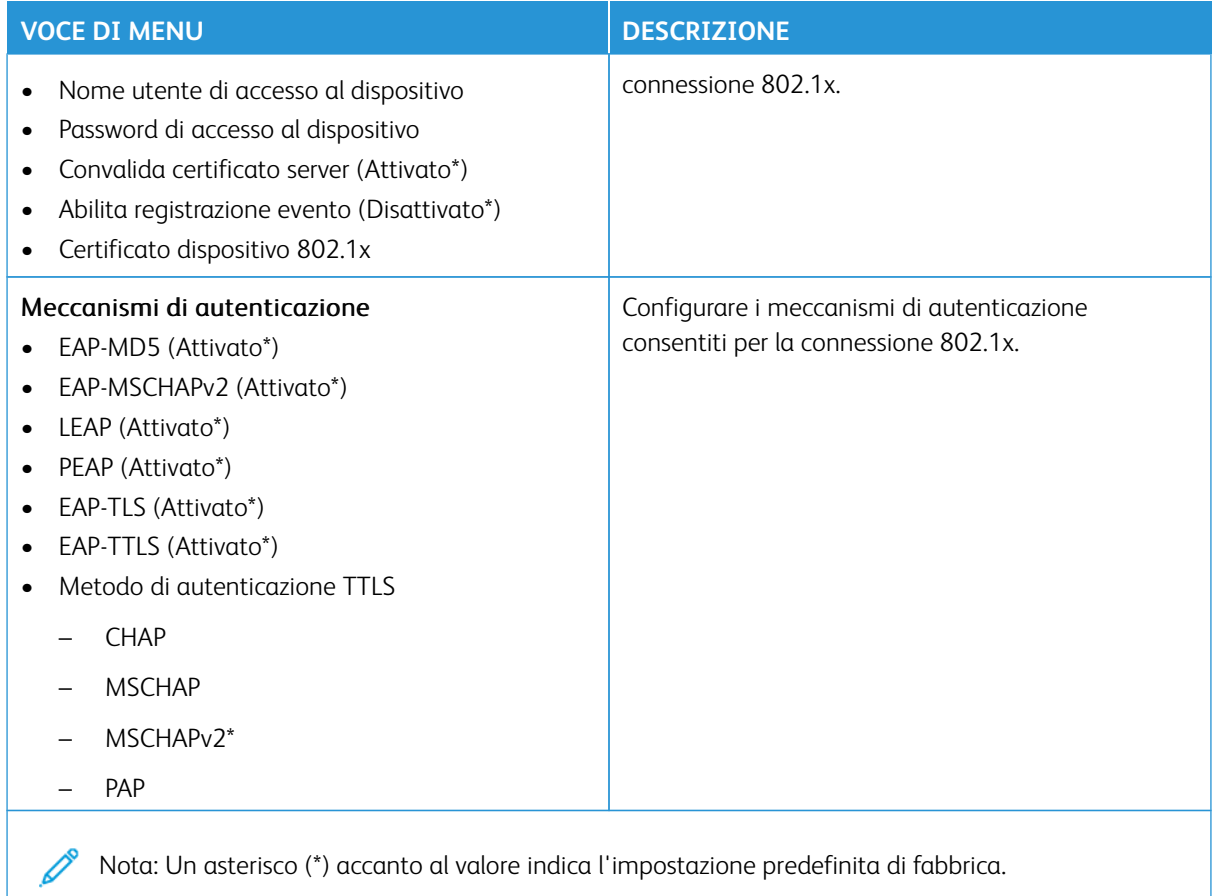

## **CONFIGURAZIONE LPD**

P Nota: Questo menu viene visualizzato solo nelle stampanti di rete o nelle stampanti collegate a server di stampa.

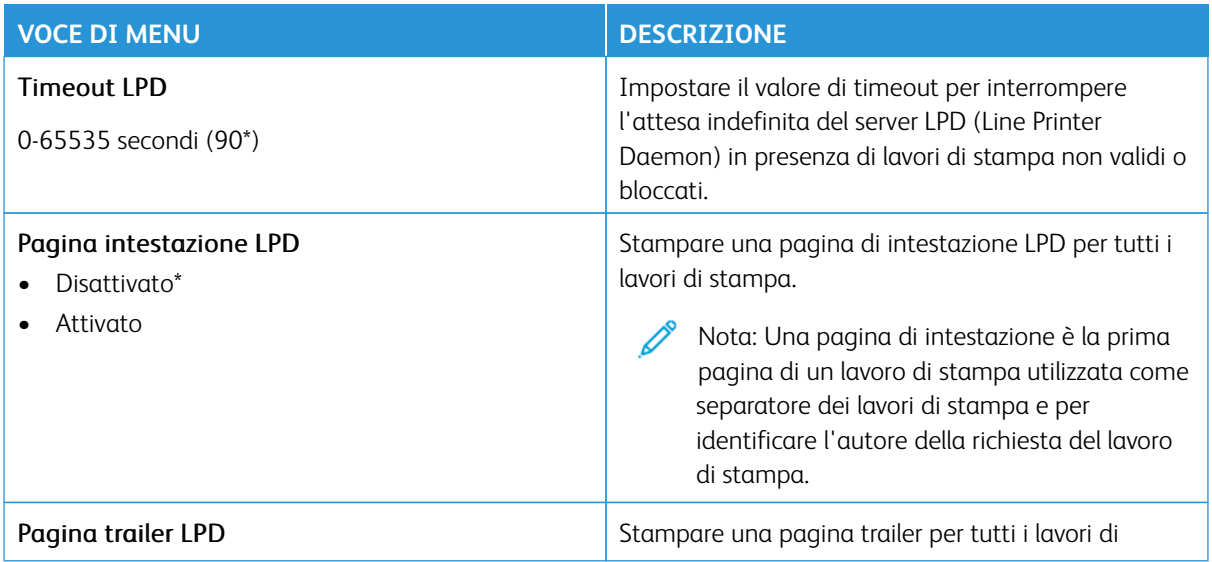

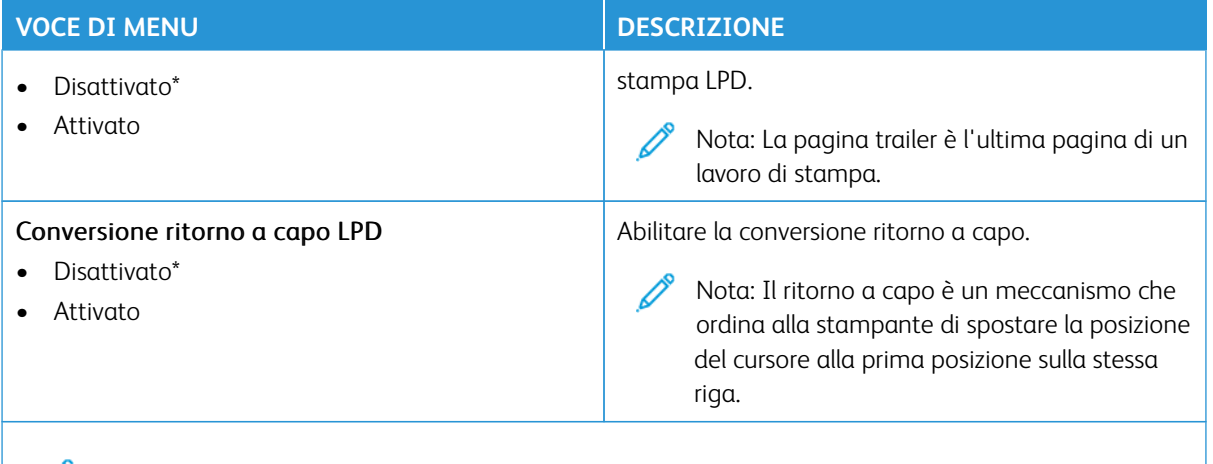

Nota: Un asterisco (\*) accanto al valore indica l'impostazione predefinita di fabbrica.

## **IMPOSTAZIONI HTTP/FTP**

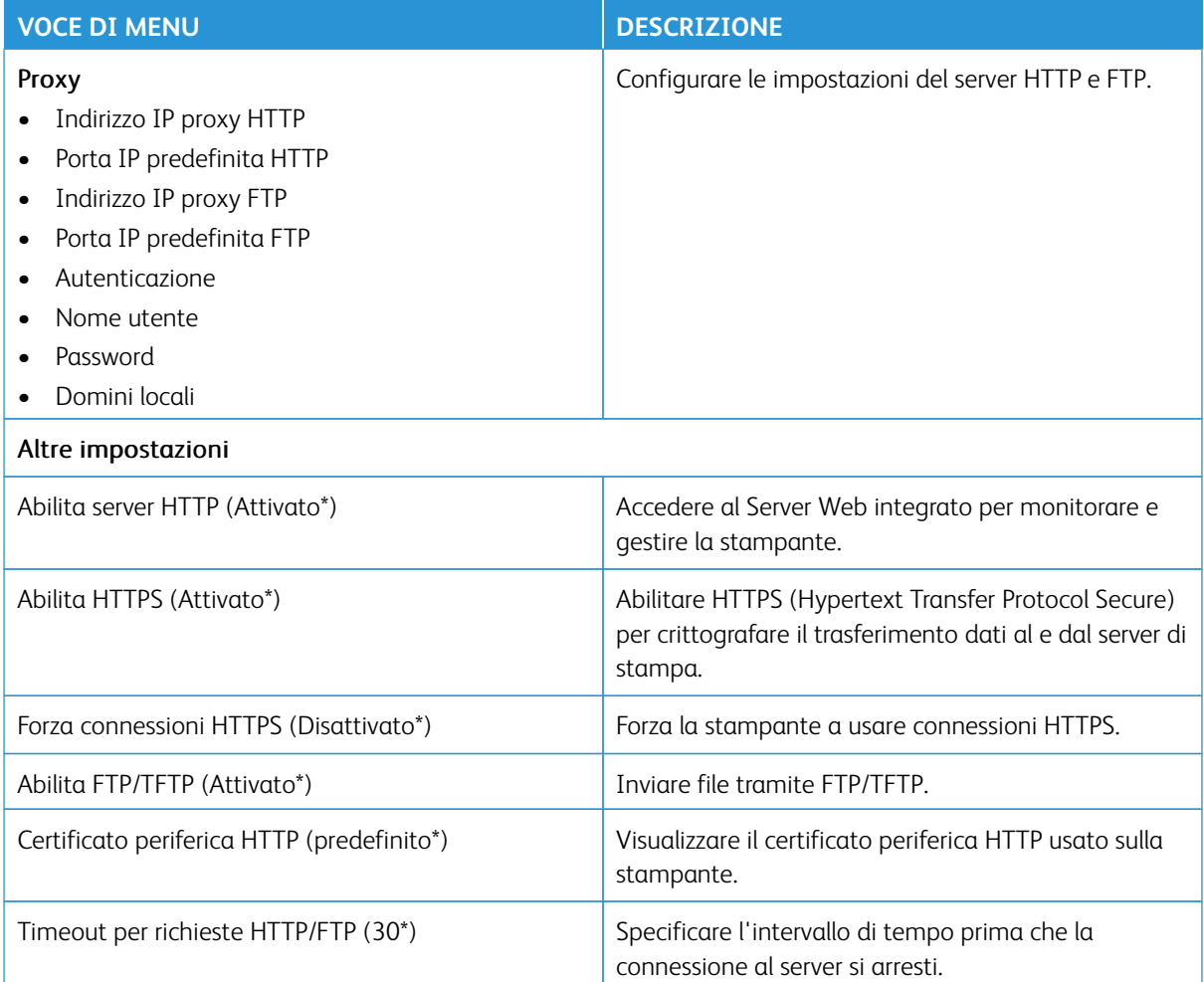

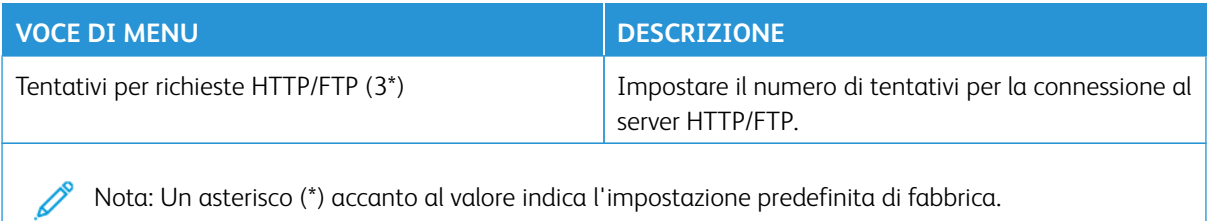

#### **THINPRINT**

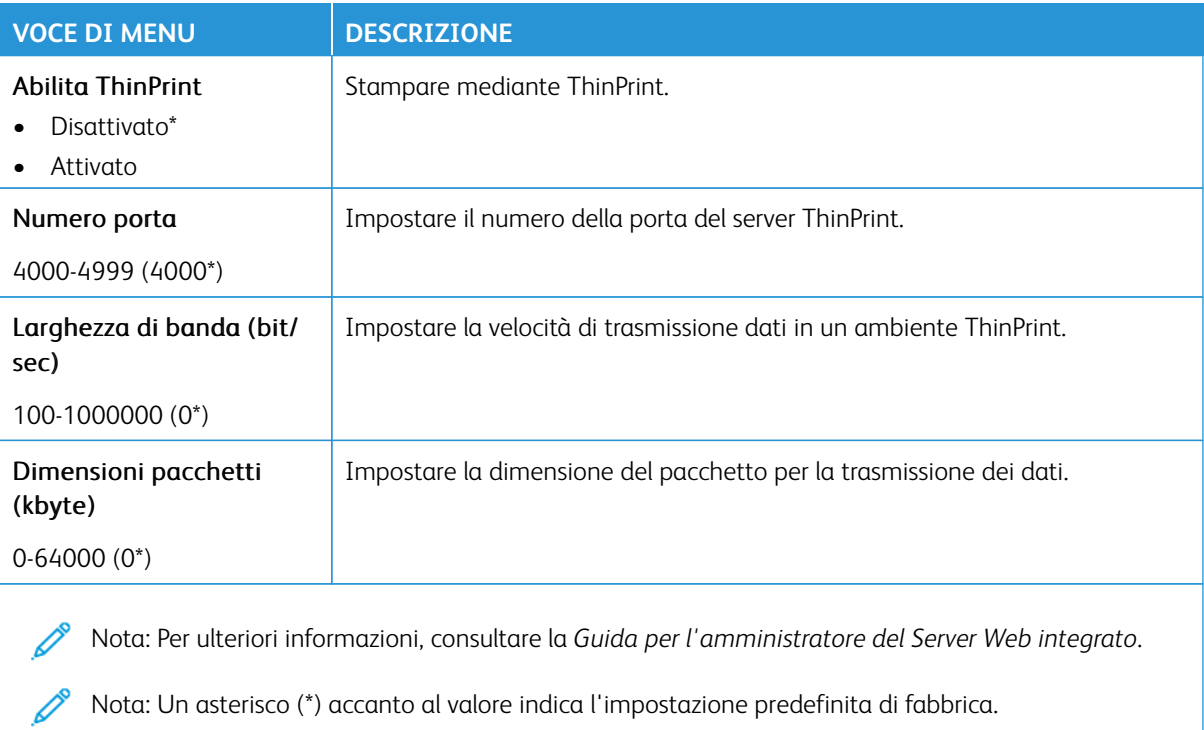

#### **USB**

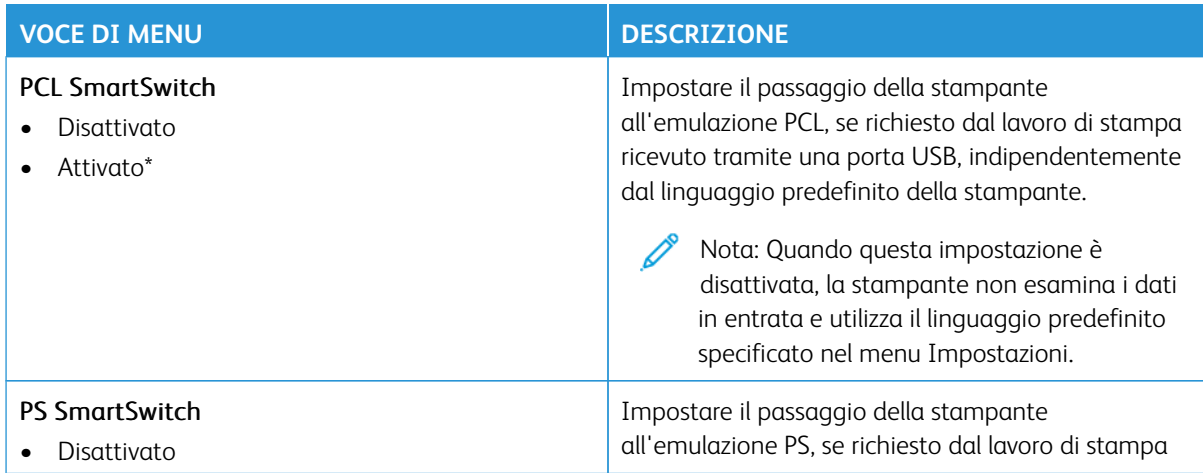

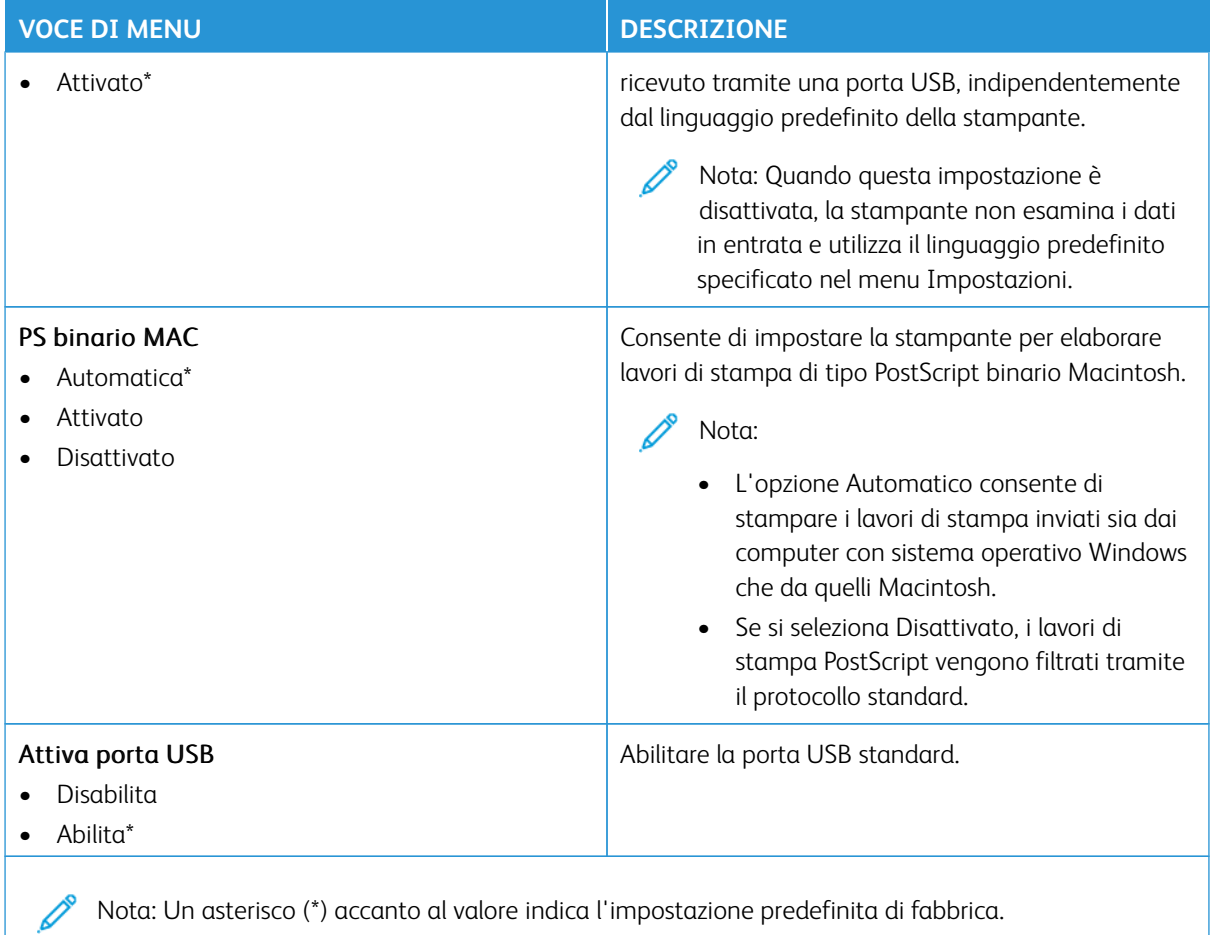

## **LIMITA ACCESSO ALLA RETE ESTERNA**

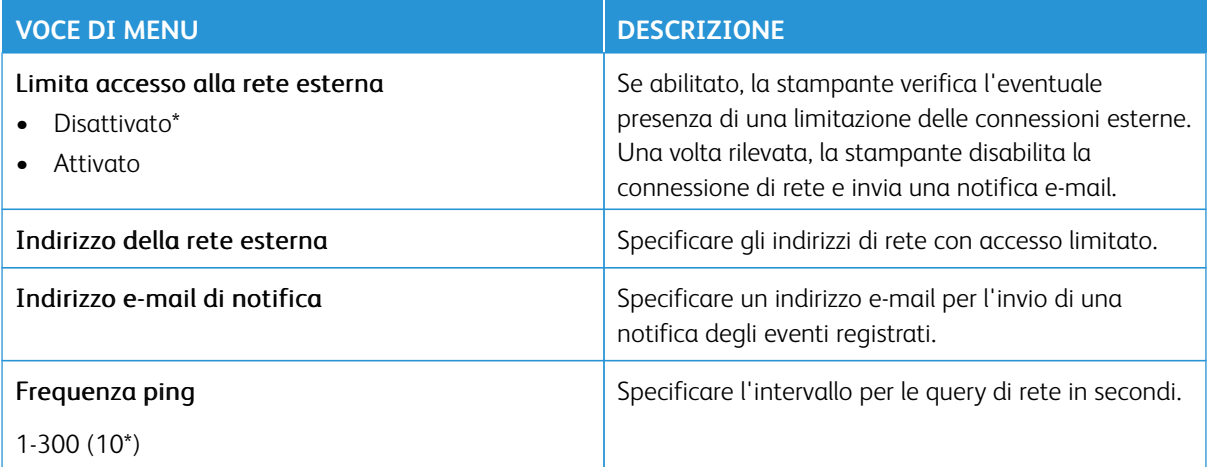

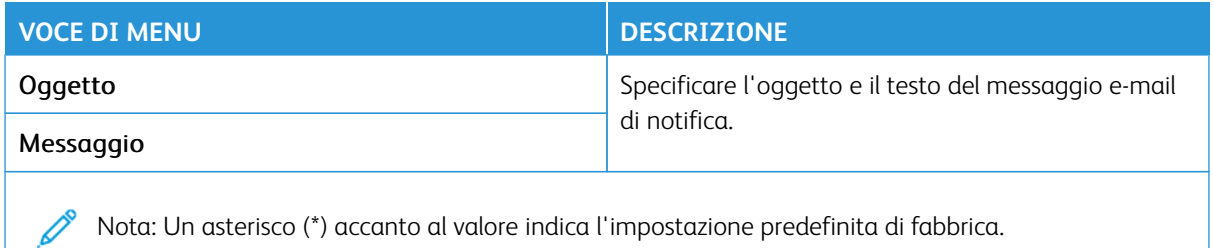

## **STAMPA UNIVERSALE**

Stampa universale è un protocollo di stampa basato su cloud che fornisce una soluzione di stampa semplice e sicura per gli utenti Microsoft<sup>®</sup> 365. Stampa universale consente agli amministratori di gestire le stampanti senza la necessità di server di stampa in sede. Stampa universale consente agli utenti di accedere a stampanti cloud senza la necessità di driver di stampa.

È possibile utilizzare la pagina Stampa universale per registrare il proprio dispositivo Xerox® a Stampa universale.

#### Prerequisiti

- Account Microsoft Azure AD
- Windows 10 Client versione 1903 o successiva

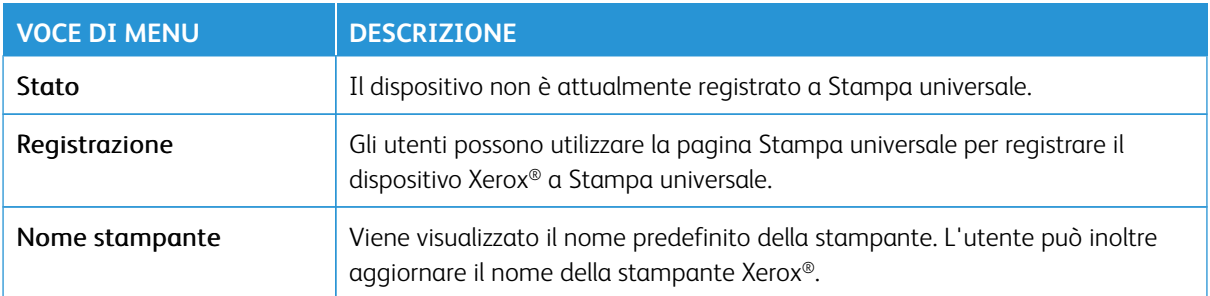

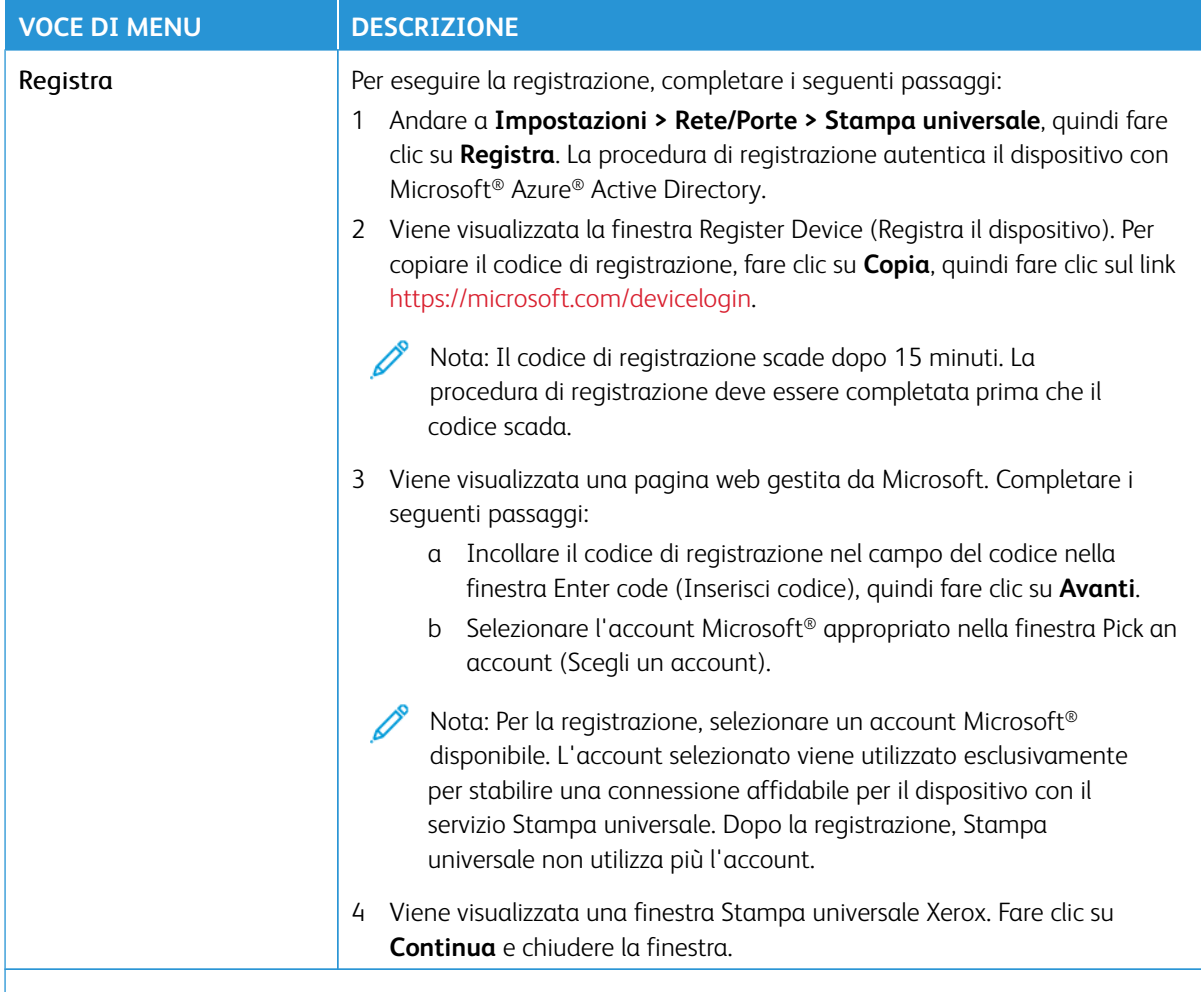

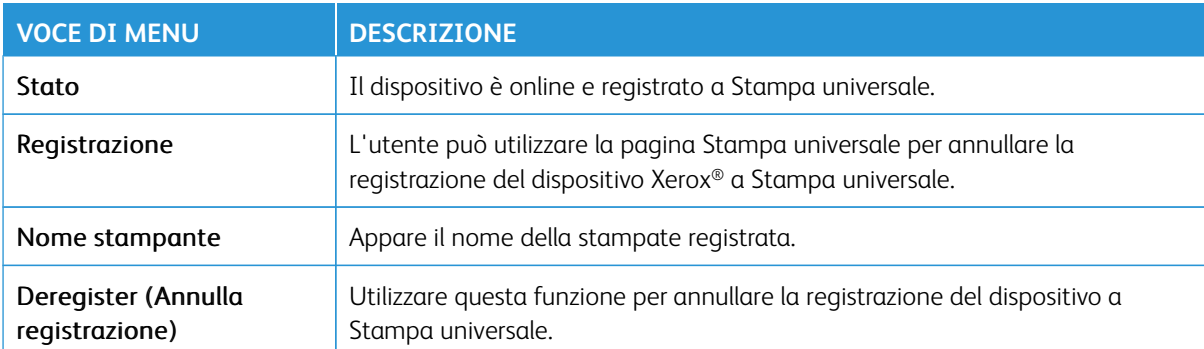

 $\mathscr{O}$ Nota: Per ulteriori informazioni, consultare la *Guida per l'amministratore del Server Web integrato*.

## **Ulteriori informazioni per Stampa universale**

Per aggiungere una stampante dal server Windows:

- 1. Andare a **Impostazioni > Stampanti e scanner**, quindi fare clic su **Aggiungi una stampante o uno scanner**.
- 2. Selezionare la stampante dall'elenco, quindi fare clic su **Aggiungi dispositivo**. Se la stampante non appare nell'elenco, procedere come segue:
	- a. Andare a **Search for printers in my organization (Cerca stampanti nella mia organizzazione)**.
	- b. Digitare il nome registrato nel campo di testo e fare clic su **Cerca**. Quando la stampante appare nell'elenco, fare clic su **Aggiungi dispositivo**.

Nota: Windows 11 supporta la stampa protetta mediante PIN. Ad esempio, per proteggere le stampe è possibile utilizzare un PIN a 4 cifre compreso tra 0 e 9.

## Protezione

Importante: Alcune funzioni sono riservate all'amministratore di sistema e le relativa opzioni sono nascoste. Per ulteriori informazioni, consultare [www.xerox.com](https://www.support.xerox.com/en-us) per vedere la *Guida per l'amministratore del Server Web integrato* e i driver per la propria stampante.

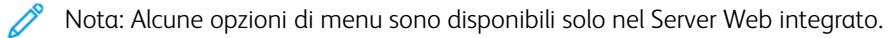

## **METODI DI ACCESSO**

## **Pubblico**

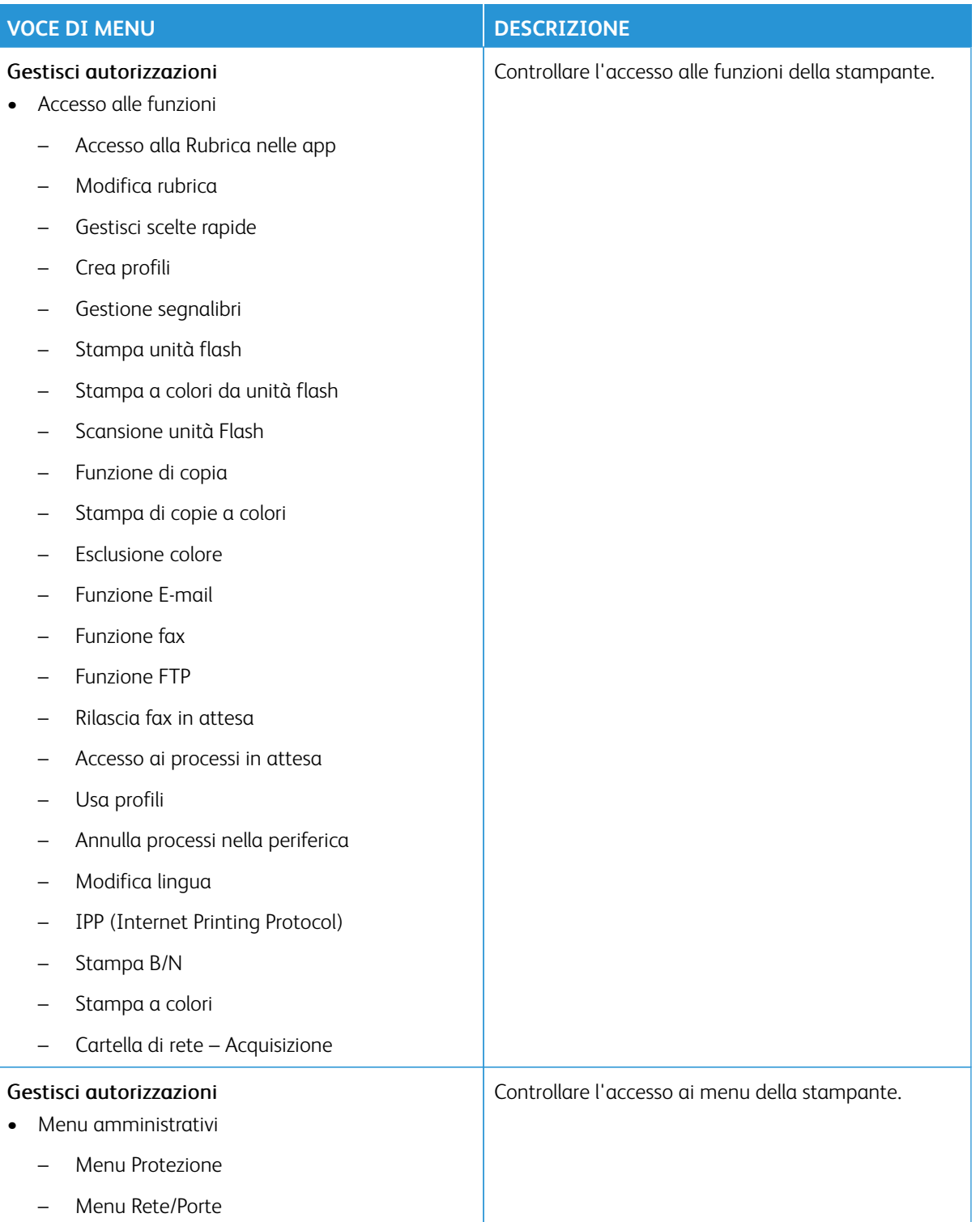

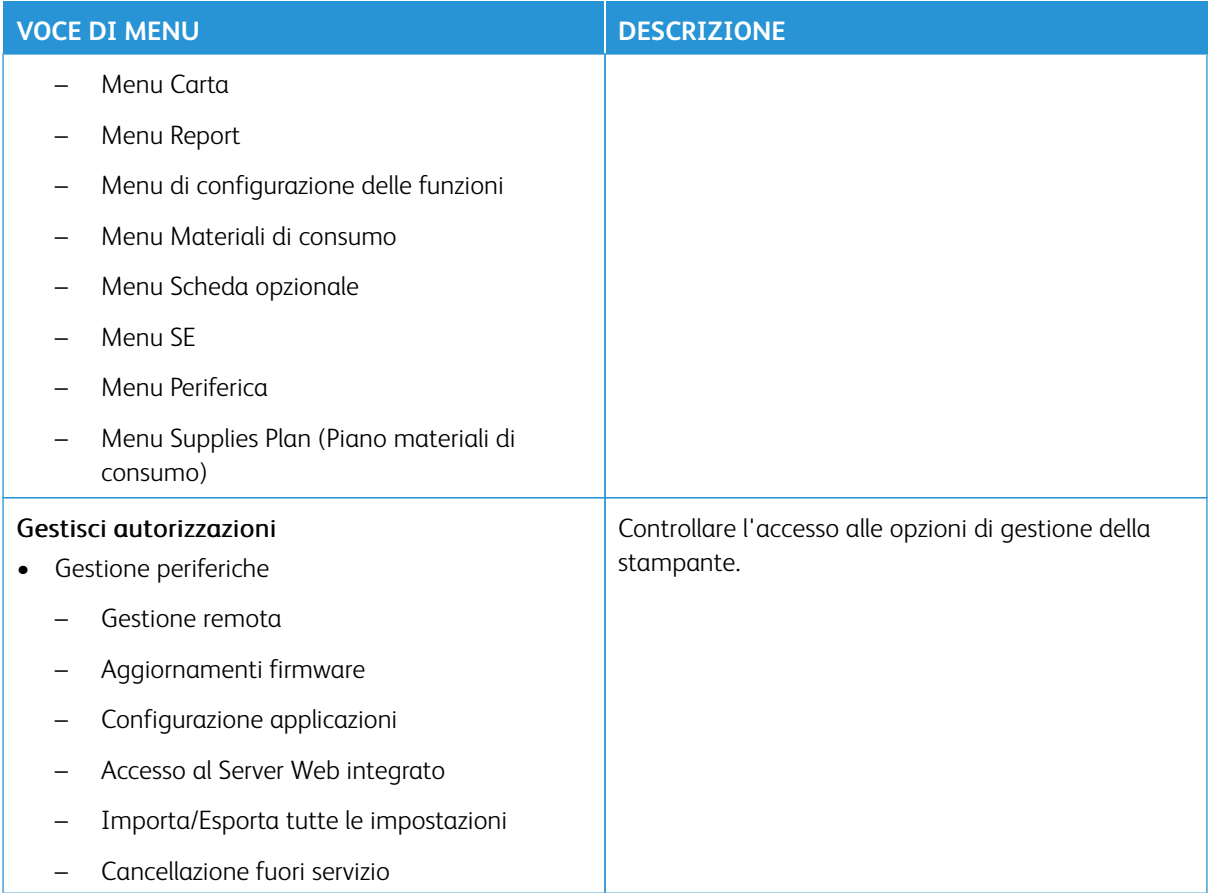

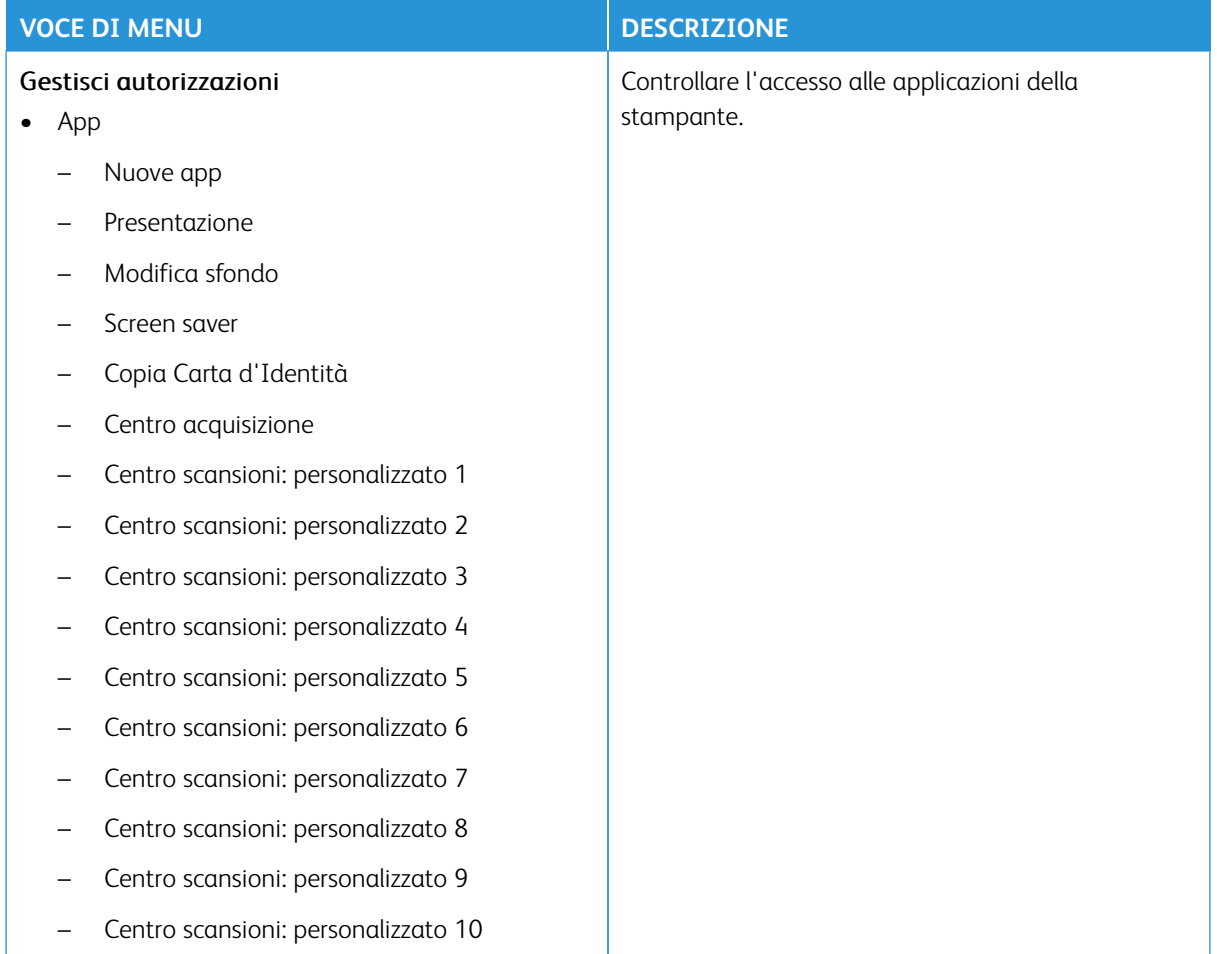

## **Account locali**

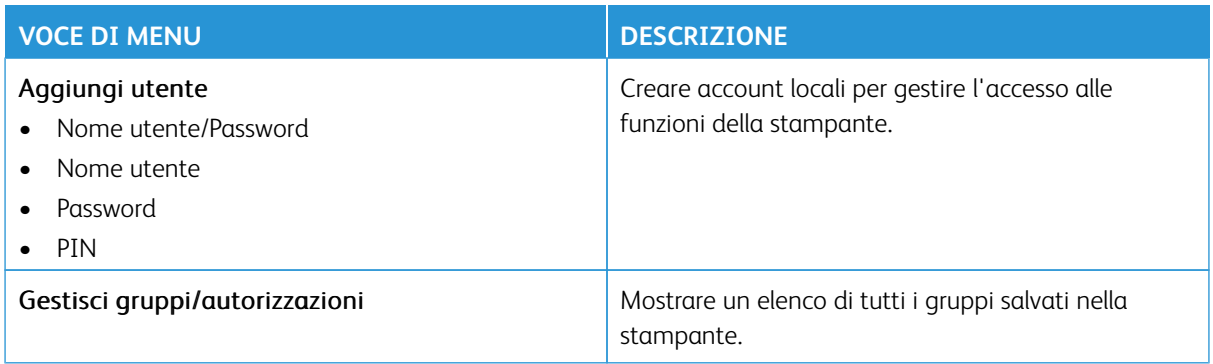

## **Account di rete**

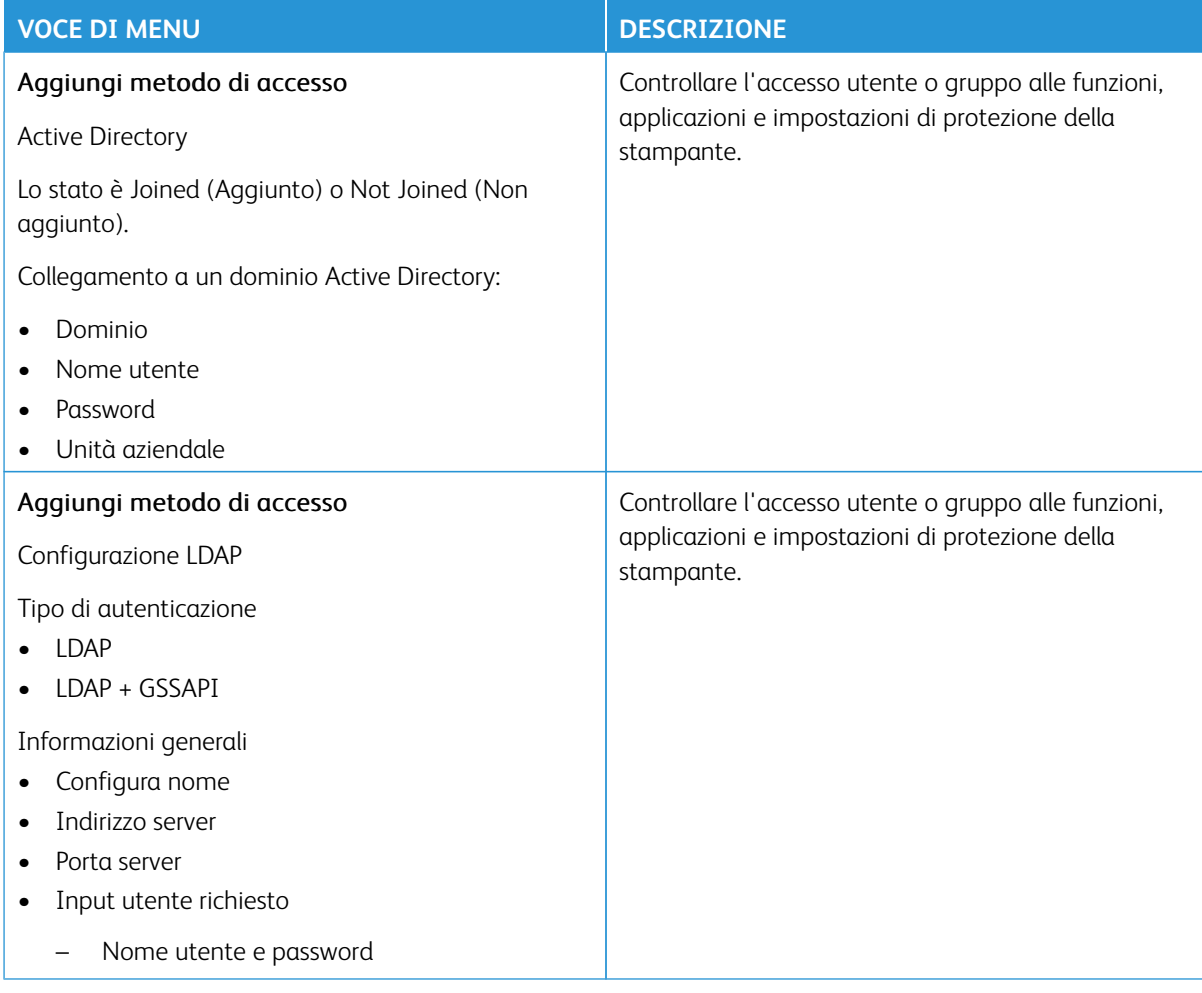

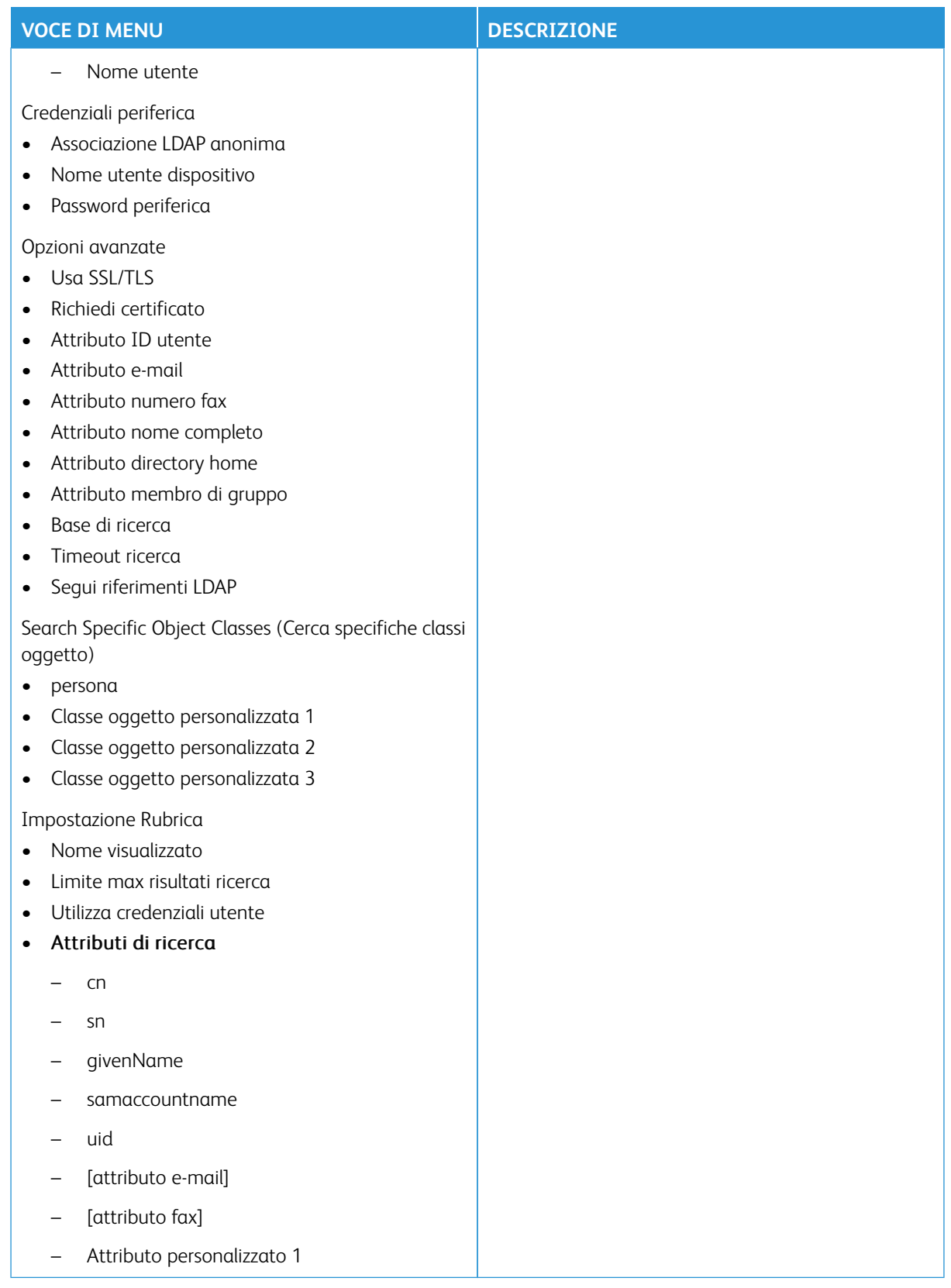

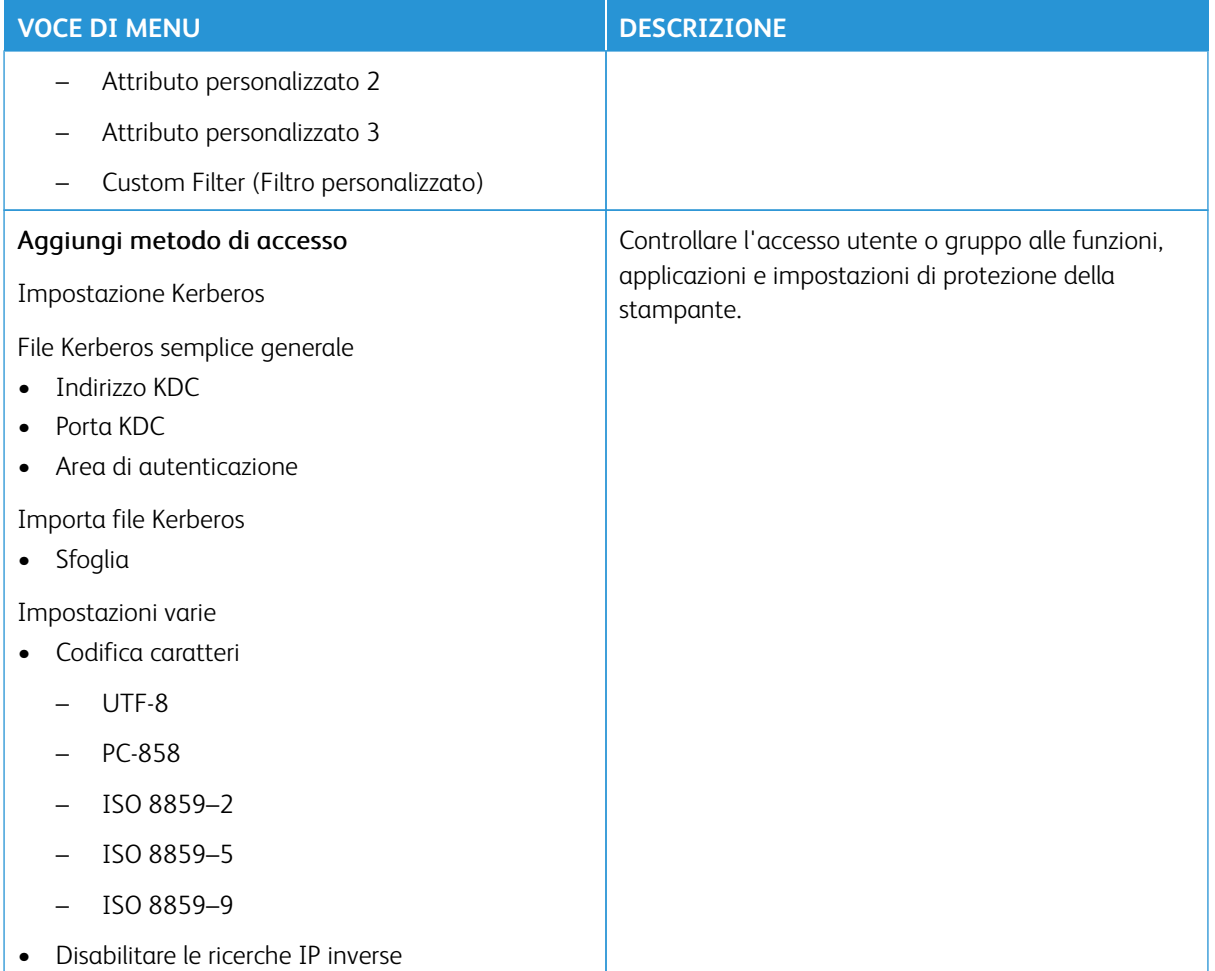

## **GESTIONE CERTIFICATI**

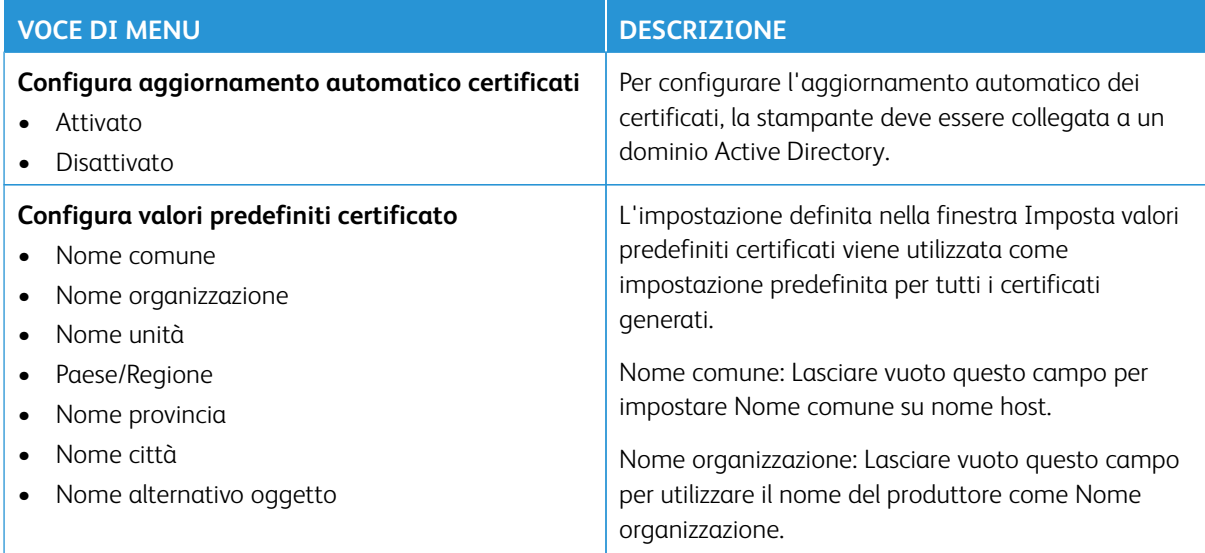

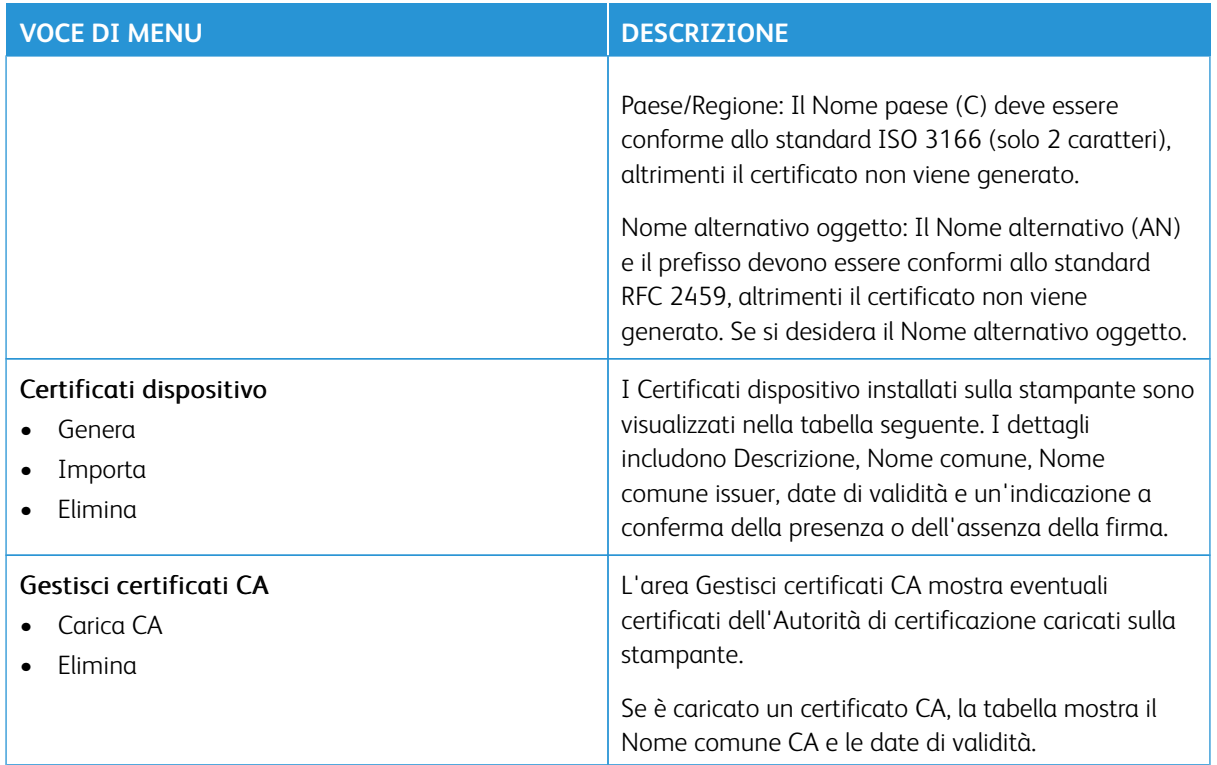

#### **PROGRAMMA PERIFERICHE USB**

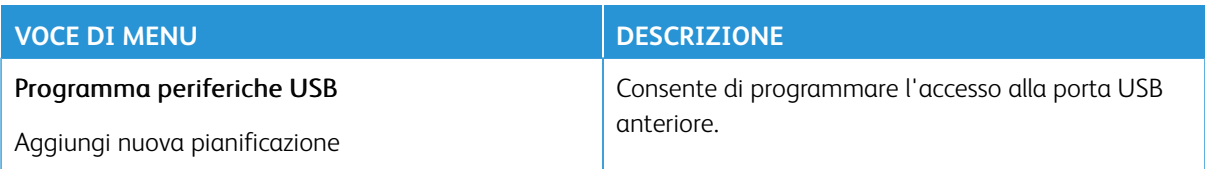

## **REGISTRO CONTROLLO PROTEZIONE**

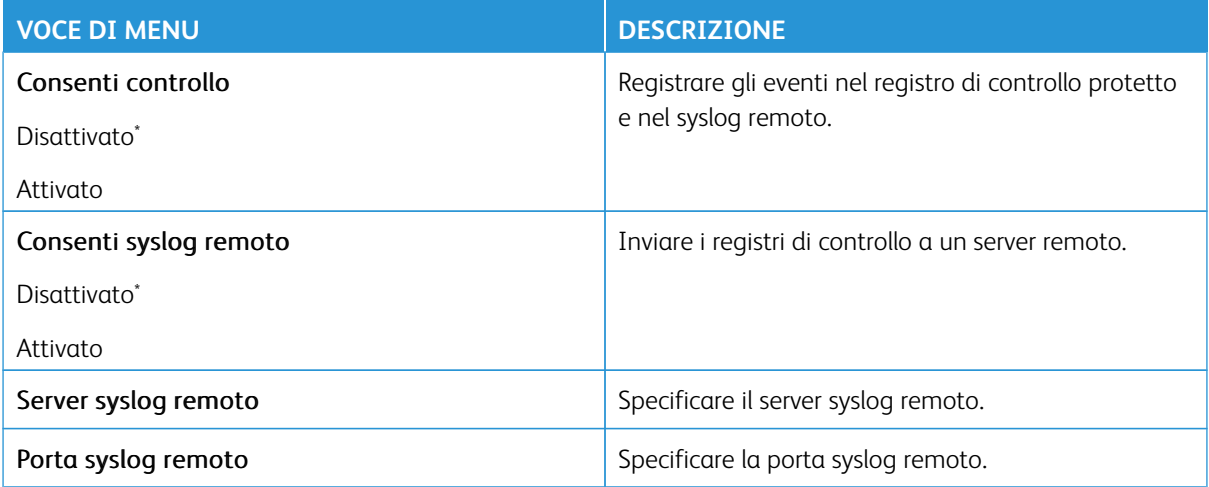

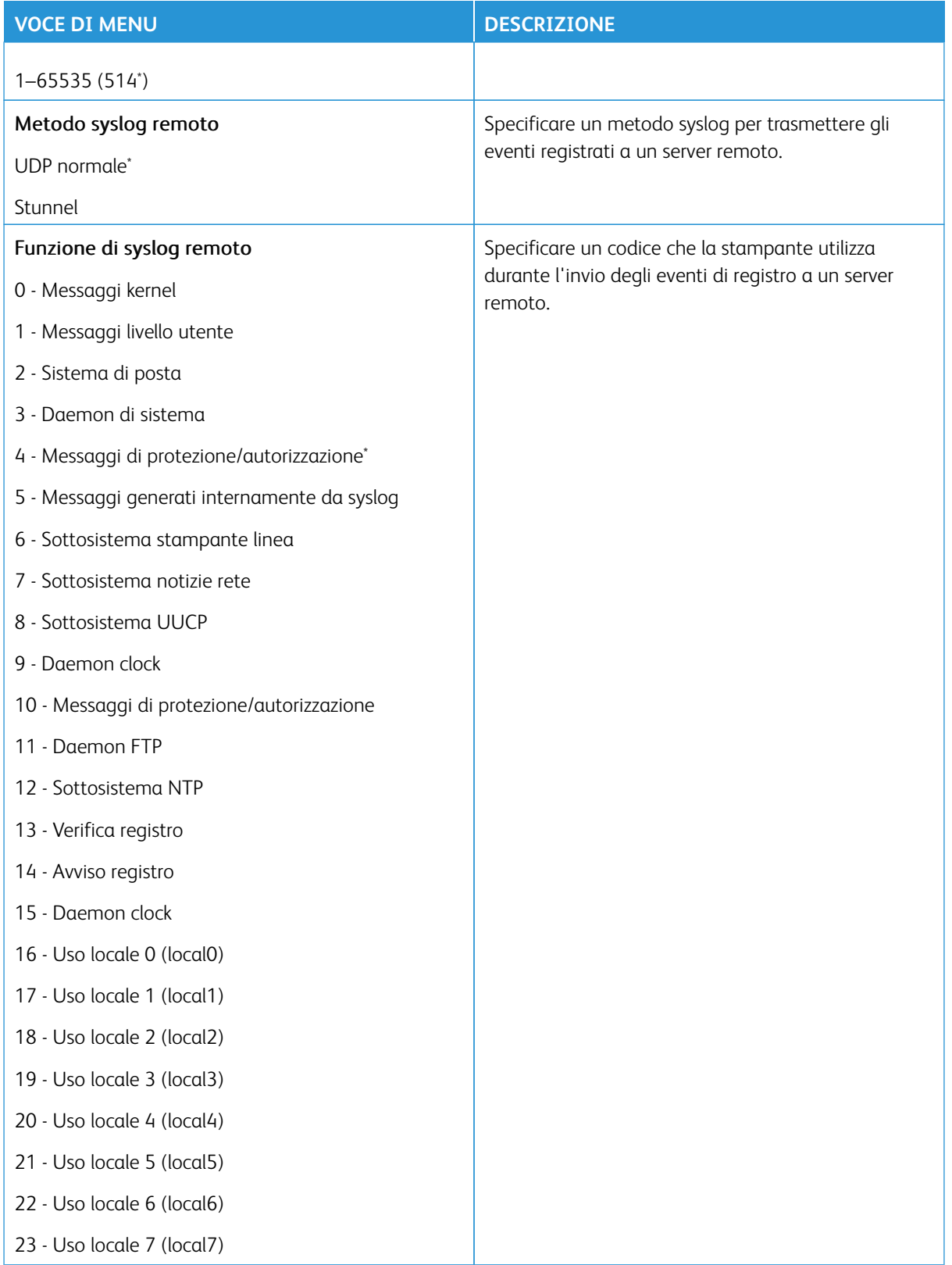

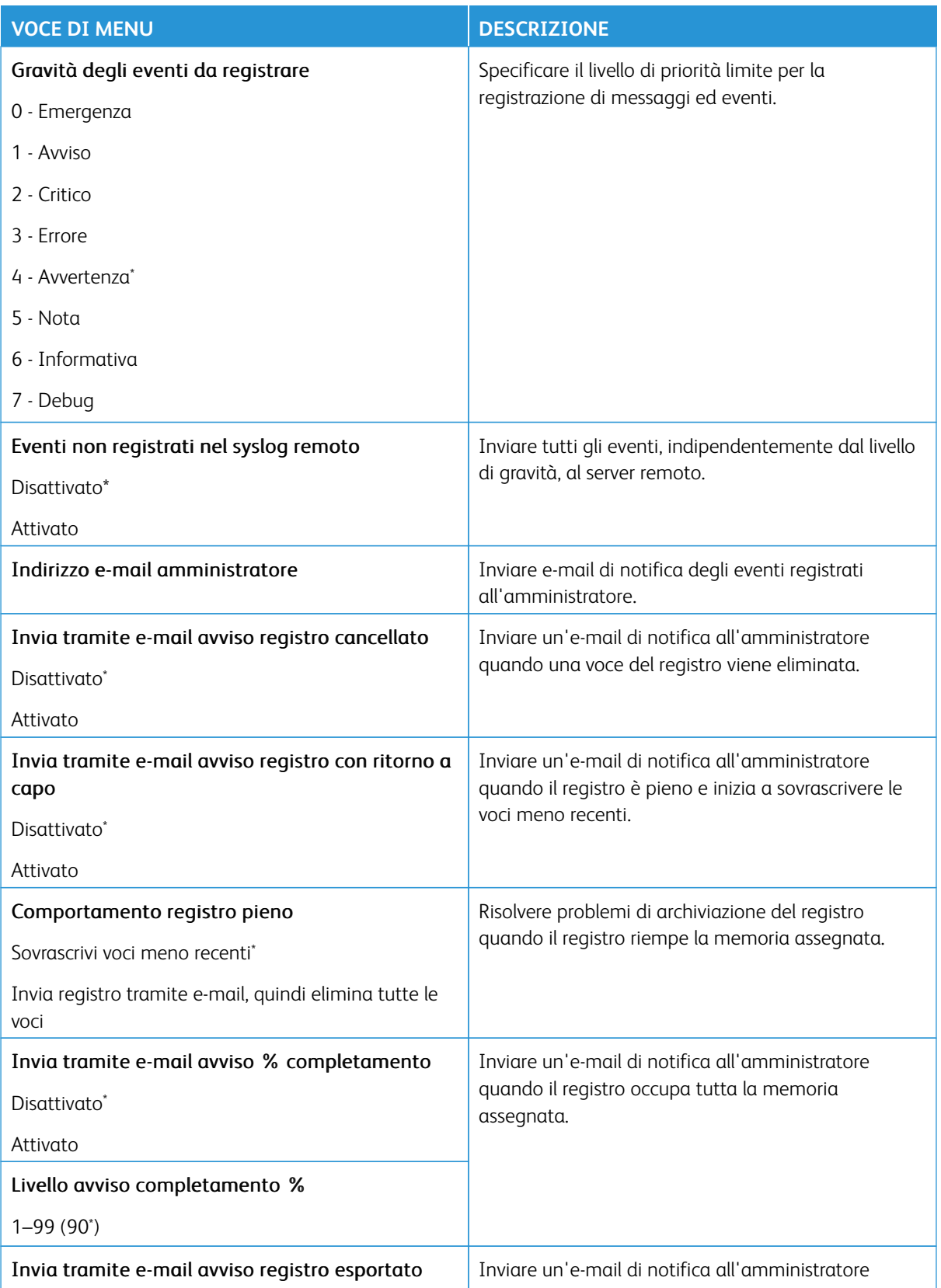

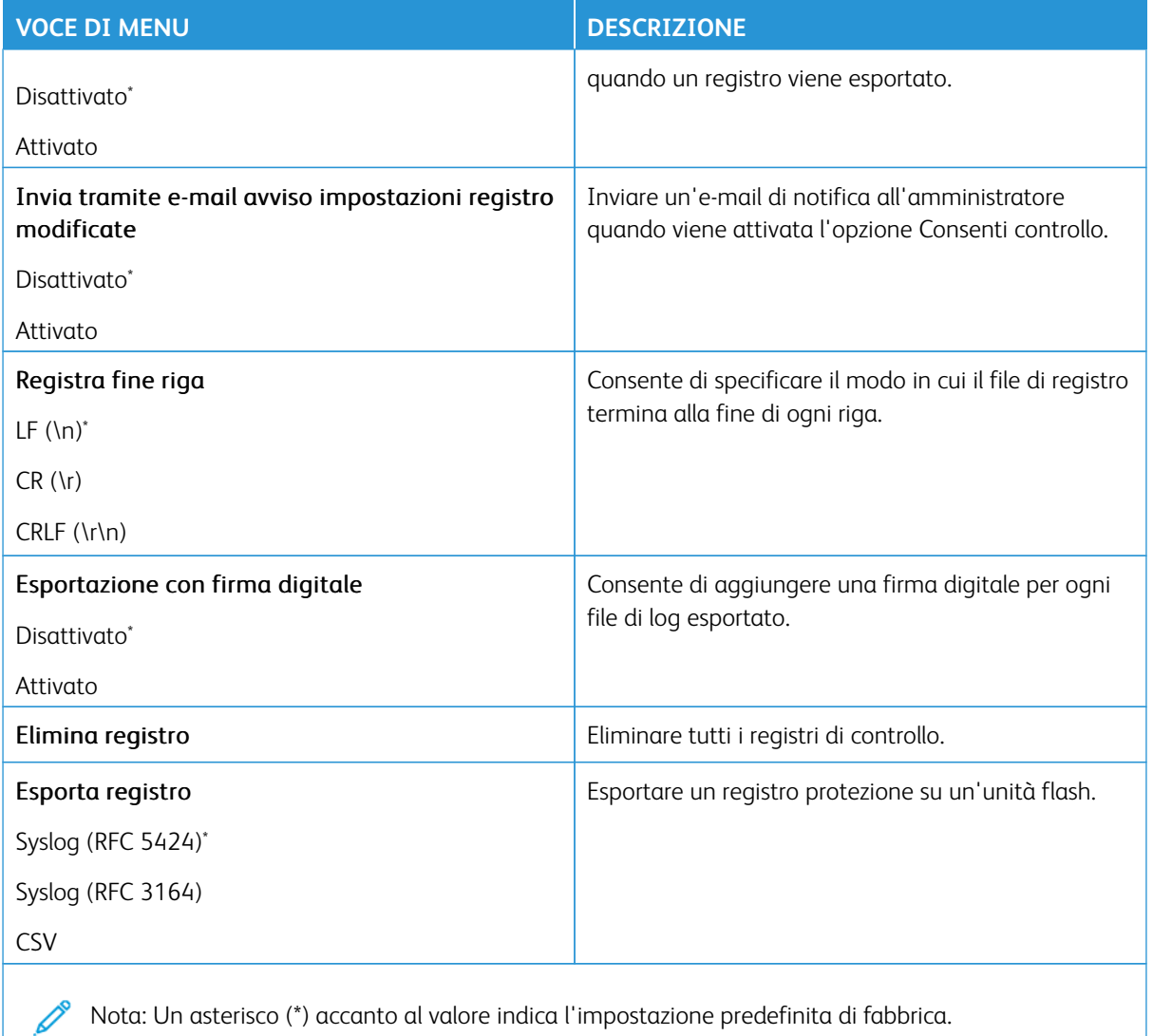

## **LIMITAZIONI DI ACCESSO**

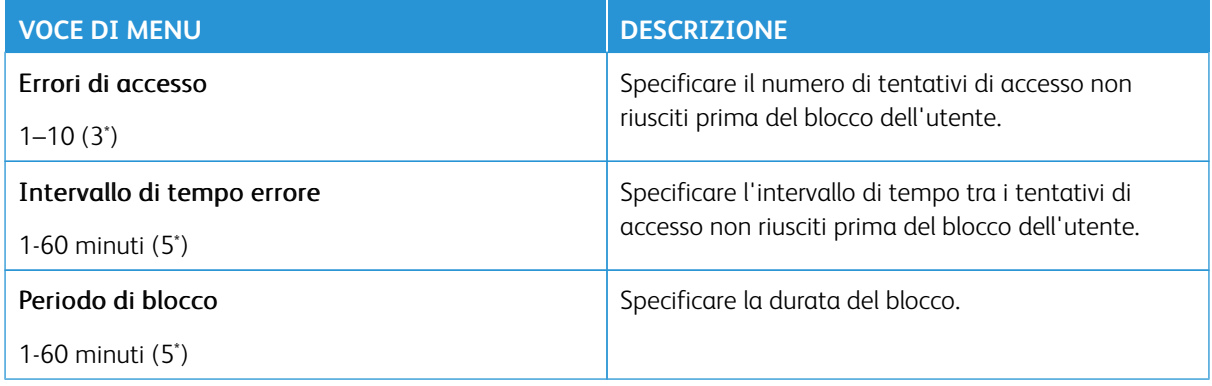

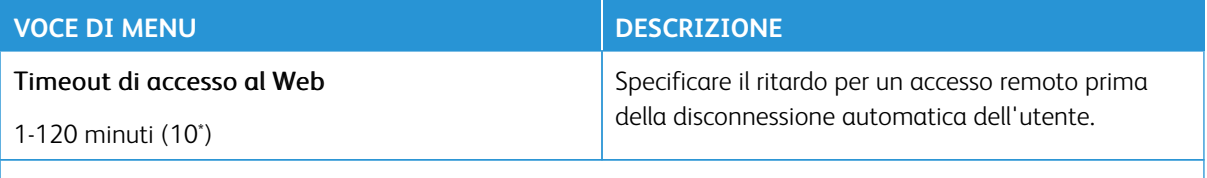

Nota: Un asterisco (\*) accanto al valore indica l'impostazione predefinita di fabbrica.

## **IMPOSTAZIONE STAMPA RISERVATA**

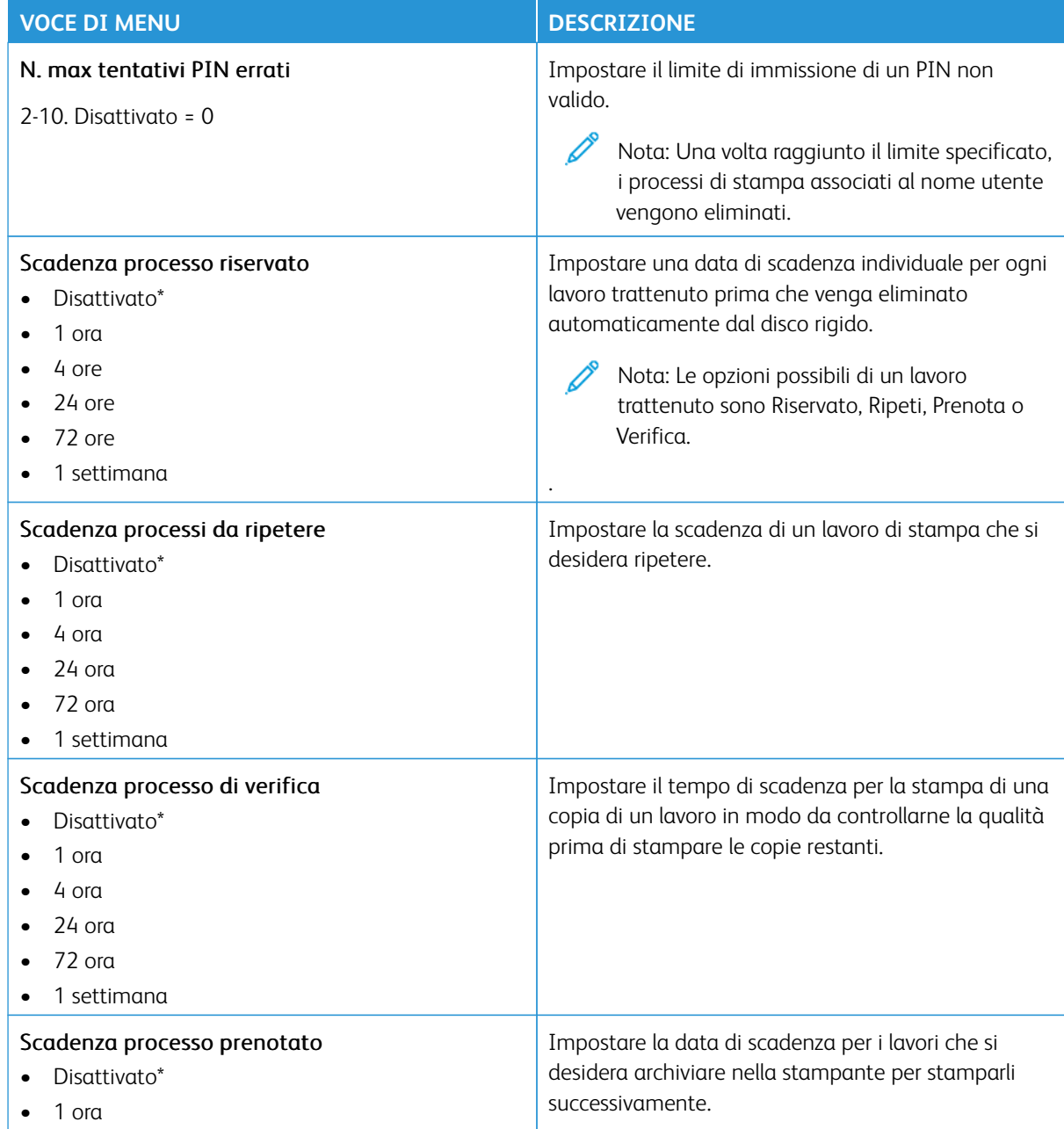

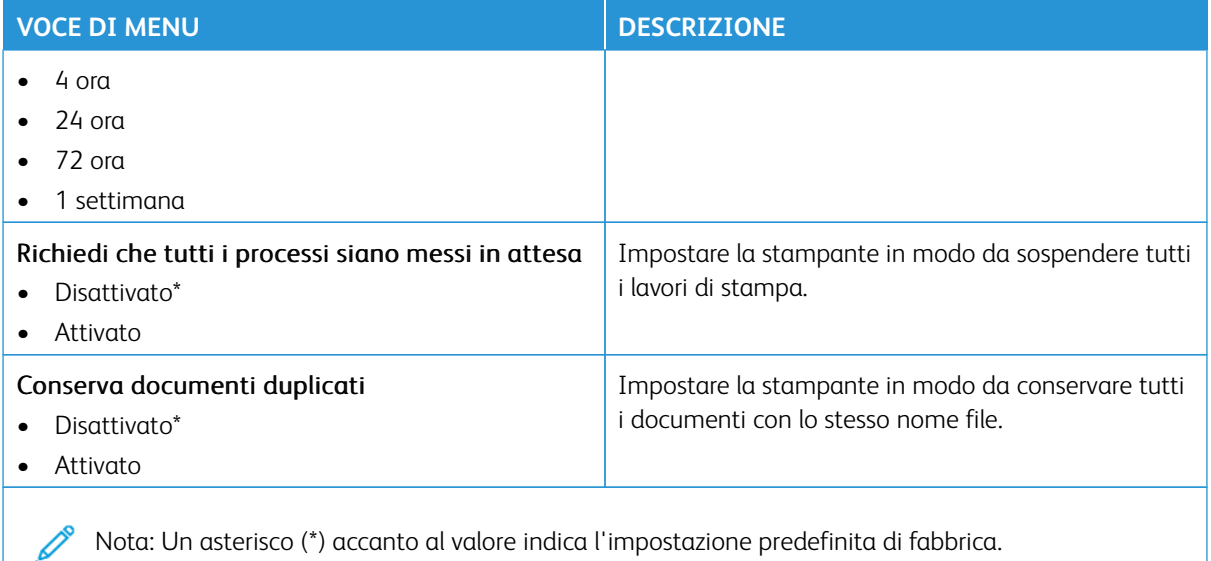

## **CRITTOGRAFIA**

 $\mathscr{O}$ Nota: Questa applicazione è supportata solo sulle stampanti dotate del kit di produttività opzionale.

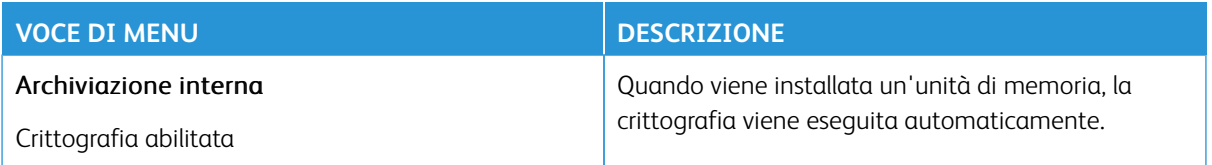

## **CANCELLAZIONE DEI FILE DATI TEMPORANEI**

Nota: Questa applicazione è supportata solo sulle stampanti dotate del kit di produttività opzionale.

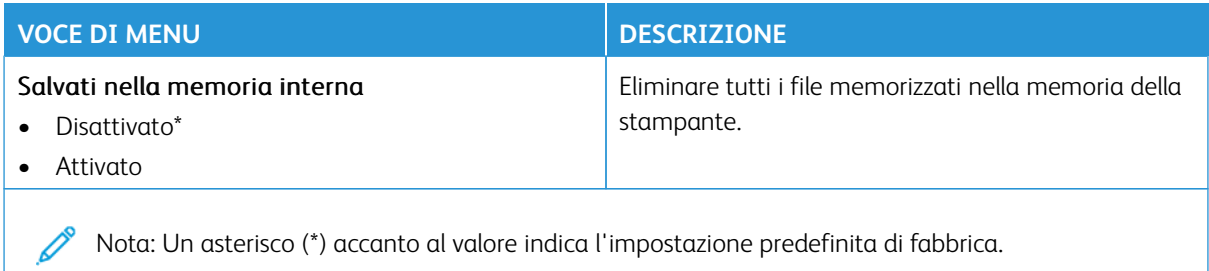

## **IMPOSTAZIONI LDAP SOLUZIONI**

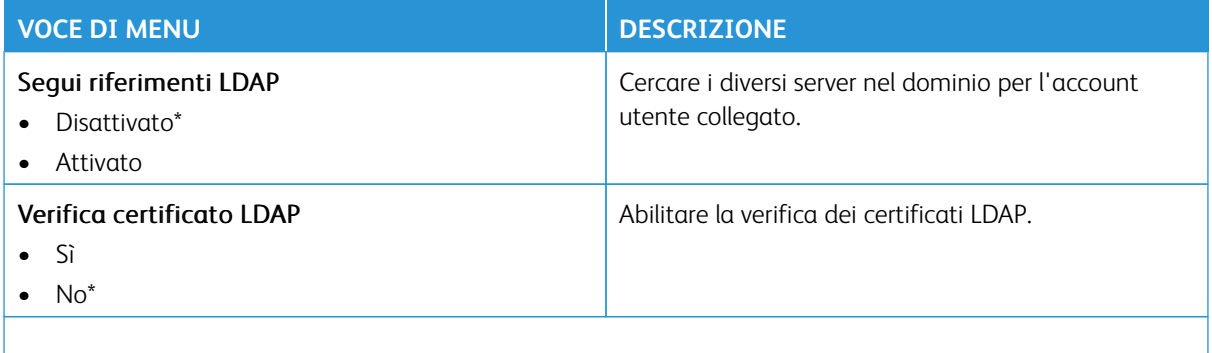

 $\mathscr{O}^{\circ}$ Nota: Un asterisco (\*) accanto al valore indica l'impostazione predefinita di fabbrica.

#### **AGGIORNAMENTO FIRMARE TPM**

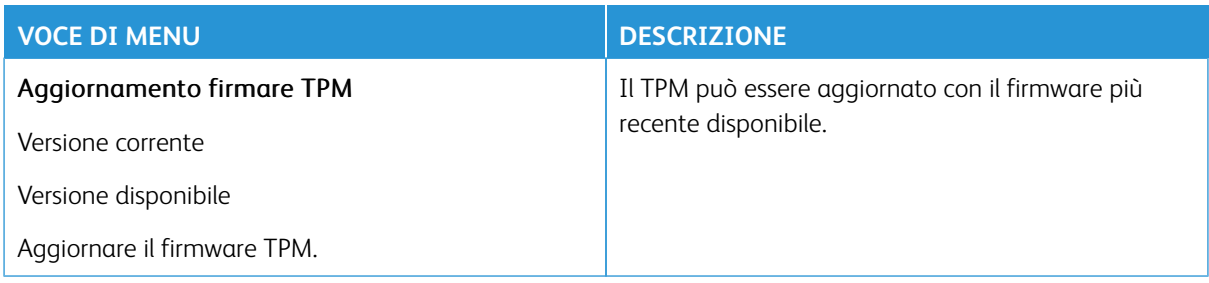

## **VARIE**

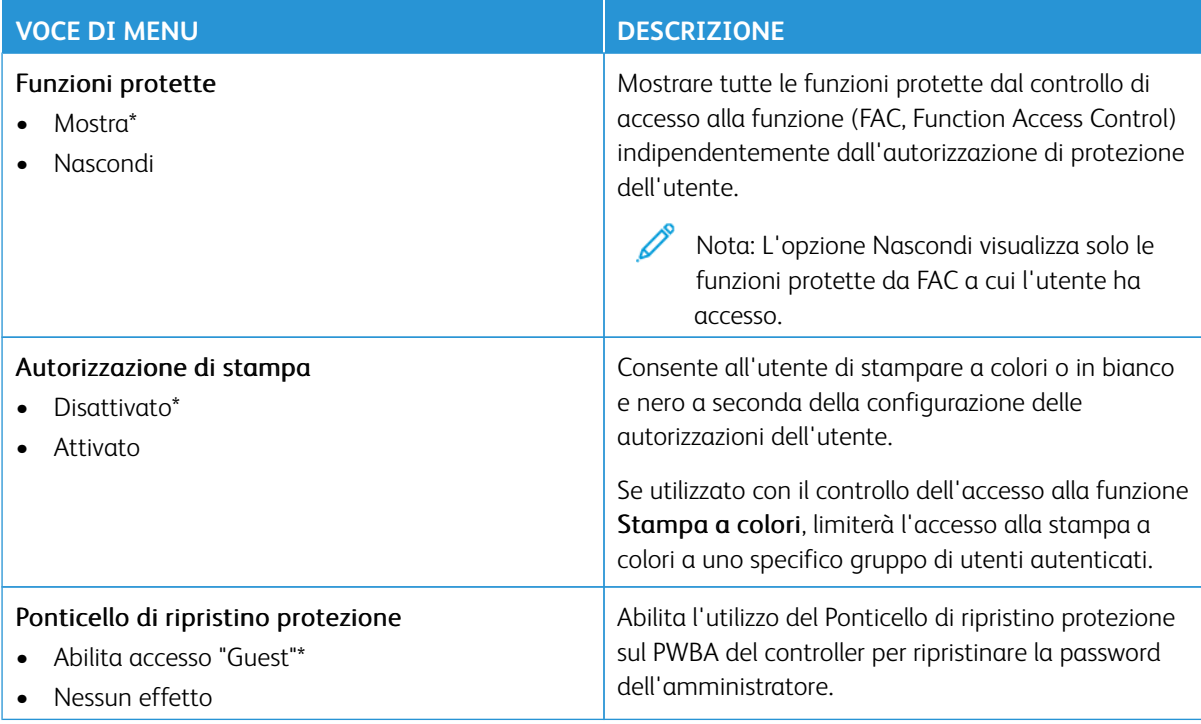

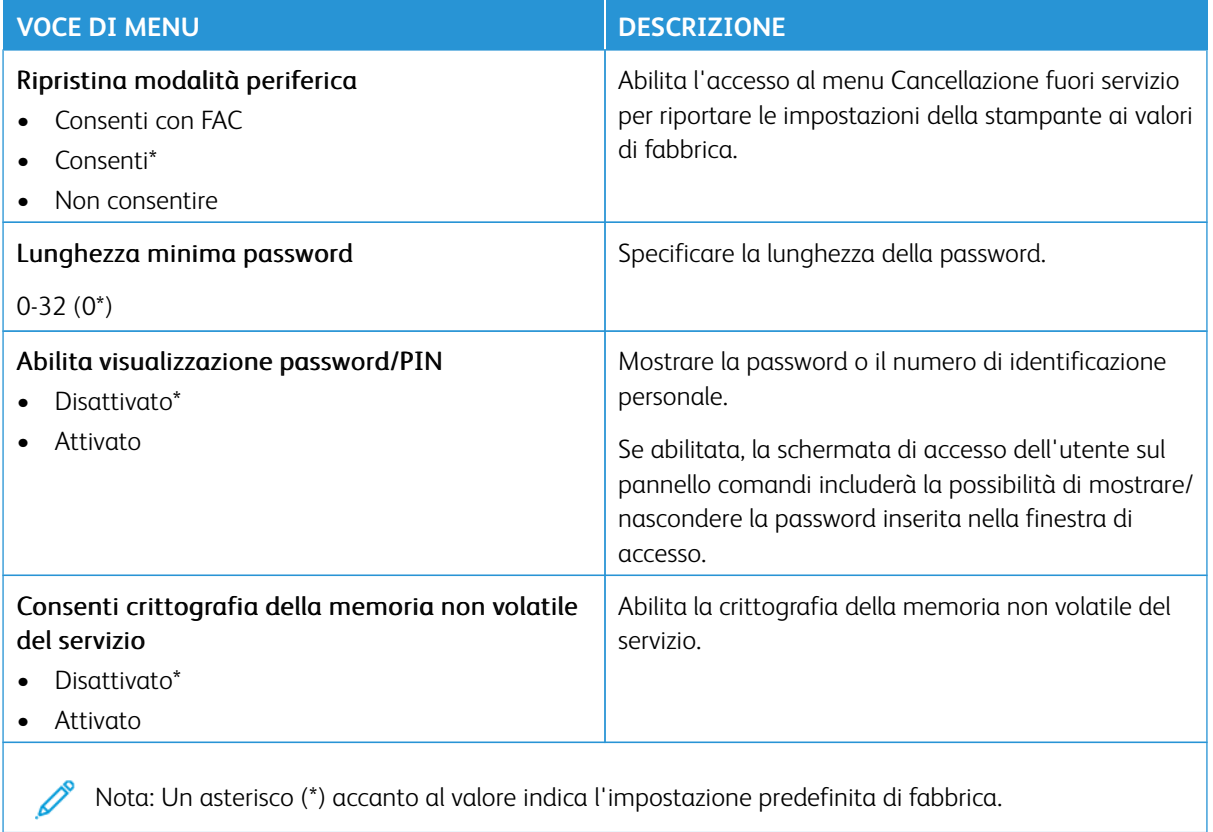

## Report

Importante: Alcune funzioni sono riservate all'amministratore di sistema e le relativa opzioni sono nascoste. Per ulteriori informazioni, consultare [www.xerox.com](https://www.support.xerox.com/en-us) per vedere la *Guida per l'amministratore del Server Web integrato* e i driver per la propria stampante.

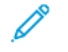

Nota: Alcune opzioni di menu sono disponibili solo nel Server Web integrato.

## **PAGINA IMPOSTAZIONI MENU**

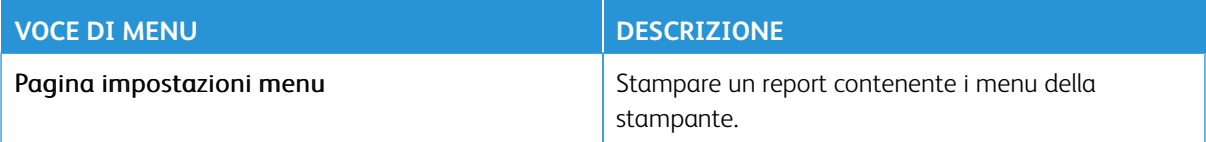

## **DISPOSITIVO**

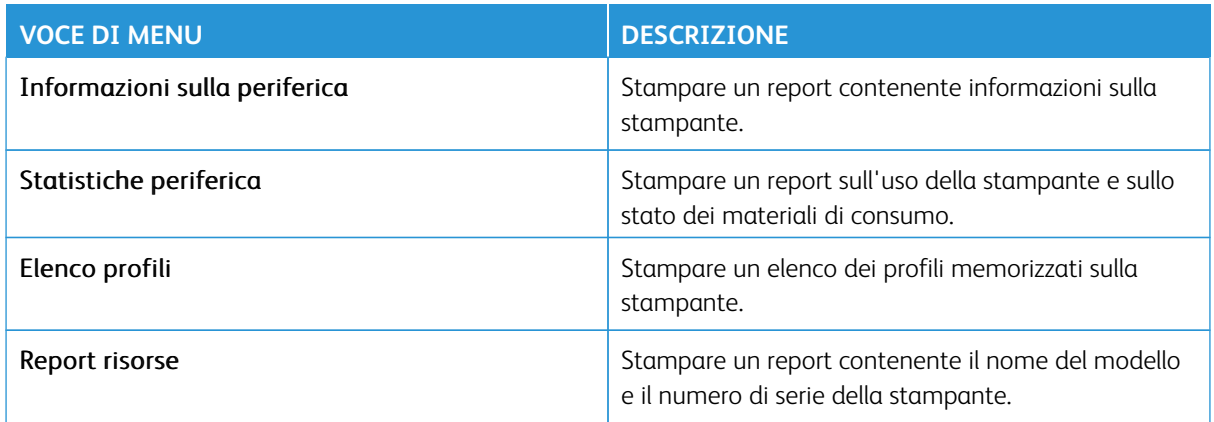

## **SCELTE RAPIDE**

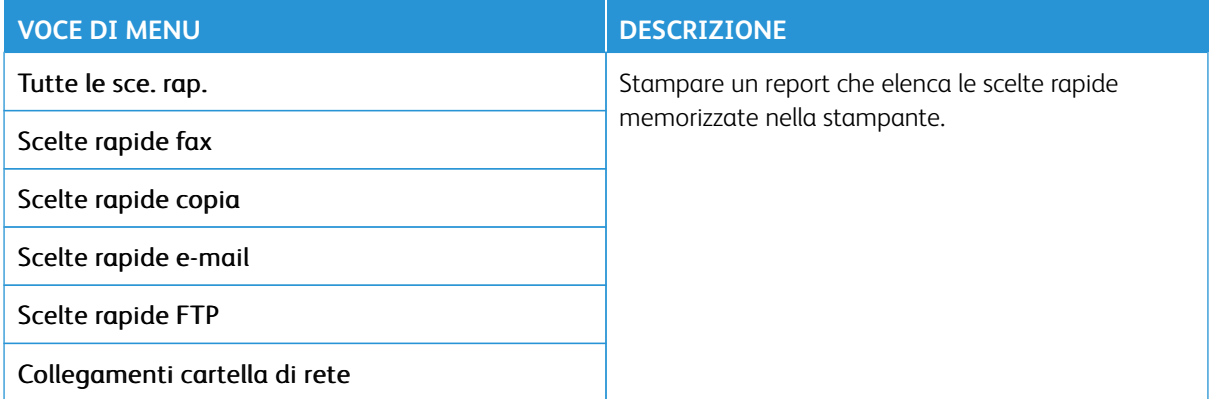

## **FAX**

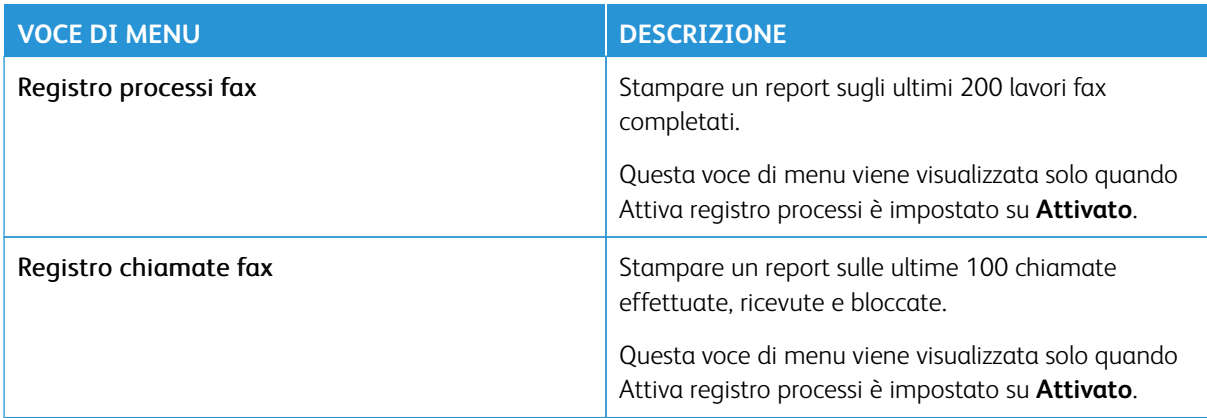

## **RETE**

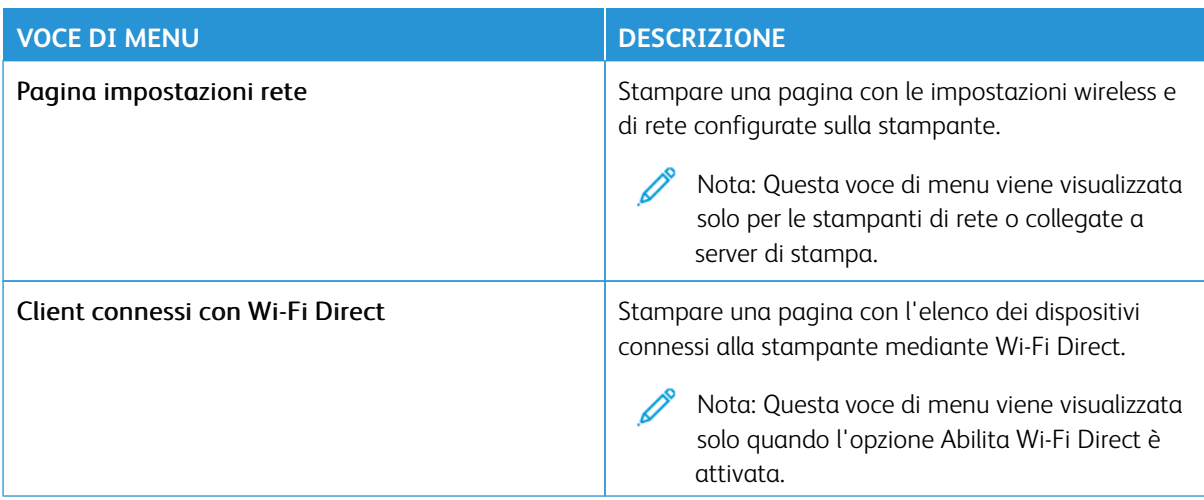

## Supplies Plan (Piano materiali di consumo)

Nota: Alcune opzioni di menu sono disponibili solo nel Server Web integrato.

## **PLAN ACTIVATION (ATTIVAZIONE PIANO)**

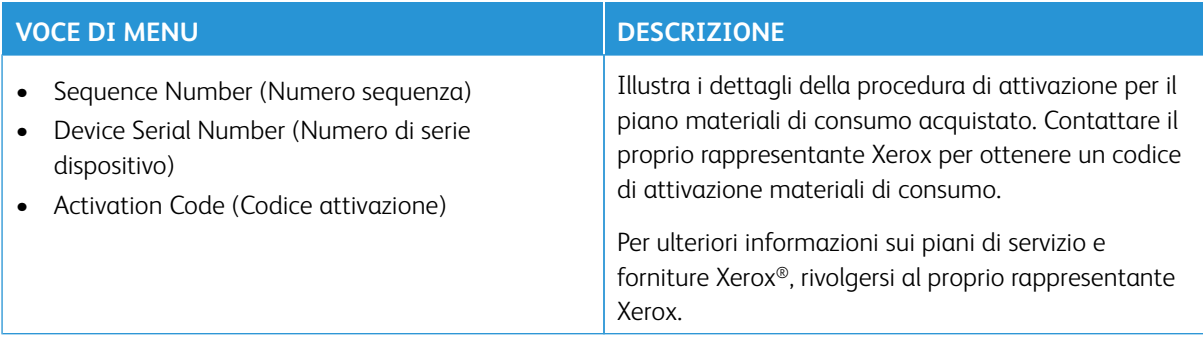

## **PLAN CONVERSION (CONVERSIONE PIANO)**

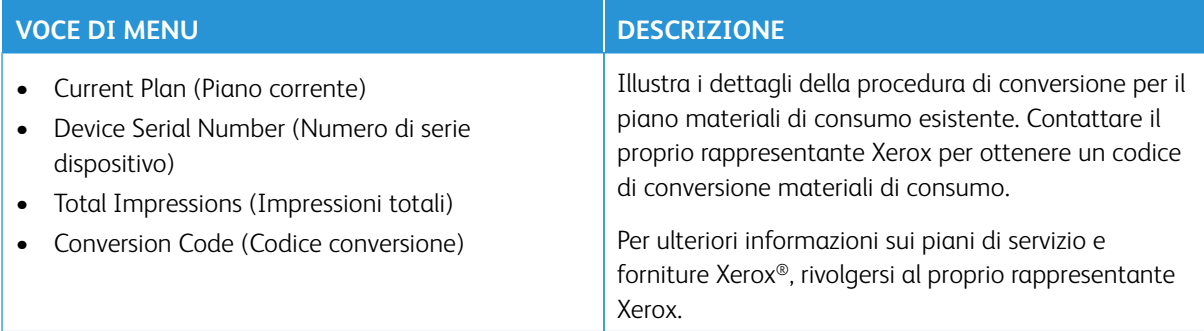

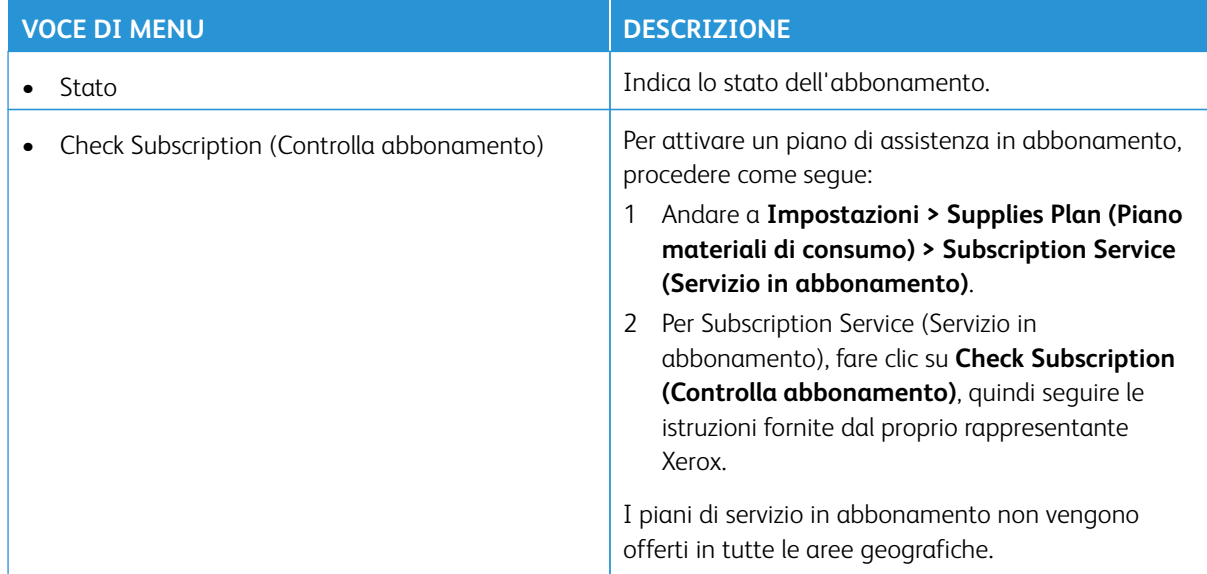

## **SUBSCRIPTION SERVICE (SERVIZIO IN ABBONAMENTO)**

## Risoluzione dei problemi

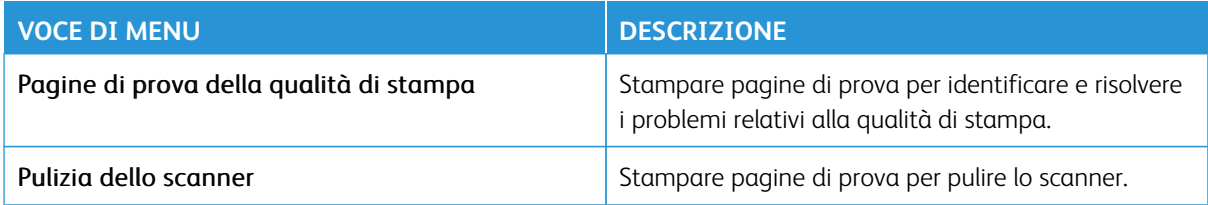

# Manutenzione

## Questo capitolo contiene:

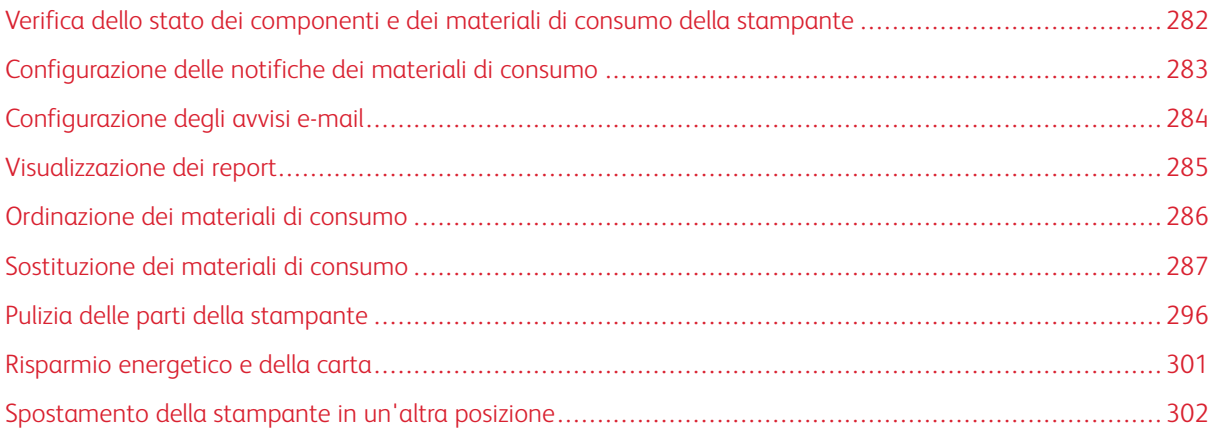

<span id="page-281-0"></span>Verifica dello stato dei componenti e dei materiali di consumo della stampante

- 1. Nella schermata iniziale, toccare **Stato/Materiali di consumo**.
- 2. Selezionare i componenti o materiali di consumo da controllare.

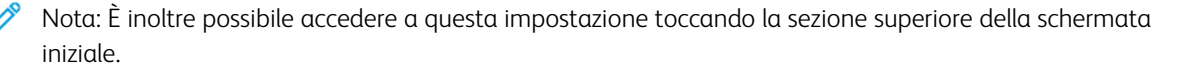

## <span id="page-282-0"></span>Configurazione delle notifiche dei materiali di consumo

- 1. Aprire un browser Web e immettere l'indirizzo IP della stampante nel relativo campo.
	- Visualizzare l'indirizzo IP della stampante nella schermata iniziale della stampante. L'indirizzo IP è composto da quattro serie di numeri separati da punti, ad esempio 123.123.123.123.
	- Se si utilizza un server proxy, disattivarlo temporaneamente per caricare correttamente la pagina Web.
- 2. Fare clic su **Impostazioni > Periferica > Notifiche**.
- 3. Dal menu Materiali di consumo, fare clic su **Notifiche pers. materiali cons.**.
- 4. Selezionare una notifica per ogni materiale di consumo.
- 5. Salvare le modifiche.

## <span id="page-283-0"></span>Configurazione degli avvisi e-mail

È possibile configurare la stampante per l'invio di avvisi e-mail quando i materiali di consumo sono in esaurimento, quando la carta deve essere cambiata o aggiunta oppure quando si verifica un inceppamento della carta.

- 1. Aprire un browser Web e immettere l'indirizzo IP della stampante nel relativo campo.
	- Visualizzare l'indirizzo IP della stampante nella schermata iniziale della stampante. L'indirizzo IP è composto da quattro serie di numeri separati da punti, ad esempio 123.123.123.123.
	- Se si utilizza un server proxy, disattivarlo temporaneamente per caricare correttamente la pagina Web.
- 2. Fare clic su **Impostazioni > Periferica > Notifiche > Impostazione avvisi e-mail**, quindi configurare le impostazioni.

 $\mathscr{O}$ Nota: Per ulteriori informazioni sulle impostazioni SMTP, contattare il proprio provider di servizi e-mail.

- 3. Salvare le modifiche.
- 4. Fare clic su **Imposta elenchi e allarmi e-mail**, quindi configurare le impostazioni.
- 5. Salvare le modifiche.

## <span id="page-284-0"></span>Visualizzazione dei report

- 1. Nella schermata iniziale, toccare **Impostazioni > Report**.
- 2. Selezionare il report che si desidera visualizzare.

## <span id="page-285-0"></span>Ordinazione dei materiali di consumo

Per visualizzare e ordinare materiali di consumo per la propria stampante, andare su [https://www.xerox.com/](https://www.xerox.com/supplies) [supplies](https://www.xerox.com/supplies), quindi inserire il nome del proprio prodotto nel campo di ricerca.

Nota: La durata stimata dei materiali di consumo della stampante si riferisce alla stampa su carta normale di formato Letter o A4.

Avvertenza: La mancata manutenzione ottimale della stampante o sostituzione di materiali di consumo, può causare danni alla stampante.

#### **UTILIZZO DI MATERIALI DI CONSUMO XEROX ORIGINALI**

La stampante Xerox è progettata per funzionare al meglio con materiali di consumo Xerox originali. L'utilizzo di materiali di consumo di terze parti può influire su prestazioni, affidabilità o durata della stampante e dei relativi componenti di acquisizione immagini. Inoltre, può influire sulla copertura della garanzia. Eventuali danni causati dall'utilizzo di materiali di consumo di terze parti non sono coperti dalla garanzia.

Tutti gli indicatori di durata sono progettati per funzionare con materiali di consumo Xerox e potrebbero produrre risultati imprevisti in caso di utilizzo di materiali di consumo di terze parti. L'utilizzo di componenti di acquisizione immagini oltre la durata prevista può causare danni alla stampante Xerox o a componenti associati.

Avvertenza: Materiali di consumo non coperti dai termini del contratto del Return Program si possono azzerare e rigenerare. Tuttavia, la garanzia del produttore non copre gli eventuali danni causati da materiali di consumo non originali. L'azzeramento dei contatori del materiale di consumo senza un'adeguata rigenerazione può causare danni alla stampante. Dopo l'azzeramento del contatore del materiale di consumo, la stampante potrebbe visualizzare un messaggio di errore per evidenziare la presenza della voce azzerata.

## <span id="page-286-0"></span>Sostituzione dei materiali di consumo

## **SOSTITUZIONE DI UNA CARTUCCIA TONER**

1. Aprire lo sportello B.

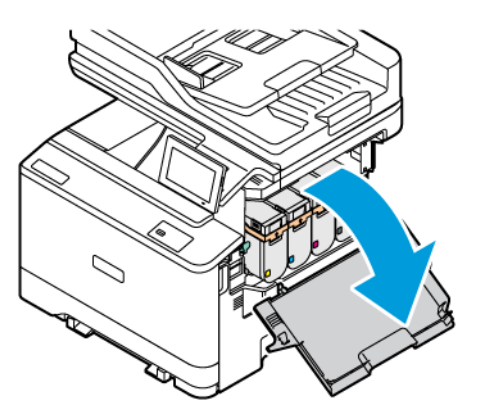

2. Rimuovere la cartuccia di toner usata.

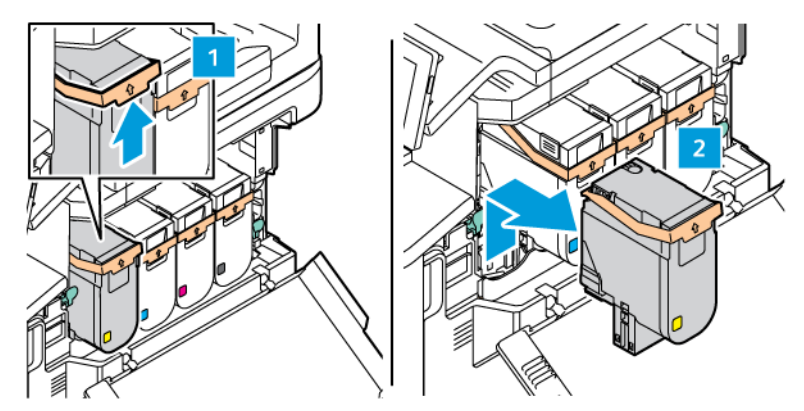

3. Estrarre la nuova cartuccia toner dalla confezione.

4. Inserire la nuova cartuccia toner finché non scatta in posizione.

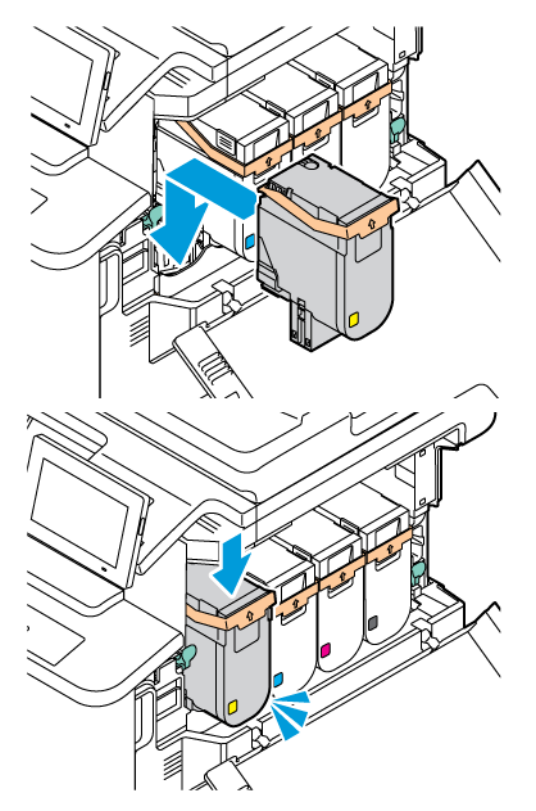

5. Chiudere lo sportello B.

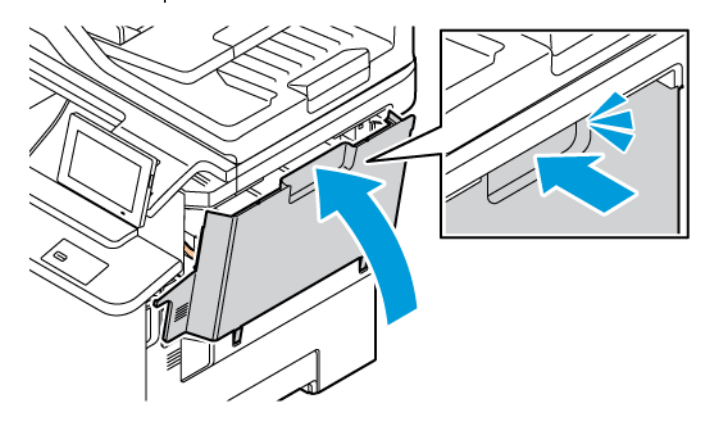
# **SOSTITUZIONE DEL CONTENITORE DEL TONER DI SCARTO**

1. Aprire gli sportelli A e B.

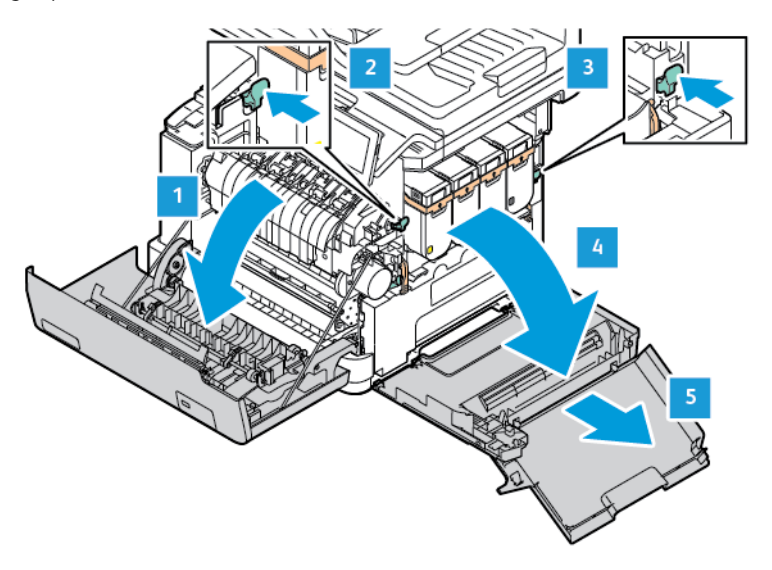

2. Rimuovere il contenitore del toner di scarto usato.

Nota: Per evitare fuoriuscite di toner, tenere il contenitore in posizione verticale.

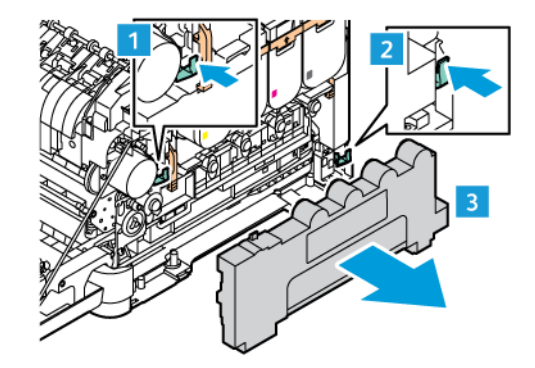

3. Estrarre dalla confezione il nuovo contenitore del toner di scarto.

4. Inserire un nuovo contenitore del toner di scarto.

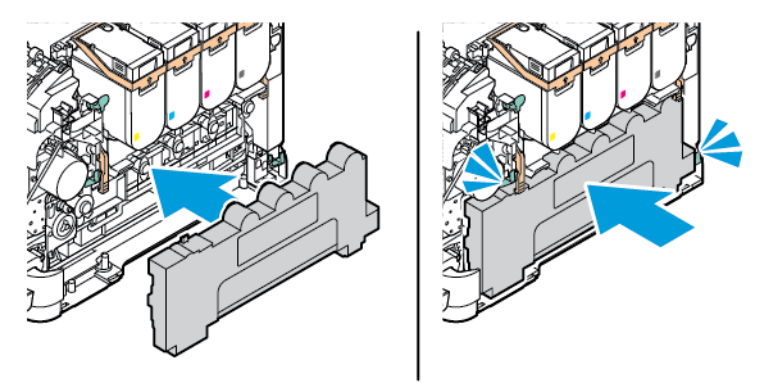

# **SOSTITUZIONE DEL KIT IMMAGINI**

Quando è il momento di sostituire l'unità immagini, viene visualizzato un messaggio sul pannello comandi della stampante.

Utilizzare il kit immagini per sostituire l'unità immagini. Sono disponibili due tipi di kit imaging per la stampante in uso:

- Kit immagini nero
- Kit immagini a colori per ciano, magenta, giallo e nero

Avvertenza: Non eseguire questa procedura mentre sono in corso operazioni di stampa.

1. Aprire gli sportelli A e B.

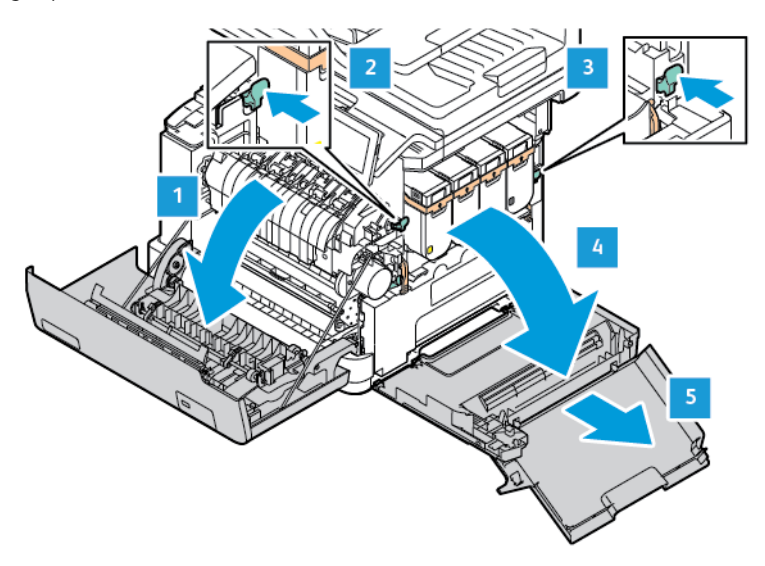

2. Rimuovere il contenitore del toner di scarto.

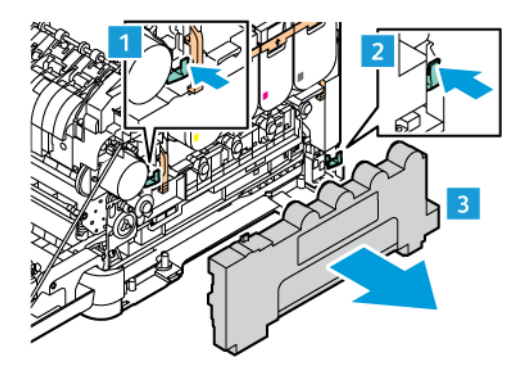

3. Rimuovere la cartuccia del toner dalla stampante.

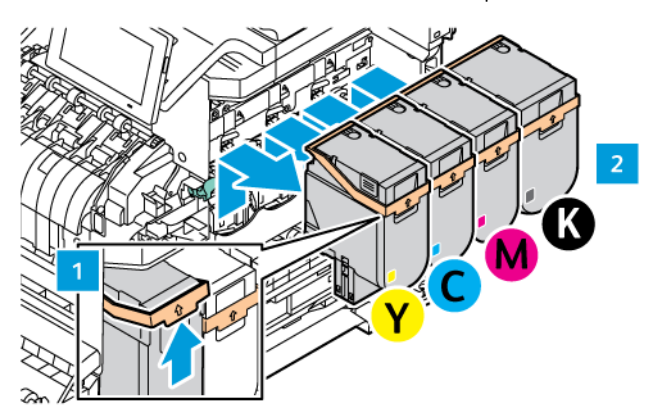

- 4. Per rimuovere il kit immagini esistente, procedere come segue:
	- a. Per sbloccare il kit immagini, sollevare la leva.

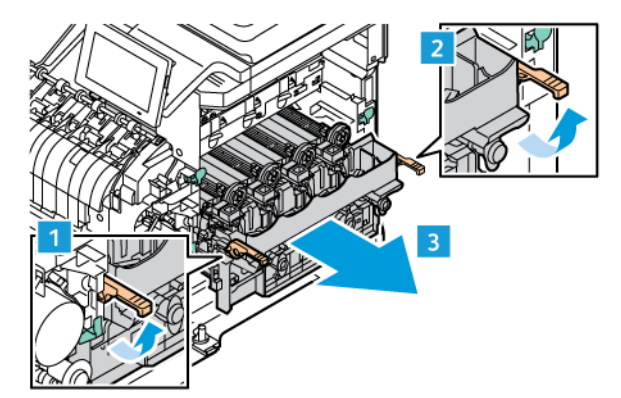

- b. Estrarre lentamente il kit immagini dalla stampante afferrando le maniglie su entrambi i lati.
- Nota: Fare riferimento alle istruzioni di installazione contenute nel kit immagini.

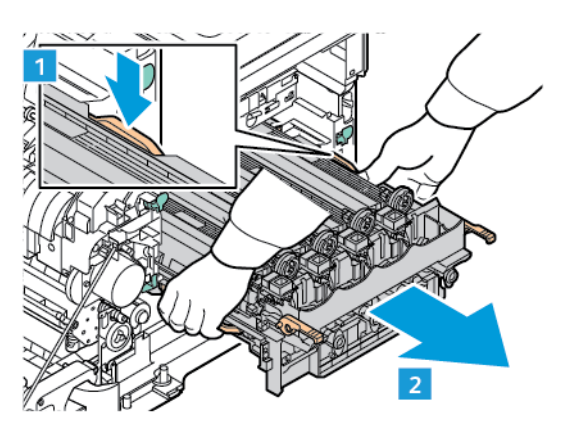

5. Disimballare e rimuovere i materiali di imballaggio dal nuovo kit di imaging.

Attenzione: Non esporre l'unità fotoconduttore alla luce diretta per più di 10 minuti. L'eccessiva  $\sqrt{N}$ esposizione alla luce può compromettere la qualità di stampa.

Avvertenza: Non toccare il tamburo del fotoconduttore luccicante sotto l'unità immagini. Ciò potrebbe influire sulla qualità dei lavori di stampa futuri.

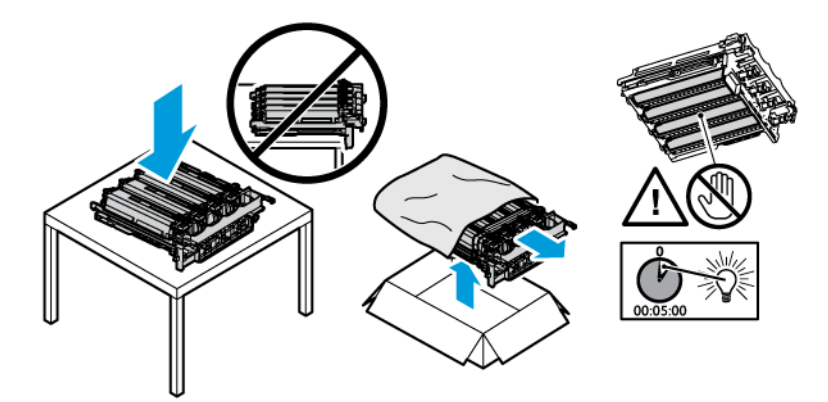

6. Sbloccare i fermi e rimuovere le cinghie dal nuovo kit di imaging.

Kit immagini a colori per ciano, magenta, giallo e nero.

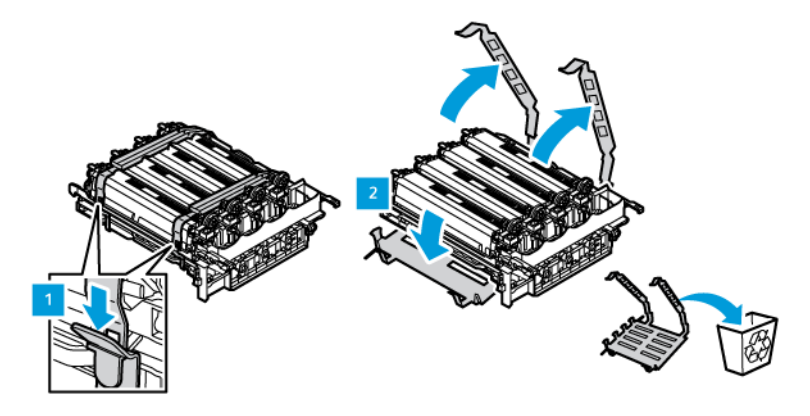

Per il kit immagini nero.

Nota: Quando si sostituisce il kit imaging nero, assicurarsi di inserire le unità immagini a colori esistenti nel nuovo vassoio ricevuto con il kit imaging nero.

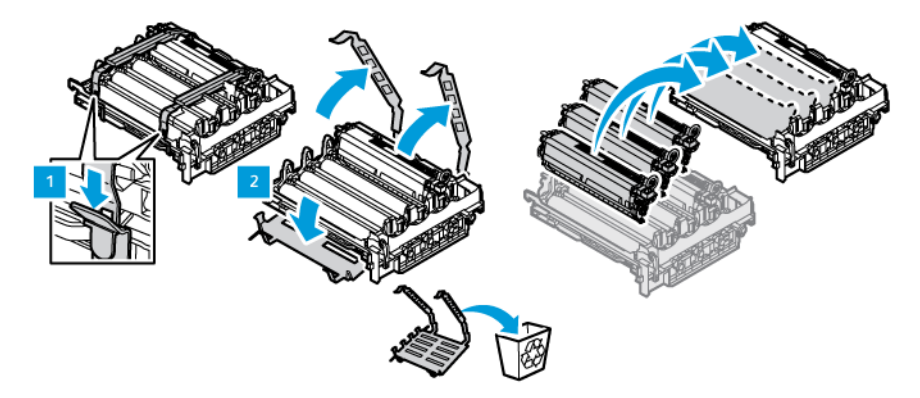

7. Afferrare le maniglie del kit immagini e reinserirlo nella stampante.

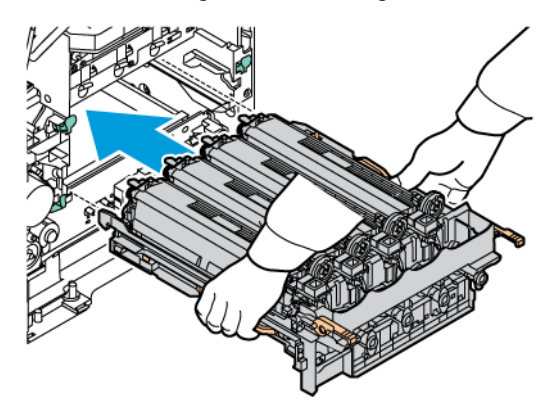

8. Per bloccare il kit immagini, abbassare la leva.

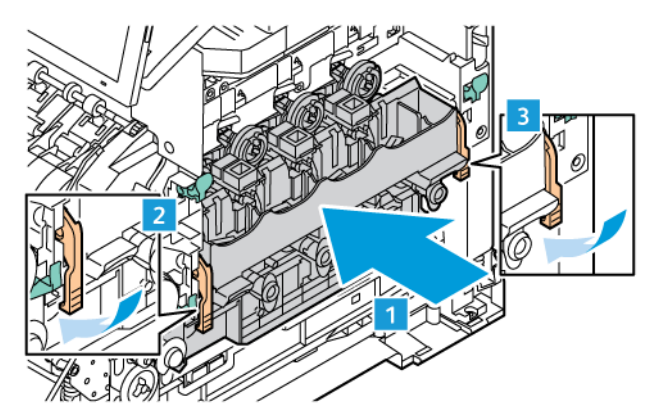

9. Reinserire la cartuccia toner nel kit immagini.

 $\mathscr{O}$ Nota: Fare riferimento alle istruzioni di installazione contenute nel kit immagini.

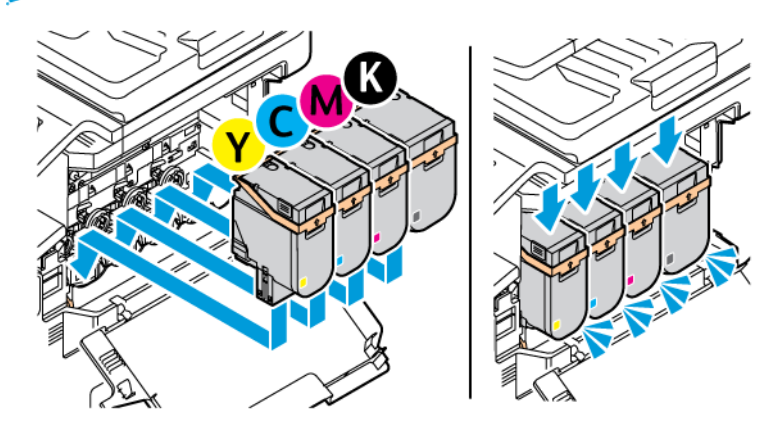

10. Inserire il contenitore toner di scarto nella stampante.

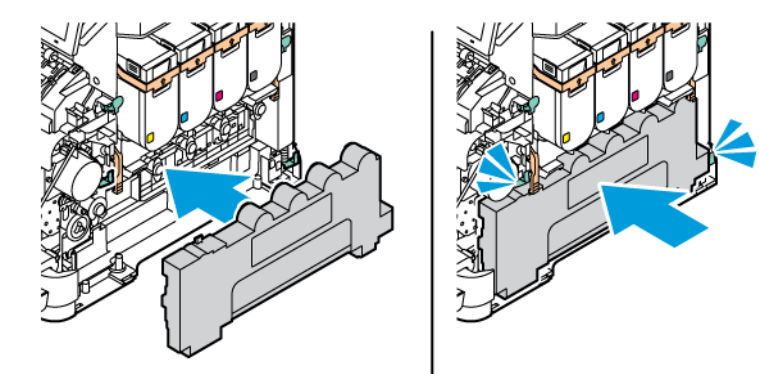

11. Chiudere gli sportelli B e A.

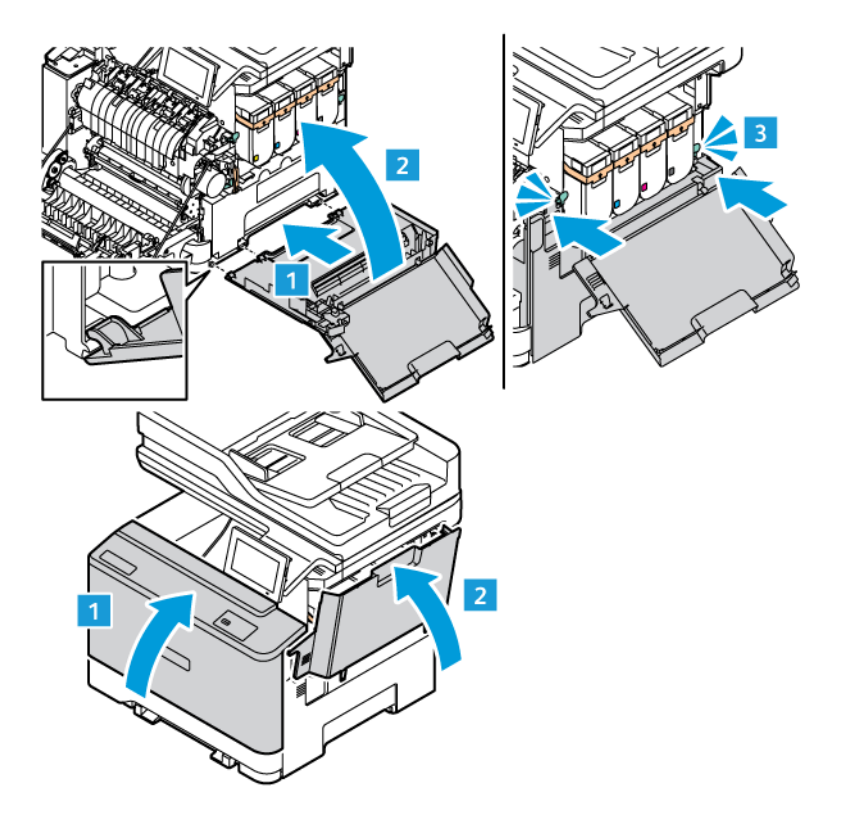

#### **AZZERAMENTO DEI CONTATORI DI UTILIZZO DEI MATERIALI DI CONSUMO**

- 1. Nella schermata iniziale, toccare **Impostazioni > Periferica > Manutenzione > Menu Configurazione > Utilizzo e contatori materiali di consumo**.
- 2. Selezionare il contatore da azzerare.

Avvertenza: Materiali di consumo e componenti non coperti dai termini del contratto del Return Program si possono azzerare e rigenerare. Tuttavia, la garanzia del produttore non copre gli eventuali danni causati da materiali di consumo o componenti non originali. L'azzeramento dei contatori del materiale di consumo o dei componenti senza un'adeguata rigenerazione può causare danni alla stampante. Dopo l'azzeramento del contatore del materiale di consumo o del componente, la stampante potrebbe visualizzare un messaggio di errore per evidenziare la presenza della voce azzerata.

# Pulizia delle parti della stampante

# **PULIZIA DELLA STAMPANTE**

 $\sqrt{A}$  ATTENZIONE – PERICOLO DI SCOSSA ELETTRICA: Per evitare il rischio di scosse elettriche durante la pulizia dell'esterno della stampante, scollegare il cavo di alimentazione dalla presa elettrica e scollegare tutti i cavi dalla stampante prima di procedere.

- Eseguire questa operazione a intervalli regolari di pochi mesi.
- I danni provocati da un'errata gestione della stampante non sono coperti dalla garanzia.
- 1. Spegnere la stampante, quindi scollegare il cavo di alimentazione dalla presa elettrica.
- 2. Rimuovere la carta dal raccoglitore standard e dall'alimentatore multiuso.
- 3. Utilizzare un pennello morbido o un aspirapolvere per rimuovere polvere, residui e frammenti di carta intorno e all'interno della stampante.
- 4. Pulire la parte esterna della stampante con un panno morbido, umido e privo di lanugine.
	- Non utilizzare detersivi e detergenti comuni, poiché potrebbero danneggiare la finitura della stampante.
	- Assicurarsi che tutte le aree della stampante siano asciutte dopo la pulizia.
- 5. Collegare il cavo di alimentazione alla presa elettrica, quindi accendere la stampante.

A ATTENZIONE – PERICOLO DI LESIONI: Per evitare il rischio di incendi o scosse elettriche, collegare il cavo di alimentazione a una presa elettrica di potenza adeguata e dotata di messa a terra, vicino al prodotto e facilmente accessibile, e scollegare tutti i cavi di ingresso nella stampante.

# **PULIZIA DEL TOUCH SCREEN**

**A** ATTENZIONE – PERICOLO DI SCOSSA ELETTRICA: Per evitare il rischio di scosse elettriche quando si pulisce la parte esterna della stampante, scollegare il cavo di alimentazione dalla presa a muro e scollegare tutti i cavi della stampante prima di procedere.

- 1. Spegnere la stampante, quindi scollegare il cavo di alimentazione dalla presa elettrica.
- 2. Utilizzando un panno morbido, umido e privo di lanugine, pulire il pannello comandi.
	- Non utilizzare detersivi e detergenti comuni, poiché potrebbero danneggiare lo schermo del pannello comandi.
	- Al termine della pulizia, verificare che lo schermo del pannello comandi sia asciutto.
- 3. Collegare il cavo di alimentazione alla presa elettrica, quindi accendere la stampante.

ATTENZIONE – PERICOLO DI LESIONI: Per evitare il rischio di incendi o scosse elettriche, collegare il cavo di alimentazione a una presa elettrica di potenza adeguata e dotata di messa a terra, vicino al prodotto e facilmente accessibile, e scollegare tutti i cavi di ingresso nella stampante.

# **PULIZIA DELLO SCANNER**

1. Aprire la copertura dello scanner.

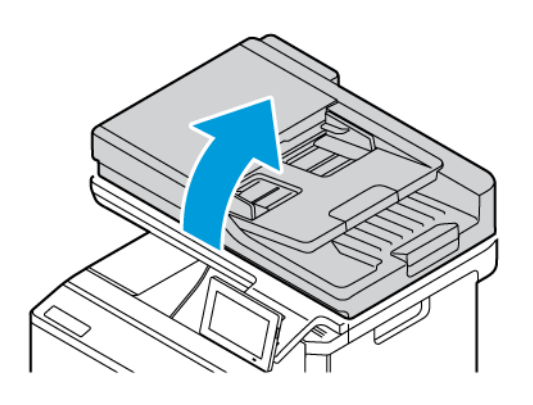

2. Utilizzando un panno morbido, umido e privo di lanugine, pulire le seguenti aree:

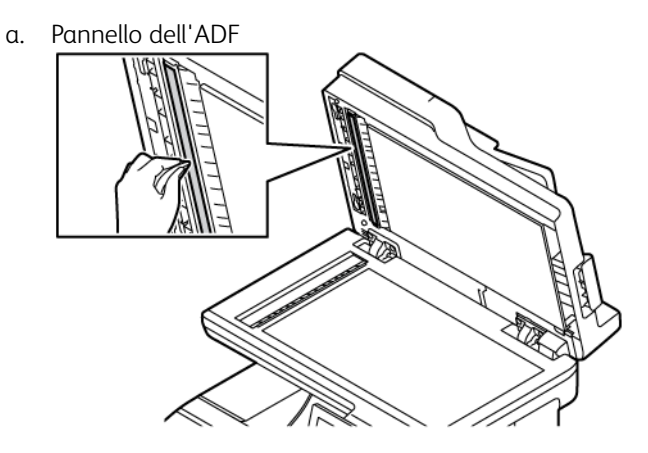

b. Pannello dello scanner

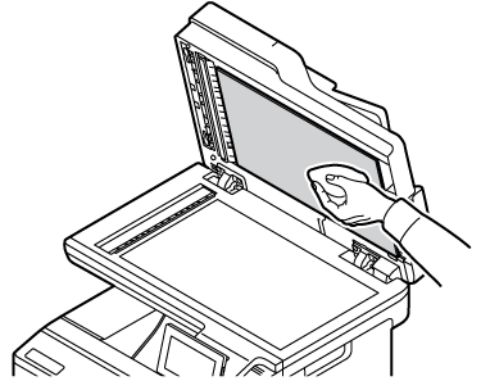

c. Vetro dell'ADF

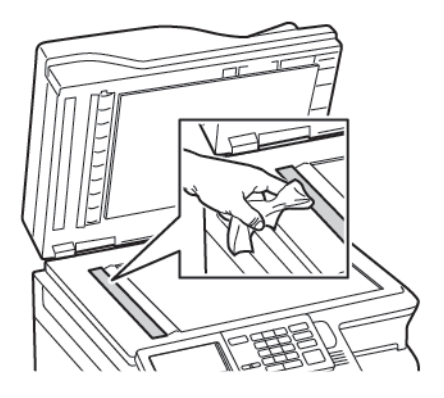

d. Vetro dello scanner

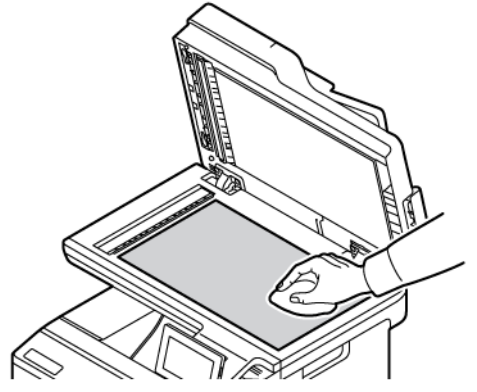

- 3. Chiudere la copertura dello scanner. Se la stampante ha un altro vetro dell'ADF all'interno dello sportello C, continuare con la procedura descritta di seguito.
- 4. Aprire lo sportello C.

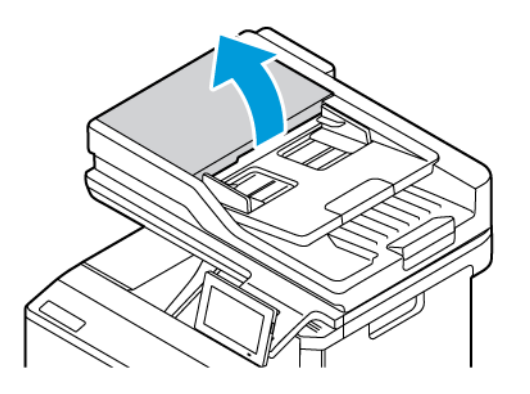

- 5. Utilizzando un panno morbido, umido e privo di lanugine, pulire le seguenti aree:
	- a. Pannello dell'ADF nello sportello C
	- b. Vetro dell'ADF nello sportello C
	- c. Rulli dell'ADF

Se necessario, sostituire il kit di manutenzione ADF.

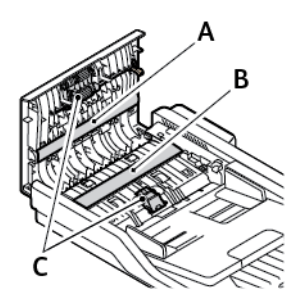

6. Chiudere lo sportello C.

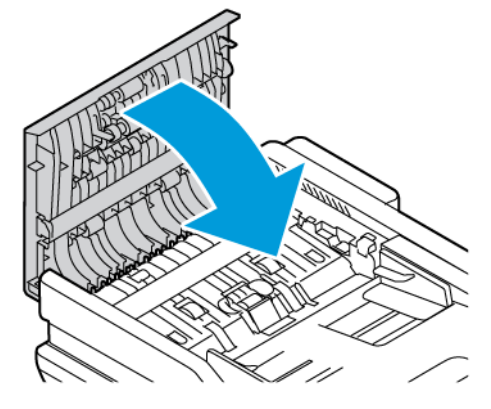

## **PULIZIA DEI RULLI DI ALIMENTAZIONE**

- 1. Spegnere la stampante, quindi scollegare il cavo di alimentazione dalla presa elettrica.
- 2. Rimuovere il vassoio.

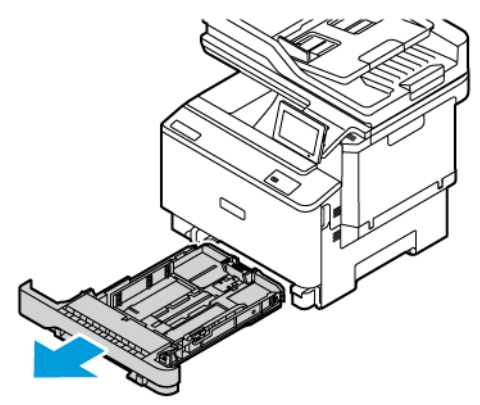

- 
- 3. Ruotando i rulli di alimentazione, pulirli con un panno pulito e privo di lanugine inumidito con acqua.

 $\bigcirc$ Importante: Se i rulli di alimentazione si staccano durante la pulizia, assicurarsi di reinstallarli correttamente come mostrato. Un'installazione non corretta dei rulli di alimentazione può causare inceppamenti della carta.

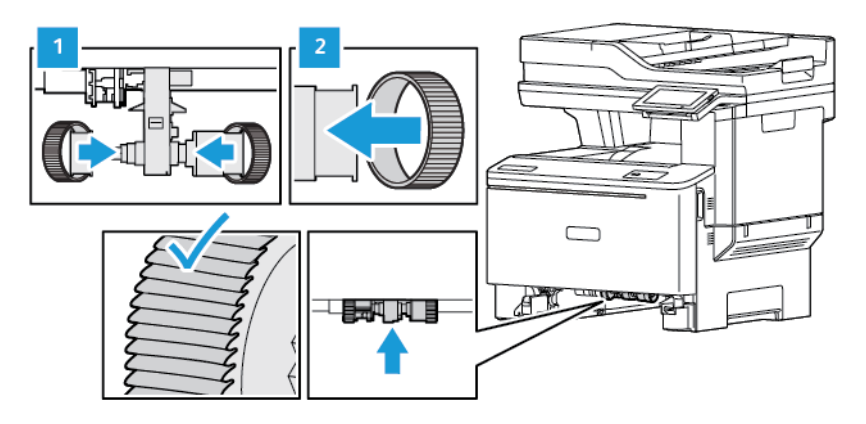

- 4. Inserire il vassoio.
- 5. Collegare il cavo di alimentazione prima alla stampante e poi alla presa elettrica, quindi accendere la stampante.

ATTENZIONE – PERICOLO DI LESIONI: Per evitare il rischio di incendi o scosse elettriche, collegare il cavo di alimentazione a una presa elettrica di potenza adeguata e dotata di messa a terra, vicino al prodotto e facilmente accessibile, e scollegare tutti i cavi di ingresso nella stampante.

# Risparmio energetico e della carta

#### **CONFIGURAZIONE DELLE IMPOSTAZIONI DELLA MODALITÀ RISPARMIO ENERGETICO**

#### **Modalità Sospensione**

- 1. Nella schermata iniziale, toccare **Impostazioni > Periferica > Gestione alimentazione > Timeout > Modalità Sospensione**.
- 2. Specificare l'intervallo di tempo durante il quale la stampante rimane inattiva prima di entrare in modalità Sospensione.

#### **Modalità Ibernazione**

- 1. Nella schermata iniziale, toccare **Impostazioni > Periferica > Gestione alimentazione > Timeout > Timeout ibernazione**.
- 2. Selezionare l'intervallo di tempo durante il quale la stampante rimane inattiva prima di entrare in modalità ibernazione.
	- Affinché Timeout ibernazione possa funzionare, impostare Timeout ibernazione alla connessione su Attiva ibernazione.
	- Il Server Web integrato è disattivato quando la stampante è in modalità Ibernazione.

#### **REGOLAZIONE DELLA LUMINOSITÀ DEL DISPLAY**

- 1. Nella schermata iniziale, toccare **Impostazioni > Periferica > Preferenze**.
- 2. Nel menu Luminosità schermo, regolare l'impostazione.

#### **CONSERVAZIONE DEI MATERIALI DI CONSUMO**

• Stampare su entrambi i lati del supporto.

Nota: La stampa fronte/retro è l'impostazione predefinita nel driver di stampa.

- Stampare più pagine su un singolo foglio di carta.
- Utilizzare la funzione di anteprima per visualizzare come appare il documento prima di stamparlo.
- Stampare una sola copia del documento per controllare che il relativo contenuto e il formato siano corretti.

# Spostamento della stampante in un'altra posizione

ATTENZIONE – PERICOLO DI LESIONI: Se la stampante pesa più di 20 kg (44 lb), potrebbe richiedere due o più persone per essere sollevata in modo sicuro.

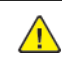

A ATTENZIONE – PERICOLO DI LESIONI: Per evitare il rischio di incendi o scosse elettriche, utilizzare solo il cavo di alimentazione fornito con il prodotto o componenti sostitutivi autorizzati dal produttore.

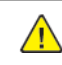

ATTENZIONE – PERICOLO DI LESIONI: Quando si sposta la stampante, attenersi alle seguenti linee guida per evitare infortuni o danni alla stampante:

- Assicurarsi che tutti gli sportelli e i vassoi siano chiusi.
- Spegnere la stampante, quindi scollegare il cavo di alimentazione dalla presa elettrica.
- Scollegare tutti i cavi dalla stampante.
- Se alla stampante sono collegati vassoi opzionali da pavimento o opzioni di uscita separati, scollegarli prima di spostare la stampante.
- Se la stampante è dotata di una base con rotelle, spostarla con cautela nella nuova posizione. Prestare attenzione quando si oltrepassano soglie e punti di rottura nella pavimentazione.
- Se la stampante non dispone di una base con rotelle ma è configurata con vassoi o unità di uscita opzionali, rimuovere le unità di uscita opzionali e sollevare la stampante per sganciare i vassoi. Non tentare di sollevare la stampante e le unità opzionali contemporaneamente.
- Utilizzare sempre le maniglie della stampante per sollevarla.
- Qualsiasi carrello utilizzato per spostare la stampante deve avere una superficie in grado di supportare l'intero spazio di ingombro della stampante.
- Qualsiasi carrello utilizzato per spostare le unità hardware opzionali deve avere una superficie in grado di supportare le dimensioni delle unità.
- Mantenere la stampante in posizione verticale.
- Evitare movimenti bruschi.
- Assicurarsi che le dita non siano sotto la stampante mentre viene posizionata.
- Assicurarsi di lasciare spazio sufficiente intorno alla stampante.

Nota: I danni provocati da un errato spostamento della stampante non sono coperti dalla garanzia.

# Risoluzione dei problemi

# Questo capitolo contiene:

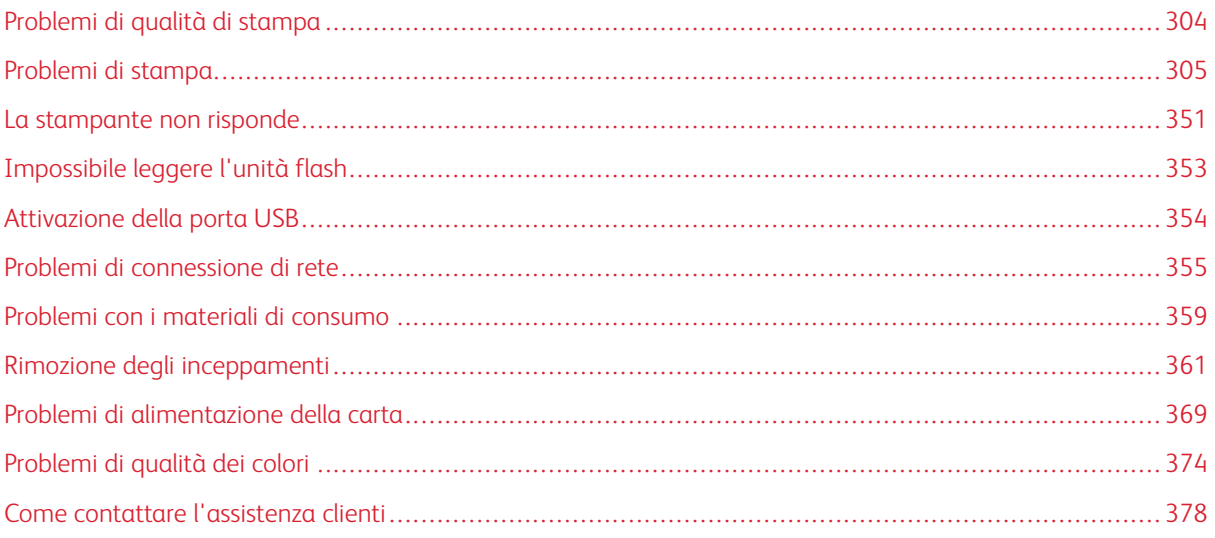

# <span id="page-303-0"></span>Problemi di qualità di stampa

 $\mathscr{O}$ Nota: I seguenti passaggi sono applicabili solo per i lavori di stampa. Se si verificano problemi di qualità dell'immagine durante la copia, regolare le impostazioni di copia pertinenti.

Individuare l'immagine che presenta il problema di qualità di stampa che si è verificato, quindi fare clic sul collegamento riportato di seguito per scoprire quali sono i passaggi di risoluzione dei problemi.

- [Pagine vuote o bianche](#page-304-1)
- [Stampa scura](#page-306-0)
- [Immagini sfocate](#page-308-0)
- [Sfondo grigio o a colori](#page-310-0)
- [Margini errati](#page-312-0)
- [Stampa chiara](#page-314-0)
- [Colori mancanti](#page-317-0)
- [Macchie e punti sulle stampe](#page-319-0)
- [Arricciamento della carta](#page-321-0)
- [Stampa storta o inclinata](#page-323-0)
- [Immagini a colori o in nero a tinta unita](#page-324-0)
- [Testo o immagini tagliate](#page-326-0)
- [Il toner si stacca facilmente](#page-328-0)
- [La densità di stampa non è uniforme](#page-329-0)
- [Linee scure orizzontali](#page-331-0)
- [Righe scure verticali](#page-333-0)
- [Linee bianche orizzontali](#page-336-0)
- [Linee bianche verticali](#page-338-0)
- [Difetti ricorrenti](#page-340-0)

# <span id="page-304-0"></span>Problemi di stampa

# **QUALITÀ DI STAMPA SCARSA**

# <span id="page-304-1"></span>**Pagine vuote o bianche**

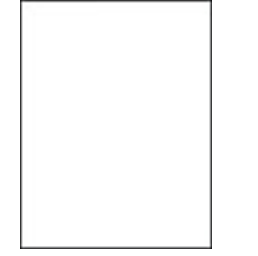

 $\mathscr{D}^{\circ}$ Nota: Prima di risolvere il problema, stampare le pagine di prova della qualità di stampa.

Per stampare pagine di prova, fare riferimento alle seguenti informazioni:

- 1. Dal pannello comandi, andare a **Impostazioni > Risoluzione dei problemi > Pagine di prova della qualità di stampa**.
- 2. Per i modelli di stampante privi di touch-screen, per navigare tra le impostazioni premere il pulsante **OK**.

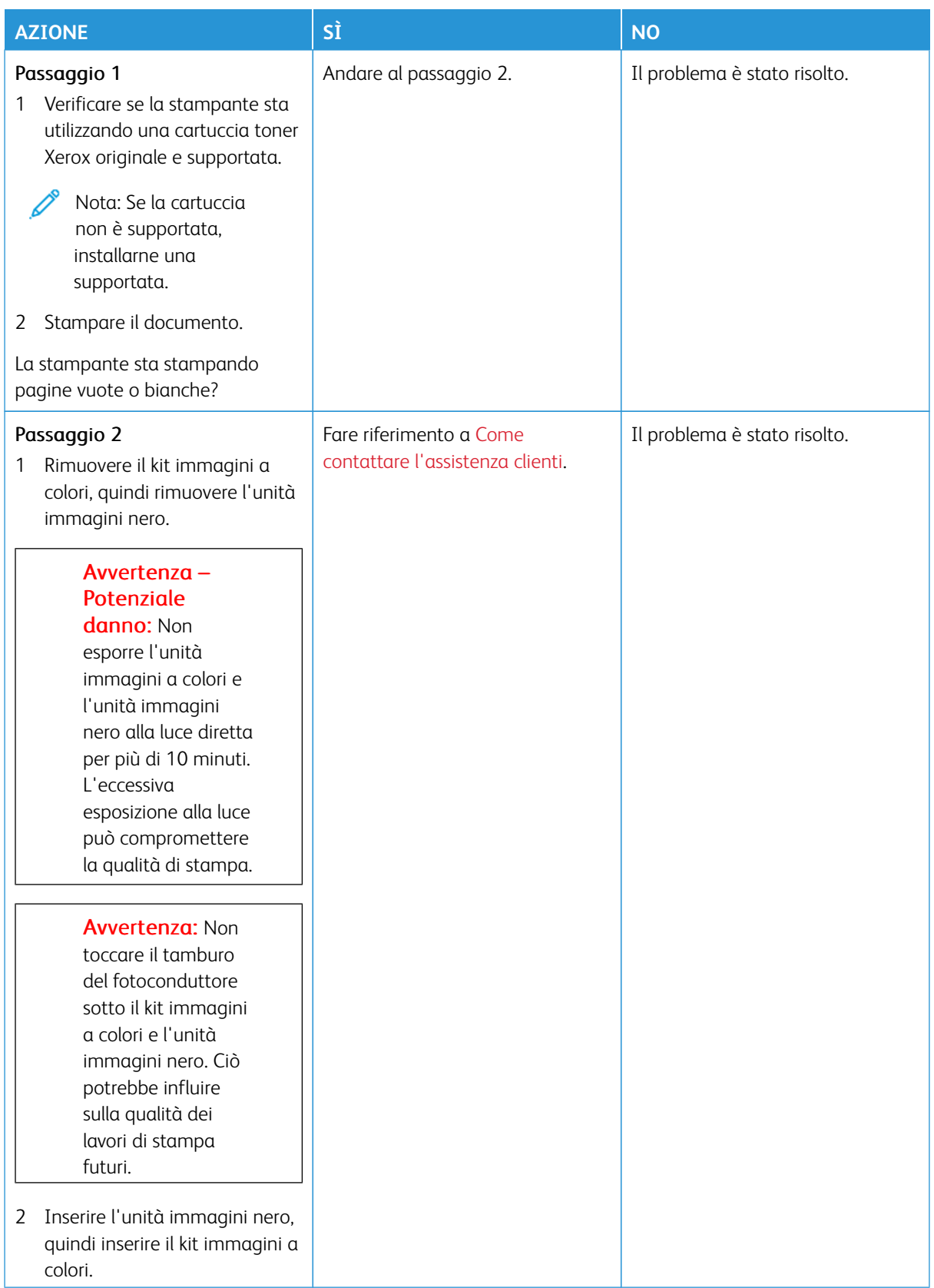

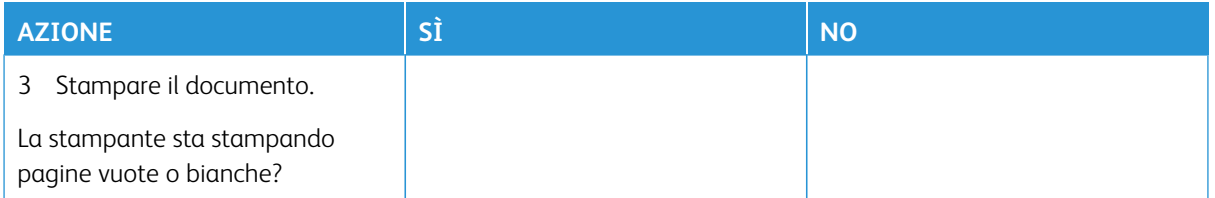

## <span id="page-306-0"></span>**Stampa scura**

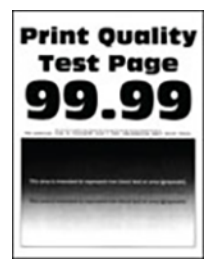

Í

Nota: Prima di risolvere il problema, stampare le pagine campione di qualità per stabilire il colore mancante. Dal pannello comandi, andare a **Impostazioni > Risoluzione dei problemi > Pagine di prova della qualità di stampa**. Per i modelli di stampante senza touch screen, premere **OK** per scorrere le impostazioni.

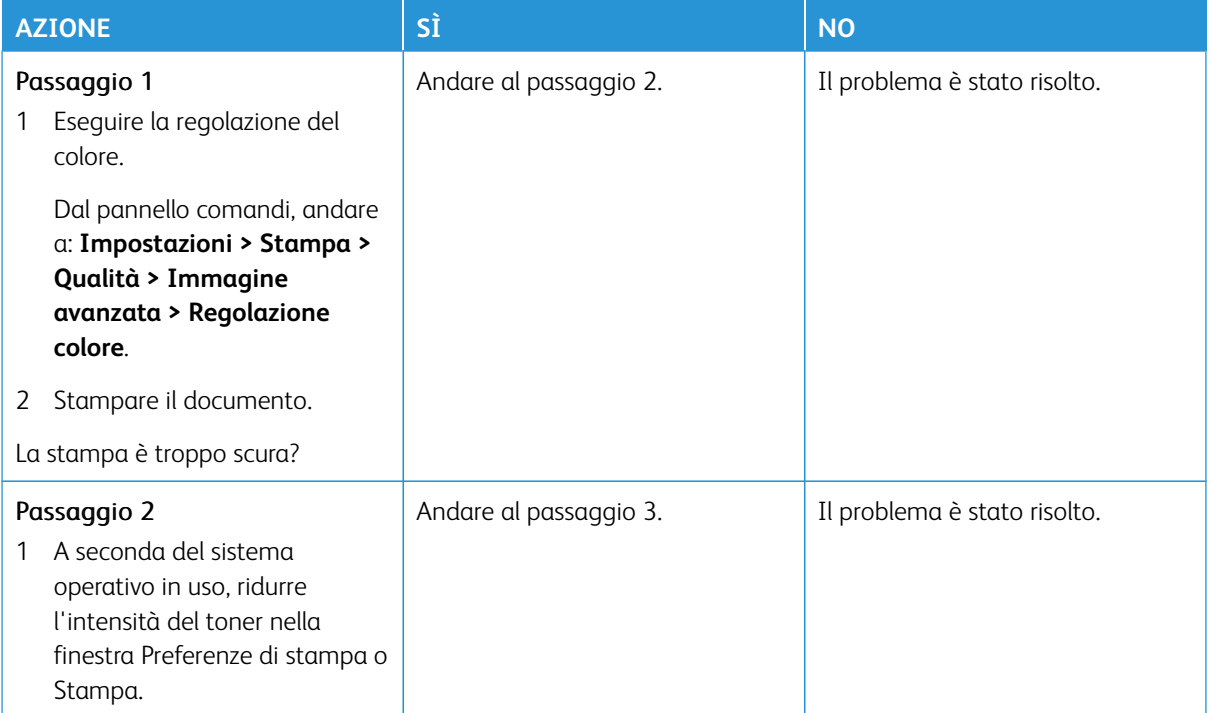

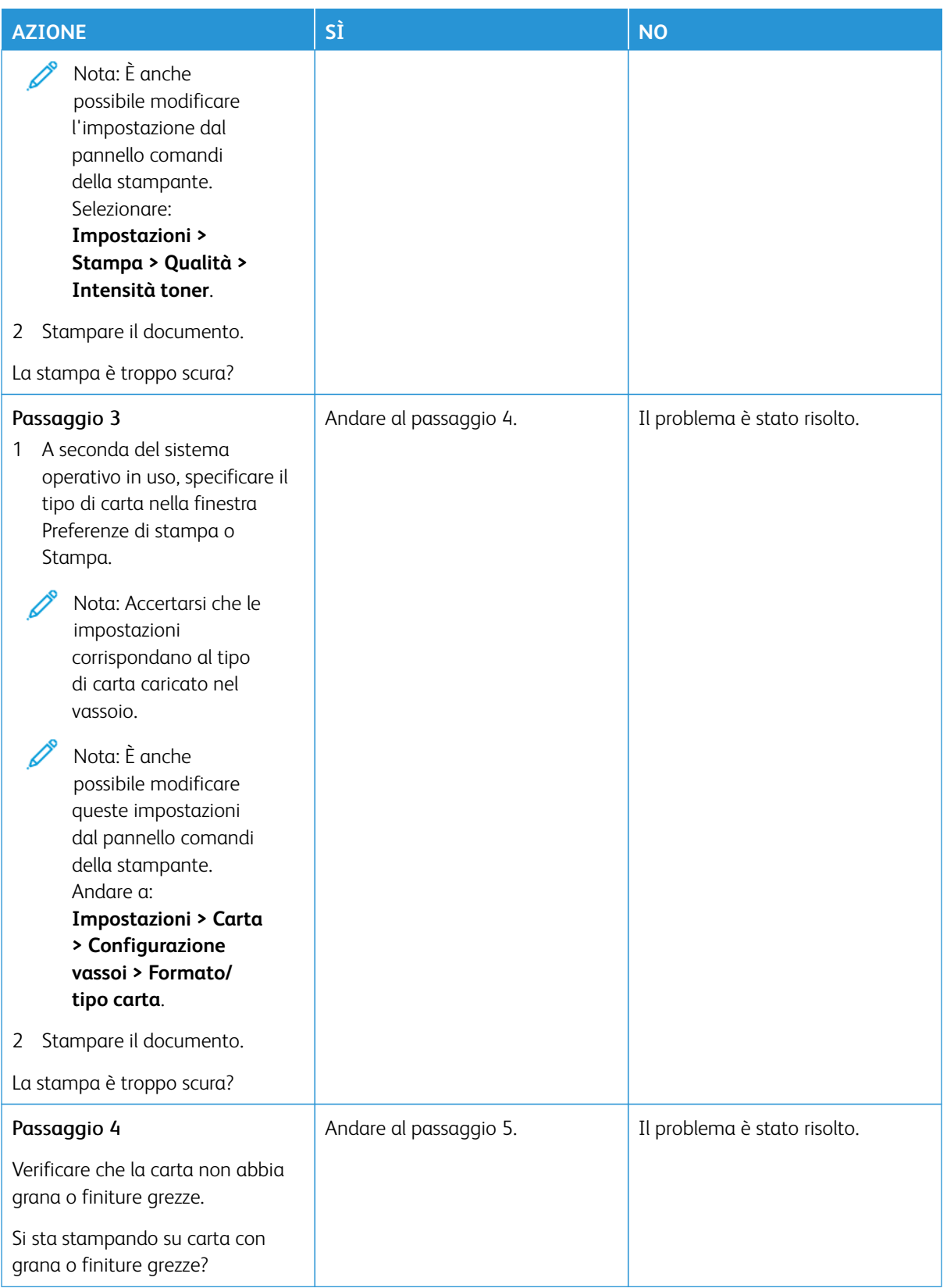

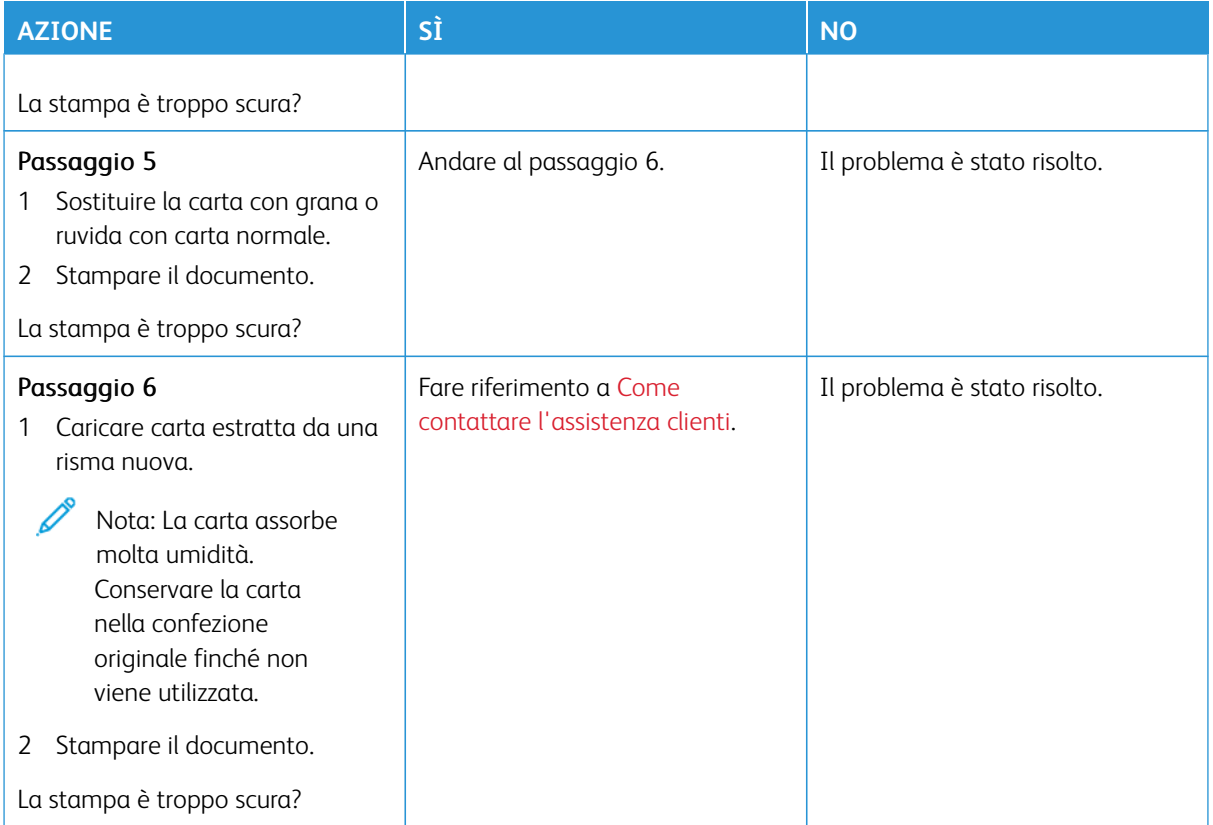

# <span id="page-308-0"></span>**Immagini sfocate**

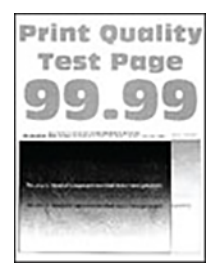

 $\mathscr{O}$ Nota: Prima di risolvere il problema, stampare le pagine di prova della qualità di stampa. Dal pannello comandi, andare a **Impostazioni > Risoluzione dei problemi > Pagine di prova della qualità di stampa**. Per i modelli di stampante senza touch screen, premere **OK** per scorrere le impostazioni.

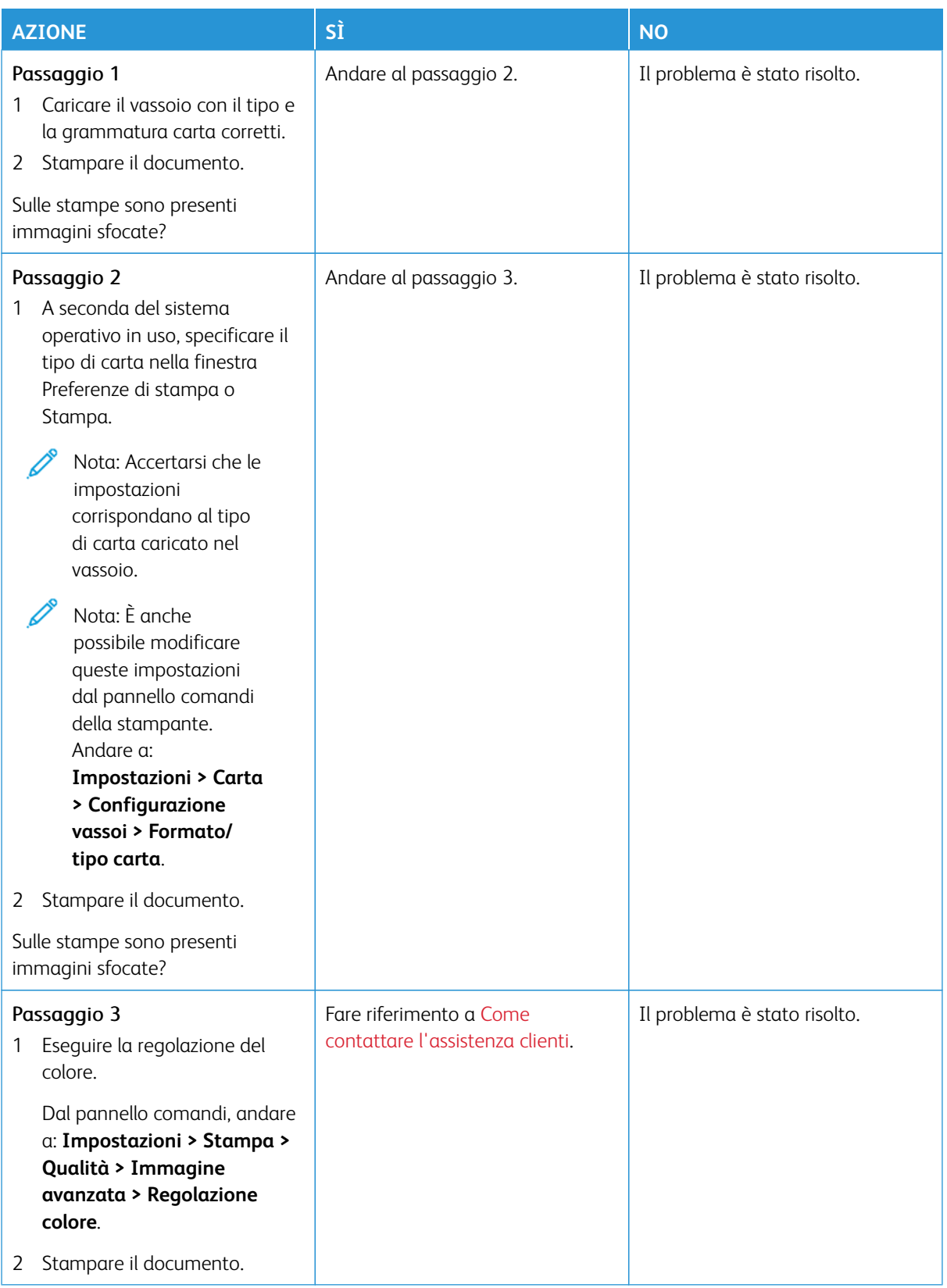

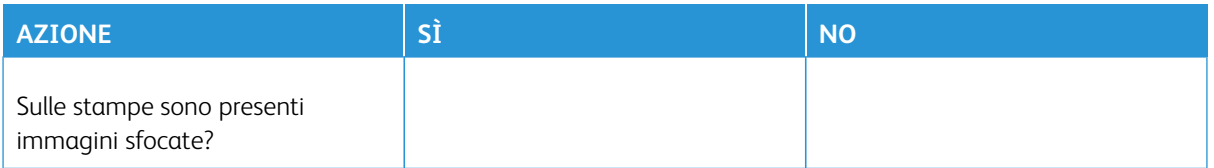

# <span id="page-310-0"></span>**Sfondo grigio o a colori**

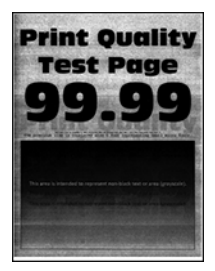

 $\mathscr{O}$ 

Nota: Prima di risolvere il problema, stampare le pagine di prova della qualità di stampa. Dal pannello comandi, andare a **Impostazioni > Risoluzione dei problemi > Pagine di prova della qualità di stampa**. Per i modelli di stampante senza touch screen, premere **OK** per scorrere le impostazioni.

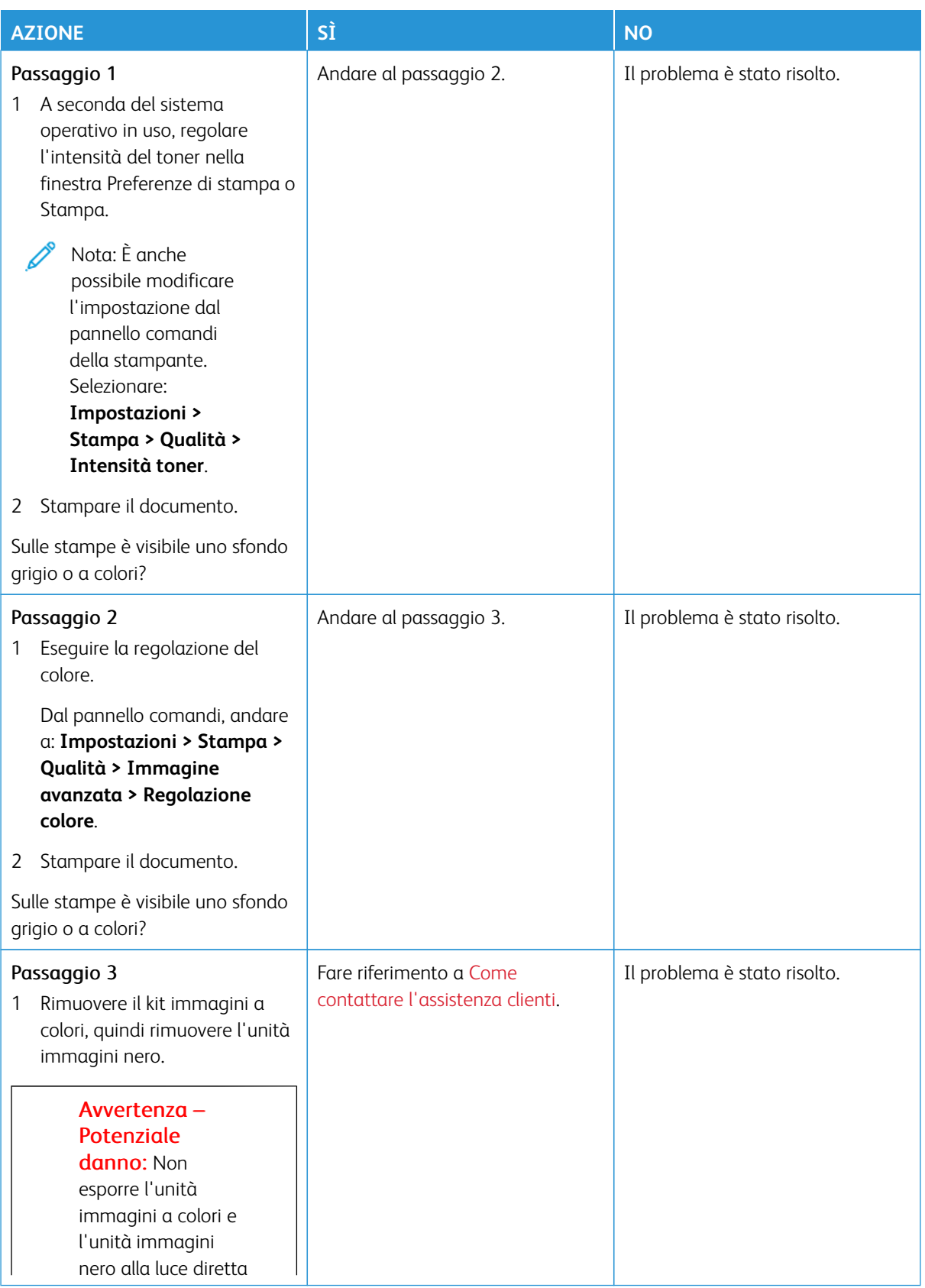

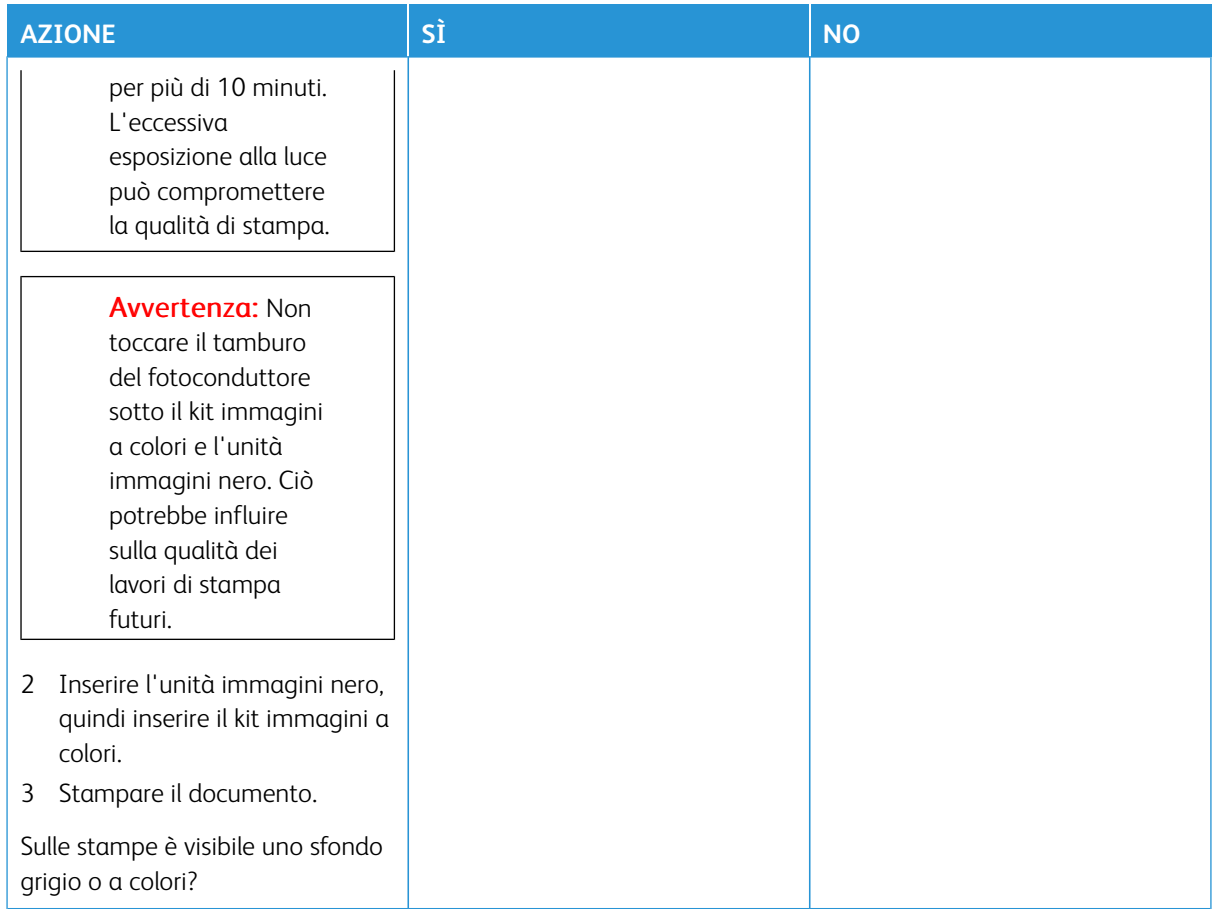

# <span id="page-312-0"></span>**Margini errati**

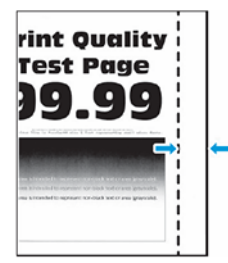

 $\mathscr{O}^{\circ}$ 

Nota: Prima di risolvere il problema, stampare le pagine di prova della qualità di stampa. Dal pannello comandi, andare a **Impostazioni > Risoluzione dei problemi > Pagine di prova della qualità di stampa**. Per i modelli di stampante senza touch screen, premere **OK** per scorrere le impostazioni.

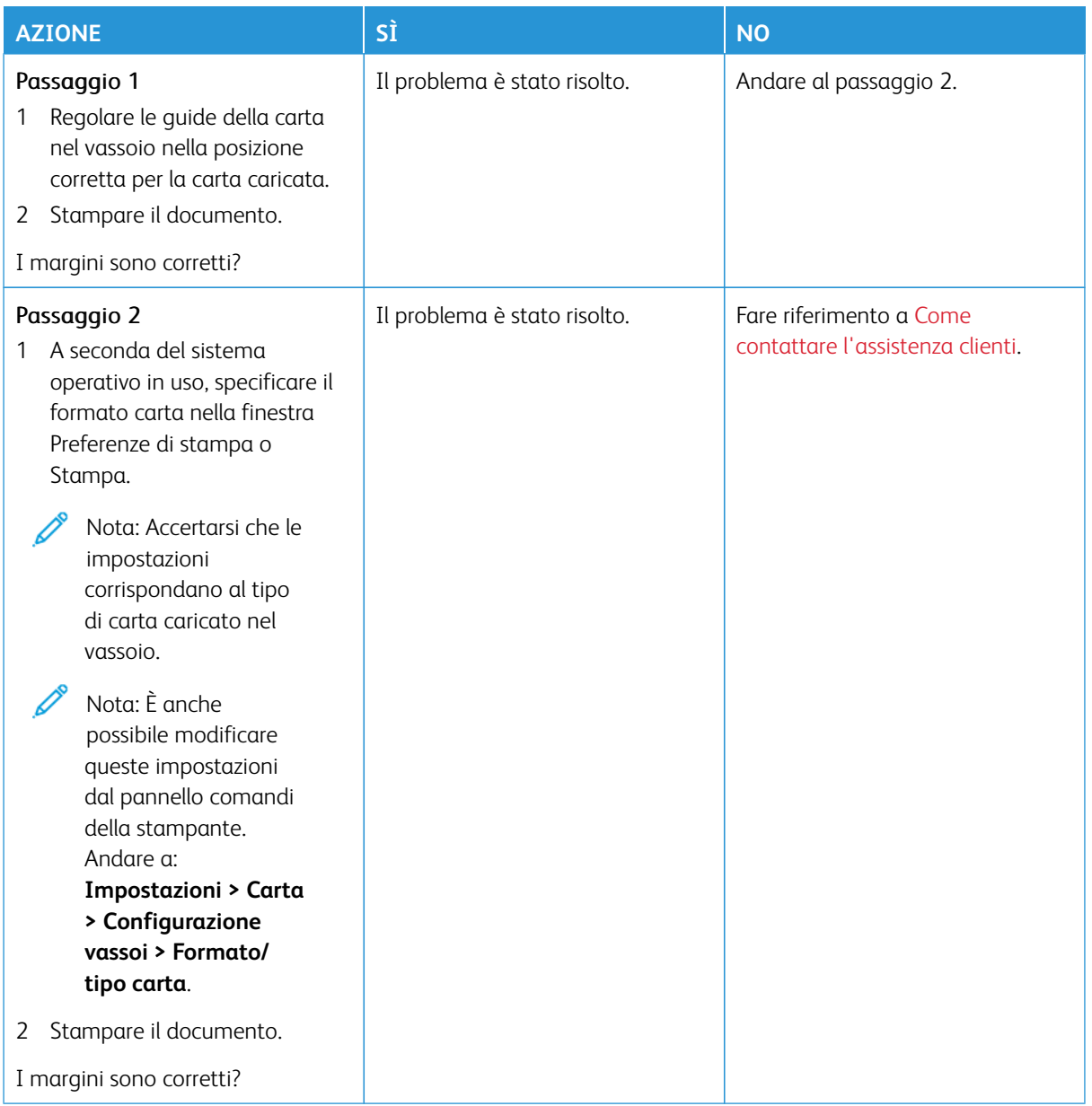

## <span id="page-314-0"></span>**Stampa chiara**

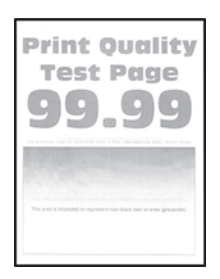

 $\mathscr{O}$ Nota: Prima di risolvere il problema, stampare le pagine di prova della qualità di stampa. Dal pannello comandi, andare a **Impostazioni > Risoluzione dei problemi > Pagine di prova della qualità di stampa**. Per i modelli di stampante senza touch screen, premere **OK** per scorrere le impostazioni.

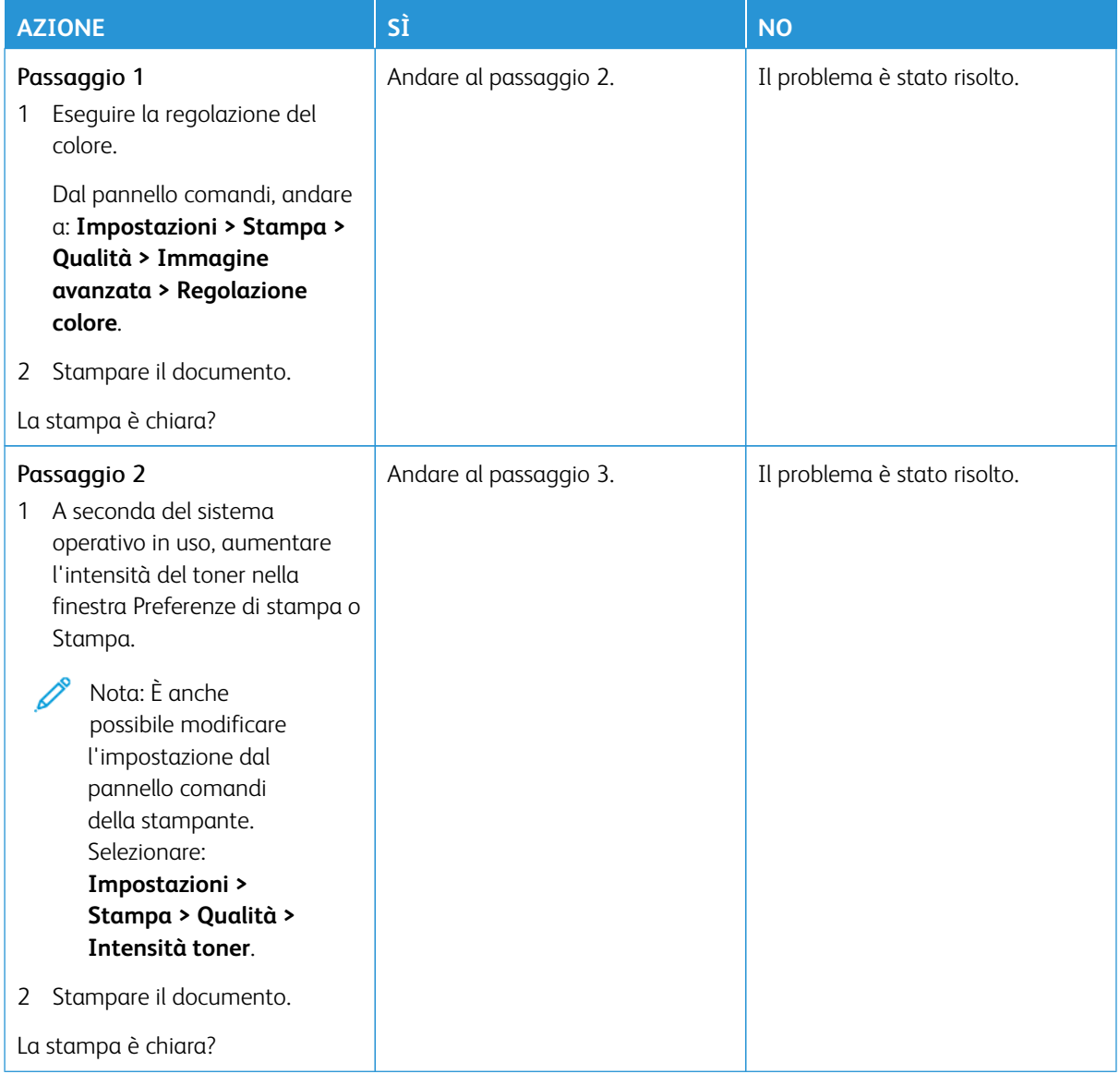

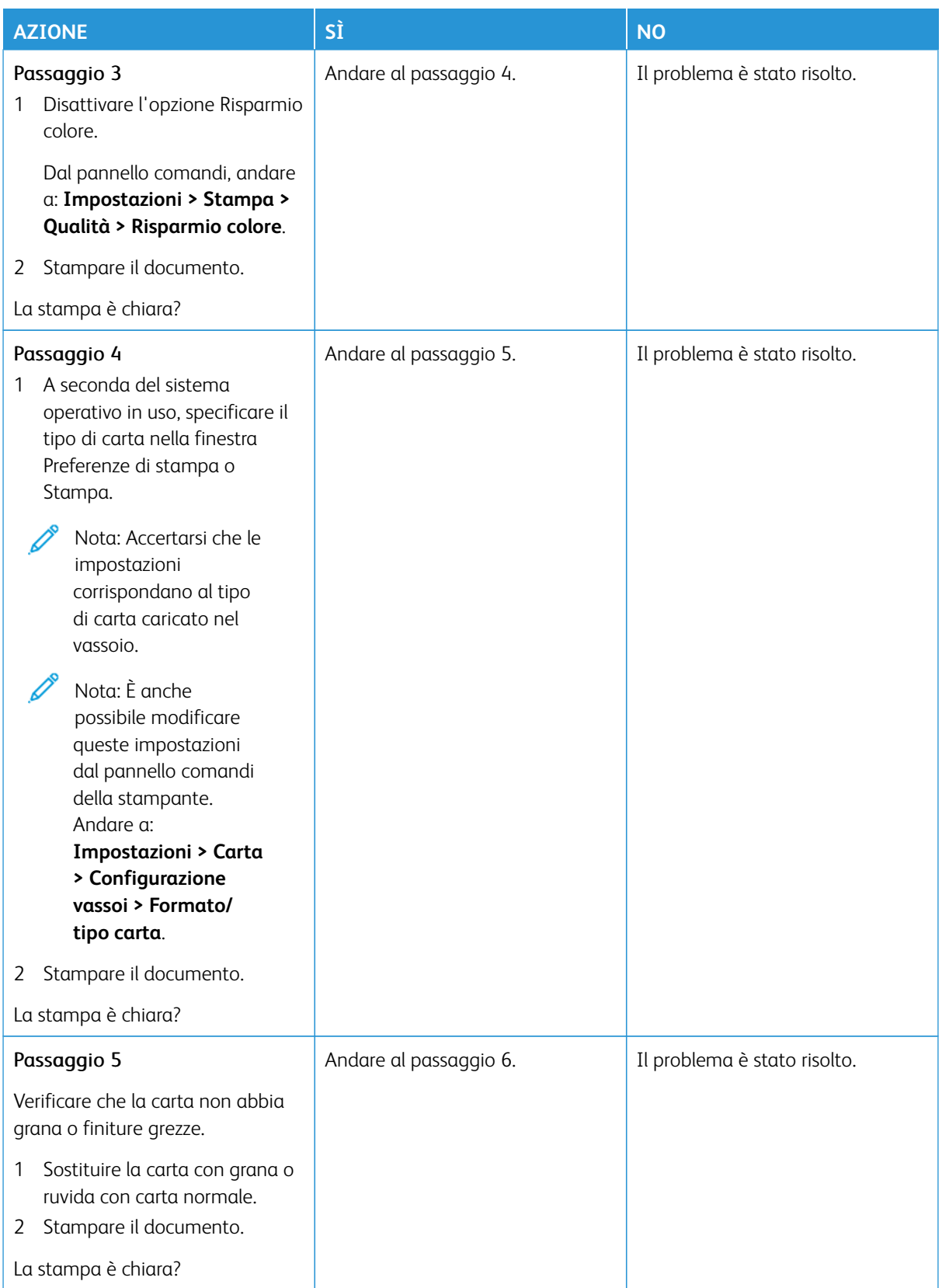

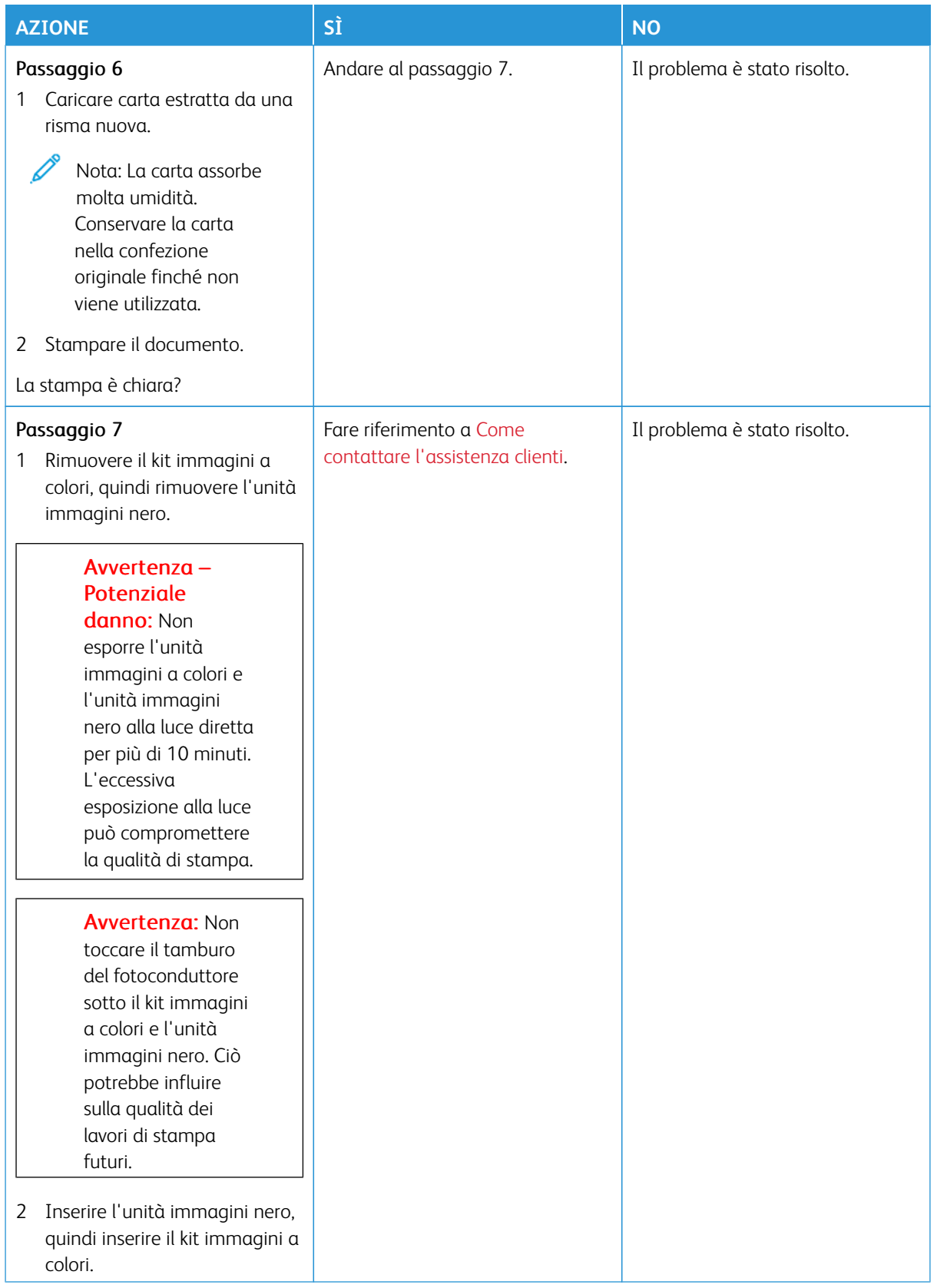

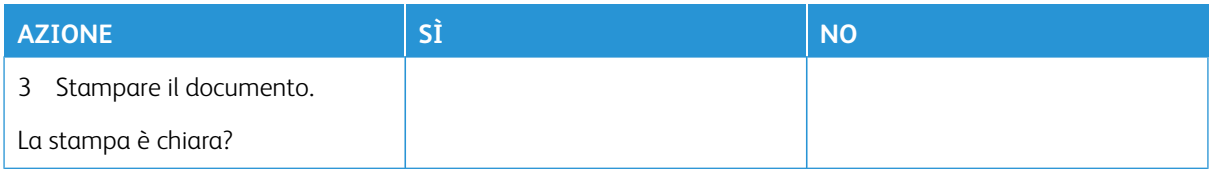

# <span id="page-317-0"></span>**Colori mancanti**

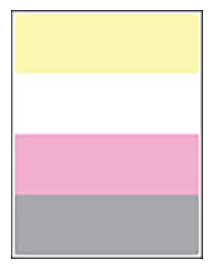

 $\mathscr{O}$ 

Nota: Prima di risolvere il problema, stampare le pagine di prova della qualità di stampa. Dal pannello comandi, andare a **Impostazioni > Risoluzione dei problemi > Pagine di prova della qualità di stampa**. Per i modelli di stampante senza touch screen, premere **OK** per scorrere le impostazioni.

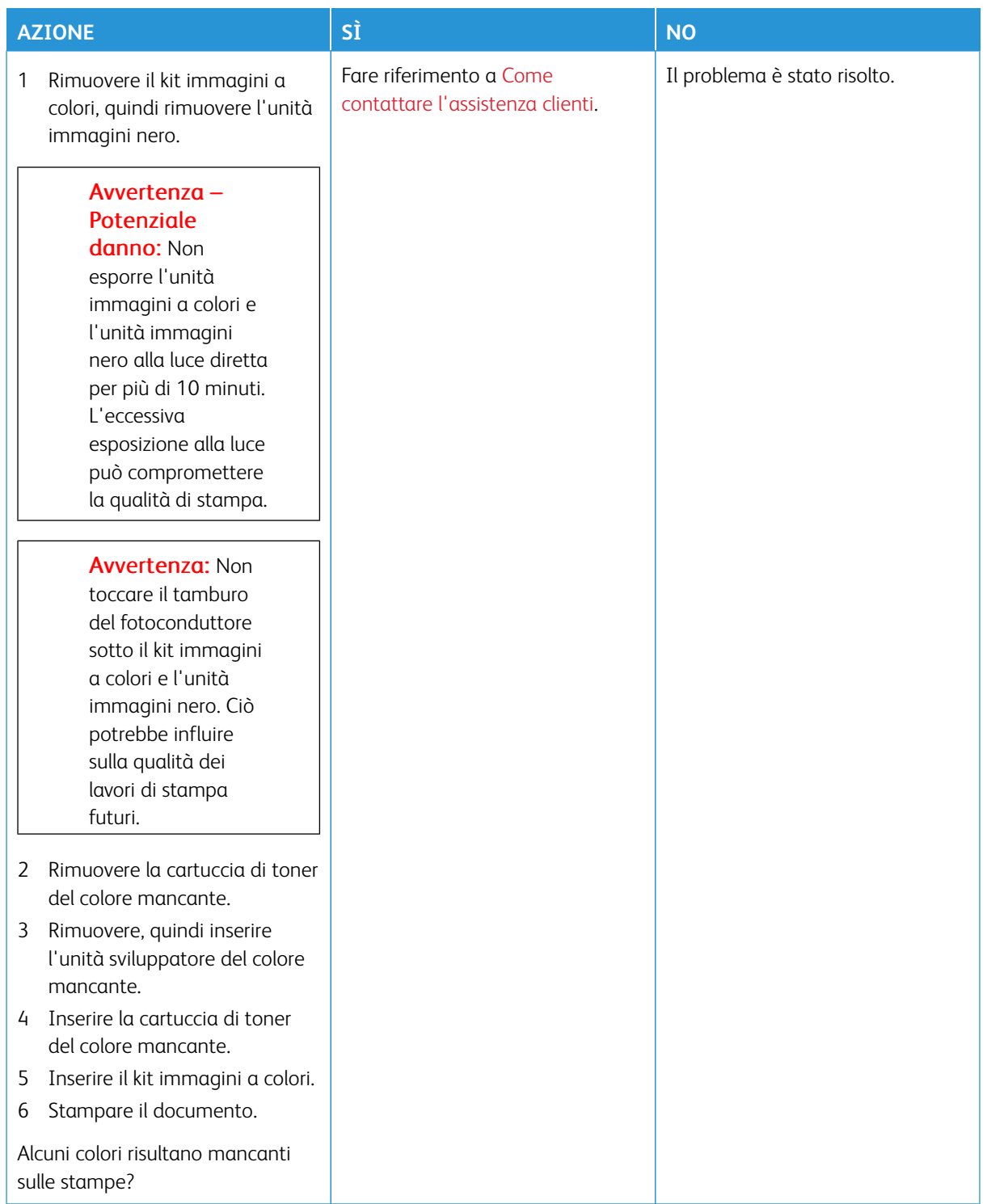

# <span id="page-319-0"></span>**Macchie e punti sulle stampe**

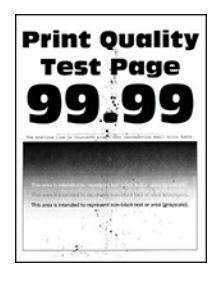

D

Nota: Prima di risolvere il problema, stampare le pagine di prova della qualità di stampa. Dal pannello comandi, andare a **Impostazioni > Risoluzione dei problemi > Pagine di prova della qualità di stampa**. Per i modelli di stampante senza touch screen, premere **OK** per scorrere le impostazioni.

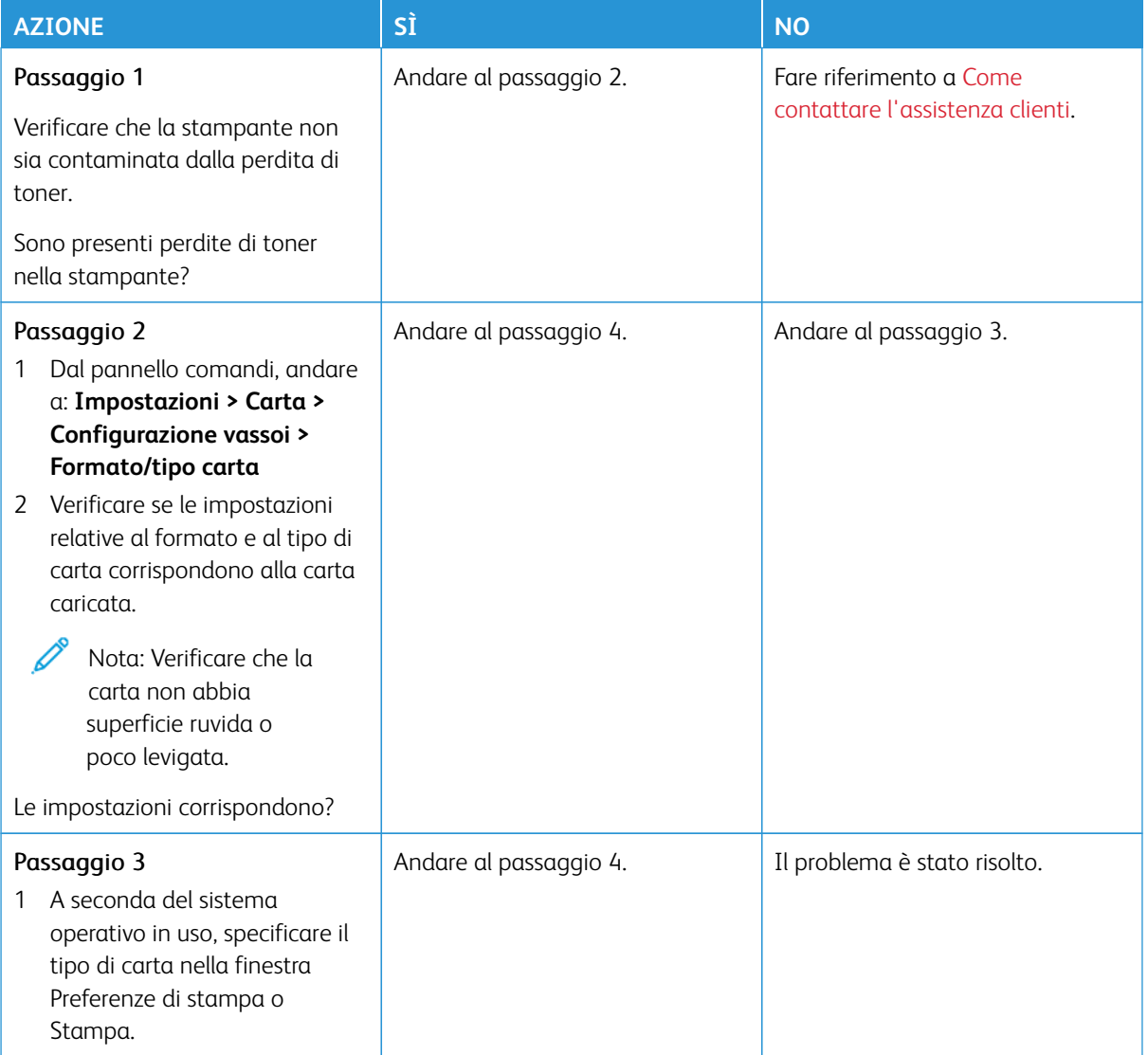

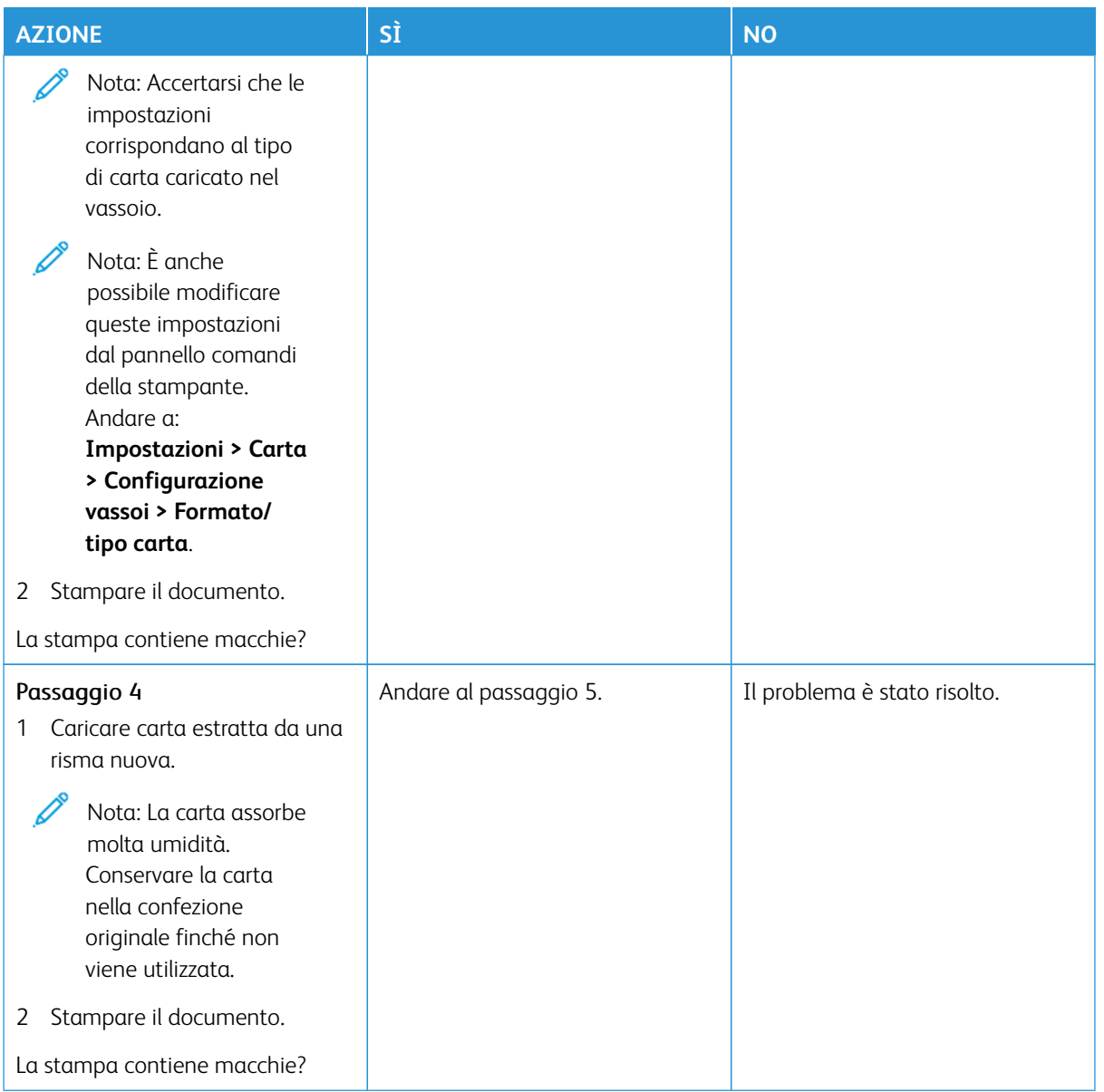

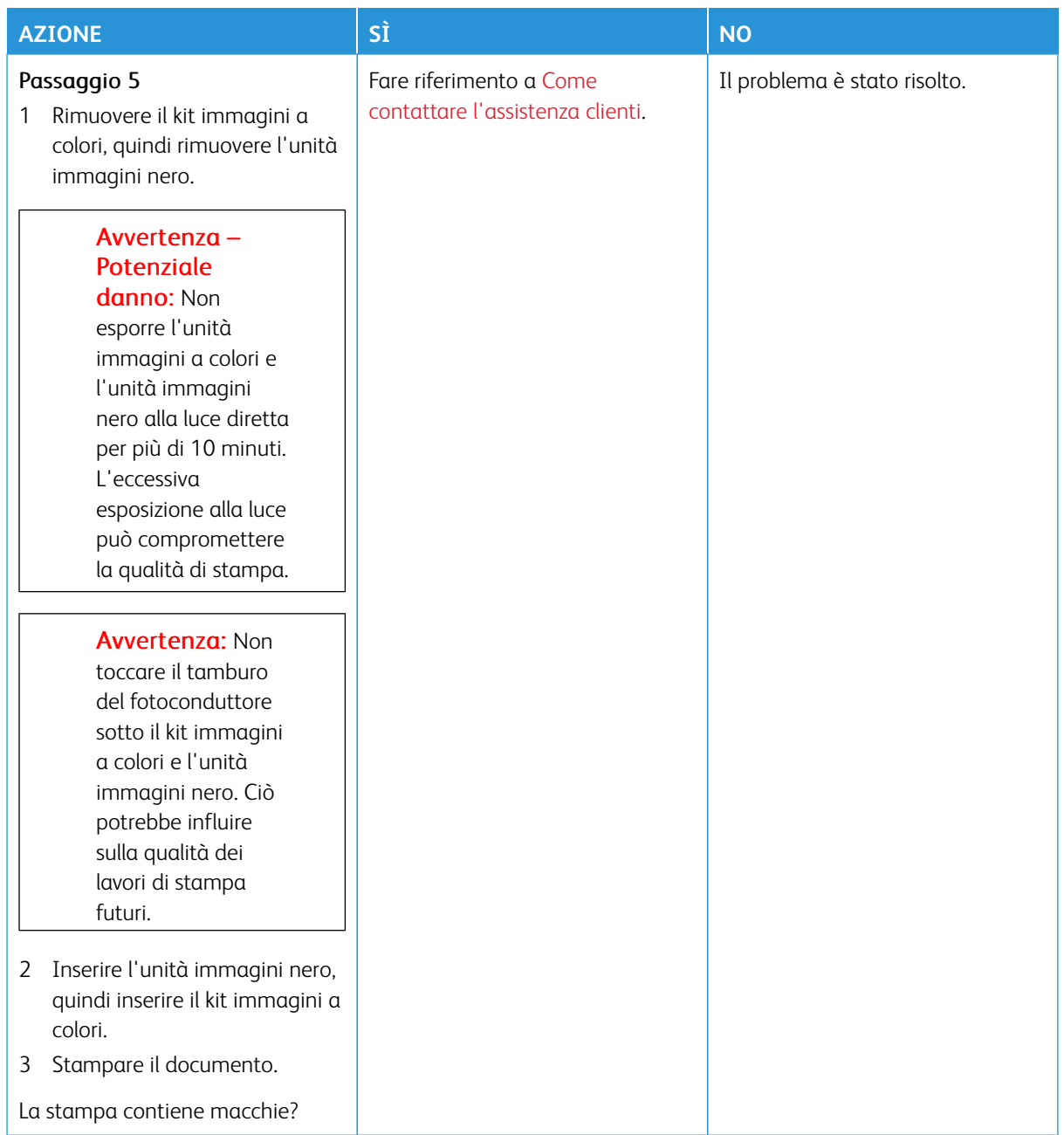

# <span id="page-321-0"></span>**Arricciamento della carta**

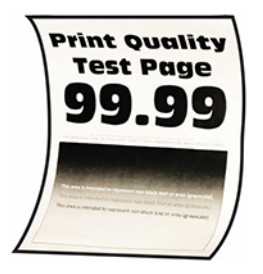

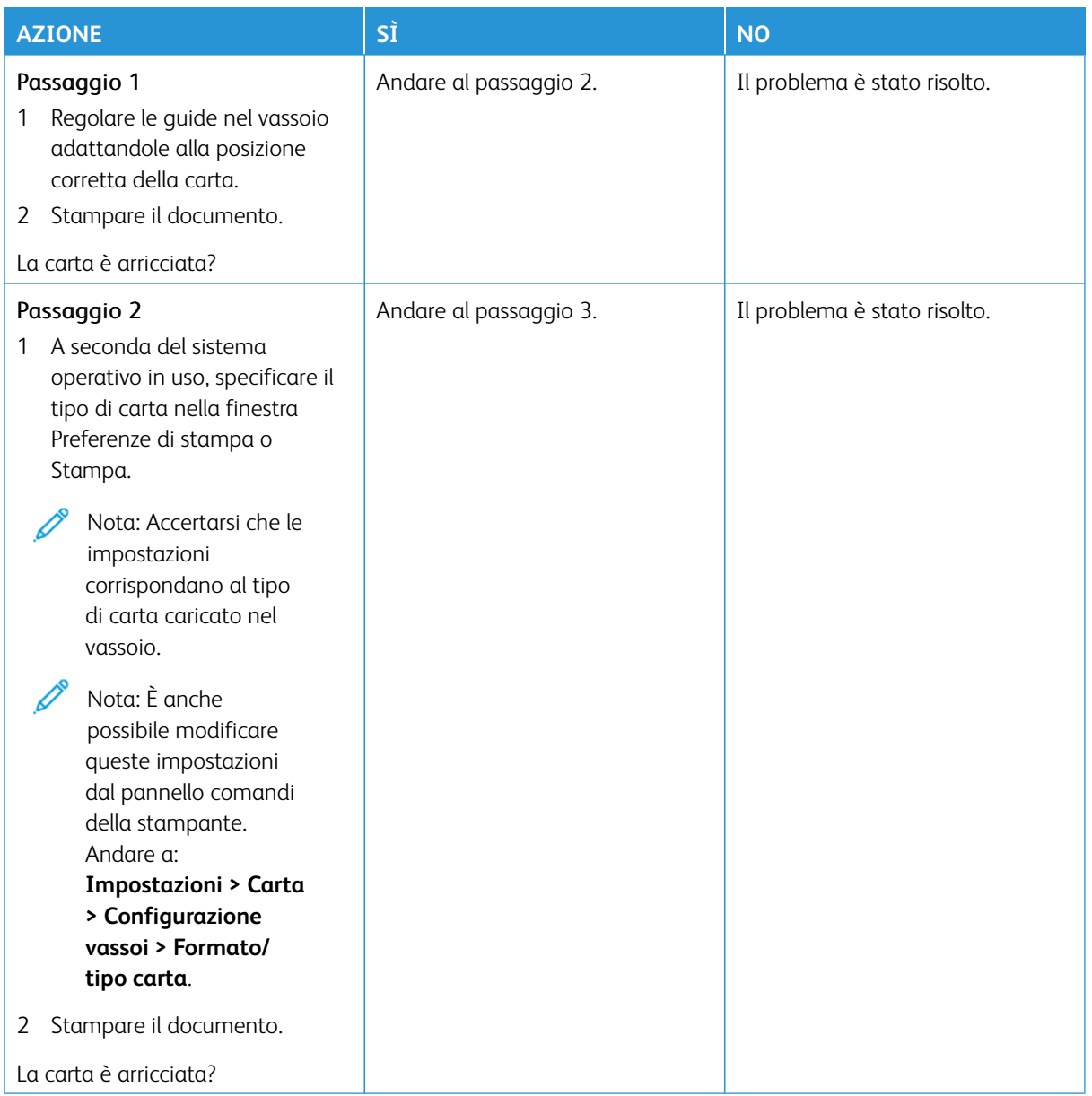

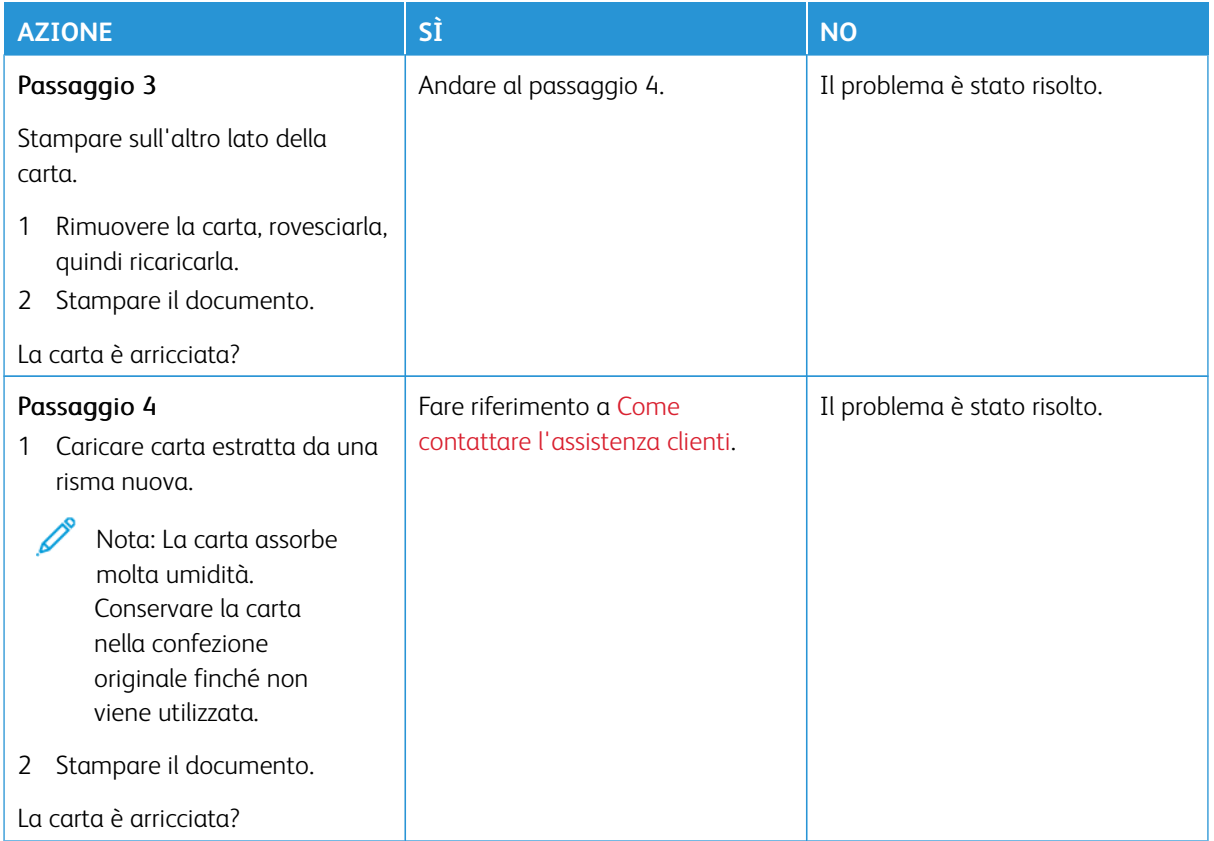

# <span id="page-323-0"></span>**Stampa storta o inclinata**

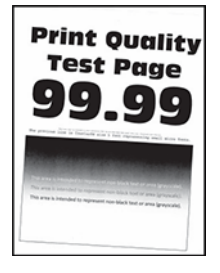

 $\mathscr{O}$ 

Nota: Prima di risolvere il problema, stampare le pagine di prova della qualità di stampa. Dal pannello comandi, andare a **Impostazioni > Risoluzione dei problemi > Pagine di prova della qualità di stampa**. Per i modelli di stampante senza touch screen, premere **OK** per scorrere le impostazioni.
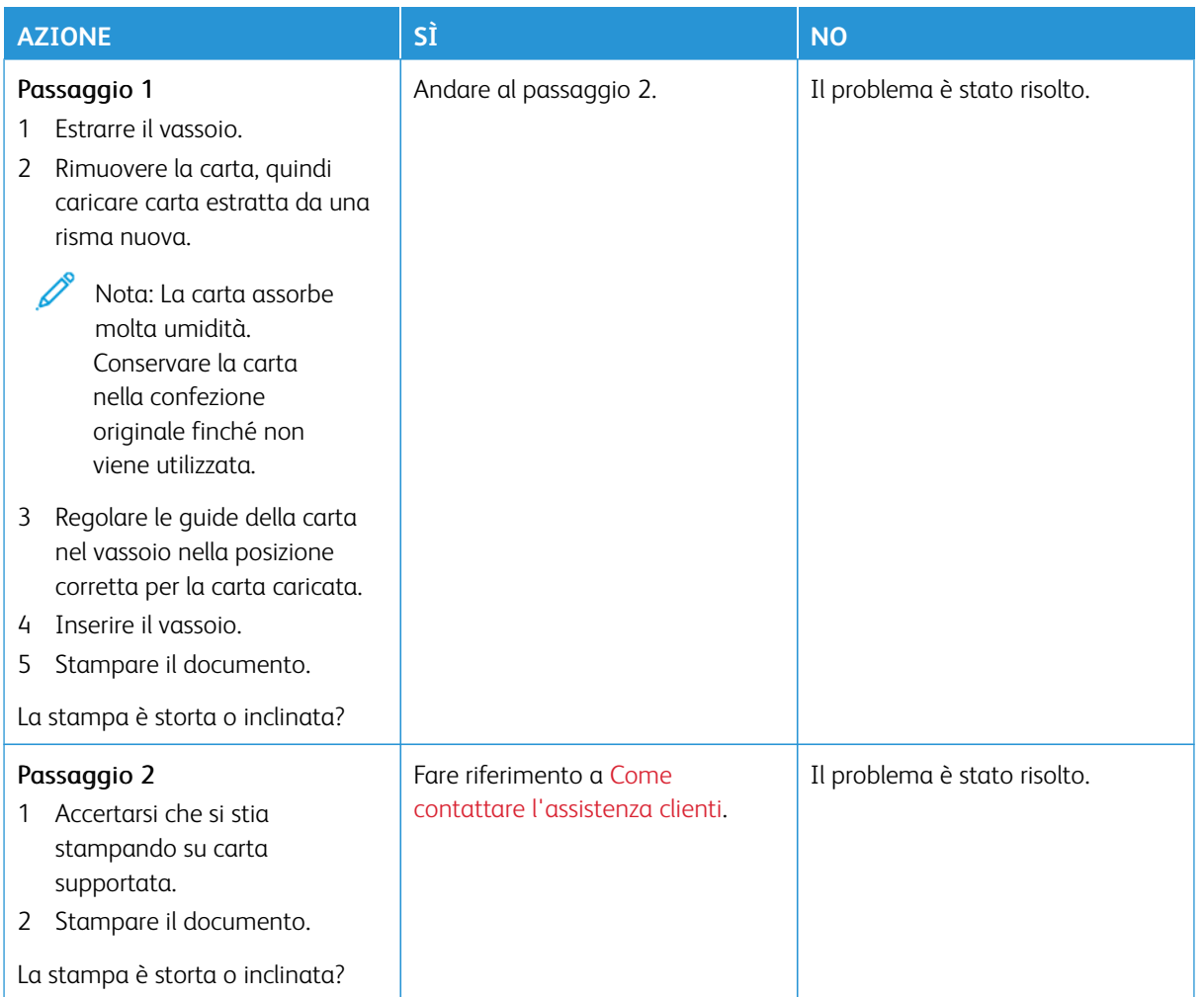

## **Immagini a colori o in nero a tinta unita**

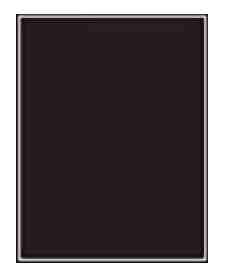

P Nota: Prima di risolvere il problema, stampare le pagine di prova della qualità di stampa. Dal pannello comandi, andare a **Impostazioni > Risoluzione dei problemi > Pagine di prova della qualità di stampa**. Per i modelli di stampante senza touch screen, premere **OK** per scorrere le impostazioni.

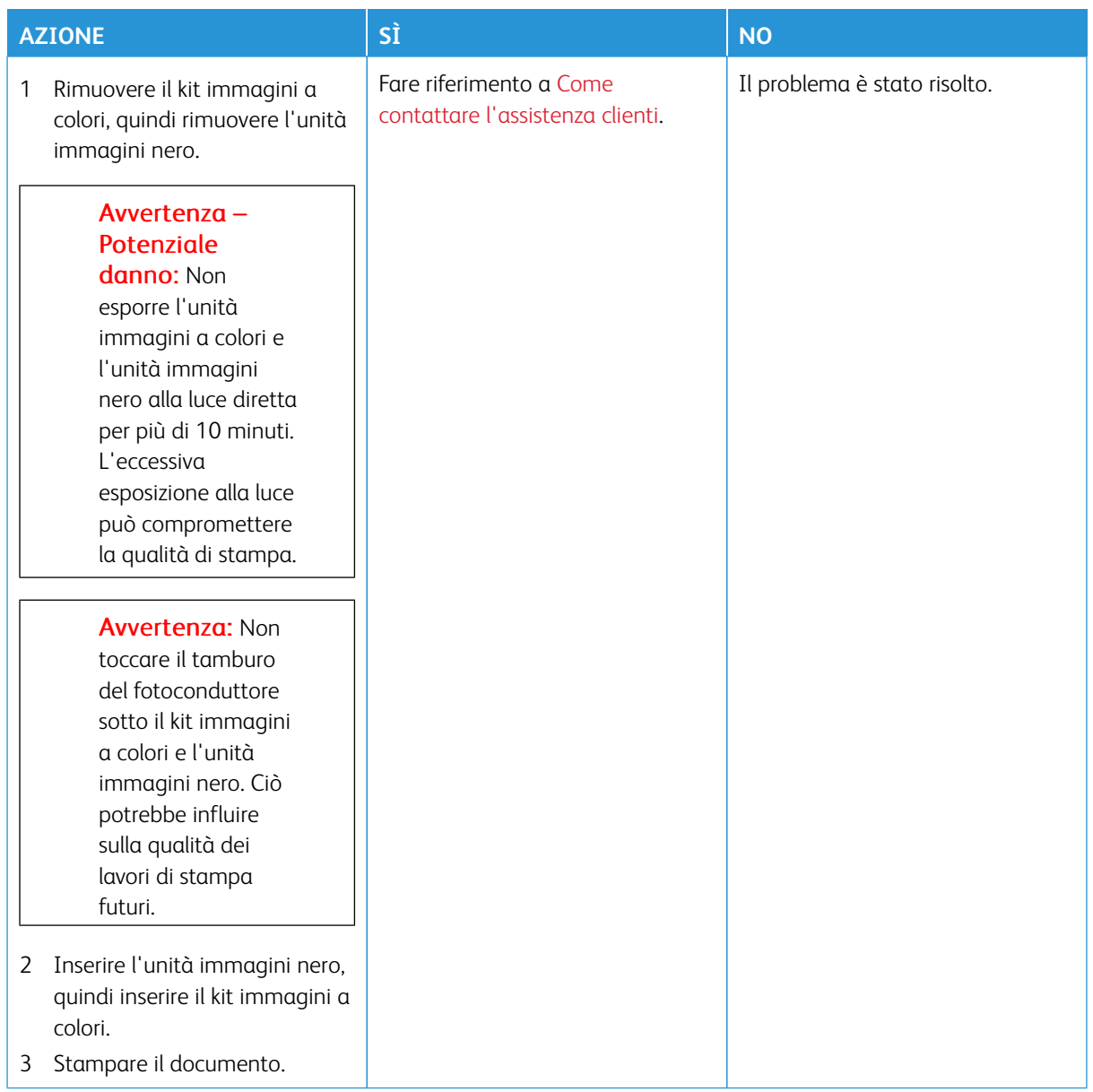

## **Testo o immagini tagliate**

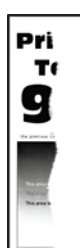

P Nota: Prima di risolvere il problema, stampare le pagine di prova della qualità di stampa. Dal pannello comandi, andare a **Impostazioni > Risoluzione dei problemi > Pagine di prova della qualità di stampa**. Per i modelli di stampante senza touch screen, premere **OK** per scorrere le impostazioni.

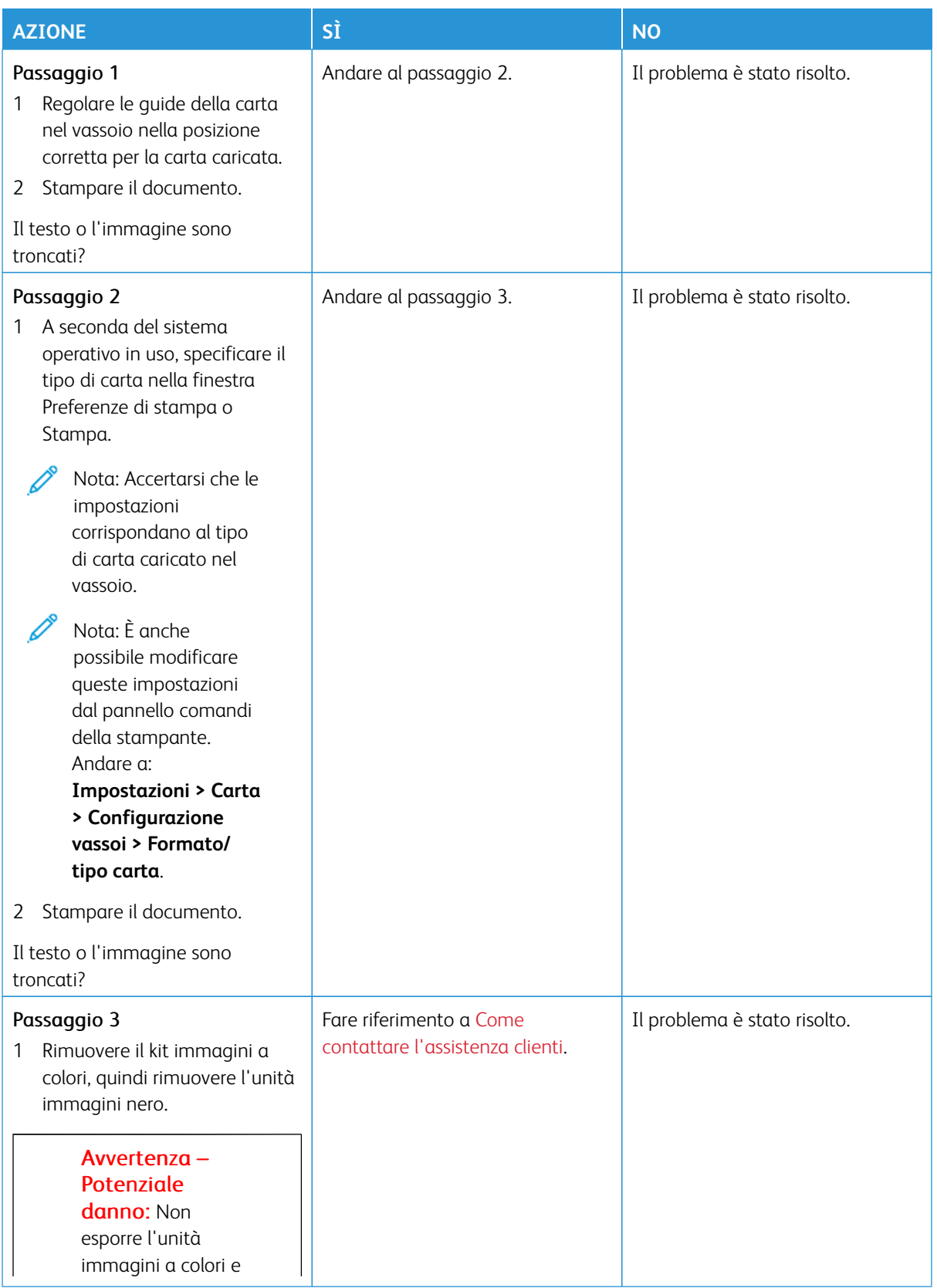

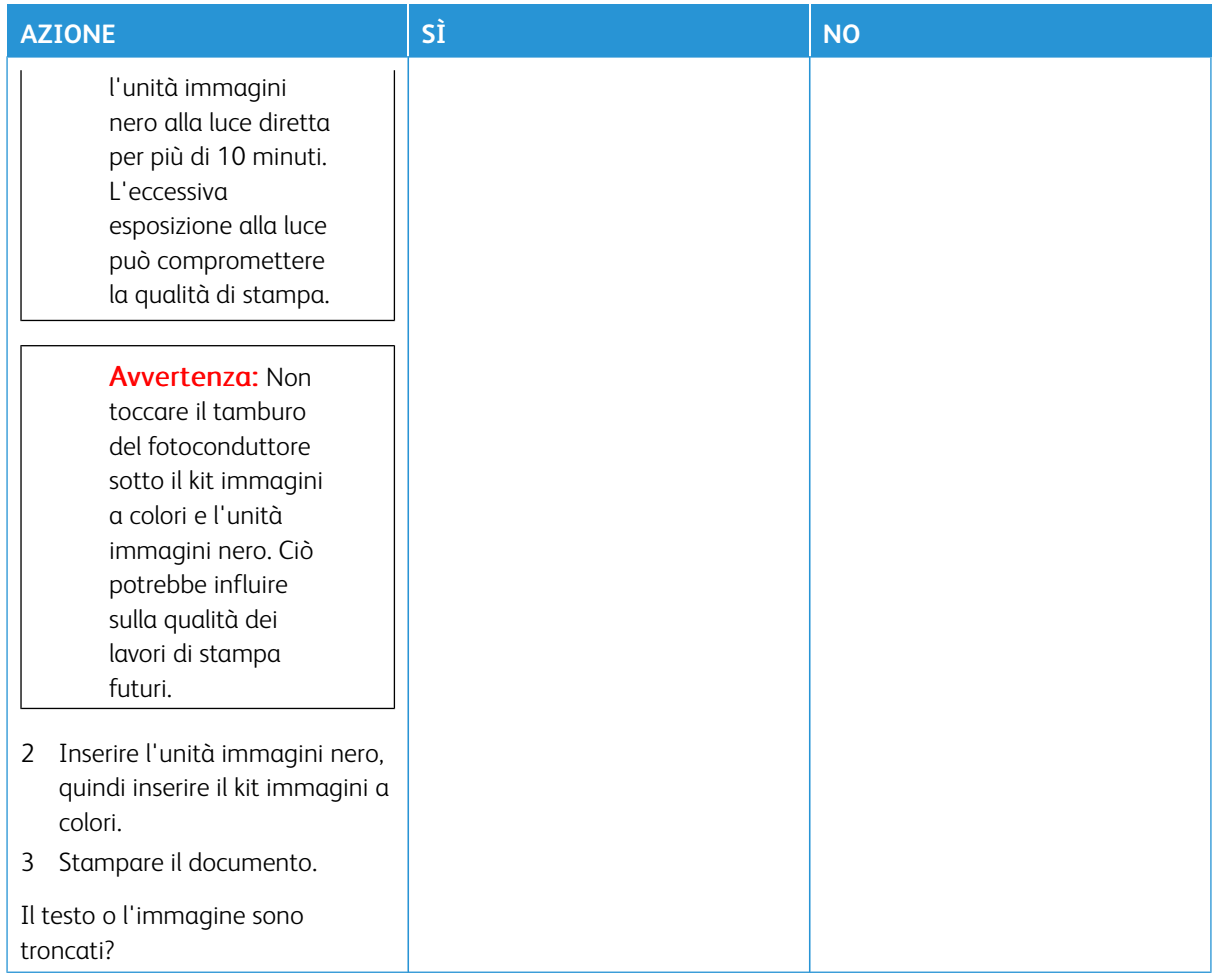

#### **Il toner si stacca facilmente**

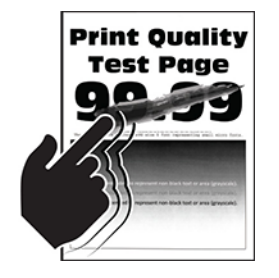

Nota: Prima di risolvere il problema, stampare le pagine di prova della qualità di stampa. Dal pannello comandi, andare a **Impostazioni > Risoluzione dei problemi > Pagine di prova della qualità di stampa**. Per i modelli di stampante senza touch screen, premere **OK** per scorrere le impostazioni.

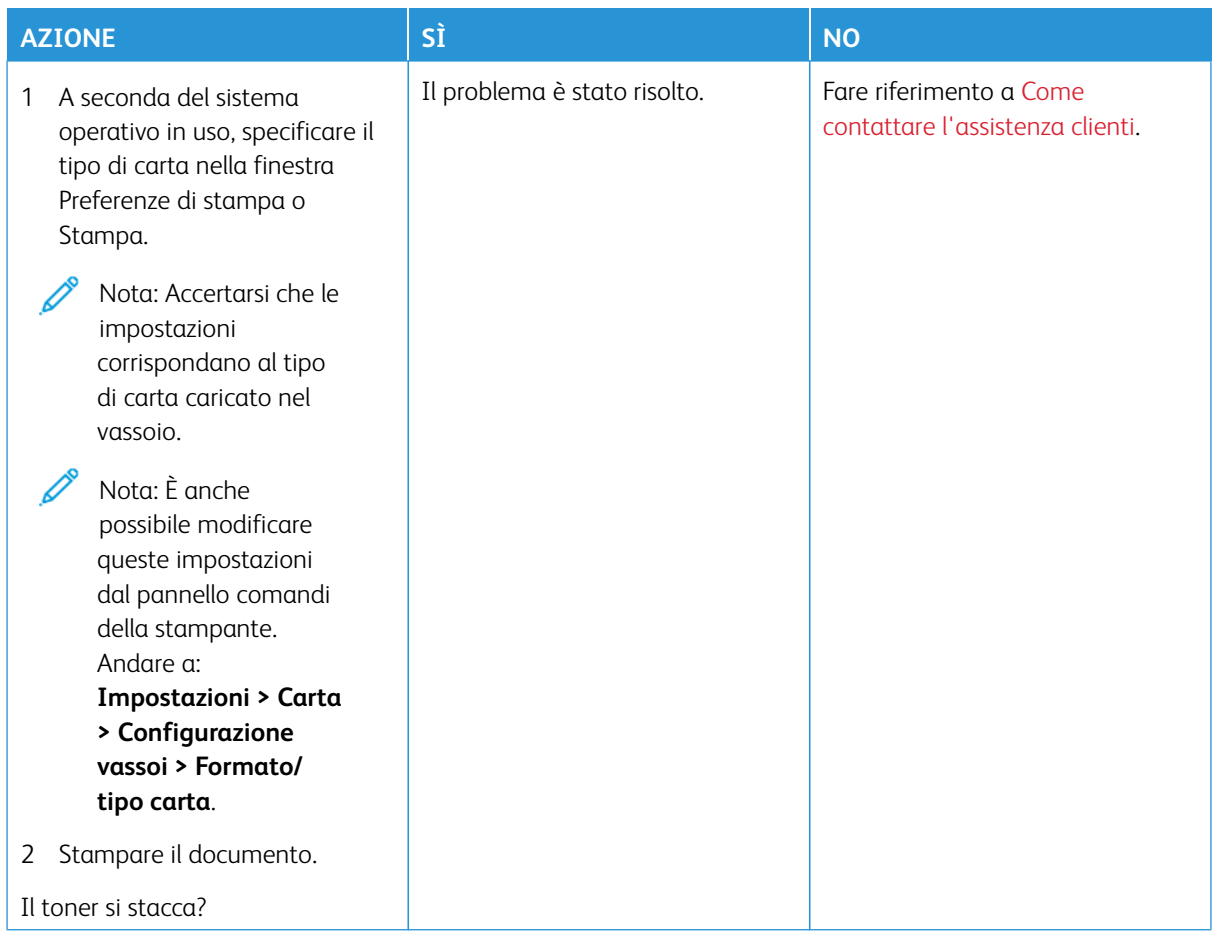

## **La densità di stampa non è uniforme**

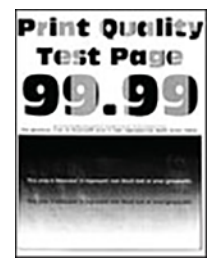

 $\mathscr{O}$ Nota: Prima di risolvere il problema, stampare le pagine di prova della qualità di stampa. Dal pannello comandi, andare a **Impostazioni > Risoluzione dei problemi > Pagine di prova della qualità di stampa**. Per i modelli di stampante senza touch screen, premere **OK** per scorrere le impostazioni.

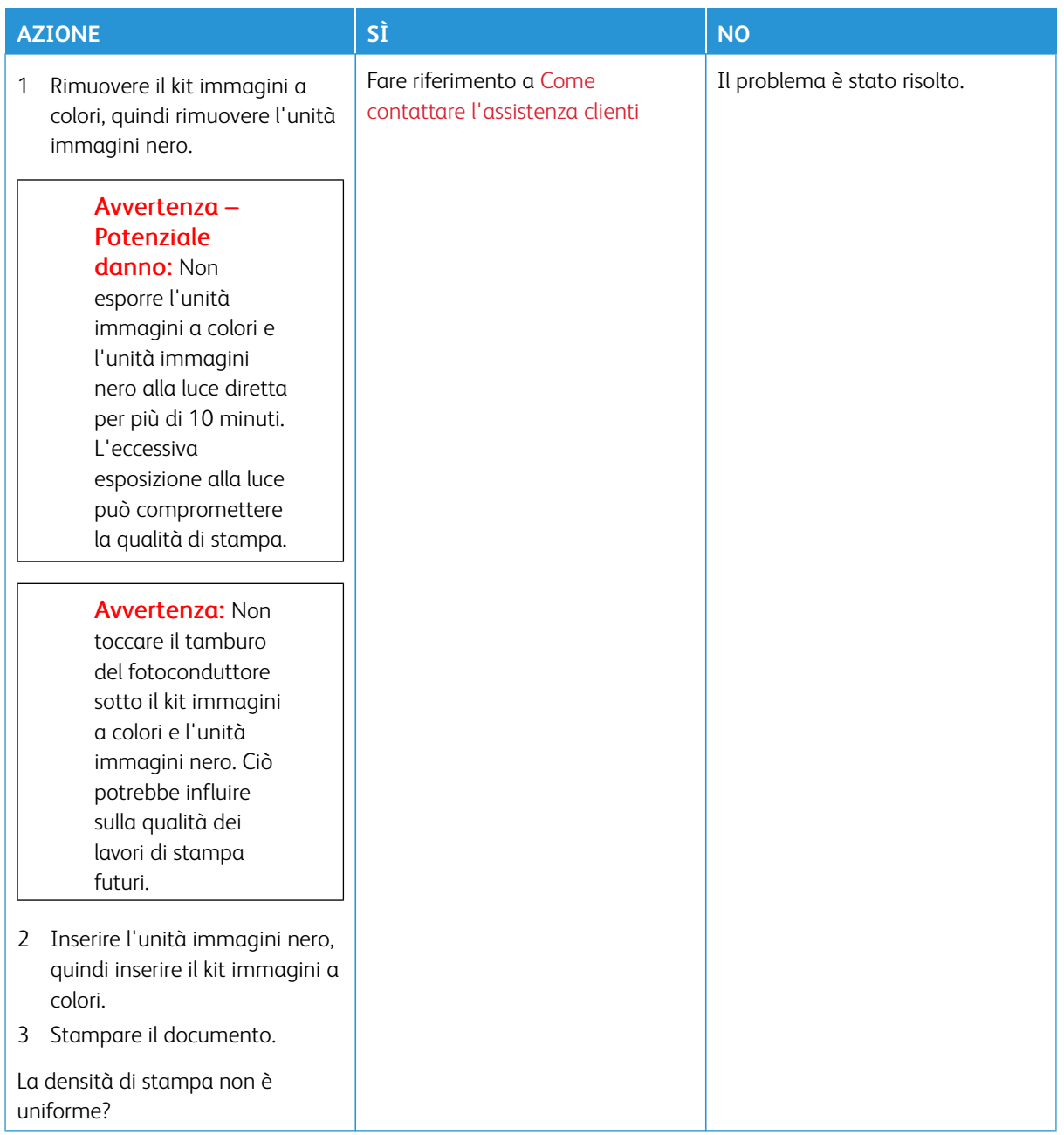

#### **Linee scure orizzontali**

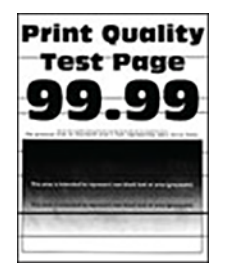

- Prima di risolvere il problema, stampare le pagine di prova della qualità di stampa. Dal pannello comandi, andare a **Impostazioni > Risoluzione dei problemi > Pagine di prova della qualità di stampa**. Per i modelli di stampante senza touch screen, premere **OK** per scorrere le impostazioni.
- Se sulle stampe continuano a essere presenti linee scure orizzontali, consultare l'argomento [Difetti ricorrenti.](#page-340-0)

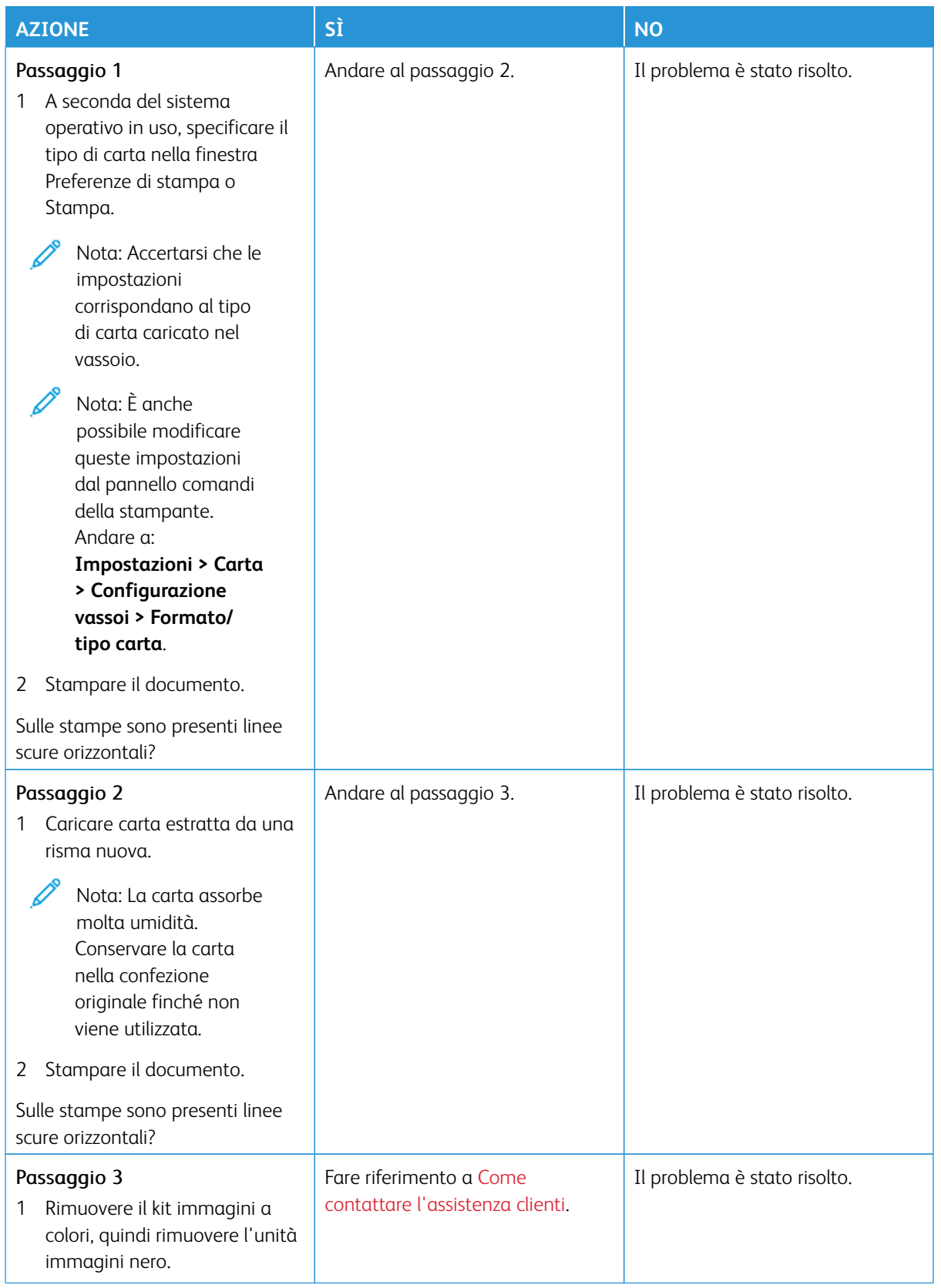

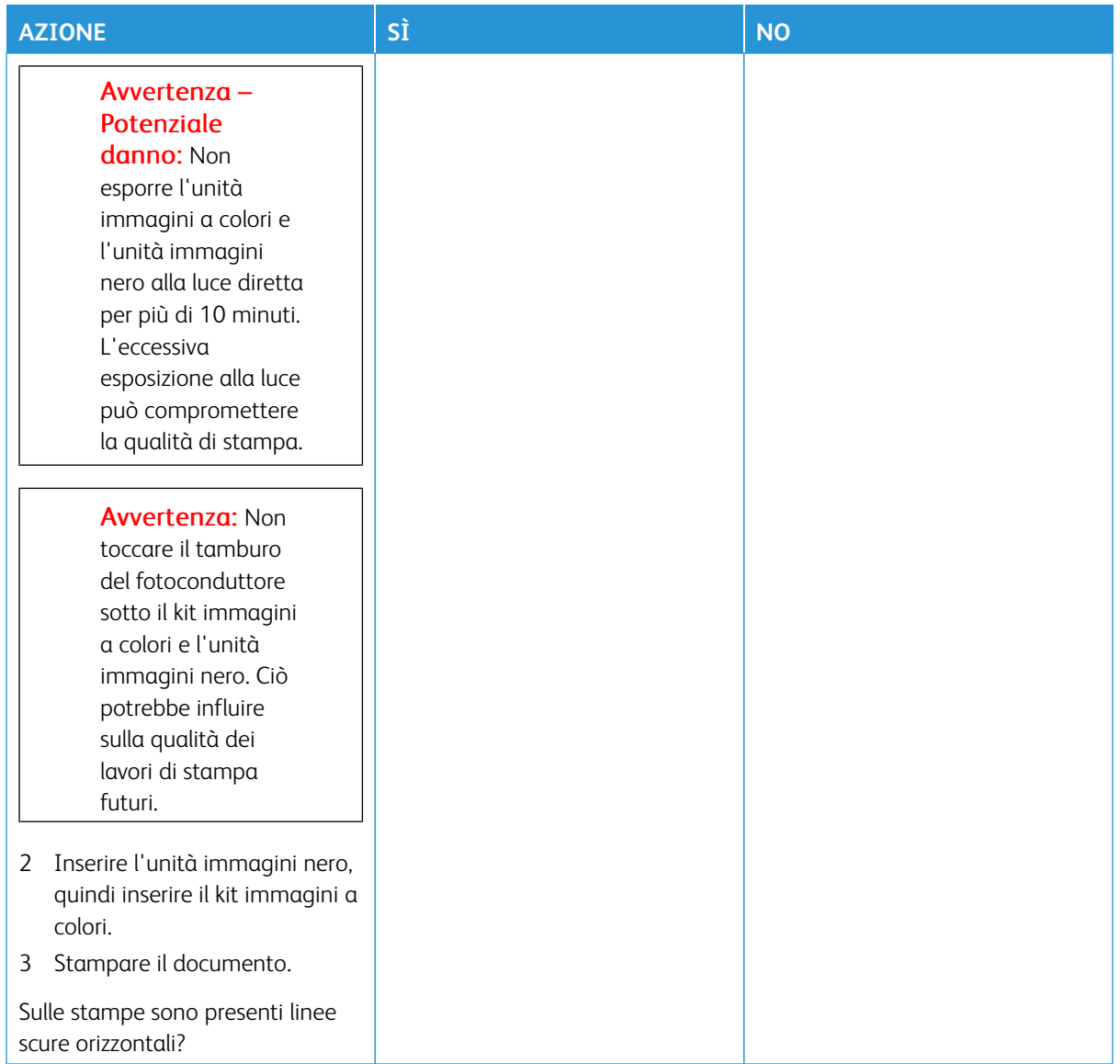

#### **Righe scure verticali**

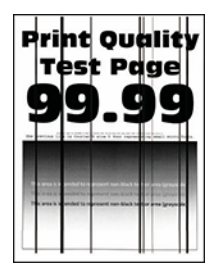

 $\mathscr{O}$ Nota: Prima di risolvere il problema, stampare le pagine di prova della qualità di stampa. Dal pannello comandi, andare a **Impostazioni > Risoluzione dei problemi > Pagine di prova della qualità di stampa**. Per i modelli di stampante senza touch screen, premere **OK** per scorrere le impostazioni.

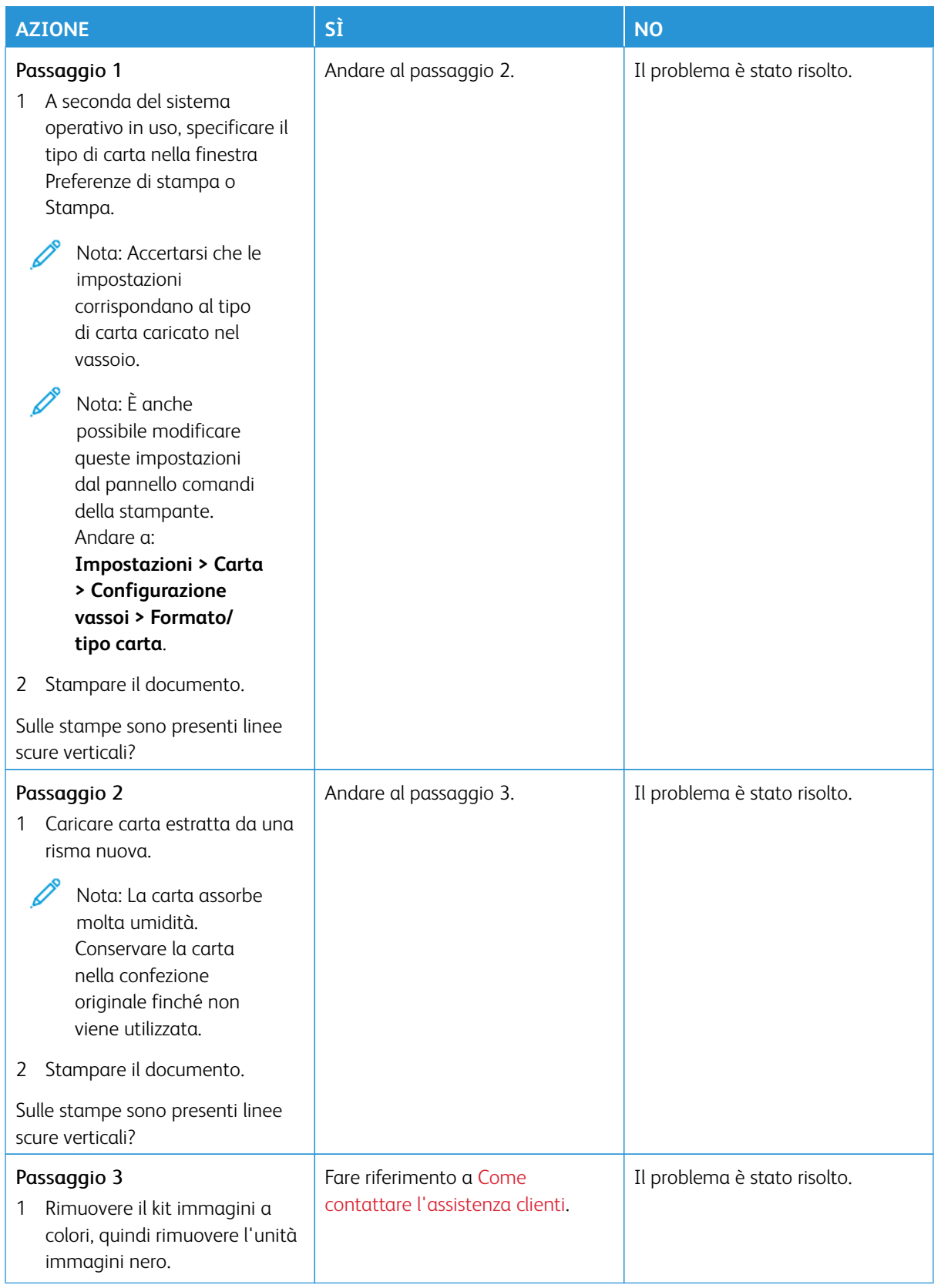

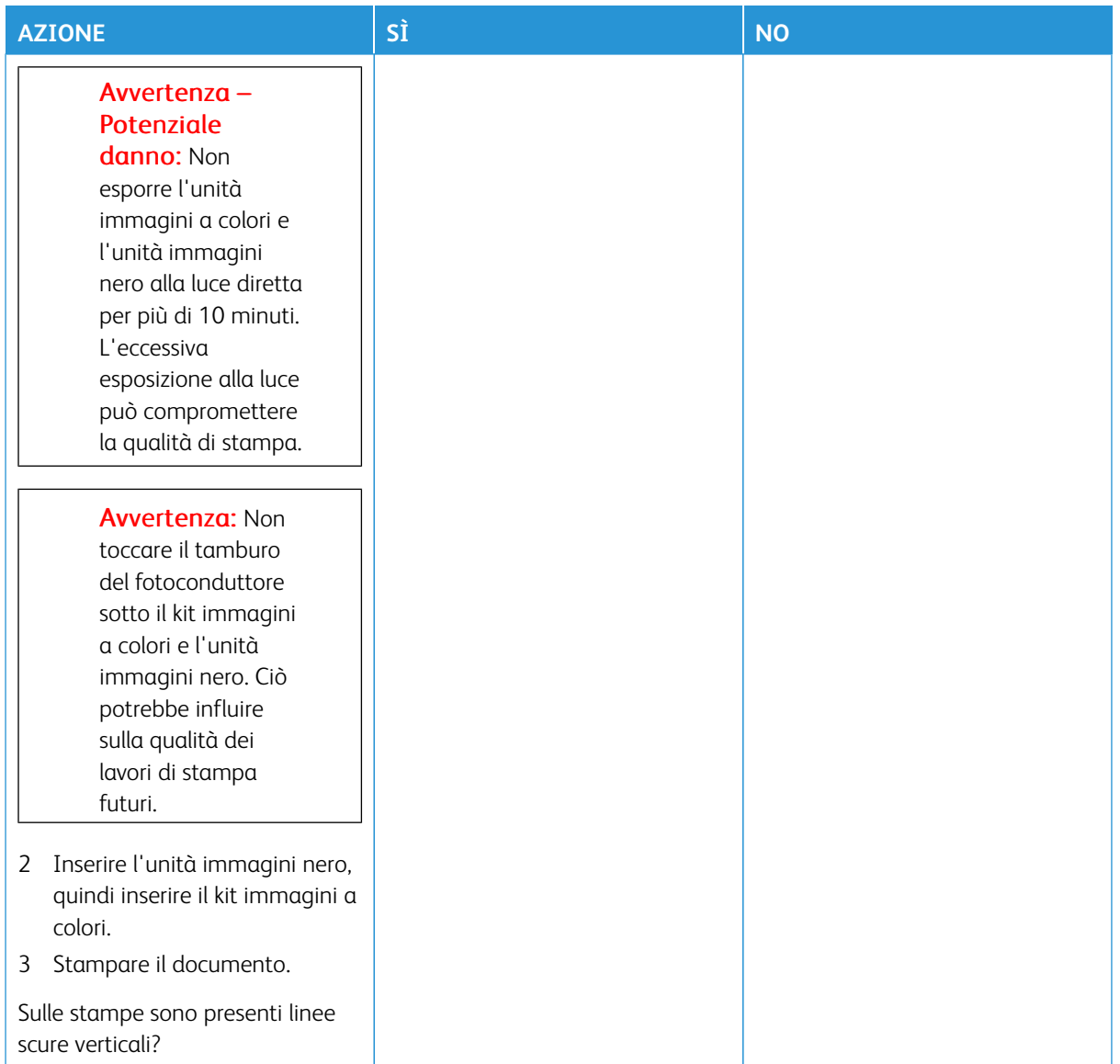

## **Linee bianche orizzontali**

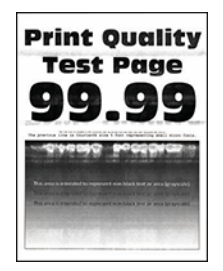

- Prima di risolvere il problema, stampare le pagine di prova della qualità di stampa. Dal pannello comandi, andare a **Impostazioni > Risoluzione dei problemi > Pagine di prova della qualità di stampa**. Per i modelli di stampante senza touch screen, premere **OK** per scorrere le impostazioni.
- Se sulle stampe continuano a essere presenti linee bianche orizzontali, consultare [Difetti ricorrenti](#page-340-0).

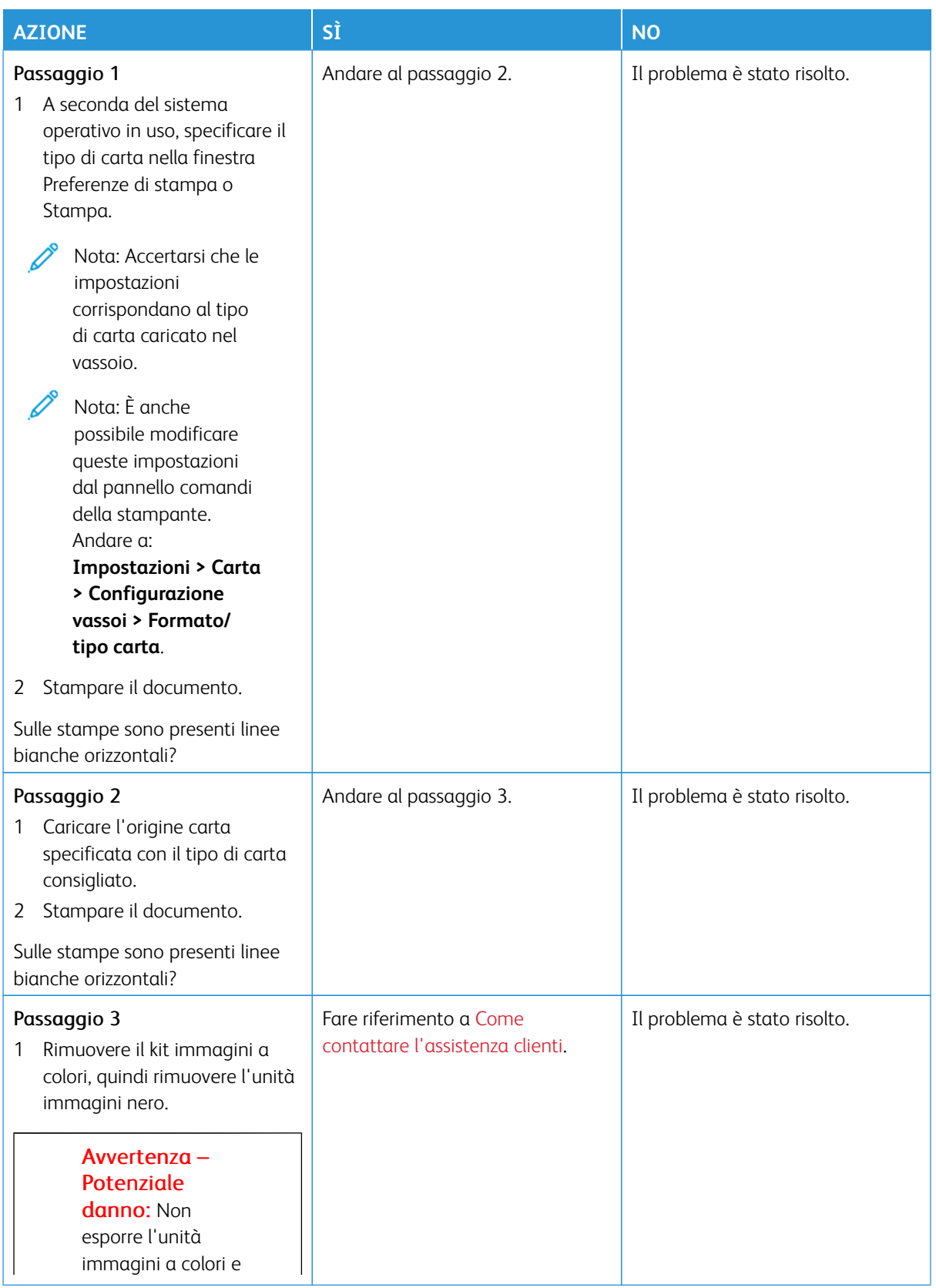

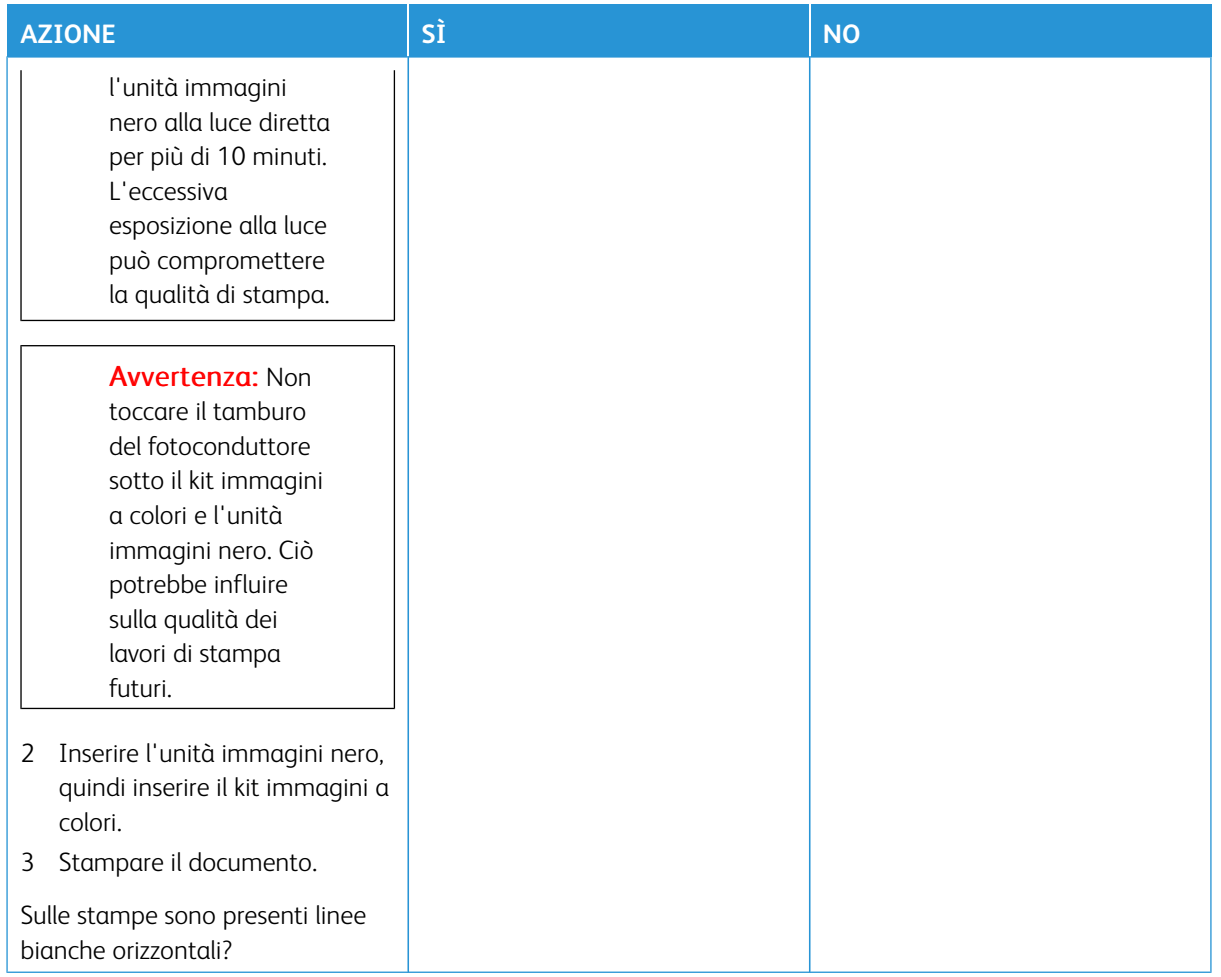

### **Linee bianche verticali**

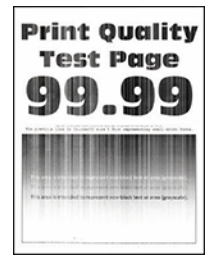

P

Nota: Prima di risolvere il problema, stampare le pagine di prova della qualità di stampa. Dal pannello comandi, andare a **Impostazioni > Risoluzione dei problemi > Pagine di prova della qualità di stampa**. Per i modelli di stampante senza touch screen, premere **OK** per scorrere le impostazioni.

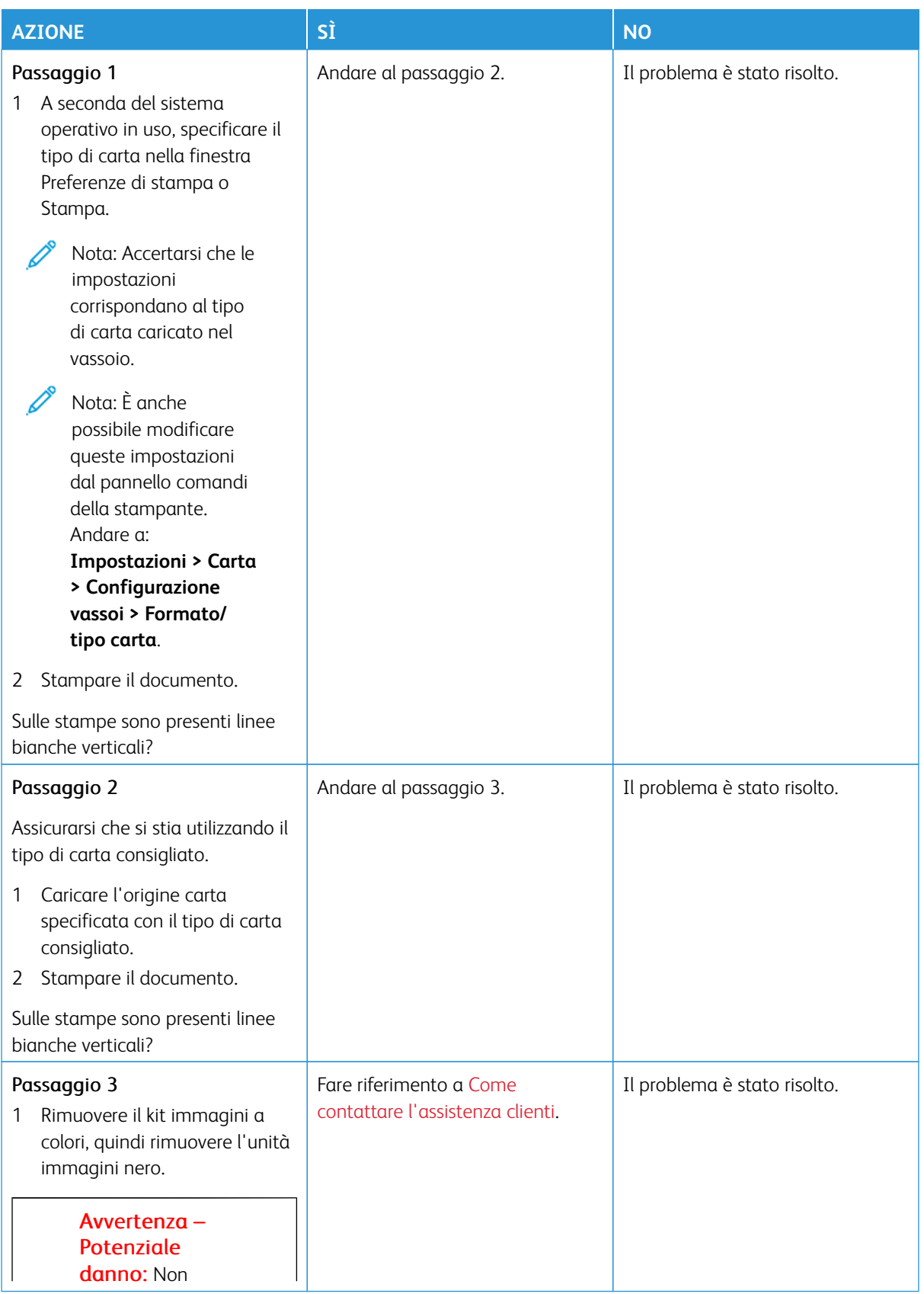

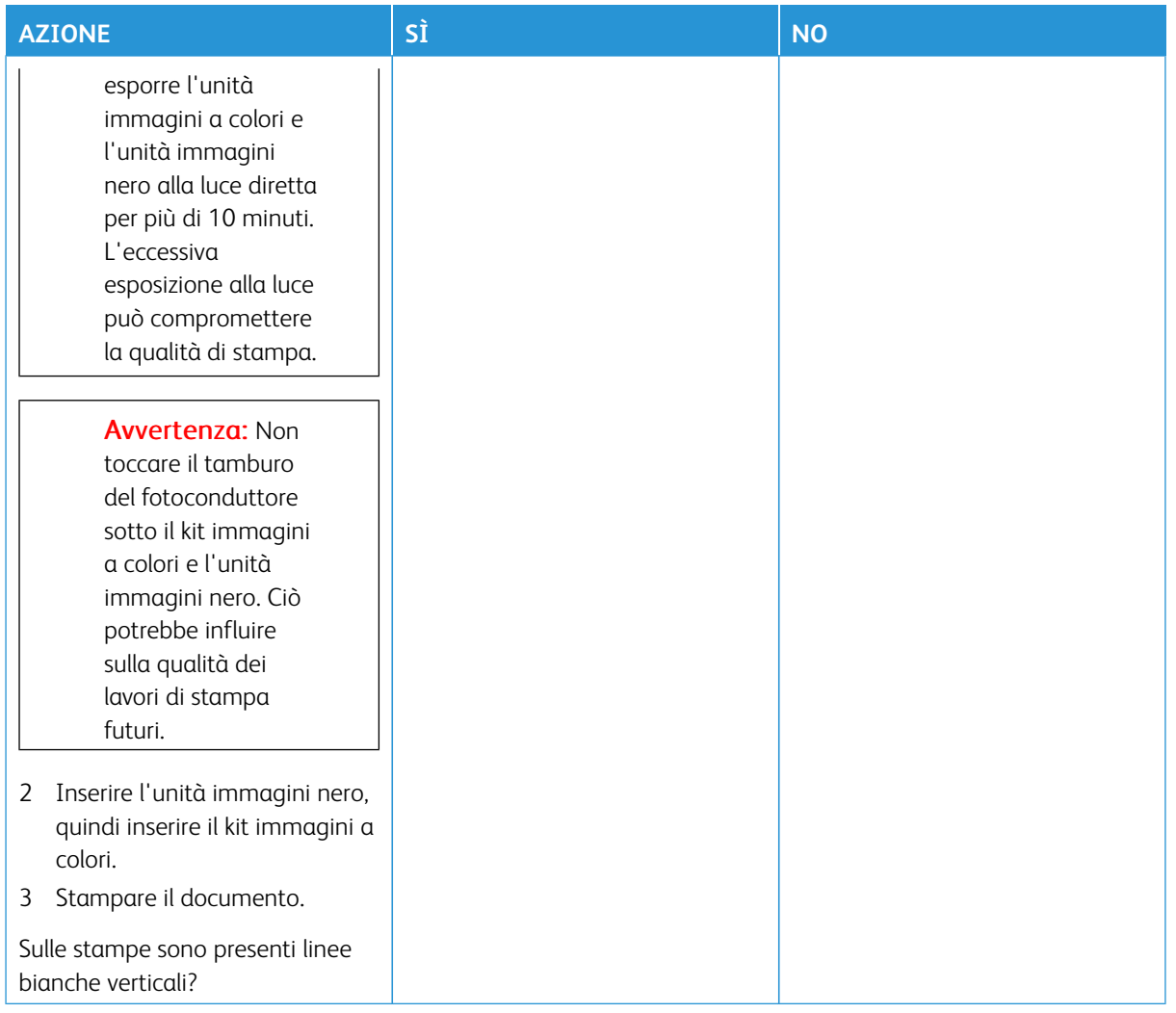

### <span id="page-340-0"></span>**Difetti ricorrenti**

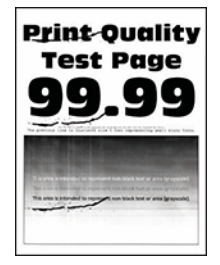

 $\mathscr{O}$ Nota: Prima di risolvere il problema, stampare le pagine di prova della qualità di stampa. Dal pannello comandi, andare a **Impostazioni > Risoluzione dei problemi > Pagine di prova della qualità di stampa**. Per i modelli di stampante senza touch screen, premere **OK** per scorrere le impostazioni.

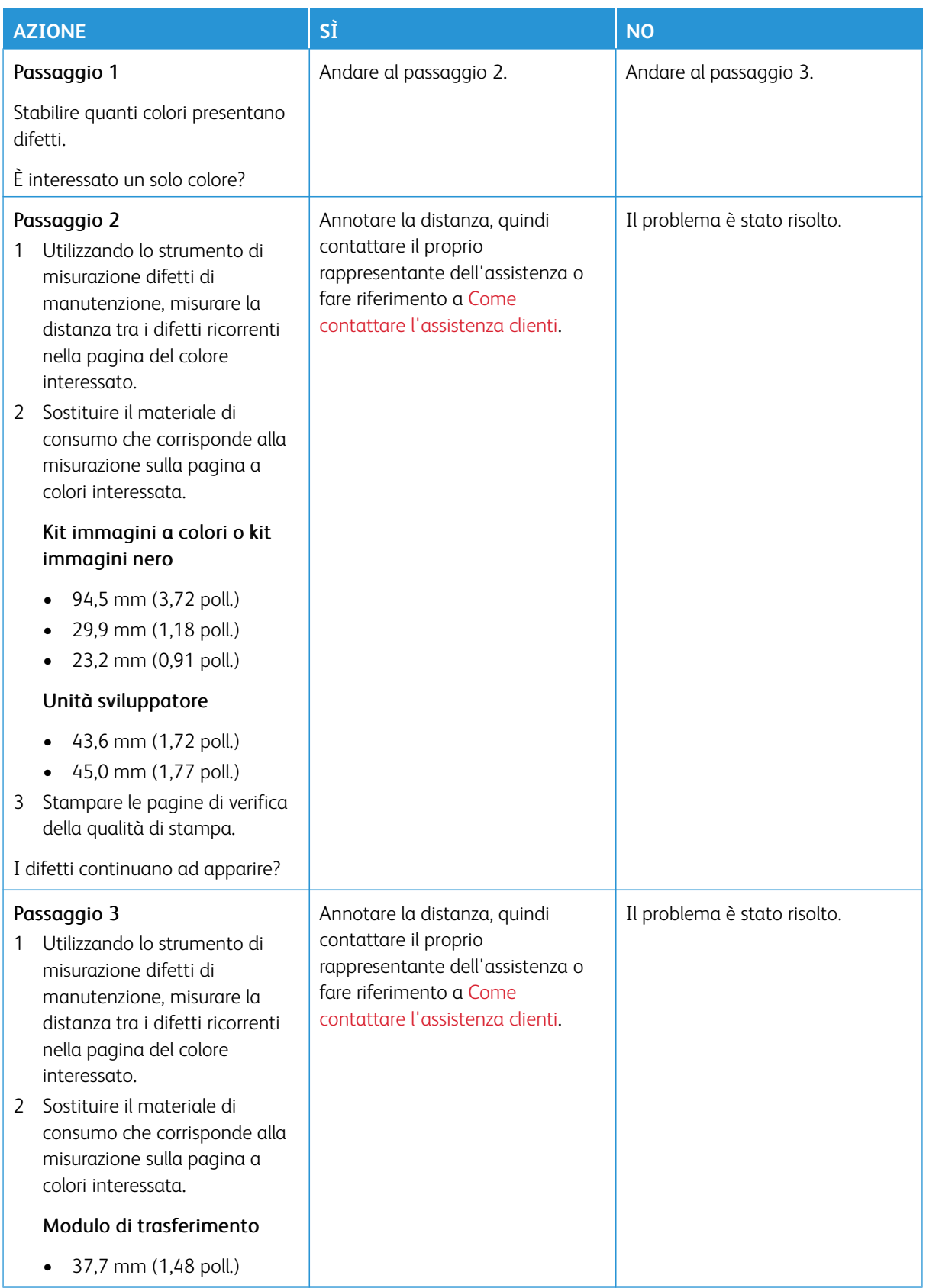

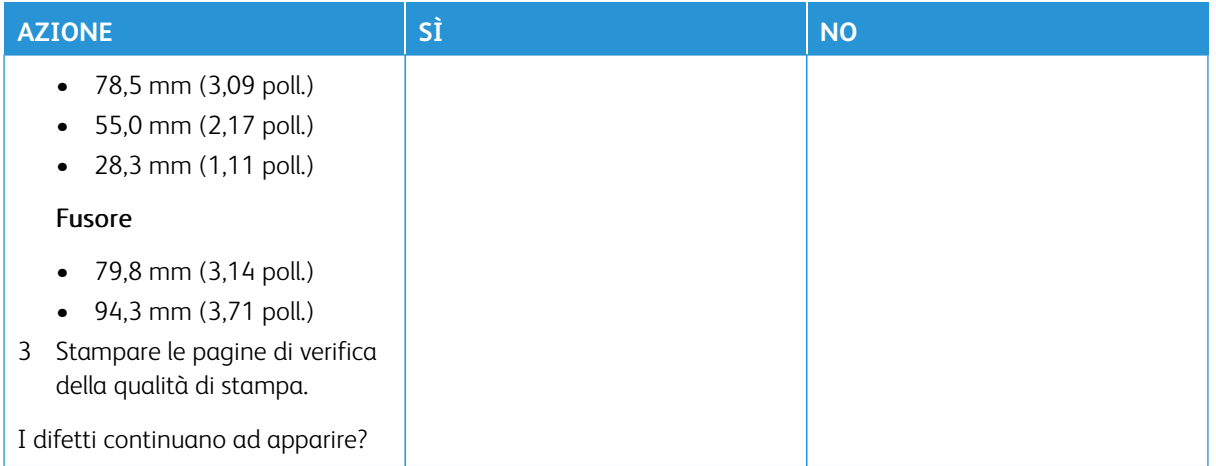

## **I LAVORI NON VENGONO STAMPATI**

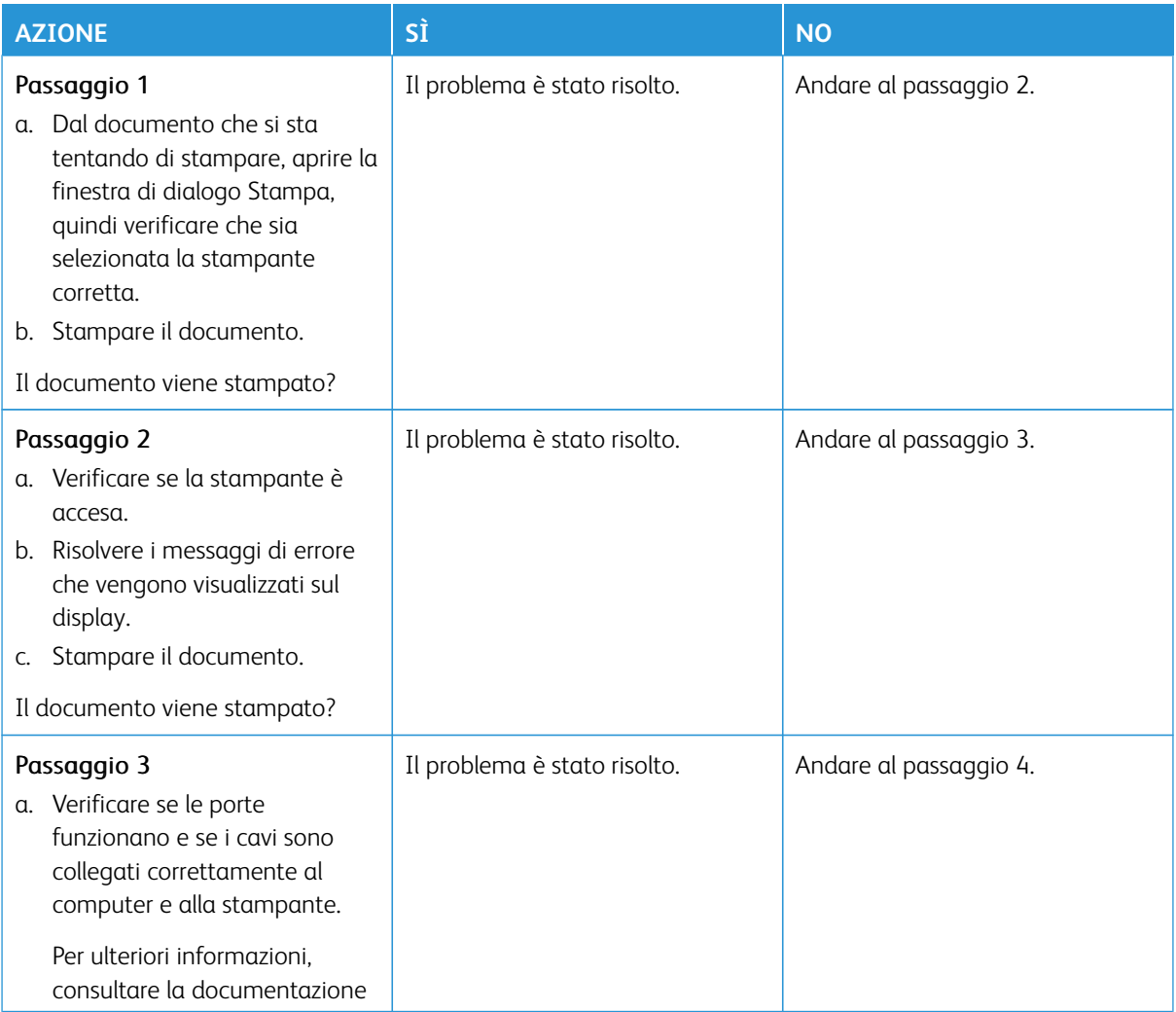

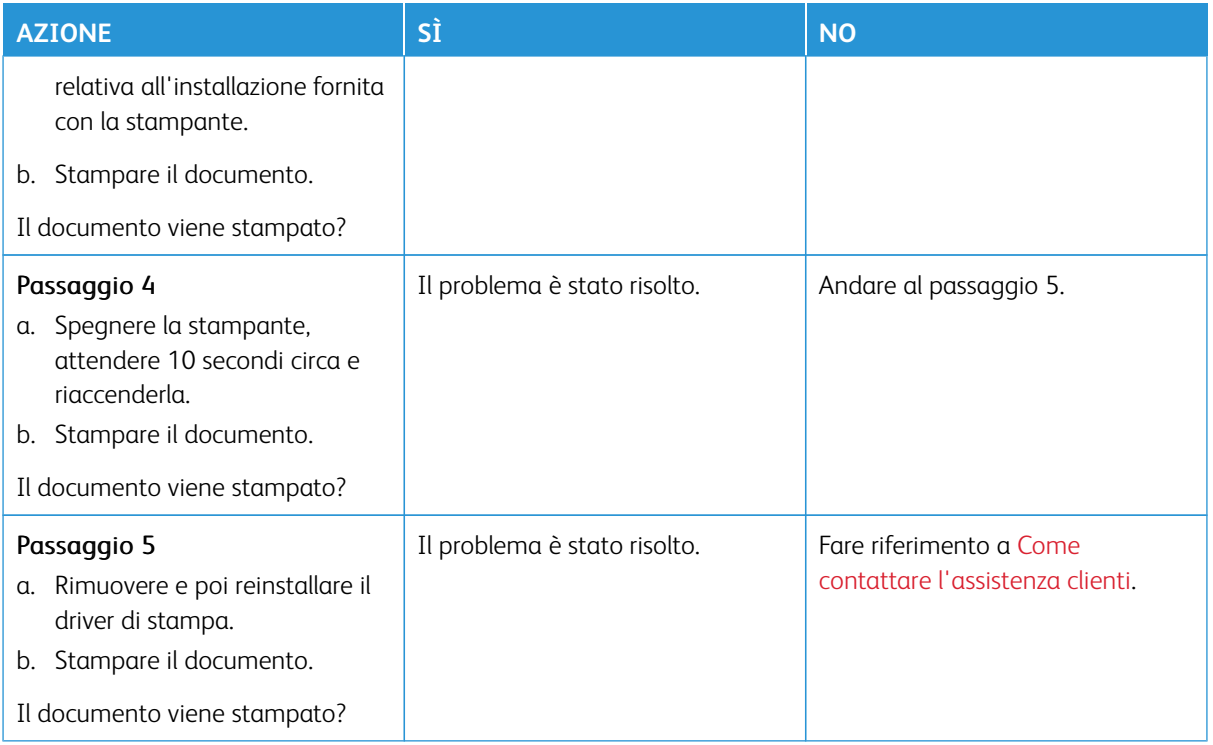

## **STAMPA LENTA**

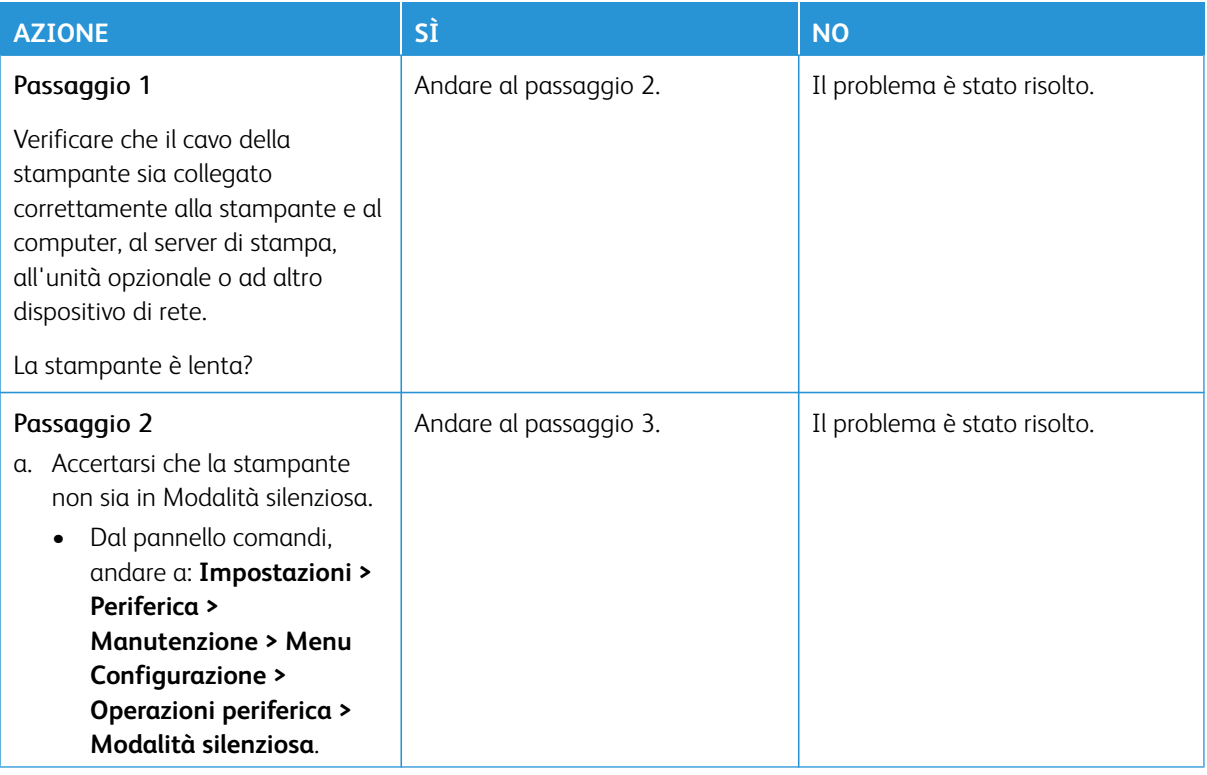

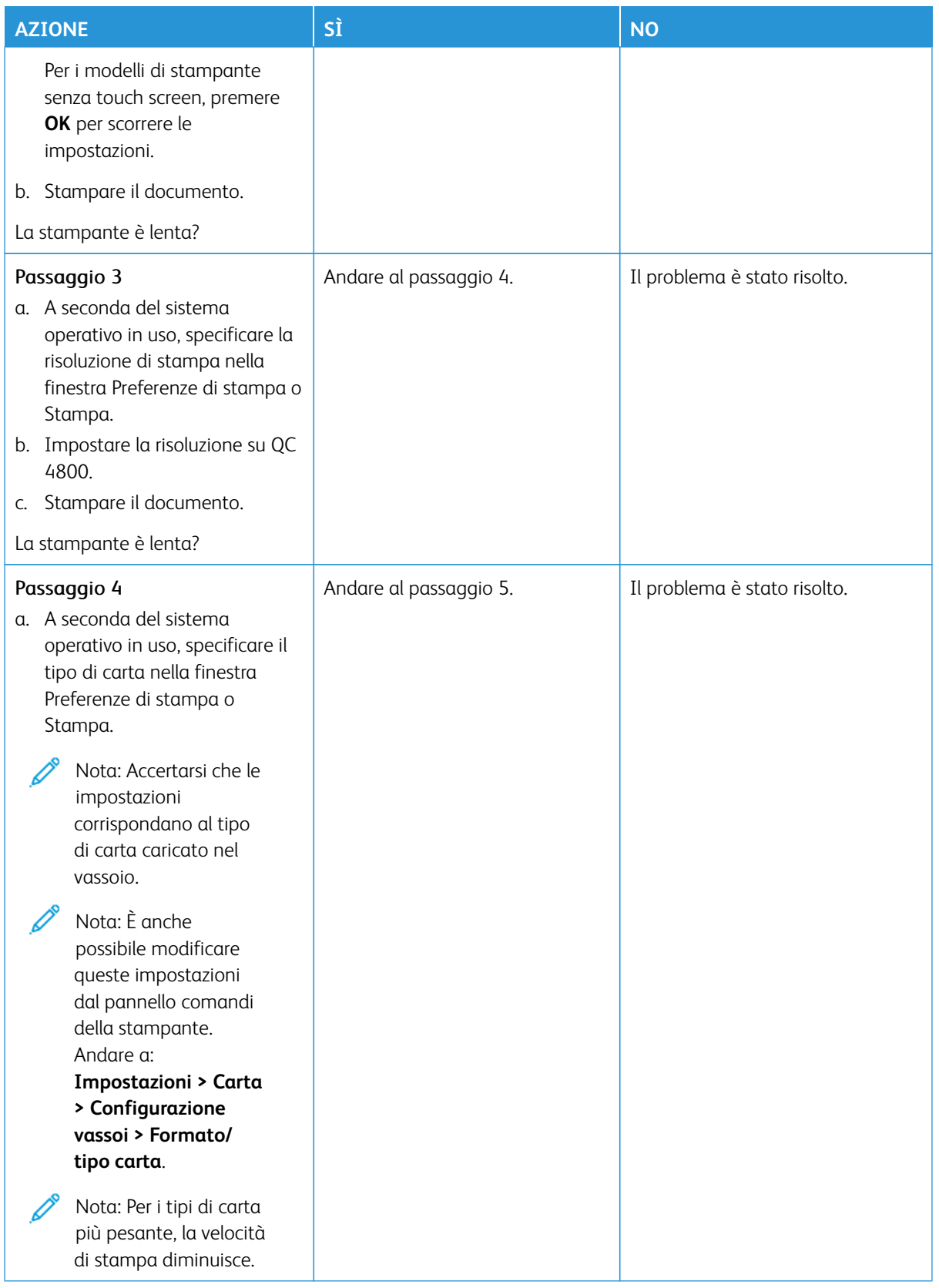

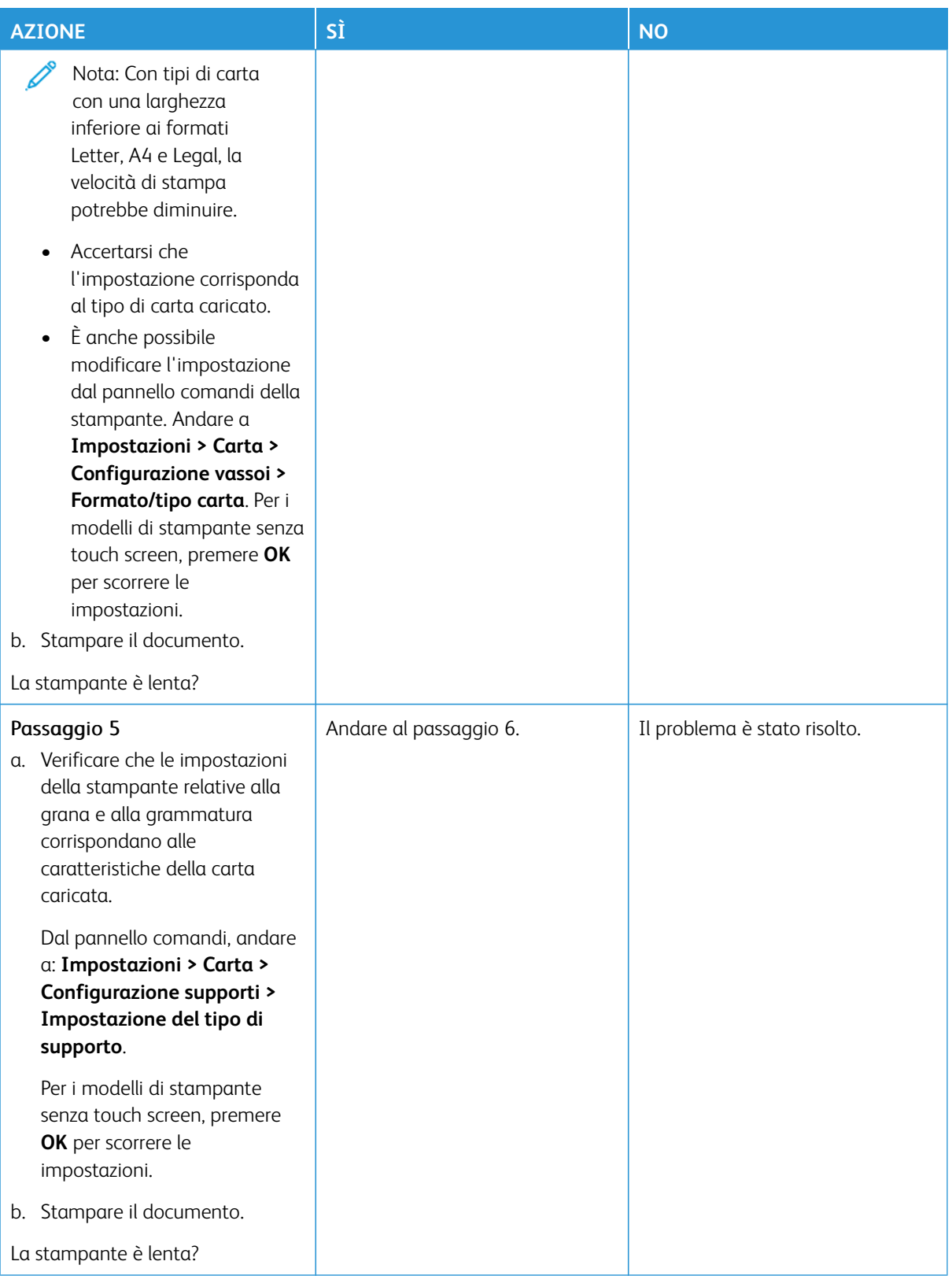

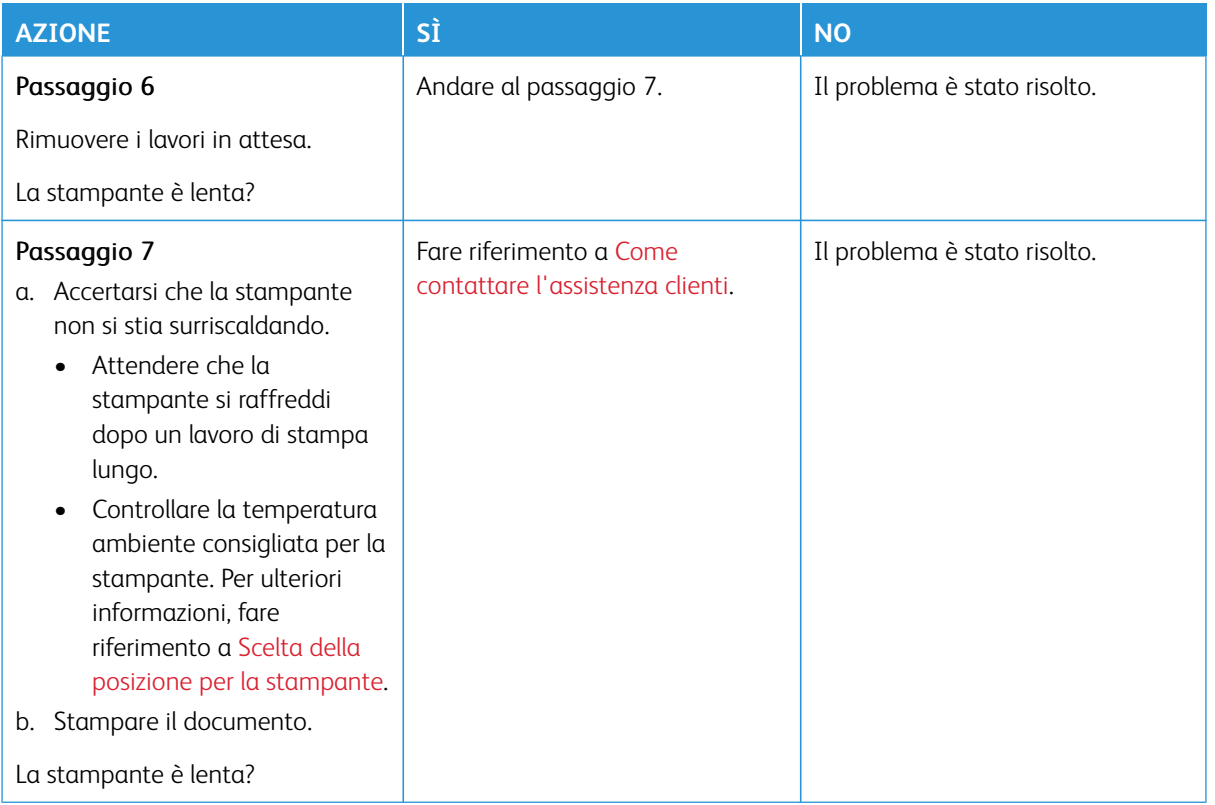

## **STAMPA DI DOCUMENTI RISERVATI E ALTRI DOCUMENTI IN ATTESA NON ESEGUITA**

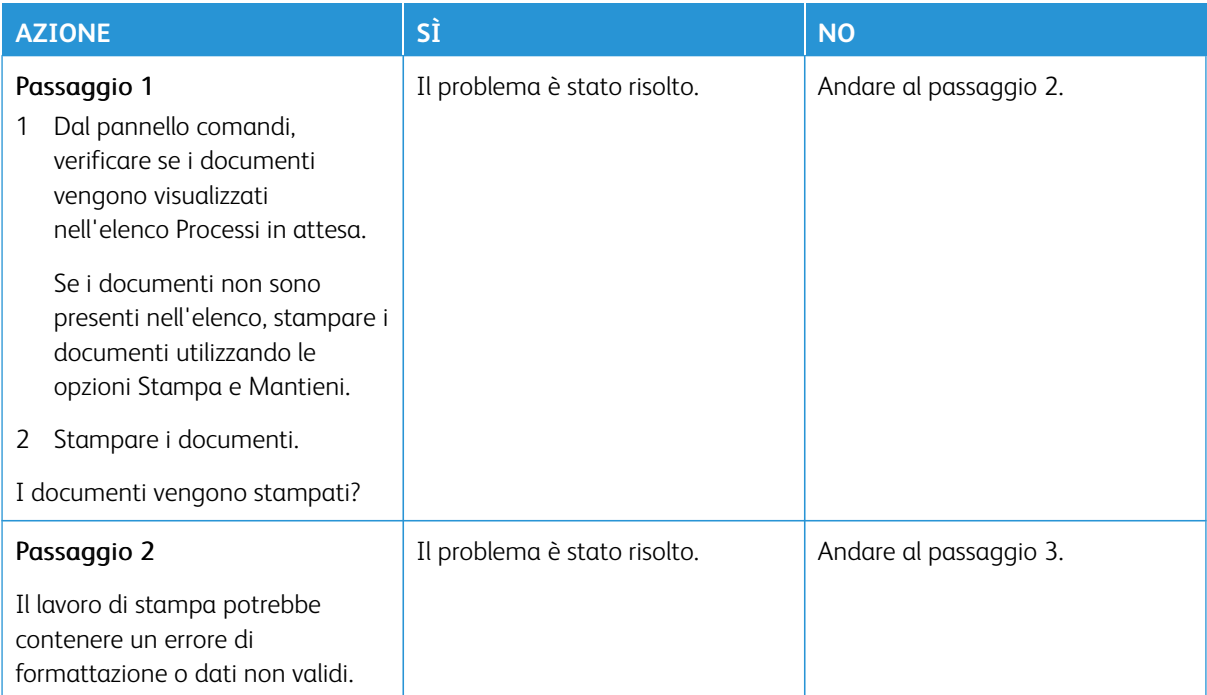

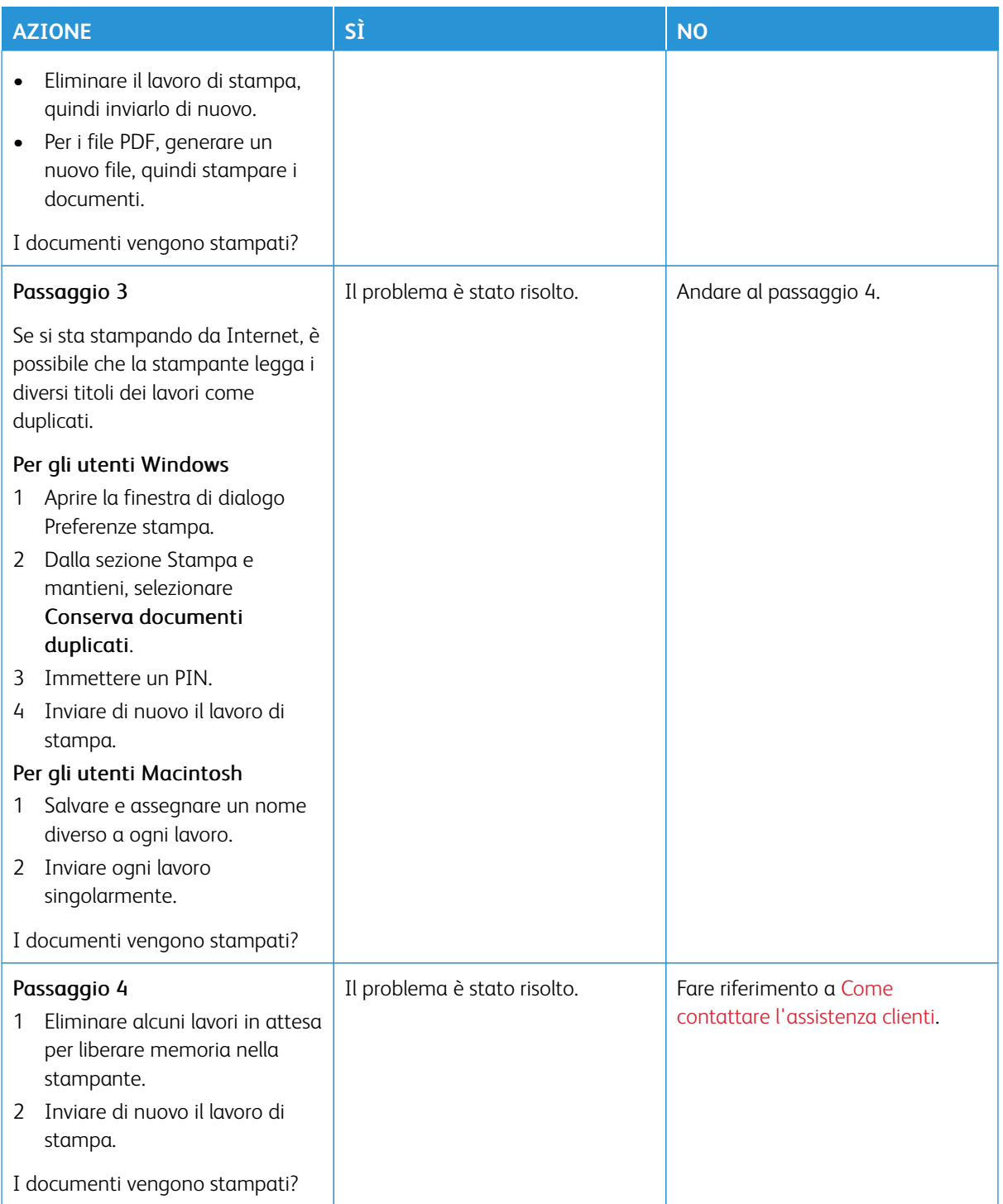

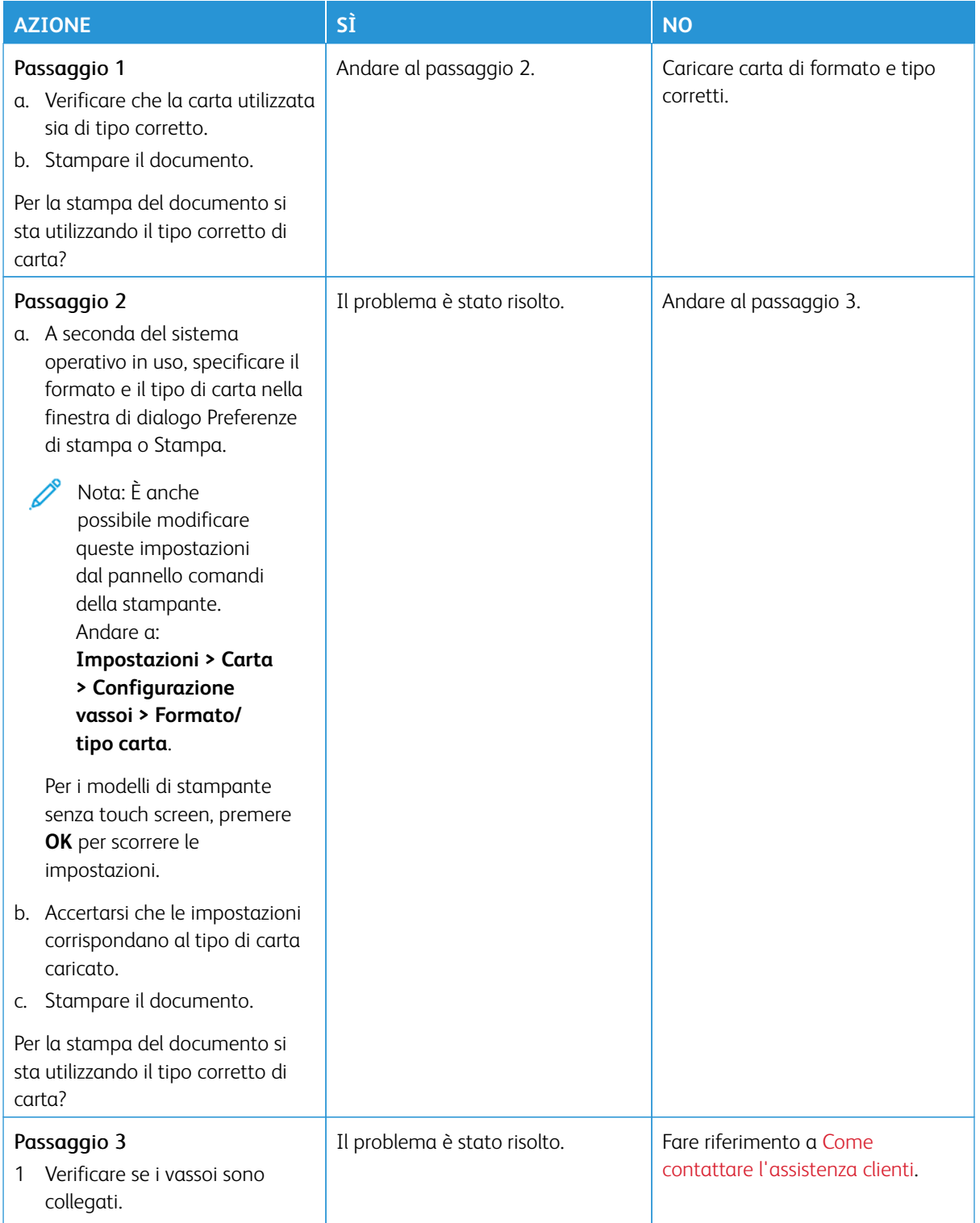

## **LA CARTA O IL VASSOIO UTILIZZATO PER LA STAMPA DEL LAVORO NON SONO CORRETTI**

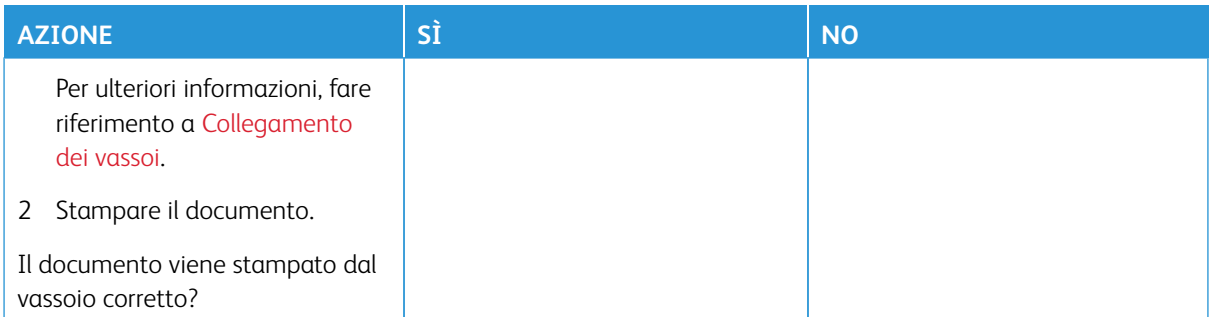

# La stampante non risponde

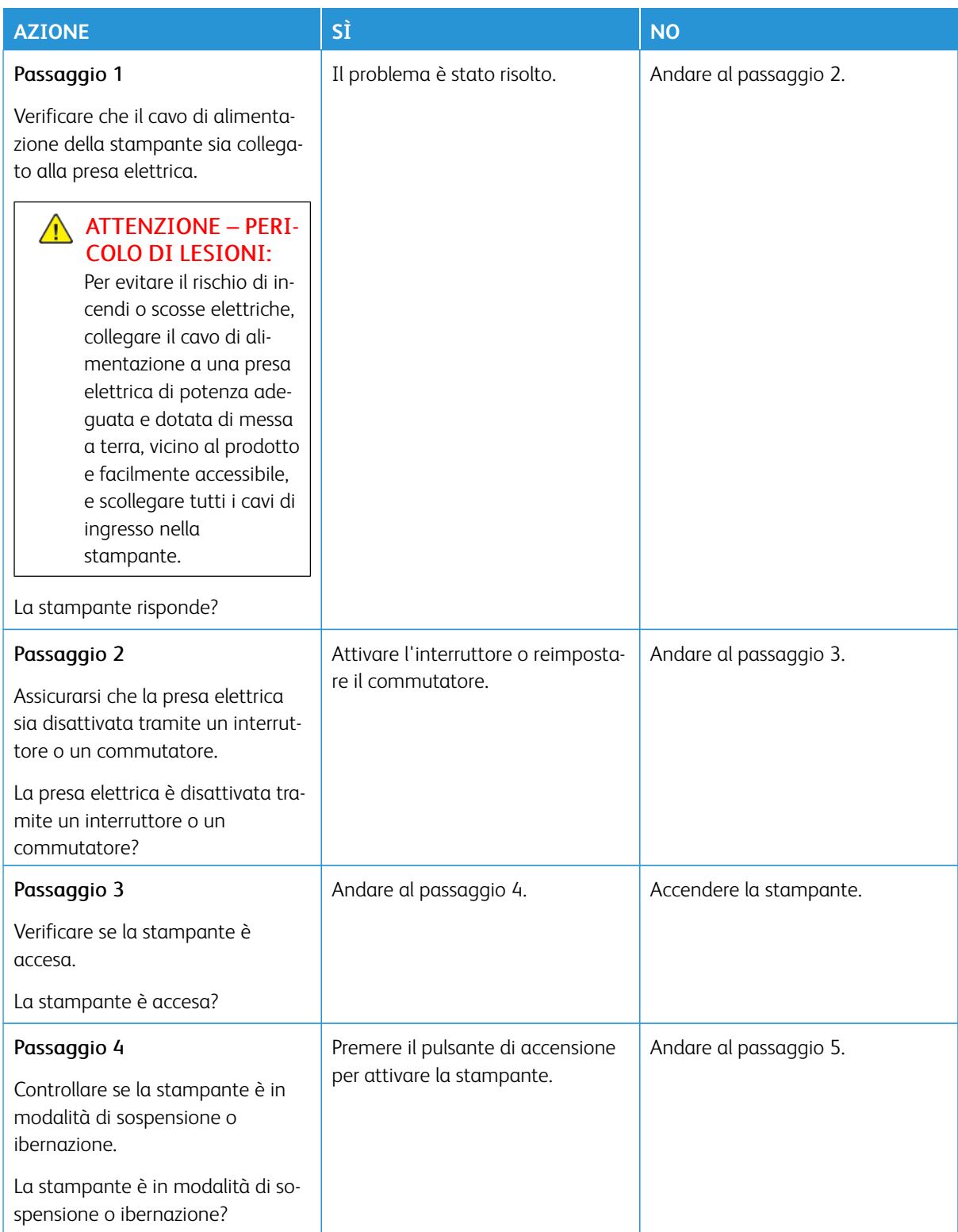

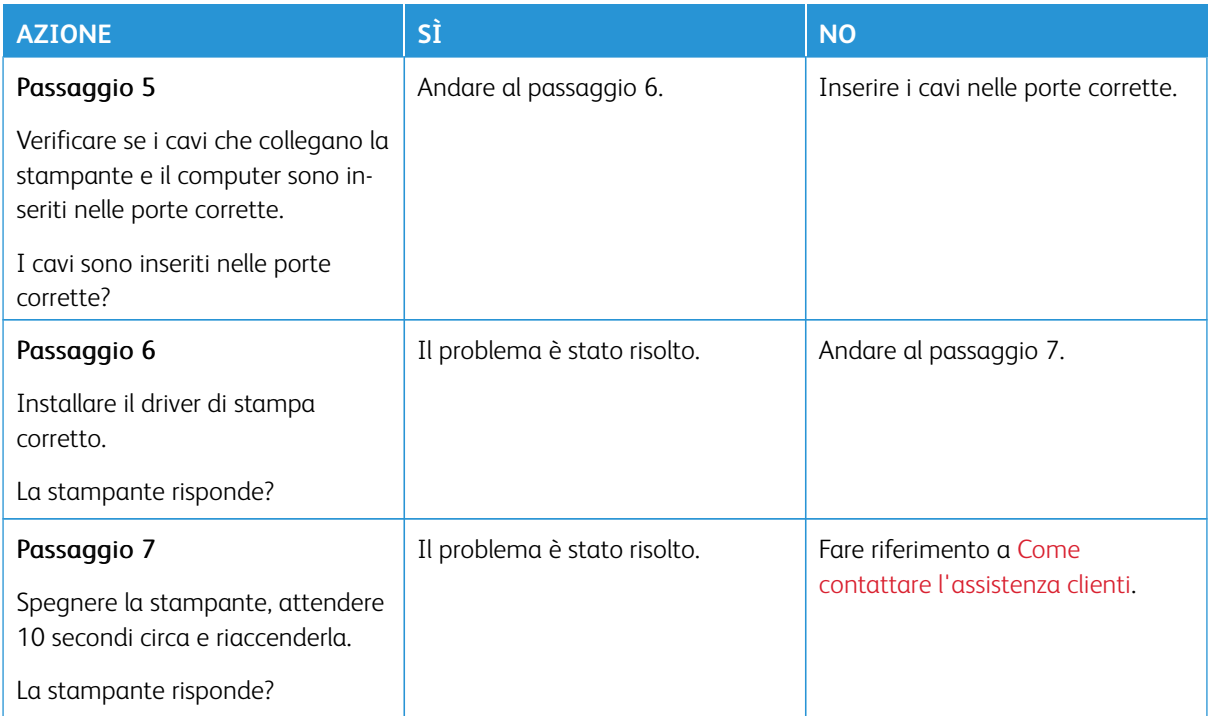

# Impossibile leggere l'unità flash

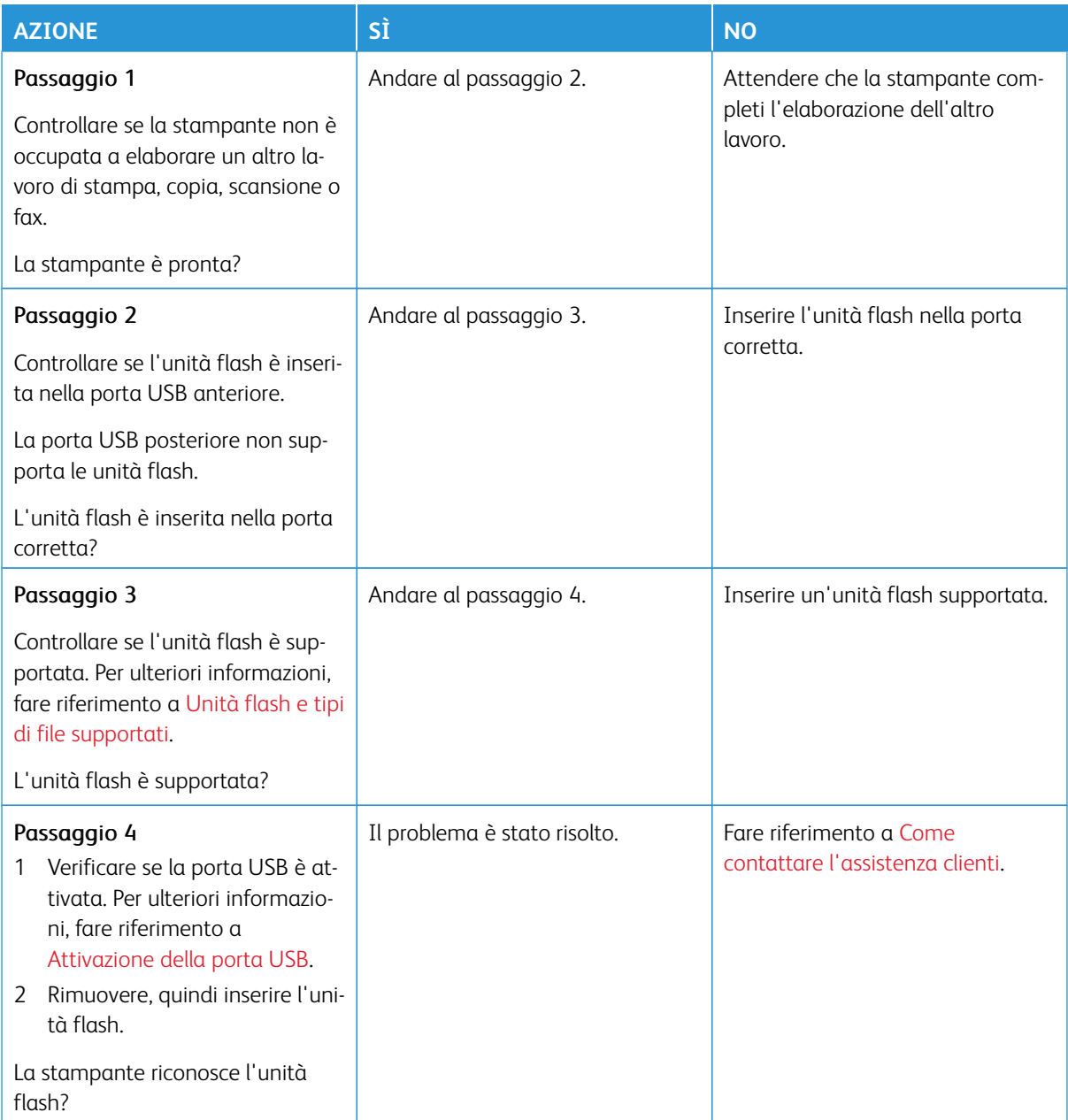

## <span id="page-353-0"></span>Attivazione della porta USB

Dal pannello comandi, andare a:

## **Impostazioni > Rete/Porte > USB > Attiva porta USB**.

# Problemi di connessione di rete

## **IMPOSSIBILE APRIRE IL SERVER WEB INTEGRATO**

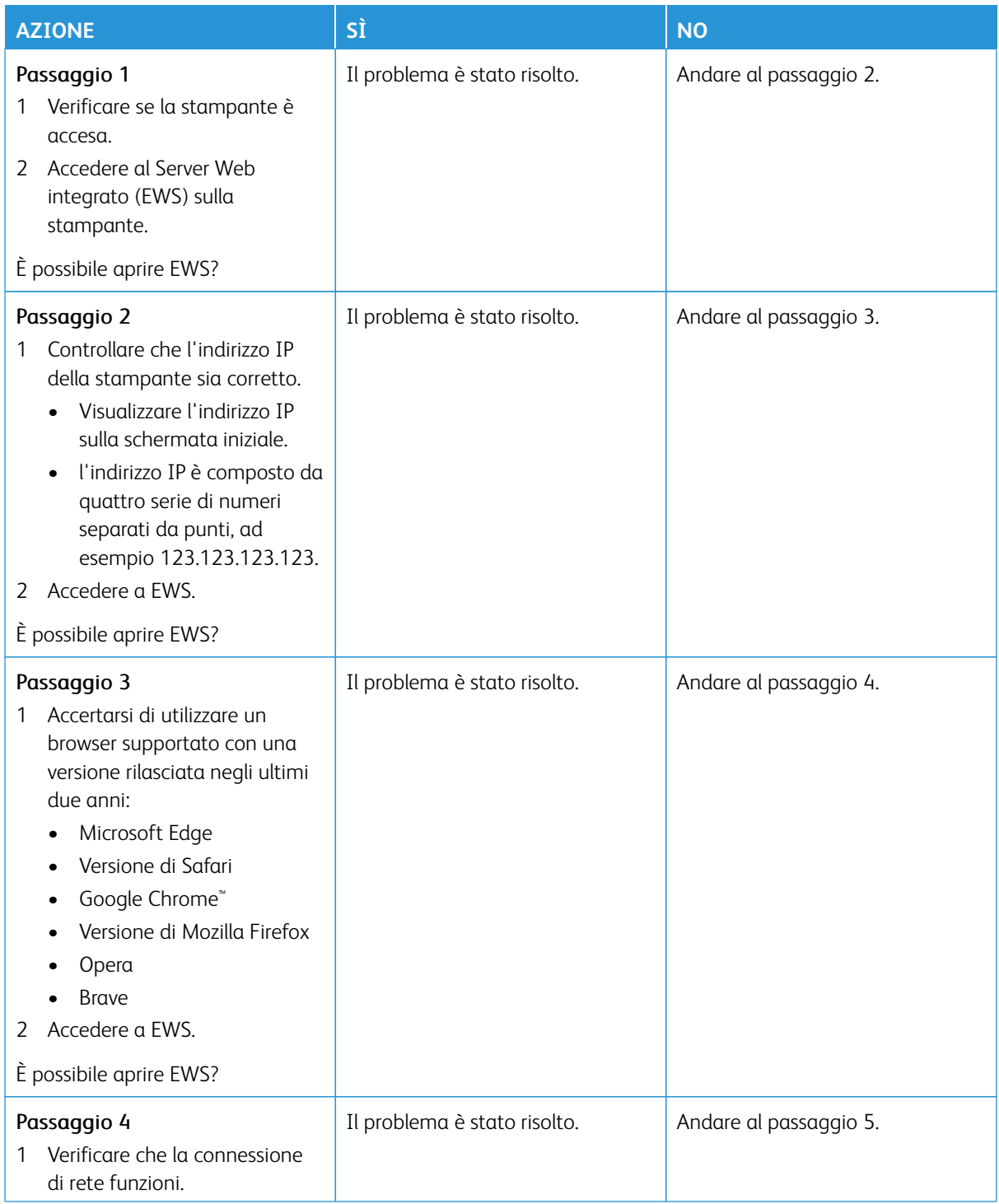

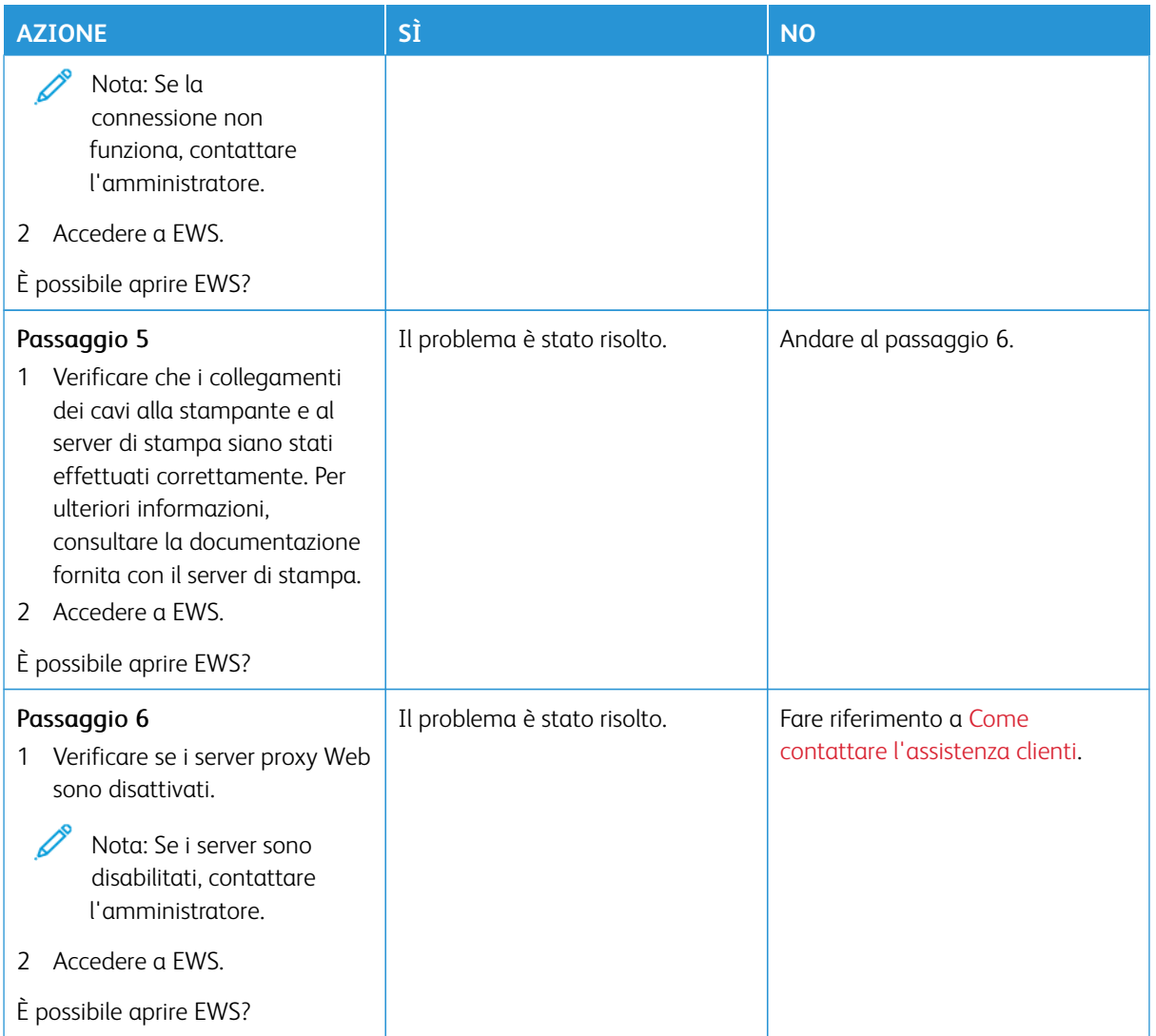

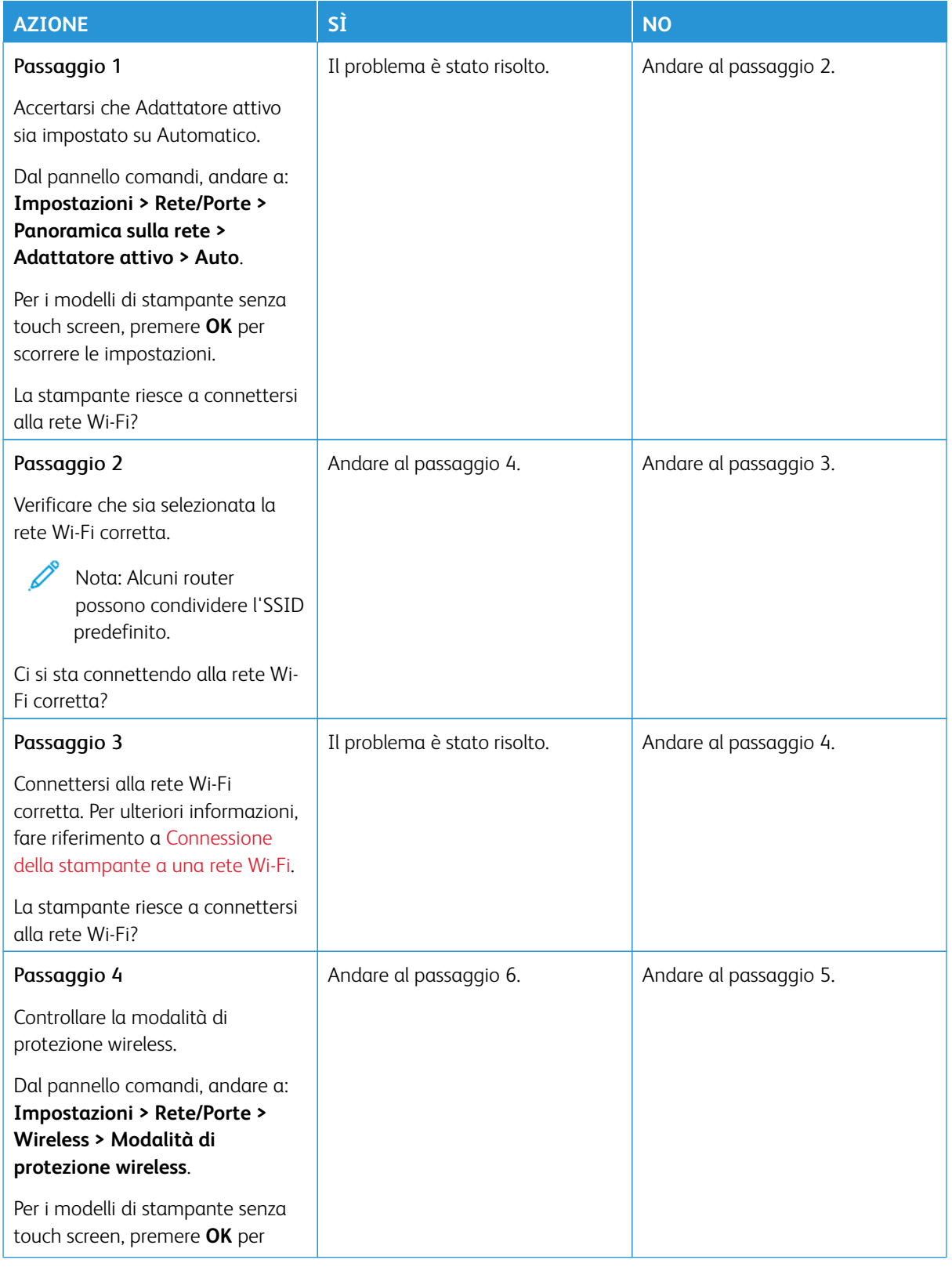

## **IMPOSSIBILE CONNETTERE LA STAMPANTE ALLA RETE WI-FI**

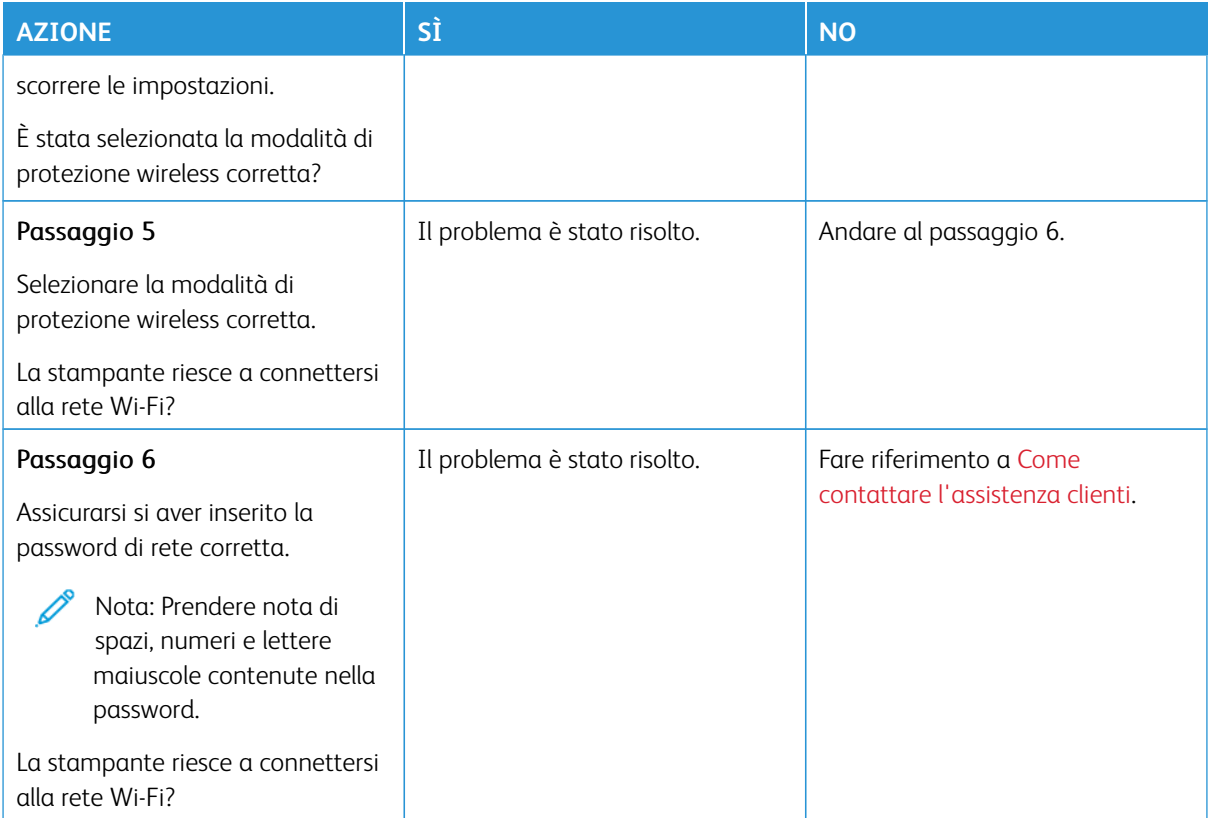

## Problemi con i materiali di consumo

## **SOSTITUIRE CARTUCCIA REGIONE STAMPANTE NON CORRISPONDENTE**

C'è un errore di mancata corrispondenza tra la regione della stampante e la regione della cartuccia. Per risolvere il problema, acquistare una cartuccia con la regione corretta corrispondente a quella della stampante oppure acquistare una cartuccia universale.

Per trovare le impostazioni della regione della stampante e della cartuccia di Stampa, stampare le pagine di prova della qualità di stampa. Dal pannello comandi, andare a: **Impostazioni > Risoluzione dei problemi > Pagine di prova della qualità di stampa**.

- Il primo numero nel messaggio dopo il 42 indica la regione della stampante.
- Il secondo numero nel messaggio dopo il 42 indica la regione della cartuccia.

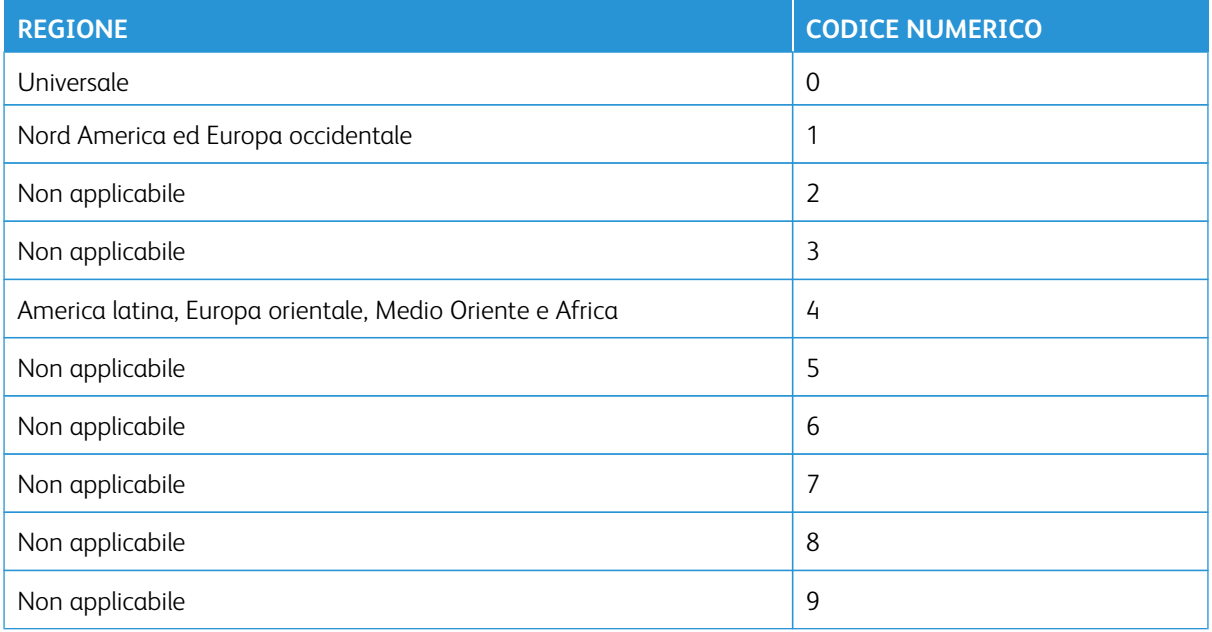

Nota: Per trovare le impostazioni della regione della stampante e la cartuccia di toner, stampare le pagine di prova della qualità di stampa. Dal pannello comandi, andare a **Impostazioni > Risoluzione dei problemi > Pagine di prova della qualità di stampa**.

## **MATERIALI DI CONSUMO NON XEROX**

La stampante ha rilevato un materiale di consumo non Xerox installata nella stampante.

La stampante Xerox è progettata per funzionare al meglio con materiali di consumo Xerox originali. L'utilizzo di materiali di consumo di terze parti può influire su prestazioni, affidabilità o durata della stampante e dei relativi componenti di acquisizione immagini.

Tutti gli indicatori di durata sono progettati per funzionare con materiali di consumo Xerox e potrebbero produrre risultati imprevisti in caso di utilizzo di materiali di consumo di terze parti. L'utilizzo di componenti di acquisizione immagini oltre la durata prevista può causare danni alla stampante Xerox o a componenti associati.

Avvertenza – Potenziale danno: L'utilizzo di materiali o parti di terze parti può influire sulla copertura della garanzia. Eventuali danni causati dall'utilizzo di materiali o componenti di terze parti potrebbero non essere coperti dalla garanzia.

Se non si desidera accettare questi rischi, rimuovere il materiale di consumo o il componente di terze parti dalla stampante, quindi installare un materiale o un componente Xerox originale. Per ulteriori informazioni, fare riferimento a [Utilizzo di materiali di consumo Xerox originali](#page-285-0).

Se la stampante non stampa dopo aver cancellato il messaggio di errore, azzerare il contatore dell'utilizzo dei materiali di consumo.

- 1. Sul pannello comandi, andare a **Impostazioni > Periferica > Manutenzione > Menu Configurazione > Utilizzo e contatori materiali di consumo.**
- 2. Selezionare il componente o il materiale di consumo da ripristinare, quindi toccare **Avvio**.
- 3. Leggere il messaggio di avvertenza, quindi toccare **Continua**.
- 4. Usando due dita, toccare il display per 15 secondi per eliminare il messaggio.

Nota: Se non si è in grado di azzerare i contatori di utilizzo delle forniture, restituire il materiale di consumo al punto vendita.
Rimozione degli inceppamenti

# **COME EVITARE GLI INCEPPAMENTI**

#### **Caricare la carta correttamente**

• Accertarsi che la carta sia ben distesa nel vassoio.

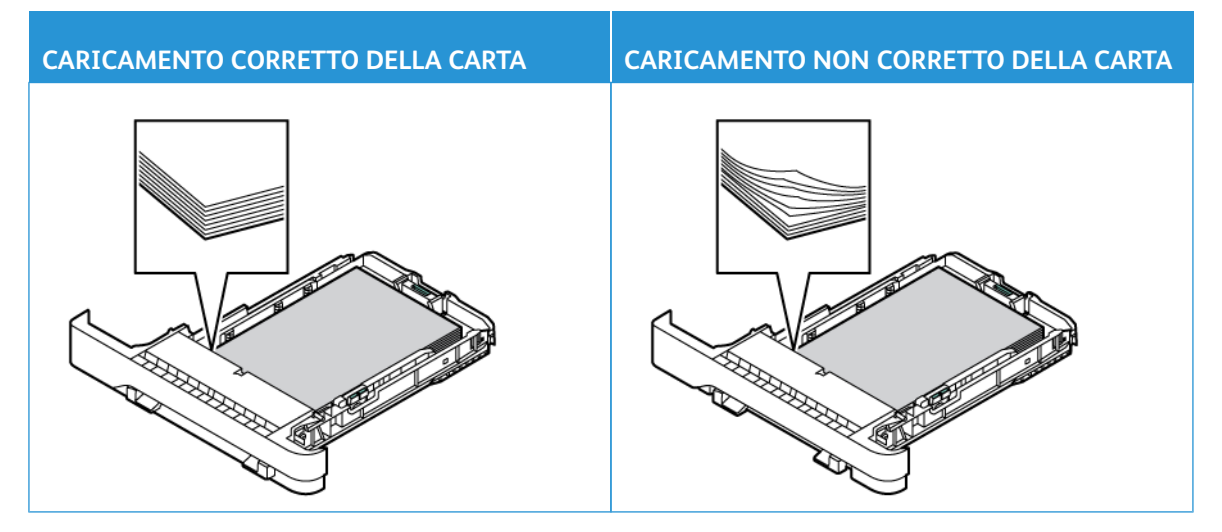

- Non caricare o rimuovere un vassoio durante la stampa.
- Non caricare una quantità eccessiva di carta. Accertarsi che l'altezza della risma non superi l'indicatore di livello massimo della carta.
- Non far scivolare la carta nel vassoio. Caricare la carta come mostrato in figura.

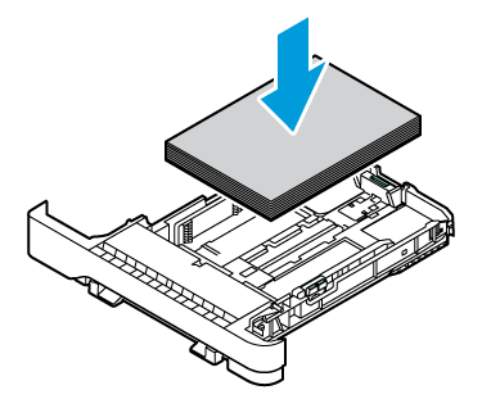

- Assicurarsi che le guide della carta siano posizionate correttamente e che non aderiscano eccessivamente alla carta o alle buste.
- Dopo aver caricato carta, inserire con decisione il vassoio nella stampante.

#### **Utilizzare la carta consigliata**

- Utilizzare solo carta o supporti speciali consigliati.
- Non caricare carta che sia piegata, sgualcita, umida, ripiegata o arricciata.
- Flettere, aprire a ventaglio e allineare i bordi della carta prima di caricarla.

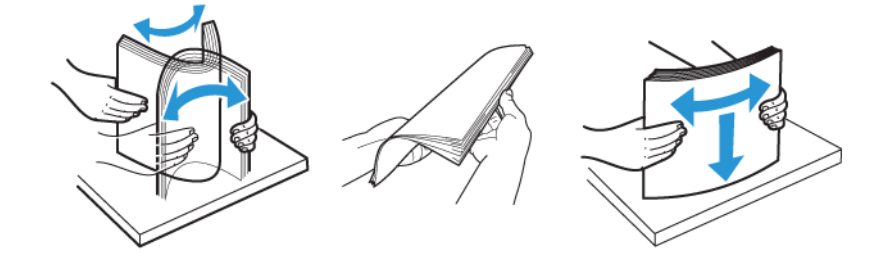

- Non utilizzare carta tagliata o rifilata a mano.
- Non mischiare tipi, grammature o formati di supporti diversi nello stesso vassoio.
- Accertarsi che il tipo e il formato della carta siano impostati correttamente sul computer o sul pannello comandi della stampante.
- Conservare la carta come consigliato dal produttore.

#### **INDIVIDUAZIONE DELLE AREE DI INCEPPAMENTO**

- Quando l'opzione Assistenza inceppamento è impostata su **Attivato**, una volta rimossa la pagina inceppata, la stampante potrebbe tentare di espellere le pagine vuote o parzialmente stampate. Verificare se nell'output di stampa siano presenti pagine vuote.
- Se l'opzione Rimozione inceppamento è impostata su **Attivato** o su **Automatico**, le pagine inceppate vengono ristampate.

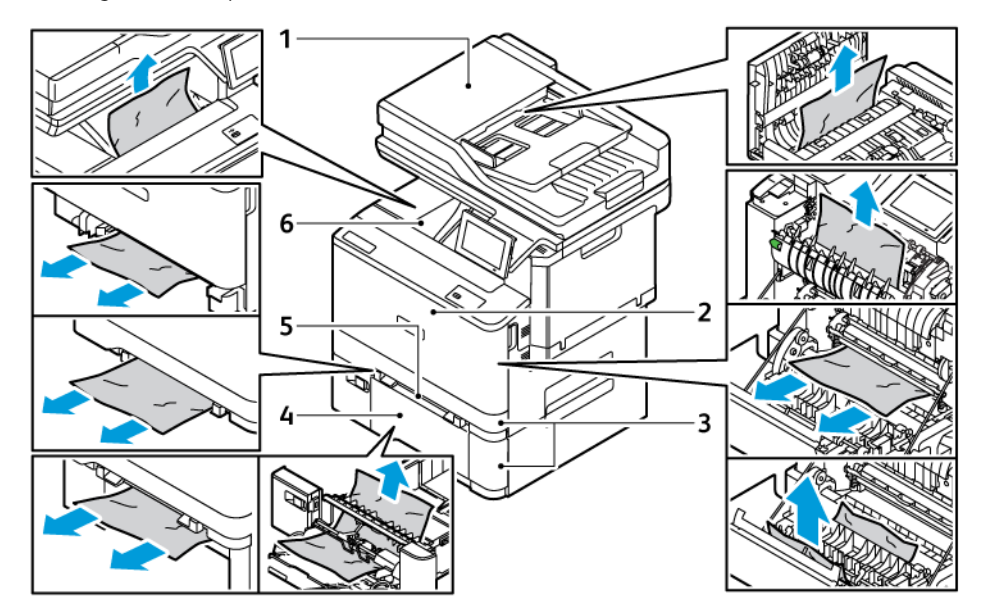

- 1. Sportello dell'ADF
- 2. Sportello A
- 3. Vassoio da 250 fogli standard e vassoi da 550 fogli opzionali
- 4. Alimentatore multiuso
- 5. Alimentatore manuale
- 6. Vassoio di uscita standard

### **INCEPPAMENTO DELLA CARTA NEI VASSOI**

1. Rimuovere il vassoio.

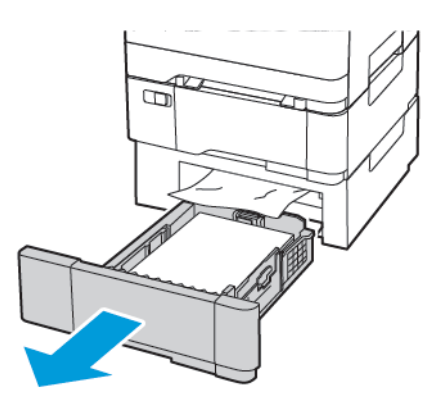

2. Rimuovere la carta inceppata.

Í Nota: Verificare che siano stati rimossi tutti i frammenti di carta.

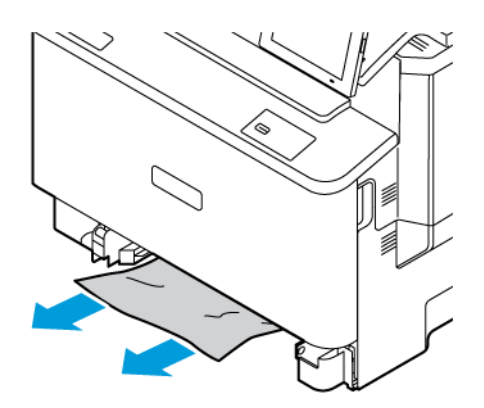

3. Inserire il vassoio.

#### **INCEPPAMENTO DELLA CARTA NEL VASSOIO DI USCITA STANDARD**

Rimuovere la carta inceppata.

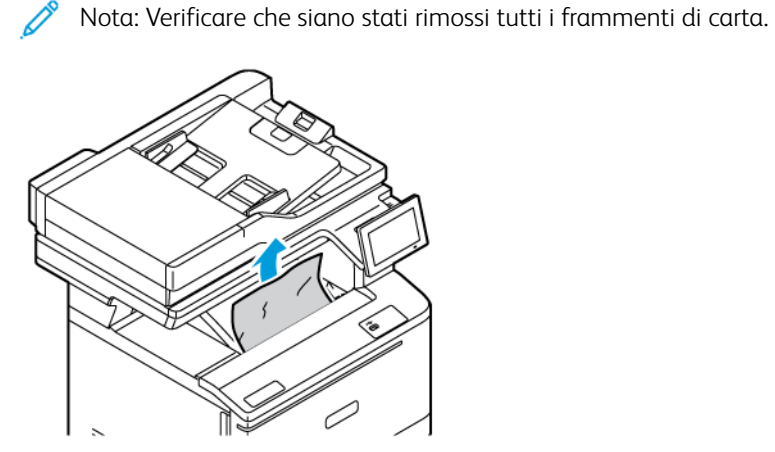

# **INCEPPAMENTO DELLA CARTA NELL'ALIMENTATORE AUTOMATICO**

Rimuovere la carta inceppata.

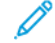

Nota: Verificare che siano stati rimossi tutti i frammenti di carta.

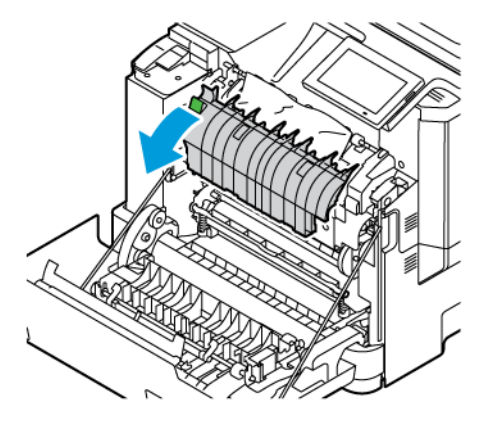

#### **INCEPPAMENTO DELLA CARTA NELL'ALIMENTATORE MANUALE**

1. Rimuovere il vassoio e l'alimentatore manuale.

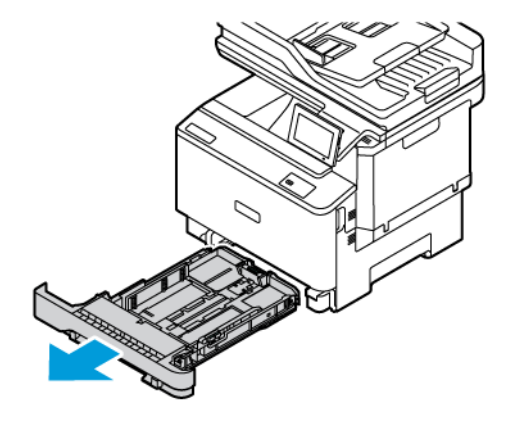

2. Rimuovere la carta inceppata.

Nota: Verificare che siano stati rimossi tutti i frammenti di carta.

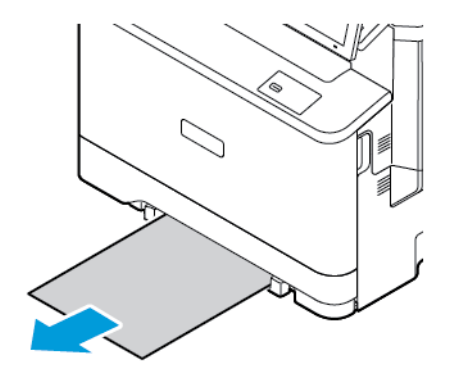

3. Inserire l'alimentatore manuale e il vassoio.

# **INCEPPAMENTO DELLA CARTA NELL'ALIMENTATORE MULTIUSO**

Nota: L'alimentatore multiuso è disponibile solo per determinati modelli di stampante.

1. Rimuovere la carta dall'alimentatore multiuso.

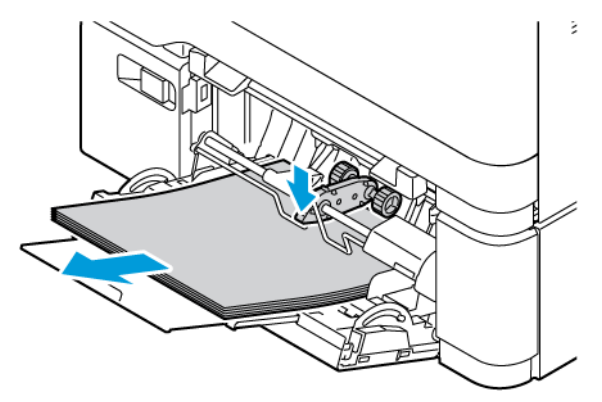

2. Rimuovere la carta inceppata.

Í

Nota: Verificare che siano stati rimossi tutti i frammenti di carta.

3. Flettere, aprire a ventaglio e allineare i bordi della carta prima di caricarla.

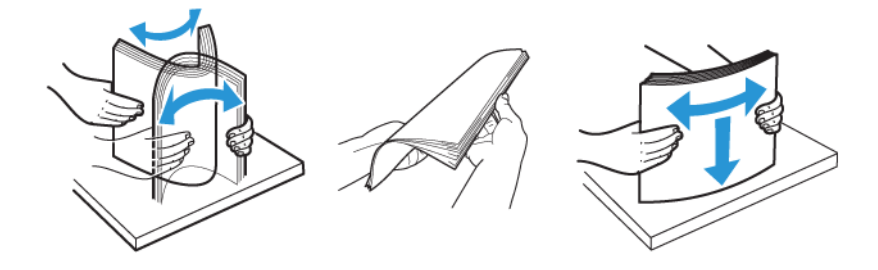

4. Caricare nuovamente la carta.

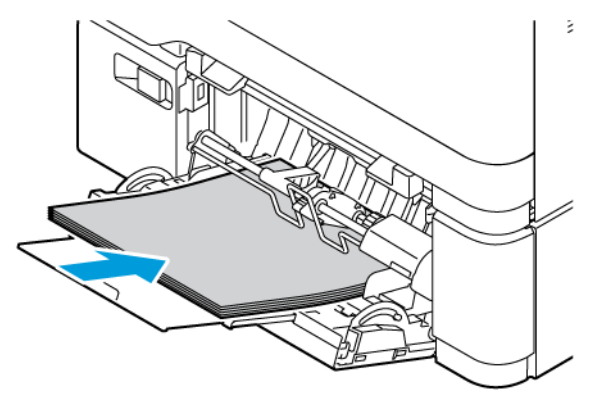

# **INCEPPAMENTO CARTA NELLO SPORTELLO A**

1. Aprire lo sportello A.

ATTENZIONE – SUPERFICIE SURRISCALDATA:L'area interna della stampante potrebbe essere surriscaldata. Per evitare infortuni, lasciare raffreddare la superficie dei componenti prima di toccarla.

Avvertenza – Potenziale danno: Per evitare danni causati da scariche elettrostatiche, toccare una parte in metallo esposta del telaio prima di accedere o toccare le parti interne della stampante.

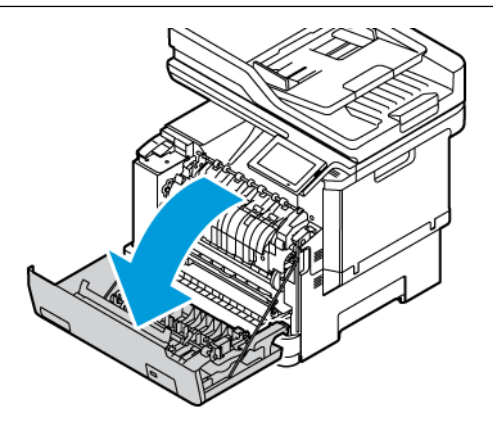

2. Rimuovere la carta inceppata da una qualsiasi delle seguenti aree:

Nota: Verificare che siano stati rimossi tutti i frammenti di carta.

• Area del fusore

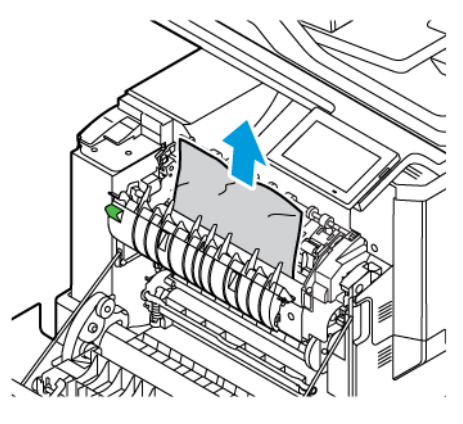

• Sotto l'area del fusore

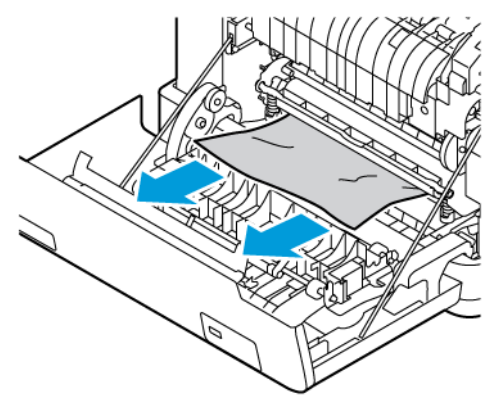

• Unità fronte/retro

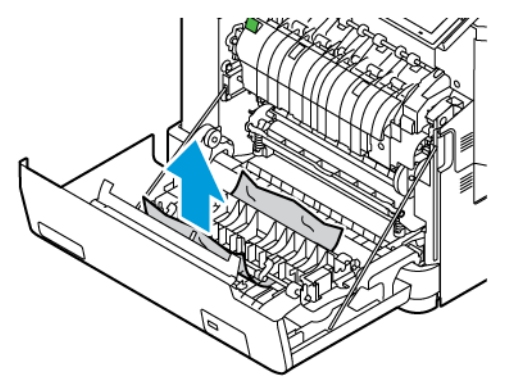

3. Chiudere lo sportello A.

# Problemi di alimentazione della carta

# **LE BUSTE SI INCOLLANO DURANTE LA STAMPA**

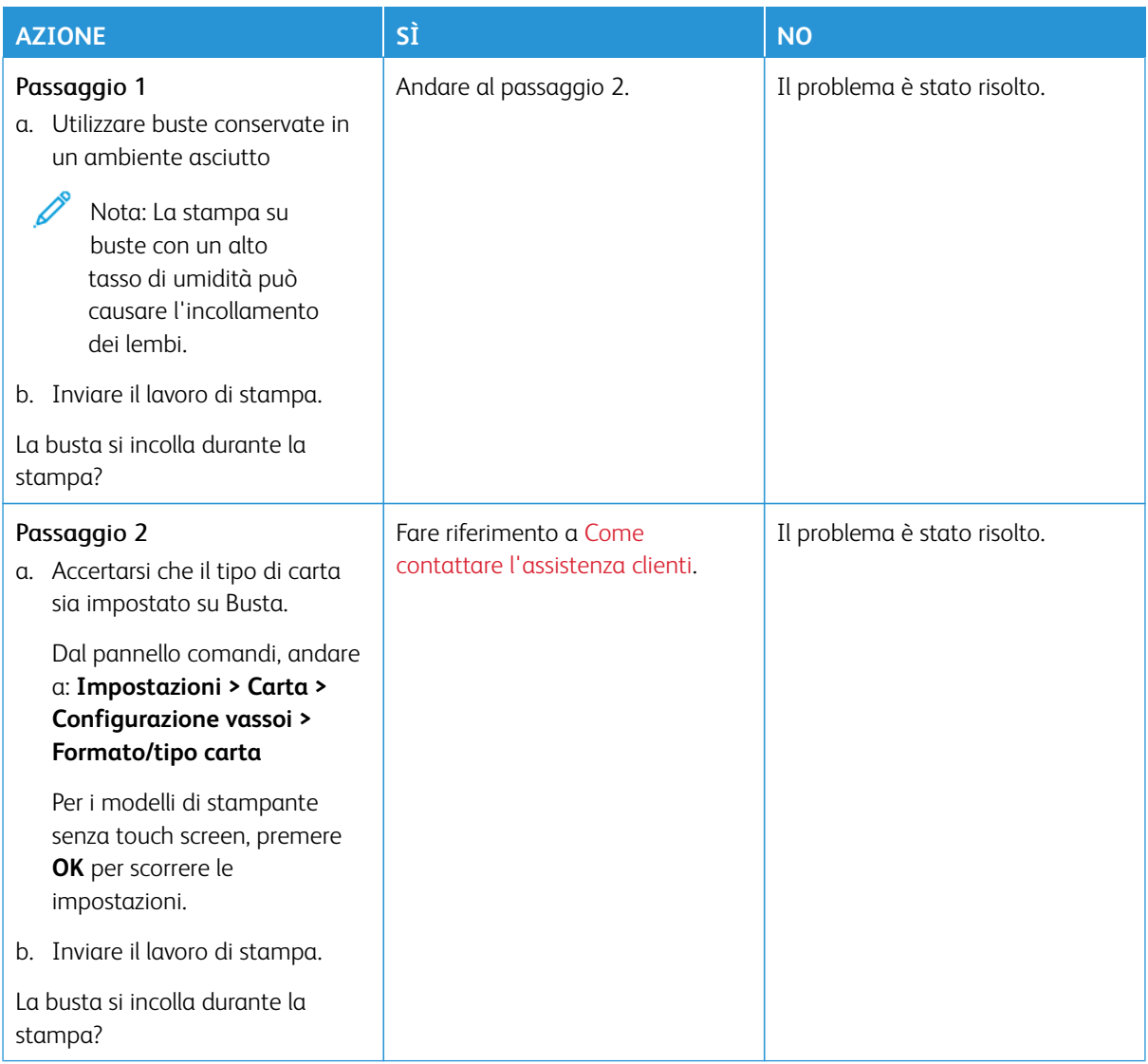

# **FASCICOLAZIONE NON FUNZIONANTE**

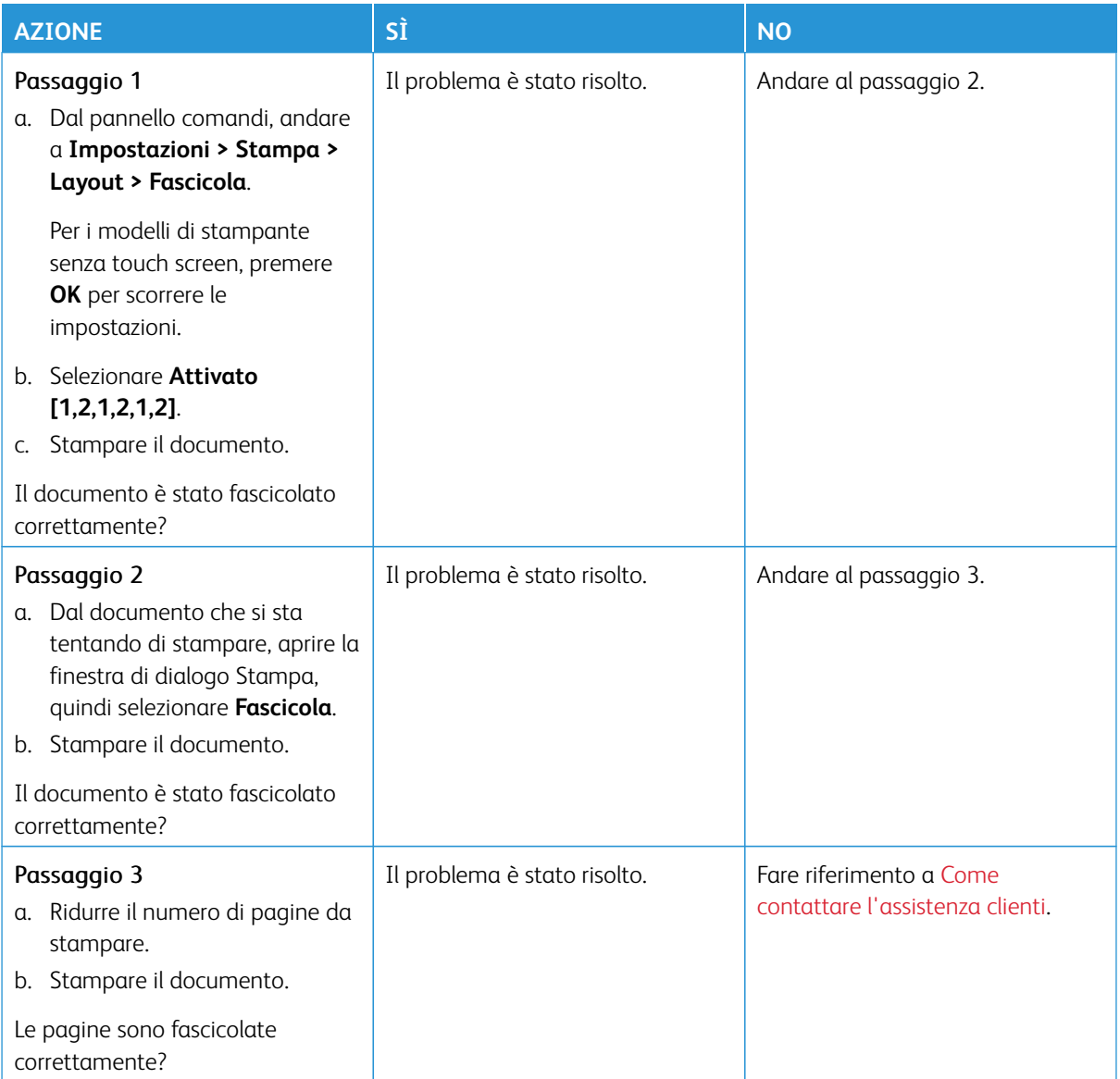

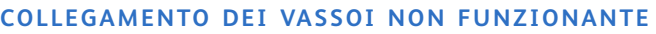

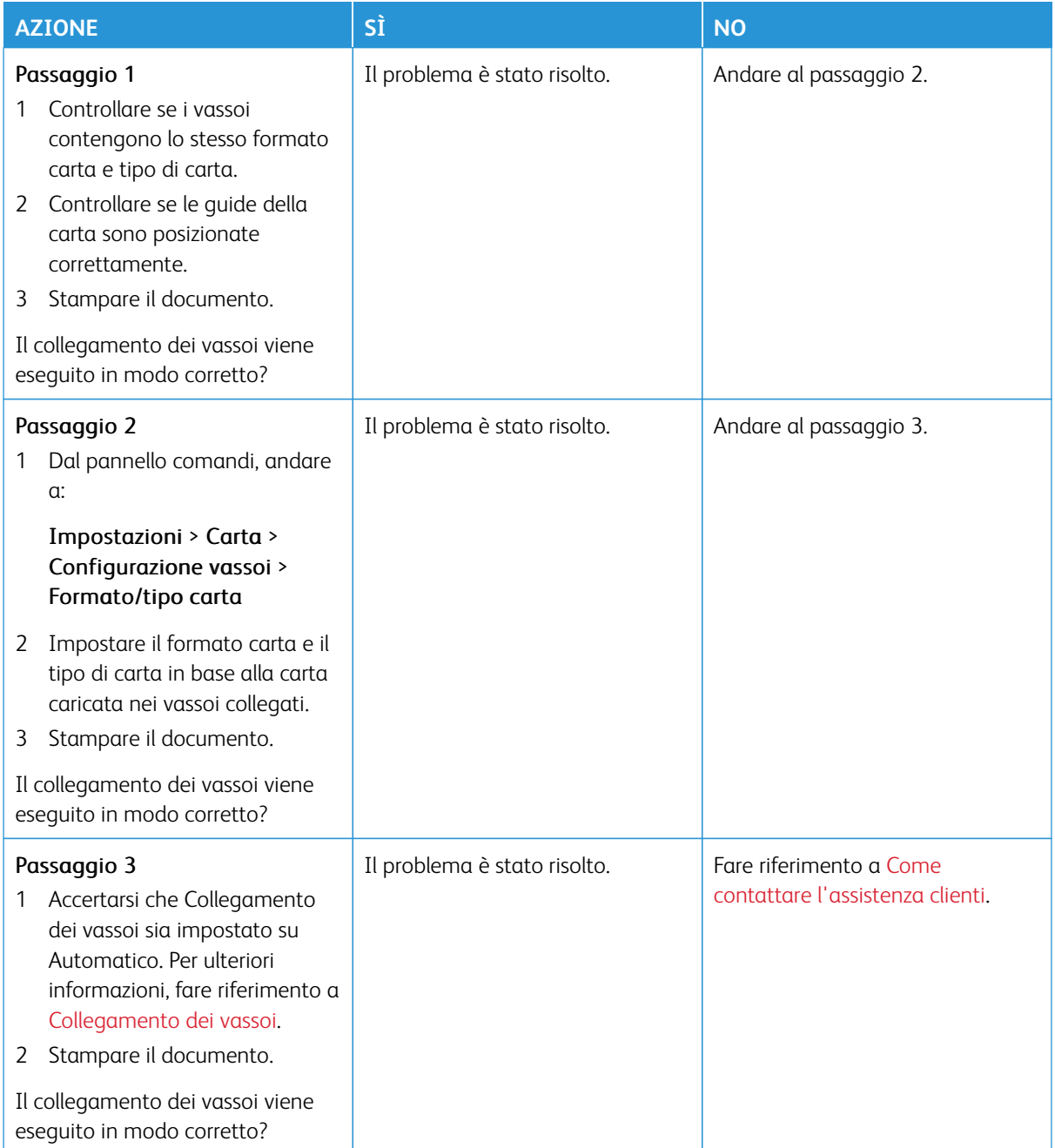

# **SI VERIFICANO NUMEROSI INCEPPAMENTI CARTA**

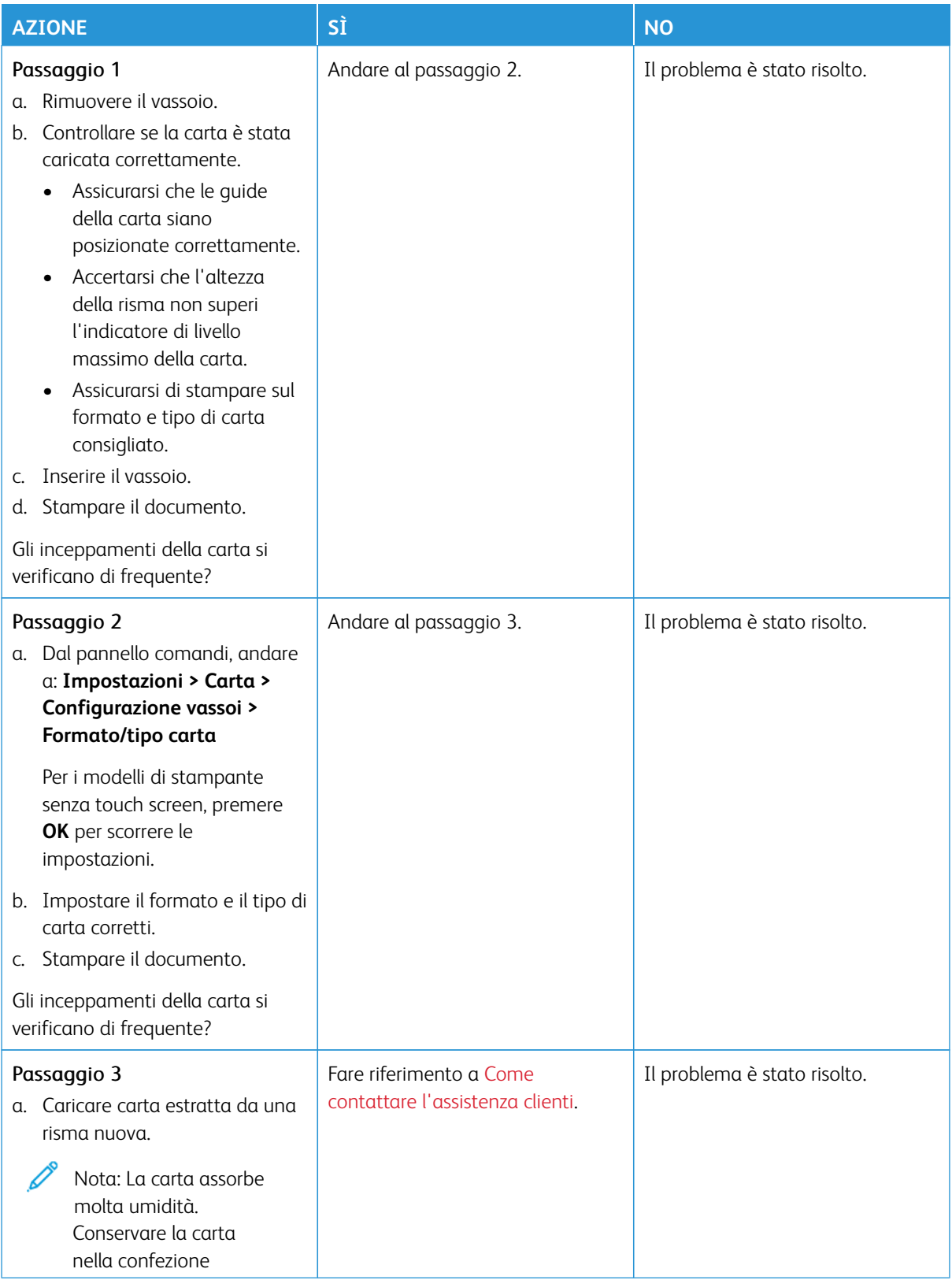

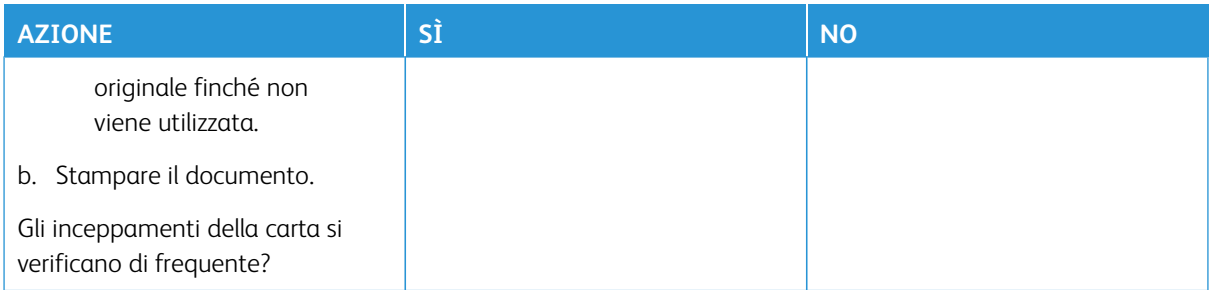

# **PAGINE INCEPPATE NON RISTAMPATE**

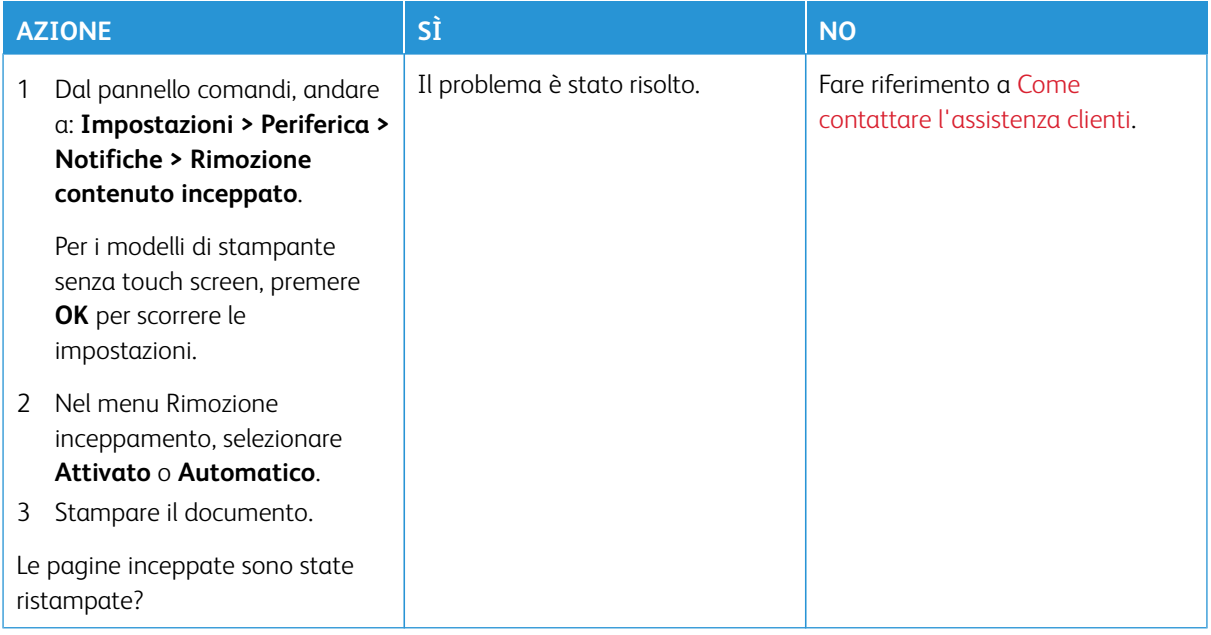

# Problemi di qualità dei colori

#### <span id="page-373-0"></span>**MODIFICA DEI COLORI SULLA PAGINA STAMPATA**

Per i modelli di stampante senza touch screen, premere **OK** per scorrere le impostazioni.

- 1. Nella schermata iniziale, andare a **Impostazioni > Stampa > Qualità > Immagine avanzata > Correzione colore**.
- 2. Dal menu Correzione colore, selezionare **Manuale > Contenuto correzione colore**.
- 3. Scegliere l'impostazione di conversione del colore appropriata.

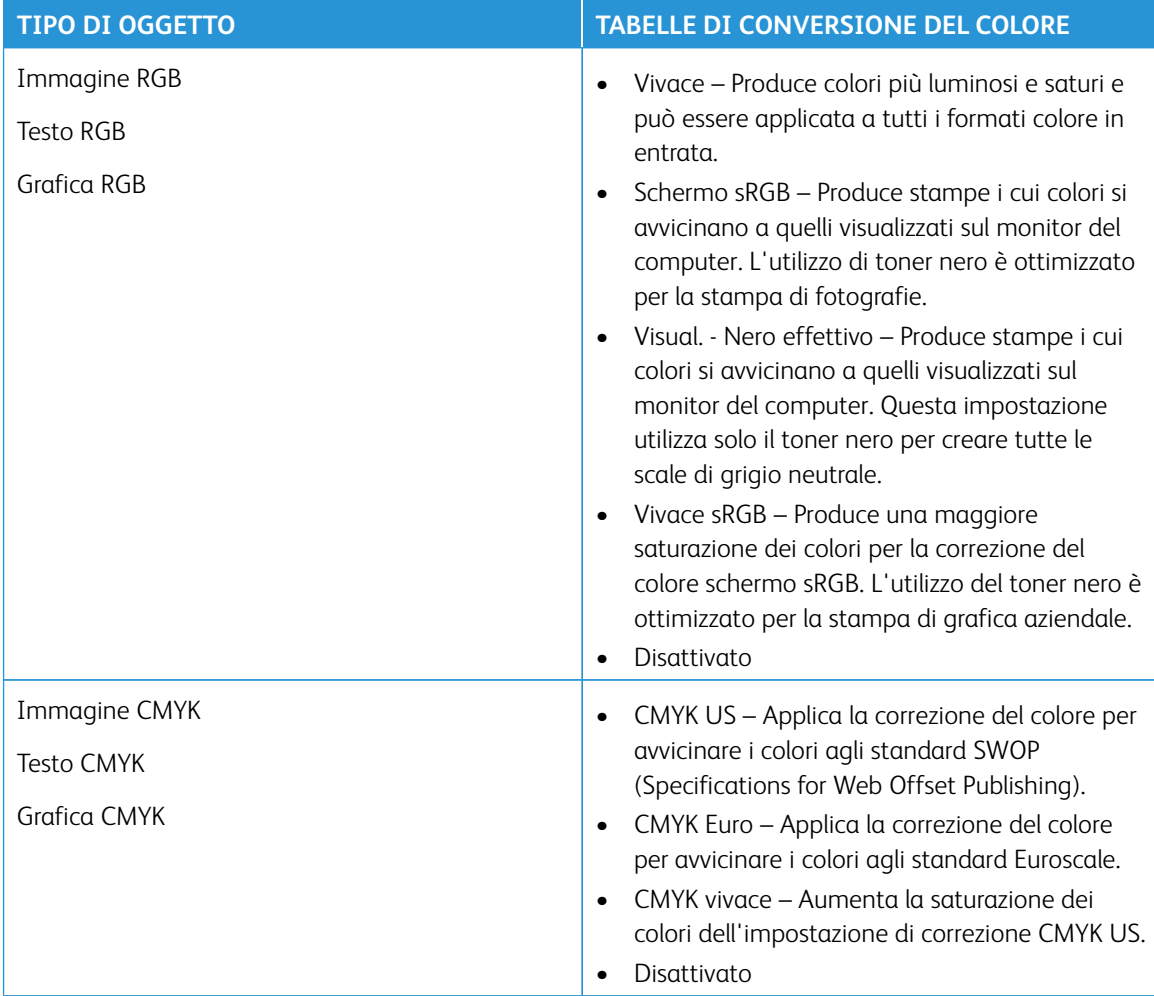

#### **DOMANDE FREQUENTI SULLA STAMPA A COLORI**

#### Che cos'è il colore RGB?

"Colore RGB" è un metodo di descrizione dei colori che indica la quantità di rosso, verde o blu utilizzata per

riprodurre un colore. Il rosso, il verde e il blu chiaro possono essere aggiunti in varie quantità per produrre una vasta gamma di colori dall'aspetto naturale. Gli schermi dei computer, gli scanner e le fotocamere digitali utilizzano questo metodo per visualizzare i colori.

#### Che cos'è il colore CMYK?

"Colore CMYK" è un metodo di descrizione dei colori indicante la quantità di ciano, magenta, giallo e nero utilizzata per riprodurre un particolare colore. Gli inchiostri o i toner ciano, magenta, giallo e nero possono essere stampati in varie quantità per produrre una vasta gamma di colori dall'aspetto naturale. Macchine da stampa, stampanti a getto d'inchiostro e stampanti laser a colori creano i colori in questo modo.

#### Come viene specificato il colore in un documento da stampare?

I programmi software vengono utilizzati per specificare e modificare il colore del documento che utilizza le combinazioni di colori RGB o CMYK. Per ulteriori informazioni, vedere la Guida in linea del programma software.

#### Quale metodo utilizza la stampante per riconoscere il colore da stampare?

Durante la stampa di un documento, le informazioni relative al tipo e al colore di ciascun oggetto vengono inviate alla stampante e alle tabelle di conversione del colore. Il colore viene convertito nelle giuste quantità di toner ciano, magenta, giallo e nero utilizzate per riprodurre il colore desiderato. L'applicazione delle tabelle di conversione del colore si basa sulle informazioni relative all'oggetto. È possibile, ad esempio, applicare un tipo di tabella di conversione del colore al testo e un altro alle immagini fotografiche.

#### Cosa si intende per correzione manuale del colore?

Quando è abilitata la correzione manuale del colore, la stampante utilizza le tabelle di conversione del colore selezionate dall'utente per elaborare gli oggetti. Le impostazioni di correzione del colore manuale sono specifiche per il tipo di oggetto da stampare (testo, grafica o immagini). Sono specifiche anche per la modalità in cui il colore dell'oggetto viene indicato nel programma software (combinazioni RGB o CMYK). Per applicare manualmente una tabella di conversione del colore diversa, consultare [Modifica dei colori sulla pagina](#page-373-0) [stampata.](#page-373-0)

La correzione del colore manuale è inutile se il programma software non specifica i colori con le combinazioni RGB o CMYK. Risulta inefficace anche se il programma software o il sistema operativo del computer controlla le regolazioni dei colori. Nella maggior parte dei casi, se si imposta Correzione del colore su Automatica, vengono generati i colori preferiti per i documenti.

#### Com'è possibile riprodurre esattamente un colore, ad esempio in un logo aziendale?

Nel menu Qualità della stampante sono disponibili nove tipi di set di campioni di colore. I set sono disponibili anche nella pagina Campioni colore del Server Web integrato. Se si seleziona un set di campioni, vengono stampate più pagine contenenti centinaia di caselle colorate. Ciascuna casella contiene una combinazione CMYK o RGB, a seconda della tabella selezionata. Il colore di ciascuna casella è il risultato ottenuto facendo passare la combinazione CMYK o RGB attraverso la tabella di conversione del colore selezionata.

Osservando i set di campioni di colore, è possibile individuare la casella con il colore più appropriata per il colore che viene abbinato. La combinazione di colori della casella può quindi essere utilizzata per modificare il colore dell'oggetto in un programma software. Per ulteriori informazioni, vedere la Guida in linea del programma software. È possibile che sia necessaria la correzione manuale del colore per utilizzare la tabella di conversione

del colore selezionata per un oggetto particolare.

La scelta del set di campioni di colore da utilizzare per un determinato problema di corrispondenza dei colori dipende da:

- L'impostazione di Correzione colore selezionata (Automatica, Disattivata o Manuale)
- Il tipo di oggetto da stampare (testo, grafica o immagini)
- La modalità in cui il colore dell'oggetto viene specificato nel programma software (combinazioni RGB o CMYK)

Le pagine dei campioni di colore sono inutili se il programma software non specifica i colori con le combinazioni RGB o CMYK. Inoltre, alcuni programmi software regolano le combinazioni RGB o CMYK specificate tramite la gestione dei colori. In queste situazioni, il colore stampato potrebbe non corrispondere esattamente al colore delle pagine dei campioni colore.

# **PRESENZA DI UNA DOMINANTE SULLA STAMPA**

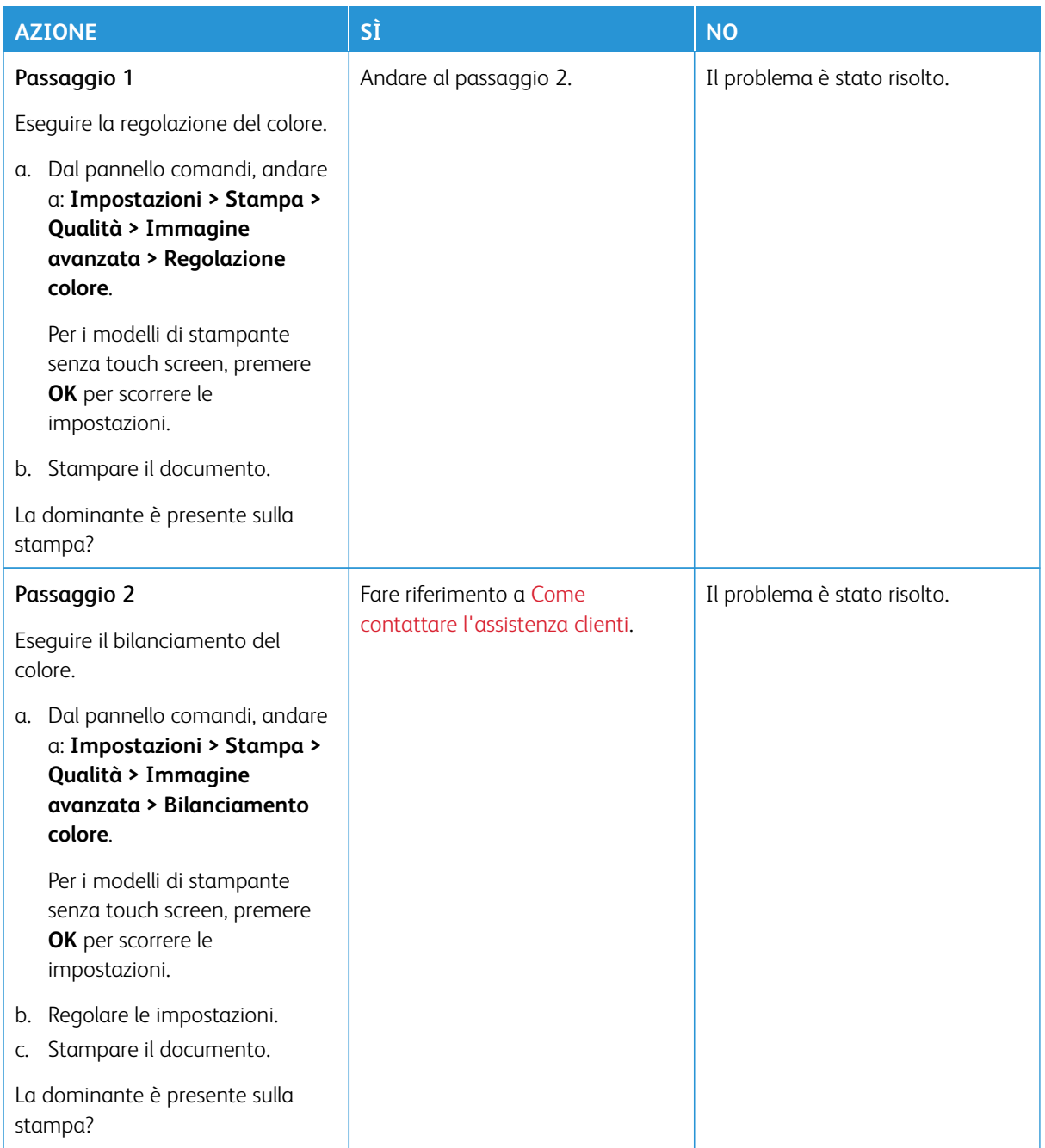

# <span id="page-377-0"></span>Come contattare l'assistenza clienti

Per accedere ai numeri di telefono dell'assistenza clienti, andare su [https://www.xerox.com/office/worldcontacts.](https://www.xerox.com/office/worldcontacts) Prima di contattare l'assistenza clienti, assicurarsi di disporre delle seguenti informazioni:

- Problema della stampante
- Messaggio di errore
- Modello e numero di serie della stampante

Per accedere all'assistenza clienti, eseguire ricerche nella Knowledge base, sfogliare la documentazione utente o scaricare software della stampante, andare su [https://support.xerox.com,](https://support.xerox.com) e inserire i dati del prodotto nel campo di ricerca.

# Informazioni sulle normative

# Questa appendice contiene:

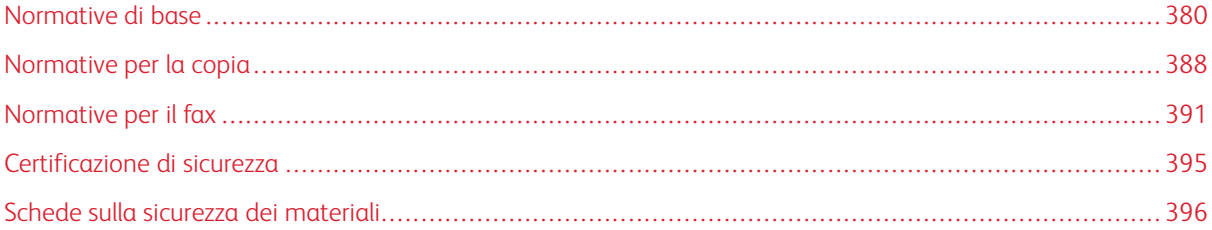

# <span id="page-379-0"></span>Normative di base

Xerox ha collaudato questa stampante per verificarne la conformità agli standard in materia di immunità ed emissioni elettromagnetiche. Tali standard sono finalizzati a mitigare le interferenze causate o ricevute da questa stampante in tipici ambienti aziendali.

Qualsiasi modifica apportata a questo dispositivo che non sia stata espressamente approvata da Xerox® Corporation può invalidare il diritto dell'utente a utilizzare il prodotto.

#### **NORMATIVE FCC PER GLI STATI UNITI**

La presente macchina è stata testata ed è risultata conforme ai limiti fissati per i dispositivi di classe A, ai sensi della Parte 15 delle Normative FCC (Federal Communications Commission). Tali limiti sono intesi a garantire una sufficiente protezione contro interferenze pericolose in ambienti commerciali. La macchina genera, utilizza e può irradiare energia a radiofrequenza. Se non installata e utilizzata in conformità con il manuale di istruzioni, la macchina può generare interferenze dannose alle comunicazioni radio. In una zona residenziale, la macchina può causare interferenze dannose. In tal caso, il cliente dovrà correggere le interferenze e farsi carico dei relativi costi.

Qualsiasi modifica apportata dall'utente ma non espressamente approvata da Xerox può invalidare il diritto dell'utente stesso a utilizzare il prodotto.

Per mantenere la conformità alle normative FCC, questa apparecchiatura richiede l'utilizzo di cavi schermati. Il funzionamento con apparecchiature non approvate o cavi non schermati può causare interferenze alla ricezione radio e TV.

Avvertenza: Per garantire la conformità con la sezione 15 delle normative FCC, utilizzare cavi di interfaccia schermati.

#### **Stampanti multifunzione a colori Xerox® C325**

Le stampanti multifunzione a colori Xerox® C325 sono conformi alla Parte 15 delle normative FCC. L'utilizzo è soggetto alle seguenti due condizioni:

- I dispositivi non devono essere utilizzati per causare interferenze dannose.
- I dispositivi devono accettare eventuali interferenze ricevute, incluse interferenze che possono causare un funzionamento non previsto.

Soggetto responsabile: Xerox Corporation

Indirizzo: 800 Phillips Road, Webster, NY 14580 USA

Informazioni di contatto via Internet: [www.xerox.com/en-us/about/ehs](https://www.xerox.com/en-us/about/ehs).

# **INFORMAZIONI SULLE NORMATIVE PER ADATTATORI DI RETE WIRELESS A 2,4 GHZ E 5 GHZ**

Il prodotto è dotato di un modulo trasmettitore radio LAN wireless a 2,4 GHz e 5 GHz conforme alla Parte 15 delle normative FCC, alle specifiche Industry Canada RSS-210 nonché alla direttiva 2014/53/EU del Consiglio europeo. La potenza di uscita delle frequenze radio di questo dispositivo non supererà 20 dBm in nessuna delle due bande di frequenza.

Il funzionamento del dispositivo è soggetto alle seguenti due condizioni:

- 1. Il dispositivo non deve causare interferenze dannose.
- 2. Questo dispositivo deve accettare eventuali interferenze ricevute, incluse interferenze che potrebbero causare un funzionamento non previsto.

Qualsiasi modifica apportata a questo dispositivo che non sia stata espressamente approvata da Xerox può invalidare il diritto dell'utente a utilizzare il prodotto.

Questo trasmettitore non deve essere posizionato o funzionare insieme ad altre antenne o trasmettitori. Questa apparecchiatura deve essere installata e utilizzata con una distanza minima di 20 cm tra il radiatore e il corpo dell'utente.

#### **AVVISO SUI PRODOTTI LASER**

La stampante è certificata negli Stati Uniti come conforme ai requisiti della normativa DHHS 21 CFR, Capitolo I, Sottocapitolo J per prodotti laser di Classe I (1), ed altrove è certificata come prodotto laser di Classe I conforme ai requisiti della normativa IEC 60825-1: 2014.

I prodotti laser di Classe I non sono considerati pericolosi. Il sistema laser e la stampante sono stati progettati in modo da impedire l'esposizione a radiazioni laser superiori al livello previsto dalla Classe I durante le normali operazioni di stampa, manutenzione o assistenza. La stampante è dotata di un gruppo testine di stampa non soggetto a manutenzione che contiene un laser con le seguenti specifiche:

Classe: IIIb (3b) AlGaAs

Potenza di uscita nominale (milliwatt): 12

Lunghezza d'onda (nanometri): 770-800

#### **CANADA**

Questo dispositivo digitale di classe A è conforme alle normative ICES-003 e ICES-001 del Canada.

Cet appareil numérique de la classe A est conforme à la norme NMB-003 et NMB-001 du Canada.

Il prodotto è dotato di un modulo trasmettitore radio LAN wireless a 2,4 GHz e a 5 GHz conforme alle specifiche Industry Canada RSS-210.

Ce produit contient un module émetteur radio LAN sans fil de 2,4 GHz et 5 GHz conforme aux exigences spécifiées dans la réglementation Industrie du Canada RSS-210.

Questo dispositivo è conforme agli standard RSS esenti da licenza di Industry Canada. L'utilizzo è soggetto alle seguenti due condizioni:

- 1. Questo dispositivo non deve causare interferenze.
- 2. Questo dispositivo deve accettare eventuali interferenze, incluse interferenze che potrebbero causare un funzionamento non previsto del dispositivo.

Le présent appareil est conforme aux CNR d'Industrie Canada applicables aux appareils radio exempts de licence. L'exploitation est autorisée aux deux conditions suivantes:

- 1. l'appareil ne doit pas produire de brouillage, et
- 2. l'utilisateur de l'appareil doit accepter tout brouillage radioélectrique subi, même si le brouillage est susceptible d'en compromettre le fonctionnement.

Esistono restrizioni operative per i dispositivi License-Exempt Local Area Network (LE-LAN): il dispositivo per il funzionamento nella banda 5150-5250 MHz è solo per uso in ambienti interni per ridurre il potenziale di interferenze dannose ai sistemi satellitari mobili co-canale.

Il y a des restrictions opérationnelles pour dispositifs de réseaux locaux exempts de licence (RL-EL): les dispositifs fonctionnant dans la bande 5150–5250 MHz sont réservés uniquement pour une utilisation à l'intérieur afin de réduire les risques de brouillage préjudiciable aux systèmes de satellites mobiles utilisant les mêmes canaux.

# **CONFORMITÀ ALLE NORMATIVE DELL'UNIONE EUROPEA E DELLO SPAZIO ECONOMICO EUROPEO**

Il marchio CE applicato a questo prodotto indica la conformità alle direttive UE applicabili

Il testo completo della Dichiarazione di conformità della UE è disponibile su [www.xerox.com/en](https://www.xerox.com/en-us/about/ehs)[us/about/ehs](https://www.xerox.com/en-us/about/ehs).

Questo prodotto contiene un modulo trasmettitore radio LAN wireless a 2,4 GHz e 5 GHz.

La potenza di uscita delle frequenze radio di questo dispositivo non supererà 20 dBm in nessuna delle due bande di frequenza.

Con la presente, Xerox dichiara che i modelli di apparecchiatura radio delle stampanti multifunzione a colori Xerox® C325 sono conformi alla Direttiva 2014/53/UE.

Questa stampante, se utilizzata in conformità con le istruzioni, non è pericolosa né per il consumatore né per l'ambiente.

#### Avvertenza:

 $\epsilon$ 

- Qualsiasi modifica apportata al dispositivo dall'utente ma non espressamente approvata da Xerox Corporation può invalidare il diritto dell'utente a utilizzare il prodotto.
- Le radiazioni esterne provenienti da apparecchiature industriali, scientifiche e mediche (ISM, Industrial, Scientific, and Medical) potrebbero interferire con il funzionamento di questo dispositivo . Qualora radiazioni esterne provenienti da apparecchiature ISM interferissero con il dispositivo, contattare il fornitore per assistenza.
- questo è un prodotto di classe A. In un ambiente domestico, il prodotto può causare interferenze radio, nel qual caso è responsabilità dell'utente adottare le opportune contromisure.
- Per garantire la massima conformità alle normative dell'Unione Europea, utilizzare cavi di interfaccia schermati.

#### **Accordo dell'Unione Europea sui dispositivi per il trattamento d'immagini, Lotto 4**

Xerox® ha accettato di progettare criteri per l'efficienza energetica e le prestazioni ambientali dei propri prodotti che rientrano nell'ambito della Direttiva sui prodotti energetici dell'Unione Europea (UE), in particolare il Lotto 4 - Apparecchiature di riproduzione di immagini.

I prodotti interessati includono apparecchiature domestiche e da ufficio rispondenti ai criteri seguenti:

- Prodotti di formato in bianco e nero standard con velocità massima inferiore a 66 immagini A4 al minuto.
- Prodotti di formato a colori standard con velocità massima inferiore a 51 immagini A4 al minuto.

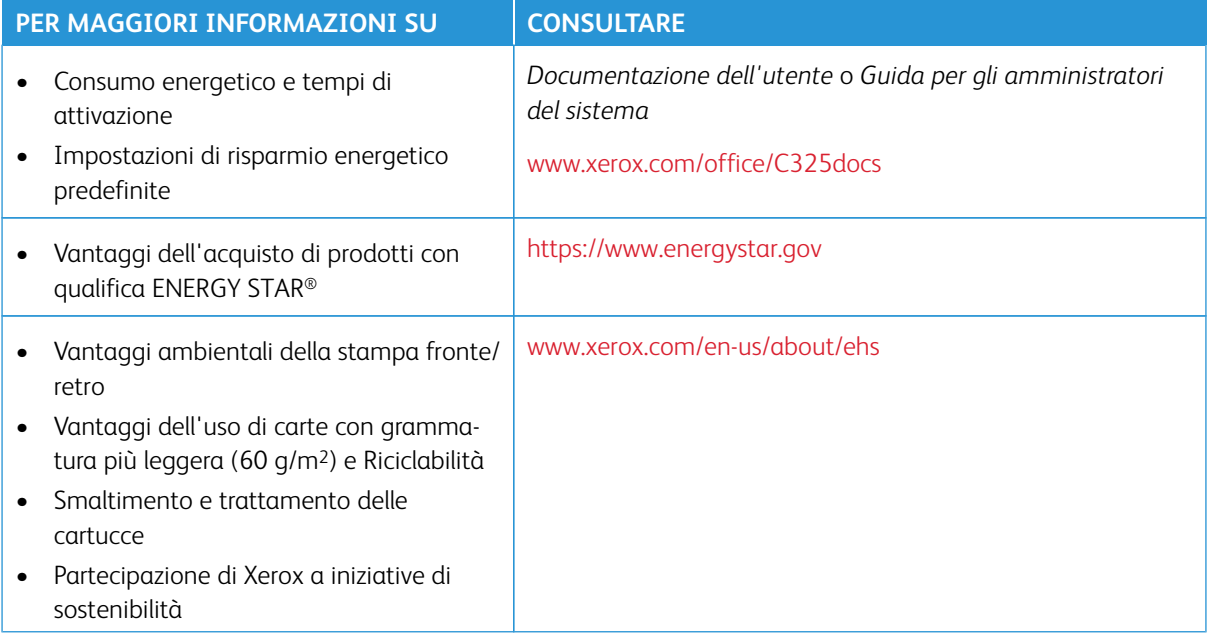

#### **Direttiva sulla progettazione ecocompatibile dell'Unione Europea, Lotto 19**

In base alla Direttiva sulla progettazione ecocompatibile della Commissione Europea, la sorgente luminosa contenuta in questo prodotto o nei suoi componenti deve essere utilizzata esclusivamente per l'acquisizione di immagini o la proiezione di immagini e non è destinata all'uso in altre applicazioni.

#### **ENERGY STAR**

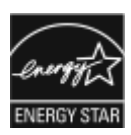

Il programma ENERGY STAR è uno schema volontario per promuovere lo sviluppo e l'acquisto di modelli efficienti dal punto di vista energetico, contribuendo a ridurre l'impatto sull'ambiente. Ulteriori informazioni sul programma ENERGY STAR e sui modelli con certificazione ENERGY STAR sono disponibili visitando il sito Web: [https://www.energystar.](https://www.energystar.gov) [gov](https://www.energystar.gov).

ENERGY STAR e il marchio ENERGY STAR sono marchi registrati negli Stati Uniti.

Il programma ENERGY STAR per i dispositivi di riproduzione di immagini è un'iniziativa congiunta dei governi di Stati Uniti, Unione Europea e Giappone e dei produttori di apparecchiature per ufficio il cui scopo è la promozione di copiatrici, stampanti, apparecchi fax, stampanti multifunzione, PC e monitor efficienti dal punto di vista energetico. La riduzione del consumo energetico del prodotto aiuta a combattere smog, piogge acide e cambiamenti climatici a lungo termine, riducendo il numero di emissioni risultanti dalla generazione di elettricità.

Per ulteriori informazioni sul tema dei consumi energetici e su altri argomenti correlati, visitare [www.xerox.com/](https://www.office.xerox.com/cgi-bin/printer.pl?APP=udpdfs&Page=Color&PgName=environmentna)  [environment](https://www.office.xerox.com/cgi-bin/printer.pl?APP=udpdfs&Page=Color&PgName=environmentna) o [www.xerox.com/environment\\_europe](https://www.office.xerox.com/cgi-bin/printer.pl?APP=udpdfs&Page=color&PgName=environmenteu).

#### **Consumo energetico e tempo di attivazione**

La quantità di energia elettrica consumata da un dispositivo dipende dall'uso del dispositivo. Questo dispositivo è sviluppato e configurato per consentire di ridurre i costi energetici.

Per ridurre il consumo di energia elettrica, il dispositivo è configurato per l'utilizzo delle modalità di risparmio energetico. Dopo l'ultima stampa, il dispositivo passa alla modalità Pronto. In modalità Pronto, il dispositivo può eseguire altre stampe immediatamente. Se il dispositivo non viene utilizzato per un periodo di tempo, passa in modalità Sospensione. Per ridurre il consumo di corrente, in modalità Sospensione rimangono attive solo le funzioni essenziali. Rispetto alla modalità Pronto, il dispositivo impiega un tempo maggiore per produrre la prima stampa quando esce dalla modalità Sospensione. Il ritardo è dovuto al tempo richiesto dalla stampante per riattivarsi, e ciò avviene per la maggior parte dei dispositivi di imaging sul mercato.

Per risparmiare energia, è possibile configurare le modalità di risparmio energetico. Le opzioni disponibili sono:

- **Attivato dal lavoro**: il dispositivo si attiva quando rileva un'attività. Per impostare l'intervallo di tempo superato il quale il dispositivo entra in modalità Sospensione, inserire il numero di minuti.
- **Economizzatore e riattivazione a orari prestabiliti**: il dispositivo si attiva e poi ritorna in modalità Sospensione in base alla programmazione specificata.
- **Spegnimento automatico**: Per consentire lo spegnimento del dispositivo dopo un periodo di tempo in modalità Sospensione, selezionare Spegnimento automatico. Per impostare il ritardo prima dello spegnimento della stampante dalla modalità Sospensione, immettere il numero di ore.

Per modificare le impostazioni del risparmio energetico, fare riferimento alla *Guida per l'utente* su [www.xerox.](https://www.office.xerox.com/cgi-bin/printer.pl?APP=udpdfs&Page=Color&Model=C325&PgName=Man)  [com/office/C325docs](https://www.office.xerox.com/cgi-bin/printer.pl?APP=udpdfs&Page=Color&Model=C325&PgName=Man). Per ulteriore assistenza, contattare l'amministratore del sistema oppure consultare la *Guida per l'amministratore del sistema*.

Per abilitare la modalità di spegnimento automatico, contattare l'amministratore del sistema. Per ulteriori informazioni, consultare la *Guida per l'amministratore del sistema* all'indirizzo [www.xerox.com/office/C325docs](https://www.office.xerox.com/cgi-bin/printer.pl?APP=udpdfs&Page=Color&Model=C325&PgName=Man).

Per ulteriori informazioni sulla partecipazione di Xerox alle iniziative per la sostenibilità, visitare: [www.xerox.com/](https://www.office.xerox.com/cgi-bin/printer.pl?APP=udpdfs&Page=Color&PgName=environmentna) [environment](https://www.office.xerox.com/cgi-bin/printer.pl?APP=udpdfs&Page=Color&PgName=environmentna) oppure [www.xerox.com/environment\\_europe.](https://www.office.xerox.com/cgi-bin/printer.pl?APP=udpdfs&Page=color&PgName=environmenteu)

Nota: La modifica dei tempi di attivazione del risparmio energetico predefiniti potrebbe aumentare i livelli complessivi di consumo energetico del dispositivo. Prima di disattivare le modalità Risparmio energetico o di definire un tempo di attivazione lungo, considerare l'impatto che questi interventi hanno sul consumo energetico.

#### **Impostazioni di risparmio energetico predefinite**

Questo dispositivo dispone della certificazione ENERGY STAR® in conformità al programma ENERGY STAR Program Requirements for Imaging Equipment. Il tempo di transizione dal modo Pronto al modo Sospensione può essere impostato su un valore che va da 0 a 60 minuti o da 0 a 120 minuti, a seconda del modello di stampante. Il valore predefinito è impostato su 0 minuti. Il tempo di transizione massimo dal modo Pronto al modo Sospensione può arrivare fino a 120 minuti, a seconda del modello di stampante e della configurazione del sistema.

Per modificare le impostazioni del risparmio energetico o abilitare la funzione Standby automatico, contattare l'amministratore del sistema oppure consultare la *Guida per l'amministratore del sistema* all'indirizzo [www.](https://www.office.xerox.com/cgi-bin/printer.pl?APP=udpdfs&Page=Color&Model=C325&PgName=Man)  [xerox.com/office/C325docs.](https://www.office.xerox.com/cgi-bin/printer.pl?APP=udpdfs&Page=Color&Model=C325&PgName=Man)

#### **EPEAT**

Questo dispositivo è registrato nella directory EPEAT in quanto conforme alle proprietà del marchio di qualità ecologica (Ecolabel). È inclusa l'abilitazione della modalità Sospensione predefinita in fabbrica. In modalità Sospensione, la stampante utilizza meno di 1 W di corrente.

Per maggiori informazioni sulle iniziative di sostenibilità a cui partecipa Xerox, visitare [https://www.xerox.com/](https://www.xerox.com/en-us/about/ehs)  [en-us/about/ehs](https://www.xerox.com/en-us/about/ehs) o [www.xerox.co.uk/about-xerox/environment/engb.html.](https://www.xerox.co.uk/en-gb/about/ehs)

#### **Vantaggi ambientali della stampa fronte/retro**

La maggior parte dei prodotti Xerox offre la funzionalità di stampa fronte/retro, chiamata anche duplex. Ciò consente di stampare automaticamente su entrambi i lati, riducendo il consumo di carta e in tal modo limitando l'utilizzo di risorse preziose. L'accordo sui dispositivi per il trattamento d'immagini, Lotto 4, richiede che, sui modelli superiori o uguali a 40 ppm a colori, o superiori o uguali a 45 ppm in bianco e nero, la funzione fronte/ retro sia automaticamente abilitata durante l'impostazione e l'installazione del driver. Anche alcuni modelli Xerox con velocità inferiore possono essere abilitati con le impostazioni di stampa fronte/retro predefinite al momento dell'installazione. L'uso continuato della funzione fronte/retro riduce l'impatto ambientale del lavoro svolto. Se per qualsiasi ragione si ha la necessità di stampare su un solo lato del foglio, l'impostazione può essere modificata nel driver.

#### **Tipi di carta**

Questo prodotto può essere utilizzato per stampare sia su carta riciclata che su carta vergine, approvato secondo uno schema di tutela dell'ambiente, conforme allo standard EN12281 o a uno standard di qualità simile. La carta più leggera (60 g/m2), che contenendo meno materiale grezzo comporta un consumo di risorse inferiore,

può essere utilizzata per talune applicazioni. Xerox consiglia di valutare questa possibilità per le proprie esigenze di stampa.

#### **CERTIFICAZIONE COMUNITÀ ECONOMICA EURASIATICA (EAEC)**

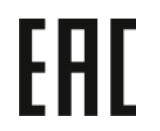

Il marchio EAC applicato a questo prodotto indica la certificazione per l'uso nei mercati degli Stati membri dell'Unione doganale.

#### **GERMANIA**

#### **Germania - Blue Angel**

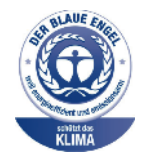

RAL, l'Istituto Tedesco per il Controllo di Qualità e l'Etichettatura, ha conferito l'etichetta ambientale Blue Angel a questo dispositivo:

Stampante di rete dotata di funzionalità di stampa fronte/retro automatica e connettività USB o di rete.

Questa etichetta certifica che il dispositivo soddisfa i criteri Blue Angel per l'accettabilità ambientale in termini di progettazione del dispositivo, fabbricazione e funzionamento. Per ulteriori informazioni, visitare [www.blauer-engel.de.](http://www.blauer-engel.de)

#### **Blendschutz**

Das Gerät ist nicht für die Benutzung im unmittelbaren Gesichtsfeld am Bildschirmarbeitsplatz vorgesehen. Um störende Reflexionen am Bildschirmarbeitsplatz zu vermeiden, darf dieses Produkt nicht im unmittelbaren Gesichtsfeld platziert werden.

#### **Lärmemission**

Maschinenlärminformations-Verordnung 3. GPSGV: Der höchste Schalldruckpegel beträgt 70 dB(A) oder weniger gemäß EN ISO 7779.

#### **Importeur**

Xerox GmbH Hellersbergstraße 2-4 41460 Neuss Deutschland

#### **NORMATIVA ROHS TURCHIA**

In conformità con l'articolo 7 (d), si certifica che "è conforme alle normative EEE."

"EEE yönetmeliğine uygundur."

#### **CONFORMITÀ ALLA NORMATIVA ROHS UCRAINA**

Обладнання відповідаєвимогам Технічного регламенту щодо обмеження

використання деяких небезпечних речовин в електричному та електронному

обладнані, затвердженого постановою Кабінету Міністрів України від 3 грудня 2008 № 1057

L'apparecchiatura è conforme ai requisiti della Regolamentazione tecnica, approvata dalla risoluzione del gabinetto del ministero dell'Ucraina del 3 dicembre 2008, in termini di restrizioni per l'uso di determinate sostanze pericolose nelle apparecchiature elettriche ed elettroniche.

# <span id="page-387-0"></span>Normative per la copia

#### **STATI UNITI**

Il Congresso degli Stati Uniti ha proibito, in determinate circostanze, la riproduzione dei documenti riportati di seguito. Sono comminabili sanzioni pecuniarie o penali a chiunque risulti colpevole di aver riprodotto i seguenti documenti.

- 1. Titoli o obbligazioni del governo degli Stati Uniti quali:
	- Certificati di deposito del Tesoro
	- Valuta delle banche nazionali
	- Cedole di obbligazioni
	- Banconote della Federal Reserve
	- Certificati di argento
	- Certificati aurei
	- Obbligazioni statali
	- Obbligazioni del Tesoro
	- Obbligazioni della Federal Reserve
	- Valuta divisionaria
	- Certificati di deposito
	- Banconote
	- Titoli o obbligazioni di determinate agenzie governative, quali FHA, e così via.
	- Obbligazioni. I buoni di risparmio USA possono essere fotografati solo per fini pubblicitari correlati a campagne promozionali per la vendita di suddetti titoli.
	- Marche da bollo. È consentito riprodurre documenti legali contenenti marca da bollo vidimata, purché tale riproduzione sia eseguita per scopi consentiti dalla legge.
	- Francobolli, vidimati e non vidimati. Per fini filatelici, è possibile fotografare francobolli, purché la riproduzione sia in bianco e nero e le dimensioni lineari della riproduzione siano inferiori al 75% o superiori al 150% dell'originale.
	- Vaglia postali.
	- Banconote, assegni o cambiali emesse da o per conto di uffici autorizzati degli Stati Uniti.
	- Bolli e altri titoli di qualsivoglia denominazione e valore emessi per atto del Congresso.
	- Certificati di indennizzo riadeguati per i veterani delle guerre mondiali.
- 2. Obbligazioni o titoli di qualsivoglia Governo, Banca o Azienda estera.
- 3. Materiale protetto dalle leggi sul copyright, a meno che non si possieda l'autorizzazione del proprietario del marchio o che la riproduzione non rientri nelle clausole di uso legale previste da tali leggi. Ulteriori informazioni su tali disposizioni sono ottenibili presso il Copyright Office, Library of Congress, Washington, D.C. 20559. Chiedere della Circolare R21.
- 4. Certificato di cittadinanza o naturalizzazione. È consentito fotografare certificati di naturalizzazione stranieri.
- 5. Passaporti. È consentito fotografare passaporti stranieri.
- 6. Documenti d'immigrazione.
- 7. Bozze di schede di registrazione.
- 8. Documenti di iscrizione al servizio militare contenenti una qualsiasi delle seguenti informazioni riguardo al nominativo registrato:
	- Guadagni o reddito
	- Fedina penale
	- Stato fisico o mentale
	- Stato di dipendenza.
	- Servizio militare precedente.
	- Eccezione: è consentito fotografare certificati di congedo dalle Forze Armate U.S.A.
- 9. Distintivi, tessere di riconoscimento, permessi e lasciapassare o attestati rilasciati da personale dell'Esercito o della Marina o dai membri dei vari dipartimenti ed enti federali, quali l'FBI o il Ministero del Tesoro, a meno che la fotografia non sia richiesta dal capo di tale dipartimento o ente.

In alcuni stati è inoltre vietato riprodurre i seguenti documenti:

- Licenze automobilistiche.
- Patenti di guida.
- Carte di circolazione per autovetture.

L'elenco di cui sopra non deve, in alcun modo, essere considerato esaustivo. Pertanto non si assume alcuna responsabilità per la sua completezza o accuratezza. In caso di dubbi, rivolgersi al proprio consulente legale.

Ulteriori informazioni sulle disposizioni sono ottenibili presso il Copyright Office, Library of Congress, Washington, D.C. 20559. Chiedere della Circolare R21.

#### **CANADA**

Il parlamento del Canada ha proibito, in determinate circostanze, la riproduzione dei documenti riportati di seguito. Sono comminabili sanzioni pecuniarie o penali a chiunque risulti colpevole di aver riprodotto i seguenti documenti.

- Banconote a corso legale
- Obbligazioni o titoli governativi o bancari
- Buoni del tesoro
- L'emblema ufficiale del Canada o di una sua provincia, o l'emblema di un ente o di un'authority pubblica in Canada, o di una corte di giustizia
- Proclami, ordini, regolamentazioni, nomine o notifiche (con l'intento fraudolento di far intendere che siano stati stampati dalla Queens Printer for Canada o da ufficio provinciale equivalente)
- Marche, marchi, sigilli, fasce o loghi utilizzati da o per conto del Governo del Canada o da una provincia, dal governo di uno stato diverso dal Canada o da un dipartimento, comitato, Commissione o agenzia istituita dal Governo del Canada, da una sua provincia o dal governo di uno stato diverso dal Canada
- Timbri a secco o marche da bollo utilizzate a scopo di lucro dal Governo del Canada o da una provincia o dal governo di uno stato diverso dal Canada
- Copie false di documenti, registri o archivi custoditi da funzionari pubblici incaricati di redigere o rilasciare copie autentiche
- Materiale o marchi protetti da copyright di qualsiasi genere o tipo senza il consenso del titolare del copyright o del marchio

L'elenco precedente viene fornito in via esemplificativa, ma non esaustiva e Xerox declina qualsiasi responsabilità derivante dalla sua incompletezza o inaccuratezza. In caso di dubbi, rivolgersi al proprio consulente legale.

#### **ALTRI PAESI**

La copia di determinati documenti può essere illegale nel paese in cui viene utilizzato il sistema. Sono comminabili sanzioni pecuniarie o penali a chiunque risulti colpevole di aver riprodotto i seguenti documenti

- Banconote
- Banconote e assegni bancari
- Titoli e obbligazioni di ogni tipo
- Passaporti e carte d'identità
- Materiale coperto da copyright o marchi commerciali senza autorizzazione del proprietario
- Francobolli e altri strumenti negoziabili

Questo elenco non è completo e Xerox declina qualsiasi responsabilità derivante dalla sua incompletezza o inaccuratezza. In caso di dubbi, rivolgersi a un consulente legale.

# <span id="page-390-0"></span>Normative per il fax

#### **STATI UNITI**

#### **Requisiti di intestazione per l'invio di fax**

Il Telephone Consumer Protection Act (Legge sulla protezione degli utenti di telefonia) del 1991 sancisce l'illegalità dell'uso di un computer o di altro dispositivo elettronico per inviare qualsiasi messaggio via fax a meno che tale messaggio non contenga chiaramente, nel margine superiore o inferiore di ciascuna pagina trasmessa oppure nella prima pagina della trasmissione, la data e l'ora di invio e l'identificativo della società o altra entità, oppure dell'individuo che invia il messaggio e il numero di telefono dell'apparecchio trasmittente, o della relativa società, ovvero di un'altra entità o individuo. Il numero di telefono fornito non può essere un numero 900 o qualsiasi altro numero per il quale le tariffe superano gli addebiti per le chiamate locali o interurbane.

Per istruzioni sulla programmazione delle informazioni da includere nell'intestazione per l'invio di fax, fare riferimento alla sezione relativa alla configurazione dei valori predefiniti di trasmissione della *Guida per l'amministratore del sistema*.

#### **Informazioni sull'accoppiatore dati**

Questo dispositivo è conforme alla Parte 68 delle normative FCC e con le specifiche adottate dall'Administrative Council for Terminal Attachments (ACTA). Sul coperchio di questo dispositivo è apposta un'etichetta che riporta varie informazioni, tra cui un identificatore di prodotto con il formato US:AAAEQ##TXXXX. Se richiesto, questo numero va fornito alla società telefonica.

La spina e la presa utilizzate per collegare questa apparecchiatura ai cavi dell'edificio e alla rete telefonica devono essere conformi alle normative FCC, Parte 68, e ai requisiti adottati dall'ACTA. In dotazione al dispositivo viene fornito un cavo telefonico con spina modulare omologato. È progettato per essere connesso a una presa modulare compatibile omologata. Per ulteriori informazioni, vedere le istruzioni di installazione.

La stampante può essere collegata in sicurezza alla seguente presa modulare standard: USOC RJ-11C tramite cavo telefonico conforme con prese modulari fornito con il kit di installazione. Per ulteriori informazioni, vedere le istruzioni di installazione.

Il Ringer Equivalence Number (REN) indica il numero di dispositivi che è possibile collegare a una linea telefonica. In presenza di troppi REN sulla linea telefonica, è possibile che i dispositivi non squillino all'arrivo di una chiamata. In genere, ma non sempre, la somma dei numeri REN non deve essere superiore a cinque (5). Per essere certi del numero di dispositivi che è possibile collegare a una linea, in base al numero di REN consentiti, contattare la propria società telefonica. Per i prodotti approvati dopo il 23 luglio 2001, il REN fa parte dell'identificativo del prodotto, che presenta il formato US:AAAEQ##TXXXX. I numeri costituiti dai simboli ## rappresentano il REN senza virgola decimale; ad esempio, 03 equivale a un REN di 0,3. Per i prodotti precedenti, il REN è indicato separatamente sull'etichetta.

Per ordinare il servizio corretto dalla società telefonica, citare i codici elencati di seguito, se richiesto:

- FIC (Facility Interface Code) = 02LS2
- SOC (Service Order Code) = 9.0Y

Avvertenza: Chiedere alla società telefonica locale informazioni sul tipo di presa modulare installata nella propria linea. La connessione de dispositivo a una presa non autorizzata può danneggiare l'apparecchiatura della società telefonica. L'utente, non Xerox, si assume tutta la responsabilità per qualsiasi danno causato dalla connessione del dispositivo a una presa non autorizzata.

Se il dispositivo Xerox® provoca danni alla rete telefonica, la società telefonica potrebbe interrompere temporaneamente il servizio, se necessario. Se non è possibile avvisare il cliente con il dovuto anticipo, la società telefonica provvederà a farlo il prima possibile. Se la società telefonica interrompere il servizio, l'utente verrà informato del proprio diritto di inviare un reclamo presso il FCC qualora lo ritenga opportuno.

La società telefonica potrebbe alterare strutture, apparecchiature, procedure o attività operative proprie che potrebbero incidere sul funzionamento del dispositivo. Se un intervento della società telefonica dovesse interferire con il funzionamento dell'apparecchiatura, la società telefonica è tenuta a inviare una notifica in modo da permettere all'utente di apportare le modifiche necessarie per garantire la continuità del servizio.

Qualora si verifichino problemi con questo dispositivo Xerox®, contattare il centro di assistenza appropriato per informazioni in materia di garanzia o riparazioni. Le informazioni di contatto sono riportate nell'app Dispositivo sulla stampante e nella sezione Risoluzione dei problemi della *Guida per l'utente*. Se il dispositivo provoca danni alla rete telefonica, la società telefonica può richiedere all'utente di scollegare il dispositivo finché il problema non viene risolto.

Le riparazioni alla stampante devono essere effettuate esclusivamente da un rappresentante dell'assistenza Xerox o da un fornitore di servizi Xerox autorizzato. Tale indicazione vale anche dopo il termine del periodo della garanzia. In caso di riparazioni non autorizzate, il periodo residuo di garanzia viene invalidato.

Il dispositivo non può essere utilizzato su linee condivise. Il collegamento a tali linee è soggetto a tariffe statali. Per informazioni, contattare la commissione di utilità pubblica, dei servizi pubblici o aziendale.

L'ambiente di installazione (ufficio) potrebbe essere dotato di un sistema di allarme con collegamenti speciali alla linea telefonica. Accertarsi che l'installazione di questo dispositivo Xerox® non disabiliti i dispositivi di allarme.

In caso di dubbi, consultare la società telefonica o un installatore qualificato.

#### **CANADA**

Questo prodotto soddisfa le specifiche tecniche applicabili dell'Innovation, Science and Economic Development del Canada.

Le riparazioni degli apparecchi omologati devono essere coordinate da un tecnico designato dal fornitore. Eventuali riparazioni/modifiche effettuate dall'utente sul dispositivo o qualsiasi malfunzionamento del dispositivo possono indurre la società di telecomunicazioni a richiedere di disconnettere il dispositivo.

Per la sicurezza dell'utente, accertarsi che la stampante sia collegata a terra come prescritto. Le connessioni elettriche di terra dell'impianto elettrico, le linee telefoniche e il complesso interno dei tubi idrici in metallo, se presenti, devono essere connessi assieme. Questa precauzione può essere fondamentale nelle aree rurali.

Avvertenza: non tentare di effettuare da soli tali connessioni. Per eseguire la connessione di terra, rivolgersi alle competenti autorità preposte all'ispezione oppure a un tecnico specializzato.

Il Ringer Equivalence Number (REN) indica il numero massimo di dispositivi che è possibile collegare a un'interfaccia telefonica. La terminazione su un'interfaccia può consistere in una qualsiasi combinazione di dispositivi soggetti esclusivamente al requisito che la somma di REN di tutti i dispositivi non sia superiore a 5. Per conoscere il valore REN per il Canada, vedere l'etichetta sul dispositivo.

#### **Canada CS-03, pubblicazione N.9**

Il prodotto è stato collaudato ed è conforme allo standard CS–03, versione 9.

#### **UNIONE EUROPEA**

#### **Direttiva relativa alle apparecchiature terminali radio e per telecomunicazioni**

Questo dispositivo è stato progettato per operare con le reti PSTN nazionali e le reti PBX compatibili dei seguenti paesi:

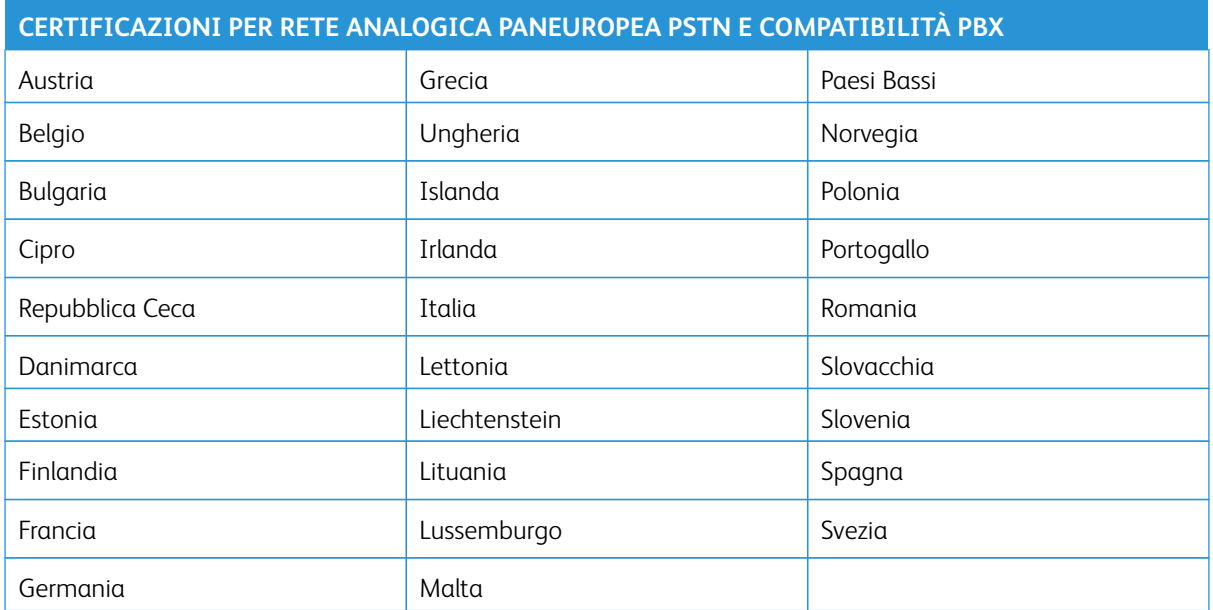

Per qualsiasi problema relativo al prodotto, contattare il rivenditore Xerox locale. È possibile configurare il prodotto in modo da renderlo compatibile con le reti di altri paesi. Se è necessario eseguire la connessione alla rete di un altro paese, rivolgersi al rivenditore Xerox.

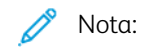

- Nonostante il prodotto possa utilizzare sia segnali di selezione a impulsi (sistema decadico) sia a toni (DTMF), Xerox consiglia di utilizzare i segnali DTMF. I segnali DTMF garantiscono un'impostazione affidabile e più veloce delle chiamate.
- Modifiche a questo prodotto e connessioni a software o apparecchi di controllo esterni non autorizzate da Xerox invalideranno la garanzia.

# **SUD AFRICA**

Questo modem deve essere utilizzato insieme a un dispositivo per la protezione da sovracorrenti approvato.

# <span id="page-394-0"></span>Certificazione di sicurezza

Questo dispositivo è conforme agli standard di sicurezza dei prodotti IEC ed EN certificati da un National Regulatory Test Laboratory (NRTL).

# <span id="page-395-0"></span>Schede sulla sicurezza dei materiali

Per informazioni relative alla sicurezza dei materiali per la stampante, visitare i siti sottoelencati:

- Indirizzo Web: [Documenti sulla sicurezza Xerox e informazioni sulla conformità](https://safetysheets.business.xerox.com/en-us/)
- Solo Stati Uniti e Canada: 1-800-ASK-XEROX (1-800-275-9376)
- Per altri mercati, inviare una richiesta via e-mail a: [EHS-Europe@xerox.com](mailto:EHS-Europe@xerox.com)
# Riciclaggio e smaltimento

#### Questa appendice contiene:

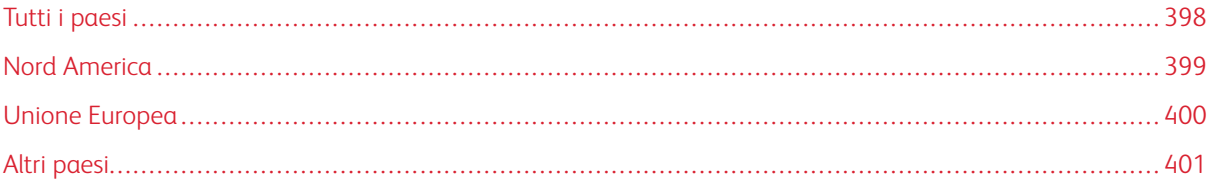

## <span id="page-397-0"></span>Tutti i paesi

Se si gestisce lo smaltimento del prodotto Xerox, tenere presente che la stampante contiene piombo, mercurio perclorato e altri materiali il cui smaltimento deve essere eseguito nel rispetto delle norme regolamentari per la tutela dell'ambiente. La presenza di questi materiali è conforme alle normative internazionali in vigore all'immissione del prodotto sul mercato.

Per informazioni sul riciclaggio e sullo smaltimento, contattare le autorità locali.

Materiale perclorato: Questo prodotto può contenere uno o più dispositivi con perclorato, quali ad esempio batterie. In questo caso, i materiali possono richiedere una gestione speciale. Per ulteriori informazioni, visitare [www.dtsc.ca.gov/hazardouswaste/perchlorate.](http://www.dtsc.ca.gov/hazardouswaste/perchlorate)

#### **RIMOZIONE BATTERIA**

La sostituzione delle batterie deve essere effettuata solo da un'infrastruttura di assistenza approvata dal produttore.

### <span id="page-398-0"></span>Nord America

Xerox gestisce un programma di ritiro e riutilizzo/riciclaggio dei prodotti. Per verificare se il prodotto Xerox è incluso nel programma, rivolgersi al rivenditore Xerox locale.

Per maggiori informazioni sui programmi ambientali Xerox, visitare [www.xerox.com/environment.](https://www.office.xerox.com/cgi-bin/printer.pl?APP=udpdfs&Page=Color&PgName=environmentna)

Per informazioni sul riciclaggio e sullo smaltimento, contattare le autorità locali.

# <span id="page-399-0"></span>Unione Europea

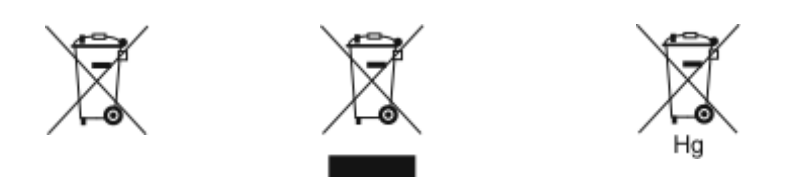

Questi simboli indicano che questo prodotto non deve essere smaltito con i rifiuti domestici, ai sensi della Direttiva sui rifiuti di apparecchiature elettriche ed elettroniche (RAEE) (2012/19/UE), della Direttiva sulle batterie (2006/66/CE) e della legislazione nazionale vigente in attuazione di tali direttive.

Se sotto il simbolo mostrato in alto appare stampato un simbolo di agente chimico, in conformità con la Direttiva sulle batterie ciò indica che in questa batteria o accumulatore è presente un metallo pesante (Hg = mercurio, Cd = cadmio, Pb = piombo) a una concentrazione superiore a un soglia applicabile specificata nella Direttiva sulle batterie.

Alcune apparecchiature sono idonee per l'utilizzo in ambienti sia domestici che aziendali/professionali. I privati residenti all'interno dell'Unione Europea possono consegnare a titolo gratuito le apparecchiature elettriche ed elettroniche agli enti preposti. Per ulteriori informazioni sulla raccolta e sul riciclaggio di prodotti e batterie usati, contattare il comune di residenza, l'ente di smaltimento rifiuti locale o il rivenditore. In alcuni stati membri, quando si acquista un apparecchio nuovo, il rivenditore ha l'obbligo di ritirare a titolo gratuito il vecchio apparecchio. Per maggiori informazioni, rivolgersi al proprio rivenditore.

Utenti aziendali nell'Unione europea: in conformità con la legislazione europea, le apparecchiature elettriche ed elettroniche giunte a fine ciclo di vita devono essere smaltite conformemente alle normative vigenti. Se si desidera smaltire apparecchiature elettriche ed elettroniche, contattare il proprio rivenditore o fornitore, il rivenditore locale o il rappresentante Xerox per informazioni sul ritiro del prodotto a fine vita prima dello smaltimento.

Una gestione impropria di questo tipo di rifiuti potrebbe avere un possibile impatto sull'ambiente e sulla salute dell'uomo a causa di sostanze potenzialmente pericolose generalmente associate alle apparecchiature elettriche ed elettroniche. Collaborare a un corretto smaltimento di questo prodotto contribuirà all'uso efficace delle risorse naturali.

#### **SMALTIMENTO AL DI FUORI DELL'UNIONE EUROPEA**

Questi simboli sono validi solo all'interno dell'Unione europea. Per smaltire questi elementi, rivolgersi alle autorità locali o al rivenditore e informarsi sulla procedura di smaltimento corretta.

# <span id="page-400-0"></span>Altri paesi

Per richiedere istruzioni sullo smaltimento, rivolgersi all'autorità di smaltimento dei rifiuti locale.

Riciclaggio e smaltimento

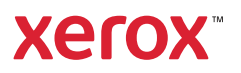